# **ELAN - Linguistic Annotator**

## **version 4.9.4**

**This manual was last updated on 2016-05-12.**

**The latest version can be downloaded from: [https://tla.mpi.nl/tools/tla-tools/elan/.](https://tla.mpi.nl/tools/tla-tools/elan/)**

**Original Author: Birgit Hellwig**

**Updates for version 2 and higher: Dieter Van Uytvanck**

**Updates for version 3.2.0 and higher: Micha Hulsbosch**

**Updates for version 4.0.0: Aarthy Somasundaram and Micha Hulsbosch**

**Updates for version 4.1.0: Maddalena Tacchetti and Aarthy Somasundaram**

**Updates for version 4.1.1 and higher: Aarthy Somasundaram**

**Updates for version 4.4.0 and higher: Jeroen Geerts**

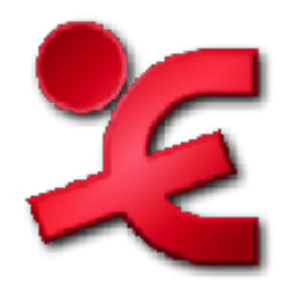

**The Language Archive, MPI for Psycholinguistics, Nijmegen, The Netherlands**

#### **ELAN - Linguistic Annotator: version 4.9.4 version 4.9.4**

This manual was last updated on 2016-05-12. The latest version can be downloaded from:<https://tla.mpi.nl/tools/tla-tools/elan/>. Original Author: Birgit Hellwig Updates for version 2 and higher: Dieter Van Uytvanck Updates for version 3.2.0 and higher: Micha Hulsbosch Updates for version 4.0.0: Aarthy Somasundaram and Micha Hulsbosch Updates for version 4.1.0: Maddalena Tacchetti and Aarthy Somasundaram Updates for version 4.1.1 and higher: Aarthy Somasundaram Updates for version 4.4.0 and higher: Jeroen Geerts

## **Table of Contents**

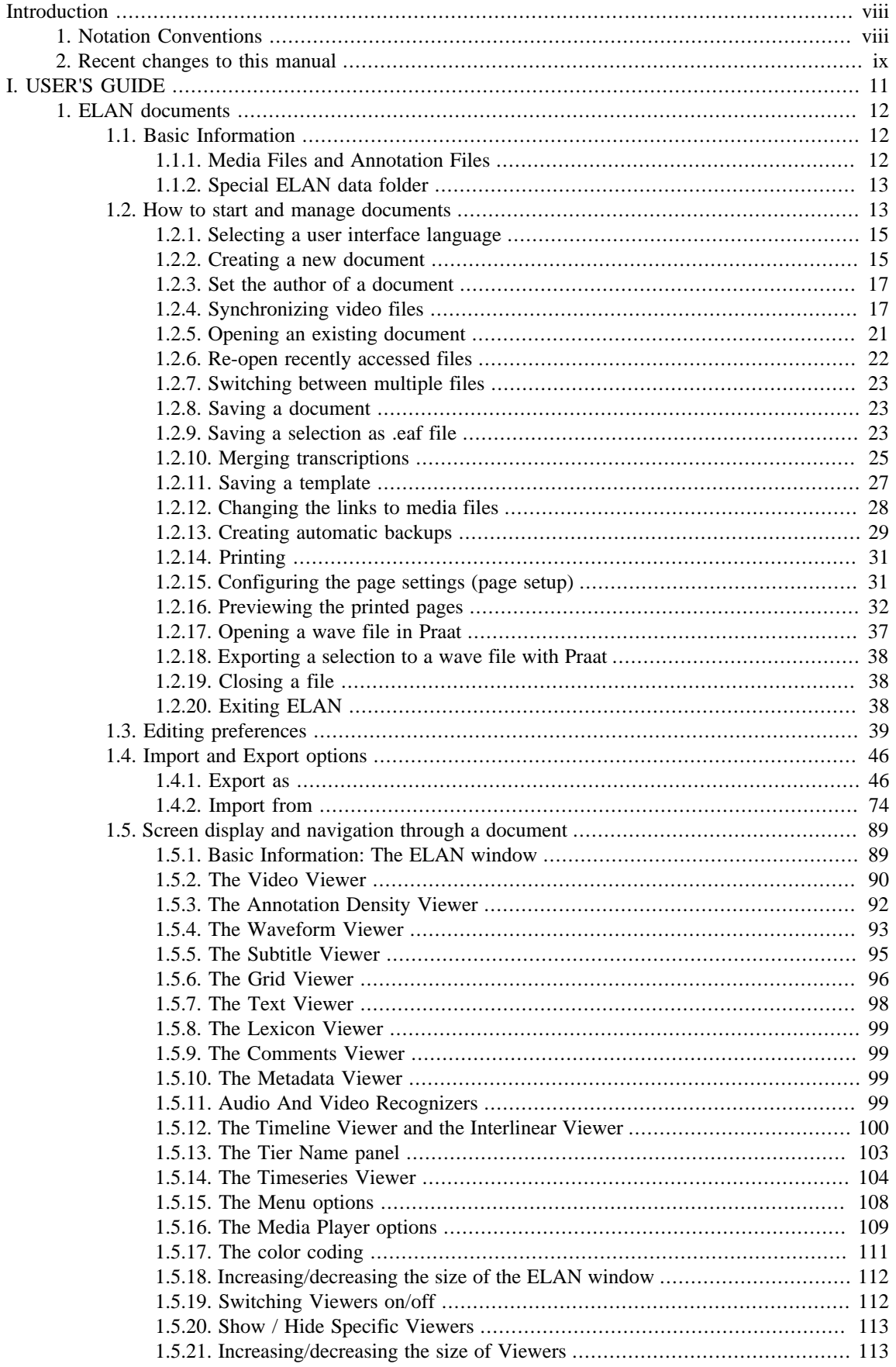

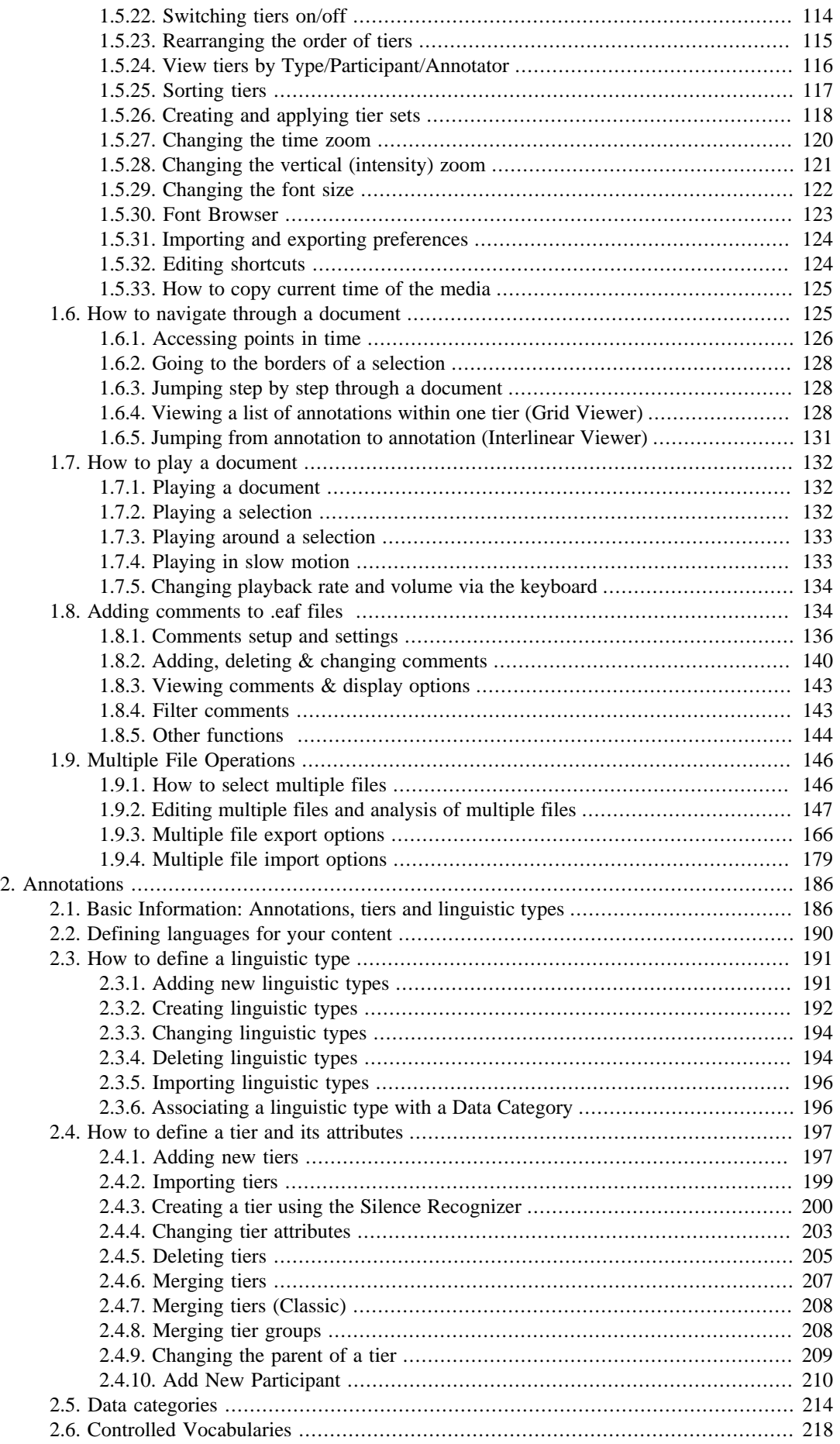

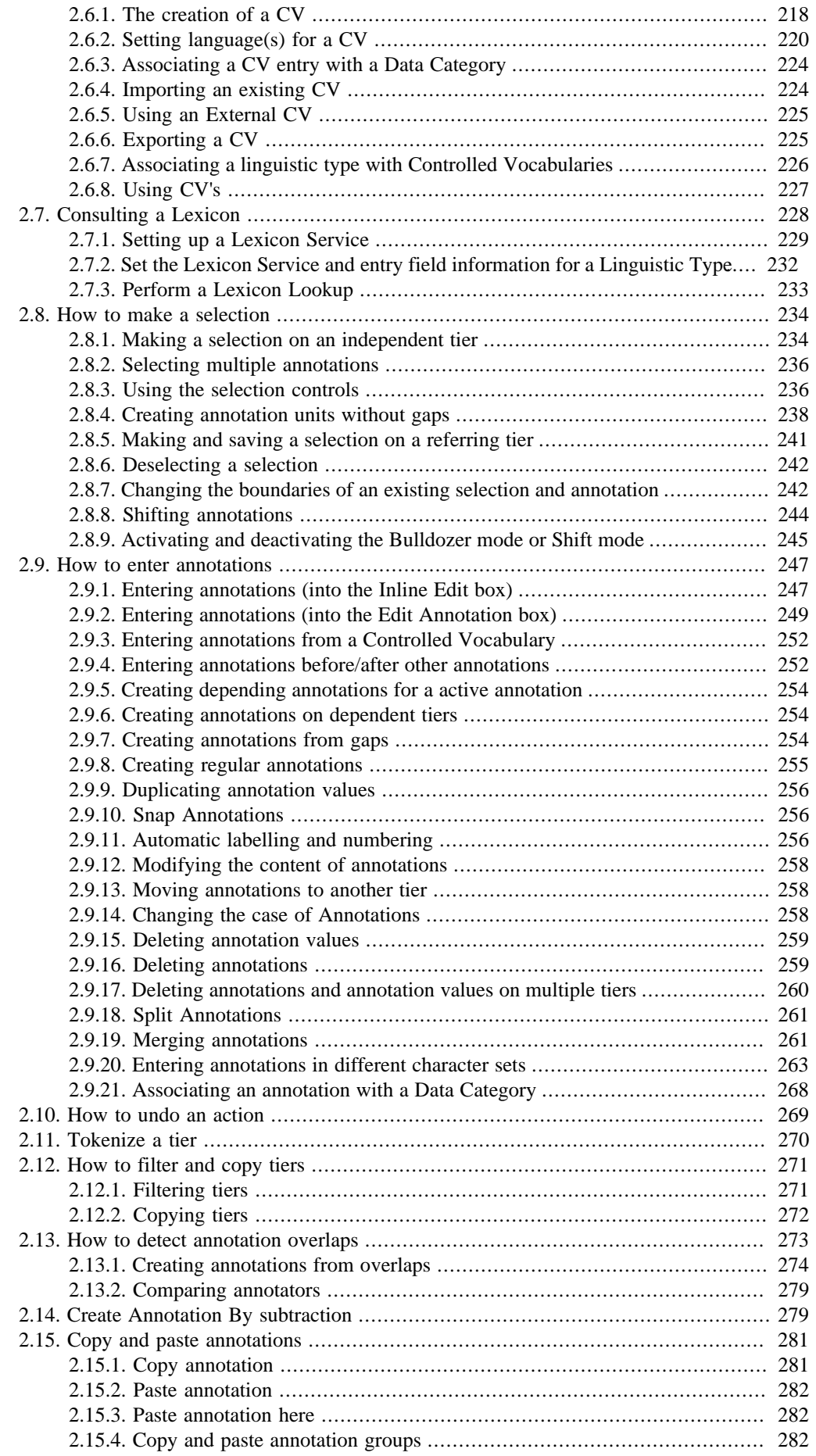

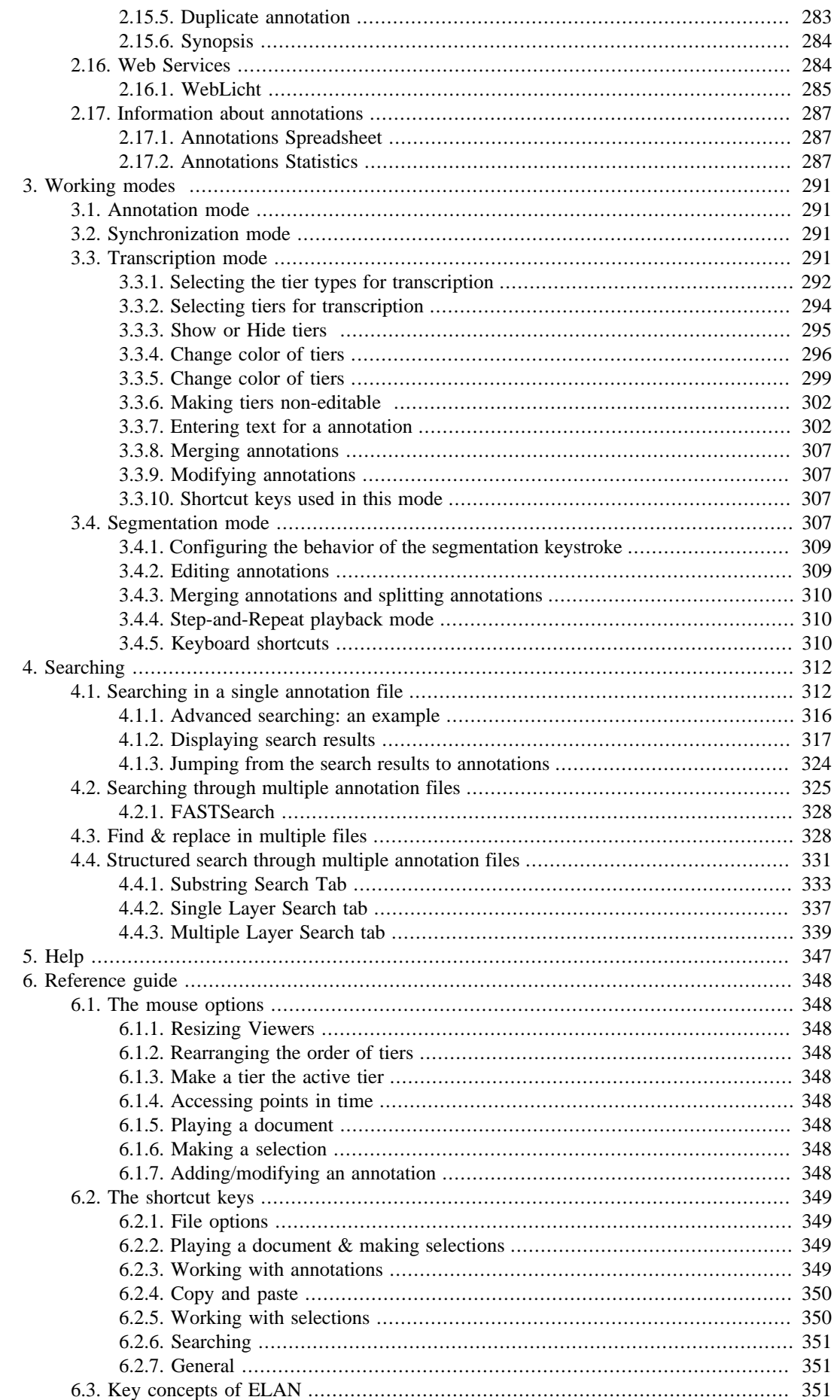

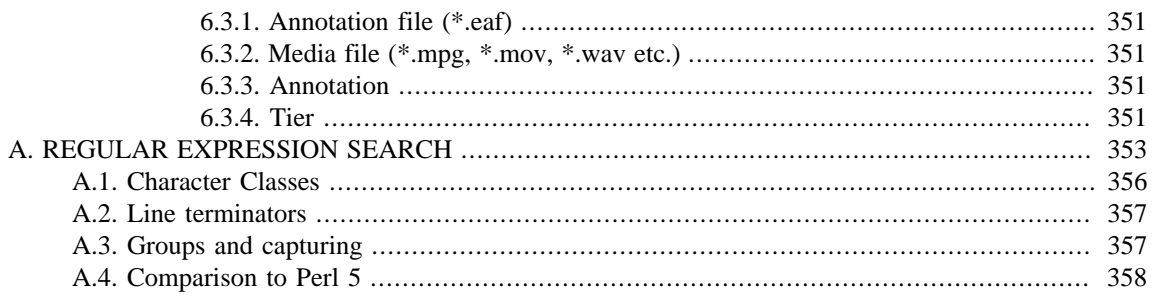

# <span id="page-7-0"></span>**Introduction**

ELAN (EUDICO Linguistic Annotator) is an annotation tool that allows you to create, edit, visualize and search annotations for video and audio data. It was developed at the Max Planck Institute for Psycholinguistics, Nijmegen, The Netherlands, with the aim to provide a sound technological basis for the annotation and exploitation of multi-media recordings. ELAN is specifically designed for the analysis of languages, sign languages, and gestures, but it can also be used by anyone who works with media corpora, i.e., with video and/or audio data, for purposes of annotation, analysis and documentation.

ELAN supports:

- the display of speech and/or video signals, together with their annotations;
- the time linking of annotations to media streams;
- the linking of annotations to other annotations;
- an unlimited number of annotation tiers as defined by the users;
- different character sets;
- the export as tab-delimited text files;
- the import and export between ELAN and Shoebox;
- search options.

This manual helps you to understand and use the features of ELAN.

Part I is the user's guide. It is organized around the following five topics:

- ELAN documents
- the screen display and the navigation through a document
- annotations
- working Modes
- search options

*For each topic, basic information is given. Following that, the use of features is explained in a step-by-step way. It is recommended that you read relevant chapters before starting to work with your own data.*

Part II is the reference guide, i.e., it provides brief information on the following topics:

- mouse options
- menu items
- shortcut keys
- key concepts of ELAN

An overview of the differences between the succeeding versions of ELAN can be found online via: [https://](https://tla.mpi.nl/tools/tla-tools/elan/release-notes.html) [tla.mpi.nl/tools/tla-tools/elan/release-notes \[https://tla.mpi.nl/tools/tla-tools/elan/release-notes.html\]](https://tla.mpi.nl/tools/tla-tools/elan/release-notes.html).

# **1. Notation Conventions**

The following notation conventions are used:

- <span id="page-8-0"></span>• Menu items, icons and screen displays are written in the font sans-serif.
- (Shortcut) keys are written in SMALL CAPS.

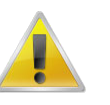

#### **Note**

Information on troubleshooting is printed within a grey box like this one.

# **2. Recent changes to this manual**

2016-05-12: general update for 4.9.4, added section on working with tier sets, some additions to the preferences panels

2015-11-25: general update for version 4.9.2, added Korean language, Tab-delimited text / Traditional text / Interrater text export changes/improvements, copying of video coordinates changed, basic drag 'n drop file opening/creation function added, ability to create selections in Segmentation mode added.

2015-05-20: general update for version 4.9.0, added inter-annotator functionality, added WebLicht processing, general maintenance.

2014-12-03: general update for version 4.8.0, added play media section in preferences, context-menu in timeline viewer reduced, option to deactivate tier in Tier name viewer added, Tokenize tier is more flexible.

2014-10-25: general update for version 4.8.0 beta, introduction of ELAN comments section

2014-05-07: general update for version 4.7.0, added multi-lingual CV, frame-skipping options in preferences, added independent audio-level control, added audio signal-viewer easy switch option, improved Multi-file editor.

2013-11-04: general update for version 4.6.2

2013-05-13: update for version 4.6.0, added multiple annotation selection, new alignment-view in multiple file search, FLEx import & export added

2013-01-07: minor fixes to text

2012-12-10: general update for version 4.5.0

2012-07-12: general update for version 4.4.0

2011-08-15: general update for version 4.1.2

2011-04-23: general update for version 4.1.0, introducing the transcription mode

2010-12-23: general update for version 4.0.0

2010-03-12: general update for version 3.8.1

2009-08-20: general update for version 3.8.0, among others the possibility to change shortcuts

2009-04-02: general update for version 3.7.2.

2009-02-03: general update for version 3.7.0, a viewer for integrated display of metadata and a find-andreplace function for multiple files

2008-08-19: general update for version 3.6.0, an extensible Audio Recognizer framework for semi-automatic segmentation and annotation

2008-05-19: general update for version 3.5.0, preliminary support for ISO Data Categories and simplified creation and application of a translation for ELAN's user interface

2008-03-06: general update for version 3.4.0, new customization options and support for timeseries data in csv/tab-delimited text files

2007-12-10: general update for version 3.3.0, among others the options for exporting ELAN data are expanded

2007-10-04: general update for version 3.2.0, among others the structured search through multiple annotation files (This version of the manual is the first to be made from Docbook source to enable an easy generation of PDF and HTML.)

2007-03-27: some cross-references have been corrected

2007-02-22: removal of obsolete section "menu items" in the reference guide

2007-02-20: references to sections are corrected, new screenshots, keyboard shortcuts updated, a lot of small corrections

2007-02-08: general update for version 3.0, among others the new search facilities were added

# **Part I. USER'S GUIDE**

<span id="page-10-0"></span>This part of the manual contains the user's guide. It is organized as follows:

- ELAN documents (see [Chapter 1\)](#page-11-0)
	- Screen display and navigation through a document (see [Section 1.5\)](#page-88-0)
- Working Modes (see [Chapter 3\)](#page-290-0)
- Annotations (see [Chapter 2](#page-185-0))
- Search Options (see [Chapter 4\)](#page-311-0)

It is recommended that you read the for you relevant chapters before starting to work with your own data.

# <span id="page-11-0"></span>**Chapter 1. ELAN documents**

# **1.1. Basic Information**

### **1.1.1. Media Files and Annotation Files**

Every ELAN project consists of at least two files: one (or more) media file(s), and one annotation file.

- 1. One (or more) media file(s):
	- 0 or more video file(s) (\* . mpg, \* . mov etc.)
	- and/or one (or more) audio file(s) (\* . wav)

The video file allows you to view the video and listen to the sound. If you want to view the waveform as well, you need to create an additional  $*$ . wav file through a conversion program that converts the audio data from one  $\star$ .mp(e)g file into a  $\star$ .wav format. In the case of multiple video files, the audio of the first selected video file is played. The kind and number of supported video formats depend upon the media framework you are using. If your media framework supports a format, the same goes for ELAN.

The following media frameworks are known to work:

- Windows (in order of preference, DirectShow being the best solution):
	- JDS (Java Direct Show)

—Java - Microsoft Media Foundation (.mp4, .m4a,. m4v (win 7 and higher), .wmv, .wma, .asf)

- QuickTime
- JMF (Java Media Framework)
- MacOS (in order of preference):
	- QuickTime using the Cocoa Framework (QTKit)
	- QuickTime using QuickTime for Java
- Linux (in order of preference):
	- JVLC (Java wrapper for VLC Player)
	- JMF (Java Media Framework)

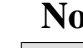

#### **Note**

- For \*.mov files (i.e., Cinepak-Quicktime-Movies) it is important that these are selfcontained files, i.e., the video information needs to be contained within the \*.mov file itself. If this is not the case, ELAN will not be able to display the file.
- Unlike other media files, the playback rate of Windows Media Audio (WMA) files cannot be altered.
- 2. One annotation file:
	- an annotation file created by ELAN (  $*$  . eaf , "EUDICO Annotation Format")
	- or an imported annotation file. See the [Section 1.4.2](#page-73-0) section for the supported formats.

<span id="page-12-0"></span>All information (e.g., the tier setup, the time alignment, the annotations) is saved to the annotation file only – never to the media file(s).

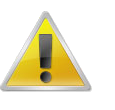

#### **Note**

Take care when editing a media file. Afterwards you probably will want to resynchronize its alignment with the corresponding the annotations, as described in [\(Section 1.2.4\)](#page-16-0).

Although it's not compulsory it is a good practice to use a common name for media files and the annotation file. So, it is recommended to use a.eaf next to a.mpg and a.wav.

Imported files also do not need to have the same name as their media files, and they can be located in different directories. All imported files can ultimately be saved as ELAN files ( \*.eaf ).

All annotation files (  $*$  . eaf ) can be exported as text, FLEx, Toolbox etc.

#### **1.1.2. Special ELAN data folder**

ELAN creates a special folder to store settings, preferences and configuration files and to cache content downloaded from internet. The name and location of this folder depends on the operating system:

• on Windows: <user\_home>\.elan\_data

where the  $\langle$ user home $\rangle$  folder resolves to (depending on the Windows version) something like C:\Users\user\_login\_name

• on Linux: <user\_home>/.elan\_data

where <user\_home> is just the user's home folder

• on Mac OS X: <user\_home>/Library/Preferences/ELAN

where <user\_home> resolves to /Users/user\_login\_name. To access the Library folder in the Finder you can hold down the Option (Alt) key when clicking the Go menu. Library will then be visible in the list.

Apart from that ELAN expects to find specific files and folders in its installation folder.

### **1.2. How to start and manage documents**

To start ELAN, do the following:

1. Double-click on the ELAN icon (on your desktop, in the Start menu or in the Dock).

The initially empty window is displayed in which you can open different kinds of documents.

2. Click on the File menu (see [Figure 1.1](#page-13-0)).

The main options in the File menu are:

- New ([Section 1.2.2](#page-14-0))
- Open [\(Section 1.2.5\)](#page-20-0)
- Import (Toolbox: [Section 1.4.2.1,](#page-74-0) FLEx: [Section 1.4.2.2](#page-82-0), CHAT: [Section 1.4.2.3,](#page-84-0) Transcriber: [Section 1.4.2.4, Section 1.4.2.5,](#page-85-0) Praat: [Section 1.4.2.6,](#page-88-0) Import Tiers from Recognizer: [Section 1.4.2.7](#page-88-0) and Shoebox: [Section 1.4.2.8](#page-88-0), )

<span id="page-13-0"></span>• Exit ([Section 1.2.20](#page-37-0))

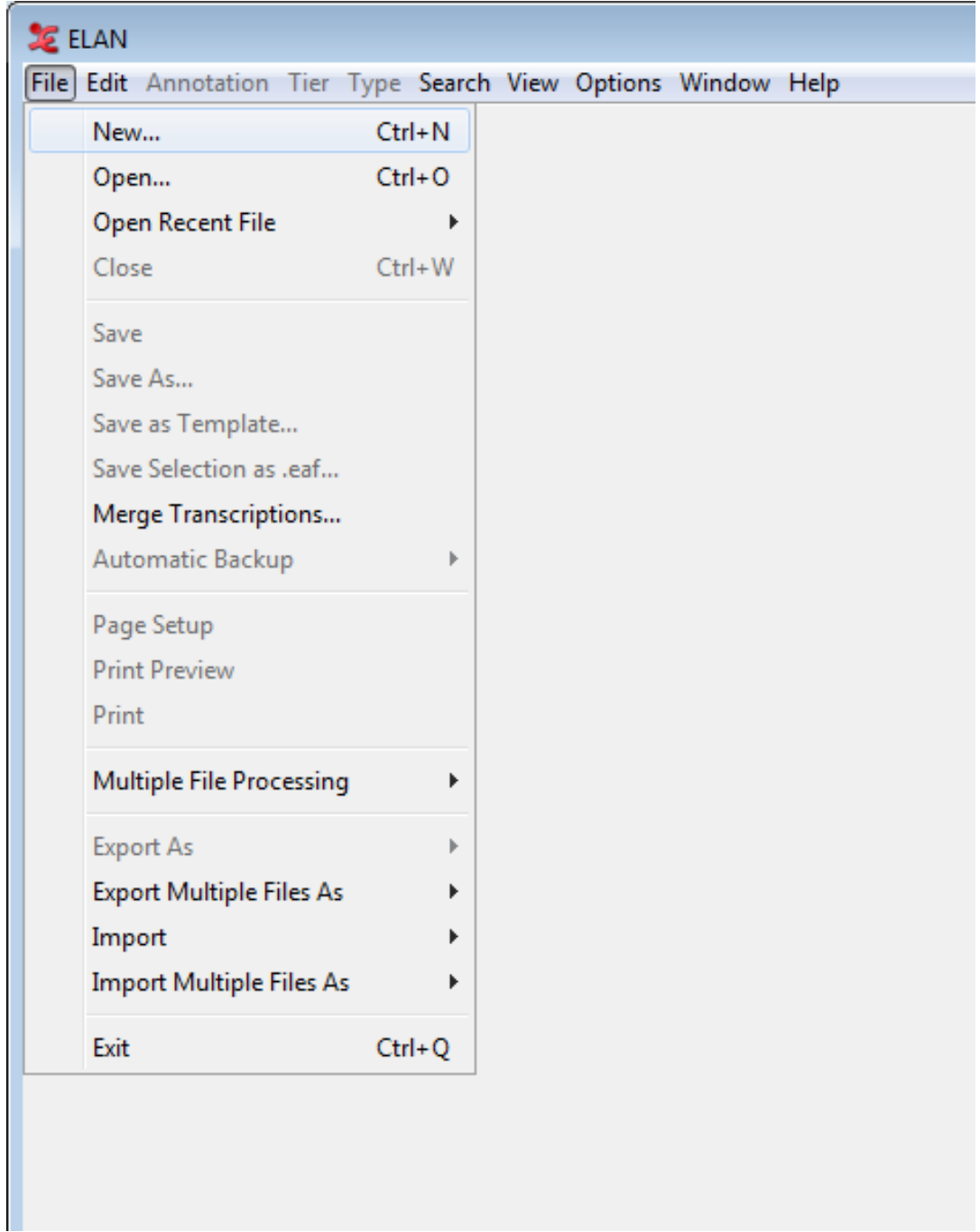

#### **Figure 1.1. File menu**

- 3. Click on:
	- Open... in case you want to open an ELAN file (\*.eaf) [\(Section 1.2.5\)](#page-20-0)
	- New... in case you want to open a media file in ELAN (e.g. \*.mpg, \*.wav), but this is not for opening an annotation file (\*.eaf, \*.txt) ([Section 1.2.2](#page-14-0)).
	- Import > Toolbox File... [\(Section 1.4.2.1](#page-74-0))
	- Import > FLEx File... [\(Section 1.4.2.2](#page-82-0))
- <span id="page-14-0"></span>• Import > CHAT File... [\(Section 1.4.2.3](#page-84-0))
- Import > Transcriber File... [\(Section 1.4.2.4](#page-85-0))
- Import > CSV / Tab-delimited Text File... ([Section 1.4.2.5\)](#page-85-0)
- Import > Praat TextGrid File... ([Section 1.4.2.6\)](#page-88-0)
- Import > Tiers from Recognizer... [\(Section 1.4.2.7](#page-88-0))
- Import > Shoebox File... [\(Section 1.4.2.8](#page-88-0))

Other dialog windows will appear and prompt you to enter the names and locations of the different files. Then the ELAN window appears and displays the selected files.

Once you have started ELAN and opened a document, use the File menu to open, create or import a second document.

#### **1.2.1. Selecting a user interface language**

Elan supports various user interface languages. You can set an interface language at any given time. To do so, choose Options > Language and select one of the available languages.

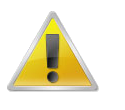

#### **Note**

The selected Language does not influence the content of the produced or edited  $*$ , eaf files in any way.

At present Catalan, Chinese, Dutch, English, French ,German, Japanese, Portuguese, Russian, Spanish, Swedish and Korean language modules are available. However, new languages can be easily added. If you want to provide a translation for a different language, please contact the ELAN development team.

Alternatively, you can immediately incorporate a new translation as follows. In the directory locale under the directory where ELAN is installed, you will find the files ElanLanguage.properties and SearchLanguage.properties. These files can be used as a basis for your translation. Copy the files to the directory .elan\_data (Linux and Windows) or Library/Preferences/ELAN (on Mac OS) in your home directory and simply edit the entries in the files. To view the result of the translation, click Options > Language and select Custom.

#### **1.2.2. Creating a new document**

In case you have a media file but no annotation file  $(*.ear, *.txt, *.txs)$ , click on File > New. Next, a New Transcription dialog window (see [Figure 1.2\)](#page-15-0) will be displayed, e.g.:

<span id="page-15-0"></span>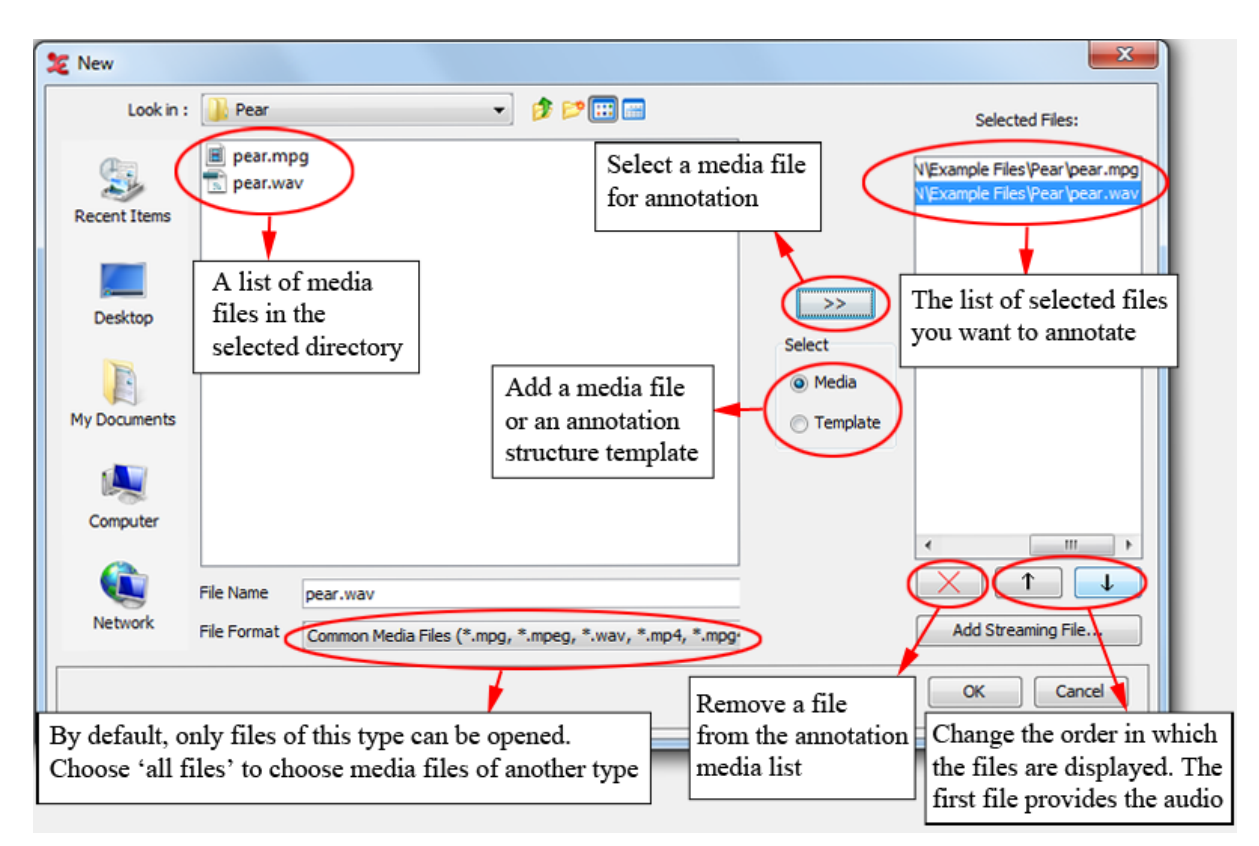

**Figure 1.2. The New Transcription dialog window: media**

Do the following:

- 1. Click on the Look in pull down box (on the top left of the window) and browse to the directory that contains the media files.
- 2. If you want to use media files of another type (e.g. QuickTime \*.mov) then select All Files in the Files Format dropdown menu. If a media type is supported depends on your software configuration.
- 3. Double-click on a displayed media file (e.g. pear.wav) (\*.mpg, \*.mov, \*.wav, etc.) to select it. It now appears in the rightmost box. Alternatively, you can click on the media file name and click on the >> button afterwards.
- 4. If you want to use a predefined set of tiers (a template), select the Template radio button and choose the template (i.e. \*.etf) to be used:

<span id="page-16-0"></span>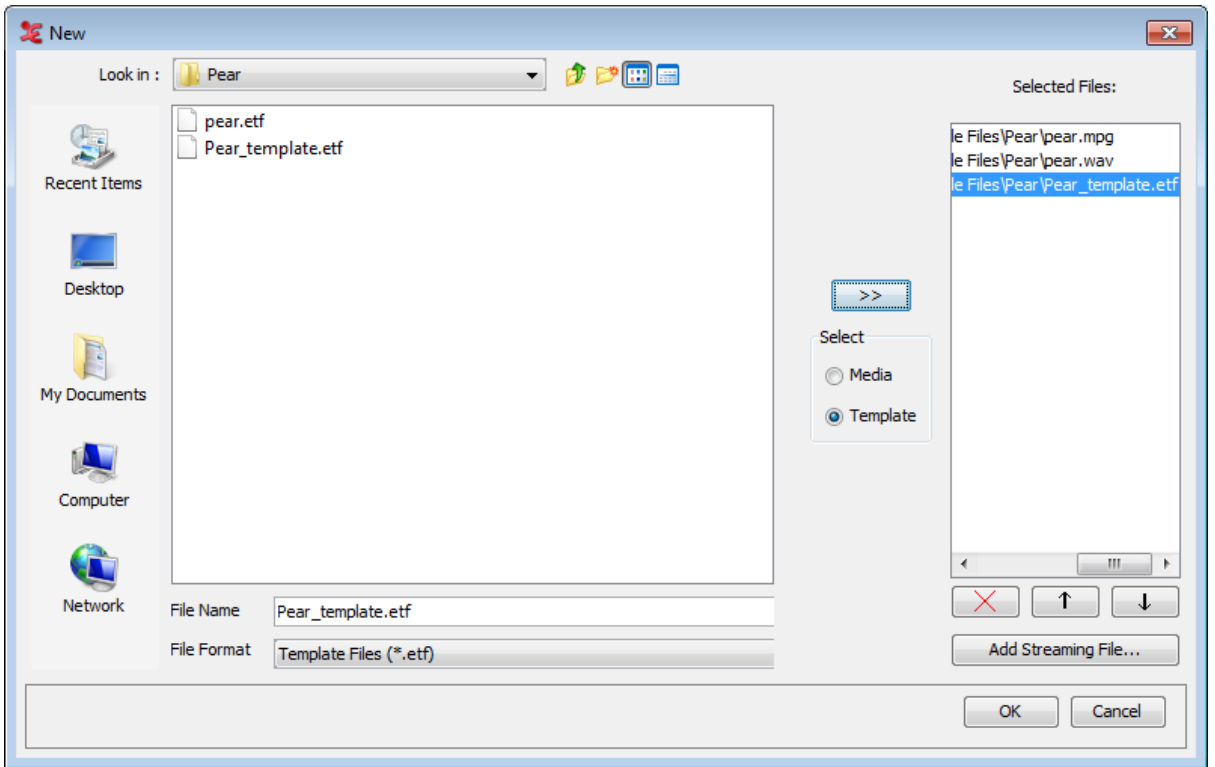

**Figure 1.3. The New Transcription dialog window: templates**

- 5. Beside media files on disk you can also add a streaming file of Real Time Streaming Protocol (RTSP). Click on Add Streaming File... and enter the URL of the streaming media. Click on OK.
- 6. Click OK to open the new annotation document; otherwise click Cancel to exit the dialog window without creating a new file.

An ELAN window containing the new document appears.

Alternatively, you can also start a new project by simply opening ELAN. Instead of choosing File > New, just browse to the files you wish to work with from within your explorer (e.g. the Finder in OSX, or Windows explorer), select them all and then drag n' drop them onto the ELAN main window. A new transcription will be opened containing the selected media-files.

#### **1.2.3. Set the author of a document**

An ELAN document can have an author. To set the author, click Edit > Set Author.... Enter the name of the author and click OK.

### **1.2.4. Synchronizing video files**

Sometimes one has two or more video files of the same recorded scene, e.g. when 2 different cameras were used. In that case it may happen that both recordings don't start exactly at the same moment. In order to fix this, one should synchronize the videos. This can be done in two different ways:

- If you know the the amount of offset for a video, you can enter it by activating the **Linked Files** dialog window (via Edit > Linked files...

| <b>Linked Files</b><br>Linked Media Files<br><b>Linked Secondary Files</b>     |        |      |              |  |  |  |  |  |  |  |  |
|--------------------------------------------------------------------------------|--------|------|--------------|--|--|--|--|--|--|--|--|
|                                                                                |        |      |              |  |  |  |  |  |  |  |  |
|                                                                                |        |      |              |  |  |  |  |  |  |  |  |
| <b>File Location</b><br><b>Extracted from</b><br><b>File Name</b><br>MIME Type | Offset | Mast | Status       |  |  |  |  |  |  |  |  |
| Gimme_S1_CamBackL.mpg<br>file:///C:/Users/j<br>video/mpeg<br>۰                 |        | ✓    | √            |  |  |  |  |  |  |  |  |
| Gimme_S1_CamBackR.mpg file:///C:/Users/j video/mpeg                            | 100    | يسبر | √            |  |  |  |  |  |  |  |  |
| file:///C:/Users/j<br>Gimme_S1_CamBackL.wav  file:///C:/Users/j  audio/x-wav   |        | يسبر | $\checkmark$ |  |  |  |  |  |  |  |  |

**Figure 1.4. Synchronizing video files: Enter offset in 'Linked Files'**

Double-click the offset time for the video you want to alter and enter it in miliseconds. Click Apply to save.

- If you do not know the offset time, please follow these steps to synchronize your videos:
- 1. Open a new document with 2 (or more) video files by selecting both files in the New Transcription dialog window (as seen above).
- 2. Select the pull down menu Options > Media Synchronization Mode.
- 3. Make a choice about how the time codes should be displayed:
	- a. **Absolute Offsets**: for every video its own timing is being shown.
	- b. **Relative Offsets**: the video of player 1 is appointed to be the "master", i.e. the time position of the other videos will be determined as starting point of this file, which starts at 00:00:00.000.
- 4. Select the radio button Player 1. You can now choose a moment in the video which is easy to calibrate (some clear anchor point, in both of the videos). For instructions how to navigate through the video file, see [Section 1.6](#page-124-0).

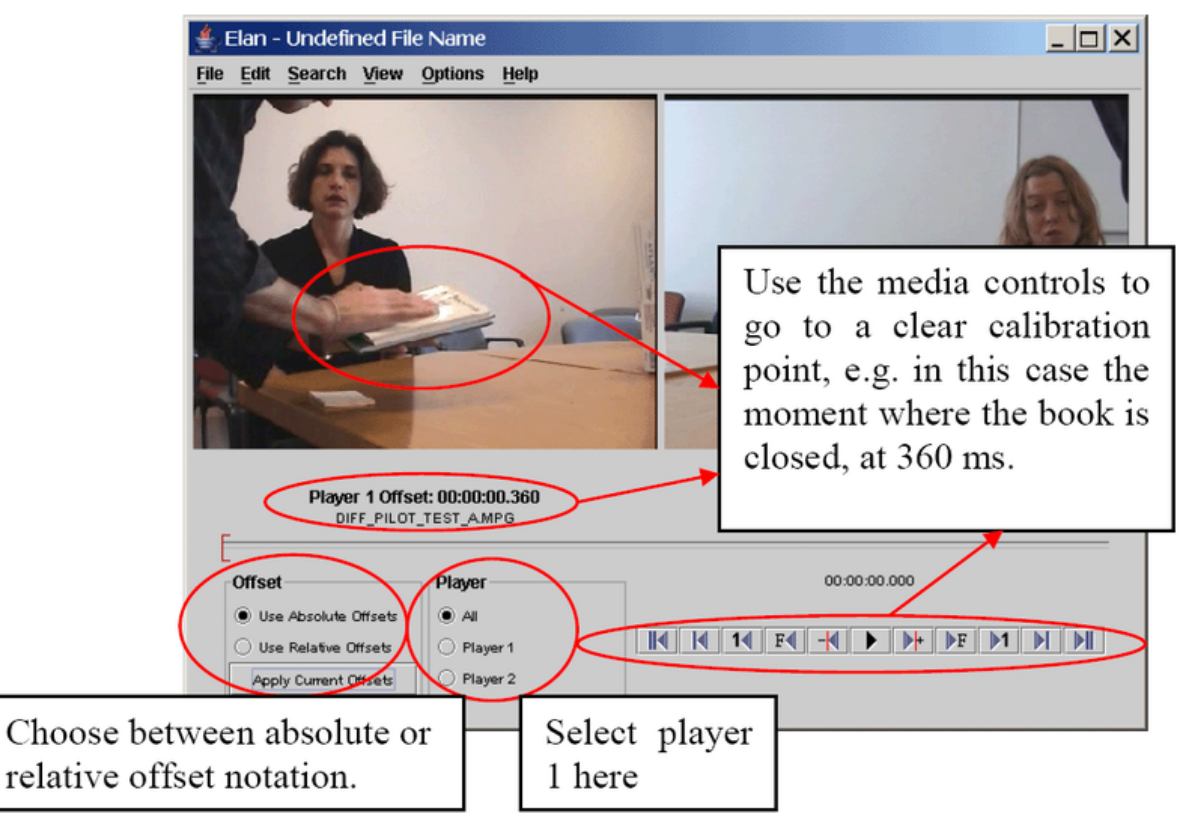

**Figure 1.5. Synchronizing video files: Offset of player 1**

5. Now select Player 2 and go to the same calibration point.

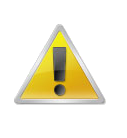

#### **Note**

See [Section 1.2.12](#page-27-0) for changing the order of the videos, i.e. the order of appearing in Player 1, Player 2, etc.

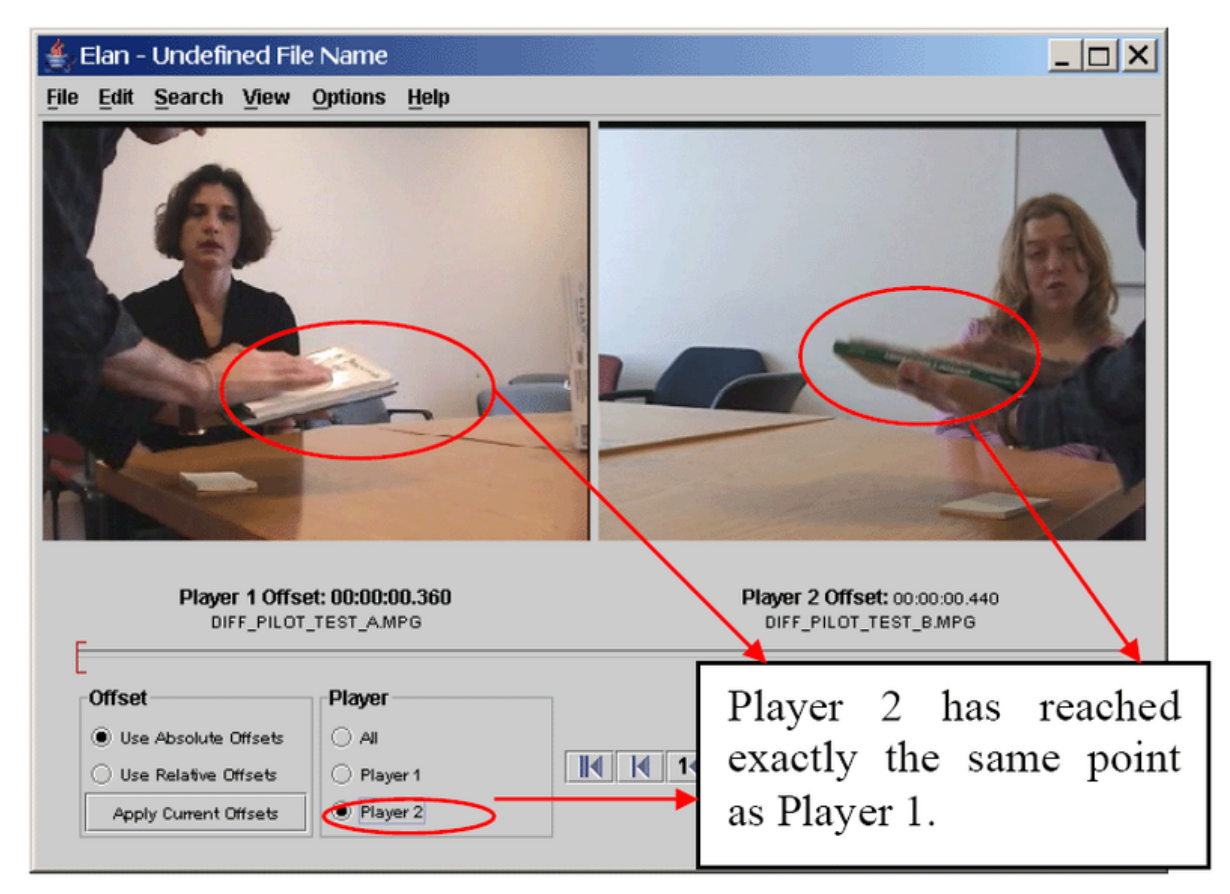

**Figure 1.6. Synchronizing video files: Offset of player 2**

- 6. Finally, choose Apply Current Offset. By selecting the play button both videos will be played together now, so you can check if the synchronization between them is correct. If not, please repeat step 3-5 until the result is satisfactory.
- 7. Leave the synchronization mode by selecting Options > Annotation Mode. Now you are ready to start entering annotations.
- 8. By double clicking on a video, it will be placed in the leftmost video window (which is also the biggest one in case there are 3 videos).

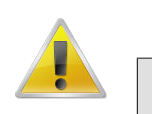

#### **Note**

If you changed the media file synchronization of a file that already is annotated, you might want to move the annotation units all together to the right (later, positive value) or to the left (earlier, negative value) on the time axis. This can be done using the Annotation > Shift all annotations … menu (see also [Section 2.8.9\)](#page-244-0):

<span id="page-20-0"></span>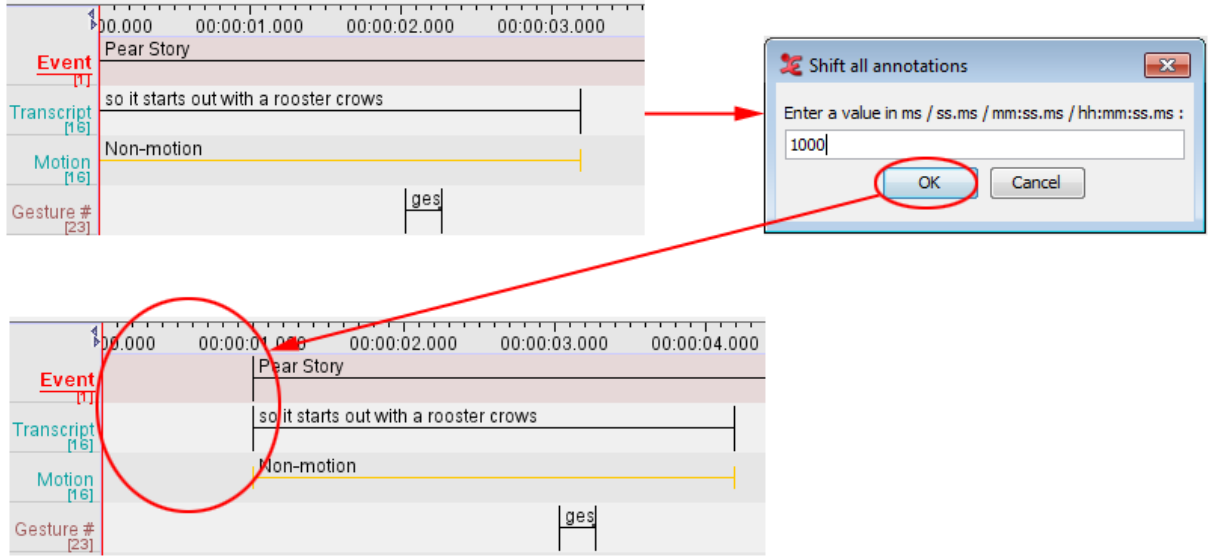

**Figure 1.7. Shift all annotations**

This process won't delete any annotation. If the annotations are shifted to the left, the maximum shift will be restricted by the leftmost annotation unit.

### **1.2.5. Opening an existing document**

In case you have an ELAN file (\*.eaf) of a media file (\*.mpg, \*.mov, \*.wav etc.), click Open in the File menu.

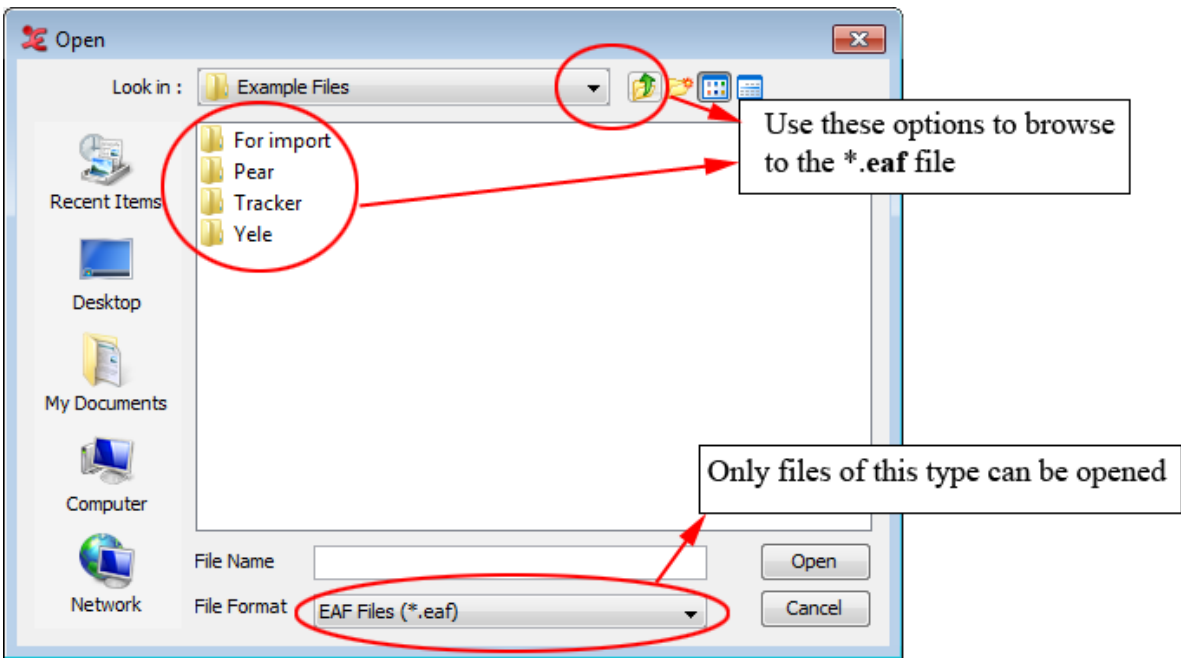

The Open dialog window will be displayed:

**Figure 1.8. Open dialog window**

Do the following:

1. Browse to the directory that contains the ELAN file (\*.eaf).

<span id="page-21-0"></span>2. Double-click on the annotation file to open it.

An ELAN window containing the document will appear.

Alternatively, instead of clicking File Open, you can drag and drop an \*.eaf file directly from your file-explorer (E.g. Finder in OSX or Windows explorer) onto the ELAN main screen. The document will open and an ELAN window with the document will appear.

You can only open files of the EUDICO annotation format (\*.eaf). If you try to open a file of a different format, the following error message will appear:

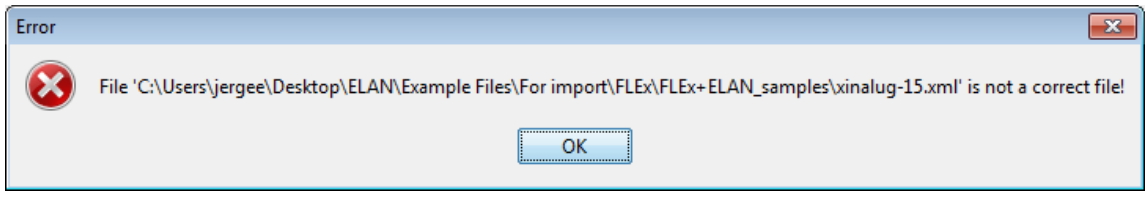

**Figure 1.9. Error message: no eaf file**

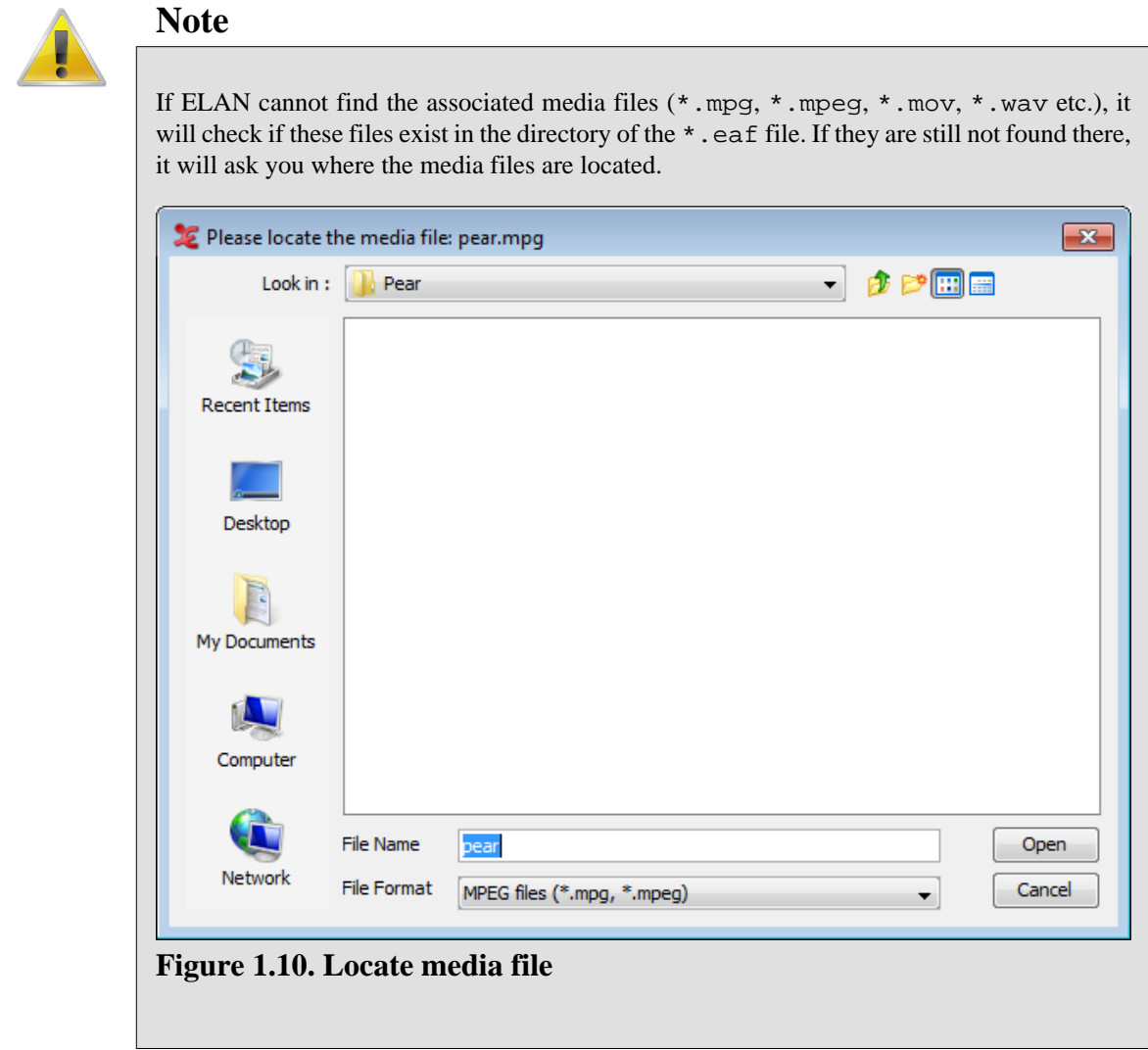

#### **1.2.6. Re-open recently accessed files**

A convenient way to open a file that you have previously been working on is the File > Open Recent File dropdown menu.

### <span id="page-22-0"></span>**1.2.7. Switching between multiple files**

If you open up several annotation files, you can get an overview of the currently opened documents under the Window dropdown menu:

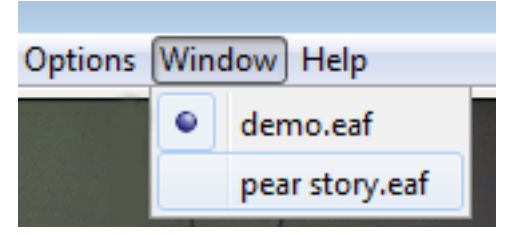

**Figure 1.11. Windows dropdown menu**

Click on one of the files to select it.

### **1.2.8. Saving a document**

All documents can be saved as ELAN files ( $*$  eaf, EUDICO Annotation Format). This includes documents that were created by ELAN itself (see [Section 1.2.2\)](#page-14-0) as well as documents that were imported into ELAN from Shoebox/Toolbox, CHAT or Transcriber (see [Section 1.4.2.8](#page-88-0), [Section 1.4.2.3](#page-84-0) or [Section 1.4.2.4\)](#page-85-0). To save a document as an ELAN file:

- 1. Either use the menu options:
	- a. Click on File menu.
	- b. Click on Save or Save as.
- 2. Or use the shortcut key CTRL+S.

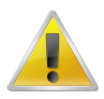

#### **Note**

Apart from the  $\star$  eaf file, a  $\star$  pfs file will be written as well. This file contains user- and document- specific settings like the font size used to display text. The  $\star$  pfs file can, however, be safely removed as it does not contain any annotation data.

You also can save in .eaf version 2.7 This is the old version of .eaf (prior to ELAN 4.7) If you have used the controlled vocabularies for instance in ELAN 4.7, and save to eaf version 2.7, you may lose some information (colors may not be remembered for instance).

### **1.2.9. Saving a selection as .eaf file**

Apart from saving a whole document you can also store the contents of a certain time span to an .eaf file, using the following steps:

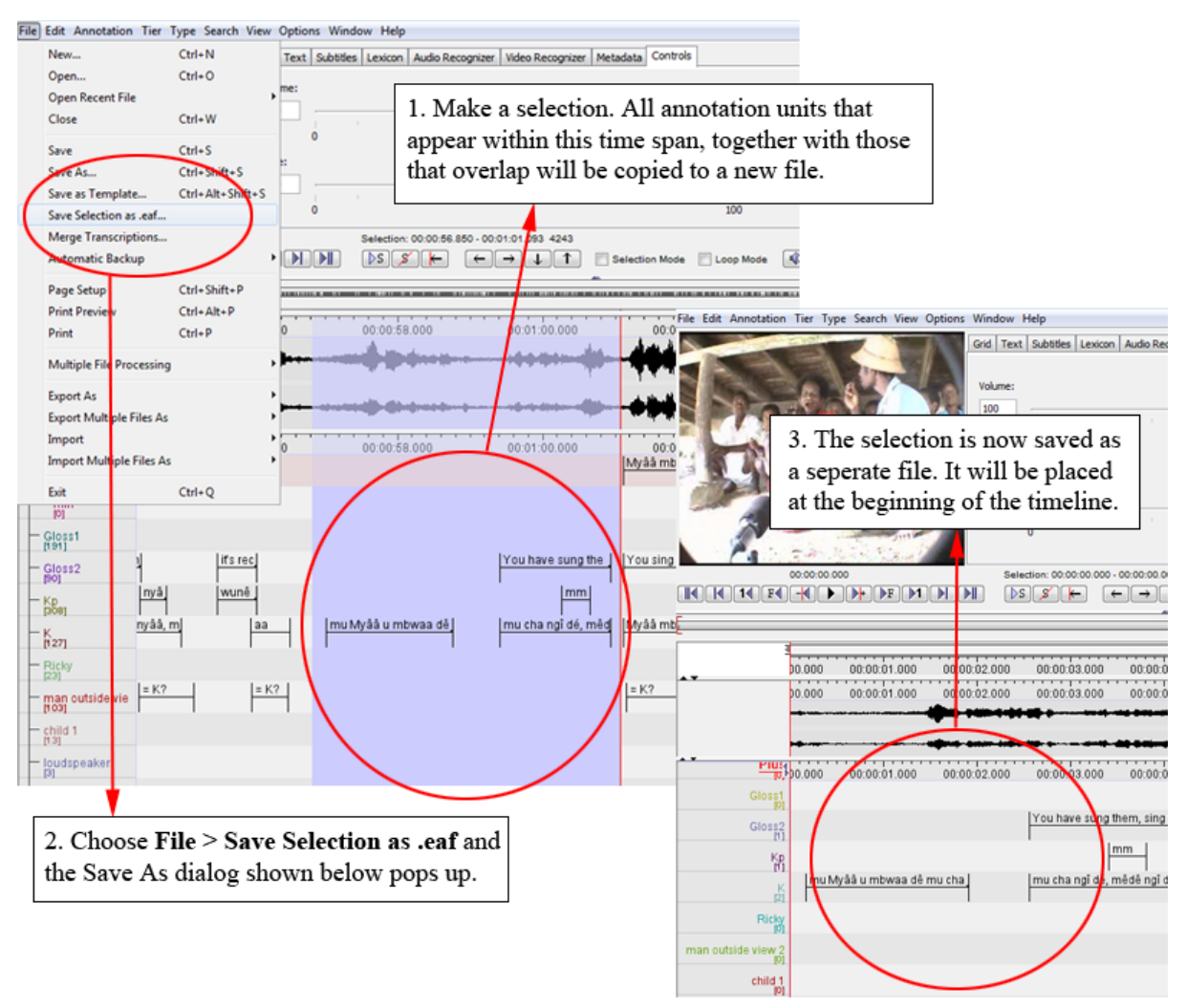

**Figure 1.12. Save selection as .eaf file**

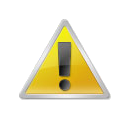

#### **Note**

If annotation units overlap with the selection, they will be shrunk until they fit within the selected interval.

<span id="page-24-0"></span>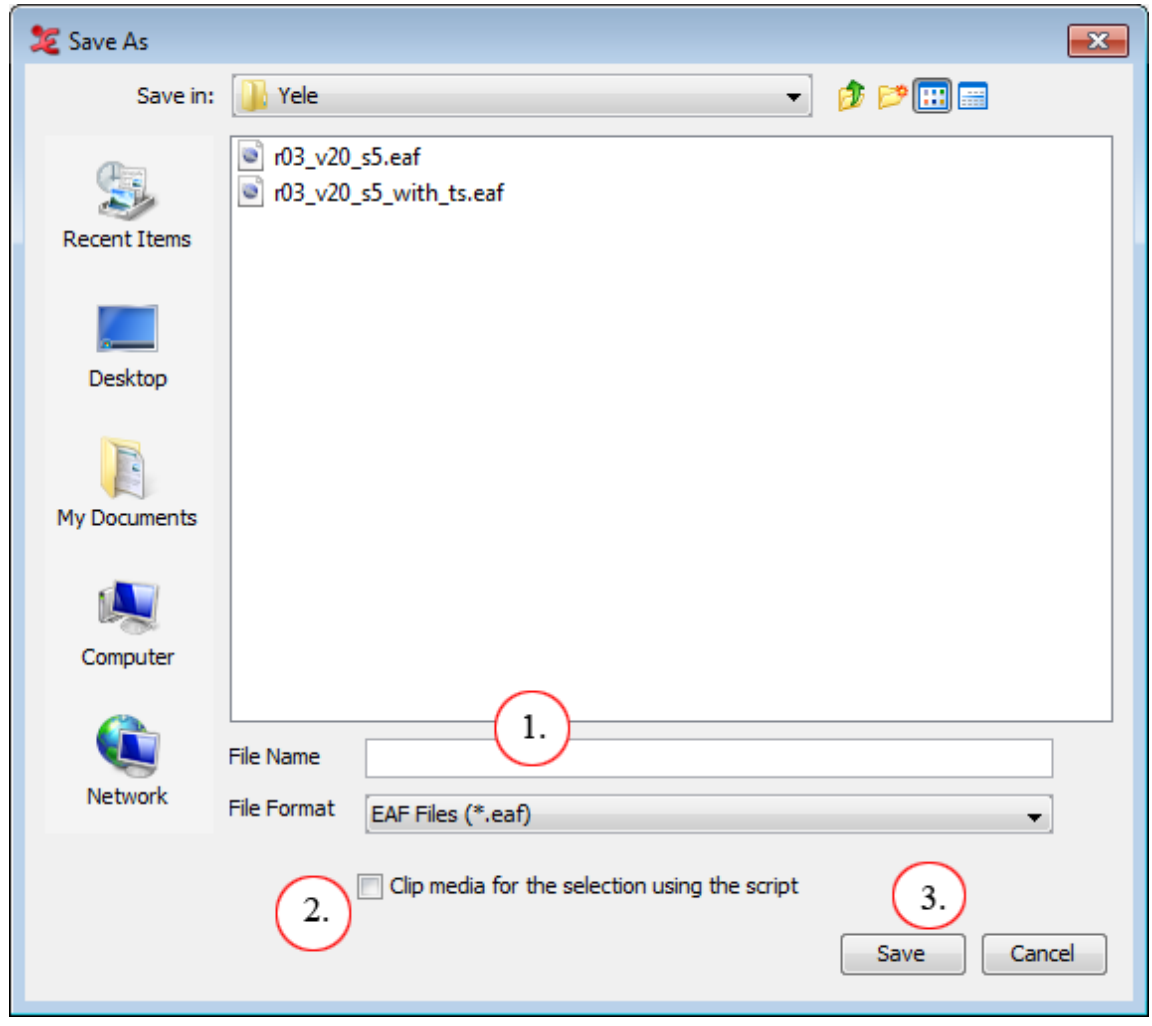

**Figure 1.13. Save As Dialog**

- 1. Enter a filename for the new  $*$  . eaf.
- 2. Check Clip media for the selection using the script to also clip the media for the selection made and link the new clipped media in the new \*.eaf file. (For more details on *clipping* the media see [Section 1.4.1.17](#page-68-0) .)
- 3. Click on save to create a new \*.eaf file.

## **1.2.10. Merging transcriptions**

Under some circumstances it might be useful to combine the contents of two separate transcription files into a single one. To achieve this, follow these steps:

- 1. Choose File > Merge Transcriptions
- 2. A dialog window appears:

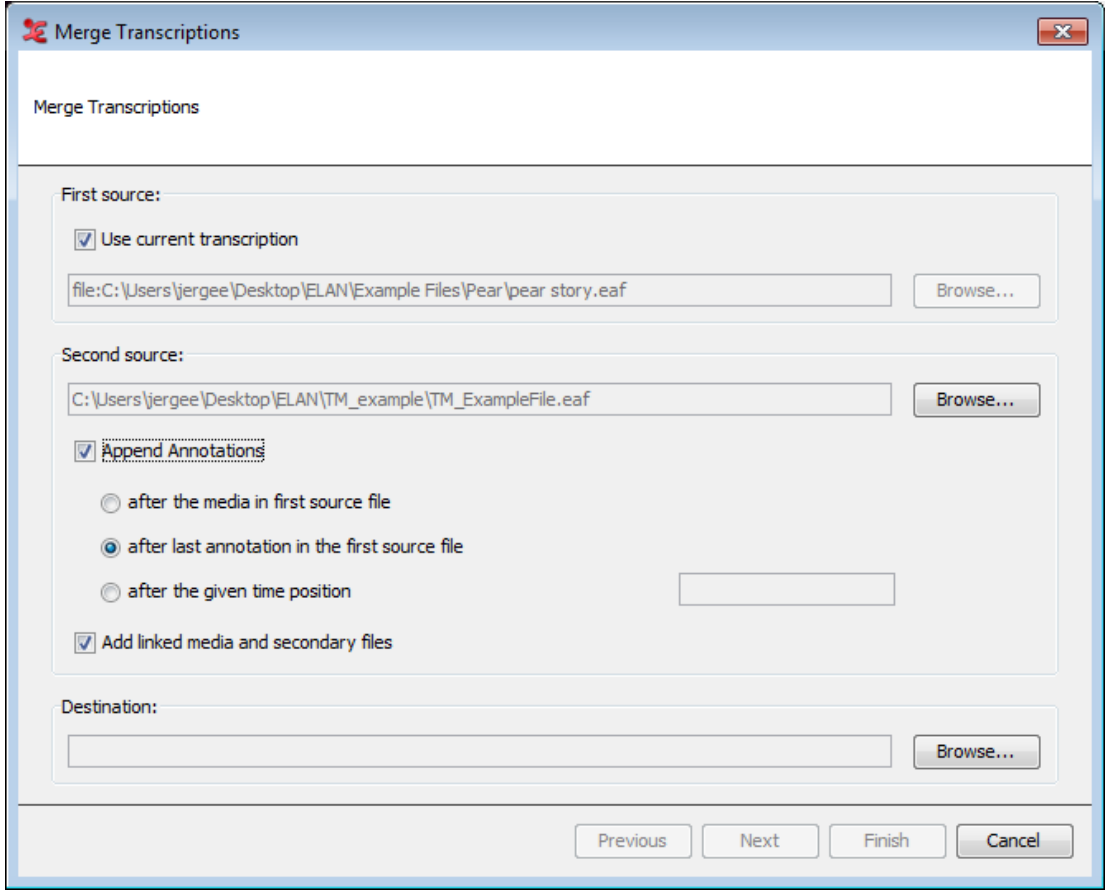

**Figure 1.14. Merge transcriptions dialog window**

- 3. If one of the files to be merged is currently opened, select Use current transcription. Otherwise choose Browse... and select the first  $*$  eaf file.
- 4. Choose the second file by clicking the Browse... button.
- 5. Check Append Annotations to choose one of the options below. Otherwise the annotations will be added to the very left of the first \*.eaf file (i.e. as a result the second file's annotations are followed by the first file's annotations).
	- Select after the media in first source file to append the annotations of the second file after the media duration of the first \*.eaf file.
	- Select after the last annotation in the first source file to append the annotations of the second file after the end time of the last annotation of the first  $*$  . eaf file (please note, the last annotation does not always end at the time the video file ends but can occur before that time).
	- Select after the given time position to append the annotations of the second file after a provided point of time in the first \*.eaf file (hence after a *given time position*).
- 6. Check Add linked media and secondary files if you would like to add the media files from the second source to the list of linked files from the first source. This is helpful if you are merging two different projects which contain different media files.
- 7. Enter a file name for the result of the merge operation.
- 8. Click on Next. A **Merge Transcriptions** dialog window will appear:

<span id="page-26-0"></span>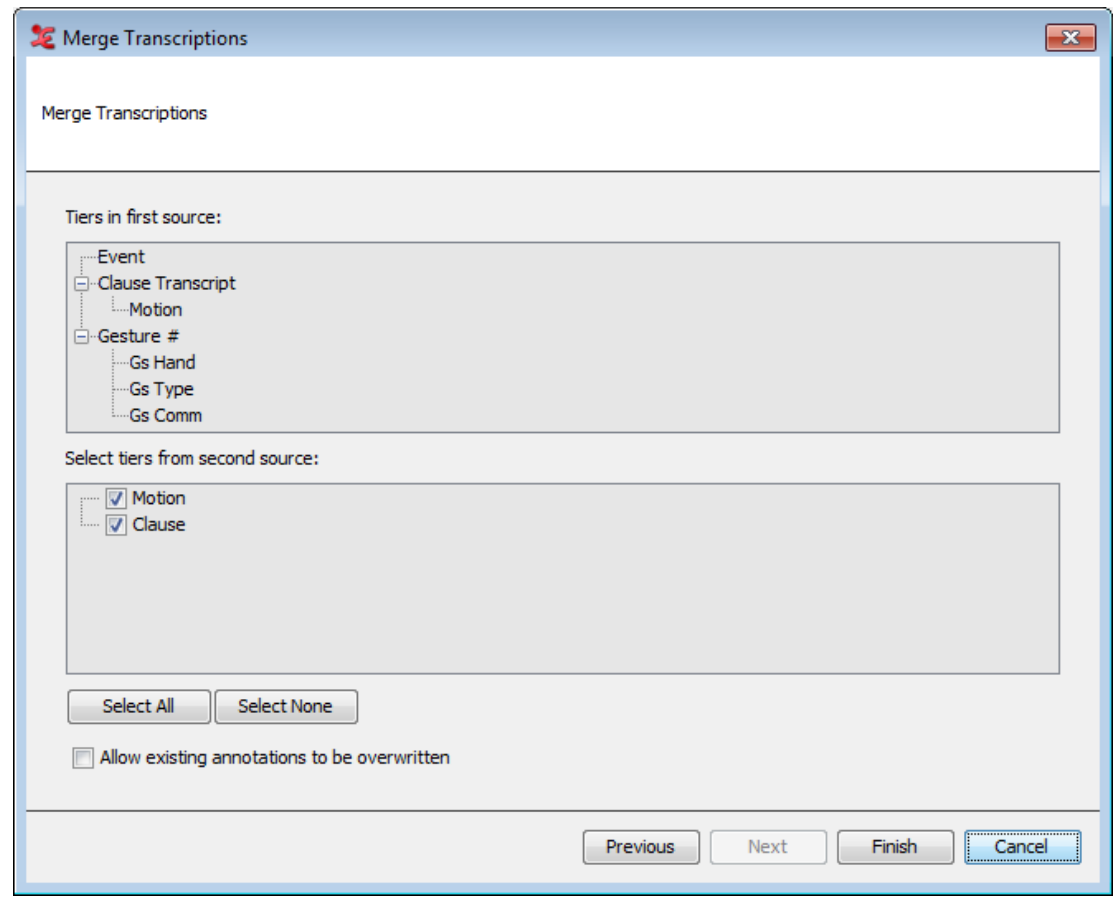

**Figure 1.15. Merge transcriptions dialog window**

- 9. Select the tiers of the second source file that you want to merge with the first file.
- 10. If there are common tiers in both files and you want those of the second file to overwrite those of the first, make sure Allow existing annotations to be overwritten is checked.
- 11. Click on Finish to start merging.
- 12. When the merge procedure has been finished you can choose whether to open the result immediately in a new ELAN window:

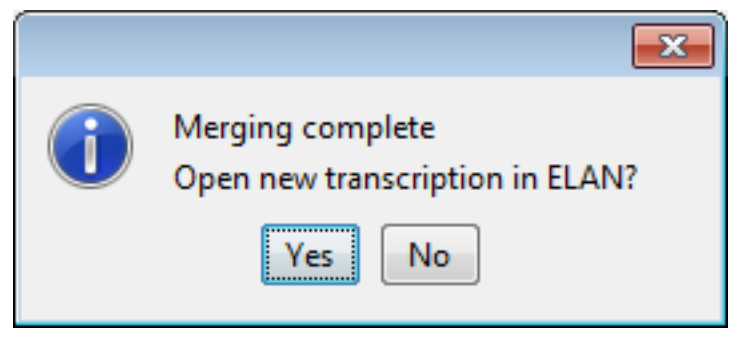

**Figure 1.16. Open new transcription**

#### **1.2.11. Saving a template**

A template offers the possibility to reuse the same document setup for more than one media file. This includes:

- <span id="page-27-0"></span>• linguistic types (see [Section 2.3\)](#page-190-0)
- controlled vocabulary (see [Section 2.6.7](#page-225-0))
- tiers (see [Section 2.4](#page-196-0))

Saving a template is done as follows:

- 1. Click on File menu.
- 2. Click on Save as Template…
- 3. Choose a file name ending in .etf
- 4. Click on Save

See [Section 1.2.2](#page-14-0) for instructions on using a template.

When saving a template a preferences file is created alongside of it. This preferences file will be used when a new document is created on the basis of the template.

### **1.2.12. Changing the links to media files**

As from ELAN version 2.4, the possibility exists to explicitly change the links to media files that are linked from an \*.eaf file. This option can be handy if, for instance, you have moved media files to another location after the last time you edited an ELAN file.

Activating the **Linked Files** dialog window (via Edit > Linked files…) will get you the following screen:

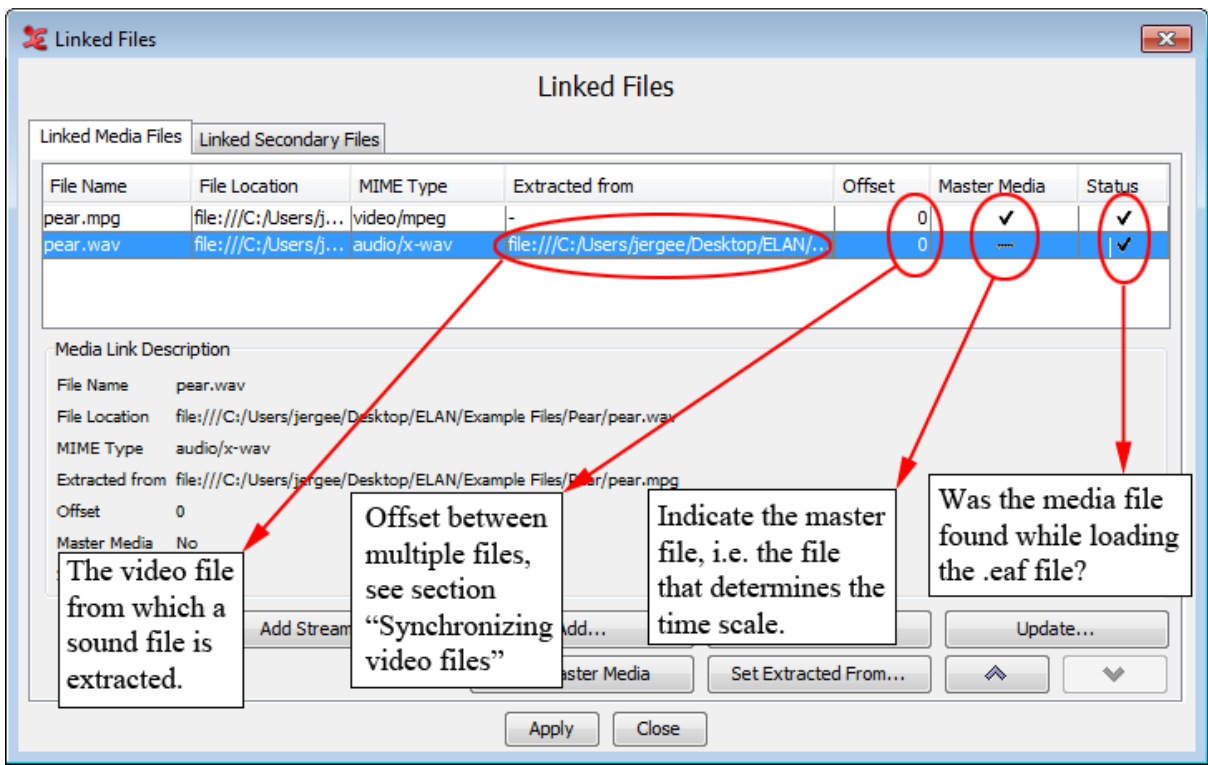

**Figure 1.17. Linked files dialog window**

The following options are available on the *Linked Media Files* tab:

- <span id="page-28-0"></span>• Add...: add a link to a new media file from the current  $*$  . eaf file.
- Remove: remove the selected media file.
- Update…: specify a new location of the selected file. This is especially useful if the checkbox Status is not marked. The latter indicates the media file could not be found while the ELAN file was opened (e.g. because the media files was moved).
- Set Master Media: make the selected media file the *Master Media*.
- Set Extracted from...: indicate that a sound file has been extracted from a video file.

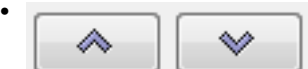

: moves a file up/down in the linked file list. The file on top automatically becomes the *Master Media* file. The audio file on the highest location is displayed in the Waveform Viewer.

The *Linked Secondary Files* tab shows files that are linked as secondary files. In particular, files that contain data that need to be displayed by the Timeseries Viewer (see [Section 1.5.14](#page-103-0)) are found here, but other files may be linked as well. The following options are available:

- Add...: add a link to a new file to the current  $*$  eaf file.
- Remove: remove the selected file.
- Update...: specify a new location of the selected file. This is especially useful if the checkbox Status is not marked. The latter indicates that the file could not be found while the ELAN file was opened (e.g. because the media files was moved).
- Set Associated With...: associate the file with another linked file.

### **1.2.13. Creating automatic backups**

ELAN allows you to create automatic backup copies. To create backups, do the following:

- 1. Click on File menu.
- 2. Go to Automatic backup.
- 3. Click on the time interval after which ELAN should create the backup, e.g., after every 20 Minutes.

|                   | ELAN - r03_v20_s5_with_ts.eaf                                                                                         |                          |                  |  |   |            |                 |  |  |
|-------------------|----------------------------------------------------------------------------------------------------|--------------------------|------------------|--|---|------------|-----------------|--|--|
| File <sup> </sup> | Edit Annotation Tier Type Search View Options Window F                                                                |                          |                  |  |   |            |                 |  |  |
|                   | $Ctrl + N$<br>New<br>$Ctrl + O$<br>Open<br>Open Recent File                                                           |                          |                  |  |   |            | Grid   Te       |  |  |
|                   |                                                                                                    |                          |                  |  |   |            |                 |  |  |
|                   |                                                                                                    |                          |                  |  | ▶ |            | Volume:         |  |  |
| Close<br>Save     |                                                                                                    |                          | Ctrl+W           |  |   |            | 100             |  |  |
|                   |                                                                                                    |                          | $Ctrl + S$       |  |   |            |                 |  |  |
|                   | Save As                                                                                                    |                          | Ctrl+Shift+S     |  |   |            |                 |  |  |
|                   | Save as Template                                                                                                    |                          | Ctrl+Alt+Shift+S |  |   |            |                 |  |  |
|                   | Save Selection as .eaf                                                                                                |                          |                  |  |   |            | Rate:           |  |  |
|                   | Merge Transcriptions                                                                                                  |                          |                  |  |   |            | 100             |  |  |
|                   | Automatic Backup                                                                                                    |                          |                  |  | ۰ | Never      |                 |  |  |
|                   | Page Setup                                                                                                    | Ctrl+Shift+P             |                  |  |   |            | 1 Minute        |  |  |
|                   | <b>Print Preview</b>                                                                                                  | Ctrl+Alt+P<br>$Ctrl + P$ |                  |  |   |            | 5 Minutes       |  |  |
|                   | Print                                                                                                    |                          |                  |  |   | 10 Minutes |                 |  |  |
|                   |                                                                                                    |                          |                  |  |   |            | 20 Minutes      |  |  |
|                   | Multiple File Processing<br><b>Export As</b><br><b>Export Multiple Files As</b><br>Import<br>Import Multiple Files As |                          |                  |  |   |            | 30 Minutes<br>ш |  |  |
|                   |                                                                                                    |                          |                  |  |   | 0:49.000   | 00:00           |  |  |
|                   |                                                                                                    |                          |                  |  |   |            |                 |  |  |
|                   |                                                                                                    |                          |                  |  |   |            |                 |  |  |
|                   |                                                                                                    |                          |                  |  |   |            |                 |  |  |
|                   | Exit<br><b>TELES</b>                                                                                                  | Ctrl+Q                   |                  |  |   |            |                 |  |  |

**Figure 1.18. Automatic backup**

A checkmark appears next to the selected time interval. From now on ELAN will automatically create a backup copy into the same directory as where the original file can be found. It will be saved with the extension \*.eaf.001. Before opening such a file, rename its extension to .eaf instead of \*.eaf.001.

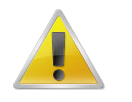

#### **Note**

Automatic backups can only be made *after a file has been saved*! If you did not save your file before, a warning window will be shown when the backup should be made for the first time, urging you to save the file first.

### <span id="page-30-0"></span>**1.2.14. Printing**

- 1. Printing from within ELAN can be achieved by selecting the File > Print menu.
- 2. Then a standard Print dialog window is shown, choose OK to start printing.

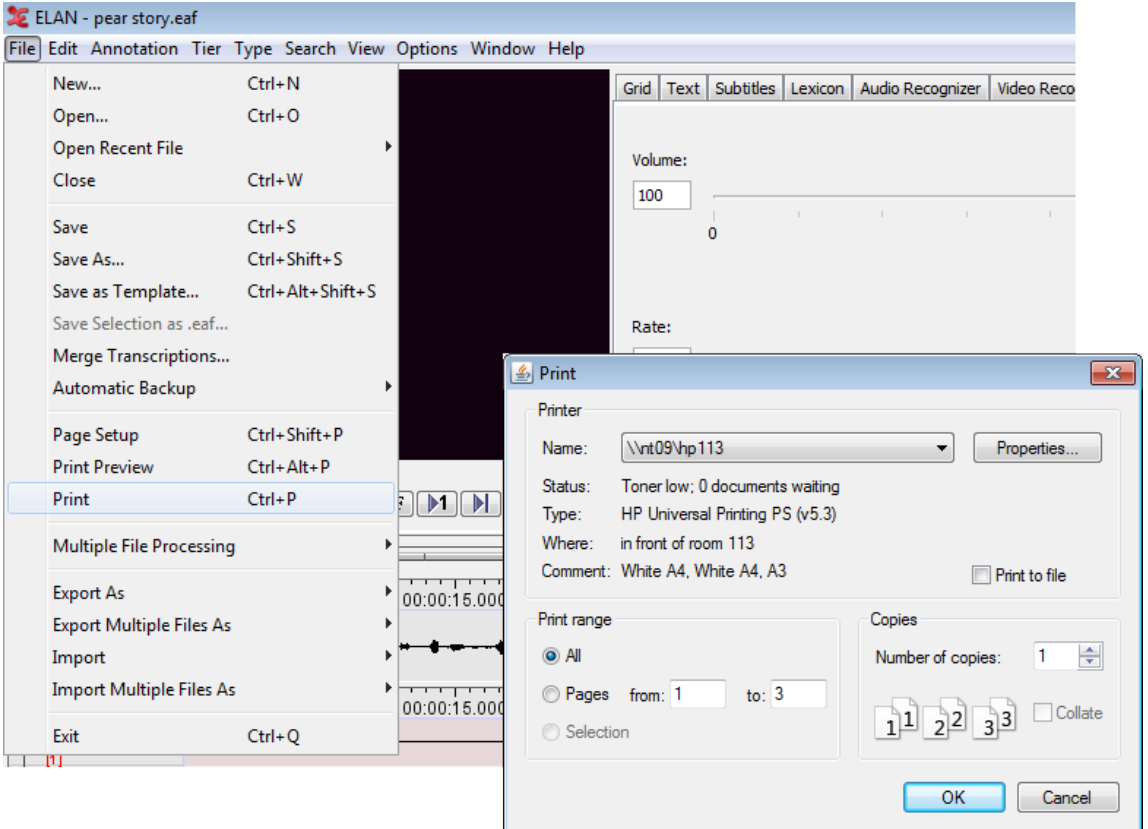

**Figure 1.19. Printing**

## **1.2.15. Configuring the page settings (page setup)**

Through File > Page Setup, you can alter the paper size and other settings such as orientation, etc. of the pages to be printed.

<span id="page-31-0"></span>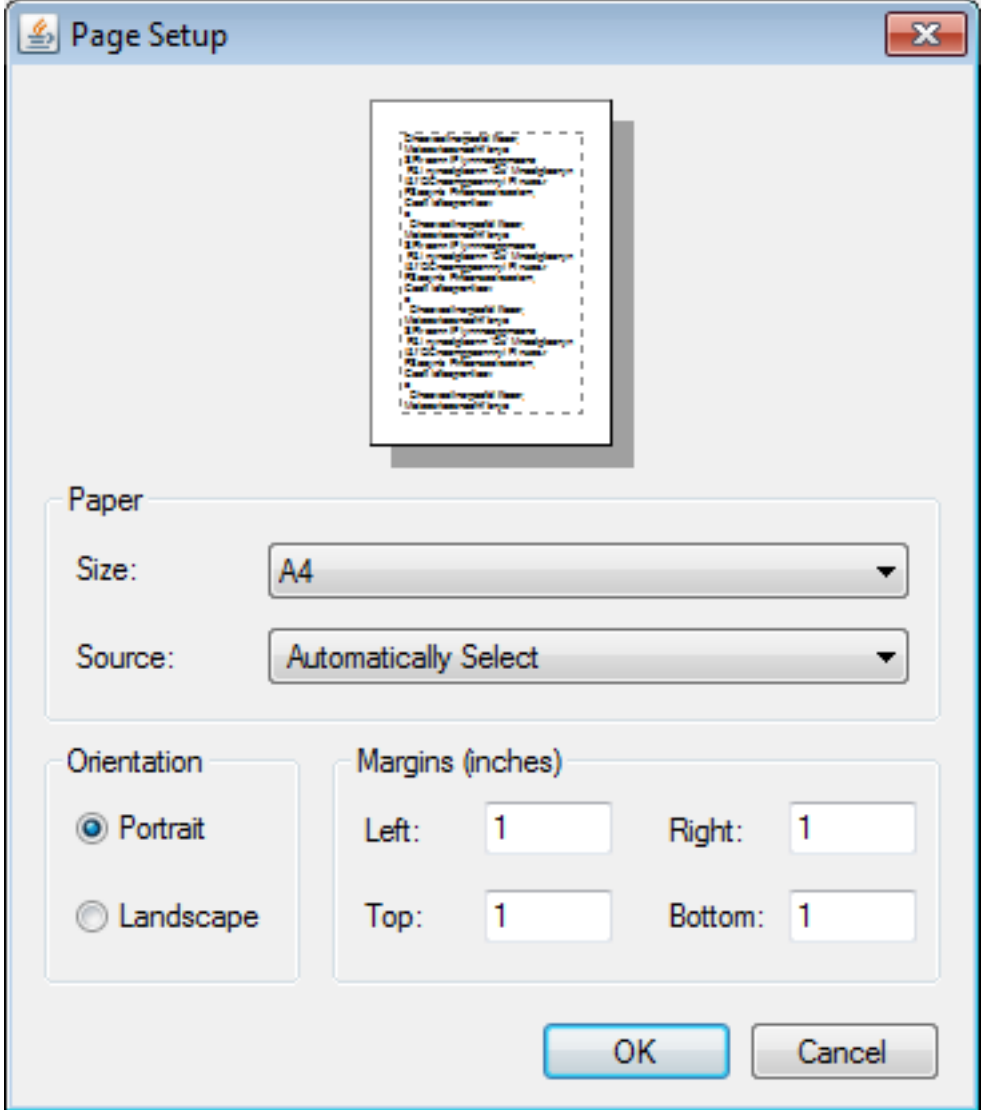

**Figure 1.20. Page setup**

### **1.2.16. Previewing the printed pages**

The fine tuning of the print result can be done by opening the Print Preview window, which is accessible via the File  $>$  Print Preview menu.

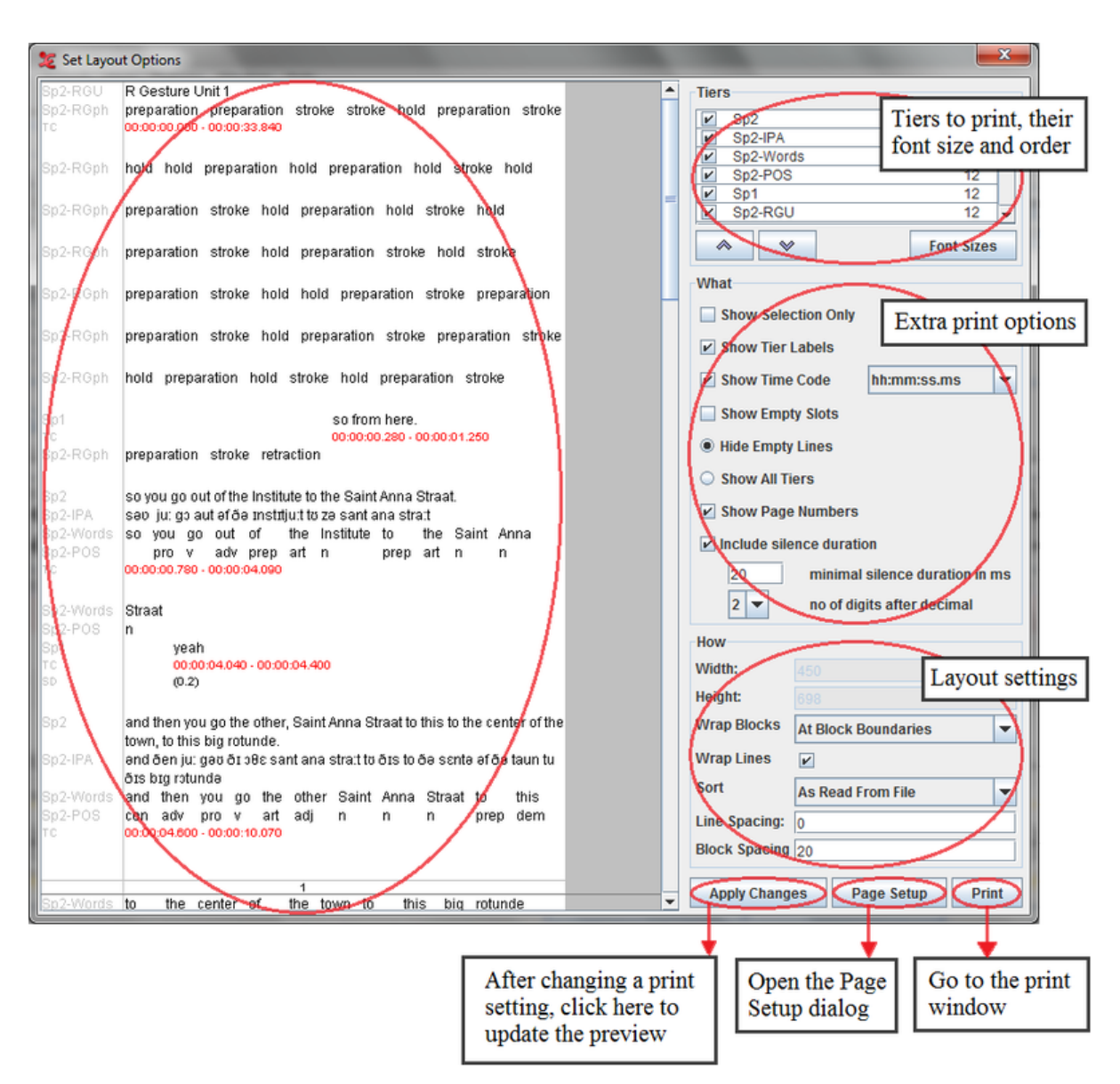

**Figure 1.21. Print preview**

Tiers settings:

- Put a checkmark in front of all the tiers that should be printed.
- •

◇  $\checkmark$ Arrange the order of the tiers with the buttons.

- Advanced Selection Options: click this button to get an advanced selection dialog window (see [Section 1.4.1.1](#page-46-0) ).
- The font size of the tiers can be adapted by clicking on the Font Sizes button. A new window will appear:

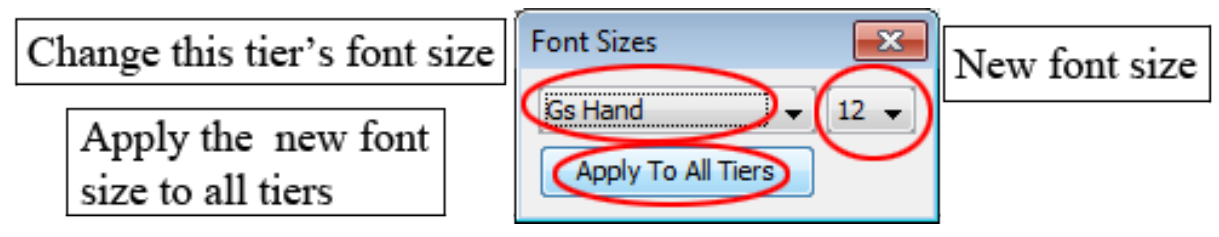

**Figure 1.22. Font sizes**

After choosing the desired font size, click on the Apply Changes button in the Print Preview window. After that, the changes will appear:

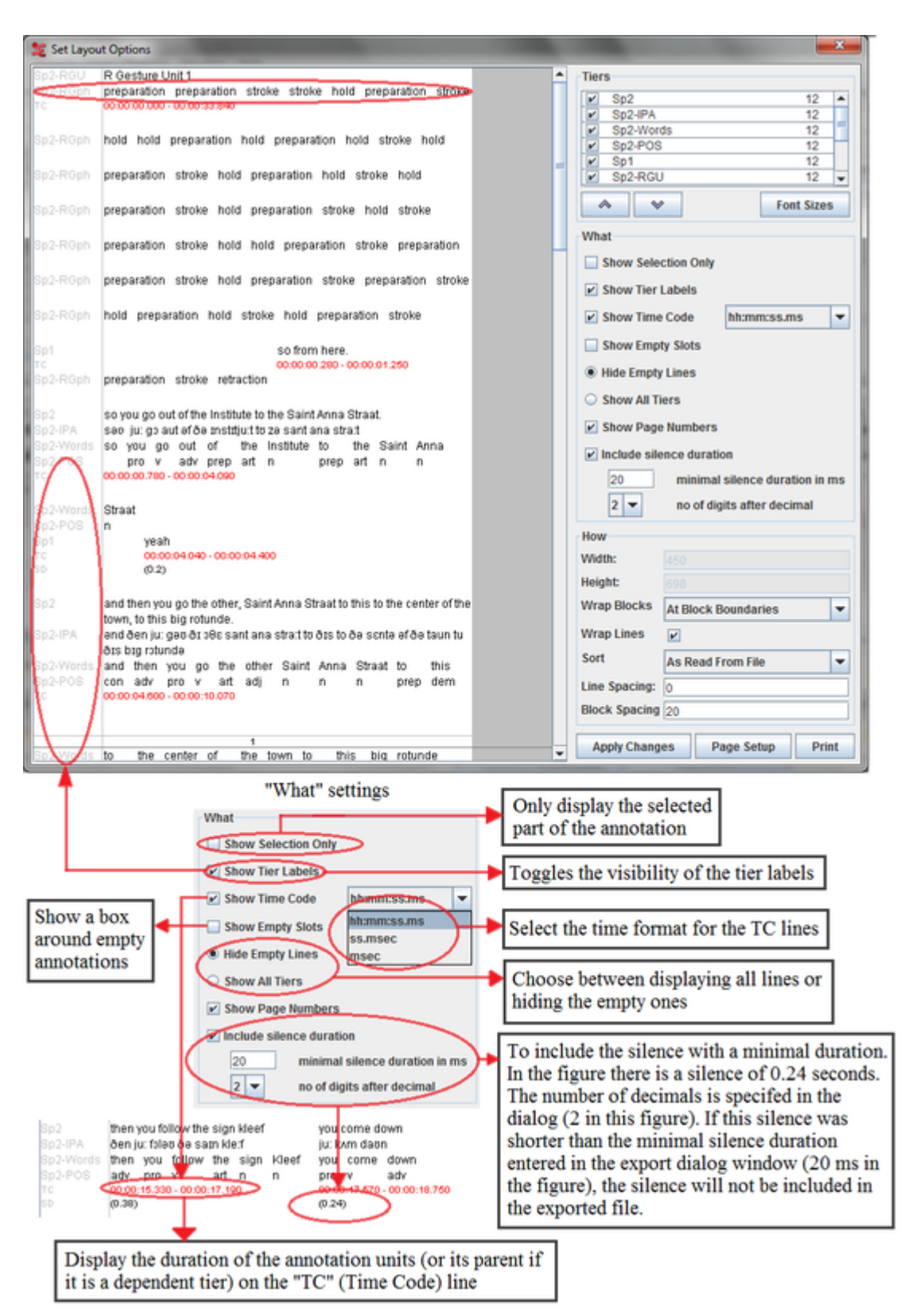

**Figure 1.23. Print preview after changes**

- Width: specify the width of the printed area (in pixels). This value can only be changed by selecting a paper format in the Page setup dialog (see [Section 1.2.15\)](#page-30-0).
- Height: enter the height of the printed area (in pixels). If you leave this empty, the default height will depend upon the selected paper size.
- Wrap Blocks:
	- *No wrapping*: use 1 line for each tier, only usable for files that contain a small amount of annotations.

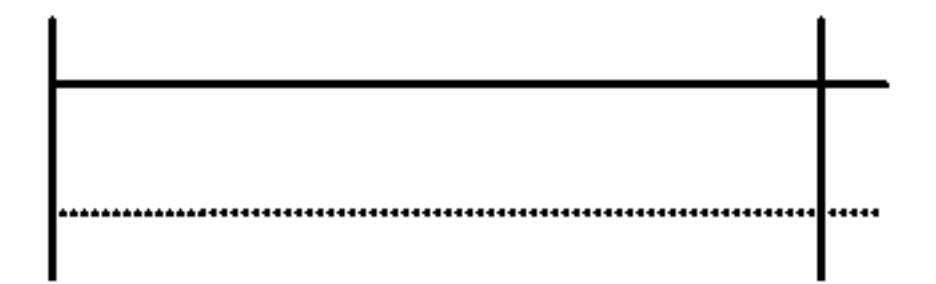

– *Within block*: wrap blocks, and continue with a new block on the same line if there is space left.

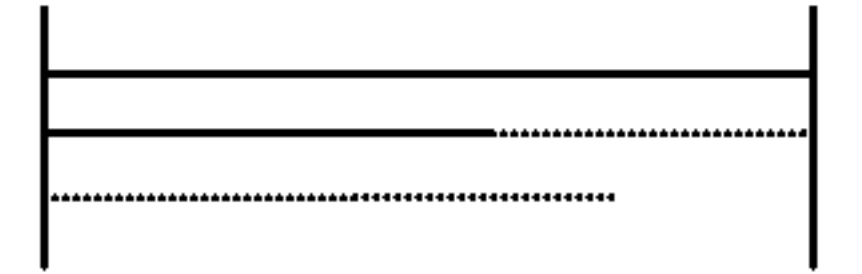

– *At block boundaries*: wrap blocks, and continue with a new block on the same line if there is space left and if the new block fits on that line.

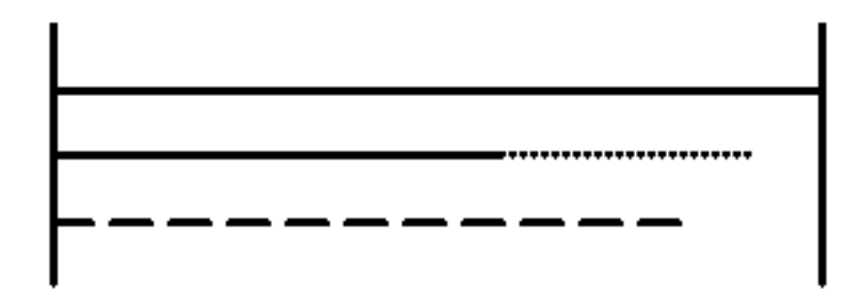

– *Each block*: wrap blocks, and start on a new line if a block ends.

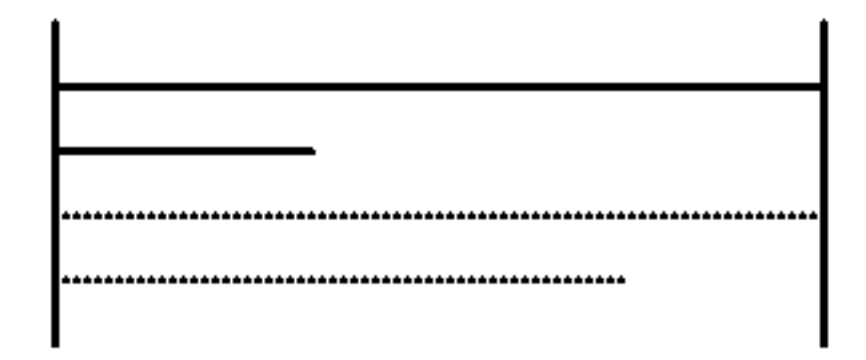

- *Sort*: specify in which order the blocks will appear. This is similar to the tier sorting function (see [Section 1.5.25\)](#page-116-0).
- *Line spacing*: amount of white space between the lines (default: 0 pixels).
• *Block spacing*: amount of white space between the blocks (default: 20 pixels).

# **1.2.17. Opening a wave file in Praat**

ELAN offers the possibility to open wave files (or a part of them) in Praat<sup>1</sup>. To achieve this, follow the steps below:

- 1. If desired, make a selection first (See [Section 2.8](#page-233-0))
- 2. Right-click in the waveform viewer
- 3. Choose Open file in Praat or Open selection in Praat
- <sup>4.</sup> If you haven't specified the location of the Praat and SendPraat<sup>2</sup> program yet, you will have to locate them now in the file dialog
- 5. The Praat program containing the wave file appears

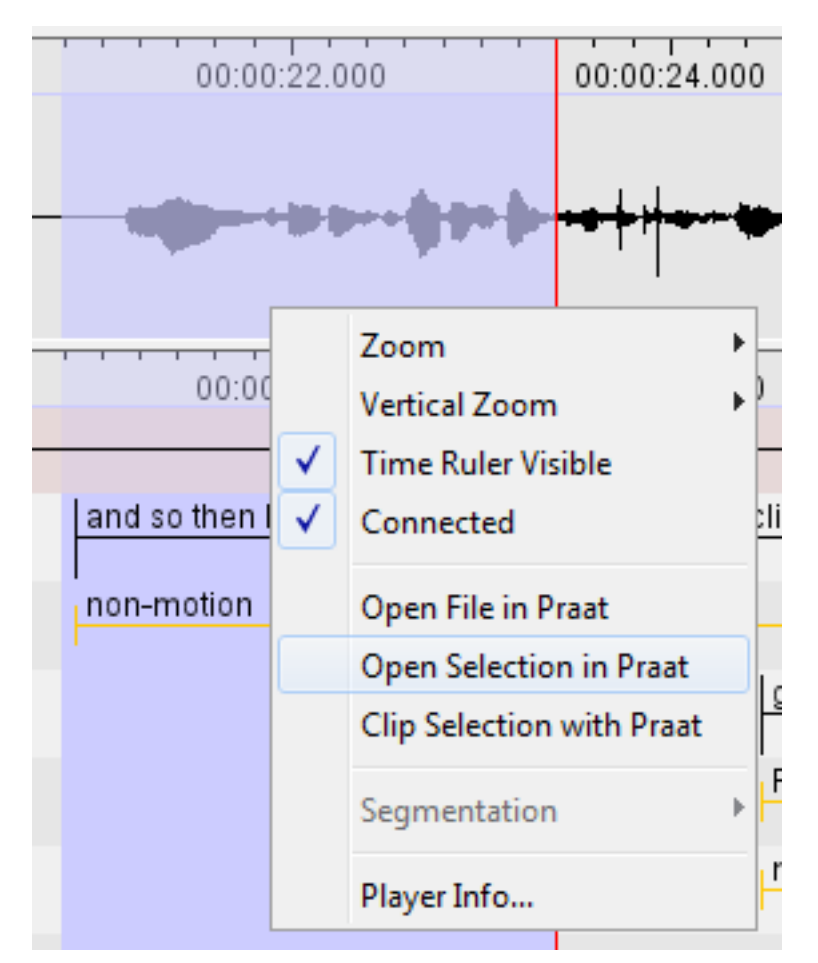

**Figure 1.24. Opening a wave pattern in Praat**

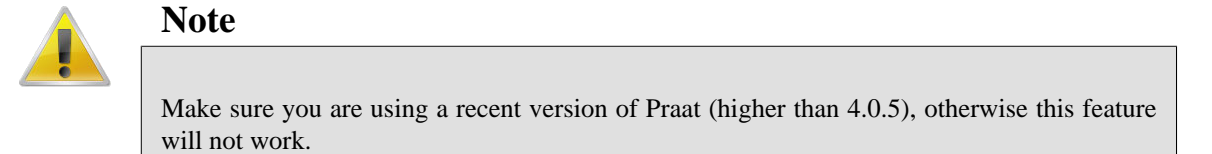

See <http://www.fon.hum.uva.nl/praat/>

*Note for advanced users: compiling SendPraat on Linux*

- Make sure a C compiler (like gcc) is installed.
- You will also need the X11 or Xorg development packages (they can be found in a package called xorgx11-devel or something likewise).
- Replace *if0* with *if1* in *sendpraat.c*, as described on<http://www.fon.hum.uva.nl/praat/sendpraat.html>.
- Link the executable with the X11 libraries when you compile SendPraat:

**cc -o sendpraat sendpraat.c -L /usr/X11R6/lib -lX11**

# **1.2.18. Exporting a selection to a wave file with Praat**

Similarly to opening a selection with Praat you can also carve out a selection and save it as a separate wave file. Make a selection (see [Section 2.8](#page-233-0)) and right-click in the waveform viewer. Choose Clip Selection With Praat. The selected part will now be stored in the same folder as the original \*.wav file, with a suffix like \_23718\_25110.wav, the numbers represent the begin and end, expressed in milliseconds. The selection will also be opened in a new Praat screen.

# **1.2.19. Closing a file**

To close a file that is being viewed/edited without exiting ELAN use the File > Close menu option. Alternatively you can also close it by clicking on the arrow in the right upper corner or by pressing CTRL+W.

# **1.2.20. Exiting ELAN**

To quit ELAN wand to close all opened windows, press CTRL+Q or do the following:

- 1. Click on File menu.
- 2. Click on Exit.

If you exit ELAN without having saved the changes (see [Section 1.2.6](#page-21-0)), the Saving transcription dialog window appears, e.g.:

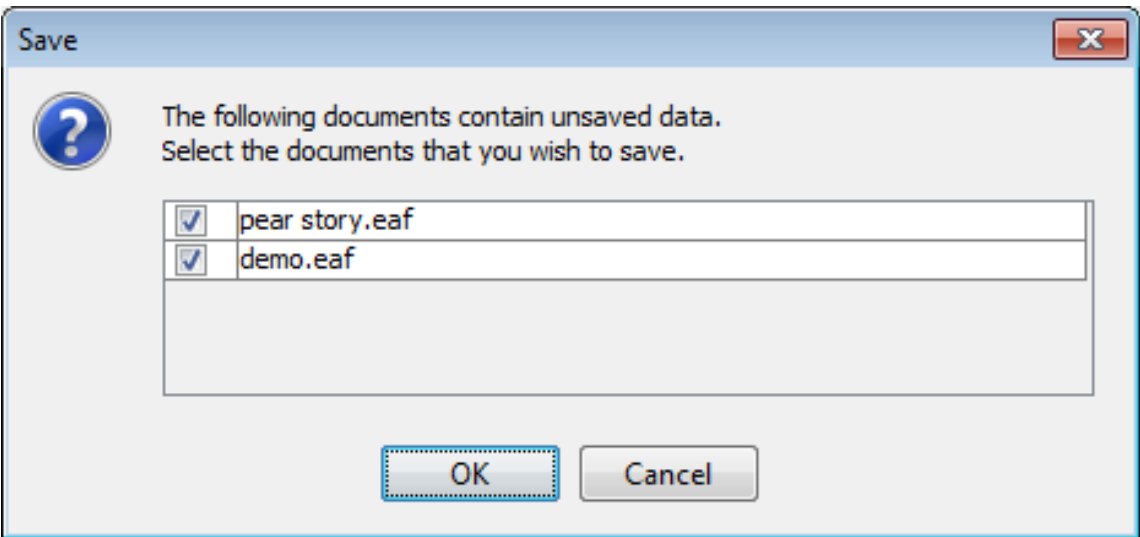

**Figure 1.25. Save on exit**

Checkmark the files for which you want the changes to be saved. Click OK to save the changes or click Cancel to return to ELAN.

<span id="page-38-0"></span>This behaviour differs from earlier ELAN versions. Therefore you will be warned when exiting. If you don't want this warning again the next time, check *Don't show this message again* and click on OK.

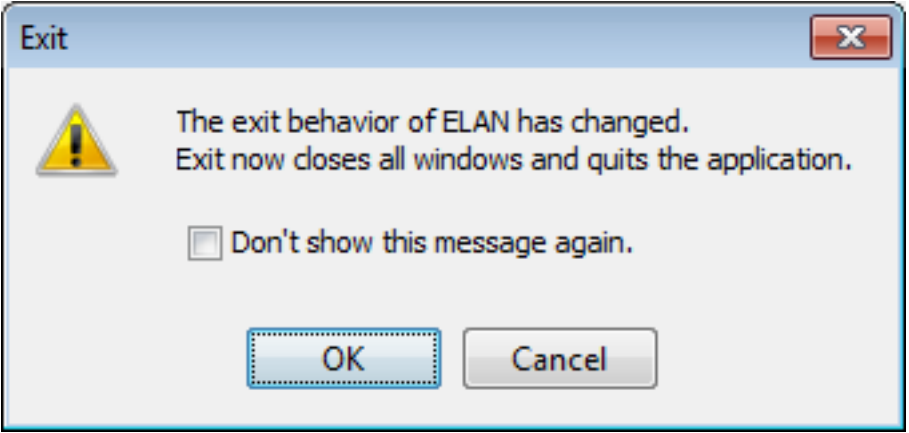

**Figure 1.26. Exit behavior**

# **1.3. Editing preferences**

Preferences can be changed in a dedicated dialog window. Click Edit > Preferences > Edit Preferences. Select a category in the list to the left of the dialog window. The categories and their preferences are:

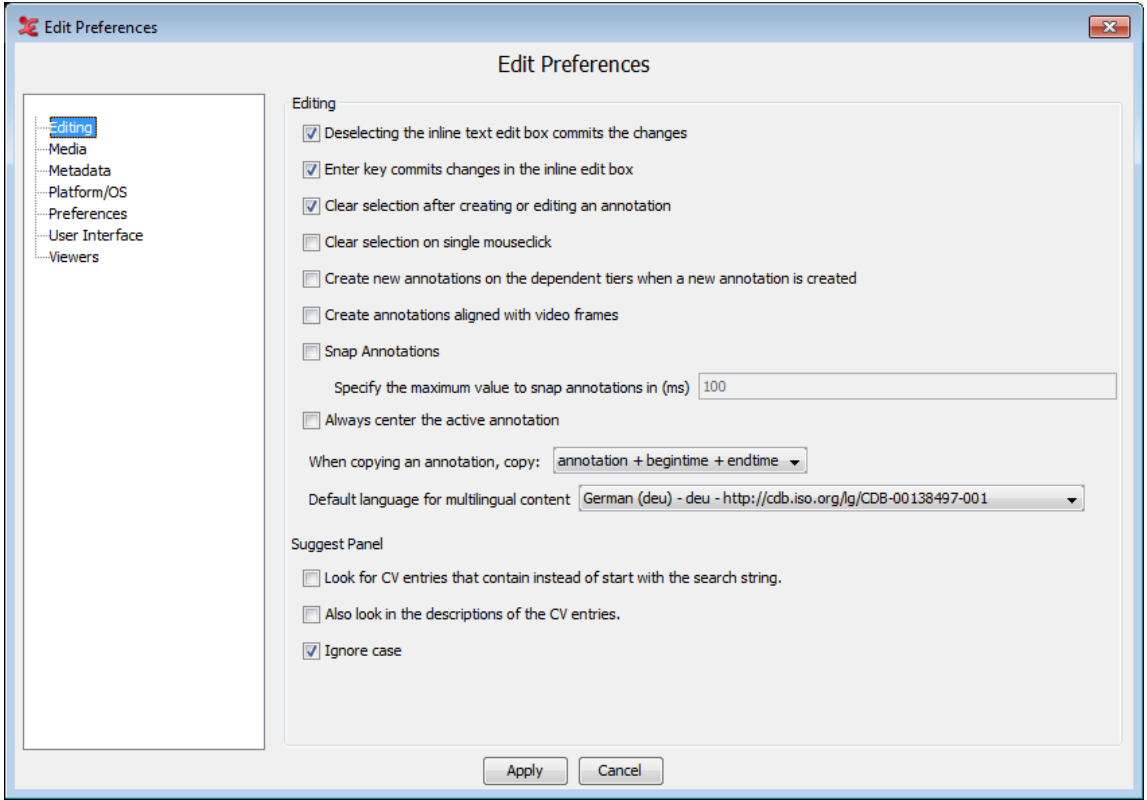

**Figure 1.27. Edit preferences**

- Editing
	- Deselecting the inline text edit box commits changes:

If this option is not checked (default) changes made to an inline edit box are discarded if you leave the edit box without explicitly committing the changes. This happens for instance if you click outside the current edit box.

If this option is checked changes are committed if you leave the current inline edit box.

– Enter key commits changes in the inline edit box:

If this option is not checked (default) pressing ENTER will insert a line break (a.k.a. newline) in an inline edit box. To commit the changes you should hit CTRL+ENTER.

If this option is checked ENTER will not insert a line break. It commits the changes as if you pressed CTRL+ENTER.

#### – Clear Selection after creating or editing an annotation

This option makes ELAN clear the selection after creating or editing an annotation

– Clear Selection on single mouseclick

With this option checked (default), a selection that has been made in the timeline will be cleared when you click outside of that selection.

– Create new annotations on the dependent tiers when a new annotation is created

If this option is selected, annotations on dependent tiers are created automatically when a annotation on a independent(parent) tier is created. By default , this option is not selected.

– Creates annotations aligned with video frames

When annotations are created, they can be aligned with the video frames by selecting this option.

– Snap Annotations

If this option is checked, you can specify the maximum value to snap annotations in (ms).

– Always center the active annotation

This option if checked, always put the active annotation in the center of the viewer in annotation mode.

– When copying an annotation, copy:

When you want to copy an annotation as text to an external document, you can either choose to copy the annotation + begintime + endtime, or the annotation only. The default is 'copy the annotation + begintime + endtime'. This will copy the annotation, Tier name, begin and end time.

– Default language for multilingual content:

Set the preferred default language used in multilingual content, such as controlled vocabularies. When using multiple CVs, the language set here will be the CVs default language. Multilingual content is based on ISOcat data catagories (DCR). CMDI metadata is displayed in the set language, if this is available from the ISOcat catagory.

#### • CV

Inline edit box with a CV entry:

– Specify the width of the edit box (in pixels)

In the text field a minimal width for the edit box can be specified. Useful when the default width cuts off too much of the entry values.

– Show CV entry description in the inline edit box

When checked, the CV entries will be shown as a two-column table with the description of each entry in the second column.

– Specify the percentage of the width of the first column (the CV entry value column)

In combination with the above option, this determines how much of the width of the box will be reserved for the CV entry values.

Suggestion panel of the CV inline edit box:

– Look for CV entries that contain instead of start with the search string

When checked, this option will suggest entries from the CV that contain the given search string. When unchecked, only entries that start with the search string are suggested.

– Also look in the descriptions of the CV entries

With this option checked, descriptions of the CV entries that contain the search string are also displayed in the suggest panel.

– Ignore case

If this option is checked, case will be ignored when matching the search string entered in the CV suggest panel.

• Media

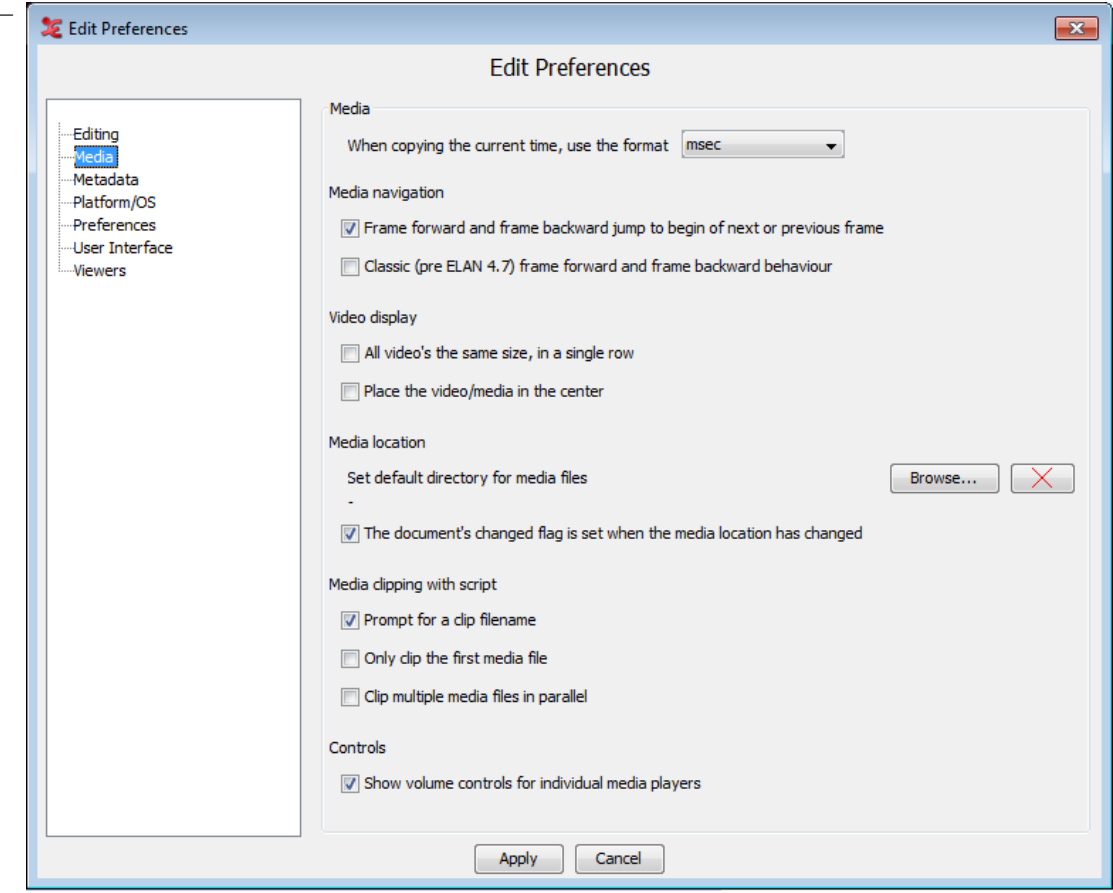

**Figure 1.28. Edit preferences**

– Media navigation:

Frame forward and frame backward jump to begin of next or previous frame:

If this option is not checked (default) clicking the frame forward button (see [Section 1.5.16\)](#page-108-0) will put the crosshair forward by the amount of ms in one frame. So if the crosshair is in the middle of a frame, clicking frame forward will put the crosshair in the middle of the next frame. The same goes for frame backward.

If this option is checked the crosshair is put at the beginning of the next (or previous) frame no matter where it is in the current frame.

Classic (pre ELAN 4.7) frame forward and frame backward behaviour:

If you encounter problems with frame by frame navigation in on-going projects, checking this option will revert ELAN back to the classic behaviour. (unchecked by default)

- Video display:
- All video's the same size, in a single row:

When there are three or four video's linked, only one of them is displayed big; the others are small. Check this option If you want all video's to be displayed in the same size and in a single row.

– Place the video / media in the center:

If selected, then the video is placed in the center and the viewers are on the left and right side of the video. By default the video is the left side of the application.

- Media location:
- Set default directory for media files

Click Browse... to set a default directory. ELAN searches this directory for a media file if it fails to find it using the absolute or relative path the .eaf file refers to or the same directory the .eaf file is in.

- The document's Changed flag is set when the media location has changed With this checked, you will notice when a media file has changed its location.
- Media clipping with script:
- Prompt for a clip filename

When this is checked (default), ELAN will prompt for a filename to save your clipped media file. You can also choose a location to save the file to. More information on using the script for clipping can be found in [Section 1.4.1.17](#page-68-0)

– Only clip the first media file

This option is unchecked by default. If errors occur clipping multiple videofiles and a wavefile at once, check this and only the first (or master) mediafile will be clipped.

– Clip multiple media files in parallel

This is checked by default. The script will run in multiple instances next to each other when clipping the video files and wave files. When this is causing problems, e.g. incorrect output files, uncheck this option and the script will run each instance after another.

– Controls:

– Show volume control for individual media players

Check this if you want to see and use the volume controls for each media player in the project. (see [Section 1.5.16\)](#page-108-0).

- Automatically play media:
- When an annotation is activated

When checked, the media will play whenever you activate an annotation, by clicking on it.

– When marking current time as begin of new annotation

Shift-enter can be used as a keyboard shortcut to mark the start (or end) of an annotation. When checked, the media will start playing when Shift-enter is pressed.

- Metadata
	- Check the metadata keys you want to display in the Metadata tab in the main window by default. (See also [Section 1.5.10](#page-98-0).)
- Platform/OS

Mac OS X:

- Use screen menu bar: if checked ELAN will use the screen menu bar in Mac OS
- Use Mac Look and Feel: if checked ELAN will use the Mac OS Look and Feel. Otherwise a platform independent (i.e. Java) look and feel is used. Note that if the option Use screen menu bar is checked, ELAN will use the Mac Look and Feel, even if you have Use Mac Look and Feelunchecked.
- Use Mac File Dialog: if checked ELAN will use a dialog which is similar to the native Mac OS file dialog. Otherwise a platform independent (i.e. Java) file dialog .
- Media Framework: Select either Cocoa QT or Quicktime for Java
- Use detached media window: if checked ELAN will show the media in a separate window by default.

Windows:

- Use Windows Look and Feel: if checked ELAN will use the Windows look and feel. If unchecked, an independent look and feel will be used (default).
- Media Framework: Select either
	- —Java -DirectShow Framework

Java -Microsoft Media Foundation (mp4,.m4a,.m4v(win 7 only), .wmv, .wma, .asf)

Correct the video frame when pausing the player This is checked by default. If unchecked, the crosshair might not jump to correct the frame, but might also be less accurate.

- —Synchronous interaction with the player This option applies to the Microsoft Media Foundation based player only (the default player for .mp4 and .wmv files). In this Foundation operations like "start", "stop", "jump to" etc. are performed asynchronously by default. If strange jumps or other quirks are experienced while using the player, the synchronous mode can be tried (it is still experimental). Changing this option requires the file to be closed and opened again to take effect..
- —Native Windows Media Player (WMP)
- —QuickTime for Java

#### —Java Media Framework

#### • Preferences

- Selecting the optionAutomatic check for updates will enable the automatic checking for new updates feature, which will constantly check for updates once a month and intimates you if any updates were available.
- Number of backup files: set the amount of backup files ELAN should create when automatic backup is active.
- Checking the option Save transcriptions as old EAF 2.7 format will allow you to save your projects in the old version of eaf and ensure compatibility with older versions of ELAN. Multi-lingual CVs will not be saved with your project.
- It is possible to specify an alternative directory where preferences files should be stored. Click Browse... and select the preferred directory for ELAN preferences files.
- Tier Set:
	- —Work with tier sets

When checked this enables the application of tier sets.

- —It is possible to specify an alternative location for the tier set file. Click Browse... and navigate to the tier set file in a different location than the default. The X restores the default file location.
- User Interface
	- Number of recent items: select the number of recent edited item ELAN should remember.
	- Tooltips: if checked ELAN will show tool tips with information about the data or about the functionality of ELAN, depending on the position of the mouse cursor.
	- Menu Options:
	- Show annotation count show the number of annotations per tier in the menus and tier list in the viewers.
	- Painting strategy for custom timeline-based viewers and components : this option lets you choose to set unbuffered or buffered painting of components. Imac retina displays can only handle unbuffered (direct) painting, for instance.
		- —Paint to a buffer first, then to the screen.
		- —Paint directly to the screen (default).
- Viewers

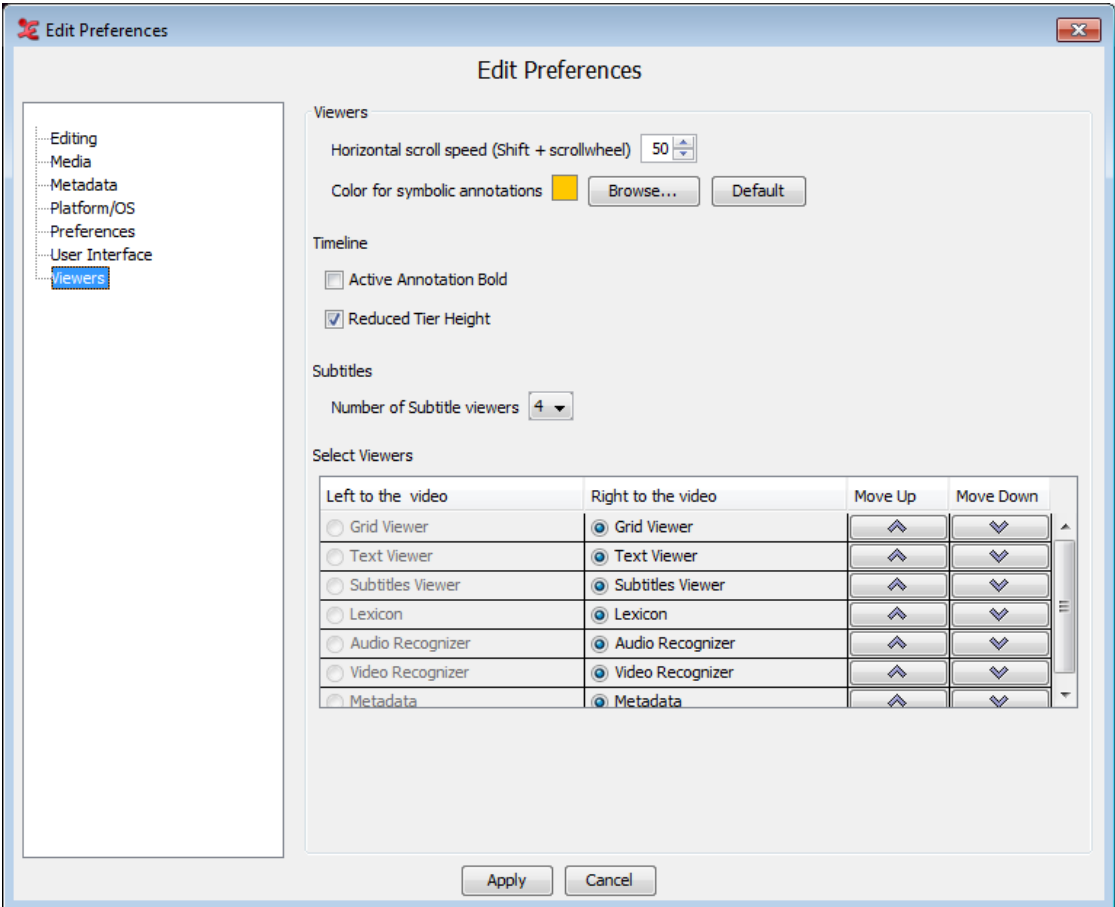

**Figure 1.29. Edit preferences**

- Viewers
	- —Horizontal scroll speed : this sets the speed of the horizontal scrolling, which is done with Shift+scrollwheel or by swiping with two fingers on a laptop. (default 50)
	- —Color for symbolic annotations: You can set the color for symbolic annotations, e.g. non time alignable annotations. The default color is set to orange, you can browse for colors and set them as your favourites.
- Timeline:
	- —Active Annotation Bold: if checked the blue frame of the active annotation has a bold line.
	- —Reduced Tier Height: if checked the height of the tiers displayed in the timeline viewer is reduced. The results is that more tiers are visible.
- Subtitles
	- —Number of subtitle viewers: select the number of Subtitle Viewers you wish to display in the Subtitle tab.
- Select Viewers

If the video is placed in the center, then it is possible to select which viewers should be shown in the left and right pane of the video. Select either Left to the video or Right to the video for each viewer.

The order of the viewer in the table also determines their sort order in the tab pane. To sort the viewers use the buttons Move Up and Move Down to rearrange their sort order.

# **1.4. Import and Export options**

# **1.4.1. Export as**

ELAN offers various export options. To export, click on File > Export As and one of the options.

- Toolbox file ([Section 1.4.1.2\)](#page-47-0)
- FLEx file [\(Section 1.4.1.3](#page-50-0))
- CHAT file ([Section 1.4.1.4\)](#page-54-0)
- Tab-delimited text file ([Section 1.4.1.5\)](#page-55-0)
- Tiger XML [\(Section 1.4.1.6](#page-59-0))
- Interlinear text file ([Section 1.4.1.7\)](#page-59-0)
- HTML file ([Section 1.4.1.8\)](#page-59-0)
- Traditional transcript file [\(Section 1.4.1.9](#page-60-0))
- Praat TextGrid file [\(Section 1.4.1.10](#page-62-0))
- Alphabetical list of words [\(Section 1.4.1.11](#page-62-0))
- SMIL clip [\(Section 1.4.1.12](#page-62-0))
- Clip of video file [\(Section 1.4.1.16](#page-67-0))
- QuickTime text ([Section 1.4.1.13\)](#page-64-0)
- Subtitle text [\(Section 1.4.1.14](#page-65-0))
- Tiers for recognizers [\(Section 1.4.1.15](#page-66-0))
- Media clip using script ([Section 1.4.1.17\)](#page-68-0)
- Image from ELAN Window ([Section 1.4.1.18\)](#page-69-0)
- Filmstrip Image ([Section 1.4.1.19](#page-69-0))
- Shoebox file ([Section 1.4.1.20\)](#page-70-0)

Apart from these export options for single files, ELAN also supports multiple file exporting options. More details regarding these options can be found here: [Section 1.9.3](#page-165-0)

### <span id="page-46-0"></span>**1.4.1.1. How to select tiers**

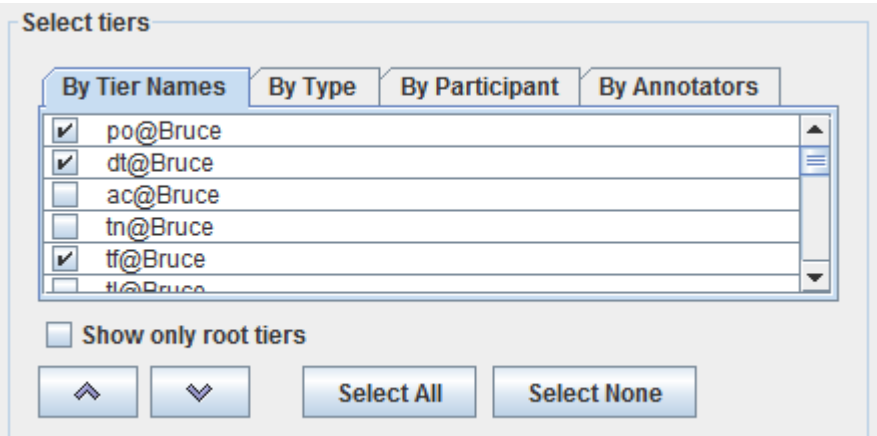

#### **Figure 1.30. Tier Selection panel in most of the dialogs**

Different ways to select tiers :

• By Tier Names

Select the tiers by checking the boxes before each tier name.

• By Type

This tab shows a list of the linguistic types available in the current transcription. Select the types by checking the boxes before each type name. Selecting the types will select all the tiers of the each selected types. To modify the selected tiers switch back to By Tier Names.

• By Participant

This tab has a list of all the participants in the transcription. Select the participants by checking the boxes before each type name. Selecting the participants will select all the tiers of the each selected participants. To modify the selected participant switch back to By Tier Names.

• By Annotators

This tab has a list of all the annotators in the transcription. Select the participants by checking the boxes before each annotator name. Selecting the annotators will select all the tiers of the each selected annotators. To modify the selected tiers switch back to By Tier Names.

• By Languages

This tab has a list of all the languages in the transcription. Select the language(s) by checking the boxes before each language name. Selecting the languages will select all the tiers of the each selected language. To modify the selected tiers switch back to By Tier Names.

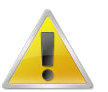

#### **Note**

To select multiple tiers, press Shift and click on the successive tiers or click and drag the mouse along the tiers to select them

#### Other options :

•

To sort the selected order of tiers use the  $\triangle$  and  $\blacktriangledown$  buttons to move the tiers up and down in the table.

- <span id="page-47-0"></span>• Show only root tiers : Check this option to show only the root tiers in the transcription.
- Select All : click this button to select all the boxes in the current tab.
- Select None : click this button to de-select all the boxes in the current tab.
- Ok : click on Ok to select the tiers
- Close : click to close the dialog or cancel the changes

## **1.4.1.2. Toolbox file(UTF-8)**

Similar to exporting a document to Shoebox (see [Section 1.4.1.20\)](#page-70-0) ELAN data can be exported to a Toolbox document with an UTF-8 encoding. This export provides more options for output customization.

To export a file into Toolbox, do the following:

- 1. Click on File menu.
- 2. Click on Export as > Toolbox File (UTF-8)...

The Toolbox Export dialog box appears:

<span id="page-48-0"></span>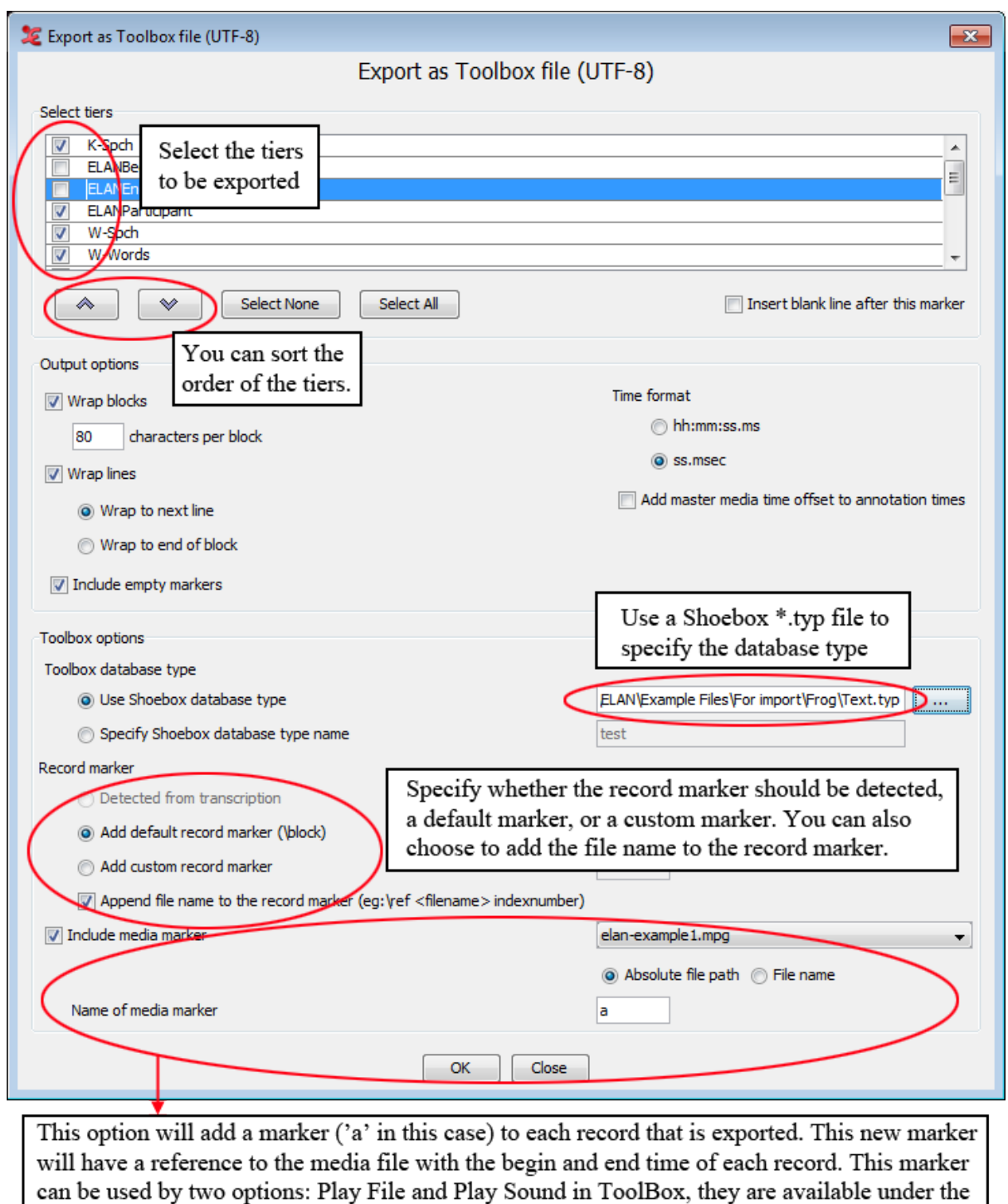

**Figure 1.31. Toolbox Export dialog window**

Tools menu.

Only the left part of ELAN tier names containing an @ are identified as tier markers for Toolbox. These markers form a block in the exported file. The right part of the ELAN tier names are identified as participant names. These are exported with the marker ELANParticipant see the figure below:

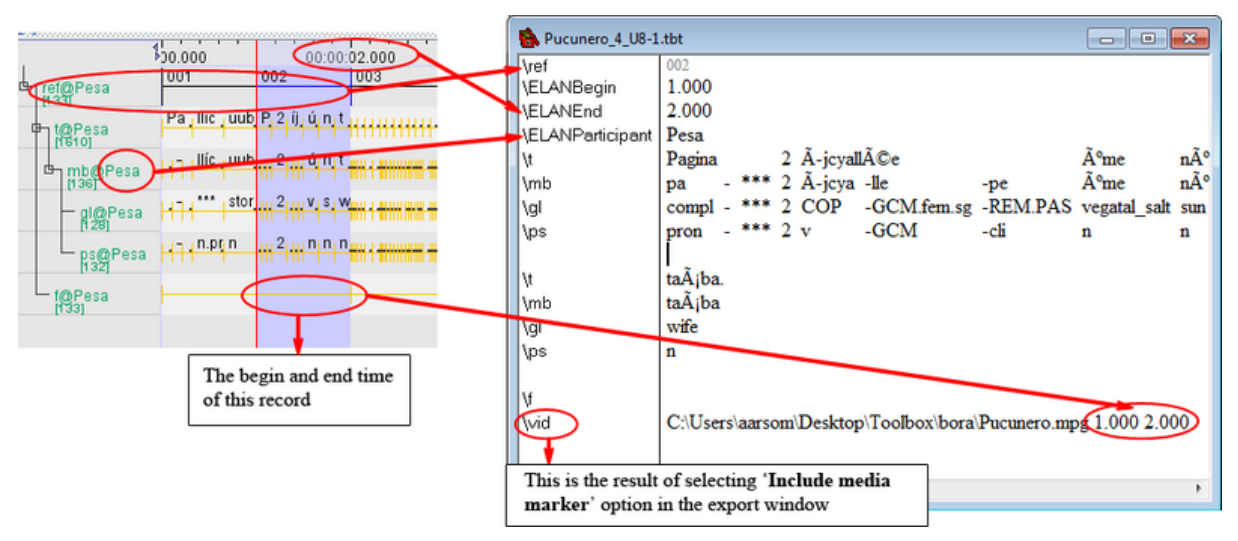

**Figure 1.32. ELAN file and exported Toolbox file**

If you use a Shoebox \*.typ file to specify the Toolbox database type ELAN extracts the database type name from the first line of the type file (e.g. the database type name Text in \+DatabaseType Text) and puts is in the first line of the exported file (e.g.  $\setminus$  sh v3.0 400 Text).

When there is only one root tier (tier without a parent tier) in the transcription (e.g. ref) this will be used as the record marker by default. When there are multiple root tiers "\block" will be added as record marker. In both cases it is possible to specify a custom record marker instead.

Some options not touched up in [Figure 1.31:](#page-48-0)

- By first selecting a tier([Section 1.4.1.1\)](#page-46-0) and then selecting Insert blank line after this marker you insert a blank line after the selected marker every time the marker is printed in the exported file. The tier name is colored blue in the dialog box.
- By selecting Wrap block you can let ELAN wrap a whole block if one of the lines in a block is longer than a specified number of characters (default is 80 characters). A block in this context refers to the markers that are part of the interlinearization.
- When Wrap blocks is selected it is also possible to select Wrap lines. This applies to long marker lines that are not part of the interlinearization. There are 2 variants: when Wrap to next line is selected the line is split into 2 or more lines that immediately follow each other, regardless of their position in the record. When Wrap to end of block is selected everything beyond the first wrap is placed at the end of the record. Note that wrapped interlinearization blocks are grouped as much as possible.
- When Include empty markers is selected all markers will be printed in each record, whether there is content or not. When this option is not selected a marker will not be printed in a record when it has no content.
- By selecting Add master media time offset to annotation times you can add to the annotation times the time offset from the master media that originated from the synchronization of media files (see [Section 1.2.4](#page-16-0)).

Make a choice and click on OK to continue.

- 3. Specify the name and directory of the exported file.
- 4. Click Save to export the file; otherwise click Cancel to exit the dialog box without exporting the file.

The file is exported as  $a * .txt * .sht * .tbt file.$ 

<span id="page-50-0"></span>If there already exists a file of the same name, ELAN will ask you whether or not it should overwrite the existing file.

5. Open the exported file in Toolbox.

It contains the following information:

a. All tiers and annotations.

Each ELAN parent annotation (including all its referring annotations) corresponds to one Toolbox record. E.g., in the illustration below, the ELAN parent annotation "CLLDCh3R02S01.001" corresponds to the Toolbox record "CLLDCh3R02S01.001".

b. The time code information for each parent annotation.

Each ELAN parent annotation (i.e., each Toolbox record) contains the additional field markers \ELANBegin and \ELANEnd (i.e., the begin and end time of the parent annotation).

This time code information allows you to import the Toolbox file back into ELAN, without having to manually re-align the file (see [Section 1.4.2.8\)](#page-88-0).

### **1.4.1.3. FLEx files**

ELAN allows you to export your project to the SiL Fieldwork Language Explorer software, also referred to as FLEx.

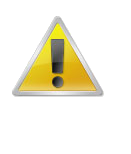

#### **Note**

If your .eaf file contains multiple participants, make sure you have given each participant a name value. You can set a participant value under Tier > Change Tier Attributes....

Choosing File > Export as > FLEx file … will give you the following screen:

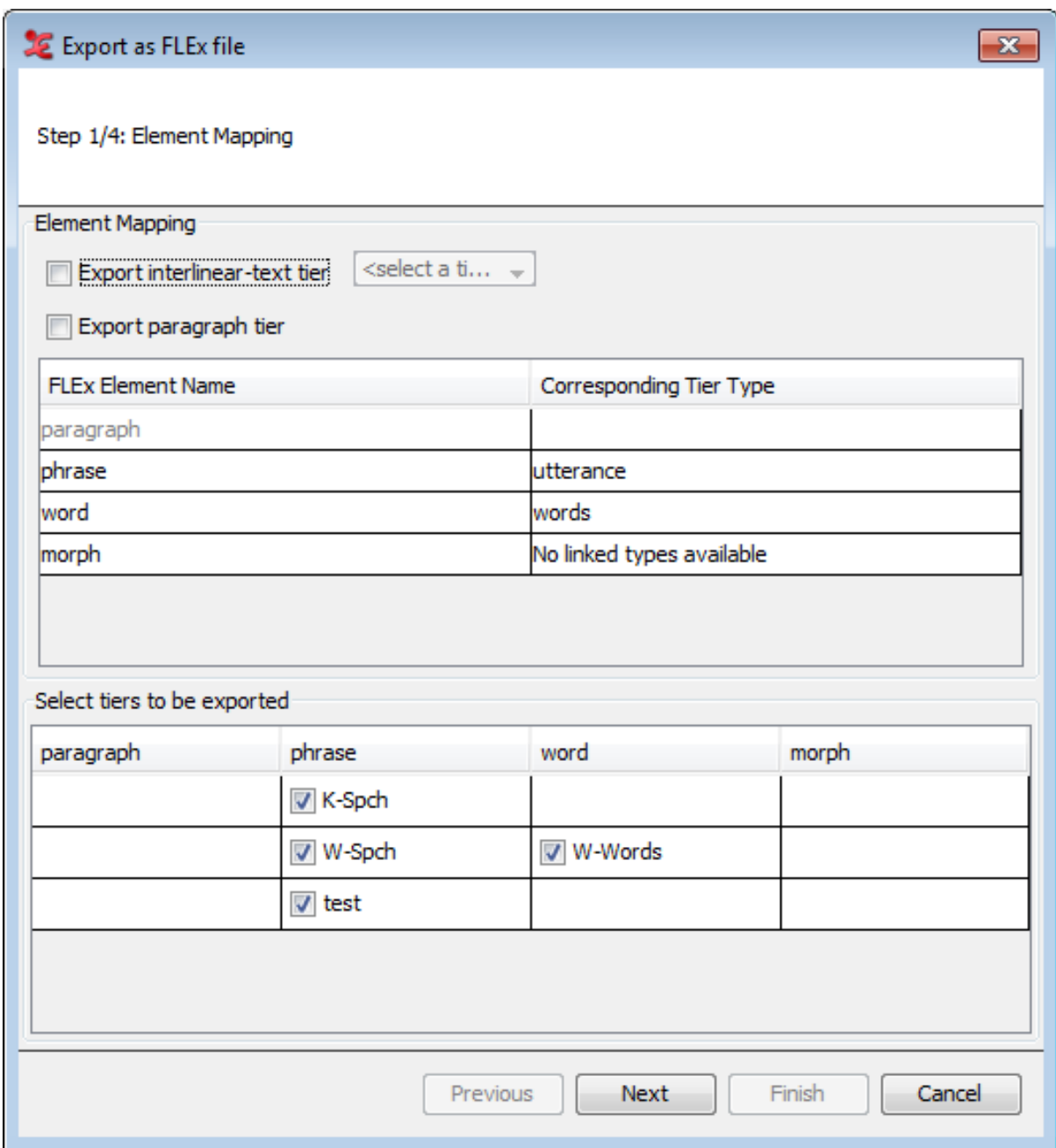

**Figure 1.33. Export FLEx file step 1**

In this screen, you can map which linguistic type corresponds to which FLEx element, and you can select which tiers should be exported.

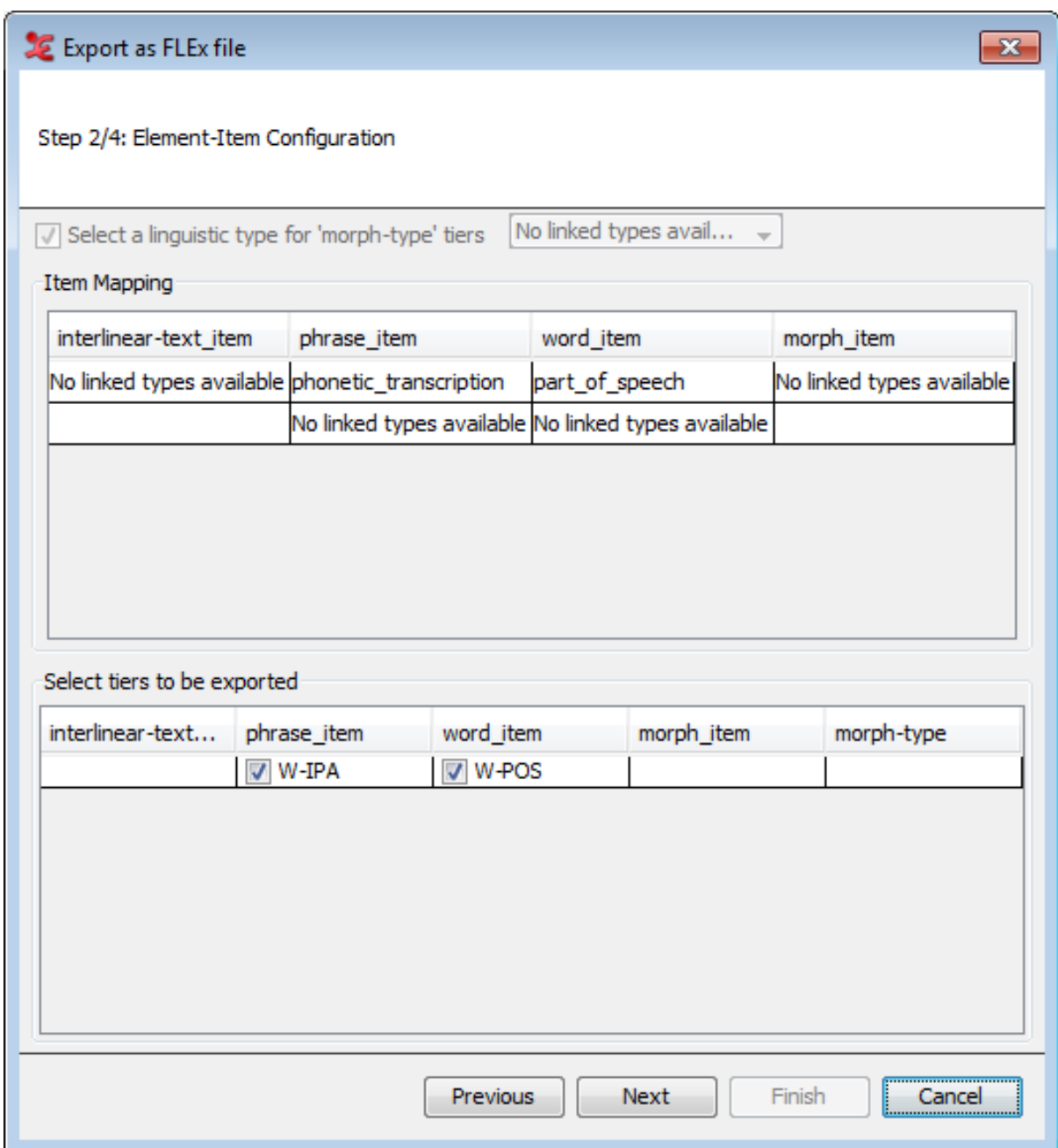

**Figure 1.34. Export FLEx file step 2**

The second screen allows you to map the items to the correct element, and what tiers should be exported as that item.

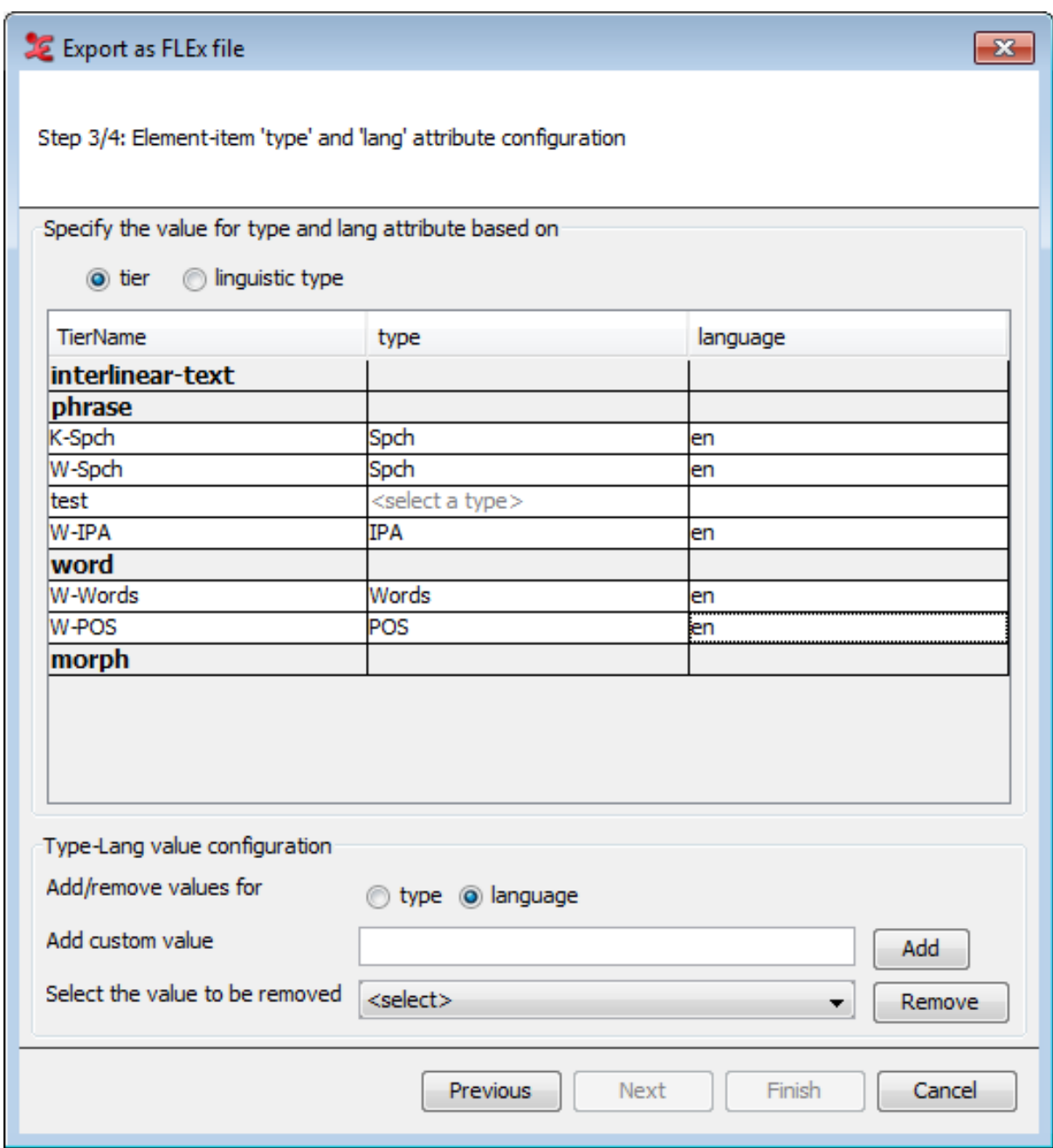

**Figure 1.35. Export FLEx file step 3**

In the third screen, you can set the language and type attributes for either the tiers or the linguistic types. You can also add or remove values if needed. For more information on the structure of FLEx, see [Figure 1.62](#page-84-0).

The final screen allows you to save the file as a flextext file, so it can be used in FLEx.

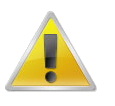

#### **Note**

On the third-party resources page of ELAN (<https://tla.mpi.nl/tools/tla-tools/elan/thirdparty/>), you can find a teaching-set which covers the aspects of importing from FLEx to ELAN and back to FLEx.

## <span id="page-54-0"></span>**1.4.1.4. CHAT files**

1. Choosing File > Export as > CHAT file … will give you the following screen:

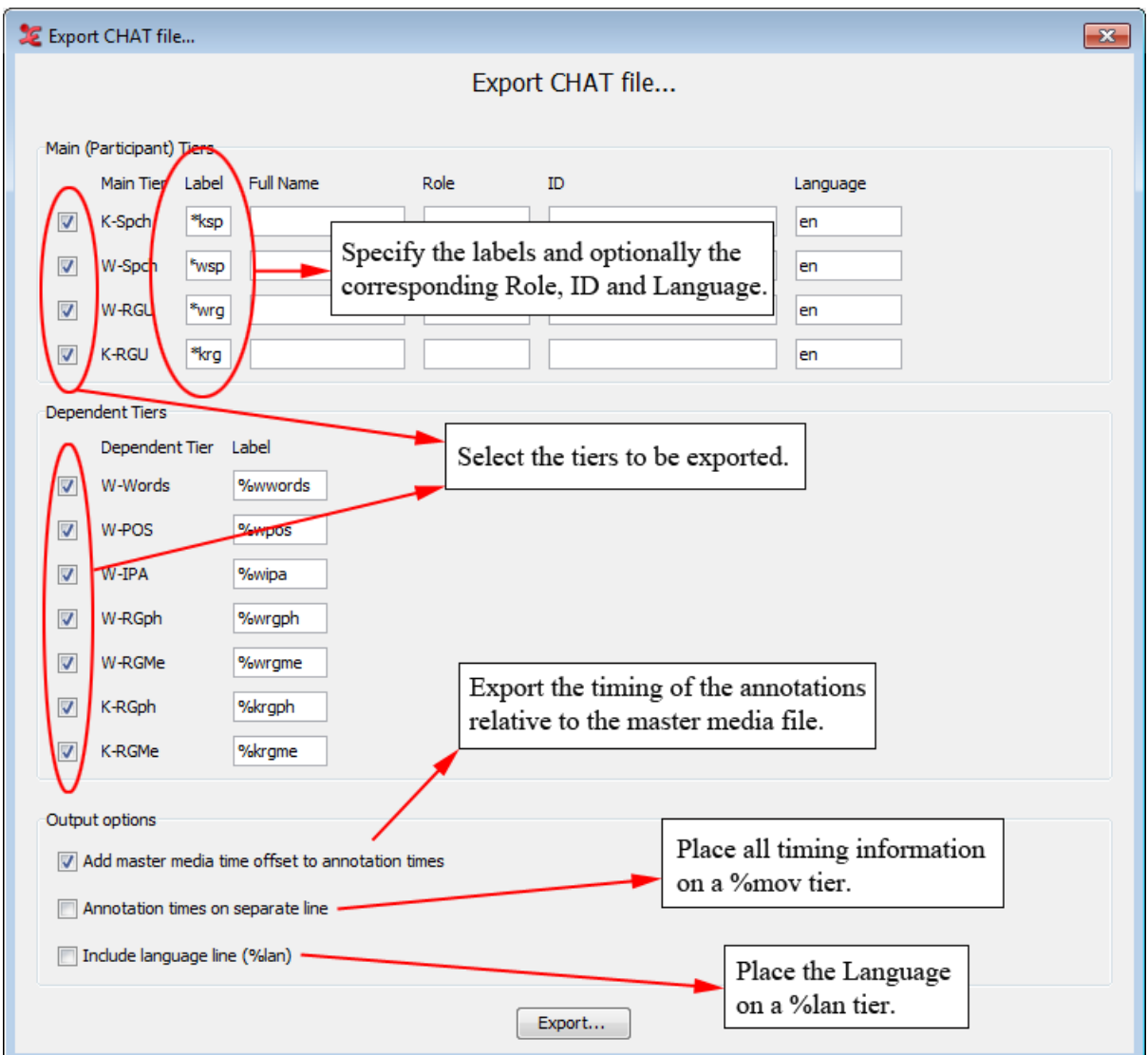

**Figure 1.36. Export Chat file**

2. Fill in the necessary fields.

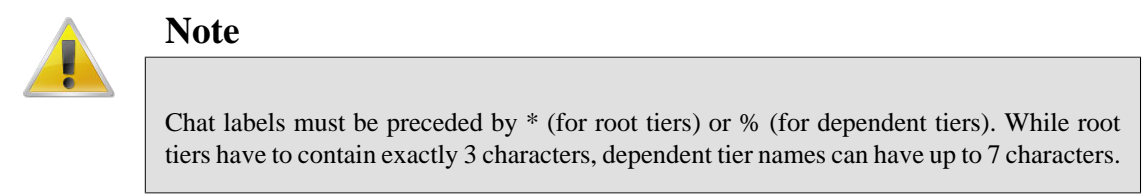

- 3. Click on Export…
- 4. Fill in a chat file name and choose Save.

## <span id="page-55-0"></span>**1.4.1.5. Tab-delimited text file**

All documents can be exported into a tabular format for purposes of further analysis and/or printing. This includes documents that were created by ELAN itself (see [Section 1.2.2](#page-14-0) and [Section 1.2.5](#page-20-0)) as well as documents that were imported into ELAN from Shoebox (see [Section 1.4.2.8](#page-88-0)) Do the following:

- 1. Click on File menu.
- 2. Click on Export as > Tab-delimited Text ….

The Export as tab-delimited text dialog window is displayed, e.g.:

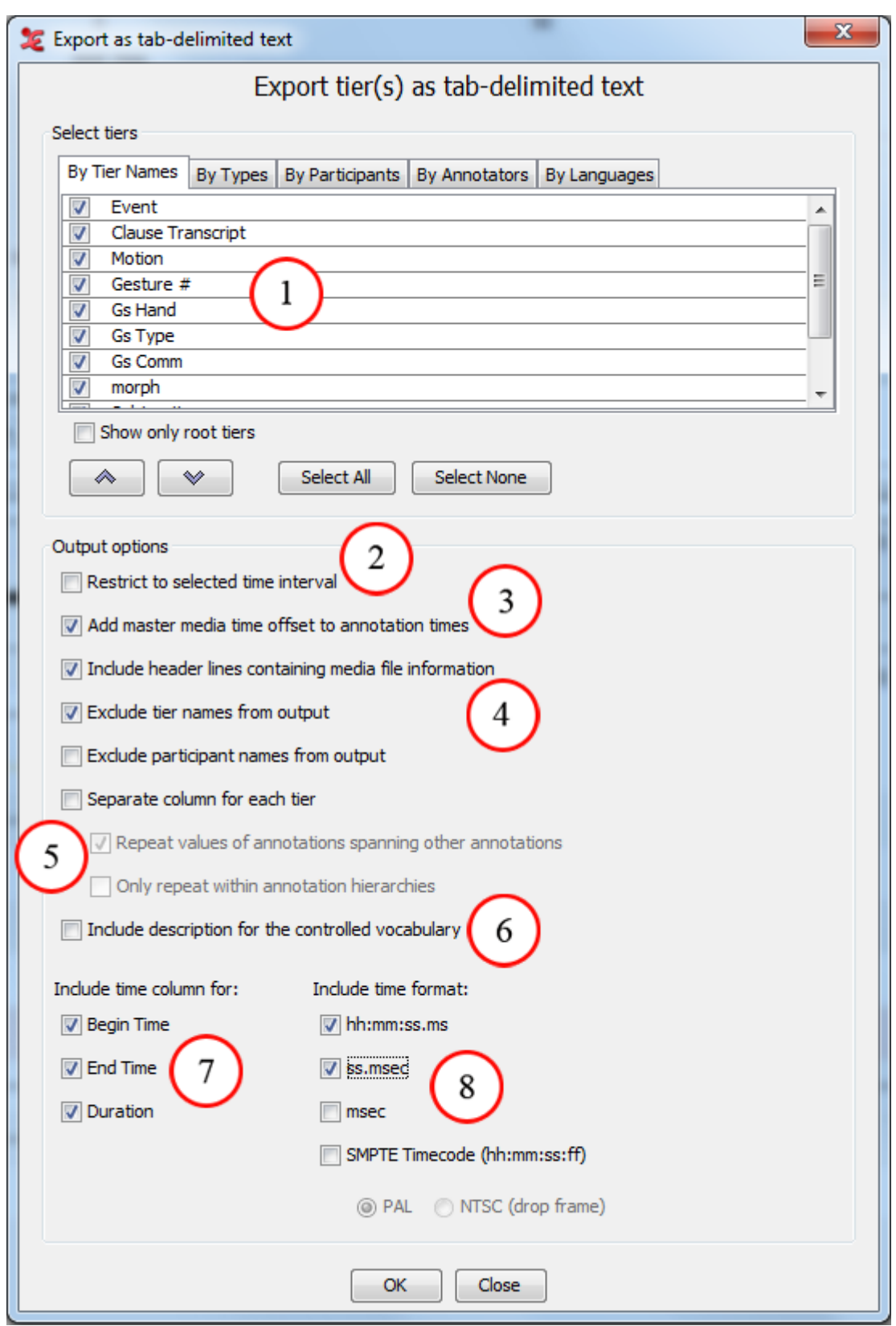

**Figure 1.37. Export as tab-delimited text dialog window**

- 1. Select the tiers to be exported. ( [Section 1.4.1.1](#page-46-0))
- 2. Select to export a selected time interval only.
- 3. Add time offset from the master media to the annotation times.
- 4. Include header lines with media file location info, include the tier and/or participant names from the output file
- 5. Annotations sharing the same begin and end time are exported in the same row.
- 6. Select to include the description of the controlled vocabulary.
- 7. Select time information and format.
- 8. Add extra time format expressed in hours, minutes, seconds and frame.
- 3. By default, ELAN exports all annotations, but it is possible to restrict the export process to selected annotations. The following three options are available:
	- a. Export only those annotations that correspond to a selected time interval. Do the following:
		- i. In the ELAN window, select the desired time interval (see [Section 2.8.1\)](#page-233-0).
		- ii. In the Export as tab-delimited text dialog window, click in the box to the left of Restrict to selected time interval. A checkmark appears indicating that this option has been selected.
	- b. Export only those annotations that are contained on particular tiers. Do the following:

In the Export as tab-delimited text dialog window, select those tiers that you want to export. A checkmark appears next to any selected tier.

- c. Export only those annotations that (a) correspond to a particular time interval and (b) are contained on particular tiers. To do this, combine the two steps under (a) and (b) above.
- 4. By selecting Add master media time offset to annotation times you can add to the annotation times the time offset from the master media that originated from the synchronization of media files (see [Section 1.2.4\)](#page-16-0).
- 5. The option Include header lines including media file information allows you to add the media-file path information for each media file to the header of the exported file.
- 6. The option Separate column for each tier gives each tier its own column in the export file. Annotations that have the same begin time and the same end time are exported to the same row i.e. the same tabdelimited line.
	- If you check Repeat values of annotations spanning other annotations the spanning annotation is put in each row containing an annotation it spans. The spanning annotation is not in a row by itself.
	- The option Only repeat within annotation hierarchies limits the previous option. An annotation is only repeated if it is on one of the ancestor tiers in the annotation hierarchy.
- 7. Select the time markers you want to export (begin time, end time and/or duration of every annotation unit).
- 8. Choose the time format (hh:mm:ss.ms, ss.msec, milliseconds and/or SMPTE time code)

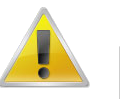

#### **Note**

If you choose the SMPTE (hh:mm:ss.ff) format, the selected video standard (PAL or NTSC) just indicates the way seconds and milliseconds are converted to frame numbers. This is independent of the actual video standard of the associated video(s).

- 9. Click OK to start the export process; otherwise click Cancel to exit the dialog box without exporting the annotations.
- 10. Finally you will see a save dialog window. In the Encoding drop down box a text encoding can be selected (either iso-latin, UTF-8 or UTF-16). Make an appropriate choice and click on Save.

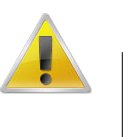

#### **Note**

Some Mac applications, like TextEdit, have difficulties to load UTF-8 encoded files. This is most noticeable for "special" characters, e.g. IPA. Using UTF-16 is recommended in that case.

A message appears to inform you that the file has been exported. The exported file has the extension \*.txt.

The exported file contains the following information: participant, begin time of each annotation, end time, total length, content, and tier. It can be opened with any program that can handle tab-delimited texts, e.g., Microsoft Excel.

|                | test - OpenOffic         |                        |         |        |                            |          |      |                  |                 |                    |             | $- E X $ |
|----------------|--------------------------|------------------------|---------|--------|----------------------------|----------|------|------------------|-----------------|--------------------|-------------|----------|
| Eile           | Edit View                | begin time             |         |        |                            | end time |      | total length     |                 |                    |             |          |
|                | 8 8 0 5                  |                        |         |        |                            |          |      |                  |                 |                    |             |          |
| البدا          | Arial                    |                        |         |        |                            |          |      |                  |                 |                    |             |          |
| K1             |                          | $f(x)$ $\Sigma$ =<br>y |         |        |                            |          |      |                  |                 |                    |             |          |
|                | A                        | R                      | C.      | D.     | E                          | F        | G    | H                |                 | K<br>$\mathbf{1}$  |             | M        |
| 1              | W-Words                  | 00:00:00.78            | 0.78    | 780    | 00:00:01.34                | 1.34     | 1340 | 00:00:00.56      | 0.56            | 56gso              |             |          |
| $\overline{2}$ | W <sup>W</sup> ords      | 00:00:01.34            | 1.34    | 1340   | 00:00:01.57                | 1.57     | 1570 | 00:00:00.23      | 0.23            | 280 vou            |             |          |
| 3              | V <mark></mark> ⁄l-Words | 00:00:01.57            | 1.57    | 1570   | 00:00:01.81                | 1.81     | 1810 | 00:00:00.24      | 0.24            | 240q               |             |          |
| 4              | V-Words                  | 00:00:01.81            | 1.81    | 1810   | 00:00:02.00                | 2        | 2000 | 00:00:00.19      | 0.19            | 190 out            |             |          |
| 5              | V-VVords                 | 00:00:02.00            | 2       | 2000   | 00:00:02.19                | 2.19     | 2190 | 00:00:00.19      | 0.19            | 190 of             |             |          |
| 6              | W-Words                  | 00:00:02.19            | 2.19    | 2190   | 00:00:02.57                | 2.57     | 2570 | 00:00:00.38      | 0.38            | 380the             |             |          |
| 7              | W-Words                  | 00:00:02.57            | 2.57    | 2570   | 00:00:03.06                | 3.06     | 3060 | 00:00:00.49      | 0.49            | 490 Institute      |             |          |
| 8              | W-Words                  | 00:00:03.06            | 3.06    | 3060   | 00:00:03.20                | 3.2      | 3200 | 00:00:00.14      | 0 <sub>h4</sub> | $140 +$            |             |          |
| q              | W-Words                  | 00:00:03.20            | 3.2     | 3200   | 00:00:03.34                | 3.34     | 3340 | 00:00:00.14      | 0 <sup>14</sup> |                    |             |          |
| 10             | W-Words                  | 00:00:03.34            | 3.34    | 3340   | 00:00:03.48                | 3.48     | 3480 | 00:00:00.14      | Q.14            |                    | annotations |          |
| 11             | W-Words                  | 00:00:03.48            | 3.48    | 3480   | 00:00:03.74                | 3.74     | 3740 | 00:00:00.26      | .26             |                    |             |          |
| 12             | W-Words                  | 00:00:03.74            | 3.74    | 3740   | 00:00:04.09                | 4.09     | 4090 | 00:00:00.35      | 35              |                    |             |          |
| 13             | W-Words                  |                        |         |        | :00:04.82                  | 4.82     | 4820 | 00:00:00.22      | 22              |                    |             |          |
| 14             | W-Words                  | tier labels            |         |        | 00:05.02                   | 5.02     | 5020 | 00:00:00.20      | 0.2             | 200then            |             |          |
| 15             | W-Words                  |                        |         |        | 00:05.37                   | 5.37     | 5370 | 00:00:00.35      | 35              | 350 you            |             |          |
| 16             | W-Words                  |                        |         |        | 00:05.50                   | 5.5      | 5500 | 00:00:00.13      | 13              | 130 <sub>g0</sub>  |             |          |
| 17             | W-Words                  |                        |         |        | 00:05.70                   | 5.7      | 5700 | 00:00:00.20      | n 2             | 200the             |             |          |
| 18             | W-Words                  | UU.UU.UJ.7U            | IJ. I   | 21 Q.D | $\overline{vol}$ :00:05.90 | 5.9      | 5900 | 00:00:00.20      | $^{12}$         | 200 other          |             |          |
| 19             | W-Words                  | 00:00:05.90            | 5.9     | 5900   | 00:00:06.12                | 6.12     | 6119 | 00:00:00.22      | 0.02            | 219 Saint          |             |          |
| 20             | W-Words                  | 00:00:06.12            | 6.12    | 6119   | 00:00:06.29                | 6.29     | 6290 | 00:00:00.17      | Ū.              | 171 Anna           |             |          |
| 21             | W-Words                  | 00:00:06.29            | 6.29    | 6290   | 00:00:06.59                | 6.59     | 6591 | 00:00:00.30      | 0.              | 301 Straat         |             |          |
| 22             | W-Words                  | 00:00:06.59            | 6.59    | 6591   | 00:00:06.80                | 6.8      | 6802 | 00:00:00.21      | 0.21            | 211to              |             |          |
| 23             | W-Words                  | 00:00:06.80            | 6.8     | 6802   | 00:00:07.15                | 7.15     | 7150 | 00:00:00.35      | 0.35            | 348this            |             |          |
| 24             | WY-Words                 | 00:00:07.15            | 7.15    | 7150   | 00:00:07.51                | 7.51     | 7510 | 00:00:00.36      | 0.36            | <b>860to</b>       |             |          |
| 25             | Wyvords/                 | 00:00:07.51            | 7.51    | 7510   | 00:00:07.69                | 7.69     | 7690 | 00:00:00.18      | 0.18            | 180 <sub>the</sub> |             |          |
| 26             | W-Words                  | 00:00:07.69            | 7.69    | 7690   | 00:00:08.02                | 8.02     | 8020 | 00:00:00.33 0.33 |                 | 330 center         |             |          |
| 27             | W-Words                  | 00:00:08.02            | 8.02    | 8020   | 00:00:08.13                | 8.13     | 8130 | 00:00:00.11 0.11 |                 | 110 <sub>o</sub>   |             |          |
| Sheet1         |                          |                        |         |        |                            |          |      |                  |                 |                    |             |          |
|                | Sheet $1/1$              |                        | Default |        |                            | 100%     |      | <b>STD</b>       |                 |                    | $Sum = 0$   |          |

**Figure 1.38. Tab-delimited text**

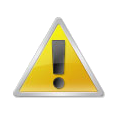

#### **Note**

Some versions of Excel seem to have problems importing tab-separated files (white rectangles are shown instead of the column borders). As a workaround you can open the text file first in a text editor (e.g. Notepad) and copy and paste the content into Excel.

### <span id="page-59-0"></span>**1.4.1.6. Tiger XML**

If your ELAN annotations contain syntactic elements, it is possible to export these to Synpathy<sup>3</sup> (see [https:/](https://tla.mpi.nl/tools/tla-tools/older-tools/synpathy/) [/tla.mpi.nl/tools/tla-tools/older-tools/synpathy/\)](https://tla.mpi.nl/tools/tla-tools/older-tools/synpathy/). This function is available via File > Export as > Tigerxml…

First select out of the candidate tiers the one you want to be exported. Afterwards, map the tiers onto the correct description ("word" or "pos"). Finally enter the name of the file (\*.tig).

### **1.4.1.7. Interlinear text file**

This function (File > Export as > Interlinearized Text...) is very similar to ELAN's printing system. Therefore more information can be found in [Section 1.2.16](#page-31-0). The main difference is that the width of the exported text depends in this case on the number of characters that fits on one line.

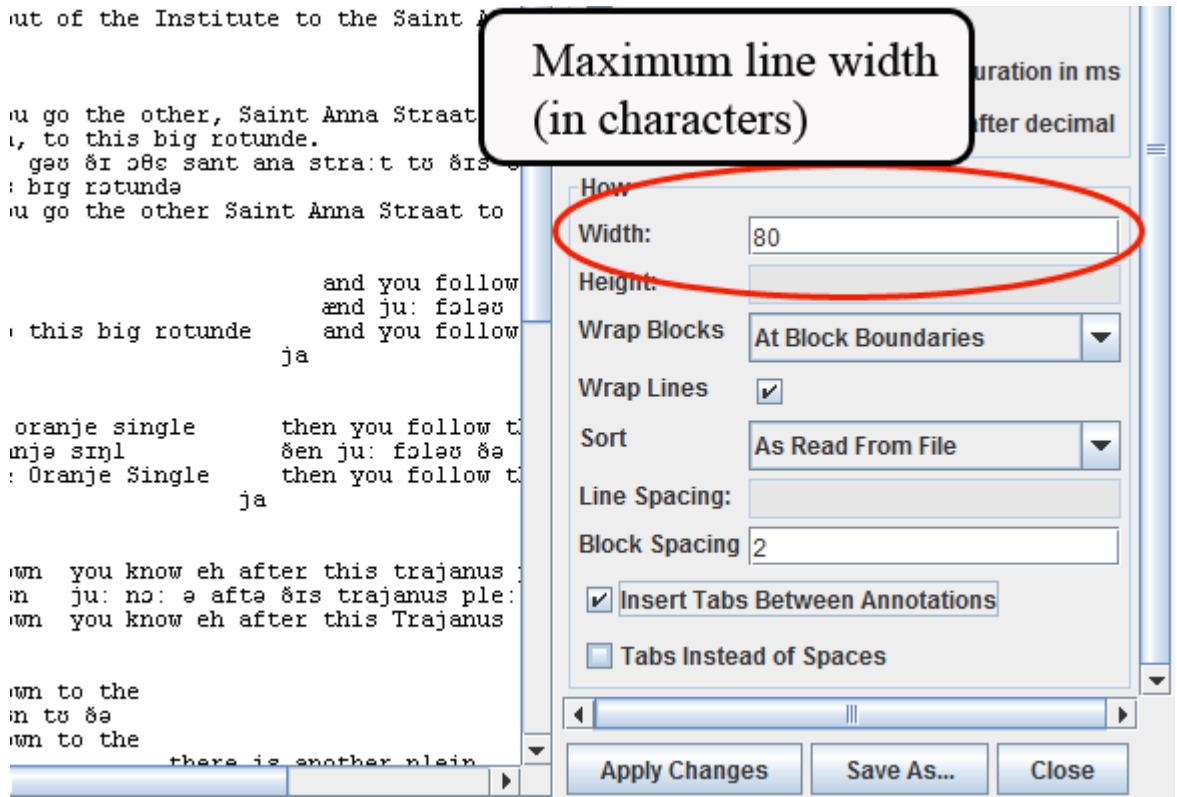

**Figure 1.39. Maximum line width**

After selecting an appropriate layout click on Save as and choose a location and file name. These files can afterwards easily be edited with any text editor (preferably using a fixed-with font). Optionally tick the Insert tabs between annotations box if you prefer to have the whitespace between annotations to be filled with tabs instead of spaces (especially useful when importing a text file into Word). If Insert tabs between annotations is selected, you could also have single tab instead of multiple whitespaces. To do that tick Tabs Instead of Spaces box if you prefer to have tabs instead of multiple white spaces.

### **1.4.1.8. HTML file**

Similarly to the export to interlinear text (see [Section 1.4.1.7\)](#page-59-0) you can also export annotations to a HTML file, through the File  $>$  Export as  $>$  HTML... menu.

Synpathy is a tool for annotating, analyzing, and graphically editing the syntactical structure of sentences (e.g. Linguistically annotated text corpora), developed at the Max Planck Institute for Psycholinguistics. The application is based on the SyntaxViewer from the TIGER search project developed by the IMS (Institute für Maschinelle Sprachverarbeitung, University of Stuttgart).

<span id="page-60-0"></span>

| Set Layout Options<br>$\mathbf{x}$     |                                  |                                                      |                                                                    |                         |       |     |                       |                                                   |                                                            |                      |                               |  |                                |  |       |   |  |  |  |
|----------------------------------------|----------------------------------|------------------------------------------------------|--------------------------------------------------------------------|-------------------------|-------|-----|-----------------------|---------------------------------------------------|------------------------------------------------------------|----------------------|-------------------------------|--|--------------------------------|--|-------|---|--|--|--|
| po@Remo                                |                                  | eee kapa, swah u nisi-tarah teepat                   |                                                                    |                         |       |     |                       | <b>Tiers</b>                                      |                                                            |                      |                               |  |                                |  |       |   |  |  |  |
| mb@Remo                                | eee   kapa,                      |                                                      | po@Remo<br>v<br>mb@Remo<br>V<br>$\overline{\mathbf{r}}$<br>gl@Remo |                         |       |     |                       |                                                   |                                                            |                      |                               |  |                                |  |       |   |  |  |  |
| gl@Remo                                | eee I no                         | prox shit-3sg.npst-bad                               | V<br>tf@Remo<br>tl@Remo<br>V                                       |                         |       |     |                       |                                                   |                                                            |                      |                               |  |                                |  |       |   |  |  |  |
| tf@Remo                                |                                  | eee no, that man has lots of bad shit                |                                                                    | tn@Remo<br>V            |       |     |                       |                                                   |                                                            |                      |                               |  |                                |  |       |   |  |  |  |
| $tn@$ Remo                             |                                  | eee no, man ia no gud sitsit i big wan               |                                                                    |                         |       |     |                       | ∾<br>advanced selection options                   |                                                            |                      |                               |  |                                |  |       |   |  |  |  |
|                                        |                                  |                                                      |                                                                    | What                    |       |     |                       |                                                   |                                                            |                      |                               |  |                                |  |       |   |  |  |  |
|                                        |                                  |                                                      |                                                                    |                         |       |     |                       |                                                   |                                                            |                      | <b>Show Selection Only</b>    |  |                                |  |       |   |  |  |  |
| po@Remo                                |                                  | jou jakahrun ama ko nati aha take i                  |                                                                    | <b>Show Tier Labels</b> |       |     |                       |                                                   |                                                            |                      |                               |  |                                |  |       |   |  |  |  |
| mb@Remo                                |                                  | iou $ ia-k-\emptyset $ -ahrun                        | nati                                                               |                         |       |     | <b>Show Time Code</b> |                                                   |                                                            |                      | hh:mm:ss.ms                   |  |                                |  |       |   |  |  |  |
| gl@Remo                                |                                  | $\lg$ 1.excl-npst-sg-know only then thin             |                                                                    | <b>Play Media</b>       |       |     |                       |                                                   |                                                            |                      |                               |  |                                |  |       |   |  |  |  |
| tf@Remo                                |                                  | I, I just know that there isn't that somethin        |                                                                    |                         |       |     |                       | ☑ Show Empty Slots<br><b>IDE</b> Hide Empty Lines |                                                            |                      |                               |  |                                |  |       |   |  |  |  |
| $tn@$ Remo                             |                                  | mi mi save no mo se samting ia i no gat lor          |                                                                    |                         |       |     |                       |                                                   |                                                            |                      |                               |  |                                |  |       |   |  |  |  |
|                                        |                                  |                                                      |                                                                    | <b>Show All Tiers</b>   |       |     |                       |                                                   |                                                            |                      |                               |  |                                |  |       |   |  |  |  |
|                                        |                                  | <b>Show Page Numbers</b>                             |                                                                    |                         |       |     |                       |                                                   |                                                            |                      |                               |  |                                |  |       |   |  |  |  |
| po@Remo                                | iakani waha takaku ma<br>nati pa |                                                      |                                                                    |                         |       |     |                       |                                                   | Include silence duration<br>minimal silence duration in ms |                      |                               |  |                                |  |       |   |  |  |  |
| $mb@$ Remo                             | nati                             |                                                      | pa  ia-k-ø-ani                                                     |                         |       | t-a |                       |                                                   |                                                            |                      |                               |  | number of digits after decimal |  |       |   |  |  |  |
| gl@Remo                                | thing $ loc$                     | 1.excl-npst-sg-                                      |                                                                    |                         | prox- | 3s  |                       | How                                               |                                                            |                      |                               |  |                                |  |       |   |  |  |  |
| tf@Remo                                |                                  | that<br>say<br>sn<br>I will just say something small |                                                                    |                         |       |     |                       | Width:<br>800                                     |                                                            |                      |                               |  |                                |  |       |   |  |  |  |
|                                        |                                  |                                                      |                                                                    |                         |       |     |                       | Height:                                           |                                                            |                      |                               |  |                                |  |       |   |  |  |  |
| mbae mi telem smol no mo se<br>tn@Remo |                                  |                                                      |                                                                    |                         |       |     |                       |                                                   | <b>Wrap Blocks</b><br><b>At Block Boundaries</b>           |                      |                               |  |                                |  |       |   |  |  |  |
|                                        |                                  |                                                      |                                                                    |                         |       |     |                       |                                                   | <b>Wrap Lines</b>                                          |                      | $\overline{\mathbf{v}}$<br>Ⅲ. |  |                                |  | Þ     | ▼ |  |  |  |
|                                        | Ш.                               |                                                      |                                                                    |                         |       |     |                       |                                                   |                                                            | <b>Apply Changes</b> |                               |  | Save As                        |  | Close |   |  |  |  |
|                                        |                                  |                                                      |                                                                    |                         |       |     |                       |                                                   |                                                            |                      |                               |  |                                |  |       |   |  |  |  |

**Figure 1.40. Export as HTML**

The only extra option for the HTML export is

• Play media : Check this option to play the media file in the exported html file.

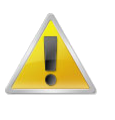

#### **Note**

To play the media HTML 5 is required. It is necessary to place the exported html in the same location as the media file in order to play the file from the html export.

# **1.4.1.9. Traditional transcript files**

In some situations a straight-forward list of the annotation units, one after another, can be handy. For that cause an export option to a "traditional transcript text" has been added to ELAN. In its simplest form it just will create a text file containing the successive annotations of several tiers, in chronological order. This feature can be found under File > Export as > Traditional Transcript Text....

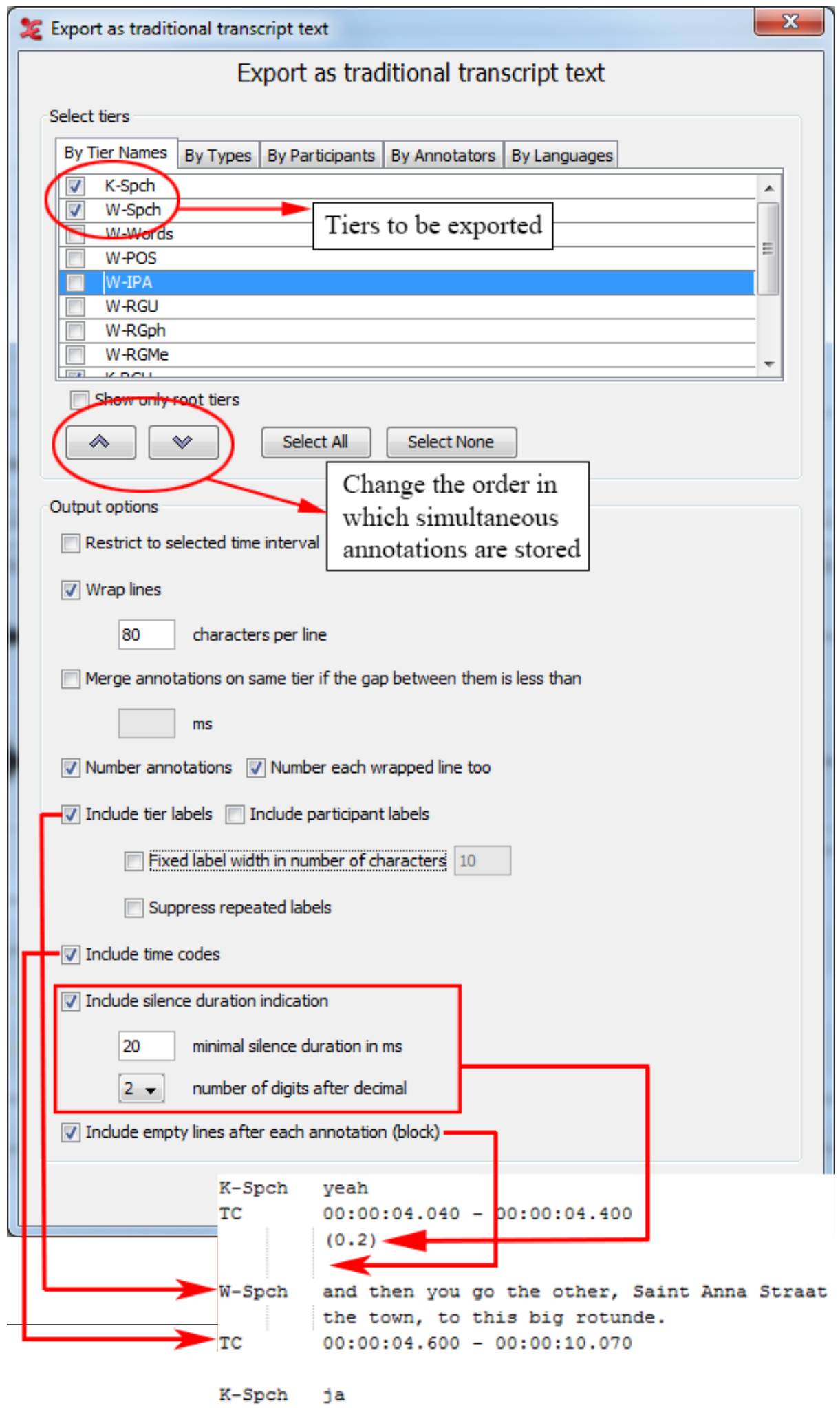

<span id="page-62-0"></span>"Restrict to the selected time interval' allows you to export only the data that is currently selected. (see [Section 2.8.1](#page-233-0)).

'Wrap lines' sets a maximum number of characters before the line gets wrapped.

'Merge annotations on the same tier...' makes it possible to merge annotations on the same tier if the gap in between these annotations is less than a certain amount of milliseconds.

You can number the annotations, each wrapped line, and include or exclude tier labels or participant labels in the export.

One of the options enables you to include silences with a minimal duration. The figure shows there is a silence of 0.2 seconds between '*yeah*' on the tier K-Spch and '*and then you go the other ...*' on the tier W-Spch. The first annotation ends at 00:00:04.400 seconds and the next annotation begins at 00:00:04.600 seconds, resulting in a silence of 0.2 seconds. If this silence was shorter than the minimal silence duration entered in the export dialog window (20 ms in the figure), the silence will not be included in the exported file. The silence duration indication can have 1, 2 or 3 numbers of digits after the decimal.

Empty lines after each annotation (block) can also be included or excluded in the generated output file. Lastly, you can set a fixed width (in number of characters) for the tier labels.

### **1.4.1.10. Praat TextGrid file**

When you wish to work with your annotations in Praat, ELAN enables you to export your annotation to a Praat TextGrid. To do this, click File > Export as > Praat TextGrid.... In the dialog window that appears you can select the tiers you wish to export[\(Section 1.4.1.1](#page-46-0)) and specify whether you want to restrict the output to the selected interval.

After clicking OK, you can enter a filename and select an encoding. In addition to TextGrid files in the default encoding for the operating system, ELAN supports Praat TextGrid files with UTF-8 and UTF-16 encoding. Finally click on Save.

### **1.4.1.11. Alphabetical list of words**

Sometimes it can be very useful to have a alphabetical list of (unique) words from one or more tiers. ELAN offers a way to generate such lists. Go to File > Export as > List of Words ... and select the tiers(see [Section 1.4.1.1\)](#page-46-0) from which you want to extract the words. The annotations of the selected tiers will be tokenized (split into words) using either a default set of delimiters or a user definable set. Check Count occurrences if you want the list to include the number of occurrences for each token. After selecting tiers (or better, deselecting unwanted tiers) you can click OK and choose a filename. Clicking Save will save the word list.

### **1.4.1.12. SMIL clip**

ELAN supports export to SMIL<sup>4</sup>-compliant clips. With a suitable player this enables you to view media files and the associated annotations as a subtitled movie.

#### **1.4.1.12.1. Export SMIL for Real Player**

1. Select the File > Export As > SMIL > Real Player... menu. This will bring up this dialog box:

For a description of this standard and players see<http://www.w3.org/AudioVideo/>

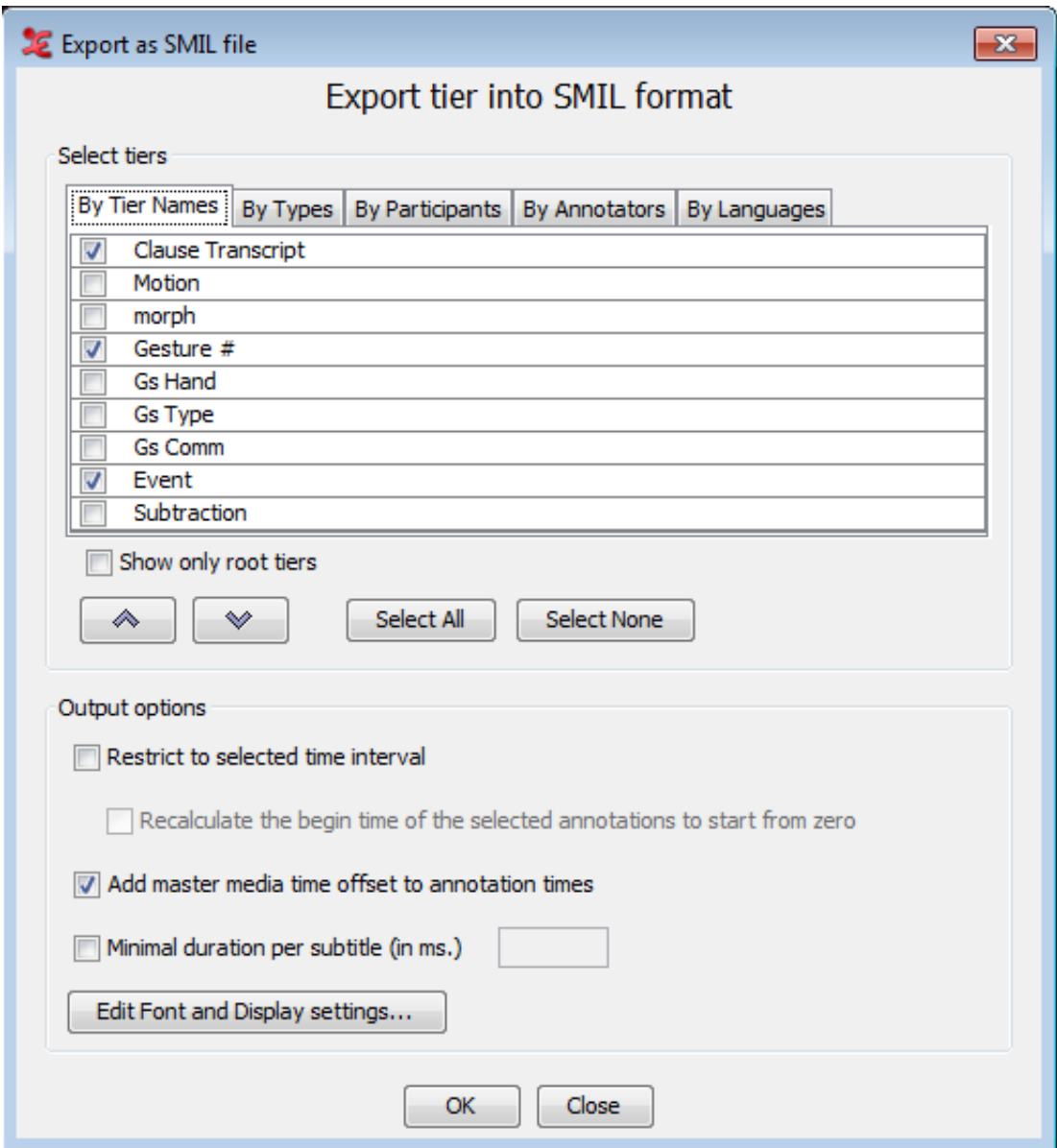

**Figure 1.42. Export SMIL Real Player**

- 2. Select the tiers you want to export (see [Section 1.4.1.1\)](#page-46-0).
- 3. Check Restrict to selected time interval if you only want to export the current selection. Otherwise the whole media file and associated annotations will be exported.
	- Check Recalculate the begin time of the selected annotations to start from zero if you only want the current selection start time to start from zero.
- 4. Check Add master media time offset to annotation times to add the annotation times the time offset from the master media that originated from the synchronization of media files (see [Section 1.2.4\)](#page-16-0).
- 5. Check Minimal duration per subtitle (in ms.) to specify the minimal display duration of a subtitle. For instance, if a annotation is only 0.3 seconds long, but you want to display a subtitle at least 0.5 seconds, enter 500 (ms).
- 6. Click on Edit Font and Display settings... button. This will bring up this dialog box:

<span id="page-64-0"></span>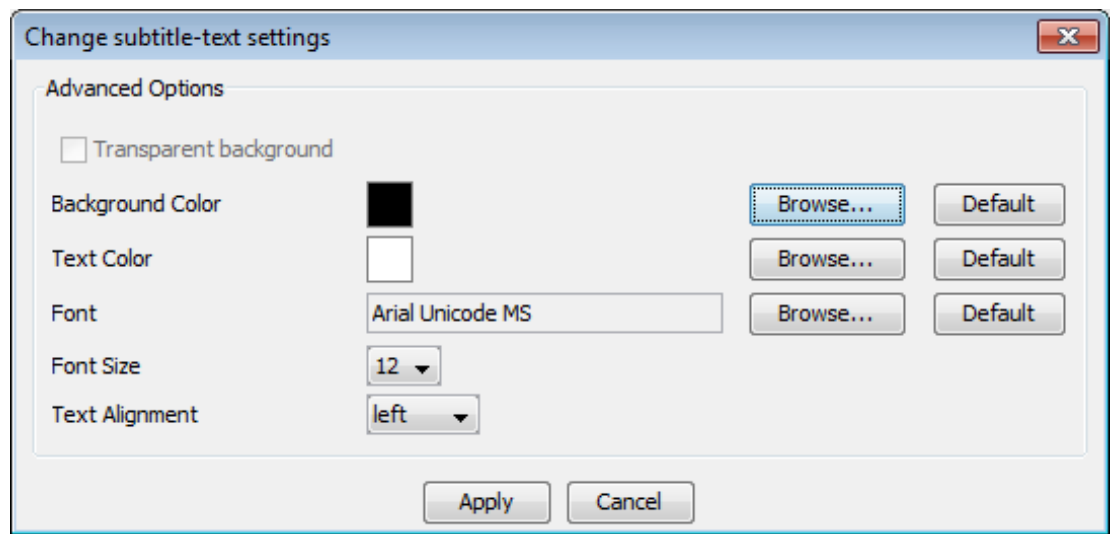

**Figure 1.43. Change subtitle text settings**

- Click on the respective Browse.. button and select the color from the dialog displayed to set the background color and text color of the subtitle text.
- To set the font of the Text, click on the respective Browse... button and select a font from the font list.
- Font size and the alignment of the subtitle text can be selected from their respective list.
- Click Default button to set the default setting.
- Click on the Apply button to apply the new setting
- 7. Choose OK to export the clip.
- 8. Click on the suggested filename to change the location where the SMIL clip will be saved.

#### **1.4.1.12.2. Export SMIL for Quick Time**

Exporting SMIL for Quick time is very much the same as exporting SMIL for real player (see [Section 1.4.1.12.1\)](#page-62-0). To export SMIL for Quick time, go to File > Export As > QuickTime.... This will bring up a dialog box very similar to export SMIL for Real player . The only extra option which is not available for real player is Merge tiers into one QuickTime text file.If selected, all tiers are merged into one file and if not selected a separate text file will be generated for each tier. It is also possible to set a transparent background for the subtitles. This is done by selecting Transparent background in the dialog (see [Figure 1.43\)](#page-64-0) which pops up by clicking the Edit Font and Display Settings... button. Finally click on OK to export.

### **1.4.1.13. QuickTime Text**

Another format you can export to from ELAN is QuickTime subtitle Text. To do this, go to File > Export As > QuickTime Text.... Select the tiers(see [Section 1.4.1.1](#page-46-0) ) you want to be included in the subtitles. Optionally specify the following options:

- Restrict to selected time interval: restrict the subtitles to the current selection.
	- Recalculate the begin time of the selected annotations to start from zero: recalculates the time of current selection to start from zero
- Add master media time offset to annotation times: add to the annotation times the time offset from the master media that originated from the synchronization of media files (see [Section 1.2.4](#page-16-0)).
- <span id="page-65-0"></span>• Minimal duration per subtitle (in ms.): specify the minimal display duration of a subtitle. For instance, if a annotation is only 0.3 seconds long, but you want to display a subtitle at least 0.5 seconds, enter 500 (ms).
- Merge tiers into one QuickTime text file: If not selected a separate text file will be generated for each tier.
- Edit Font and Display Settings...: (see [Figure 1.43\)](#page-64-0)
- Reuse last custom display settings: when ticked the last used custom font and display settings are automatically applied to the exported text

Finally click on OK. By default the subtitles are stored in a QTtext . txt file. If you enter a file name with the extension .xml the subtitles are stored in a TeXML - tx3g formatted XML file (the merge tiers option is ignored in that case).

### **1.4.1.14. Subtitle Text**

Besides the QuickTime subtitle Text (see [Section 1.4.1.13\)](#page-64-0) ELAN can export annotations to there are few other subtitle formats: SubRip (.srt), Spruce (.stl), Timed Text Marlup Language(ttml) (.xml) and LRC (.  $1rc$ ). Click on File > Export As > Subtitle Text... and select the tiers(see [Section 1.4.1.1](#page-46-0)) you want to include in the subtitle file. Specify whether the subtitles should be restricted to annotations in the selected time interval, whether the time of the selected interval should be recalculated form zero and if the master media time offset should be added to the annotations times. The third option lets you specify the minimal display duration of a subtitle. For instance, if a annotation is only 0.3 seconds long, but you want to display a subtitle at least 0.5 seconds, enter 500 (ms).

<span id="page-66-0"></span>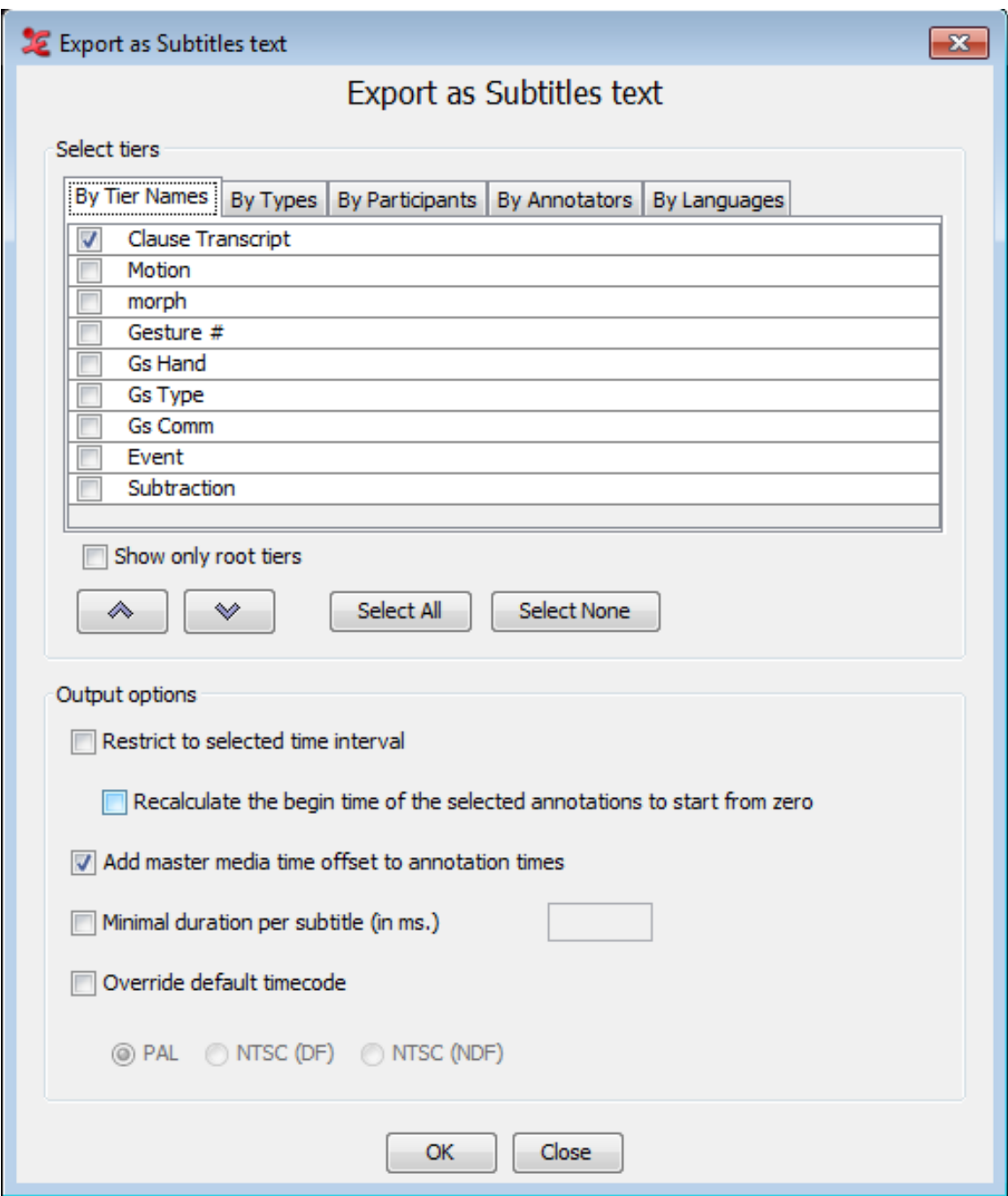

**Figure 1.44. Export as Subtitles text**

After you have selected tiers and specified the options, click on OK. Enter a filename in the next window and click on Save.

# **1.4.1.15. Tiers for recognizers**

Tiers for the recognizers are exported in the AVATech tier format. For more information on the AVATech tier format see [https://tla.mpi.nl/projects\\_info/avatech/](https://tla.mpi.nl/projects_info/avatech/). Files can be exported as .txt, .csv and xml.

1. Select File > Export As > Tiers for Recognizer... menu. This will bring up this dialog box:

<span id="page-67-0"></span>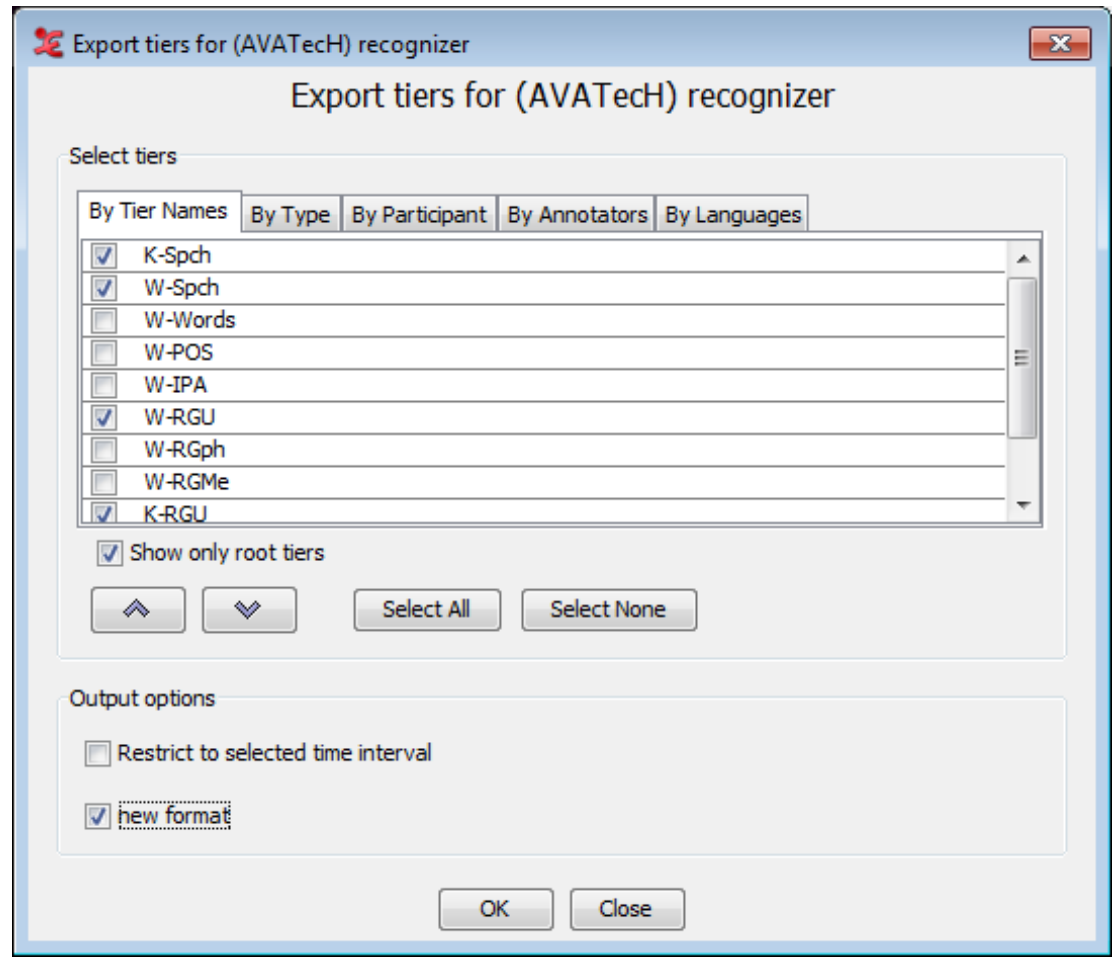

**Figure 1.45. Tiers for AVATech recognizers**

- 2. Check Show only root tiers to show only the top level tiers.
- 3. Select the tiers you want to export. Keep CTRL pressed and click to select multiple tiers, press Shift and click to select multiple successive tiers.
- 4. Check Restrict to selected time interval if you want to export the current selection. Otherwise the whole media file and associated annotations will be exported.
- 5. Check new format to output the tiers to a new, more extensive xml format that supports a seperate output scheme of overlapping tiers.
- 6. Click OK to export the tiers and give a filename, where the tiers can be exported. Also choose the format you want, e.g. txt, csv or xml.

### **1.4.1.16. Clip of video file**

When a command line tool for extracting clips from video files is installed ELAN is able to use that tool. At this moment only M2-edit-cl<sup>5</sup> from Mediaware Solutions is supported. If the edit tool is in the user path and a selection is made, there is a menu item to export a video clip of the current selection for each linked video. In that case, follow these steps:

- 1. Select the part of the video(s) you want to export as (a) clip(s)
- 2. Choose File > Export As > Media Clip using M2-edit...

See <http://www.mediaware.com.au/>

3. Enter a filename and press Save

### <span id="page-68-0"></span>**1.4.1.17. Media clip using script**

ELAN supports any command line tool that can extract clips from a video (or audio) file. For that purpose it uses a script file named "clip-media.txt" which can be found in the folder where ELAN is installed. In most cases some configuration needs to be performed in the script file, e.g. which command line tool to use, before clipping can succeed. Therefore ELAN first checks the (see [Section 1.1.2](#page-12-0)) for the presence of the "clip-media.txt" file, before trying this file in its installation folder. By copying the customized "clip-media.txt" file to the data folder, the changes are accessible to all versions of ELAN.

Mac OS users will have a default execution line in "clip-media.txt" looking like this:

osascript ./scripts/qtp\_clip\_10\_7\_export.scpt \$in\_file \$out\_file \$begin(sec.ms) \$end(sec.ms)

Which means that an AppleScript script in the "scripts" folder will be executed when clipping media. There is also a pdf file in the ELAN installation folder to help Mac OS users with editing the syntax.

Windows users can e.g. put a copy of ffmpeg.exe (or ffmbc.exe for clipping mp4 files) in the folder where ELAN is installed (or modify the execution line such that the full path to ffmpeg is included). You can find ffmpeg and ffmbc online.

If you want to use the syntax for ffmpeg, remove the # in front of the line starting with 'ffmpeg.exe -i ........ If you want to use the syntax for ffmbc, remove the # in front of 'ffmbc.exe -vcodec copy....... Make sure the syntax you do not want to use has a # in front of it, this comments the line out.

The syntax for ffmpeg can be: ffmpeg.exe -i \$in\_file -vcodec copy -acodec copy -ss \$begin(sec.ms) -t \$duration(sec.ms) \$out\_file

ffmpeg.exe : the path of the application

\$in\_file : specifies the input file

\$out\_file : output file

vcodec copy -acodec copy : copy both the video- and audiocodec

\$begin(sec.ms) : specifies the begin time frame of the clip

\$duration(sec.ms) : the duration of the clip.

Look in the script file for more explanation and examples. If it is not possible to edit the script file due to file permissions, copy "clip-media.txt" to the [Section 1.1.2](#page-12-0) (and modify it to use an absolute path to the clipping application).

A few examples for command line tools are:

C:\ffmpeg.exe -i \$in\_file -vcodec copy -acodec copy -ss \$begin(sec.ms) -t \$duration(sec.ms) \$out\_file

C:\ffmbc.exe -vcodec copy -acodec copy -ss \$begin(hour:min:sec.ms) -t \$duration(hour:min:sec.ms) -i \$in\_file \$out\_file

To clip a media file first make a time selection and choose File > Export As > Media Clip using Script.... A dialog will appear in which you can set the file name and the location to save the clipped file to. You can specify more options for clipping in the Preferences dialog, see [Section 1.3](#page-38-0).

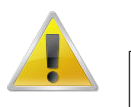

#### **Note**

If you have more media files to be clipped, typing a file name with a extension in the 'Save as' dialog will use the same extension for all the files that will be clipped. If you want to use the

same extension from the original media file for the clipped files, then don't type an extension with the file name in the 'Save as' dialog which prompts you to set the file name and location for the clipped media files.

### <span id="page-69-0"></span>**1.4.1.18. Image from ELAN Window**

To export an image from the ELAN window (i.e. to make a screenshot):

- 1. choose File > Export As > Image from ELAN Window...
- 2. Enter a filename and an extension  $(* . jpg, * . jpeg, * . png or * . bmp)$
- 3. click on Save.

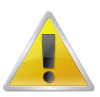

#### **Note**

If you are using Windows, it sometimes happens that ELAN's video window is black on the picture created using this function. This can be solved by temporary disabling the hardware video acceleration:

- a. Right-click on the desktop
- b. choose properties
- c. select the Settings tab
- d. Click on the advanced… button
- e. Select the Troubleshooting tab

f. move the Hardware Acceleration slider tot None Don't forget to re-enable the hardware acceleration afterwards, because this has a strong effect on the system's graphical performance.

### **1.4.1.19. Filmstrip Image**

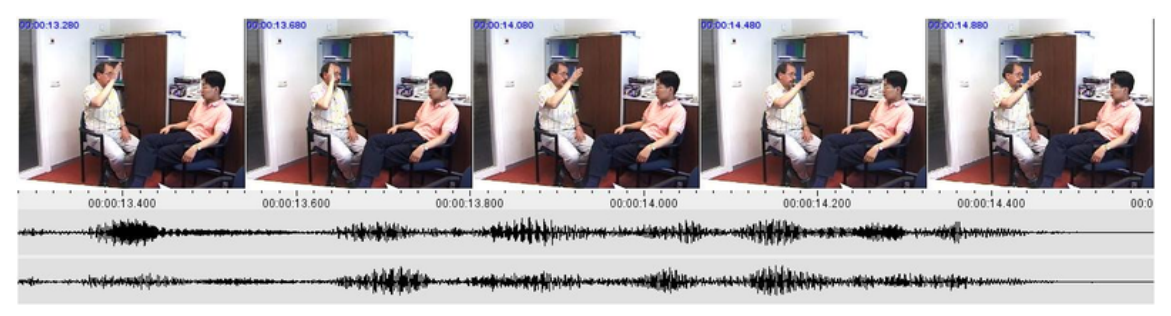

#### **Figure 1.46. An exported filmstrip image**

To export a Filmstrip Image first select the time segment you want the filmstrip of. Then click File > Export As > Filmstrip Image.... In the dialog window (see [Figure 1.47](#page-70-0)) you can define the width of each video frame, which frames to include and whether ELAN must add a time code in each frame. Moreover, ELAN can add the waveform, with or without a ruler, and specify the height. You can also specify whether the stereo channel should be displayed separately or merged or blended. Click on OK to generate the image. Finally select a destination folder, enter a filename and click on Save.

An example or an exported filmstrip image can be seen in [Figure 1.46](#page-69-0).

<span id="page-70-0"></span>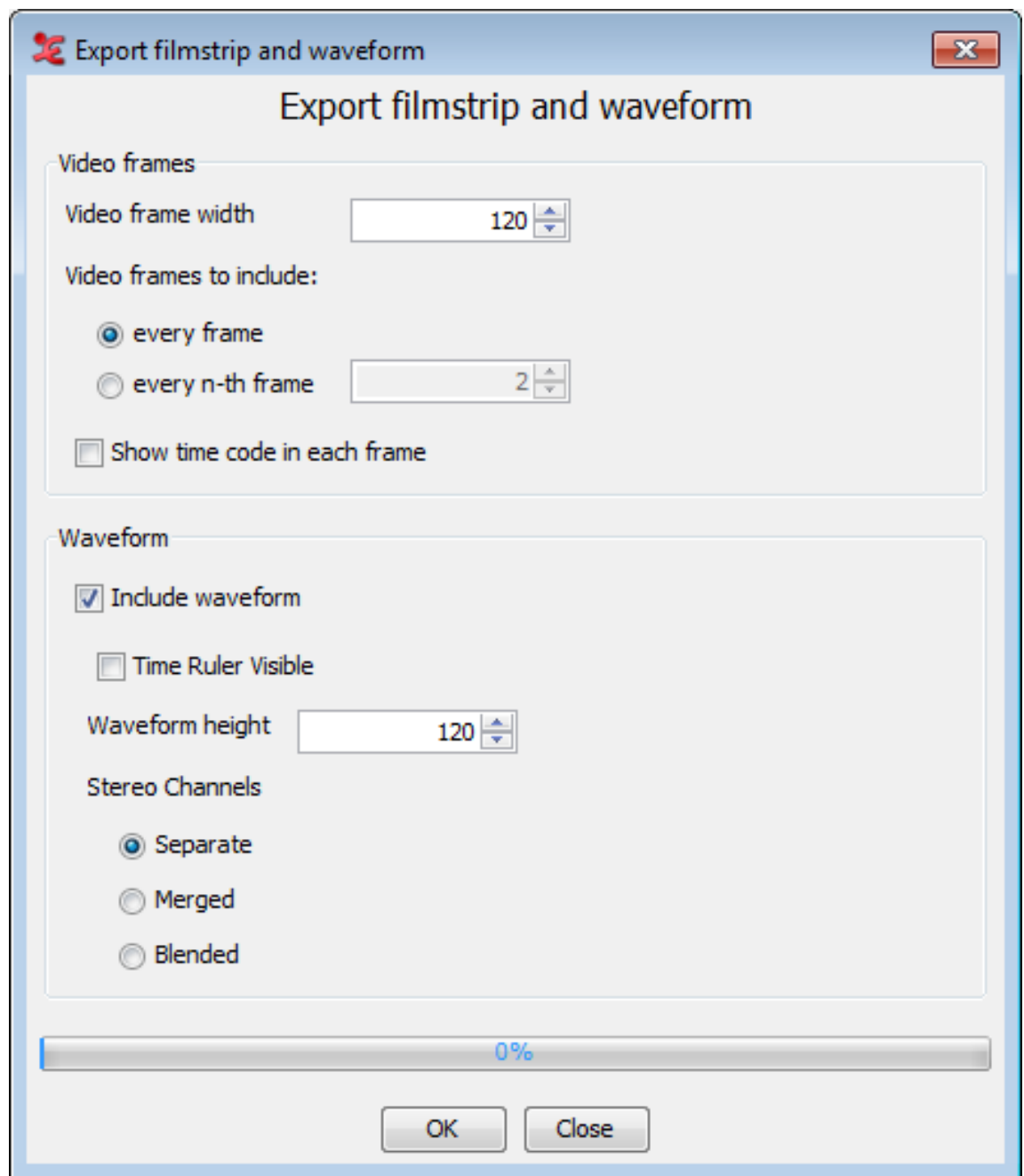

**Figure 1.47. Exporting to a filmstrip image**

### **1.4.1.20. Shoebox file**

All Shoebox files that were imported into ELAN (see [Section 1.4.2.8\)](#page-88-0) can be exported back into Shoebox. In this case, the time code information is kept.

To export a file into Shoebox, do the following:

- 1. Click on File menu.
- 2. Click on Export as > Shoebox file ….

The Shoebox Export dialog box appears. Make a choice and click on OK to continue.

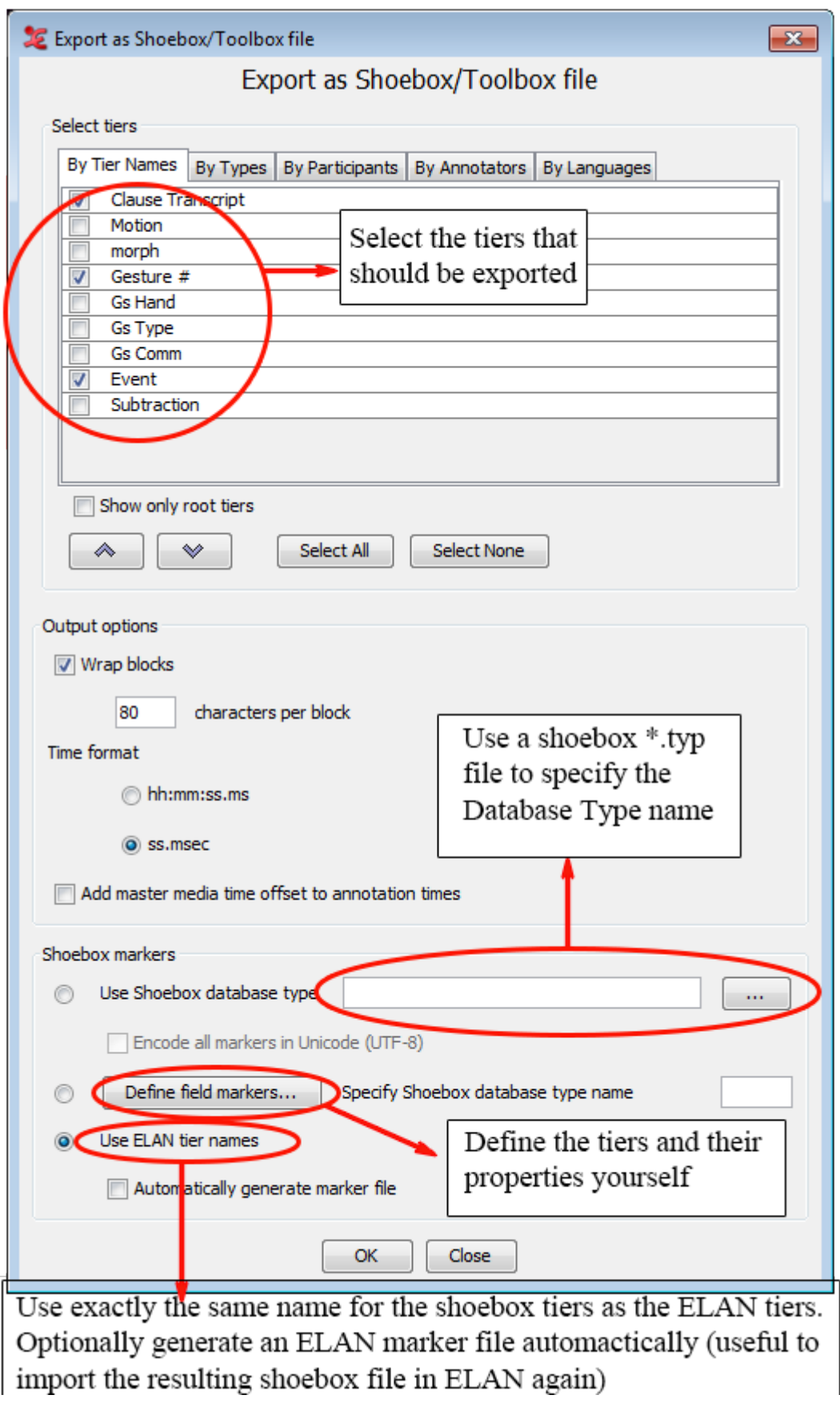

**Figure 1.48. Shoebox Export dialog window**
- By selecting Wrap block you can let ELAN wrap a whole block if one of the line in a block is longer than a specified number of character (default is 80 characters).
- By selecting Add master media time offset to annotation times you can add to the annotation times the time offset from the master media that originated from the synchronization of media files (see [Section 1.2.4](#page-16-0)).
- 3. Specify the name and directory of the exported file, e.g.:

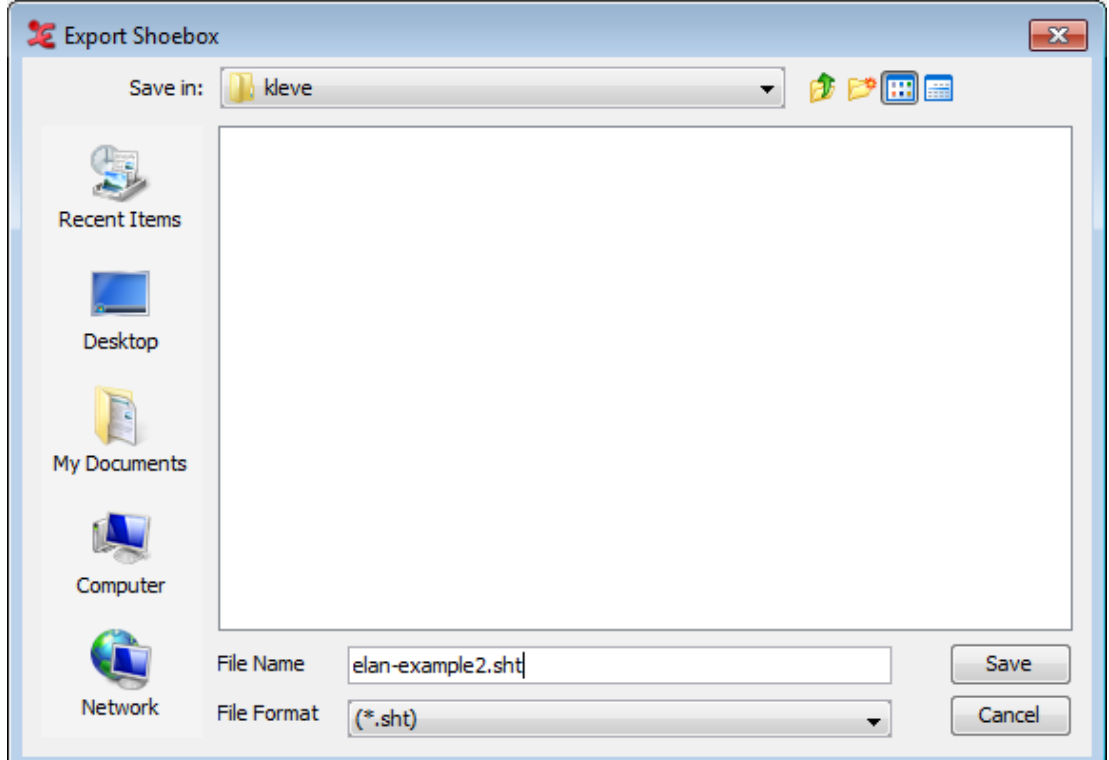

**Figure 1.49. Name and directory of exported file**

4. Click Save to export the file; otherwise click Cancel to exit the dialog box without exporting the file.

The file is exported as  $a * .txt * .sht * .tbt file.$ 

If there already exists a file of the same name, ELAN will ask you whether or not it should overwrite the existing file, e.g.:

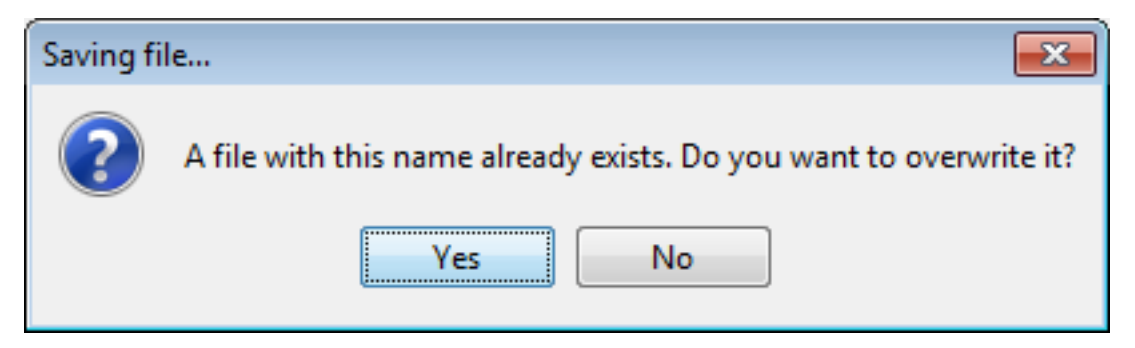

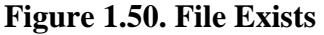

5. Open the exported file in Shoebox.

It contains the following information:

a. All tiers and annotations.

Each ELAN parent annotation (including all its referring annotations) corresponds to one Shoebox record. E.g., in the illustration below, the ELAN parent annotation "Ligya-001" corresponds to the Shoebox record "Ligya-001".

b. The time code information for each parent annotation.

Each ELAN parent annotation (i.e., each Shoebox record) contains the additional field markers \ELANBegin and \ELANEnd (i.e., the begin and end time of the parent annotation).

This time code information allows you to import the Shoebox file back into ELAN, without having to manually re-align the file (see [Section 1.4.2.8\)](#page-88-0).

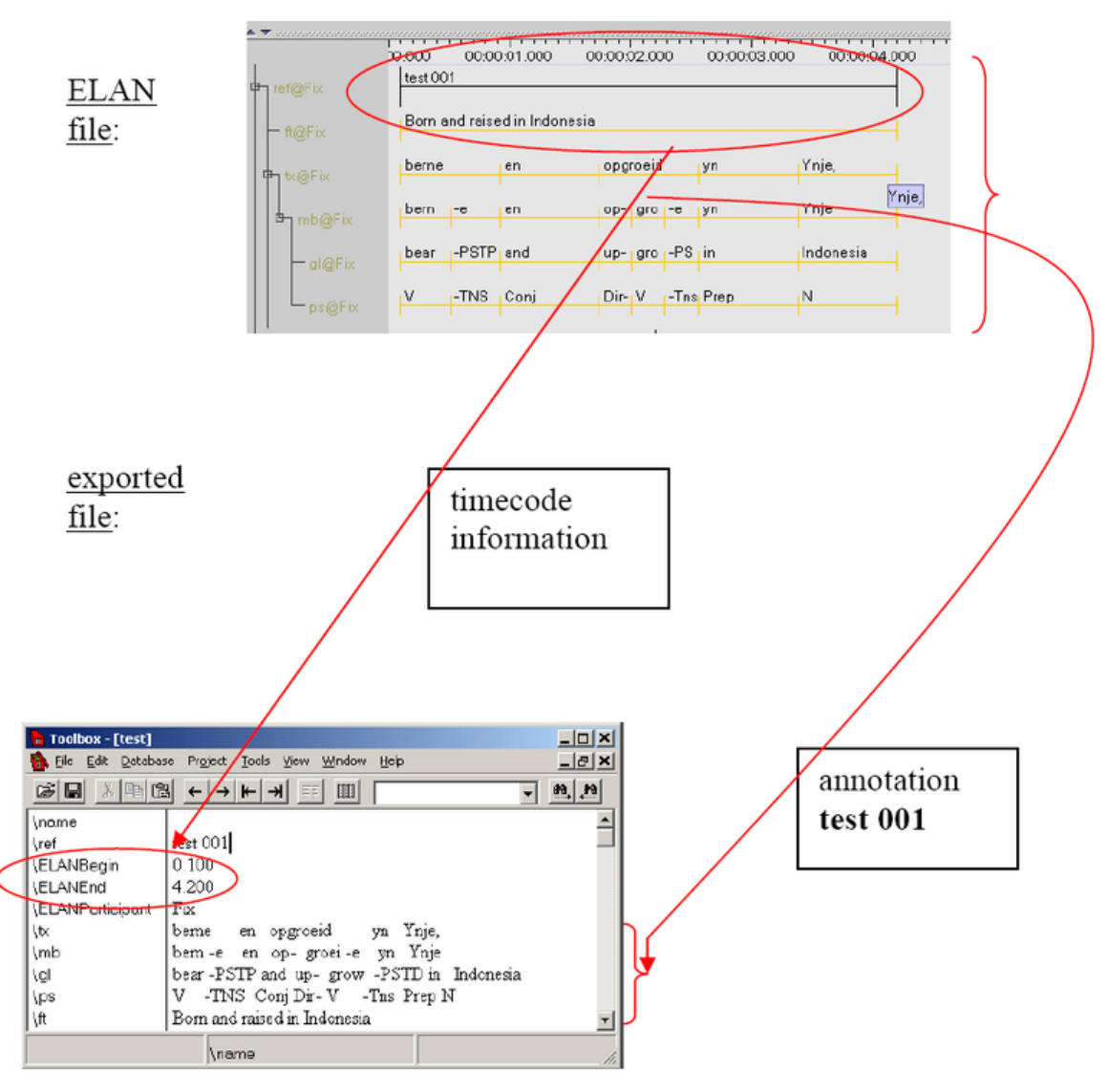

**Figure 1.51. ELAN file and exported file**

# **1.4.2. Import from**

ELAN supports importing file from :

- <span id="page-74-0"></span>• Toolbox file ([Section 1.4.2.1\)](#page-74-0)
- Fieldworks Language Explorer (FLEx) file [\(Section 1.4.2.2](#page-82-0))
- CHAT file ([Section 1.4.2.3\)](#page-84-0)
- Transcriber file ([Section 1.4.2.4\)](#page-85-0)
- CSV / Tab-delimited Text Files [\(Section 1.4.2.5](#page-85-0))
- Praat TextGrid file [\(Section 1.4.2.6](#page-88-0))
- Tiers from recognizer [\(Section 1.4.2.7](#page-88-0))
- Shoebox file ([Section 1.4.2.8\)](#page-88-0)

There are also options in ELAN available to import multiple files at once. More details regarding these options can be found here: [Section 1.9.4](#page-178-0)

## **1.4.2.1. Toolbox file**

ELAN supports the import of documents from Toolbox, allowing you to link transcribed and/or interlinearized documents to the time axis of media files. In order to import from Toolbox, you need at least the following two files:

- the Toolbox file (\*.txt, \*.sht, \*.tbt);
- the media file(s)  $(* .mpq, * .mov, * .wav etc.);$

Optionally you can use the corresponding Toolbox database type file  $(*.typ)$ . If this is not available, one has to provide a list with field markers (= tier names).

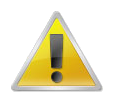

## **Note**

If you do not know the Toolbox database type file, do the following:

- 1. Open the Toolbox  $\star$ .txt  $|\star$ .sht  $|\star$ .tbt file in Toolbox. Make sure it is the active window (click on it to activate it).
- 2. Click on Database menu.
- 3. Click on Properties …. The Database Type Properties dialog box appears. The name of the database type is displayed in the header, e.g.:

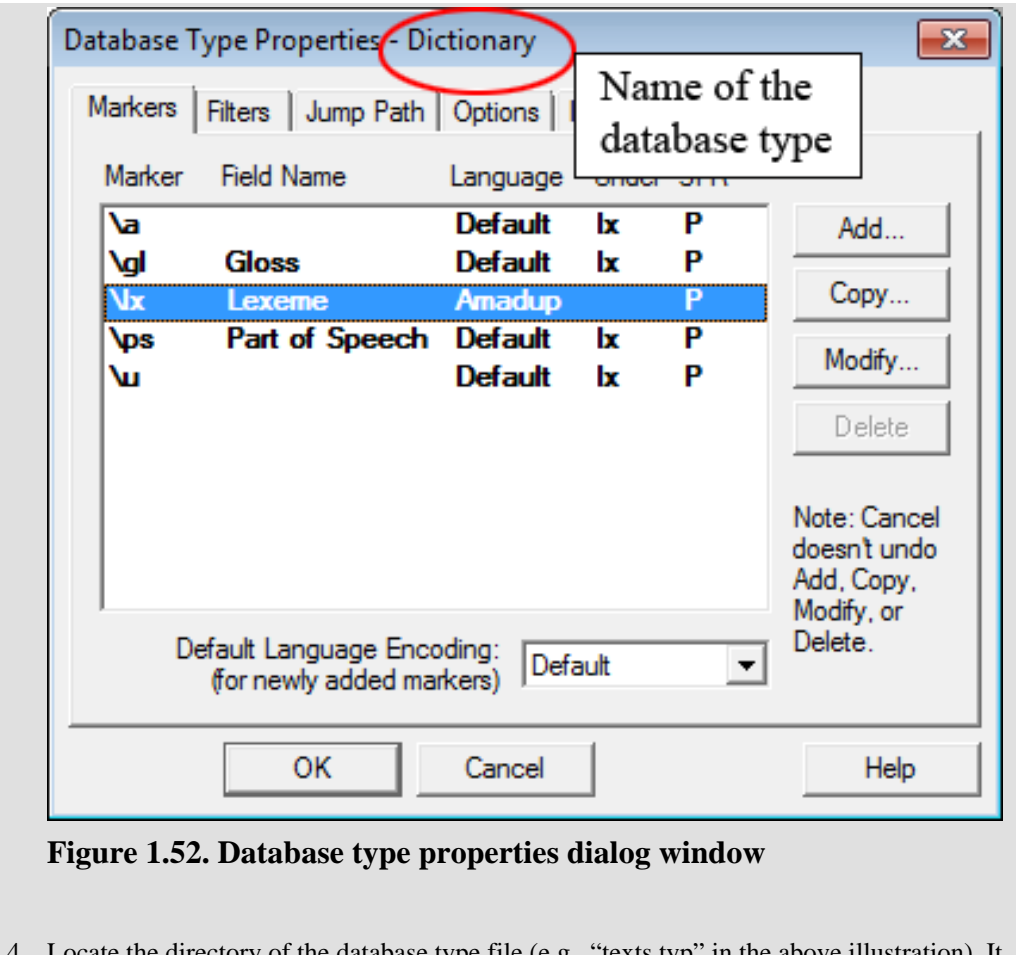

directory of the database type file (e.g., "texts.typ" in the above illustration). It is probably located in the directory "My Shoebox Settings".

## **Importing Toolbox files with a TYP file**

To import a Toolbox file into ELAN, do the following:

- 1. Click on File > Import > Toolbox File. The Import Toolbox dialog box appears.
- 2. Specify the name and directory of the two files, e.g.:

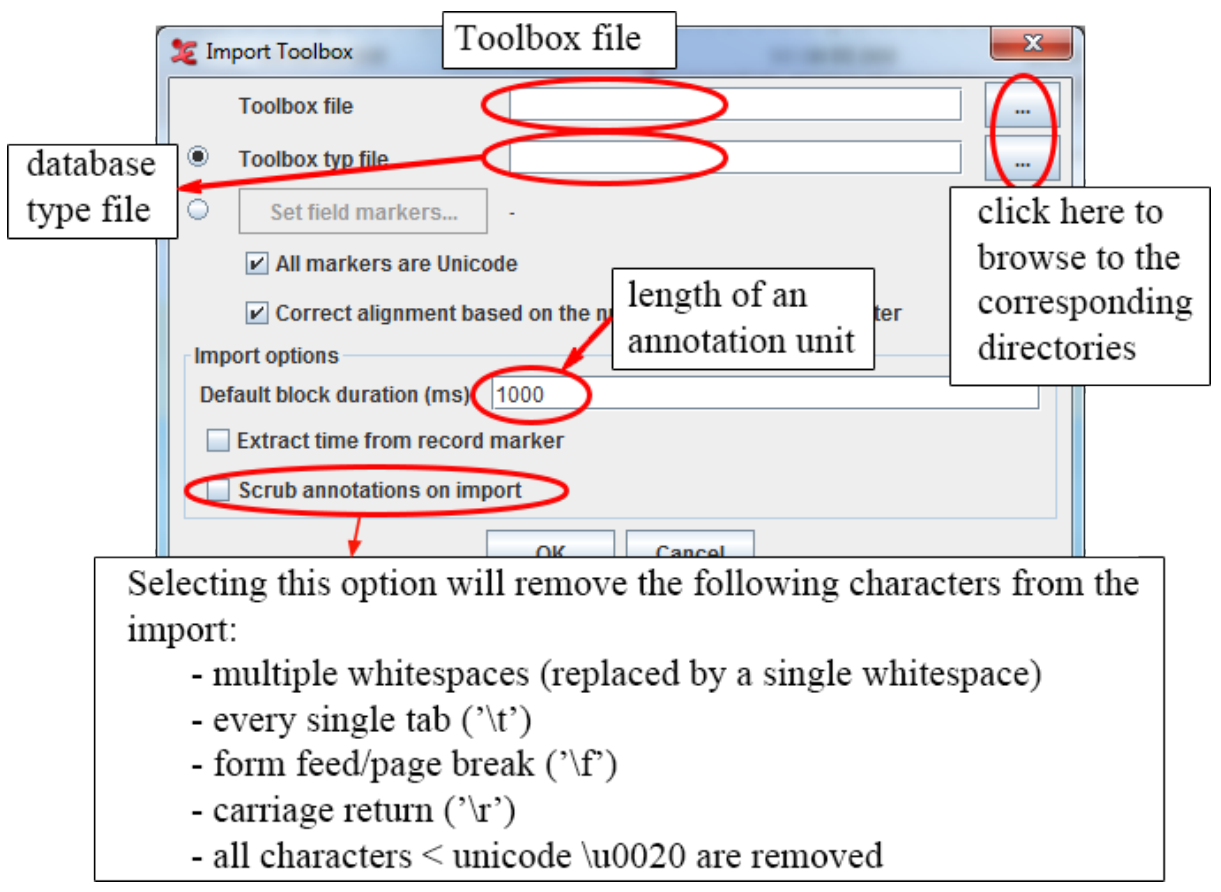

**Figure 1.53. Import Toolbox file**

3. Like \*.eaf documents, the Toolbox file and the media file(s) do *not* necessarily need to have the same name, and they do *not* need to be in the same directory (see [Section 1.1\)](#page-11-0).

If the Toolbox file contains both aligned (i.e. containing time information) and non-aligned records, the aligned ones will maintain the timing, whereas the location of the non-aligned records will be interpolated automatically.

4. Click OK to import the file; otherwise click Cancel to exit the dialog box without importing the file.

An ELAN window containing the imported Toolbox file appears.

## **Importing Toolbox files without a TYP file**

Instead of using a Toolbox  $*$ .txt  $|*$ .sht  $|*$ .tbt file, there is also an option in ELAN to define the field markers yourself when importing a Toolbox file.

1. select the Set field markers and click on the button in the import dialog. The following window appears:

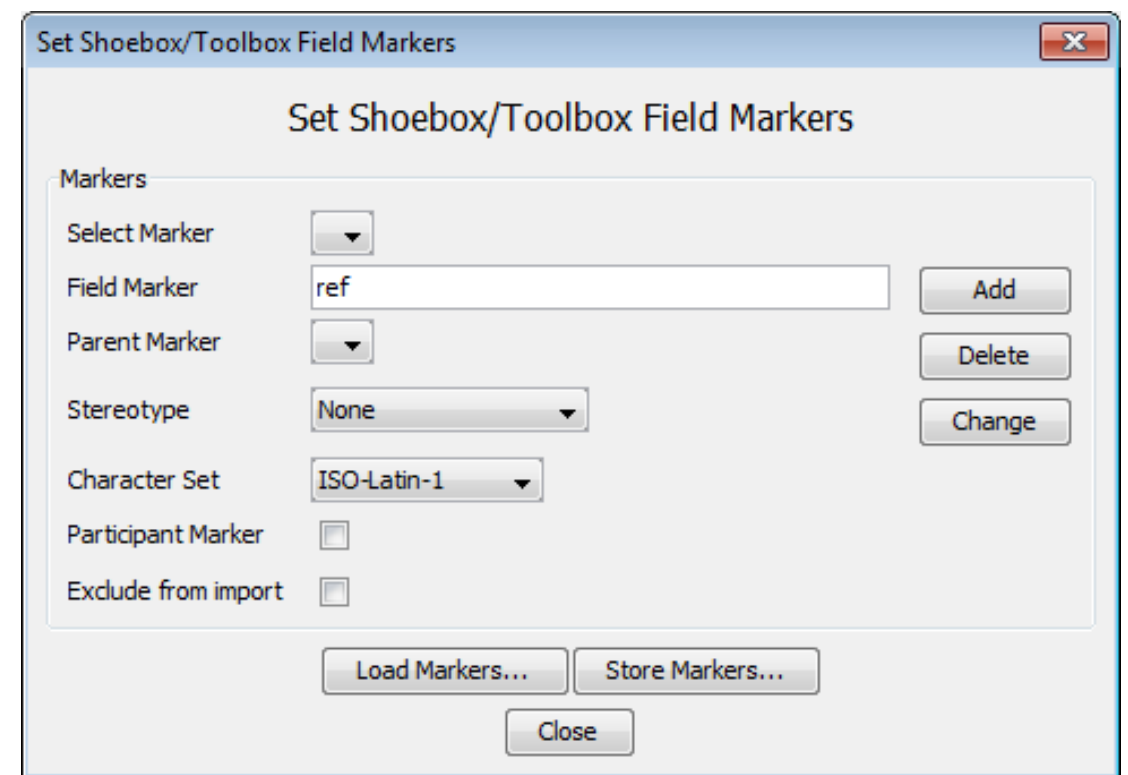

**Figure 1.54. Set Shoebox/Toolbox field markers**

- 2. Now fill in a field marker as used in the Shoebox/Toolbox \*.txt|\*.sht |\*.tbt file
- 3. Optionally select a parent marker (see [Section 2.1](#page-185-0))
- 4. Optionally select a stereotype (symbolic subdivision or association, see [Section 2.1\)](#page-185-0)
- 5. Choose a character set (Latin-1, SIL IPA or UTF-8) for the tier (only available with Shoebox import! Toolbox charset is UTF-8)
- 6. Click on Add.
- 7. Repeat step 2-6 for all field markers.
- 8. If the selected marker designates a participant, check the Participant Marker checkbox. If you don't want the selected marker to be imported, tick Exclude from import.
- 9. finally choose Close and click on OK in the import Shoebox file dialog

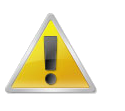

### **Note**

Some markers are already 'built-in' in ELAN and must not need to be set: ELANBegin, ELANParticipant, ELANEnd.

## **Loading and storing Markers**

Once you have manually created a set of field makers, you might want to reuse them later on. ELAN provides support for this:

• To save a set of field markers, select the Store Markers… button. This will display a save dialog. Enter a filename, and press save.

• The same way you can open a stored field marker set by clicking on Load Markers…

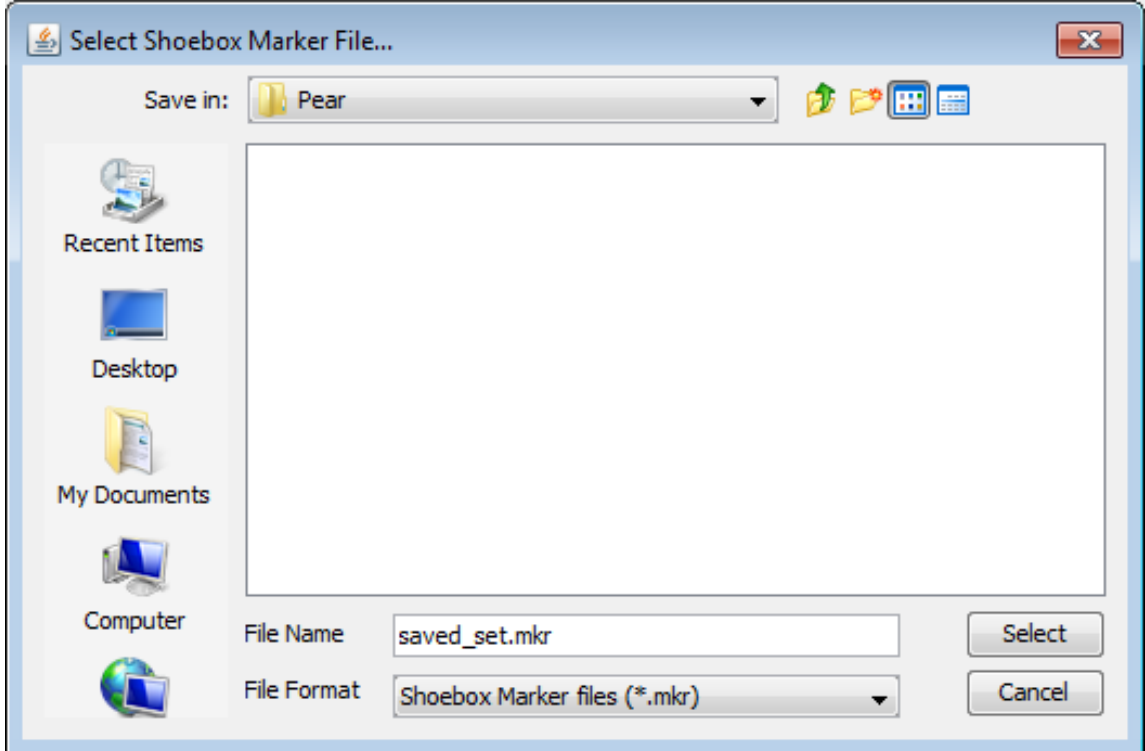

**Figure 1.55. Store markers**

## **Connecting the transcription to a media file**

Once the import has succeeded, you can add a reference to a media file via the Edit > Linked Files… menu, as described in [Section 1.2.12.](#page-27-0) If the imported Toolbox file was exported from ELAN before, you won't need to establish the link to the media file(s) again, as in that case the location information is stored in the file.

## **About the import process**

ELAN imports Toolbox files according to the following conventions:

1. The Toolbox field markers are imported as ELAN tiers. The tier label is identical to that of the field marker, except for the added extension @'Speaker-ID'.

This addition is necessary because ELAN and Toolbox differ in how they code information about multiple speakers:

- In ELAN, each speaker is coded on a separate tier.
- In Toolbox, all speakers are coded using the same field, and their identity is specified in a separate field.

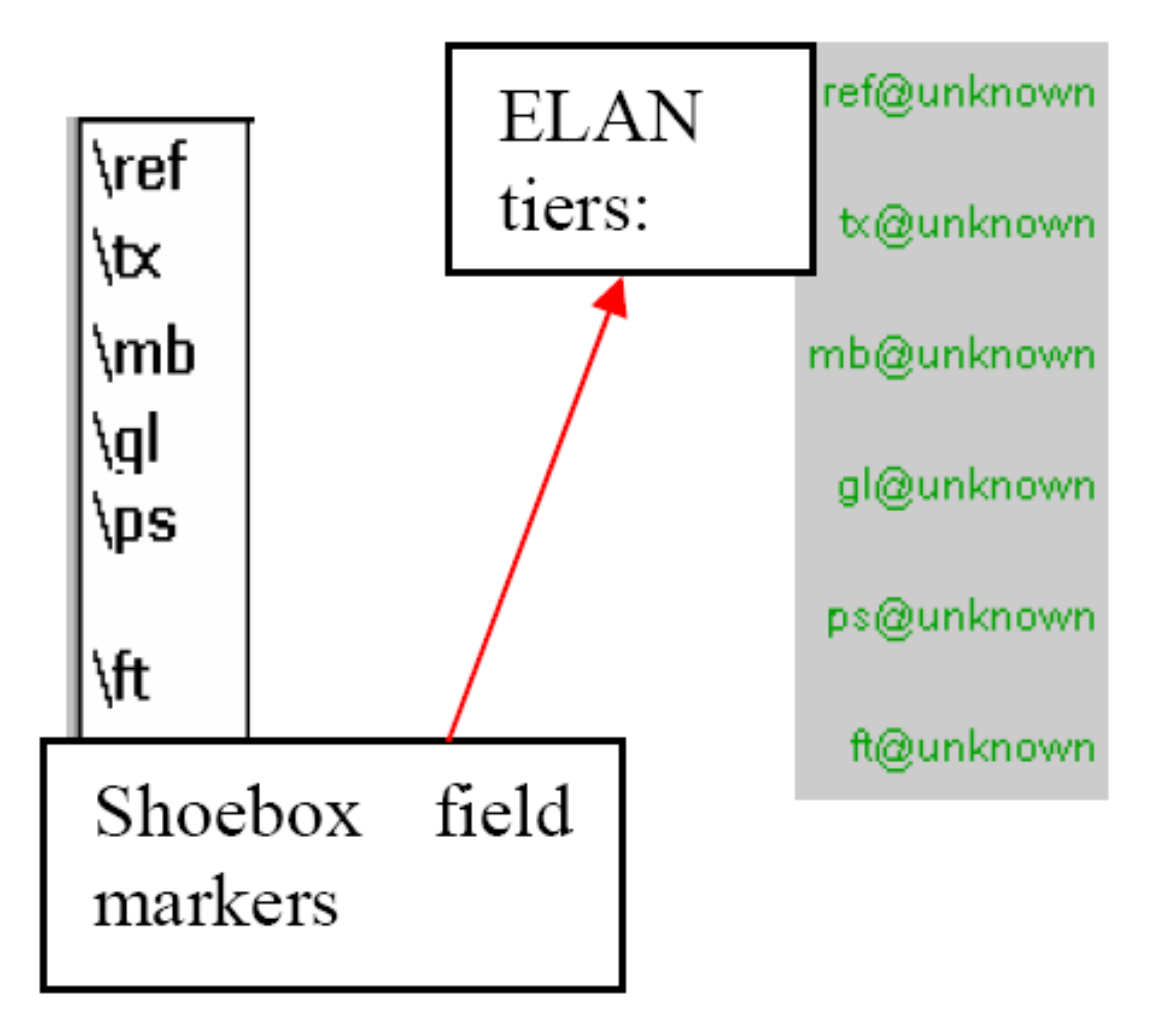

**Figure 1.56. Toolbox field markers and ELAN tiers**

When importing texts by multiple speakers, ELAN splits each Toolbox field into several ELAN tiers (one for each speaker) and adds the speaker-ID to the tier label.

If speaker information is not specified in the Toolbox file, the extension @unknown is added.

The following screenshot illustrates how ELAN treats texts by multiple speakers:

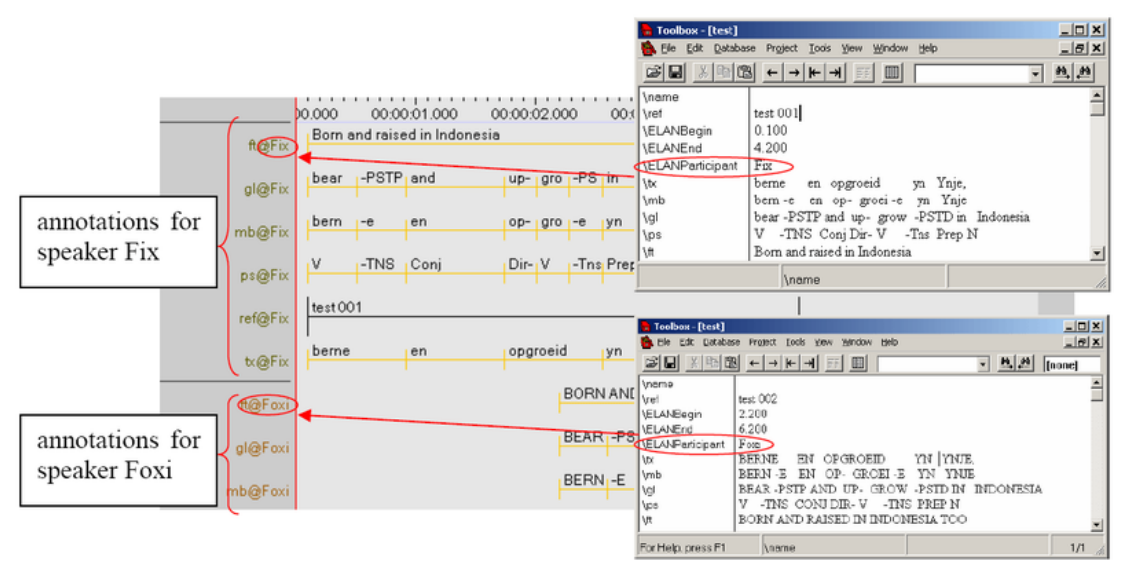

## **Figure 1.57. Multiple speakers in ELAN**

Note that ELAN can only read speaker information if:

- A marker is defined as a Participant marker in the Set field marker dialog (see Importing Toolbox files without a TYP file above), or if:
- It is coded in a Toolbox field labelled \EUDICOp or \ELANParticipant (see illustration above). If this field is not present, or if speaker information is coded in a different field, ELAN will assume that there is only one speaker. I.e., if you have multiple speakers and if you want ELAN to assign them to separate tiers, do the following:
	- 1. For every Toolbox record, add the field marker \EUDICOp.
	- 2. For every Toolbox record, enter the relevant speaker-ID into this field.

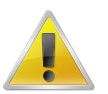

### **Note**

When the file is exported back to Toolbox (see [Section 1.4.1.2](#page-47-0)), the extension @'Speaker-ID' is automatically dropped from the field marker, and the Toolbox records are sorted according to their record marker (e.g., in the above illustration, "test 001" is sorted before "test 002" etc.)

- 3. Based on the information contained in the Toolbox database type file, the tiers are brought into a hierarchical relationship and are assigned to linguistic types (see [Section 2.1](#page-185-0) for details of tier hierarchies and linguistic types). For every tier name a corresponding linguistic type with the same name is created. All of these linguistic types are connected with a stereotype in such a way that it fits with the original Toolbox structure.
	- The Toolbox record marker is assigned to the stereotype None, i.e., it is an independent, time-alignable parent tier.
	- The transcription and parsing fields of Toolbox are assigned to the stereotype Symbolic Subdivision, i.e., they are referring tiers that can be subdivided into smaller units.
	- All other fields are assigned to the stereotype Symbolic Association, i.e., they are referring tiers that cannot be subdivided into smaller units.

If you define the markers yourself, then there also is the possibility to choose the Time Subdivision stereotype. For example:

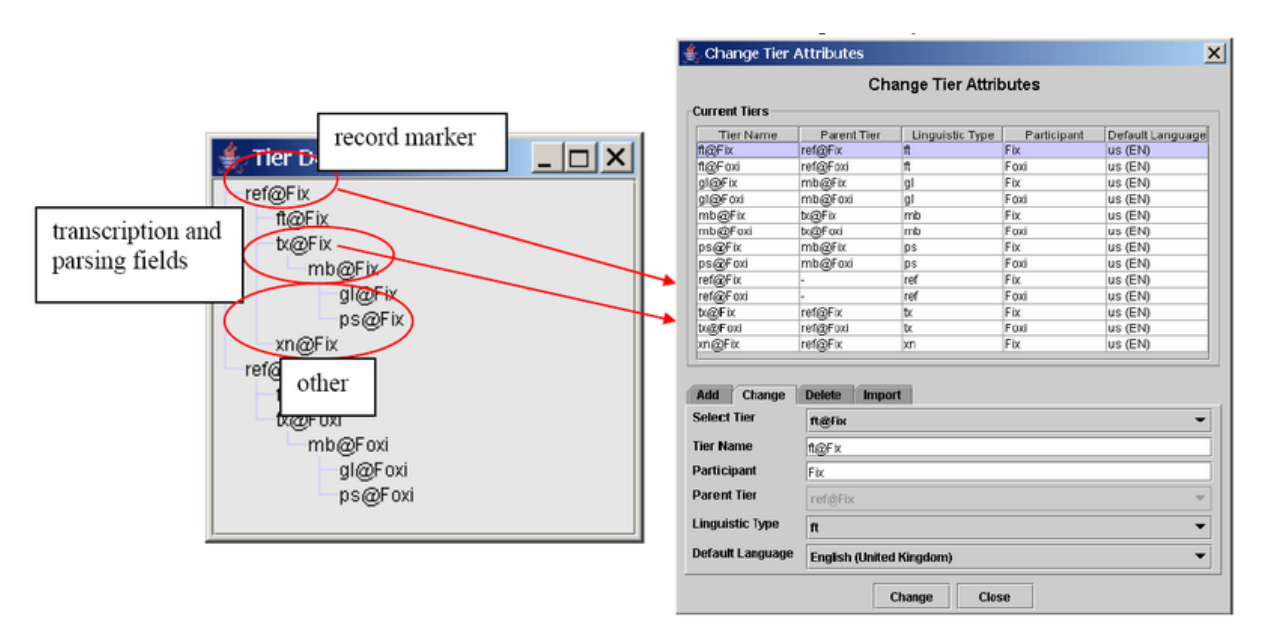

### **Figure 1.58. Time Subdivision**

- 4. If you import a Shoebox record, all SIL IPA characters are converted into Unicode characters during import. If you export the file back into Shoebox (see [Section 1.4.1.20\)](#page-70-0), the Unicode characters will be converted back into SIL IPA characters. This does not apply to Toolbox records.
- 5. Initially, unless it had the time code information, the imported Toolbox file does not contain information about timing. Instead, ELAN automatically assigns each Toolbox record to a three second time interval, as in the following illustration:

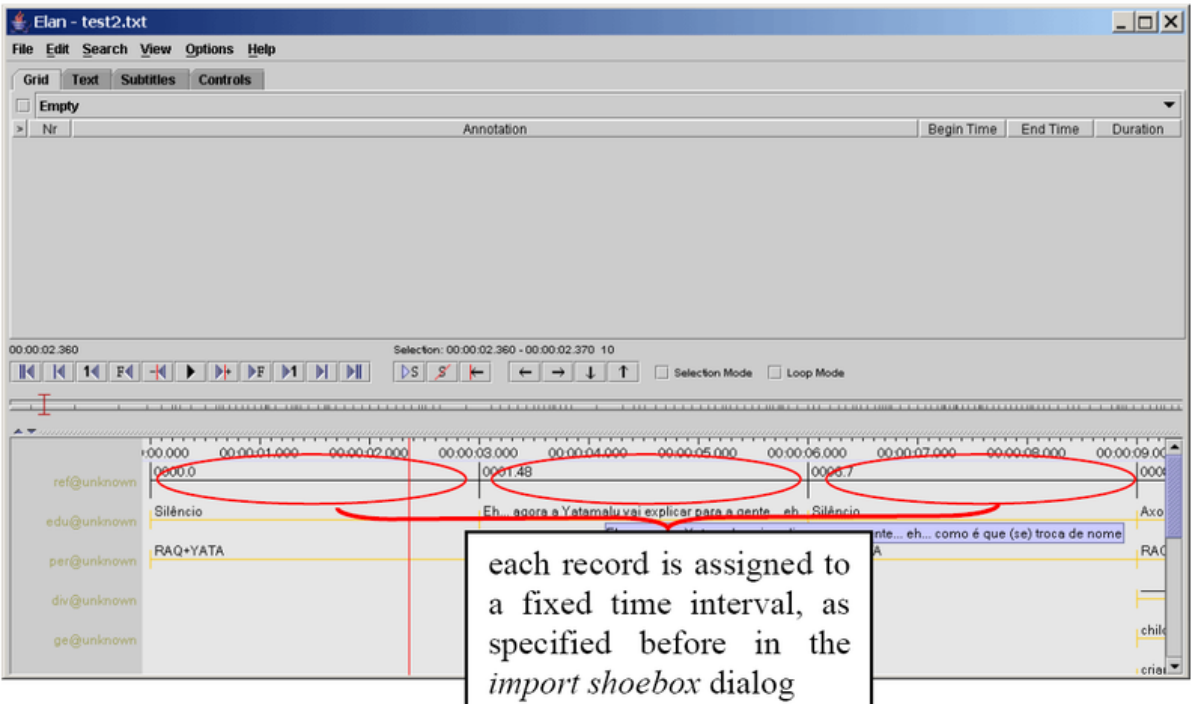

## **Figure 1.59. Fixed time intervals**

The time alignment has to be done manually for each Toolbox record. Do the following:

<span id="page-82-0"></span>1. Activate the Bulldozer mode: Click on Options > Propagate Time Changes > Bulldozer Mode (see [Section 2.8.9](#page-244-0) for the three available modes).

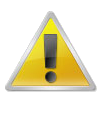

## **Note**

If you do not activate the Bulldozer mode, you will inadvertently overwrite and thereby delete existing annotations. Make sure that Bulldozer Mode is enabled in the Options > Propagate Time Changes menu.

- 2. Click on the first annotation on the parent tier (i.e., the first Shoebox record). It appears in a dark blue frame.
- 3. Modify the boundaries of that annotation, so that they are aligned with the correct time interval (see [Section 2.8.7](#page-241-0) for ways of modifying boundaries).
- 4. Press CTRL+ENTER to apply the new time interval.

The parent annotation (together with all its referring annotations) is assigned to the new time interval. All other parent annotations are moved to the right.

5. Repeat steps 2 to 4 for each parent annotation.

The following screenshot illustrates steps 1 to 4:

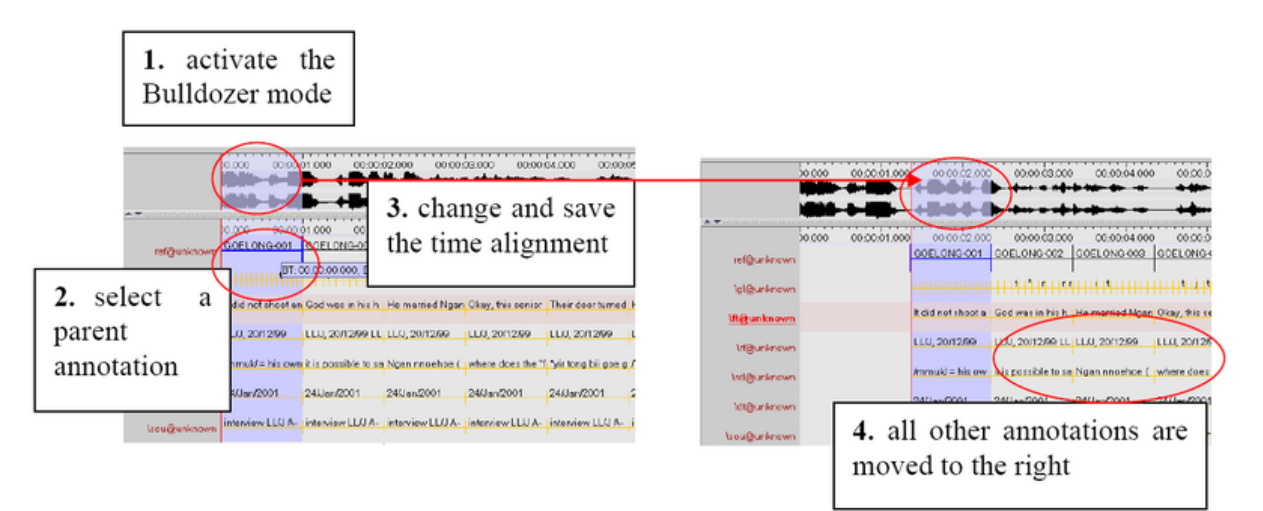

### **Figure 1.60. Time alignment**

After you have done the time-alignment, you can export the file back to Toolbox – in this case, the time code information will be kept (see [Section 1.4.1.2](#page-47-0)). If you then re-import the file back into ELAN, ELAN automatically assigns the Shoebox records to their correct time intervals.

An imported Toolbox file can be saved as an ELAN file (see [Section 1.2.6\)](#page-21-0), exported back into Shoebox (see [Section 1.4.1.2\)](#page-47-0), or exported as a tab-delimited text (see [Section 1.4.1.5\)](#page-55-0).

## **1.4.2.2. Fieldworks Language Explorer (FLEx) file**

ELAN can import documents from the SIL Fieldworks Language Explorer (FLEx). This involves a few steps:

1. Click File > Import > FLEx File.... Select the flextext file and relevant media files by clicking the ...-buttons.

- 2. In the import window select the .flextext file exported from FLEx. Optionally also add media files here (if not already in your .flextext file). There are options to exclude the interlinear- text and paragraph elements from the import, as well as the option to import participant information. When smallest timealignable element the "word" element is selected, the time-alignment for that level will be lost when exported again to FLEx.
- 3. It is possible to have linguistic types created simply for all major elements (phrase, word, morph etc.) or, more fine-grained, for each combination of major element plus "item type" up to a combination of major element, the type and the language.
- 4. Finally, set a duration per phrase element in miliseconds. This has to be set as FLEx export files do not contain it. When importing a flexfile that was edited in ELAN before and exported as a .flextext file, time duration information has already been stored in the file.

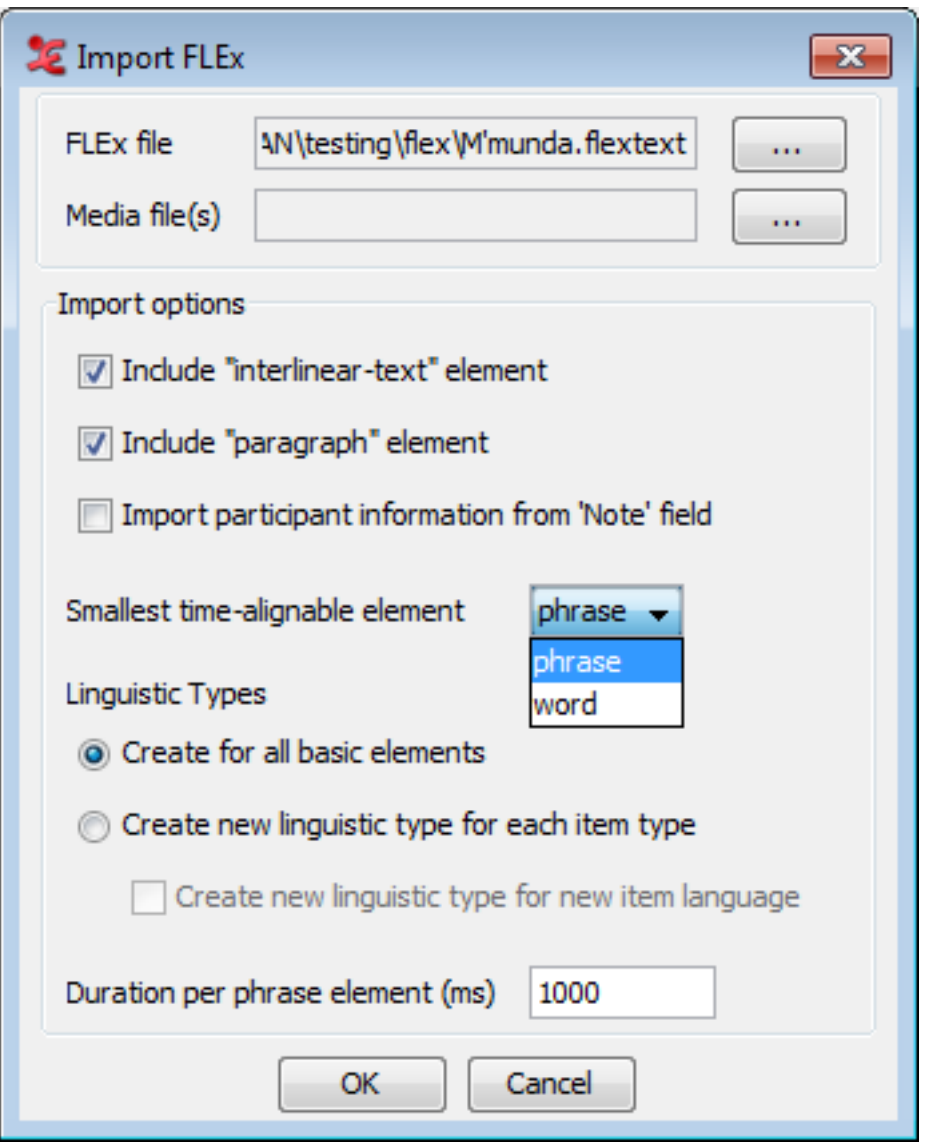

**Figure 1.61. Import FLEx file**

<span id="page-84-0"></span>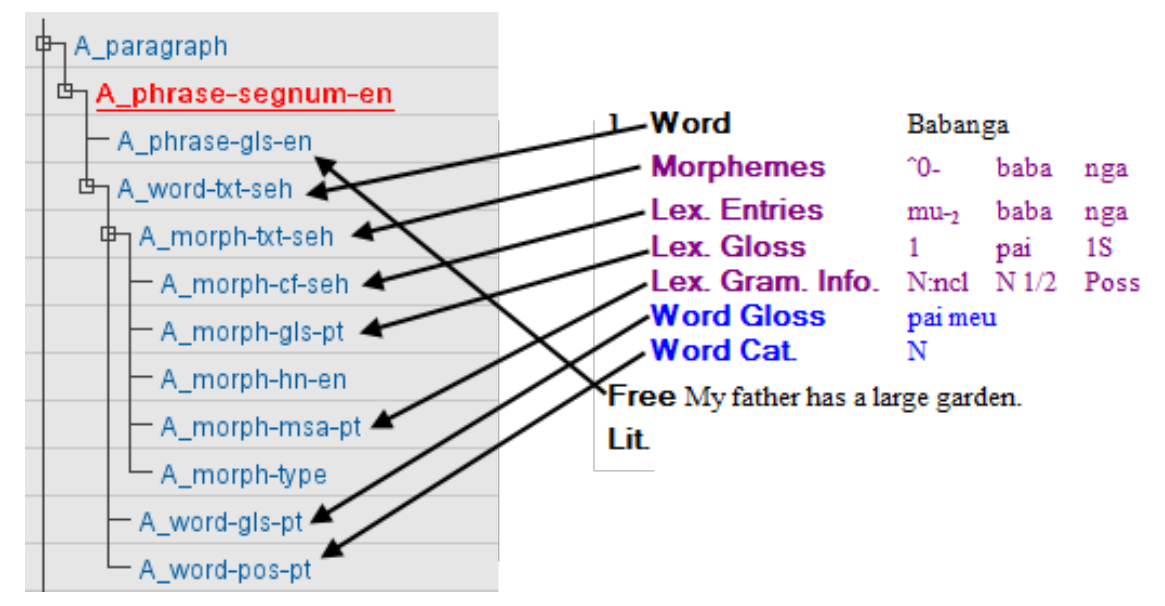

**Figure 1.62. FLEx to ELAN structure**

The tier structure created after import in ELAN is roughly like in the example above. The mapping of the FLEx structure onto ELAN tiers follows the schema: **<Speaker>\_<element>-<item-type>-<language>** Where the Speaker prefix is a generic label  $(A, B, C, ...)$ .

| Word              | $<$ word $>$                   | $\langle$ item type="txt"> |
|-------------------|--------------------------------|----------------------------|
| Morphemes         | $\langle \text{morph} \rangle$ | $\langle$ item type="txt"> |
| Lex. Entries      | $\langle$ morph $\rangle$      | $\langle$ item type="cf">  |
|                   | $\langle \text{morph} \rangle$ | $\langle$ item type="hn">  |
| Lex. Gloss        | $\langle \text{morph} \rangle$ | $\langle$ item type="gls"> |
| Lex. Gram.        | $\langle \text{morph} \rangle$ | $\langle$ item type="msa"> |
| <b>Word Gloss</b> | $<$ word $>$                   | $\langle$ item type="gls"> |
| Word Cat.         | $<$ word $>$                   | $\langle$ item type="pos"> |

FLEx tiers and their representation in .flextext:

# **Note**

On the third-party resources page of ELAN (<https://tla.mpi.nl/tools/tla-tools/elan/thirdparty/> ), you can find a teaching-set which covers the aspects of importing from FLEx to ELAN and back to FLEx.

## **1.4.2.3. CHAT file**

It is possible to import CHAT files (used in e.g. the Childes project) in ELAN:

- 1. Select File > Import > CHAT File …
- 2. Select the Chat file
- 3. Click on Open

Some remarks about this import feature:

- <span id="page-85-0"></span>• supported are old CHAT files and CHAT-UTF8, not XML CHAT
- existing media alignment in %snd tiers is maintained in ELAN:
	- when no media alignment is present at all, each CHAT utterance gets a default interval of 1 second assigned
	- when partial media alignment is present, the time interval is equally distributed over preceding unaligned utterances
	- overlapping utterances of the same participant are corrected as good as possible
	- CHAT dependent tier names are mapped to ELAN Linguistic Types
	- ELAN tier names are either CHAT participant labels or CHAT tier names, followed by '@participantName'

Remaining issues:

• '<' and '>' characters in CHAT cause parsing errors when the imported file is saved as EAF file

## **1.4.2.4. Transcriber files**

The feature to import Transcriber annotation files into ELAN works as follows:

- 1. Choose File > Import > Transcriber File …
- 2. Select the transcriber file (\*.trs) and click on Open
- 3. If the associated sound file cannot be found, a dialog will be shown asking you to locate it. When this request is cancelled, one can choose to open the annotation file without the sound, or to stop the whole import process.

The transcriber tiers will be mapped on the ELAN equivalents:

- *Section* becomes a independent tier and *turn* becomes a referring tier of *section* (see also [Section 2.1](#page-185-0)).
- Events are embedded into the annotation text.

## **1.4.2.5. CSV / Tab-delimited Text Files**

A CSV (Comma Separated Values) or Tab-delimited Text file is a text file in which one can identify rows and columns. Rows are represented by the lines in the file and the columns are created by separating the values on each line by a specific character, like a comma or a tab. CSV or Tab-delimited Text files can be compared to spreadsheets like the ones in Microsoft Excel in that they also have rows and columns. Note that .csv files can be created by Excel.

Take a look at [Figure 1.63](#page-85-0). The first row represents the event of a person saying 'so from here'. The first value (as well as the first column of the complete file) represents the tier name, the second and third represent begin time in different formats, the fourth and fifth represent the end time, the sixth an seventh represent the duration and the last value represents the annotation.

 $K-Spech = 00:00:00.280$  $00:00:01:250$  $0.28$  $1.25$  $00:00:00.970$  $0.97$ so from here. K-Spch 00:00:04.040  $4.04$ 00:00:04.400 4.4 00:00:00.360 0.36 veah 00:00:10.460 K-Spch 00:00:10.060 10.06  $10.46$  $00:00:00.400$  $0.4$  ja K-Spch 00:00:14.620 14.62 00:00:14.990 14.99 00:00:00.370  $0.37$ Ìа

**Figure 1.63. Tab-delimited Text**

<span id="page-86-0"></span>You are able to import CSV or Tab-delimited Text files in ELAN: File > Import > CSV / Tab-delimited Text File.... In the dialog window browse to and select a file that contains CSV or Tab-delimited data and click Open.

The second dialog window contains two sections (see [Figure 1.64](#page-86-0)). The upper section shows a sample table containing data from the selected file. Both rows and columns are numbered. The lower section enables you to specify which columns to include and what data type they represent. This means that the format of the files is flexible: it is not prescribed what data is expected nor how it is formatted. The numbers of the columns in the Import Options section correspond to the numbers of the columns in the sample table. The data types you can select are:

- Annotation
- Tier
- Begin time
- End time
- Duration

Select at least one column with data type 'Annotation'. If you select a column for begin time, end time and duration, the latter will be ignored in the import process.

| Nr                       | 1                                | 2                                           | 3                     | 4                               | 5  | 6                                           | 7  | 8             |
|--------------------------|----------------------------------|---------------------------------------------|-----------------------|---------------------------------|----|---------------------------------------------|----|---------------|
| 1                        | K-Spch                           | 00:00:00.280 0.28                           |                       | 00:00:01.250 1.25               |    | 00:00:00.970 0.97                           |    | So from here. |
| 2                        | K-Spch                           | 00:00:04.040 4.04                           |                       | 00:00:04.400 4.4                |    | 00:00:00.360 036                            |    | Yeah.         |
| 3                        | K-Spch                           | 00:00:10.060 10.06                          |                       | 00:00:10.460 10.46              |    | 00:00:00.400 0.4                            |    | Ja.           |
| 4                        | K-Spch                           | 00:00:14.620 14.62                          |                       | 00:00:14.990 14.99              |    | 00:00:00.370 0.37                           |    | ja            |
|                          |                                  | Select columns and specify their data type. |                       |                                 |    |                                             |    |               |
| 1                        | 2                                | 3                                           | 4                     | 5                               | 6  | 7                                           |    | 8             |
| $\overline{\mathcal{J}}$ | $\overline{\mathsf{v}}$          |                                             |                       | $\overline{\mathbf{v}}$         |    | $\overline{\mathsf{v}}$                     |    | ⊽             |
| Import options<br>Tier   | $\blacktriangleright$ Begin Time | Select<br>۰                                 | <b>End Time</b><br>۰. | $\overline{\phantom{a}}$ Select | ۰H | $\overline{\phantom{a}}$ Select<br>Duration | ▾∥ | Annotation -  |
|                          | Specify first row of data        | $1\frac{1}{v}$                              |                       |                                 |    |                                             |    |               |
| Specify delimiter        |                                  | $\overline{\phantom{a}}$                    |                       |                                 |    |                                             |    |               |
|                          | Default annotation duration      | 1000                                        |                       |                                 |    |                                             |    |               |

**Figure 1.64. Import CSV / Tab-delimited Text**

The option Specify first row of data enables you to exclude a header by excluding the first few lines. The option Specify delimiter lets you specify the delimiter if ELAN did not guess the correct delimiter. The delimiters supported by ELAN are comma, tab, colon and semi-colon.

If you enable the option Default annotation duration ELAN creates all annotations from the selected file with durations equal to the number of milliseconds specified. This option works only if there is no time data or only the begin or end times.

Default annotation duration will create annotation units with the specified duration.

Skip empty cells will leave out the cells in the csv that are empty. Different tiers can be imported with different segmentations with this option.

Finally click OK to import the data. A new transcription document is created with the imported annotations as its contents.

### **Another example**

To demonstrate that the format of the imported file can be flexible, take a look at the following tab-delimited text:

```
K-SpechU-Spechso you go out of the Institute to the Saint Anna Straat.<br>and then you go the other, Saint Anna Straat to this to the center of the town, to this big rotunde.
so from here.
yeah
                     and you follow then the sign Kleef
ja
ia
                     that's the oranie single
```
**Figure 1.65. Tab-delimited text, different orientation**

In this example each column represents a tier with the tier names in the first row and the annotation in the other rows. This file can be imported by selecting the following import options:

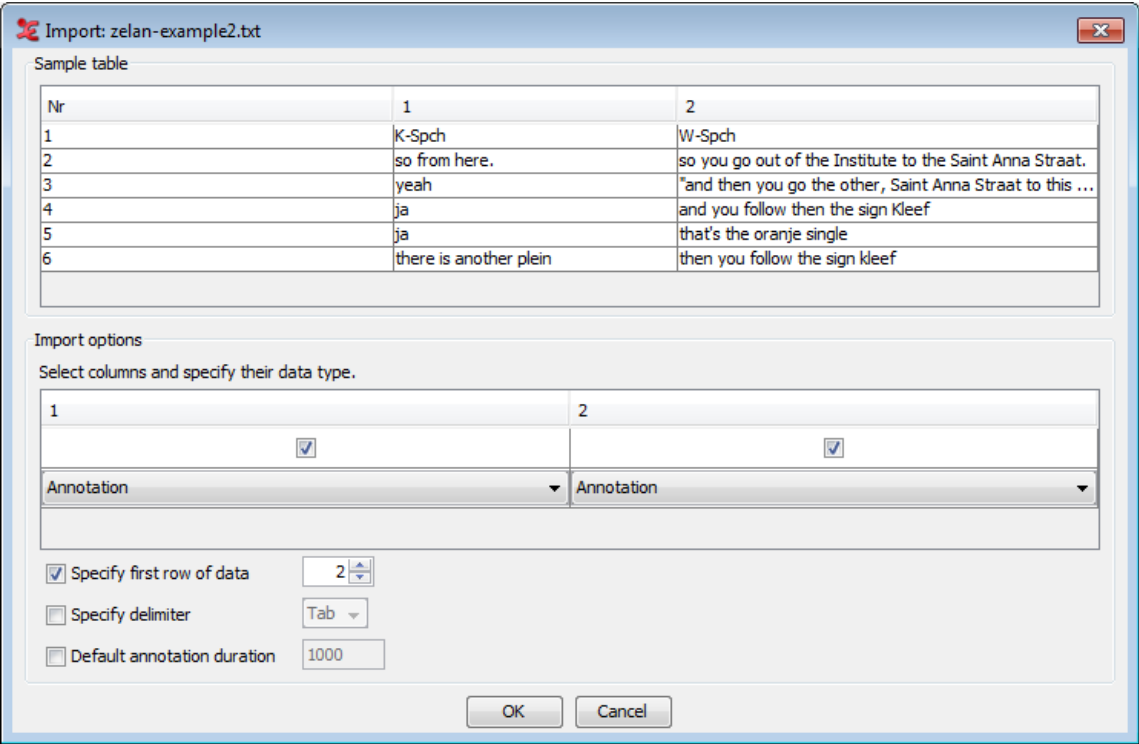

**Figure 1.66. Import CSV / Tab-delimited Text**

Note that the Specify first row of data option is set to 2. As a consequence ELAN starts importing annotations from row 2 instead of row 1. Furthermore, ELAN tries to extract tier names from the first line of the file if the column they are part of is specified as 'annotation'. This results in this example in two tiers: K-Spch and W-Spch.

For information on merging a CSV file with an existing \* eaf file, please see Section 1.2.10.

## <span id="page-88-0"></span>**1.4.2.6. Praat TextGrid file**

ELAN offers the possibility to import a Praat TextGrid file: click on File > Import > Praat TextGrid File.... In the dialog window that now appears, you can browse to the file you wish to import. You are also able to include Praat PointTiers. When selecting this option, specify the default PointTiers annotation duration in milliseconds. Finally, check Skip empty intervals / annotations if you want to do so.

If there is already a annotation document opened in ELAN, the imported TextGrid is added to the document in one or more new tiers. If there is no annotation document opened, a new document consisting of the TextGrid data is generated.

In addition to TextGrid files in the default encoding for the operating system, ELAN supports Praat TextGrid files with UTF-8 and UTF-16 encoding.

## **1.4.2.7. Tiers from recognizer**

Importing Tiers from recognizers will import the tiers in a new file if there is no file currently open in elan. But if a file is open, the tiers will be in the currently open file. To import the tiers from recognizers, go to File > Import > Tiers from Recognizer.... Selecting this option, first will prompt for the import file. If there is no file is open, the tiers are directly imported to the new file. But if a file is already open, then a '**Create tiers from segments**' dialog appears. For more information about this dialog see [Figure 2.14.](#page-200-0)

## **1.4.2.8. Shoebox file**

Importing a document from Shoebox is very much the same as importing a document from Toolbox (see [Section 1.4.2.1\)](#page-74-0). As with the Toolbox import, information about the tier relations can be provided by means of a .typ file or by using a marker file.

When reconstructing the vertical alignment of words on interlinearized markers, the position is recalculated based on the number of bytes per character. But in some files this leads to incorrect alignment, therefore this recalculation can be turned off by unchecking Correct alignment based on the number of bytes per character. This import also tries to take non-spacing characters into account.

# **1.5. Screen display and navigation through a document**

Whenever you open, create or import a document, the ELAN window appears. This section introduces you to the setup of the ELAN window ([Section 1.5.1\)](#page-88-0), and explains the navigation through it ([Section 1.6](#page-124-0) and [Section 1.7](#page-131-0)).

# **1.5.1. Basic Information: The ELAN window**

The ELAN window displays the Menu bar, the Media Player options, and a number of Viewers, e.g.:

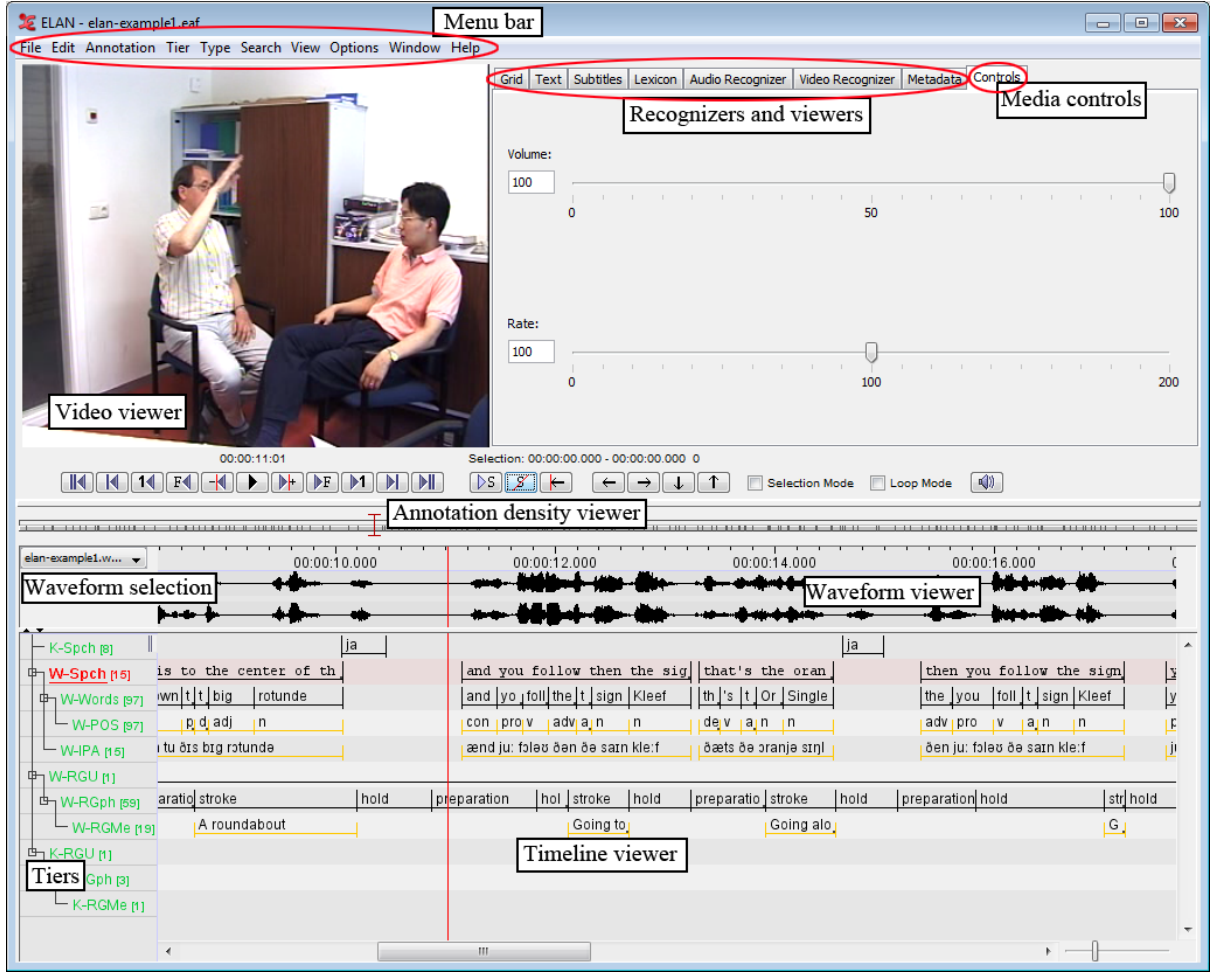

**Figure 1.67. The ELAN window**

All Viewers are synchronized and thus display the same point(s) in time. I.e., whenever you access a point in time in one of the Viewers, all the other Viewers will immediately jump to the corresponding point in time.

In all Viewers, color coding is used to facilitate the orientation in the document.

This section introduces the setup of the Viewers, the Menu bar, the Media Player options and the color coding. Detailed information about how to navigate through the ELAN window follows in the subsequent sections.

# **1.5.2. The Video Viewer**

The Video Viewer displays up to four video images (of the \*.mpg, \*.mov or other files). However it is possible to link more than four video files. To make videos (in)visible click View > Media Player > in the ELAN menu and (un)check a video file name. A video file will not be unlinked when it is made invisible in this way.

<span id="page-90-0"></span>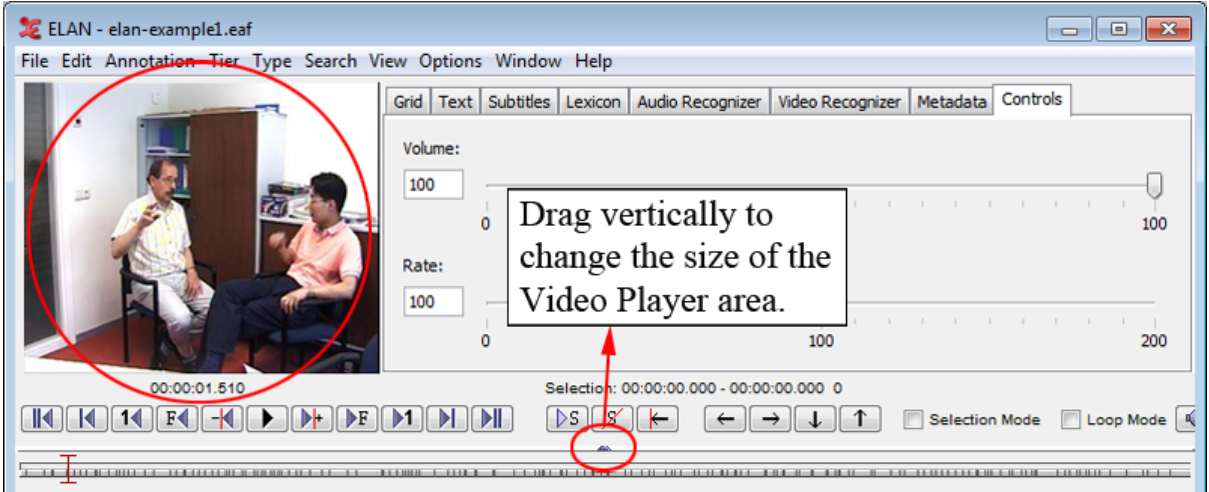

**Figure 1.68. The video viewer**

Note that you can right click on the video viewer to *detach* it, i.e. create a separate window for the video. To re-attach the video window, right click on it and select *attach*.

To change the size of the video viewer you don't need to detach the video viewer. Instead, you can drag the vertical divider on the right side of the window up and down to make the video viewer respectively smaller and bigger (see also [Figure 1.68](#page-90-0)).

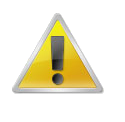

### **Note**

If you encounter problems while playing video files, change the media framework via Edit > Preferences > Edit Preferences.... Select Platform/OS and toggle Media Framework appropriate for your operating system.

Right clicking<sup>6</sup> in the video window and selecting Player Info... will display a dialog with information about the video file, e.g.:

| <b>ELAN</b> |                                                                              | ×                                                                                                    |
|-------------|------------------------------------------------------------------------------|----------------------------------------------------------------------------------------------------|
|             | <b>File Location</b><br>MIME Type<br>Offset<br>Duration<br><b>Frame Rate</b> | file:///C:/Users/jergee/Desktop/ELAN/Example Files/kleve/elan-example1.mpg<br>video/mpeg<br>$\bf{0}$<br>00:00:36.599<br>25.0 |
|             |                                                                              | Media Framework JDS - Java DirectShow Player<br><br>                                                                         |

**Figure 1.69. Video information dialog window**

A static picture containing the currently displayed frame can be stored using the context menu of the video window (right click > Save Current Frame as Image...)

For users of a one button mouse on Apple computers: hold the CTRL button and click

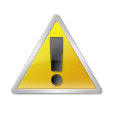

## **Note**

Saving a static picture may sometimes cause a freeze of the program on MacOS X.

Clicking anywhere in the video viewer copies the coordinates of the mouse cursor relative to the upper left corner of the video to the clipboard. The coordinates can have different formats depending on the modifier key used:

- no modifier key:  $x, y$  [original width, original height], where x and y are coordinates in the original coordinate system.
- with ALT key:  $x, y$  where x and y are between 0 and 1 (0.000, 1.000) identifying a relative position in the (0,0,width,height) image space.
- with SHIFT key: x, y where x and y are coordinates in the original coordinate system (not bothering about original dimension or aspect ratio)
- with ALT+SHIFTx,y [current width, current height]where x and y are coordinates based on the current width and height of the video viewer.

Normally the aspect ratio of the video as detected by the media framework is correct, but sometimes it is not. In those cases the aspect ratio of the video viewer can be set by right clicking the video, selecting Use Aspect Ratio... and choosing one of the aspect ratios offered in the sub menu.

You can zoom in on the video by right-clicking the viewer and selecting Zoom. You can choose from a number of zoom percentages.

To copy the Non-adjusted media time, right-click the video and select Copy Non-ajusted Media Time This function will disregard any offset that may be applied to sync the video with another video and will copy the actual timecode to the clipboard.

To place the video viewer in the center, see [Section 1.3](#page-38-0) - Media option

# **1.5.3. The Annotation Density Viewer**

The Annotation Density Viewer is a kind of a timeline which allows you to:

- Navigate through the whole media file. The length of this viewer always corresponds to the whole media file, so e.g. by clicking in the middle you will always go to the middle of the media file. The selection is represented as a small grey bar.
- See how many annotations are concentrated at a particular moment of the time (the *Annotation Density*). The more annotations available for a particular moment, the more the Annotation Density bar is filled. This can be useful to track places in the media file that still have to be annotated.

By default the Annotation Density Viewer shows the annotation density of all tiers. It is also possible to view the annotation density of a selection of either tiers, types, participants or annotators. To do so, right click the Annotation Density Viewer and select one or more tiers, types, participants or annotators.

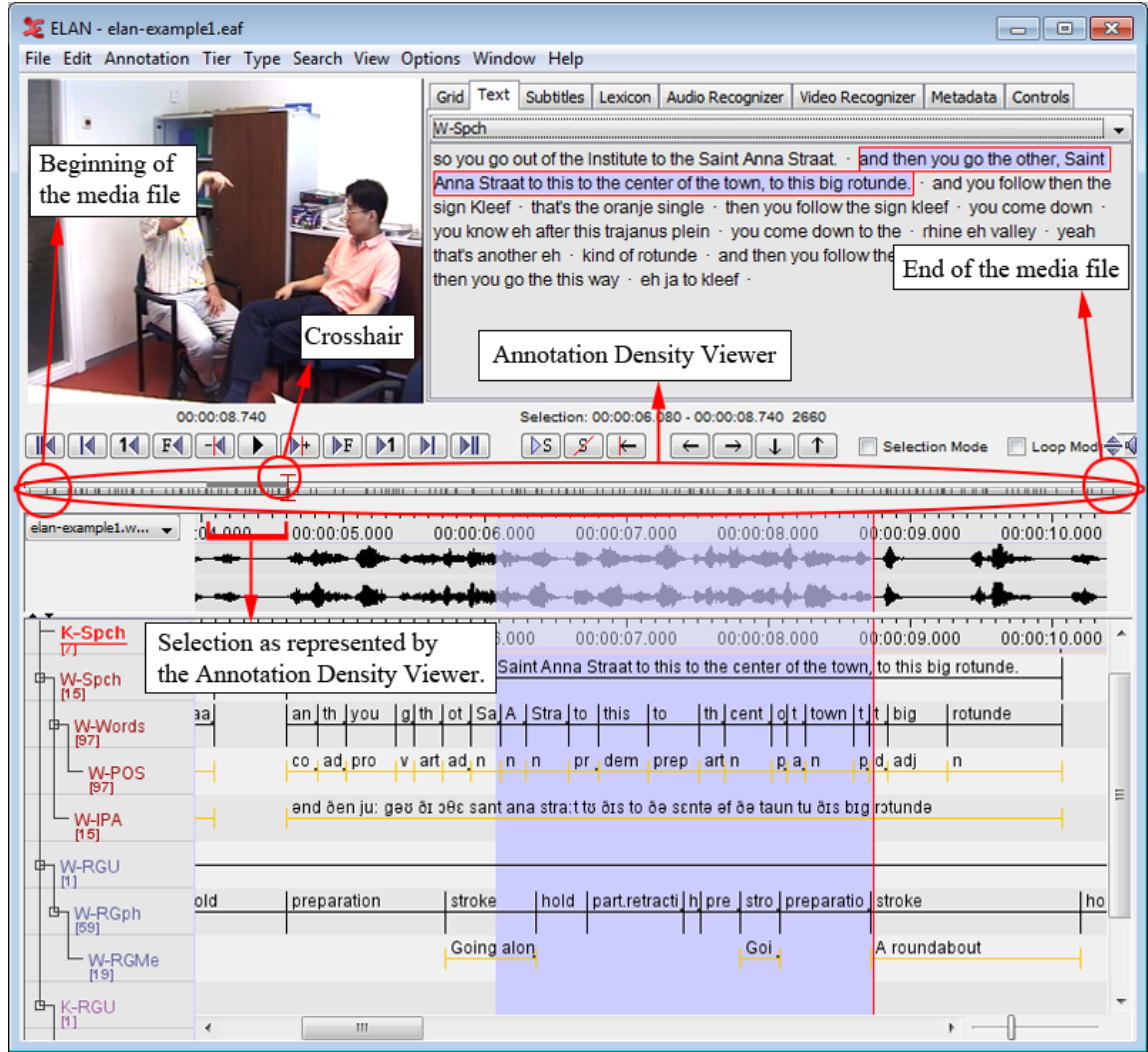

**Figure 1.70. Annotation density viewer**

# **1.5.4. The Waveform Viewer**

The Waveform Viewer displays the waveform of the audio file<sup>7</sup> ( $*$  . wav). Above the waveform, time code information is displayed. This time code information can be hidden by right clicking in the Waveform Viewer and clicking on Time Ruler Visible in the context menu. In the same manner it can be made visible again.

While listening to the sound, a red vertical bar, the crosshair, moves through the waveform and indicates which part of the waveform corresponds to the current point in time. Furthermore, whenever you have selected a time interval, the corresponding part of the waveform will be highlighted in light blue color.

At any time, you can press ALT and drag the time axis for a panning effect (i.e. go to the left to go back in the time or to the right to go further). In the case of video files, the waveform is only displayed if there exists an additional \*.wav file (see [Section 1.1](#page-11-0)). If this is not the case, the Waveform Viewer will not be available.

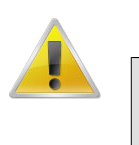

#### **Note**

On slower machines, the Waveform Viewer may not always update properly when moving to the next page.

Different resolutions are supported: 8 bits (mono and stereo), 16 bits (mono and stereo) and 24 bits (mono and stereo). Both PCM and A-law encoded wave files can be loaded.

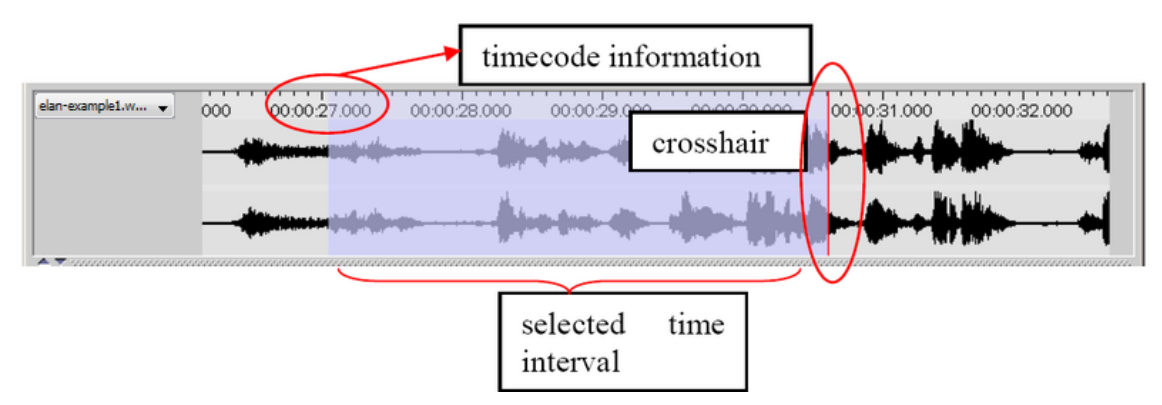

**Figure 1.71. The waveform viewer**

The Waveform Viewer supports 3 modes. You can select the active mode by a right click on the Waveform Viewer. In the menu Stereo Channels, the following options are available:

- 1. Separate. 2 Waveforms are showed, one for each channel.
- 2. Merged. The 2 channels are merged and the result, one waveform is displayed.
- 3. Blended. Both channels are displayed on 1 waveform, differences are designated with colors.

Another option in the context-menu (right click) of the Waveform Viewer is *connected*. If this option is checked, the time scale of the Waveform Viewer and the Timeline Viewer are connected:

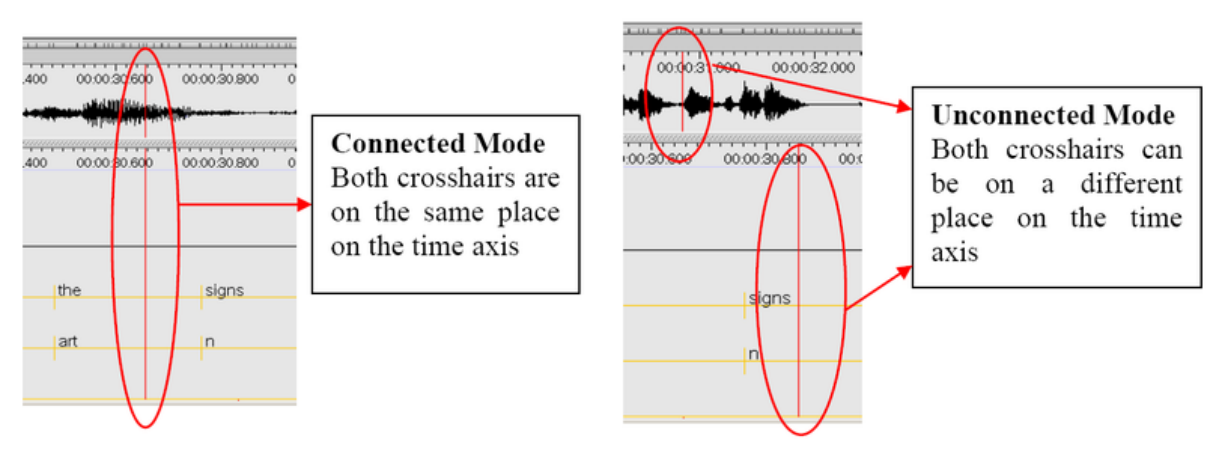

**Figure 1.72. Waveformviewer modes**

You can load multiple waveforms into your project. Only one will be visible. There are 2 ways to switch between waveforms: from the View>Waveform option in the main menu, or from the drop-down menu on the left side of the waveform viewer. The chosen waveform will be displayed in the waveform viewer:

|                                        |                                  |  |  | View Options Window Help      |                |                   |             |  |
|----------------------------------------|----------------------------------|--|--|-------------------------------|----------------|-------------------|-------------|--|
| $elan-example1.w$<br>elan-example1.wav | 00:00:01.0<br>11 L <sub>11</sub> |  |  | Media Player                  |                |                   | Grid Tex    |  |
| r03_v20_s5.wav                         |                                  |  |  | Waveform                      | ۰              | elan-example1.wav |             |  |
|                                        |                                  |  |  | Viewer                        | r03 v20 s5.wav |                   |             |  |
|                                        |                                  |  |  | Tier Dependencies             |                |                   | Files List: |  |
|                                        | 00:00:01.0                       |  |  | Shortcuts                     |                |                   | Selectio    |  |
| W-Spch<br>⊕                            | so you go                        |  |  | Font Browser                  |                |                   | (a) sele    |  |
| 中 W-Words                              | so                               |  |  | View Log                      |                |                   | Select      |  |
| – w-Pos                                |                                  |  |  | <b>Annotation Spreadsheet</b> |                |                   | 100:        |  |
|                                        |                                  |  |  | <b>Annotation Statistics</b>  |                |                   |             |  |

**Figure 1.73. Waveform visualisation switching**

# **1.5.5. The Subtitle Viewer**

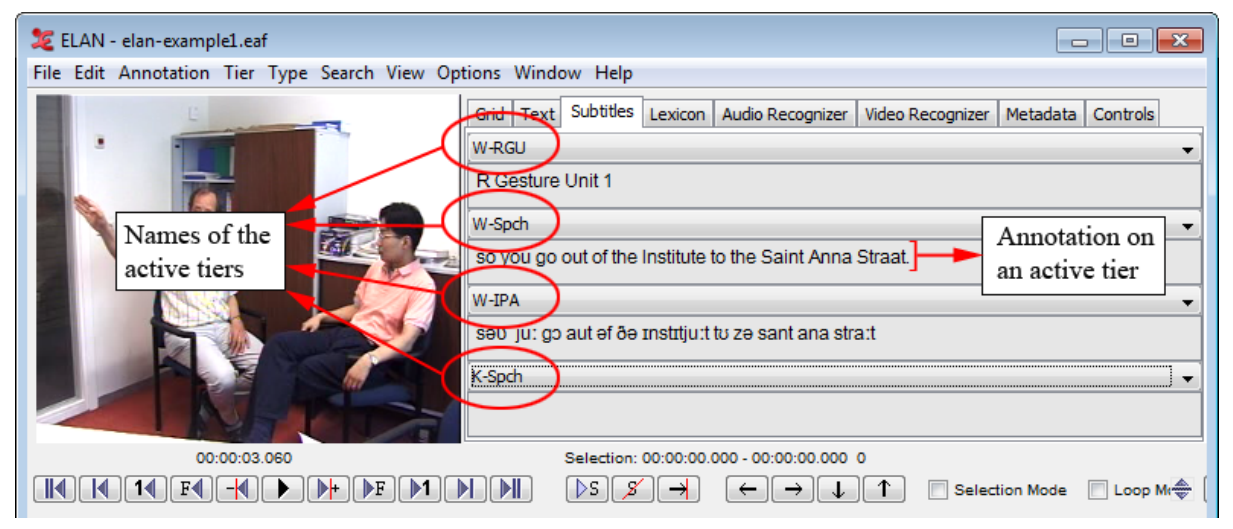

**Figure 1.74. The subtitle viewer**

You can turn on the subtitle viewer for a tier by selecting that tier from the pull down menu in the tab Subtitle Viewer. During playback, the Subtitle Viewer displays the annotations of the selected tiers at the current media time, both during playback and in static situations.

By default, the Subtitle Viewer can display up to four tiers as a subtitle:

- 1. Select the Subtitle Viewer tab in the right upper corner of the ELAN window
- 2. In the pull-down menu, click on the tier you want to be displayed.

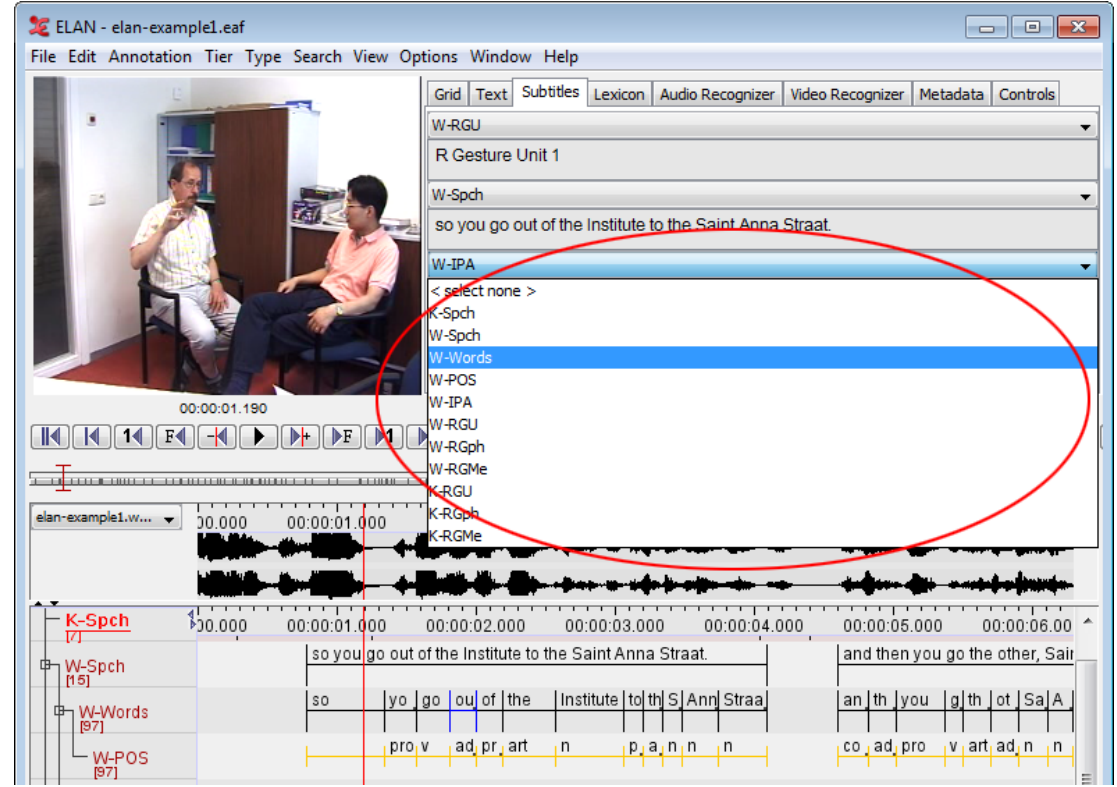

**Figure 1.75. Display multiple tiers as a subtitle**

The number of tiers to display as subtitle can be between 1 and 8. To set this number, click Edit > Preferences > Edit Preferences... from the main menu and select Viewers in the Preferences dialog. Change the number of viewers to the desired value in the pull down menu and click Apply.

# **1.5.6. The Grid Viewer**

The Grid Viewer displays the content as well as the begin time, end time and duration of all annotations from a single tier. You have to activate this Viewer through selecting the Grid tab next to the video window.

| ELAN - elan-example1.eaf                                                    |                                            |                                                     |                                     | $\begin{array}{c c c c c c} \hline \multicolumn{3}{c }{\mathbf{C}} & \multicolumn{3}{c }{\mathbf{X}} \end{array}$ |
|-----------------------------------------------------------------------------|--------------------------------------------|-----------------------------------------------------|-------------------------------------|----------------------------------------------------------------------------------------------------|
| Option<br>Type Search View<br><b>Annotation Tier</b><br>Edit<br><b>File</b> | Grid tab<br><b>Help</b>                    |                                                     |                                     |                                                                                                    |
| click here to change the selection mode                                     | Grid<br><b>Text</b>                        | $Substitute \t{Laxicon}$<br><b>Audio Recognizer</b> | <b>Video Recognizer</b><br>Metadata | <b>Controls</b>                                                                                                   |
|                                                                             | $\overline{\mathbf{v}}$<br>W-Words         | <b>Selected Tier</b>                                |                                     | $\overline{\phantom{a}}$                                                                                          |
| Single tier                                                                 | Nr                                         | <b>Begin Time</b><br>Annolation                     | End-Time                            | Duration                                                                                                    |
| Multiple tiers with symbolic association                                    | <b>SO</b>                                  | 00:00:00.780                                        | 00:00:01.340                        | $00:00:00.560$ $\blacktriangle$                                                                                   |
| Multiple tiers with symbolic subdivision                                    | you                                        | 00:00:01.340                                        | 00:00:01.570                        | 00:00:00.230                                                                                                    |
| <b>MARKET</b>                                                               | 3 go                                       | 00:00:01.570                                        | 00:00:01.810                        | 00:00:00.240                                                                                                    |
|                                                                             | $4$ out<br>$5$ of                          | 00:00:01.810<br>00:00:02.000                        | 00:00:02.000<br>00:00:02.190        | 00:00:00.190<br>00:00:00.190                                                                                      |
|                                                                             | 6 the                                      | 00:00:02.190                                        | 00:00:02.570                        | 00:00:00.380                                                                                                    |
| Annotations on tier 'W-Words'                                               | 7 Institute                                | 00:00:02.570                                        | 00:00:03.060                        | 00:00:00.490                                                                                                    |
|                                                                             | 8 to                                       | 00:00:03.060                                        | 00:00:03.200                        | 00:00:00.140                                                                                                    |
| with their begin time, end time                                             | 9 the                                      | 00:00:03.200                                        | 00:00:03.340                        | 00:00:00.140                                                                                                    |
| and duration                                                                | 10 <sup>Saint</sup>                        | 00:00:03.340                                        | 00:00:03.480                        | 00.00.00.140                                                                                                    |
|                                                                             | 11 Anna                                    | 00:00:03.480                                        | 00:00:03.746                        | 00:00:00.260                                                                                                    |
|                                                                             | 12 Straat                                  | 00:00:03.740-                                       | 00:00:04.090                        | 00:00:00.350                                                                                                    |
| 00:00:27.271                                                                | Selection: 00:00:01.570 - 00:00:01.810 240 |                                                     |                                     |                                                                                                    |
| $\mathbb{H}$<br>М<br>ÞF<br>F4                                               | DS<br>8<br>←                               | <b>Selection Mode</b><br>→                          | 40<br>Loop Mode                     |                                                                                                    |

**Figure 1.76. The grid viewer**

It is possible to select annotations within the Grid Viewer (by clicking on them), or to edit them (by doubleclicking on them).

The time format of the begin time, end time and duration can be changed. Right click on the Grid Viewer, select Time Format and select one of the available formats: hh:mm:ss:ms (hours:minutes:seconds.milliseconds), PAL (hours:minutes:seconds.frames), NTSC (drop frame) (hours:minutes:seconds.frames) and msec (milliseconds).

By default the Grid Viewer works in single tier mode. To switch to other multi tier modes with symbolic association tiers or with symbolic subdivision tiers, click on this dropdown menu button which is indicated in the figure that is above. In that case all the annotations of the selected tier will be shown in the grid, together with all symbolic associated/symbolic subdivision tiers (see [Section 2.1\)](#page-185-0). Empty cells of dependent tiers can also be filled in this way.

|    | Grid              | <b>Subtitles</b><br>Text | Lexis<br>Selected tier | bgnizer | <b>Video Recognizer</b> | Metadata | <b>Controls</b> |                          |
|----|-------------------|--------------------------|------------------------|---------|-------------------------|----------|-----------------|--------------------------|
|    | ▼                 | W-Words                  |                        |         |                         |          |                 | $\overline{\phantom{a}}$ |
| s, | 'Nr               |                          | Annotation             |         |                         | W-POS    |                 |                          |
|    |                   | <b>SO</b>                |                        |         |                         |          |                 | $\blacktriangle$         |
|    |                   | $2$ you                  |                        | pro     | dependent tier(s)       |          |                 |                          |
|    |                   | 3 go                     |                        |         |                         |          |                 |                          |
|    |                   | $4$ out                  |                        | adv     |                         |          |                 |                          |
|    |                   | $5 $ of                  |                        | prep    |                         |          |                 |                          |
|    |                   | $6 $ the                 |                        | lart    |                         |          |                 |                          |
|    |                   | 7 Institute              |                        | In      |                         |          |                 |                          |
|    |                   | $8 $ to                  |                        | prep    |                         |          |                 |                          |
|    |                   | $9$ the                  |                        | ष्ट्रा  |                         |          |                 |                          |
|    | 10                | Saint                    |                        | 'n      |                         |          |                 |                          |
|    |                   | √Anna                    |                        | In      |                         |          |                 |                          |
|    | $12 \overline{ }$ | Straat                   |                        | In.     |                         |          |                 | $\overline{\phantom{a}}$ |

**Figure 1.77. Multiple tiers with symbolic association in the grid viewer**

## **Exporting from the Grid Viewer**

The results as shown in the Grid Viewer can be exported to a (tab-separated) text file, for later manipulation with e.g. a spreadsheet. Follow these steps:

- 1. First make a selection of the tiers you want to be displayed (and thus exported)
- 2. Right click on the Grid Viewer and select Export Table as tab-delimited text…
- 3. Enter the name of the file to be created and choose Save

|        | Grid | Text                 | <b>Subtitles</b>   | <b>Audio Recognizer</b>                   | Metadata | Controls |                          | Nr       | W-Words | W-POS |
|--------|------|----------------------|--------------------|-------------------------------------------|----------|----------|--------------------------|----------|---------|-------|
| V      |      | <b>W-Words</b>       |                    |                                           |          |          | $\overline{\phantom{a}}$ | 1        | so.     |       |
| $\geq$ | Nr   |                      |                    | Annotation                                |          | W-POS    |                          | 2        | you     | pro   |
|        |      | $1$ so               |                    |                                           |          |          | ▲                        | 3        | go.     | v     |
|        |      | 2 you                | $M$ W-POS          |                                           |          |          | ≡                        | 4        | out     | adv   |
|        |      | 3 go                 | $\Box$ Begin Time  |                                           |          |          |                          | 5        | οf      | prep  |
|        |      | $4$ out              | $\Box$ End Time    |                                           |          |          |                          | 6        | the     | art   |
|        |      | $5 $ of<br>6 the     | Duration<br>ш      |                                           |          |          |                          | $\cdots$ |         |       |
|        |      | 7 Institute          | <b>Font Size</b>   |                                           | ٠        |          |                          |          |         |       |
|        |      | 8 to<br>$9$ the      | <b>Time Format</b> |                                           | Þ.       |          |                          |          |         |       |
|        |      | 10 Sairt             |                    | <b>Export Table As Tab-delimited Text</b> |          |          |                          |          |         |       |
|        |      | 11 Anna<br>a college |                    |                                           | In.      |          | ▼                        |          |         |       |

**Figure 1.78. Export from the grid viewer**

# **1.5.7. The Text Viewer**

The text viewer shows all values of all annotations on a selected tier as ongoing text. Within this viewer, there are 3 kinds of highlighting shown:

- Text inside a red box: the value of the annotation on the selected annotation tier that matches the current point of time.
- Text inside a dark blue box: the active annotation (see also [Section 1.5.12\)](#page-99-0)
- Text with a light blue background: the selected time interval.

Optionally, you can make the annotation boundaries visible in the text viewer. Right click in the text viewer and select Toggle visualization to enable this. The boundaries are marked by a dot.

A selection of the text in the Text Viewer can be copied to the clipboard. To do so, first select (part of) the text using your mouse. The selection you make in the Text Viewer is enlarged to include the whole of each annotation your selection spans. However, only your exact selection will be copied. Right click in the Text Viewer and select Copy.

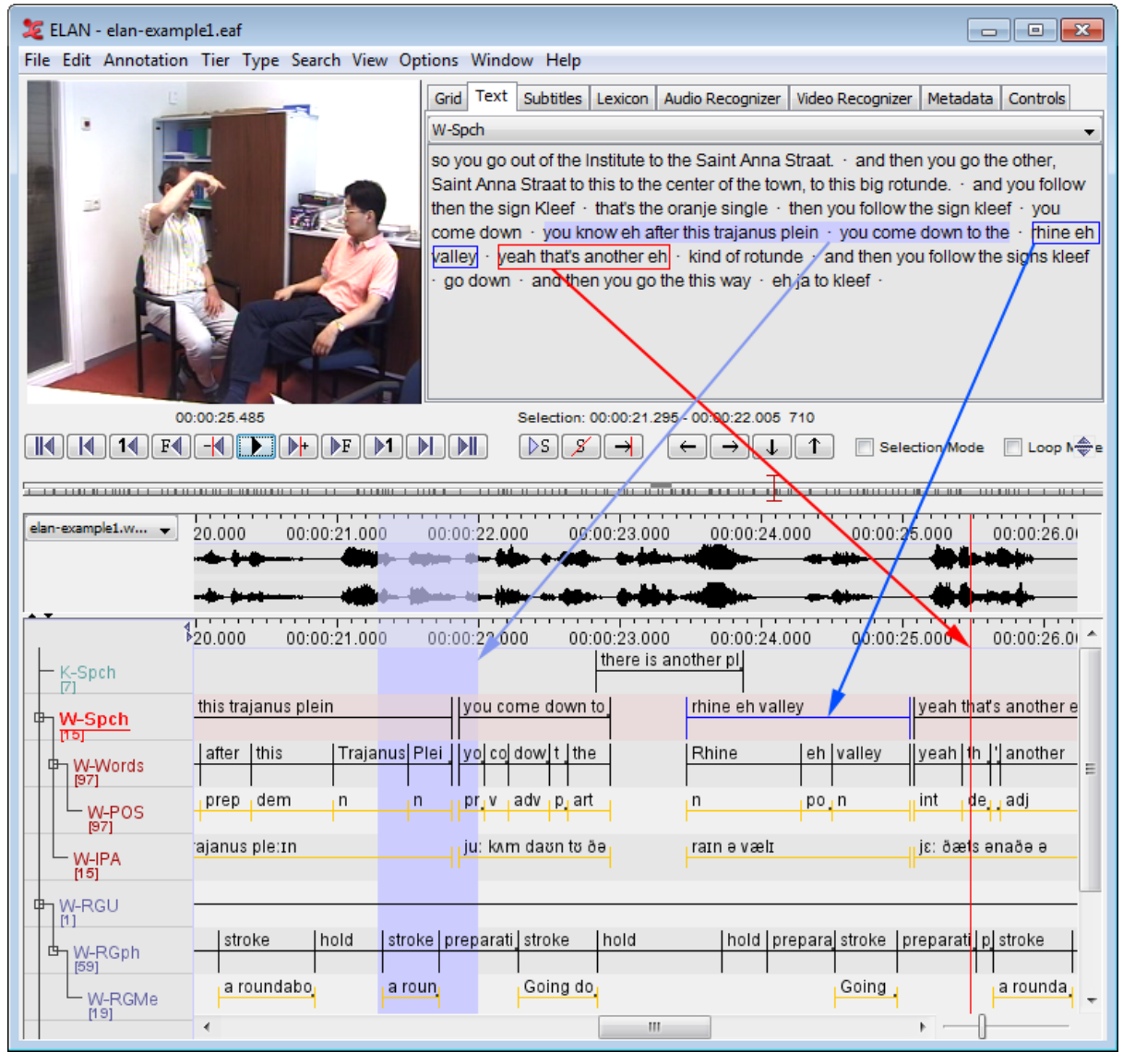

**Figure 1.79. The text viewer**

# **1.5.8. The Lexicon Viewer**

See [Figure 2.47](#page-233-0)

# **1.5.9. The Comments Viewer**

See [Section 1.8](#page-133-0)

# **1.5.10. The Metadata Viewer**

On the Metadata tab in the main window the IMDI or CMDI metadata that belong to the media can be displayed. Click Select Metadata Source..., select an IMDI or CMDI file and click Select. See also [Section 1.2.12](#page-27-0)

The default metadata keys are now displayed (see also [Section 1.3](#page-38-0)) in either a table (for IMDI )or tree (for CMDI/IMDI). To change the view, right click the table and select Tree View. Right click and select Table View to return to the table view.If you want to change which keys are displayed, click Configure... and (de)select the keys. For CMDI metadata, you can collapse or expand all nodes, or just the top-nodes.

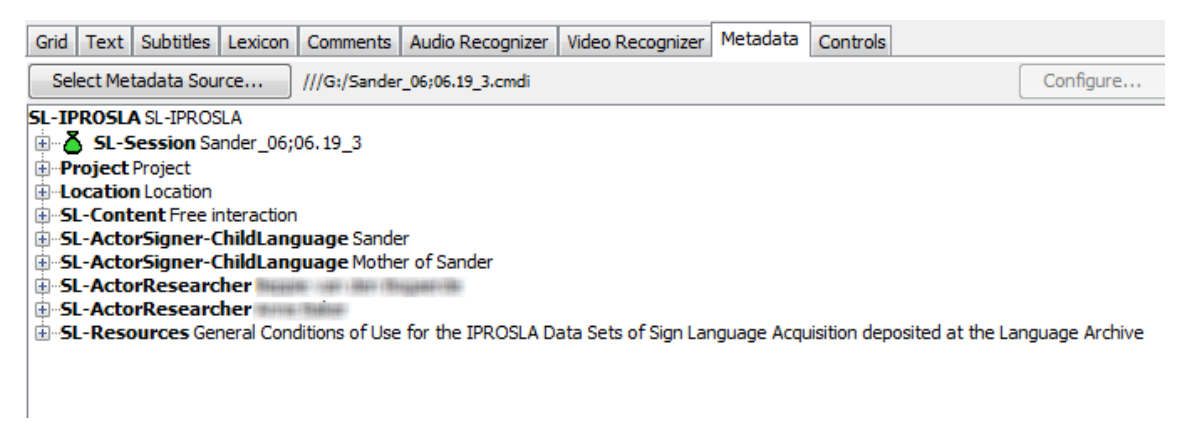

**Figure 1.80. The metadata viewer displaying a CMDI file**

# **1.5.11. Audio And Video Recognizers**

The Recognizers tab provides a user interface to recognizer components that have been installed as extensions. These recognizer components generally apply pattern recognition algorithms to automatically detect events of interest (pauses, speaker turns, utterances, gesture phases etc.) in an audio or a video file. Each recognizer has it's own icon representing the kind of recognizer.

There is one audio recognizer included in the ELAN distribution, the Silence Recognizer (se[eSection 2.4.3](#page-199-0)). The screenshot below displays all AVATecH available recognizers installed.

<span id="page-99-0"></span>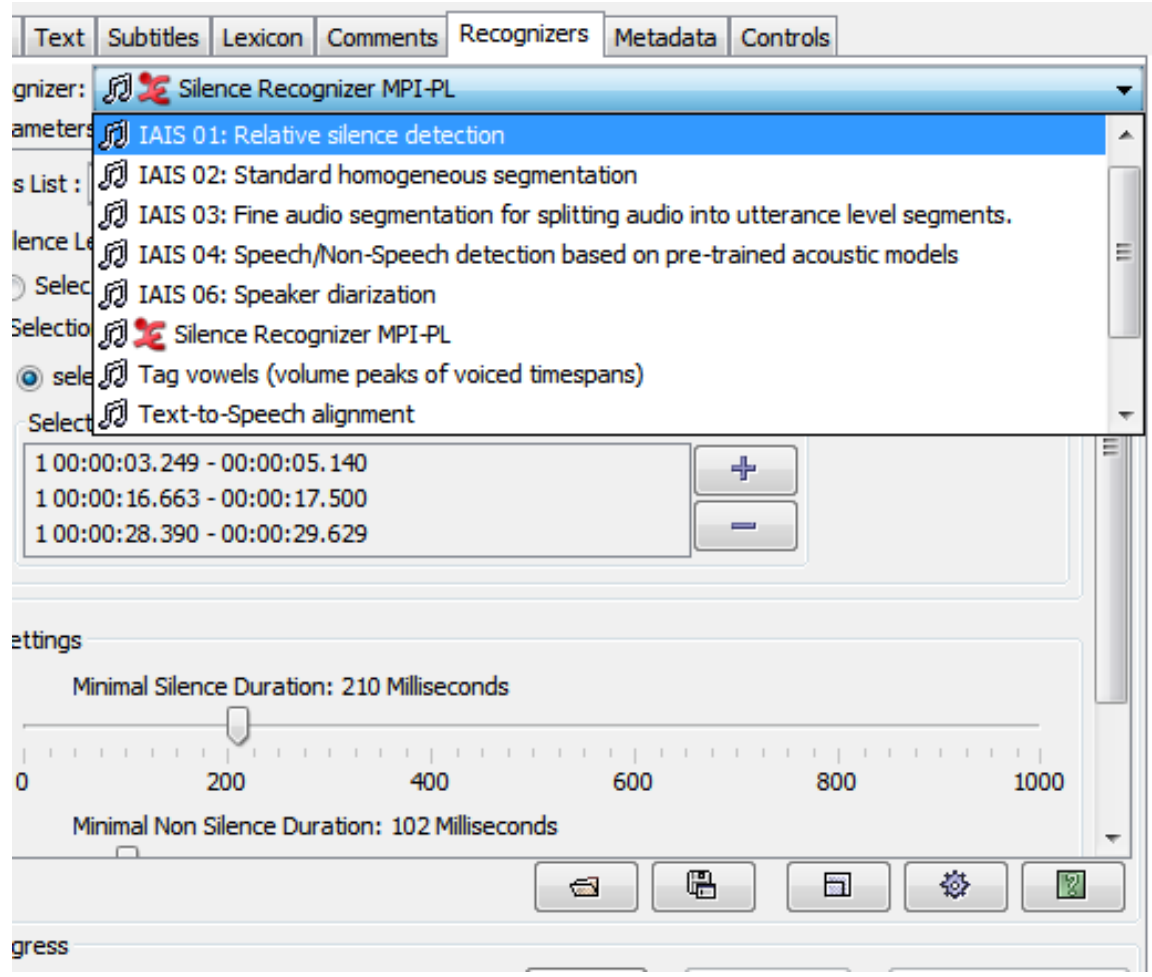

**Figure 1.81. The Recognizer Tab**

The AVATecH project page [\(https://tla.mpi.nl/projects\\_info/avatech/](https://tla.mpi.nl/projects_info/avatech/)) can be consulted for more information (including an interface specification) and how to install more recognizers. More information on how to interact with the recognizers will be included in this manual at a later stage.

# **1.5.12. The Timeline Viewer and the Interlinear Viewer**

All annotations can be displayed in the Timeline Viewer or the Interlinear Viewer. Only one of the two Viewers can be switched on at a time.

The Timeline Viewer is always shown when a document is opened in ELAN. It displays the tiers and their annotations, whereby each annotation corresponds to a specific time interval. Because the display of an annotation is limited to this time interval, an annotation does not always fit in the annotation frame. A small grey square is the bottom right corner of the upper part of a annotation frame indicates that an annotation is truncated.

The height of the tiers can be reduced to make more tiers visible. To do so, open Edit > Preference..., select Viewers, check Reduced Tier Height and click OK. Above the tiers, a time scale is displayed. This time-scale can be hidden by right clicking in the Timeline Viewer and clicking on Time Ruler Visible in the context menu. In the same manner it can be made visible again.

During playback, a red vertical bar, the crosshair, moves through the annotations and indicates the current point in time. Normally the crosshair will start from the left if it reaches the right side of the viewer. If you right click in the Timeline Viewer and select Ticker Mode, the crosshair will stop when it reaches the center of the viewer, while the viewer itself scrolls to the left.

Whenever you have selected a time interval, it will be highlighted in light blue; and whenever you have selected an annotation, this becomes the active annotation and will be highlighted in a dark blue frame.

If desired the latter can also be indicated with a bold line. To activate this, right click on an annotation somewhere in the timeline viewer and check the Active Annotation Bold box in the context menu.

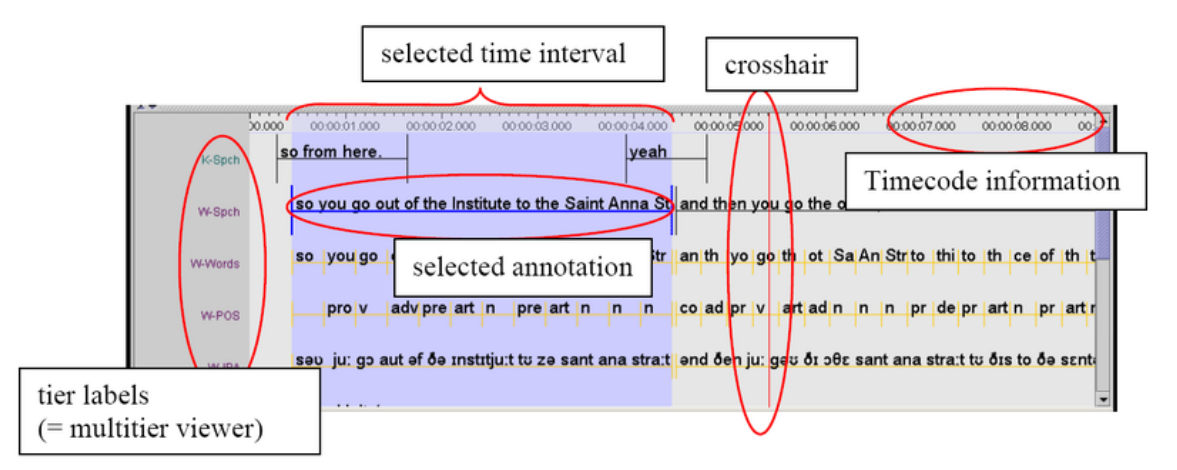

**Figure 1.82. The timeline viewer**

In the Timeline Viewer you can (a) select and modify time intervals (see [Section 2.8\)](#page-233-0) and (b) enter annotations (see [Section 2.9](#page-246-0)).

The Interlinear Viewer offers an alternative perspective on the tiers and their annotations. It shows parentchild relations between annotations using vertical text alignment (interlinearization). You can enable it selecting the Show Interlinear Viewer radio button when you right-click on the tier name's panel and select Viewer. Switching it on, will automatically switch off the Timeline Viewer.

The following screenshots compare how information is displayed in the two Viewers.

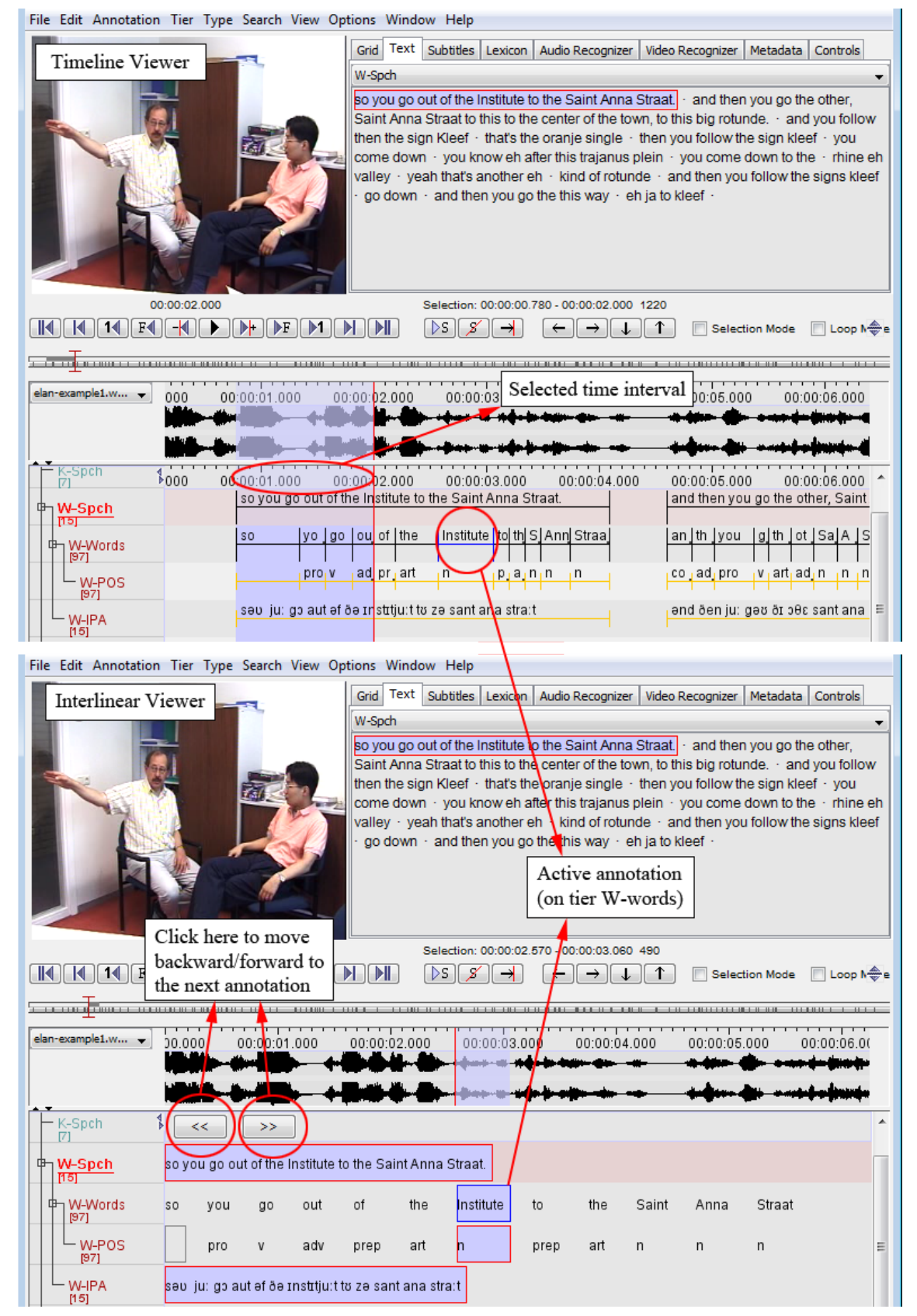

**Figure 1.83. The ELAN window with timeline/interlinear viewer**

Whenever the Interlinear Viewer is switched on, it displays an annotation block (i.e., an independent, timealignable parent annotation together with its referring annotations, see [Section 2.1\)](#page-185-0). To move forward/ backward to the next block, click on the arrow icons at the top of the Viewer. During playback, the Viewer automatically moves forward to the next annotation block.

The Interlinear Viewer differs from the Timeline Viewer in that it does not allow to modify the time interval or to enter new annotations. It is similar to the Timeline Viewer in that it allows to edit existing annotations.

# **1.5.13. The Tier Name panel**

The Tier Name Panel gives an overview of the different existent tiers. Both tier names (see also [Section 2.1](#page-185-0) and [Section 2.4](#page-196-0) ) and tier types are defined by the user (see also [Section 2.3](#page-190-0) ). One of the tiers in the Tier Name Panel is the active tier (indicated by its underlining and red color), which means that new annotations will be added to this tier (when pressing ALT+ N). Hovering over a tier name will show more information about the tier. (see screenshot below)

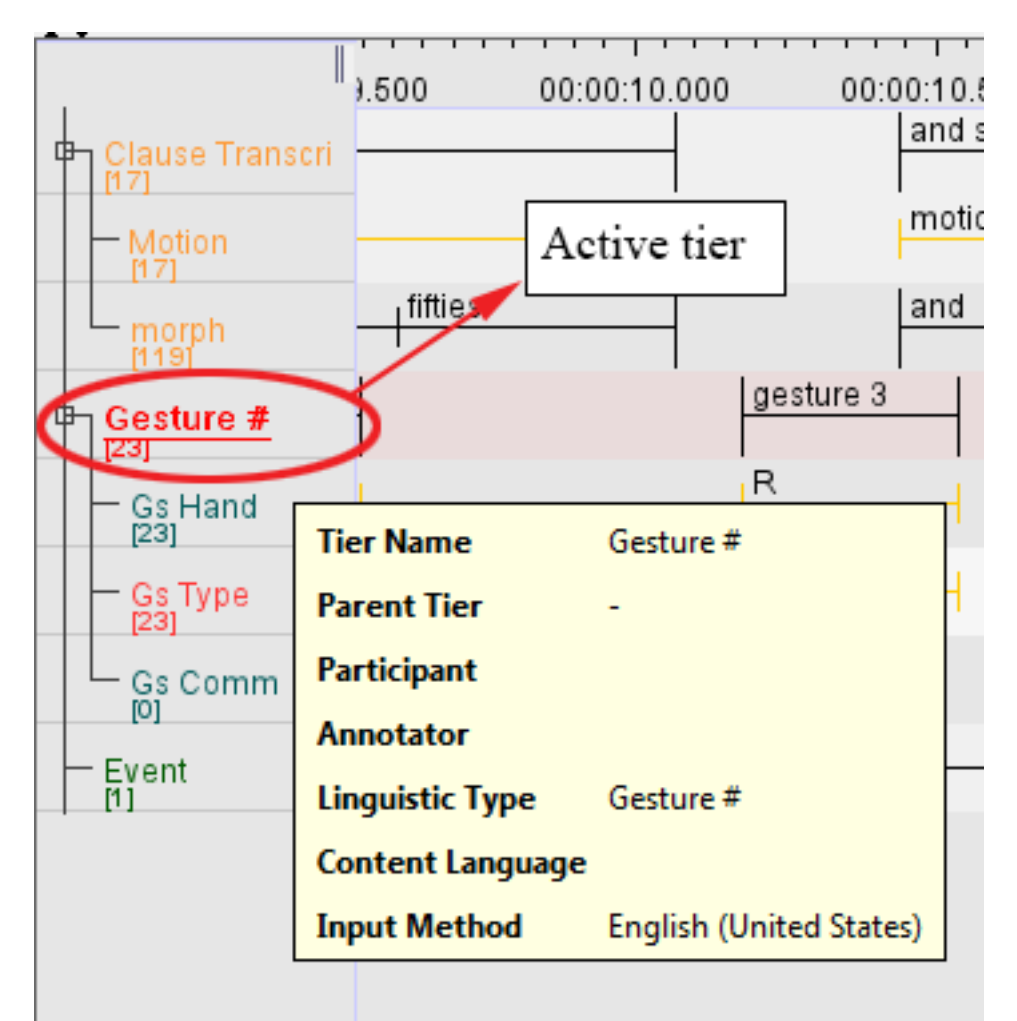

**Figure 1.84. The tier name panel**

To make a tier the active tier, choose one of the following actions:

- Double click on a tier label.
- Right click on the desired tier in the Tier Name Panel and check Activate (tiername)
- Select the active tier with the keyboard shortcut CTRL + ARROW UP/DOWN

To deactivate a tier, either do one of the following actions:

• Hold shift and double click on a tier label.

- Right click tie active tier in the Tier Name Panel and uncheck Activate (tiername)
- Select the active tier with the keyboard shortcut CTRL + ARROW UP/DOWN

To select the tiers to display (and their order) see [Section 1.5.22](#page-113-0) and [Section 1.5.25](#page-116-0)

It is possible for ELAN to show the number of annotations per tier. Right click on the Tier Name Panel and select Show Number of Annotations.

# **1.5.14. The Timeseries Viewer**

The Timeseries Viewer can display time series data as line graphs. Like the Timeline and Waveform viewer, it has a horizontal time-scale bar, a red vertical crosshair indicating the media time and a light blue rectangle to highlight the selected time interval. It has also the same zoom and pan options.

It can display multiple "trackpanels" and each trackpanel can display multiple "tracks". Trackpanels and tracks can be added and removed via a popup menu. Each trackpanel derives its value range (vertical axis) from one of the tracks. The viewer has a facility to transfer data from a track to annotation values. Based on the time intervals of the annotations on a chosen (time-alignable) tier, the minimum, maximum or average of the data within these intervals of the selected track will be copied to annotations on a dependent, symbolically associated tier.

The Timeseries Viewer will be created after at least one supported timeseries data file<sup>8</sup> has been associated to the transcription via menu Edit > Linked Files and then the tab "Linked Secondary Files". These data files can be synchronized to the media files in the "Media Synchronization Mode".

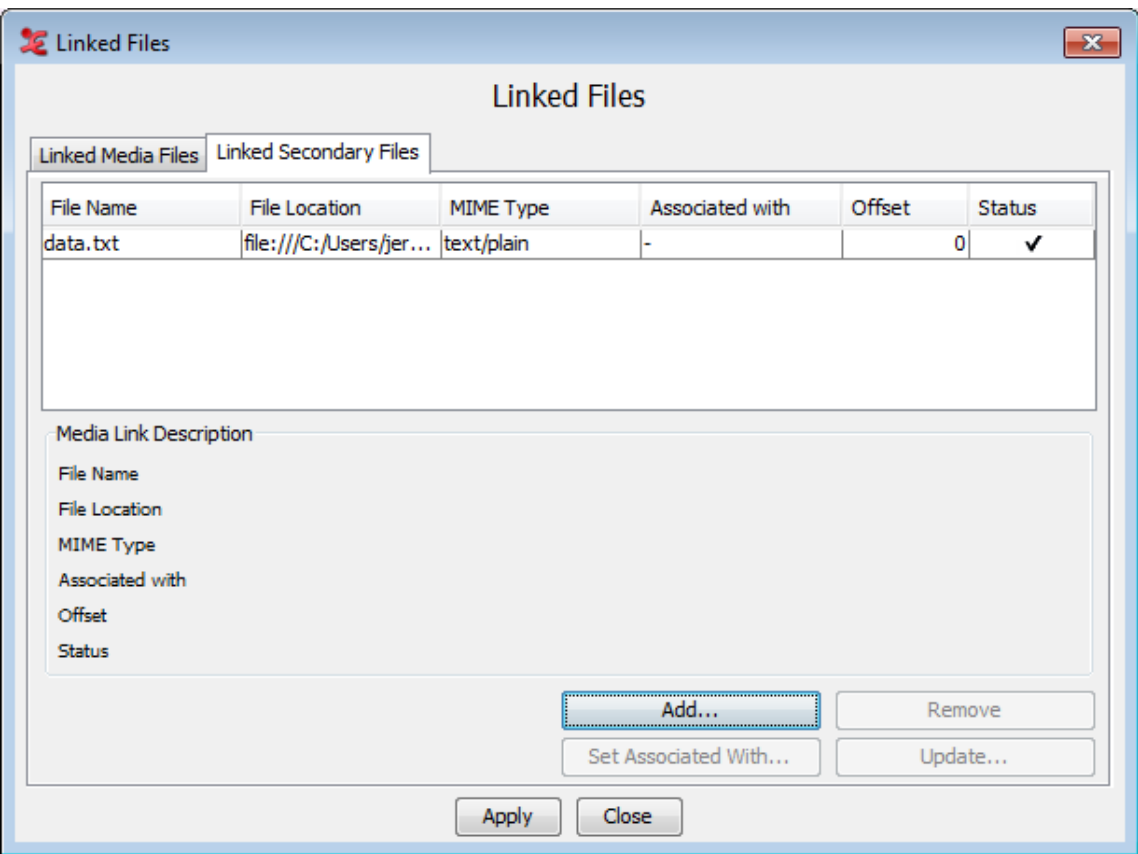

**Figure 1.85. Linking timeseries data files**

Currently supported file formats are a proprietary .log file produced by MPI CyberGlove software, a special kind of plain text (.txt) file, containing a time-value pair on each line, Praat .PitchTier and .IntensityTier files and CSV/Tab delimited text files. Software developers can add support for other formats by implementing a Service Provider Interface (more information can be found in the source code release notes).

Displaying data from an already linked CSV/Tab delimited text file in the Timeseries Viewer is done as follows:

1. Right click in the Timeseries Viewer and select Configure Tracks....

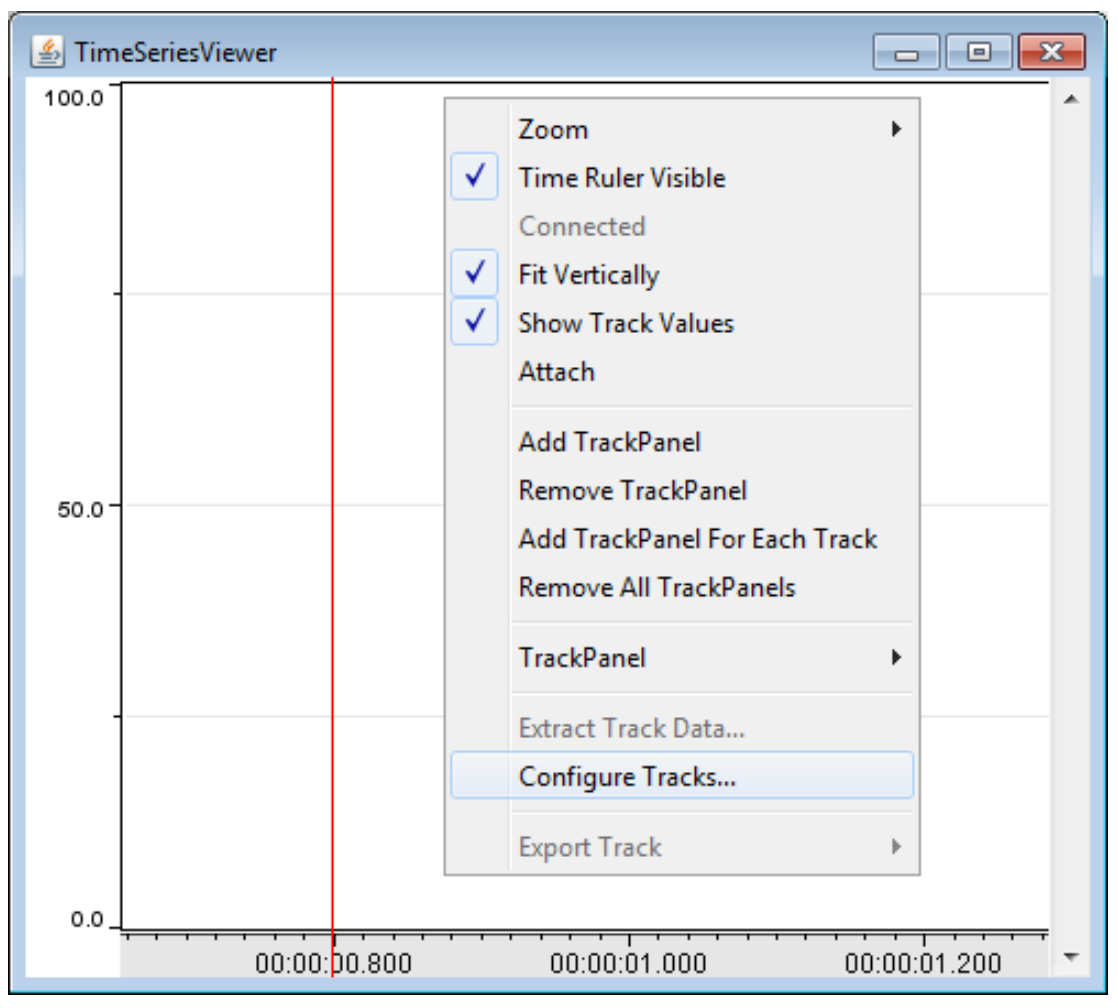

**Figure 1.86. Timeseries Viewer popup menu**

- 2. If you have more than one file linked as secondary file, choose the file you wish to use from the pull down menu that is now displayed and click OK.
- 3. In the next window you see a sample table with several lines and columns of the chosen file. At least one of the columns must contain time data. Select that column by selecting the appropriate column number at Time Column Index. If the time codes have a fixed interval, you can check the option Continuous Rate. Its underlying purpose is to speed up the calculations for displaying a data track.

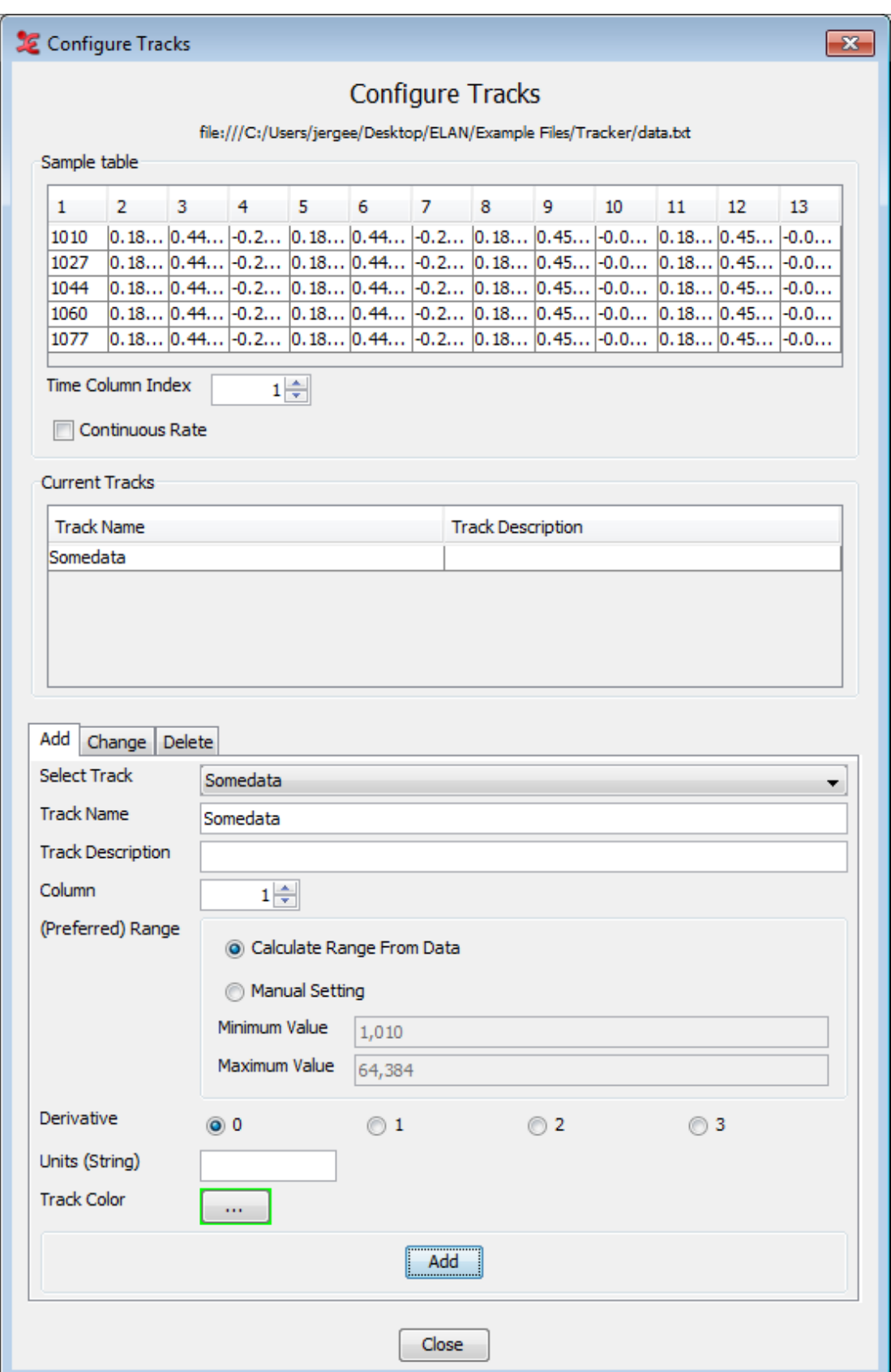

**Figure 1.87. Timeseries Viewer: Configure tracks**

4. After you have selected a column as the time column, you can begin creating tracks. On the Add tab, enter a Track Name and optionally a Track Description. Select the number of the column in the data that you want to use for this track and specify the range for the vertical axis. This can be automatically calculated by selecting Calculate Range From Data or it can be set manually by selecting Manual Setting and entering the Minimum Value and Maximum Value.

The Derivative option allows you to display the first, second or third derivative of your data. Derivatives are useful if we are, for example, dealing with data that represent the position of an object, but we wish to see the velocity of that object. Because velocity is the first derivative of position, we would select 1. In this example, 2 would represent the acceleration and 3 the rate of change of acceleration, also called *jerk* or *jolt*.

Enter the units of your data, for instance *meters* for position or *Pascal (Pa)* for pressure at the Units (String) option. Select a color by clicking the colored box at Track Color.

Finally click the Add button. The track is now added to the list of Current Tracks which is above the Add tab. Continue adding tracks for each column of data you wish to display. After adding tracks, click on the Close button.

5. To display the track right click on the Timeseries Viewer again. Select Add TrackPanel to add a new trackpanel. Right click the new trackpanel and select TrackPanel > Add Track. A list of not yet displayed tracks is displayed. Click one to add it to the trackpanel.

The other options from the popup menu are:

- Zoom: zoom in and out horizontally.
- Time Ruler Visible: hides or shows the time scale bar.
- Connected:
- Fit Vertically: fit the trackpanel(s) vertically to the Timeseries Viewer window.
- Attach: attaches of detaches the Timeseries Viewer to the main window.

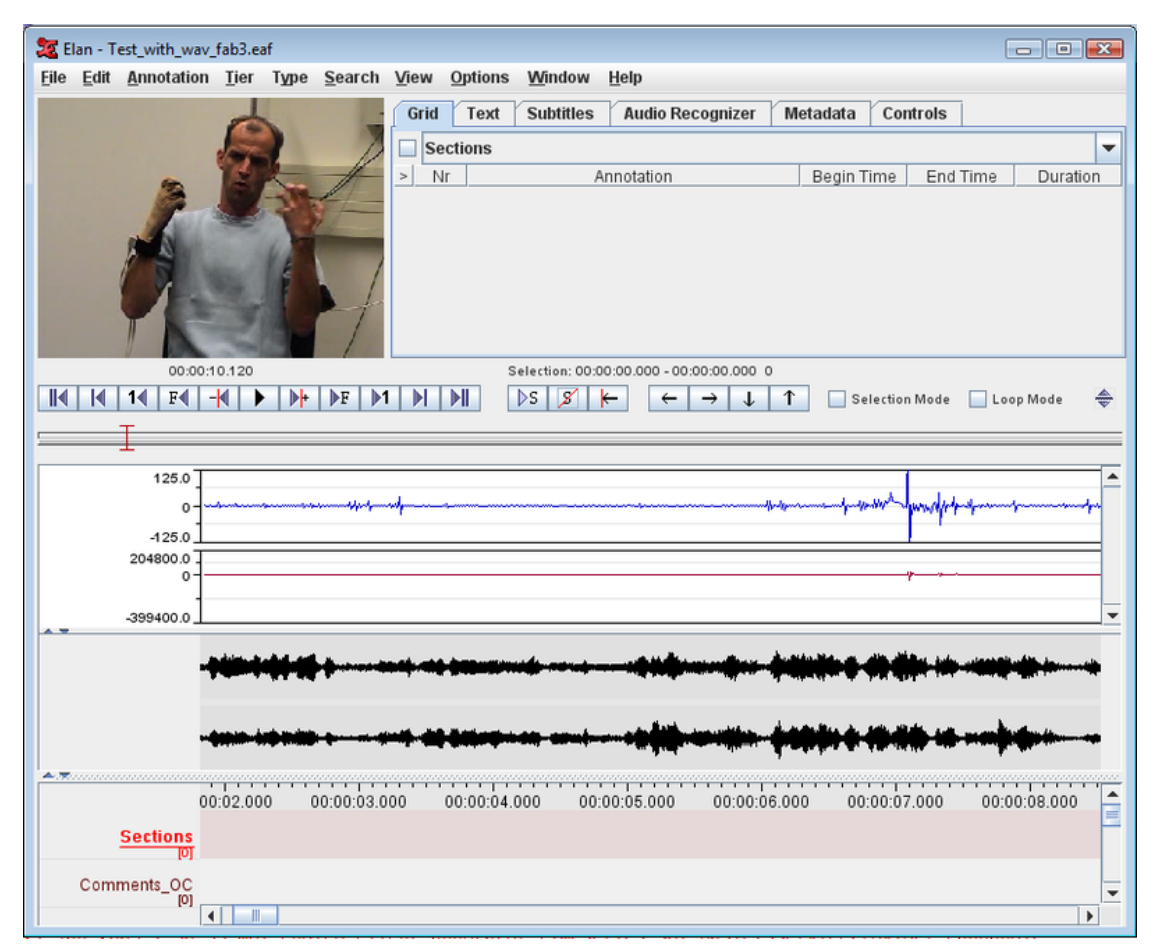

**Figure 1.88. Timeseries viewer in the main window**

- Add TrackPanel: create a trackpanel
- Remove TrackPanel: remove current trackpanel.
- Add TrackPanel For Each Track: create a trackpanel for each of the existing tracks.
- Remove All TrackPanels: remove all trackpanels form the Timeseries Viewer window.
- TrackPanel > Set Range For Panel: set the vertical range to the range specified for a track.
- TrackPanel > Remove Track: remove a track from the current trackpanel.
- TrackPanel > Add All Tracks: add all tracks to the current trackpanel.
- TrackPanel > Remove All Tracks: remove all tracks from the current trackpanel.
- Extract Track Data: Extract data from a track and add it to a tier.

# **1.5.15. The Menu options**

The following Menu options are available at the top of the ELAN window:

- File: use this menu to open, create, save, im-/export or exit a document (see [Section 1.5\)](#page-88-0) and to configure automatic backups.
- Edit: use this menu to define, modify and delete annotations, tiers and linguistic types (see [Chapter 2\)](#page-185-0).
- <span id="page-108-0"></span>• Annotation: use this menu to define, modify, copy, paste and delete annotations (see [Chapter 2\)](#page-185-0).
- Tier: use this menu to define, modify and delete tiers. You can also create tiers based on annotations (see [Chapter 2](#page-185-0)).
- Type: use this menu to define, modify, delete and import linguistic types (see [Chapter 2\)](#page-185-0).
- Search: use this menu to search for text (see [Section 2.11](#page-269-0)).
- View: use this menu to get an overview of the tier dependencies (see [Section 2.1\)](#page-185-0), the videos (see [Section 1.5.2](#page-89-0)) and waveforms (see [Section 1.5.4](#page-92-0)) that are active and the shortcut keys.
- Options: use this menu to (de)activate the Bulldozer mode (see [Section 2.8.9\)](#page-244-0), to choose between annotation mode and synchronization mode and to select a language and video standard.
- Window: this menu shows you a list of projects that are currently open and you can switch between these (see [Section 1.2.7](#page-22-0)).
- Help: use this menu to read information about ELAN.

### **1.5.16. The Media Player options**

With the Media Player options, you can control the playback of the file. The following options are available at the bottom and at the left side of the ELAN window:

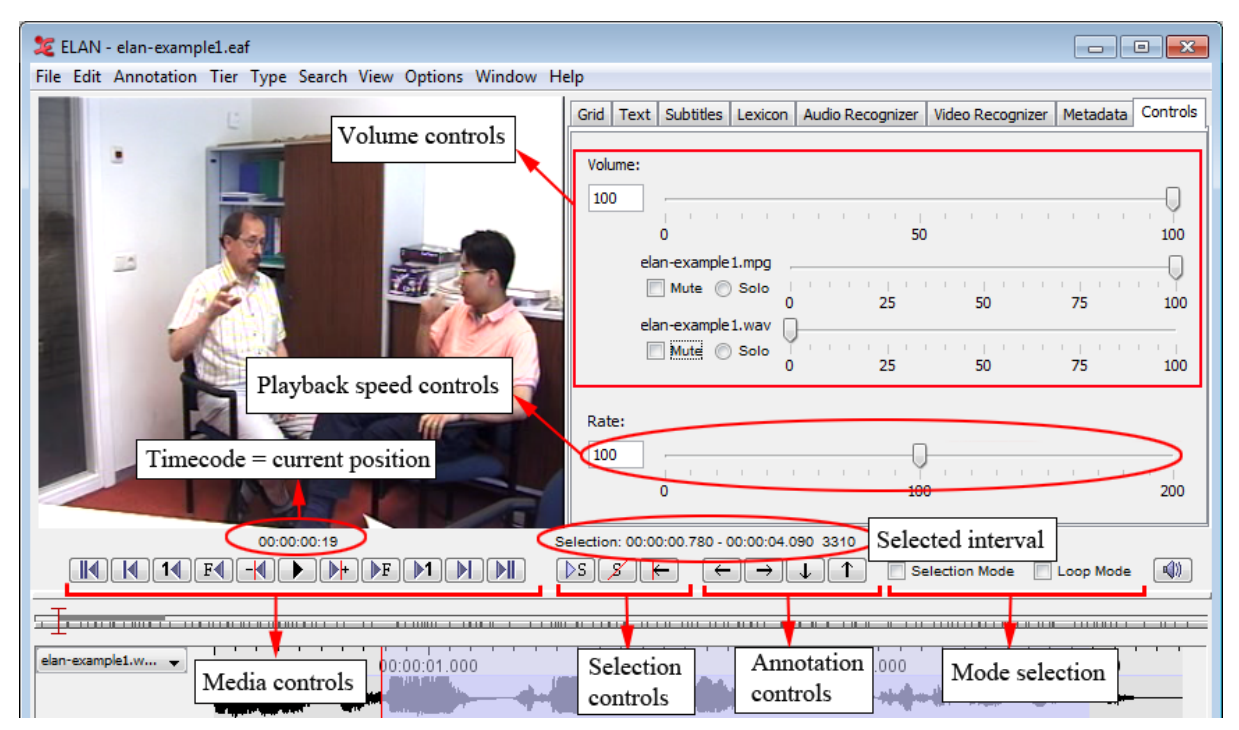

**Figure 1.89. The media player options**

#### **Table 1.1. Media Controls**

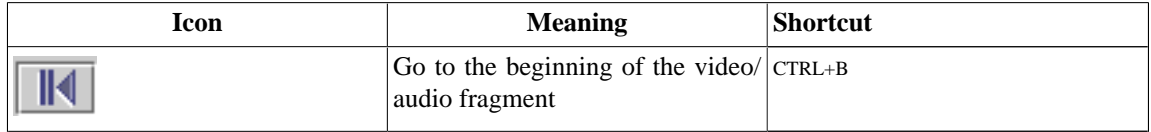

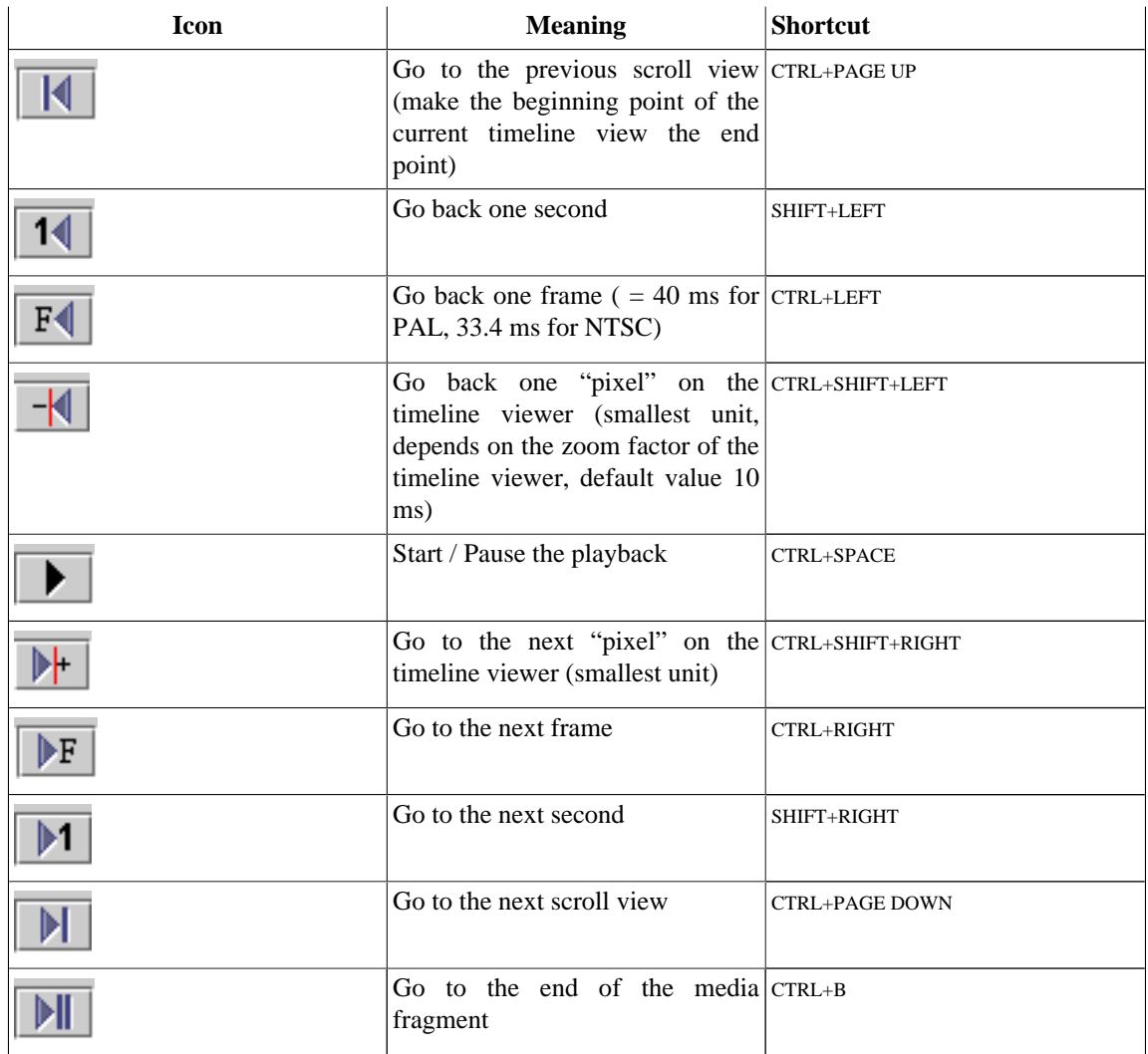

#### **Table 1.2. Selection Controls**

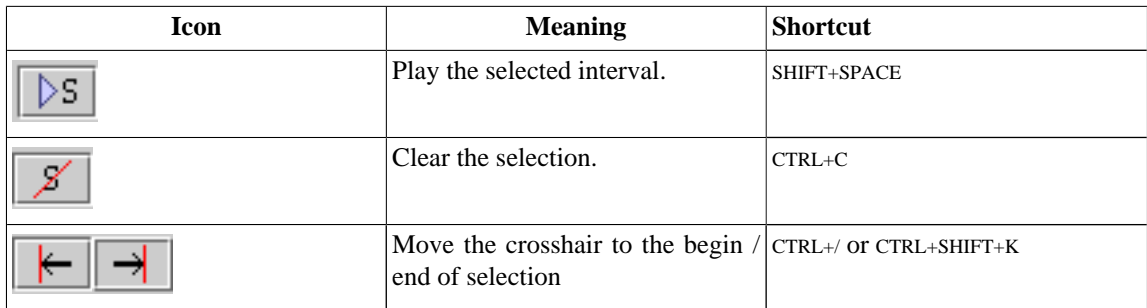

#### **Table 1.3. Annotation Controls**

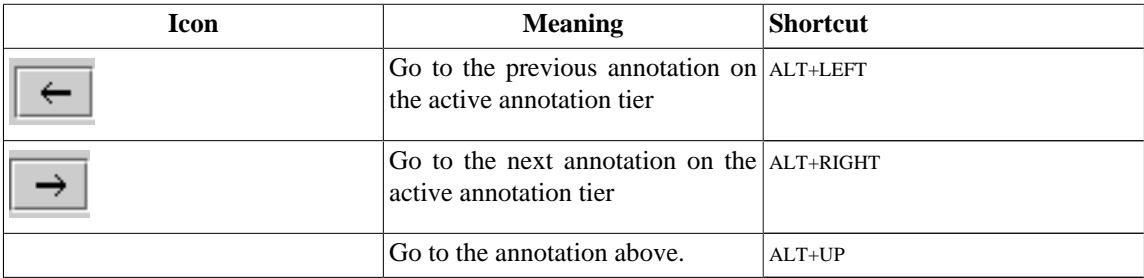

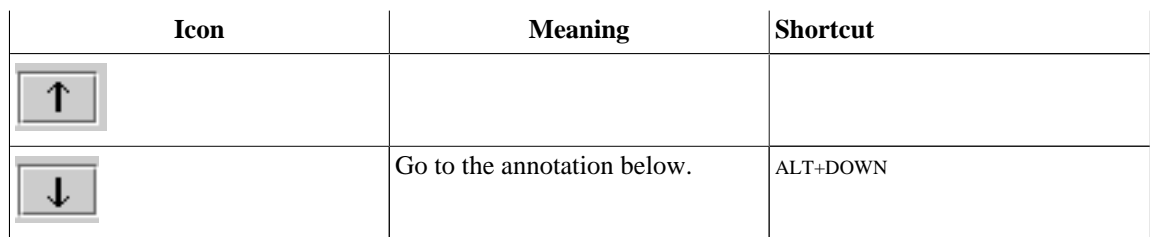

#### **Table 1.4. Selection Mode**

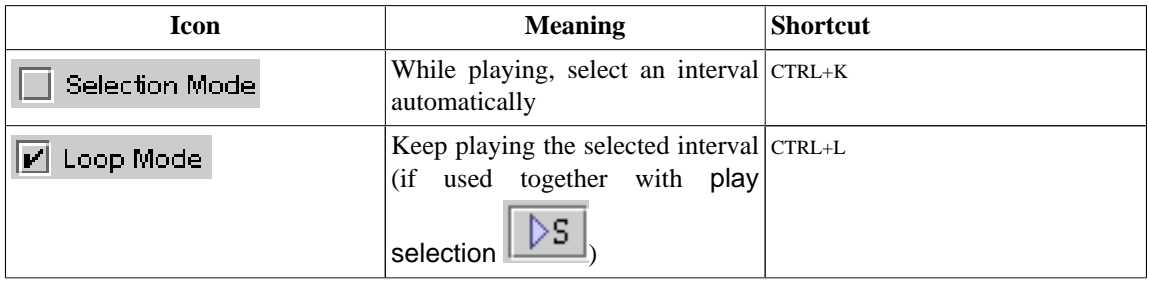

• The time code can be displayed in the following formats:hh:mm:ss:ms (hours:minutes:seconds.milliseconds), PAL (hours:minutes:seconds.frames), NTSC (drop frame) (hours:minutes:seconds.frames) and msec (milliseconds). It can be used to access points in time (by clicking on it and entering a value in "hh:mm:ss:ms" format). To change the display format, right click on it and select a format from the menu. The SMPTE time code formats PAL and NTSC only indicate the way time values are converted to frame numbers; this is independent of the actual video standard of the associated video(s).

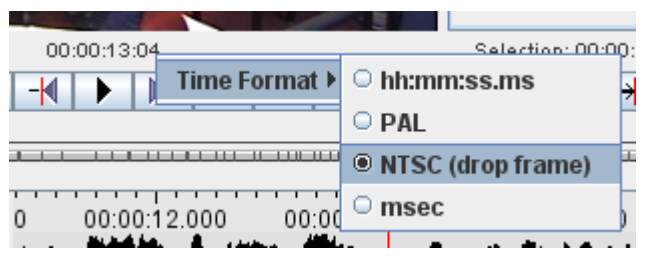

**Figure 1.90. Timecode formats**

• The sliders available when the Controls tab is selected allow you to control the playback rate and the volume.

# **1.5.17. The color coding**

In all its displays, ELAN makes use of recurring colors in order to facilitate the orientation in the document. The following colors are used:

- Red: Position of the crosshair (i.e., current point in time);
- Light Blue: Selected time interval;
- Dark Blue: Active annotation.
- Black with long segment boundaries: Annotations that can be aligned to the time axis.
- Yellow with short segment boundaries: Annotations that cannot be aligned to the time axis.

For example:

<span id="page-111-0"></span>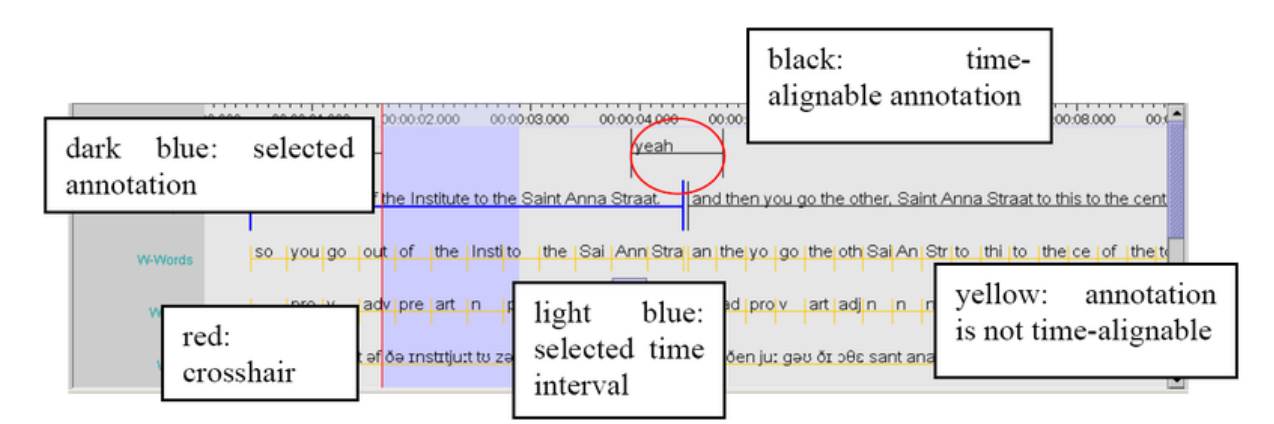

**Figure 1.91. Color coding**

#### **How to change the display of the ELAN window**

The ELAN window setup as described and illustrated in [Section 1.5.1](#page-88-0) above is the default display. But you can easily change the display according to your needs. The following options are available:

- increasing/decreasing the size of the ELAN window ([Section 1.5.18](#page-111-0));
- switching Viewers on/off [\(Section 1.5.19\)](#page-111-0);
- increasing/decreasing the size of Viewers ([Section 1.5.21](#page-112-0));
- switching tiers on/off [\(Section 1.5.22\)](#page-113-0);
- rearranging the order of tiers ([Section 1.5.23](#page-114-0) and [Section 1.5.25](#page-116-0));
- displaying a tier in the any of the tab panes viewers [\(Section 1.5.5](#page-94-0) and further):
- changing the time resolution ([Section 1.5.27](#page-119-0));
- changing the font size ([Section 1.5.28](#page-120-0));
- de-attach/re-attach the video window [\(Section 1.5.2\)](#page-89-0).

### **1.5.18. Increasing/decreasing the size of the ELAN window**

The size of the ELAN window can be increased or decreased. Do one of the following:

- 1. Go with the mouse to the borders of the ELAN window. The mouse will turn into a double-headed arrow. Click and move it to increase/decrease the size of the window.
- 2. In the top right corner of the ELAN window, click on the Maximize icon to activate the full-screen modus; click on the Restore Down icon to return to the previous size.

# **1.5.19. Switching Viewers on/off**

Depending on the type of media file, ELAN automatically displays three Viewers (Video, Waveform and Timeline Viewer). Furthermore one can choose an additional viewer in the tabs on the right /left(For more info on how to choose the viewers in left / right of video see [Figure 1.29\)](#page-44-0) of the video Viewer: a text viewer, a grid viewer, a subtitle viewer, a lexicon viewer , a audio recognizer, a video recognizer or a metadata

<span id="page-112-0"></span>viewer. Note that it is not possible to activate both the Timeline and the Interlinear Viewer at the same time. To select which viewers you want and which viewers should be visible see [Section 1.5.20](#page-112-0).

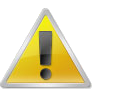

#### **Note**

If a media file is not available (e.g., the  $*$  . mpg/ $*$  . mov file in case of audio data, or the  $*$  . wav file in case of some video data), the corresponding Viewer is not available either.

# **1.5.20. Show / Hide Specific Viewers**

To show or hide the specific viewers like grid viewer, text viewer, subtitle viewer or lexicon viewer and the audio and video recognizer, select View > Viewer. A list of the viewers and recognizers that can be shown or hidden is displayed. Now select or deselect the viewers by clicking them. Only the selected viewers are displayed in the pane next to the video. If the video in the center, to choose which viewers are to be shown in the left and right pane of the video, and to sort the order of the viewers and recognizers see [Figure 1.29](#page-44-0) .

## **1.5.21. Increasing/decreasing the size of Viewers**

The size of all Viewers (except for the Video Viewer) can be increased and decreased relative to the size of other Viewers. Do one of the following:

1. Use the up/down-arrows of the split-pane.

Click on the up/down-arrow to increase/decrease the size of the corresponding Viewer.

2. Use the mouse.

Go with the mouse to the split-pane. The mouse will turn into a double-headed arrow. Click and move it up/down to increase/decrease the size of the corresponding Viewer.

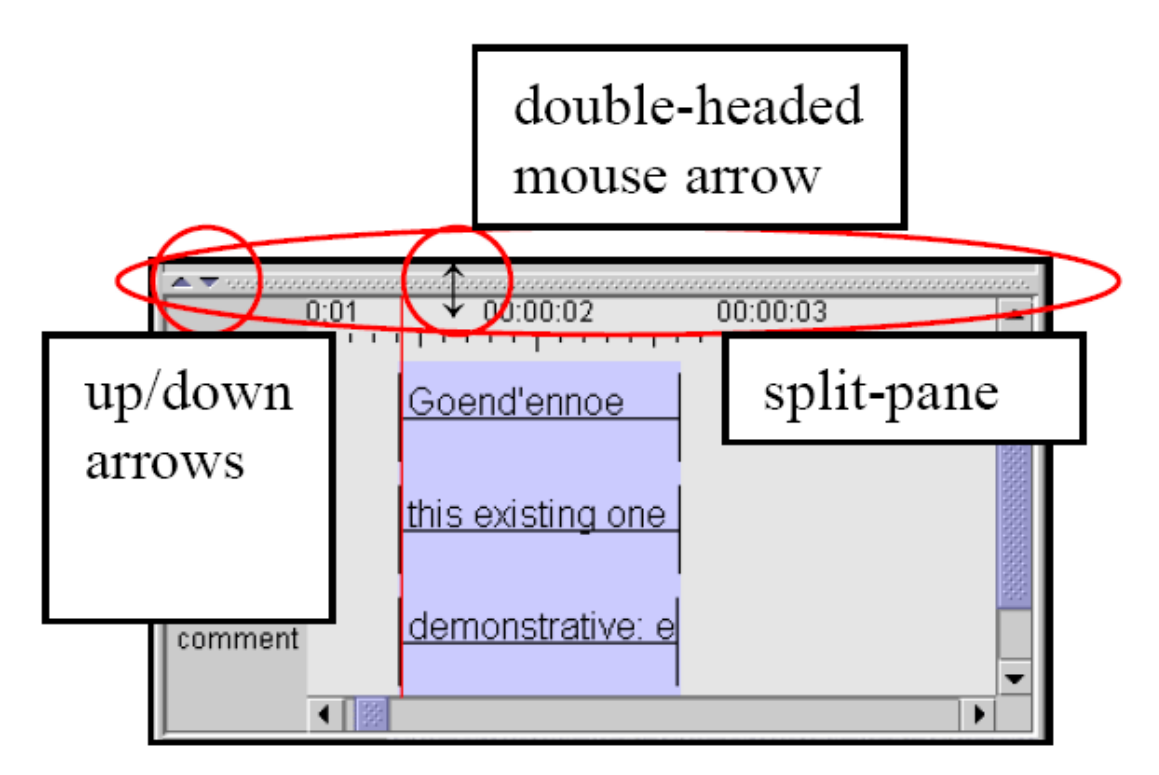

**Figure 1.92. Changing size of the timeline viewer**

<span id="page-113-0"></span>The width of the tier label panel left of the timeline viewer can also be changed. Put your mouse cursor on the arrows in the top right corner of this panel. When the appearance of the mouse cursor changes you can drag the right border to the left or to the right and by doing so decrease or increase the size of the tier label panel.

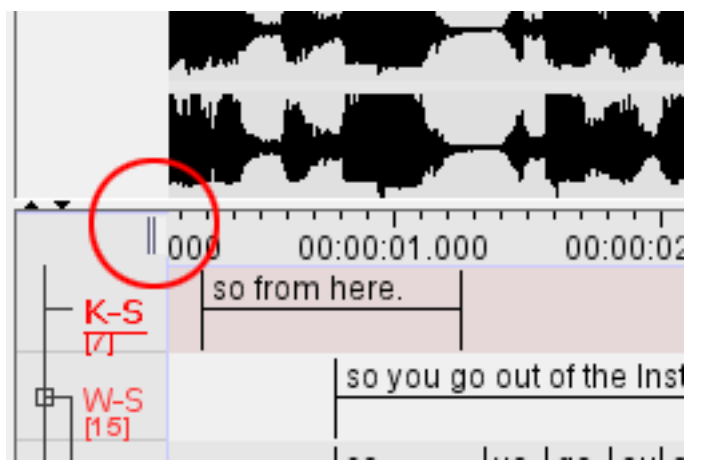

**Figure 1.93. Changing the size of the tier label panel**

# **1.5.22. Switching tiers on/off**

By default, ELAN automatically displays all available tiers, but each tier can be switched on or off manually, allowing you to focus only on the tiers of interest for the task at hand.

To switch tiers on/off, do the following:

- 1. In the Timeline Viewer, right-click in the tier name panel.
- 2. In the pull-down menu select the sub menu Visible Tiers and (un)check the tier name

Switching off a tier can be done directly by right clicking on its name and selecting hide <tier name> from the pull down menu. Alternatively you can open a window containing all tier names by selecting Show/Hide More…(see [Figure 1.96](#page-115-0)) in the popup menu.

<span id="page-114-0"></span>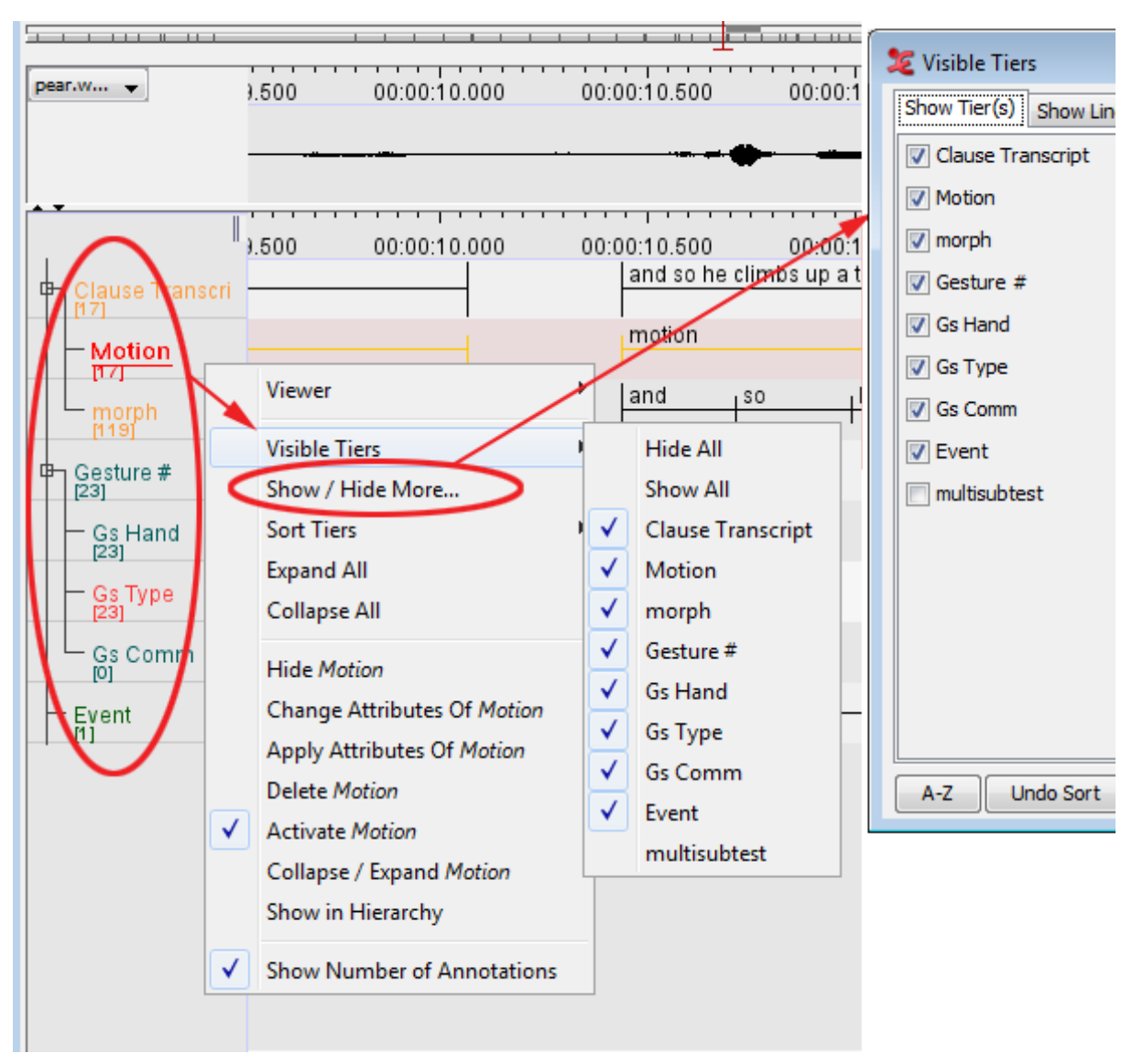

**Figure 1.94. Switching tiers on/off**

If you switch a tier on, it will be put on the place where you clicked.

- Show / Hide More... : (see [Figure 1.96](#page-115-0))
- Sort Tiers : (see [Section 1.5.25\)](#page-116-0)

# **1.5.23. Rearranging the order of tiers**

Within the Timeline or Interlinear Viewer, you can rearrange the order in which the tiers are displayed. Just drag the tier label to its new location. The tiers will be displayed in the new order.

<span id="page-115-0"></span>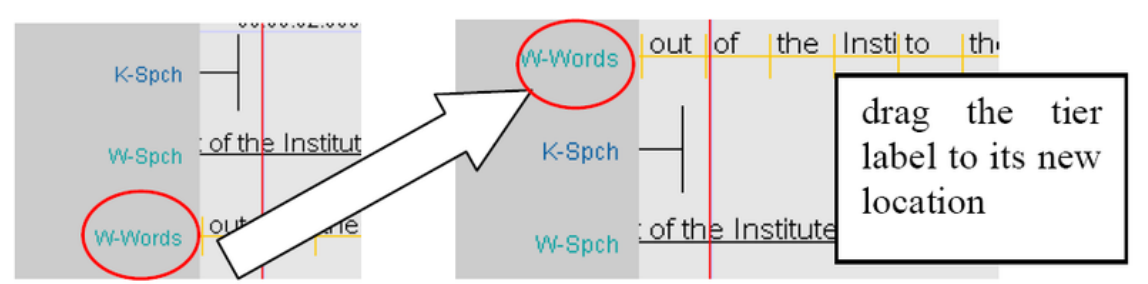

**Figure 1.95. Rearranging the order of tiers**

If you exit the document, ELAN will save the order of tiers in the following way: first, all activated tiers (in the order as they appear in the Timeline or Interlinear Viewer), followed by all non-activated tiers in alphabetical order.

## **1.5.24. View tiers by Type/Participant/Annotator**

The tiers can also be viewed by its linguistic type or by participant or by annotator. In order to do that, right click in the tier name panel and select Show / Hide More.... This dialog window appears:

| Se Visible Tiers       |                                     |                            |                          | $\mathbf{x}$ |
|------------------------|-------------------------------------|----------------------------|--------------------------|--------------|
| Show Tier(s)           | <b>Show Linguistic Type(s)</b>      | <b>Show Participant(s)</b> | <b>Show Annotator(s)</b> |              |
| utterance              |                                     |                            |                          |              |
| $V$ words              |                                     |                            |                          |              |
| phonetic_transcription |                                     |                            |                          |              |
| gestures               |                                     |                            |                          |              |
| gesture_phases         |                                     |                            |                          |              |
| gesture_meaning        |                                     |                            |                          |              |
| part_of_speech         |                                     |                            |                          |              |
|                        |                                     |                            |                          |              |
|                        |                                     |                            |                          |              |
|                        |                                     |                            |                          |              |
|                        |                                     |                            |                          |              |
|                        |                                     |                            |                          |              |
|                        |                                     |                            |                          |              |
|                        |                                     |                            |                          |              |
| A-Z                    | <b>Undo Sort</b><br><b>Show All</b> | <b>Hide All</b>            | OK                       | Cancel       |

**Figure 1.96. Visible Tiers**

• Show Tier(s)

Displays a list of all tiers in the transcription and the selected tiers are the visible tiers

• Show Linguistic Type(s)

This shows a list of all the linguistic types in the transcription. Select the all the types you want to view. The tiers of the selected types are selected automatically in the Show Tier(s) list.

• Show Participant(s)

<span id="page-116-0"></span>This shows a list of all the participants in the transcription. Select the all the participants you want to view. The tiers of the selected participants are selected automatically in the Show Tier(s) list.

• Show Annotator(s)

This shows a list of all the annotators in the transcription. Select the all the annotators you want to view. The tiers of the selected annotators are selected automatically in the Show Tier(s) list.

• A-Z

This button is used for sorting the list of tiers shown alphabetically.

• Undo Sort

This is to undo the sort and restore the order back.

### **1.5.25. Sorting tiers**

The order of the visible tiers in the timeline and interlinear viewer can be altered. To achieve this, right click in the tier name panel and select the sub menu Sort Tiers. Then choose one of the following options:

#### **Table 1.5. Sort tier options**

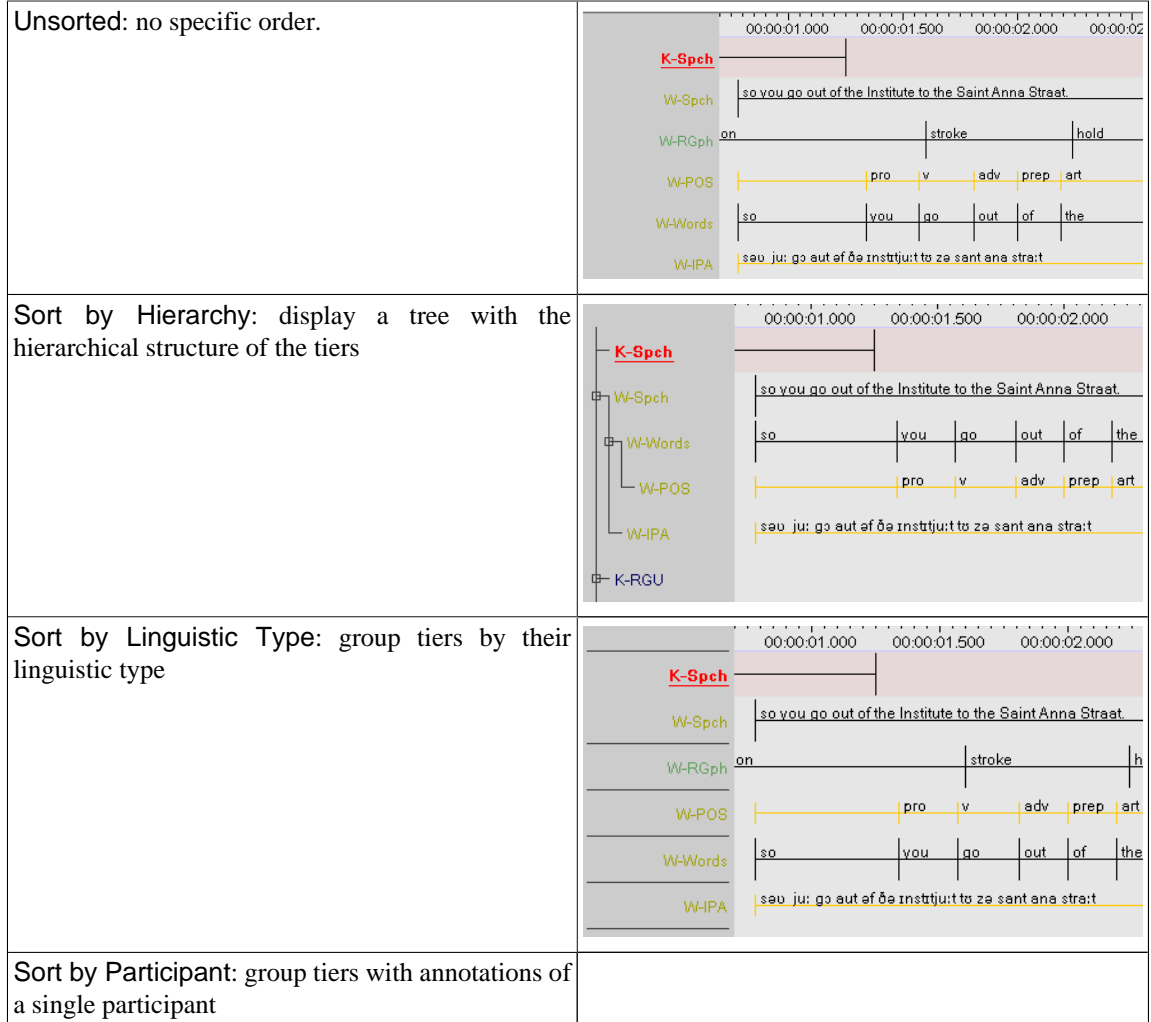

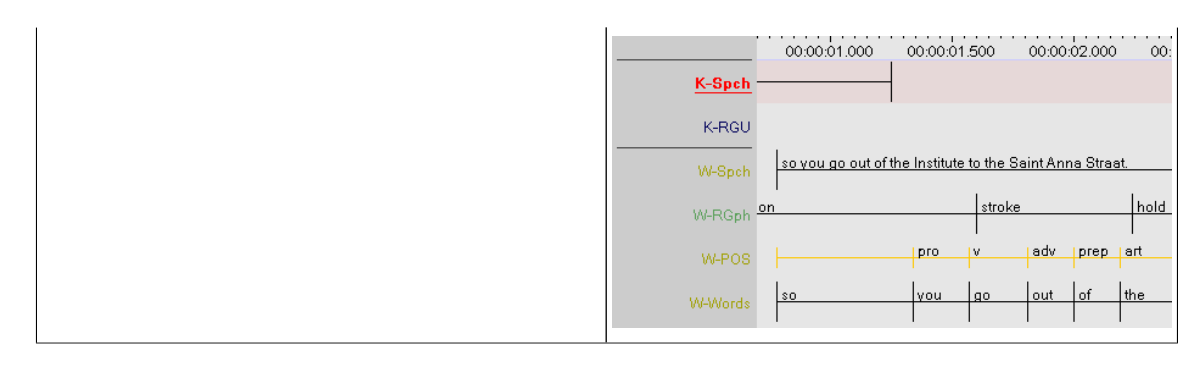

It also possibly to sort the tiers alphabetically along with the anyone of the sorting options before. To do this, right click on the tier name panel and select Sort Tiers > Sort Alphabetically.

# **1.5.26. Creating and applying tier sets**

In some projects the number of tiers per transcription can amount to several dozens, depending on the number of phenomena that are studied, the number of levels of the analysis, the number of participants and/or the number of annotators contributing to the document. The space available for the Timeline Viewer is not large enough to display all tiers and even if it was, it would be very difficult to have a good overview of all tiers and to discern annotations and the tiers they belong to. The sections on how to show or hide tiers (see [Section 1.5.22](#page-113-0) and [Section 1.5.24\)](#page-115-0) demonstrate how to hide tiers from the view , either individually or as a group based on a common attribute (type, participant etc.). But even with the Show/Hide More option it can take several or many clicks to assemble a custom group of tiers to be visible. Moreover, after switching to a different set of tiers and then back again, the same selection steps have to be performed again.

To make switching between groups of tiers and combining groups of tiers easier and more reliable Tier Sets have been introduced. A Tier Set is a custom group of tiers that can combine tiers independent of hierarchical relations and independent of tier attributes (like Type or Participant etc.). A tier set is identified by a unique name by which the whole set can be made visible or hidden. The user can define multiple tier sets, the configuration of these sets is stored in a preference file. This file can be shared with colleagues so that they have the same setup available. Making a set visible in the Timeline Viewer also makes those tiers available in the tier list for e.g. the Grid Viewer, while hiding a set removes its tiers from that tier list. The main advantage of tier sets is in working with a corpus with consistent tier names.

The tier set feature has to be activated explicitly in the Preferences (see [??? \[44\]\)](#page-43-0). A side-effect of activating this feature can namely be that no tiers are visible at all or that some tiers are missing after opening a file that adheres to a different tier naming convention. Therefore this should be used with care.

Tier sets can be managed via the menu Edit > Edit Tier Sets.... No document needs to be open for this, tier sets can be managed on the basis of files in a domain or a set of files selected from the file system.

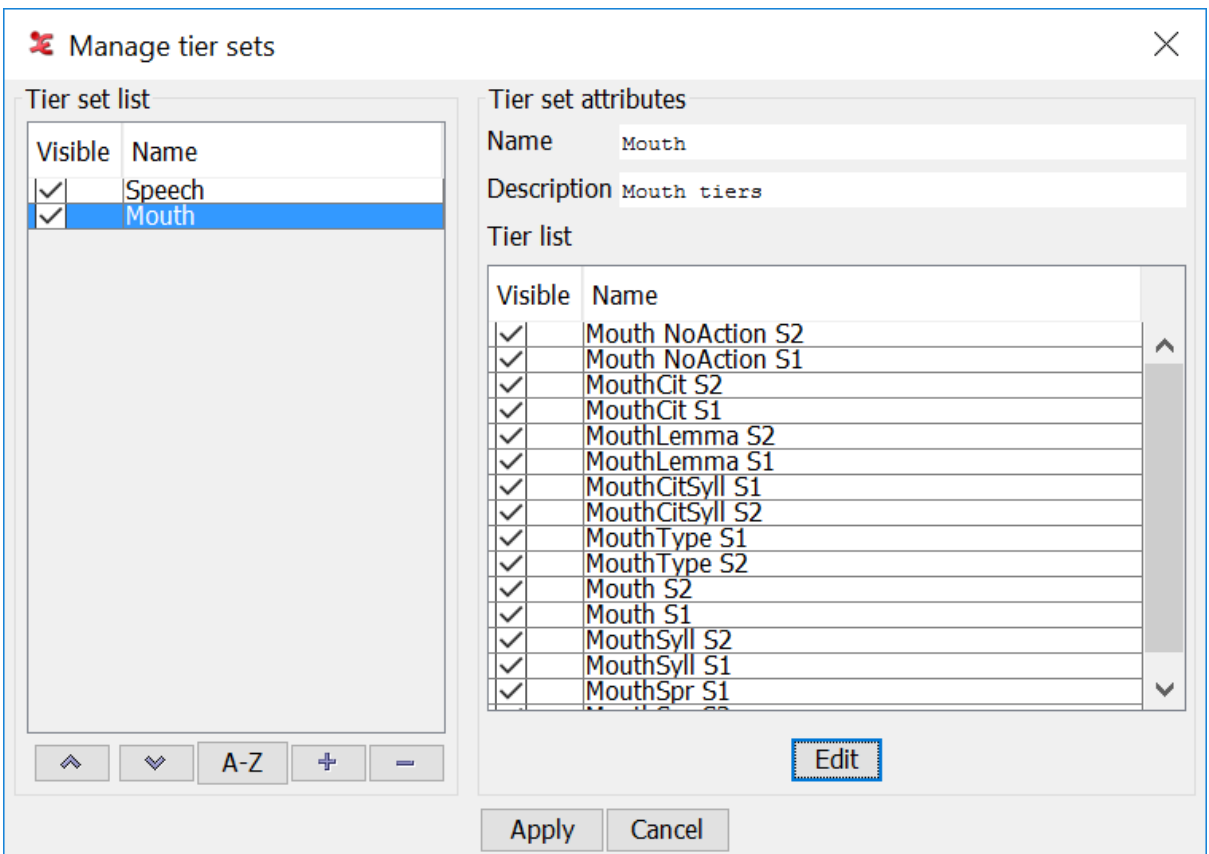

**Figure 1.97. Creating and editing tier sets**

The left side of the window shows the list of currently defined tier sets.

- The Visible checkbox determines whether the tiers in that set are visible or hidden, whether the set is selected in the list of tier sets.
- The list can be sorted alphabetically by the A-Z button or in custom order using the Up and Down buttons.
- The button deletes the selected tier set(s) (without warning!), the + button produces the Create new tier set dialog that allows to specify the name and contents of a new set.

The right side of the window shows the attributes and contents of the set selected in the list of tier sets to the left.

- Each set has to have a unique name and can have a description.
- The tiers that belong to this set are listed below the description. Each tier can individually be marked as Visible or hidden.
- The Edit button creates the Edit tier set dialog which is essentially the same window as the one in which to create a tier set. The name and description can be edited and the list of tiers can be updated and re-ordered. Adding tiers is done in the usual extended tier selection panel.

The Apply button stores the tier sets and closes the window. By default the tier set configurations are stored in a file TierSet.xml in the ELAN data folder. This file can be shared with colleagues so that they have the same sets available.

Even if tier sets have been defined they cannot be applied immediately. As shown in the screenshot below the Tier Set is greyed out initially in the context menu of the tier name panel. This feature can be enabled in <span id="page-119-0"></span>the Preferences tab of Edit > Preferences > Edit Preferences. After enabling it here the Tier Set menu will be enabled and the available sets are shown and can be selected or deselected. The choices made here also update the list of tiers that can be selected in e.g. the Grid Viewer.

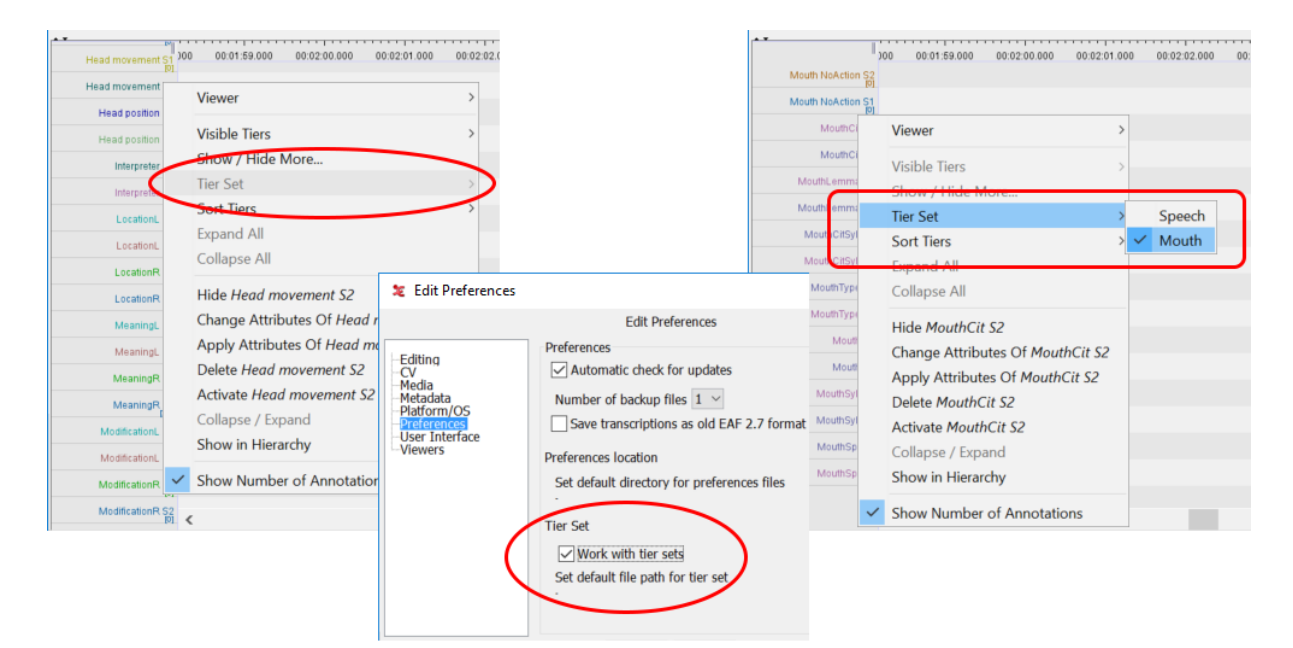

**Figure 1.98. The Tier Set context menu item before and after enabling tier sets in the preferences.**

## **1.5.27. Changing the time zoom**

The default zoom for the Waveform and the Timeline Viewer is 100%, corresponding to 10 milliseconds per pixel. The zoom can be changed simultaneously for both Viewers. Do either of the following:

- 1. a. Use the keyboard combinations CTRL+= to zoom in (Ctrl +), CTRL+- to zoom out (Ctrl -) or CTRL+0 to zoom to the default level (Ctrl 0)
	- b. Click with the right mouse button on either the Waveform Viewer or the Timeline Viewer.
	- c. Go to Zoom. The following menu appears:

<span id="page-120-0"></span>

| .,       |                                               |   |                   |                          |
|----------|-----------------------------------------------|---|-------------------|--------------------------|
|          | Zoom                                          |   | Zoom to Selection |                          |
|          | <b>Vertical Zoom</b>                          |   | Custom            | $\overline{\phantom{0}}$ |
| oq       | <b>Stereo Channels</b>                        |   | 10%               | 00                       |
| ✓        | <b>Time Ruler Visible</b>                     |   | 25%               |                          |
| ✓<br>ar∣ | Connected                                     |   | 50%               | g ro                     |
| ar       | Open File in Praat                            |   | 75%               | ro <sup>-</sup>          |
|          | Open Selection in Praat                       | ۰ | 100%              |                          |
| co       | Clip Selection with Praat                     |   | 150%              | n                        |
| ər       |                                               |   | 200%              |                          |
|          | Segmentation                                  |   | 300%              |                          |
|          | Player Info                                   |   | 400%              |                          |
| pr       | Copy Non-adjusted Media Time (ignores offset) |   | 500%              |                          |
|          |                                               |   | 750%              |                          |
|          | Going alon                                    |   | 1000%             | aboi                     |

**Figure 1.99. Changing time zoom**

- d. Click on a zoom rate to select it. A checkmark appears next to the selected zoom rate.
	- Click on a lower percentage to get a finer zoom.
	- Click on a higher percentage to get a wider zoom.
- 2. a. Place mouse cursor on the Waveform Viewer or the Timeline Viewer.
	- b. Press the CTRL key and keep it pressed.
	- c. Move the scroll wheel of your mouse. Moving down is zooming out and moving up is zooming in.

There is another zoom option called Zoom to Selection (see [Figure 1.99](#page-120-0)). To use it, first make a selection (see [Section 6.1.6](#page-347-0)). Then right click on the Waveform Viewer or Timeline Viewer and select Zoom > Zoom to Selection. The selection is now displayed almost as wide as the Waveform and Timeline Viewer. In the context menu beneath Zoom to Selection the option Custom is selected and the zoom factor is displayed.

# **1.5.28. Changing the vertical (intensity) zoom**

Sometimes it can be handy to zoom in on the intensity of the signal displayed in the waveform viewer. This way you can more easily make the distinction between parts where someone is speaking and those where there is a silence. Such a visual amplification is available through the right-click context menu in the waveform viewer:

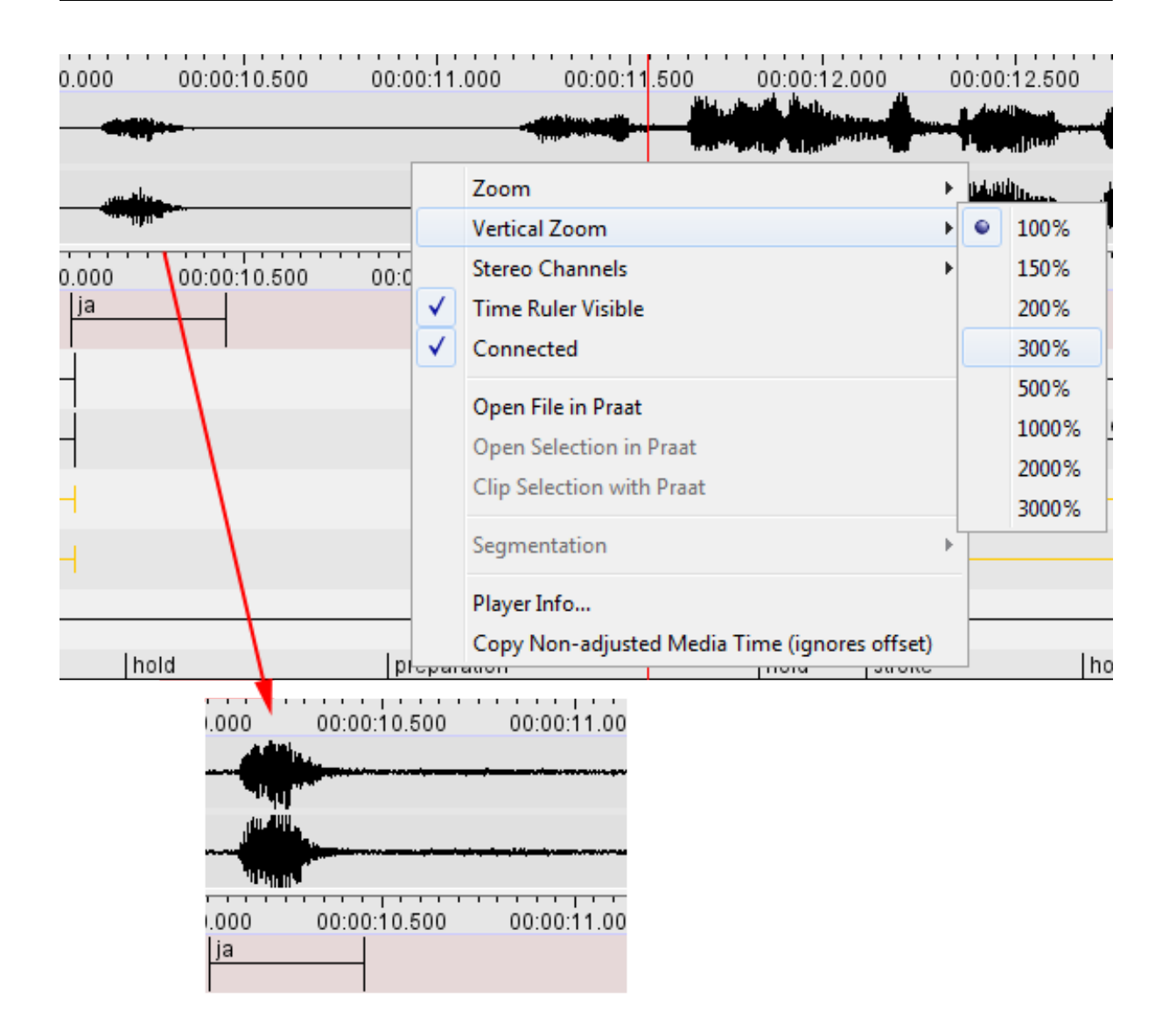

**Figure 1.100. Changing vertical (intensity) zoom**

Please note that this vertical zoom does not change the audio characteristics in any way.

# **1.5.29. Changing the font size**

The default font size is 12 pt., but it can be changed separately for the different annotation viewers in ELAN. Do the following:

- 1. Right click on one of the viewers (Grid, Subtitle, Text, Timeline, Interlinear Viewer).
- 2. Go to Font size. The following menu appears:

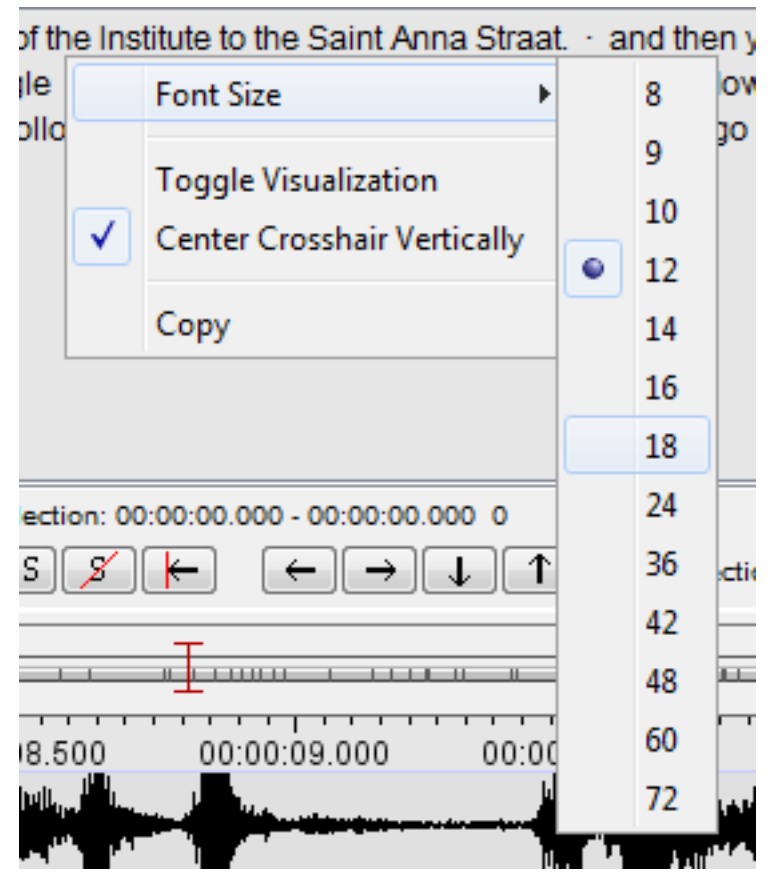

**Figure 1.101. Changing the font size**

3. Click on a font size to select it. A checkmark appears next to the selected font size.

# **1.5.30. Font Browser**

If you are not sure that the font you want to use can display all the (special) characters of an annotation (for instance IPA characters), you can check this by using the Font Browser utility ELAN offers. Click on View > Font Browser... to open the Unicode Font Finder-Explorer (see [Figure 1.102\)](#page-123-0). In the first list of the explorer you can select a system font for which you want to know what Unicode subsets it can display. These subsets are displayed in the list below the list of system fonts. If you click on a Unicode subset, this subset is displayed in a new window (Font Browser for Codepage).

Another way of checking whether your special characters can be displayed in the desired font, is to enter text in the bottom text box of the Font Finder-Explorer and click on Check. Now the lists on the right of the Font Finder-Explorer will display the fonts and Unicode subsets that can display the text in the text box. Clicking on a Unicode subset will display that subset in the Font Browser for Codepage-window.

Clicking the Clear button will clear the lists, except for the list of system fonts.

<span id="page-123-0"></span>

| Unicode<br>Font<br>Display Name<br><b>Fonts that will Render text</b><br>▲<br>▲<br><b>Arial Unicode MS</b><br>250<br>LATIN SMALL LETTER TURNED A<br>Б<br>Ξ<br>Dialog.bold<br>LATIN SMALL LETTER ALPHA<br>251<br>a<br>Dialog.bolditalic<br>252<br>LATIN SMALL LETTER TURNED ALP.<br>D<br>Dialog.italic<br>253<br>LATIN SMALL LETTER B WITH HOOK<br>b<br>Dialog.plain<br>254<br>LATIN SMALL LETTER OPEN O<br>c<br>DialogInput.bold<br>255<br>LATIN SMALL LETTER C WITH CURL<br>c<br>DialogInput.bolditalic<br>256<br>d<br><b>LATIN SMALL</b><br>LETTER D WITH TAIL<br>DialogInput.italic<br>DialogInput.plain<br>257<br>ď<br><b>LATIN SMALL</b><br>ETTER D WITH HOOK.<br><b>Doulos SIL</b><br>٠<br>258<br>LATIN SMALL LETTER REVERSED E<br>$\Theta$<br>ш<br>٠<br>٠<br>Lucida Sans Regular<br>259<br>LATIN SMALL LETTER SCHWA<br>э<br><b>Unicode Information</b><br>25a<br>LETTER SCHWA WIT<br>LATIN SMALL<br>a.<br>$\blacktriangle$<br>25 <sub>b</sub><br><b>Basic Latin 07f</b><br>LATIN SMALL LETTER OPEN E<br><b>Basic Latin 07f</b><br>ε<br>≡<br>IPA Extensions 250 2af<br>Latin-1 Supplement 80 ff<br>25c<br>LATIN SMALL LETTER REVERSED<br>3<br>Spacing Modifier Letters 2b0 2ff<br>25d<br>LATIN SMALL LETTER REVERSED<br>з<br>Latin-1 Supplement 80 ff<br>25e<br>LATIN SMALL LETTER CLOSED RE<br>G<br>25f<br>LATIN SMALL LETTER DOTLESS J<br>I.<br>260<br>LATIN SMALL LETTER G WITH HOOK<br>ď<br>261<br>LATIN SMALL LETTER SCRIPT G<br>g<br>262<br>LATIN LETTER SMALL CAPITAL G<br>G<br>263<br>LATIN SMALL LETTER GAMMA<br>X<br>٠<br>圃<br>$\mathbf{F}$<br>264<br>LATIN SMALL LETTER RAMS HORN<br>x<br>265<br>LATIN SMALL LETTER TURNED H<br>u<br>266<br>ĥ<br>LATIN SMALL<br>ETTER H WITH HOOK.<br>Paste UNICODE text<br>267<br>ĥ<br>LATIN SMALL LETTER HENG WITH<br>seu ju: go aut ef õe instriju:t tu ze sant ana stra:t<br>268<br>LATIN SMALL L<br>ETTER I WITH STRO<br>269<br>LATIN SMALL LETTER IOTA<br>26a<br>LATIN LETTER SMALL CAPITAL I<br>II<br>ł<br>26 <sub>b</sub><br>LATIN SMALL<br>LETTER L WITH MIDD<br>╣<br>26 <sub>c</sub><br>LATIN SMALL LETTER L WITH BELT<br>26d<br>LATIN SMALL<br>LETTER L WITH RET<br>26e<br>LATIN SMALL<br>k<br>LETTER LEZH<br>26f<br>LATIN SMALL<br>TURNED M<br>ETTER<br>ш<br>270<br>LATIN SMALL<br>TURNED M<br>ETTER<br>ш<br>271<br>LATIN SMALL<br>ETTER M<br>WITH HOOK<br>m<br>272<br>LATIN SMALL LETTER N WITH LEFT<br>'n<br>273<br>LATIN SMALL LETTER N WITH RET<br>n<br><b>Check</b><br>Clear<br>CAPITAI N | <b>Unicode Font Finder-Explorer</b>    | $-10x$ |              |     | 4, Font Browser for Codepage: IPA Extensions | $-12X$ |
|----------------------------------------------------------------------------------------------------|----------------------------------------|--------|--------------|-----|----------------------------------------------|--------|
|                                                                                                    | <b>System Fonts</b>                    |        |              |     |                                              |        |
|                                                                                                    | <b>Arial CE Bold Italic</b>            |        |              |     |                                              |        |
|                                                                                                    | <b>Arial CE Italic</b>                 |        |              |     |                                              |        |
|                                                                                                    | <b>Arial Italic</b>                    |        |              |     |                                              |        |
|                                                                                                    | <b>Arial Narrow</b>                    |        |              |     |                                              |        |
|                                                                                                    | <b>Arial Narrow Bold</b>               |        |              |     |                                              |        |
|                                                                                                    | <b>Arial Narrow Bold Italic</b>        |        |              |     |                                              |        |
|                                                                                                    | <b>Arial Narrow Italic</b>             |        |              |     |                                              |        |
|                                                                                                    | <b>Arial Rounded MT Bold</b>           |        |              |     |                                              |        |
|                                                                                                    | <b>Arial Unicode MS</b>                |        |              |     |                                              |        |
|                                                                                                    | <b>Baskerville Old Face</b>            |        |              |     |                                              |        |
|                                                                                                    | $\leftarrow$                           |        |              |     |                                              |        |
|                                                                                                    | Arial Unicode MS C                     |        |              |     |                                              |        |
|                                                                                                    |                                        |        |              |     |                                              |        |
|                                                                                                    |                                        |        |              |     |                                              |        |
|                                                                                                    | Latin Extended-A 100 17f               |        |              |     |                                              |        |
|                                                                                                    | Latin Extended-B 180 24f               |        |              |     |                                              |        |
|                                                                                                    | IPA Extensions 250 2af                 |        |              |     |                                              |        |
|                                                                                                    | Spacing Modifier Letters 2b0 2ff       |        |              |     |                                              |        |
|                                                                                                    | <b>Combining Diacritical Marks 300</b> |        |              |     |                                              |        |
|                                                                                                    | Greek and Coptic 370 3ff               |        |              |     |                                              |        |
|                                                                                                    | Cyrillic 400 4ff                       |        |              |     |                                              |        |
|                                                                                                    | Armenian 530 58f                       |        |              |     |                                              |        |
|                                                                                                    | ⊣                                      |        |              |     |                                              |        |
|                                                                                                    |                                        |        |              |     |                                              |        |
|                                                                                                    |                                        |        |              |     |                                              |        |
|                                                                                                    |                                        |        |              |     |                                              |        |
|                                                                                                    |                                        |        |              |     |                                              |        |
|                                                                                                    |                                        |        |              |     |                                              |        |
|                                                                                                    |                                        |        |              |     |                                              |        |
|                                                                                                    |                                        |        |              |     |                                              |        |
|                                                                                                    |                                        |        |              |     |                                              |        |
|                                                                                                    |                                        |        |              |     |                                              |        |
|                                                                                                    |                                        |        |              |     |                                              |        |
|                                                                                                    |                                        |        |              |     |                                              |        |
|                                                                                                    |                                        |        |              |     |                                              |        |
|                                                                                                    |                                        |        |              |     |                                              |        |
|                                                                                                    |                                        |        |              |     |                                              |        |
|                                                                                                    |                                        |        |              |     |                                              |        |
|                                                                                                    |                                        |        |              |     |                                              |        |
|                                                                                                    |                                        |        | $\mathbf{M}$ | 274 | I ATIN I FTTER SMALL                         |        |

**Figure 1.102. Font Finder-Explorer**

# **1.5.31. Importing and exporting preferences**

The following display preferences can be imported and exported:

- Font
- Font size
- Tier name color
- Selected tier per viewer
- Visible/hidden tiers

Importing and exporting these preferences make it possible to apply preferences to another document. To export preferences click Edit > Export Preferences..., select a destination folder, enter a filename and click on Save. To import preferences click Edit > Import Preferences..., look up the preference file and click on Select.

## **1.5.32. Editing shortcuts**

ELAN has shortcuts for many of it's functions. The default shortcuts, which are mentioned throughout this manual (for an overview see [Section 6.2\)](#page-348-0), can be changed via Edit > Preferences > Edit Shortcuts.... This dialog window appears.

| <b>Annotation Mode</b><br>General              | <b>Transcription Mode</b><br><b>Media Synchronization Mode</b> | <b>Segmentation Mode</b> |
|------------------------------------------------|----------------------------------------------------------------|--------------------------|
| <b>Description</b>                             | Category                                                       | <b>Shortcut Kev</b>      |
| About FI AN                                    | Miscellaneous                                                  |                          |
| Activate next window                           | Document                                                       | Shift+Down               |
| Activate previous window                       | Document                                                       | Shift+Up                 |
| Add new linguistic type                        | <b>Tier and Type</b>                                           | Ctrl+Shift+T             |
| Add new tier                                   | <b>Tier and Type</b>                                           | $Ctrl+T$                 |
| Change Linguistic Type                         | <b>Tier and Type</b>                                           |                          |
| Change Parent of Tier                          | <b>Tier and Type</b>                                           |                          |
| Change the case of annotations                 | <b>Tier and Type</b>                                           |                          |
| Change tier attributes                         | <b>Tier and Type</b>                                           |                          |
| Close the document window                      | Document                                                       | Ctrl+W                   |
| Compare annotators                             | <b>Tier and Type</b>                                           |                          |
| Copy Tier                                      | <b>Tier and Type</b>                                           |                          |
| Copy current time to Pasteboard                | Miscellaneous                                                  | Ctrl+Alt+G               |
| Create annotations from gaps between annotati. | <b>Tier and Type</b>                                           |                          |
| Create annotations from overlaps               | <b>Tier and Type</b>                                           |                          |
| Create annotations on dependent tiers.         | <b>Tier and Type</b>                                           |                          |
| Delete Linguistic Type                         | <b>Tier and Type</b>                                           |                          |
| Delete tier                                    | <b>Tier and Type</b>                                           | Ctrl+Alt+T               |
| <b>Edit Lexicon Services</b>                   | <b>Miscellaneous</b>                                           |                          |
| <b>Edit Preferences</b>                        | <b>Miscellaneous</b>                                           |                          |
| Edit Shortcuts                                 | <b>Miscellaneous</b>                                           |                          |
| Edit the controlled vocabularies               | <b>Miscellaneous</b>                                           | Ctrl+Shift+C             |
| <b>Edit the linked files</b>                   | <b>Miscellaneous</b>                                           | Ctrl+Alt+L               |
| Exit the application                           | Document                                                       | $Ctrl + Q$               |
| <b>Export Preferences</b>                      | Document                                                       |                          |
| <b>Export Subtitles text</b>                   | Document                                                       |                          |
| Export a list of annotations                   | Document                                                       |                          |
| Export a list of words                         | Document                                                       |                          |
| <b>CALL PRODUCTS</b>                           |                                                                |                          |

**Figure 1.103. Edit KeyBoard Shortcuts**

- To change a shortcut, select it and click on Edit Shortcut. Press the desired shortcut on your keyboard and click OK
	- click Apply to change the shortcut only in the selected mode.
	- click Apply in all modes to change the shortcut for this action in all the other modes if applicable.

If the shortcut was already assigned to a function, you are asked whether the shortcut should be reassigned.

- After changing one or more shortcuts click Save to save the changes
- To restore the default shortcuts
	- click Reload Default to restore the shortcuts in the currently selected mode in this dialog.
	- click Reload All Default to restore the shortcuts in all the modes.

Clicking those buttons will only update default shortcuts for the current instance of ELAN. Click Save to override the current shortcuts with the default shortcuts.

• Click Cancel to discard the changes

#### **1.5.33. How to copy current time of the media**

To copy the current time from the media, go to the Edit menu and select Copy Current Time or use the shortcutkey Ctrl+Alt+G

# **1.6. How to navigate through a document**

ELAN supports the following options for navigating through a document:

• accessing points in time ([Section 1.6.1](#page-125-0));

- <span id="page-125-0"></span>• going to a selection ([Section 1.6.2](#page-127-0));
- jumping step by step through a document [\(Section 1.6.3\)](#page-127-0);
- navigating using the Timeline Viewer [\(Section 1.5.16\)](#page-108-0)
- navigating using the Grid Viewer ([Section 1.6.4](#page-127-0));
- navigating using the Interlinear Viewer [\(Section 1.6.5\)](#page-130-0).

All Viewers are synchronized in time, i.e., when you navigate to a specific point or selection in one Viewer, all other Viewers will immediately jump to the corresponding point or selection:

- The Video Viewer will display the corresponding video frame
- The Waveform Viewer will display a crosshair at the corresponding location in the waveform.
- The Subtitle, Timeline and Interlinear Viewers will display the corresponding annotation(s).

### **1.6.1. Accessing points in time**

To access a point in time, do one of the following:

- 1. Use the time code box.
	- a. Click on the time code above the media playback controls (left side of the ELAN window). The Goto dialog window appears.

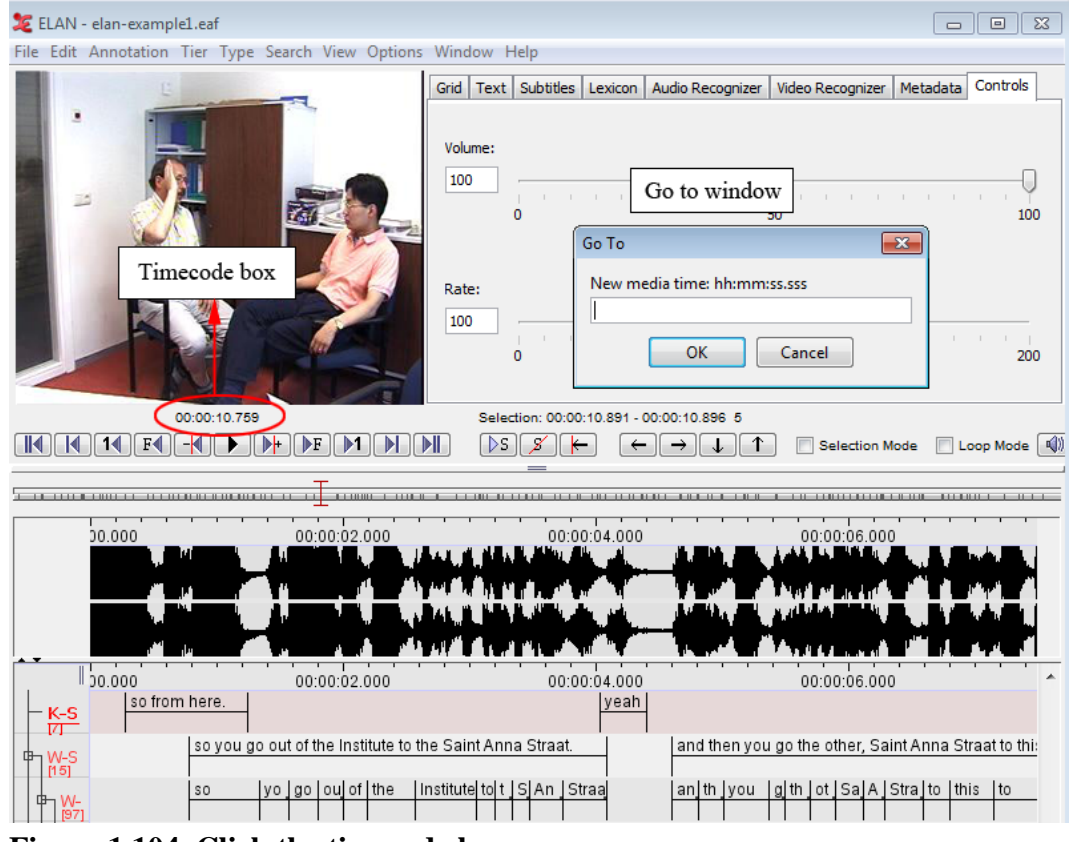

**Figure 1.104. Click the timecode box**

b. Enter the time code in the following format: "hh:mm:ss.sss" (hours:minutes:seconds.milliseconds). The crosshair jumps immediately to the selected time code.

You can omit part of the time code information:

- If the digits are "00", you can omit "hours:", "hours:minutes:", or "hours:minutes:seconds."
- It is optional to specify ".milliseconds".

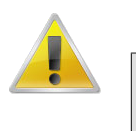

#### **Note**

The character preceding the milliseconds is a dot, not a colon.

2. Use the crosshair

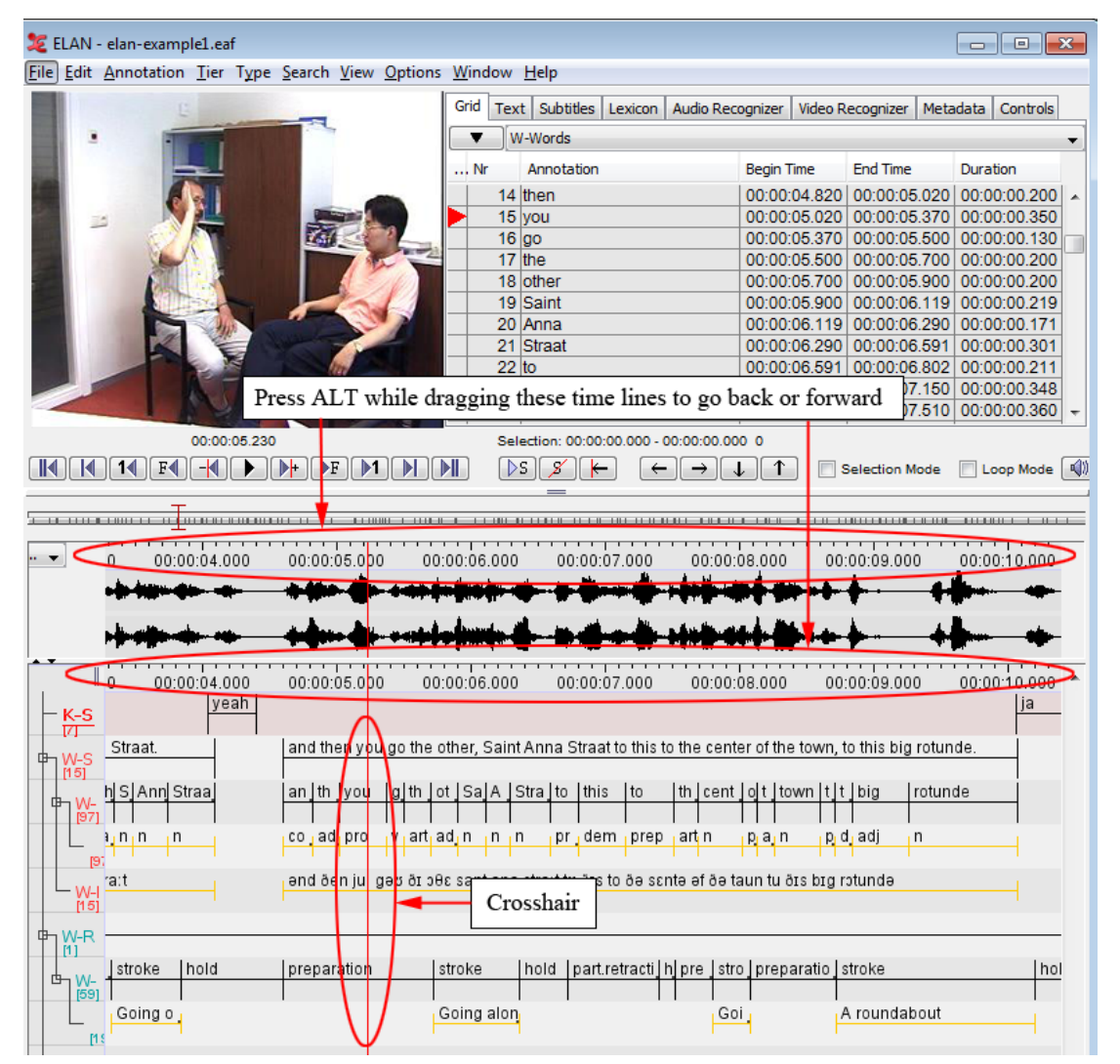

**Figure 1.105. Use the crosshair**

Click somewhere in the Text, Subtitle, Timeline, Waveform or Grid Viewer. The crosshair will jump to that point. By holding the ALT button and dragging the time axis to the left or to the right you can scroll through the annotations.

3. Use the media control buttons

See [Section 1.5.16](#page-108-0)

4. Use the 'Shift' + Scrollwheel function. When pressing and holding 'Shift', you can scroll horizontally with the scrollwheel on your mouse. On a laptop or macbook, you can use two finger scrolling to achieve the same effect.

#### <span id="page-127-0"></span>**1.6.2. Going to the borders of a selection**

If you have made a selection (see [Section 2.8](#page-233-0)), you can move the crosshair to the begin or end of that selection from anywhere within the file.

To jump to the begin, click on the  $\boxed{\phantom{0}}$  button, which is part of the Selection Controls. Then the button will show an arrow in the other direction  $\boxed{\phantom{0}1}$ , which brings the crosshair to the end of the selection.

### **1.6.3. Jumping step by step through a document**

It is possible to move the crosshair back and forth step by step. To achieve this, use one of the media controls as described in [Section 1.5.16](#page-108-0).

If the media framework ELAN is using cannot determine the video format, you can alter the step size when using the next/previous frame control. This is useful in order to work with a "natural" frame duration, depending on the video format that is used (i.e. 25 frames/second for PAL or +/- 30 frames/second for NTSC).

Do the following:

- 1. Click on Options menu.
- 2. Go to Set Frame Length. The following menu appears:

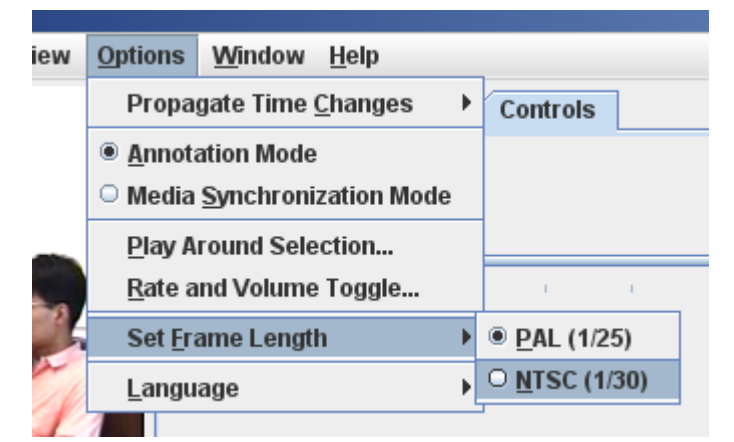

**Figure 1.106. Set Frame Length menu**

Select an option from the menu:

- PAL: The 1 frame step size for video data corresponds to one PAL frame (40 ms)
- NTSC: The 1 frame step size for video data corresponds to one NTSC frame (33 ms)
- 3. Click on a Frame Length mode to select it. A radio bullet appears next to the selected step mode.

### **1.6.4. Viewing a list of annotations within one tier (Grid Viewer)**

ELAN allows you to list all annotations from a single tier, and then select one annotation and jump to it.

To activate the Grid Viewer, click on the Grid tab:

| <b>26</b> ELAN - pear story.eaf           |                                                                                                    |                                                                         |                          |                                             |                                                                                                    | $\begin{array}{c c c c c c} \hline \multicolumn{3}{c }{\mathbf{C}} & \multicolumn{3}{c }{\mathbf{C}} & \multicolumn{3}{c }{\mathbf{X}} \end{array}$ |
|-------------------------------------------|----------------------------------------------------------------------------------------------------|-------------------------------------------------------------------------|--------------------------|---------------------------------------------|----------------------------------------------------------------------------------------------------|----------------------------------------------------------------------------------------------------|
|                                           | File Edit Annotation Tier Type Search View Options Window Help                                                                                                    |                                                                         |                          |                                             |                                                                                                    |                                                                                                    |
|                                           | Grid tab                                                                                                    | Grid                                                                    | <b>Clause Transcript</b> |                                             |                                                                                                    | Text   Subtitles   Lexicon   Audio Recognizer   Video Recognizer   Metadata   Controls                                                              |
|                                           |                                                                                                    | $<$ select none $>$<br>$\ldots$ Nr<br>Event<br><b>Clause Transcript</b> |                          |                                             |                                                                                                    |                                                                                                    |
|                                           | Pull-down box with                                                                                                    | Motion<br>morph                                                         |                          |                                             |                                                                                                    |                                                                                                    |
|                                           | annotation tiers. Here                                                                                                    | Gesture #<br><b>Gs Hand</b><br><b>Gs Type</b>                           |                          |                                             |                                                                                                    |                                                                                                    |
|                                           | you can select the<br>displayed tier                                                                                                    | <b>Gs Comm</b><br>test                                                  |                          |                                             |                                                                                                    |                                                                                                    |
| $14$ $F4$ $-4$                            | 00:00:00:075<br>$\blacktriangleright$ $\blacktriangleright$ $\blacktriangleright$ $\blacktriangleright$ $\blacktriangleright$ $\blacktriangleright$ $\blacktriangleright$ $\blacktriangleright$ $\blacktriangleright$ $\blacktriangleright$ $\blacktriangleright$ $\blacktriangleright$<br> 1 | DS.<br>9                                                                |                          | Selection: 00:00:05.057 - 00:00:14.058 9001 | <b>Selection Mode</b>                                                                                                    | Loop Mode                                                                                                    |
| <b>THURSE</b>                             |                                                                                                    |                                                                         |                          |                                             |                                                                                                    |                                                                                                    |
| pear.w                                    | 00:00:06.000                                                                                                    | 00:00:08.000                                                            | 00:00:10.000             |                                             | 00:00:12.000                                                                                                    | 00:00:14.000                                                                                                    |
|                                           |                                                                                                    |                                                                         |                          |                                             | <u> 1944 - Amerikan Silamon, seba</u>                                                                                                    |                                                                                                    |
|                                           | 00:00:06.000                                                                                                    | 00:00:08.000                                                            | 00:00:10.000             |                                             | 00:00:12.000                                                                                                    | 00:00:14.000                                                                                                    |
| Event<br>[1]<br>Clause Transcript<br>[17] | and then you see um a man in maybe his fifties                                                                                                    |                                                                         |                          |                                             | and so he climbs up a tree and he starts we and he                                                                                                    |                                                                                                    |
| Motion<br>[17]                            | non-motion                                                                                                    |                                                                         |                          | motion                                      |                                                                                                    | non-m                                                                                                    |
| morph<br>[119]                            | and then you see um a man in may his fiftie.                                                                                                    |                                                                         |                          |                                             | <u> an<sub> </sub>so he cli<sub> </sub>up<sub> </sub>a  tre<sub> </sub>an<sub> </sub>he st<sub> </sub>wi<sub> </sub>th<sub> </sub>la an<sub> </sub>h </u> |                                                                                                    |
| Gesture #<br>1231                         |                                                                                                    |                                                                         | <u>ge.</u>               | ges                                         | gestur                                                                                                    | ges                                                                                                    |
| <b>Gs Hand</b><br>[23]                    |                                                                                                    |                                                                         | R                        | в                                           | R                                                                                                    | R                                                                                                    |
| <b>Gs Type</b>                            |                                                                                                    |                                                                         | be,                      | unc.                                        | motio                                                                                                    | mot                                                                                                    |

**Figure 1.107. The grid viewer**

The structure of the Grid View window is as follows:

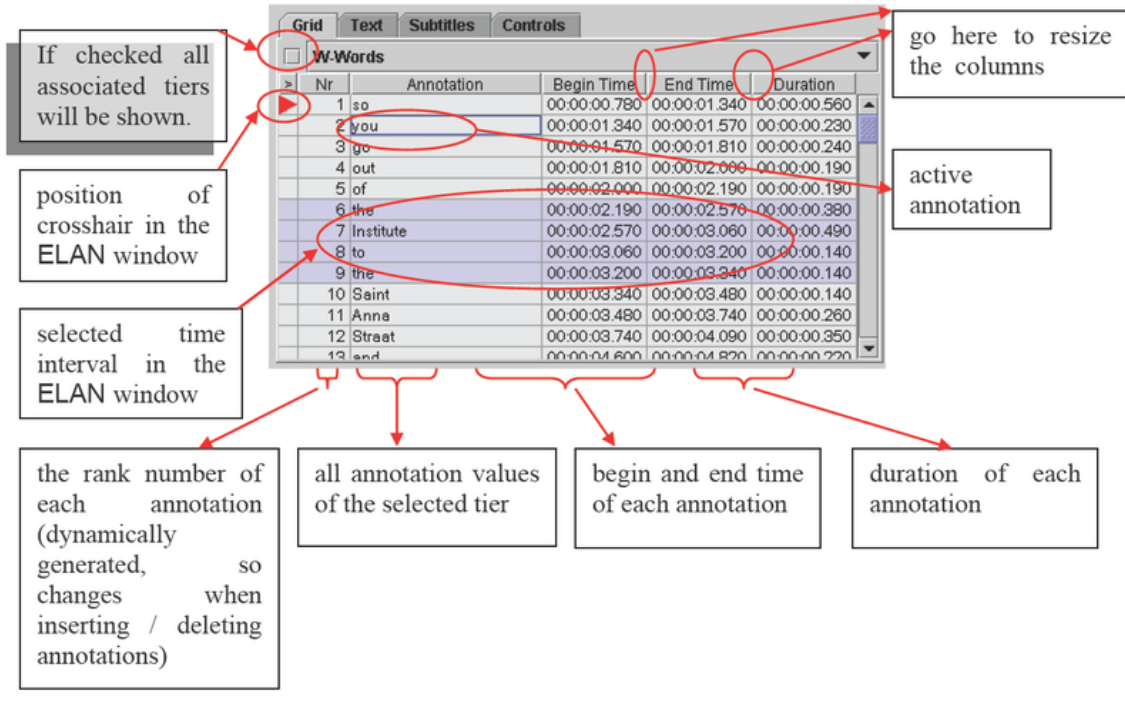

**Figure 1.108. Structure of the grid viewer**

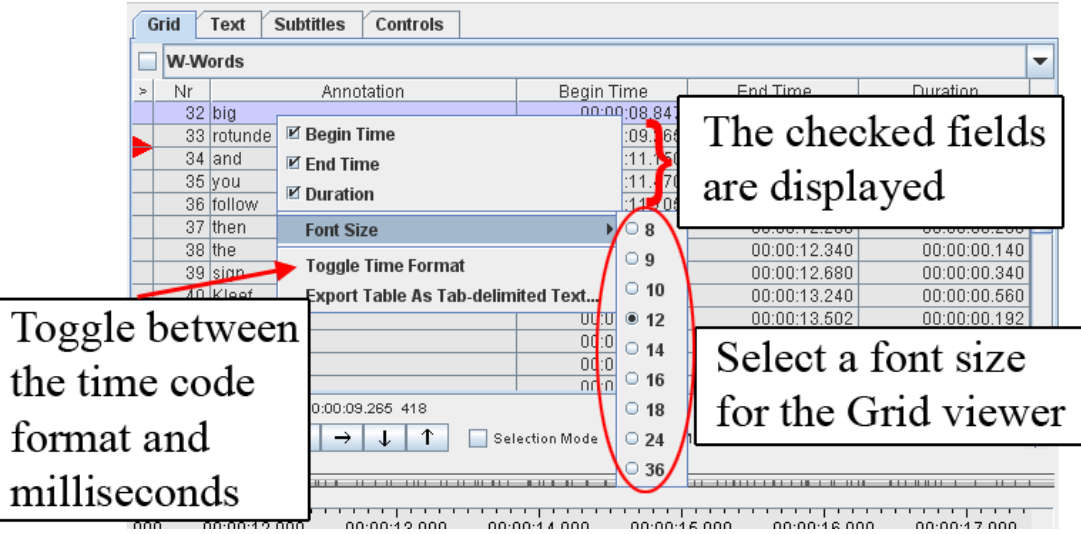

You can change the Grid Viewers interface at any moment by right clicking in the Grid Viewer. A context menu will appear:

**Figure 1.109. Grid viewer with context menu**

In this context menu, you can choose between the following options:

- choose the columns displayed in the Grid Viewer
- changing the Grid Viewers font size
- toggle between the time code format (hh:mm:ss.mmm) and milliseconds

You can use the Grid Viewer window to navigate to an annotation in the ELAN window. You have the following two options:

1. Move the crosshair to the begin of an annotation.

Do the following:

a. In the Grid Viewer window, click with the mouse button on an annotation.

A red triangle appears next to the annotation in the Grid Viewer window, and the crosshair moves to the beginning of that annotation in the ELAN window.

2. Select a time interval.

Do the following:

- a. In the Grid Viewer window, click with the mouse button on the first annotation that you want to select.
- b. Keep the mouse button down and drag the mouse to another annotation.

In the Grid Viewer window, all selected annotations are highlighted in light blue color. In all other windows, the corresponding time interval is selected and highlighted in light blue color (starting with the beginning of the first annotation and ending with the endpoint of the last).

#### **Note**

Selecting a time interval also changes the current time. This happens implicitly by moving the crosshair to the begin of the annotation.

<span id="page-130-0"></span>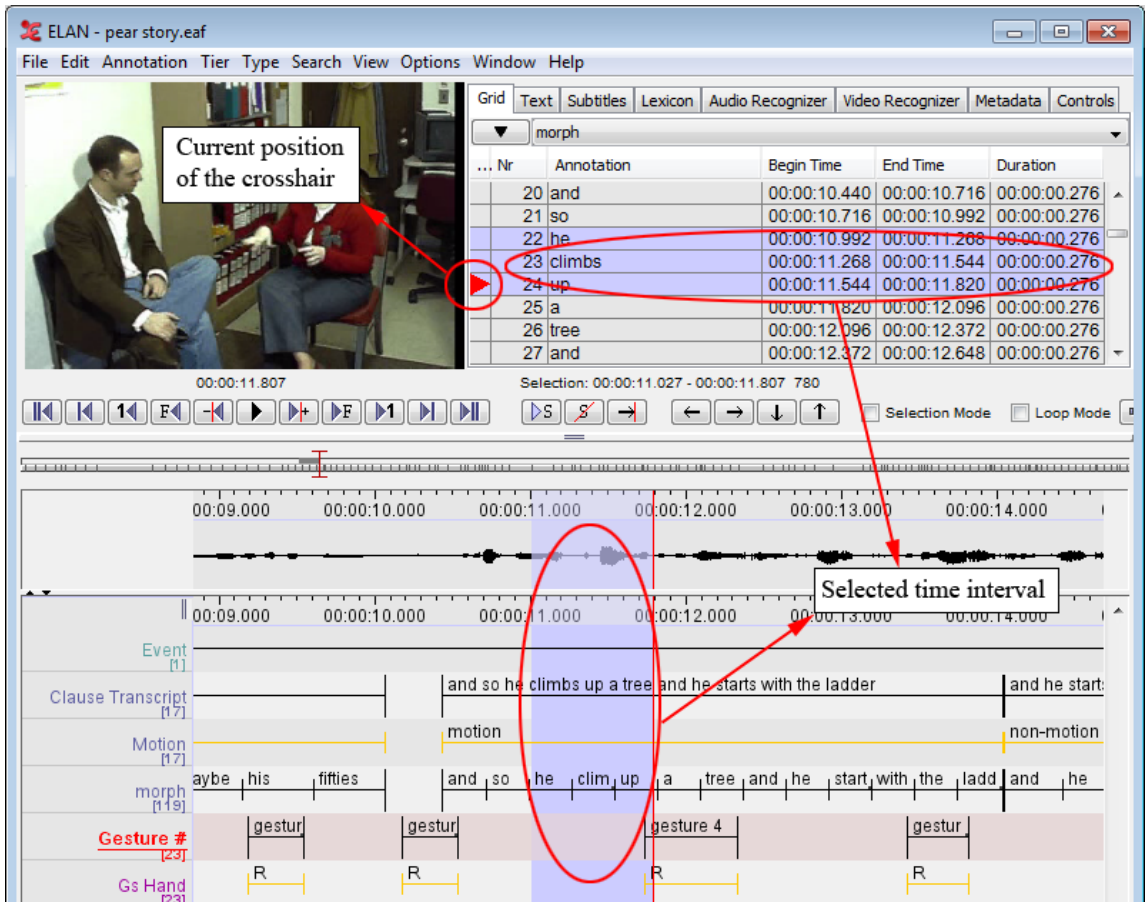

**Figure 1.110. Grid viewer with selected annotations**

## **1.6.5. Jumping from annotation to annotation (Interlinear Viewer)**

In the Interlinear Viewer, you can jump from one annotation block forward/backward to the next block. Do one of the following:

- 1. Click on the left arrow button at the top of the Interlinear Viewer to move to the previous annotation block.
- 2. Click on the right arrow button at the top of the Interlinear Viewer to move to the next annotation block.

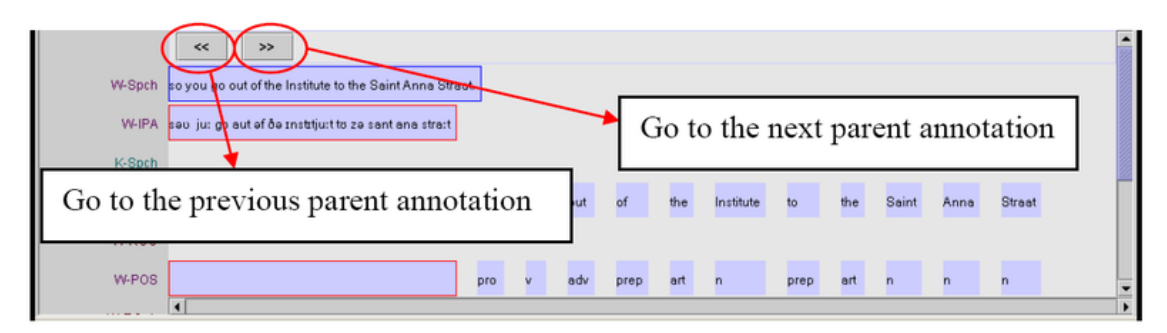

**Figure 1.111. Interlinear viewer**

# <span id="page-131-0"></span>**1.7. How to play a document**

ELAN supports the following options for playing a document:

- playing a document ([Section 1.7.1](#page-131-0));
- playing a selection ([Section 1.7.2](#page-131-0));
- playing around the crosshair/selection ([Section 1.7.3](#page-132-0));
- playing in slow motion [\(Section 1.7.4\)](#page-132-0).

## **1.7.1. Playing a document**

During playback, the red crosshair moves through the Waveform, Timeline, Interlinear, Annotation Density, Text and Grid Viewers, indicating the point in time that is being replayed. If you stop the playback, the crosshair will stop at this point in time. The playback will resume from this point and will continue until the end of the document, or until the playback is paused again.

Make use of either one of the following three options to start/pause the playback:

- 1. Use the Play/Pause button located under the Video window:
	- a. Click on the Play icon to start playback. After the playback starts, the Play icon turns into a Pause icon.

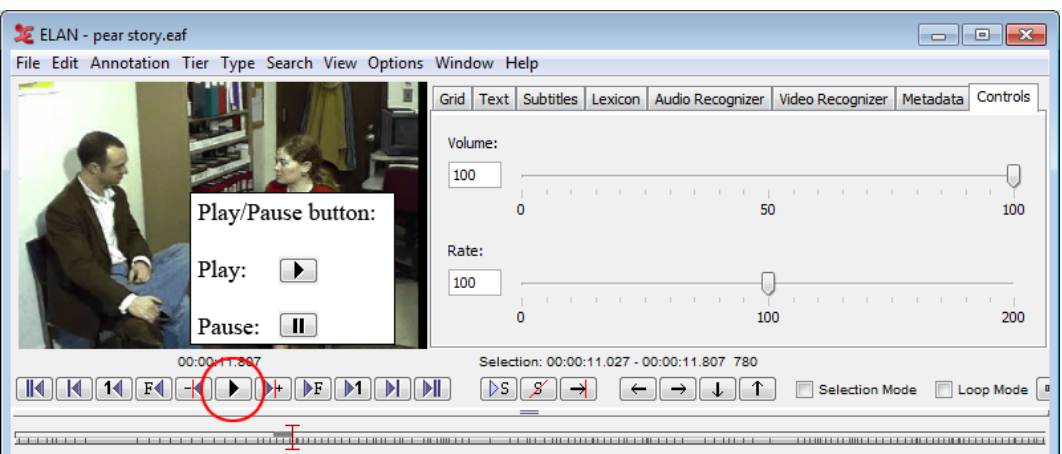

**Figure 1.112. Play/pause button**

- b. Click the Pause icon to pause the playback again.
- 2. Use the Shortcut key CTRL+SPACE to start the playback. Use it again to pause the playback.

#### **Note**

If two or more ELAN documents are open at the same time, the sound may not work properly. Should this happen, close all documents except for one.

# **1.7.2. Playing a selection**

It is possible to play only a selected part of the document. Do the following:

- <span id="page-132-0"></span>1. Make a selection (see [Section 2.8\)](#page-233-0), or click on an annotation.
- 2. To play the selection, do one of the following:
	- a.

Click on the Play Selection  $\sqrt{\frac{S}{S}}$ 

b. Or use the shortcut key SHIFT + SPACE.

The selected part is played immediately. To listen to the selection again, repeat step 2.

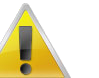

**Note**

If the crosshair is positioned somewhere within the selection (i.e., if it had been manually moved forward or backward, see [Section 1.6.3\)](#page-127-0), playback will start from that position and stop at the end of the selection. Otherwise, the whole selection will be played.

If you want to loop over the selection, be sure to check the Loop Mode box (next to the Selection Mode checkbox).

### **1.7.3. Playing around a selection**

When playing a selection it is possible to extend the playback interval with a context up to a few seconds before and after the selection. This can e.g. be useful to get an idea about the preparation and the finishing of a gesture.

- 1. Click on Options menu.
- 2. Go to Play around selection. The following dialog appears:

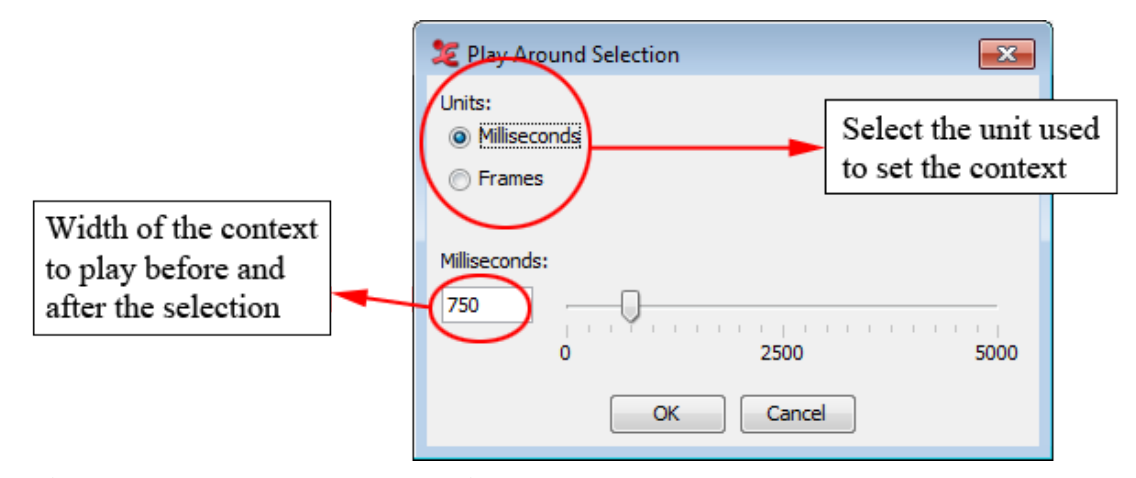

**Figure 1.113. Play around selection**

- 3. Choose how many (milli)seconds or frames there should be played before and after the selection. Click on the OK button.
- 4. Now make a selection and press CTRL-SHIFT-SPACE. This keyboard shortcut is the only way to play around a selection.

### **1.7.4. Playing in slow motion**

To change the playback rate, use the Rate slider to the right of the video window. The following options are available:

- Click somewhere above or below the slider to increase or decrease the playback rate by 1%.
- Move the slider up or down to increase or decrease the playback rate.
- Enter the desired playback rate in the box at the left of the slider and press the key ENTER. ELAN accepts rates between 1% and 200%.

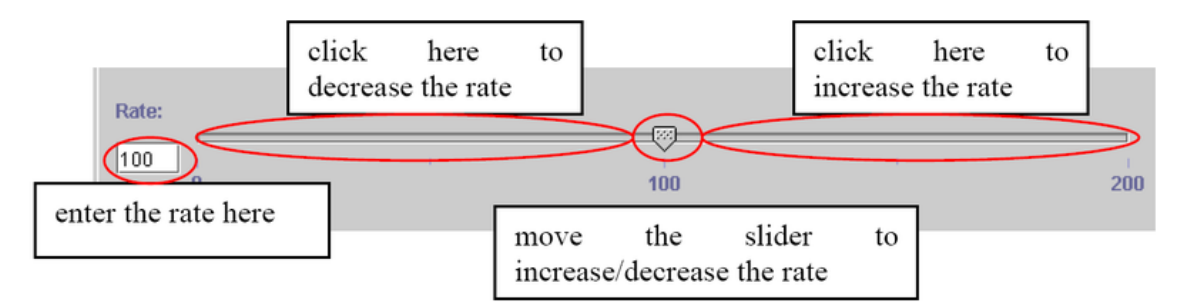

#### **Figure 1.114. Playback rate**

Once you have selected a playback rate, the document will be played at the selected rate. If you want it to be played at a different rate, you have to manually change the playback rate, repeating the steps above.

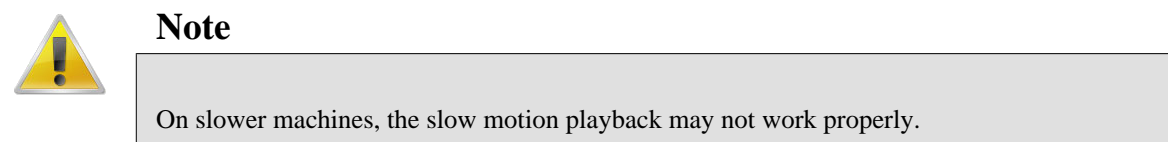

### **1.7.5. Changing playback rate and volume via the keyboard**

In the Options > Rate and volume toggle… menu, a pre-set value can be specified for the playback rate and volume which can be activated through a keyboard shortcut:

- CTRL+SHIFT+R : alternate the current volume with the pre-set value
- CTRL+ALT+R : alternate the current playback rate with the pre-set value

# **1.8. Adding comments to .eaf files**

This section will describe how to add comments to an annotation project. ELAN supports annotation and display of time-based resources such as audio and video with a referencing and note exchanging system. Persistent references to time slices and tiers are possible by making and exchanging comments referring to these. Different strategies for exchanging notes based on these links are available, allowing for collaboration among users. Among these are the DWAN server system (<https://tla.mpi.nl/tla-news/dasish-web-annotator/> [http://dasish.eu](http://dasish.eu/) [[http://dasish.eu/\]](http://dasish.eu/), sharing of comment collections in files stored on shared directories (for instance using a cloud directory sharing service), or by exchanging single or multiple comments with their metadata via ordinary email messages. Downloading an eaf file from the IMDI-browser will also provide the user with the comments file.

Each eaf has a specific id and all comments regarding that eaf will be shown to you, when you are logged on to the server.

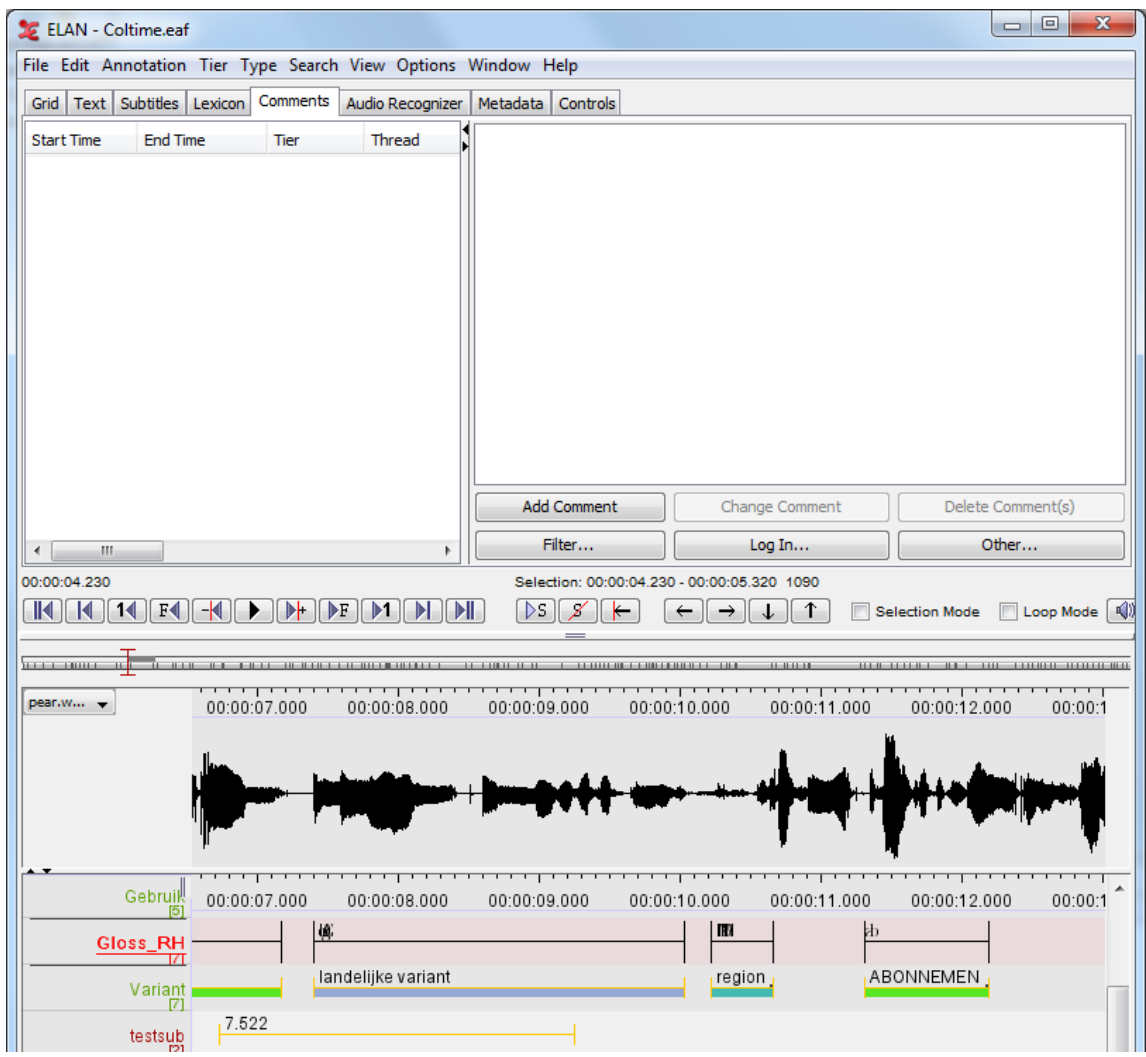

**Figure 1.115. Comments-tab in ELAN**

The Comments tab is devided in two panels; the left-hand side shows all comments associated with the .eaf file you are working on, the right-hand panel is used to enter your comments. Furthermore, there are six buttons which have different functions:

• Add Comment [Section 1.8.2](#page-139-0)

After creating a selection on the timeline viewer, enter your desired comment on the right-hand side. After clicking this button, the selection gets added to the left-hand side of the comments dialog.

• Change Comment [Section 1.8.2](#page-139-0)

This button is only active when comments have been entered. You can change a comment using this button.

• Delete Comment(s) [Section 1.8.2](#page-139-0)

This allows you to delete a comment from the comments-list.

• Filter...[Section 1.8.4](#page-142-0)

The filter button allows you to filter comments based on a regular expression.

• Log in... [Section 1.8.1](#page-135-0)

<span id="page-135-0"></span>Clicking this button allows you to log into the DWAN-server that stores all comments.

• Other... [Section 1.8.5](#page-143-0)

This button has a group of functions: To Mail. To Clipboard, From Clipboard, Search & Settings. These functions are also available by right-clicking anywhere in the right-hand side of the comments tab.

### **1.8.1. Comments setup and settings**

To take full advantage of the comments-system, you will need to adjust some settings and register for an account. To register, follow these steps:

- From a browser, go to [https://corpus1.mpi.nl/ds/webannotator-basic/](https://corpus1.mpi.nl/ds/webannotator-basic/registerNonShibbolethPrincipal.html) [registerNonShibbolethPrincipal.html.](https://corpus1.mpi.nl/ds/webannotator-basic/registerNonShibbolethPrincipal.html) Fill out the form there and click Submit.
- In ELAN, go to the Comments tab and click Other... and select Settings from the drop-down menu. In the new dialog, enter the following details:

*Service URL*: https://corpus1.mpi.nl/ds/webannotator-basic/

*Server login name:* the login name you registered.

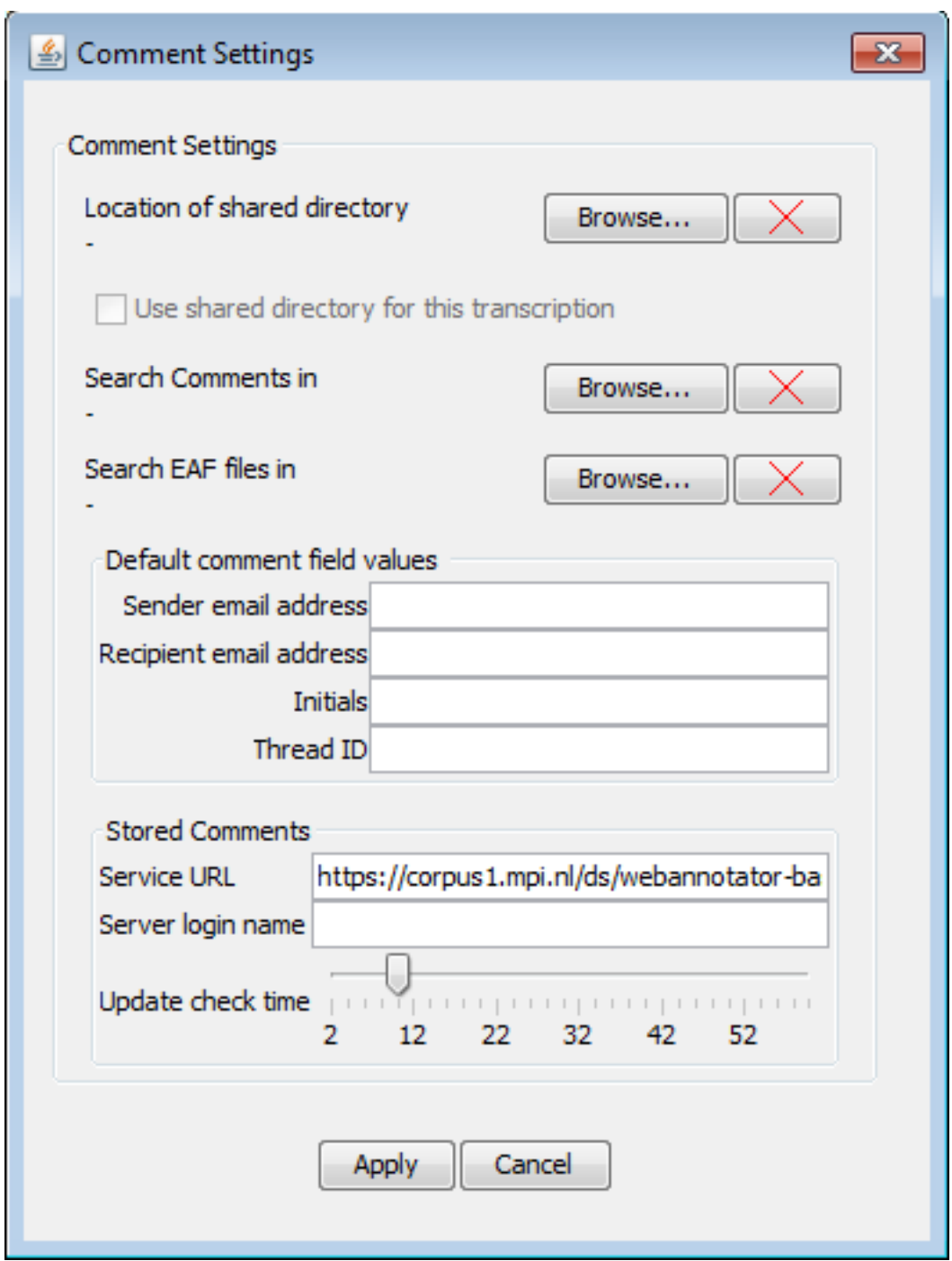

**Figure 1.116. Comments settings dialog**

You can also fill out the other values (under 'Default comment field values') as you like. You can set your initials, and set a Thread ID. The Thread ID can be used to identify individual "conversations", if you want to use the comment system in that way. To do that, choose some meaningful short name for each separate conversation. Note that you can edit all these fields in each of your comments at any time. When done, click Apply to apply the changes.

Back in the main screen of ELAN, click Log In... to log in to the server. You will be prompted to enter your password. After logging in, the list of comments associated with the .eaf file you are working on will be displayed in the left-hand column.

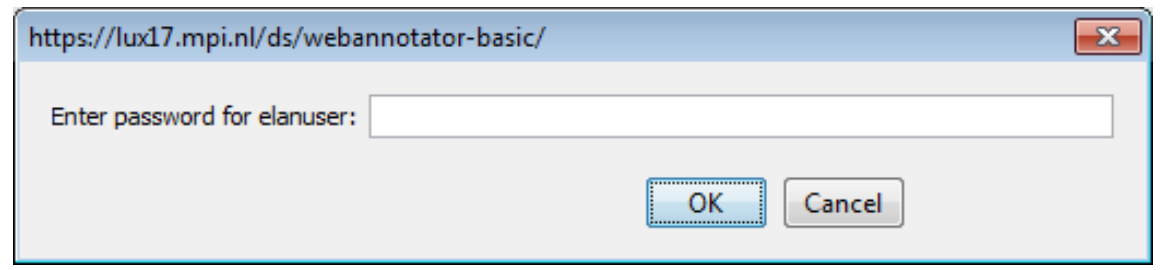

**Figure 1.117. User password dialog**

#### **1.8.1.1. Directories settings and update check settings**

Apart from setting up an account for usage with the comments system, you also need to setup which folders the system will use when it performs a search, where your comment files and eaf-files are stored, and what folder to use as a shared folder. To do so, click Other... and select Settings from the drop-down menu. Next, set the folder options under 'Comments settings'.

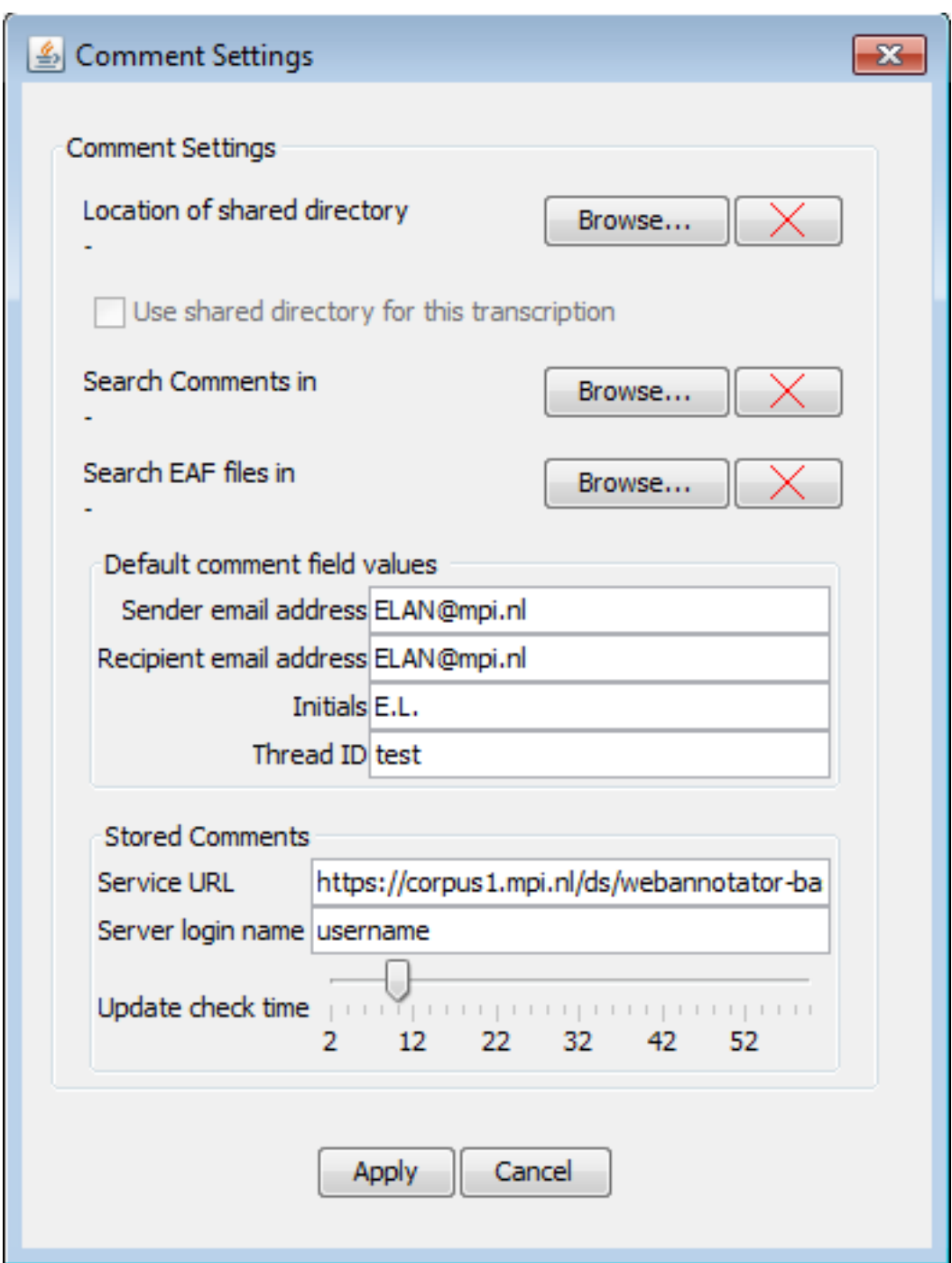

**Figure 1.118. Directory settings**

• *Location of shared directory*

This can be a local folder, in which you can save your eaf and comment files. You can also point this to a Dropbox folder. This way, you can share the files via a cloud network.

• *Use shared directory for this transcription*

When a shared folder is set, you can check this option so your current comment file will be saved to this folder. The eaf file itself will be saved to a location of choice, not in this shared directory.

• *Search Comments in*

<span id="page-139-0"></span>To search for comments, a folder needs to be set that holds the comments-files. Once set, the search will be recursive, so sub-folders containing comment-files will also be searched.

• *Search EAF files in*

The EAF files can be stored in a separate location from the comments files. When you search for comments and want to open the EAF file associated with that, the system needs to know where the EAF file is located. So it is advised to point this to the location where you normally store your EAF files.

Under 'Stored Comments', you can also set the update check time. This ranges from 2 minutes to over 50 minutes. The system will check the server every X minutes, to see if there are any changes made or added in the project you are working on. If a change was made, a warning will display with information regarding the change. It will also prompt you for an action.

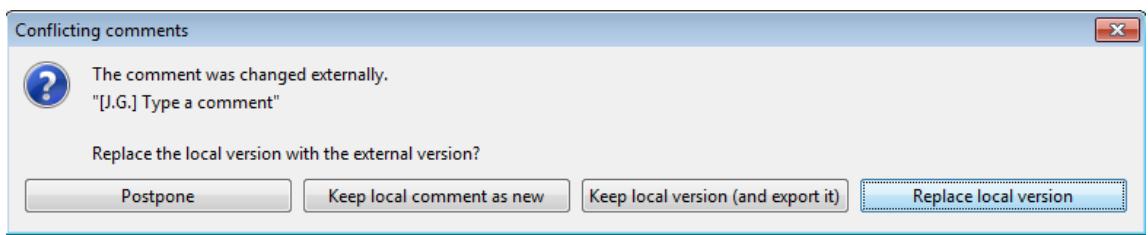

**Figure 1.119. Conflicting comments dialog**

- Postpone will postpone the prompt to take action for now.
- Keep local comment as new will keep the external comment and also save your local comment in place as a new comment.
- Keep local version (and export it) will keep the local version and export it to the server.
- Replace local version will replace the local version you have with the external comment.

# **1.8.2. Adding, deleting & changing comments**

Adding comments can be done either when you are logged in, but also when you are not logged into the server. When not logged in, the comments will be saved locally and will only be synced with the server once you log in.

To add a comment, create a selection on the timeline that you wish to comment on (1.). Make sure you select the tier you want to refer to by double-clicking it, so it becomes highlighted in red.

Next, type in the comment in the right-hand field of the comments-tab (2), and finally click Add Comment to add the comment to the left-hand field of the comments-tab (3). Your comment will appear in the list of comments on the left (4). A visual indicator of the position of the current comment will also be added to the Timeline viewer (5).

| ELAN - Coltime.eaf             |                                                                |                                                           |                  |                               |              |                                            |                      |                       | $\Box$ $\Box$ $\mathbf{x}$                       |
|--------------------------------|----------------------------------------------------------------|-----------------------------------------------------------|------------------|-------------------------------|--------------|--------------------------------------------|----------------------|-----------------------|--------------------------------------------------|
|                                | File Edit Annotation Tier Type Search View Options Window Help |                                                           |                  |                               |              |                                            |                      |                       |                                                  |
|                                | Grid   Text   Subtitles   Lexicon                              | Comments                                                  | Audio Recognizer | Metadata<br>Controls          |              | 2.                                         |                      |                       |                                                  |
|                                |                                                                |                                                           |                  |                               |              |                                            |                      |                       |                                                  |
| <b>Start Time</b>              | <b>End Time</b>                                                | Tier                                                      | Thread           | Comment                       |              | Type in your comment here                  |                      |                       |                                                  |
| 00:00:04.790<br>00:00:05.930   | 00:00:05.660<br>00:00:07.130                                   | Gloss RH<br>Gloss RH                                      | <b>OS</b>        | Test this con<br>This one has |              |                                            |                      |                       |                                                  |
| 00:00:06.530                   | 00:00:08.480                                                   | Begripnaam2                                               | thread 1         | This commen                   |              |                                            |                      |                       |                                                  |
| 00:00:07.320                   | 00:00:08.360                                                   | Gloss_RH                                                  |                  | Another new                   |              |                                            |                      |                       |                                                  |
| 00:00:07.400                   | 00:00:10.030                                                   | Variant                                                   |                  | precieze tijd                 |              |                                            |                      |                       |                                                  |
| 00:00:07.400                   | 00:00:10.030                                                   | Variant                                                   |                  | precieze tijd                 |              |                                            |                      |                       |                                                  |
| 00:00:07.400                   | 00:00:10.030                                                   | Variant                                                   |                  | precieze tijd                 |              |                                            |                      |                       |                                                  |
| 00:00:07.400                   | 00:00:10.030                                                   | Variant                                                   |                  | precieze tijd.                |              |                                            |                      |                       |                                                  |
| 00:00:07.400                   | 00:00:10.030                                                   | Variant                                                   |                  | Once upon a                   |              |                                            |                      |                       |                                                  |
| 00:00:07.520                   | 00:00:09.740                                                   | Gloss RH                                                  |                  | This commen                   |              |                                            |                      |                       |                                                  |
| 00<br>520<br>4.                | 00:00:09.740                                                   | Gloss RH                                                  |                  | This commen<br>።              |              |                                            |                      |                       |                                                  |
| ool<br>520                     | 00 <del>:00:09:710</del>                                       | GIUSS KEL                                                 |                  |                               |              |                                            |                      |                       |                                                  |
| 100:00:11.310<br>ООТООРЕБУЛЬ   | 00:00:12.190<br>00:00:15.000                                   | Gloss_RH<br><b>Benrinnaam</b> <sub>2</sub>                | test             | Type in your<br>Th.           |              |                                            |                      |                       |                                                  |
| 00:00:14.650                   | 00:00:15.940                                                   | Begripnaam2                                               |                  | Overlapped                    |              |                                            |                      |                       |                                                  |
| 00:00:30.110                   | 00:00:31.920                                                   | dB avg                                                    | jergee           | Melding bij in                |              | <b>Add Comment</b>                         |                      | Change Comment        | Delete Comment(s)                                |
| 00:00:32.310                   | 00:00:36.910                                                   | dB_avg                                                    | jergee           | add commen                    |              |                                            |                      |                       |                                                  |
| $\leftarrow$                   | m.                                                             |                                                           |                  |                               | 3.           | Filter                                     |                      | Log Out               | Other                                            |
| 00:00:12.185                   |                                                                |                                                           |                  |                               |              | Selection: 00:00:11.310 - 00:00:12.190 880 |                      |                       |                                                  |
| K<br>М<br>14                   | F <sub>4</sub>                                                 | $\blacktriangleright$ F<br>DF.<br>$\blacktriangleright$ 1 | DШ               | $\triangleright$ s<br>8       | ⇥            | →                                          | ↑<br>J               | <b>Selection Mode</b> | I ¤(l<br>Loop Mode                               |
|                                |                                                                |                                                           |                  |                               |              |                                            |                      |                       |                                                  |
| 1999 - D. M. H. H. H. H. H. H. | $11 - 010$                                                     | <u>ran an in Lomana</u> na a                              |                  |                               |              |                                            | 11-11-11-11          |                       | 1110 1111 1 = 0 + 1 + 10 + 1110 0 + 1111 0 0 0 0 |
| pear.w -                       | :08.000                                                        | 00:00:09.000                                              |                  | 00:00:10.000                  | 00:00:11.000 | $\cdots$                                   | 1111<br>00:00:12.000 | 00:00:13.000          | .<br>00:00:14.000                                |
|                                |                                                                |                                                           |                  |                               | 5.           |                                            |                      |                       |                                                  |
|                                | 38.000<br>HAPPEN-DOEN                                          | .<br>00:00:09.000                                         |                  | 00:00:10.000<br><b>BETAL</b>  | 00:00:11.000 |                                            | 00:00:12             | 00:00:13.000          | 00:00:14.000                                     |
|                                | Begripnaam<br>[5]                                              |                                                           |                  |                               |              |                                            |                      |                       |                                                  |
|                                | Begripnaam2<br>121                                             |                                                           |                  | Ron ga                        | 1.           |                                            |                      |                       |                                                  |
|                                | Gebruik<br>151<br>Gloss_RH                                     |                                                           |                  | m                             |              |                                            |                      |                       |                                                  |
|                                | 171                                                            |                                                           |                  |                               |              |                                            |                      |                       |                                                  |
|                                | yariant<br>Variant<br>71                                       |                                                           |                  | region                        |              | ABONNEMEN                                  |                      |                       |                                                  |

**Figure 1.120. Adding comments**

Deleting a comment is only possible for the comments that you have added, comments added by other users cannot be deleted. They have a yellow background, indicating it is a comment from another user.

|                   |                                   | File Edit Annotation Tier Type Search View Options Window Help |                  |                       |                     |                |                   |
|-------------------|-----------------------------------|----------------------------------------------------------------|------------------|-----------------------|---------------------|----------------|-------------------|
|                   | Grid   Text   Subtitles   Lexicon | Comments                                                       | Audio Recognizer | Metadata Controls     |                     |                |                   |
| <b>Start Time</b> | <b>End Time</b>                   | Tier                                                           | Thread           | Comment               | Overlapped comment. |                |                   |
| 00:00:05.930      | 00:00:07.130                      | Gloss RH                                                       | <b>OS</b>        | This one has $\sim$   |                     |                |                   |
| 00:00:06.530      | 00:00:08.480                      | Begripnaam <sub>2</sub>                                        | thread 1         | This commen           |                     |                |                   |
| 00:00:07.320      | 00:00:08.360                      | Gloss_RH                                                       |                  | Another new           |                     |                |                   |
| 00:00:07.400      | 00:00:10.030                      | Variant                                                        |                  | precieze tijd.        |                     |                |                   |
| 00:00:07.400      | 00:00:10.030                      | Variant                                                        |                  | precieze tijd.        |                     |                |                   |
| 00:00:07.400      | 00:00:10.030                      | Variant                                                        |                  | precieze tijd.        |                     |                |                   |
| 00:00:07.400      | 00:00:10.030                      | Variant                                                        |                  | precieze tijd.        |                     |                |                   |
| 00:00:07.400      | 00:00:10.030                      | Variant                                                        |                  | Once upon a           |                     |                |                   |
| 00:00:07.520      | 00:00:09.740                      | Gloss RH                                                       |                  | This commen           |                     |                |                   |
| 00:00:07.520      | 00:00:09.740                      | Gloss RH                                                       |                  | This commen           |                     |                |                   |
| 00:00:07.520      | 00:00:09.740                      | Gloss RH                                                       |                  | This commen           |                     |                |                   |
| 00:00:11.310      | 00:00:12.190                      | Gloss RH                                                       | test             | Type in your $\equiv$ |                     |                |                   |
| 00:00:13.989      | 00:00:15.009                      | Begripnaam <sub>2</sub>                                        |                  | This commen           |                     |                |                   |
| 00:00:14.650      | 00:00:15.940                      | Begripnaam2                                                    |                  | Overlapped            |                     |                |                   |
| 00:00:30.110      | 00:00:31.920                      | dB avg                                                         | jergee           | Melding bij in        |                     |                |                   |
| 00:00:32.310      | 00:00:36.910                      | dB avg                                                         | jergee           | add commenl           | <b>Add Comment</b>  | Change Comment | Delete Comment(s) |
| 00:00:41.670      | 00:00:43.570                      | Variant                                                        |                  | Aan het eind $\pm$    |                     |                |                   |
| $\leftarrow$      | m.                                |                                                                |                  |                       | Filter              | Log Out        | Other             |

**Figure 1.121. A comment added by another user.**

To delete a comment that you added previously, select it in the left-hand screen and click Delete Comment(s). To delete multiple comments at once, press and hold Ctrl(Windows)/Cmd(Osx) and click the comments to delete. When done, click Delete Comment(s).

Changing a comment is done in a similair way to deleting a comment. First, select the comment you want to change from the list of comments (only comments made by you can be altered). Next, click inside the text-edit field on the right and alter your comment. The comment will change to a red color, indicating that it is not yet saved on the server. Finally, click Change Comment to save the changes you made.

| <b>File</b>       |                                   | Edit Annotation Tier Type Search View Options Window Help |                  |                             |                          |                |                   |
|-------------------|-----------------------------------|-----------------------------------------------------------|------------------|-----------------------------|--------------------------|----------------|-------------------|
|                   | Grid   Text   Subtitles   Lexicon | Comments                                                  | Audio Recognizer | Metadata<br><b>Controls</b> |                          |                |                   |
| <b>Start Time</b> | End Time                          | Tier                                                      | Thread           | Comment                     | Type the changed comment |                |                   |
| 00:00:05.930      | 00:00:07.130                      | Gloss RH                                                  | <b>OS</b>        | This one has                |                          |                |                   |
| 00:00:06.530      | 00:00:08.480                      | Begripnaam <sub>2</sub>                                   | thread 1         | This commen                 |                          |                |                   |
| 00:00:07.320      | 00:00:08.360                      | Gloss RH                                                  |                  | Another new                 |                          |                |                   |
| 00:00:07.400      | 00:00:10.030                      | Variant                                                   |                  | precieze tijd.              |                          |                |                   |
| 00:00:07.400      | 00:00:10.030                      | Variant                                                   |                  | precieze tijd.              |                          |                |                   |
| 00:00:07.400      | 00:00:10.030                      | Variant                                                   |                  | precieze tijd.              |                          |                |                   |
| 00:00:07.400      | 00:00:10.030                      | Variant                                                   |                  | precieze tijd.              |                          |                |                   |
| 00:00:07.400      | 00:00:10.030                      | Variant                                                   |                  | Once upon a                 |                          |                |                   |
| 00:00:07.520      | 00:00:09.740                      | Gloss RH                                                  |                  | This commen                 |                          |                |                   |
| 00:00:07.520      | 00:00:09.740                      | Gloss RH                                                  |                  | This commen                 |                          |                |                   |
| 00:00:07.520      | 00:00:09.740                      | Gloss RH                                                  |                  | This commen                 |                          |                |                   |
| 00:00:11.310      | 00:00:12.190                      | Gloss RH                                                  | test             | Type the alt                |                          |                |                   |
| 00:00:13.989      | 00:00:15.009                      | Begripnaam2                                               |                  | This commer                 |                          |                |                   |
| 00:00:14.650      | 00:00:15.940                      | Begripnaam <sub>2</sub>                                   |                  | Overlapped                  |                          |                |                   |
| 00:00:30.110      | 00:00:31.920                      | dB avg                                                    | jergee           | Melding bij in              |                          |                |                   |
| 00:00:32.310      | 00:00:36.910                      | dB avg                                                    | jergee           | add commenl                 | <b>Add Comment</b>       | Change Comment | Delete Comment(s) |
| 00:00:41.670      | 00:00:43.570                      | Variant                                                   |                  | Aan het eind $\sim$         |                          |                |                   |
|                   | m.                                |                                                           |                  |                             | Filter                   | Log Out        | Other             |

**Figure 1.122. Changing a comment.**

**Note**

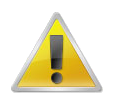

#### There are keyboard shortcuts available for adding or changing a comment:

• When adding a new comment, press and hold Ctrl(Windows)/Cmd(Osx) and press enter to add a comment.

When changing a comment press and hold Ctrl(Windows)/Cmd(Osx) and press enter to change the comment.

## <span id="page-142-0"></span>**1.8.3. Viewing comments & display options**

While you can only edit your own comments, you can always view all comments. Clicking any comment in the left dialog once will display the comment on the right. Double-clicking the comment will highlight the selection on the timeline viewer where the comment refers to. If a tier is linked to the comment, it will be activated as well.

The left-hand side of the comments-tab displays various columns regarding a comment. These provide certain information regarding the comment and the Time line. The available columns are: *Start Time, End Time, Tier, Initials, Comment, Thread, Sender, Recipient, Creation Date & Modification Date.* To display or hide any of these columns, right-click anywhere in the comments overview display and check or uncheck a column. You can also sort the order of the columns and resize them.

| Grid<br>Text                                                                                                    | Subtitles Lexicon                                                                                                    | Comments                                                                                               | Audio Recognizer | Controls<br>Metadata I                                                                                                    |                 |                                                                                                    |                             |                               |
|----------------------------------------------------------------------------------------------------|----------------------------------------------------------------------------------------------------|----------------------------------------------------------------------------------------------------|------------------|----------------------------------------------------------------------------------------------------|-----------------|----------------------------------------------------------------------------------------------------|-----------------------------|-------------------------------|
| <b>Start Time</b>                                                                                                    | <b>End Time</b>                                                                                                    | Tier                                                                                                   | Thread           | Comment                                                                                                    | <b>Initials</b> | Modification Date                                                                                                    | <b>Creation Date</b>        | $\left\  \right\ $ Type       |
| 00:00:04.790<br>00:00:05.930<br>00:00:06.530<br>00:00:07.320<br>00:00:07.400<br>00:00:07.400<br>00:00:07.400<br>00:00:07.400<br>00:00:07.400 | 00:00:05.660<br>00:00:07.130<br>00:00:08.480<br>00:00:08.360<br>00:00:10.030<br>00:00:10.030<br>00:00:10.030<br>00:00:10.030<br>00:00:10.030 | Gloss RH<br>Gloss RH<br>Begripnaam2<br>Gloss RH<br>Variant<br>Variant<br>Variant<br>Variant<br>Variant | OS<br>thread 1   | Test this comment. Sta OS<br>This one has a thread ID OS<br><b>This</b><br><b>Start Time</b><br>Anot<br>preci<br><b>End Time</b><br>✓<br>preci<br><b>Tier</b><br>preci<br><b>Initials</b><br>preci<br>Once<br>√<br>Comment |                 | 2014-10-21 11:3 2014-10-21 11:<br>2014-10-01 15:0 2014-09-18 13:<br>2014-10-14 11:4 2014-05-20 13:<br>2014-10-28 13:5 2014-10-21 11:<br>2014-04-30 14:4 2014-04-30 14:<br>2014-10-21 13:3 2014-04-30 14:<br>2014-10-14 14:2 2014-04-30 14:<br>2014-04-30 14:3 2014-04-30 14:<br>2014-10-21 11:5 2014-04-30 14: |                             | tered<br>Int                  |
| 00:00:07.520<br>00:00:07.520<br>00:00:07.520<br>00:00:11.310                                                                                 | 00:00:09.740<br>00:00:09.740<br>00:00:09.740<br>00:00:12.190                                                                                 | Gloss RH<br>Gloss RH<br>Gloss RH<br>Gloss RH                                                           | test             | <b>This</b><br><b>Thread</b><br><b>This</b><br><b>This</b><br>Sender<br>Type                                                                                                    |                 | 2014-10-21 12:1 2014-10-21 12:<br>2014-10-21<br>2014-10-21 12:1 2014-10-21 12:<br>2014-11-03 10:1 2014-11-03 09:                                                                                                    | 2014-10-21 11:56:16.114 UTC |                               |
| 00:00:13.989<br>00:00:14.650<br> 00:00:30.110<br>00:00:32.310                                                                                | 00:00:15.009<br>00:00:15.940<br>00:00:31.920<br>00:00:36.910                                                                                 | Begripnaam2<br>Begripnaam2<br>dB avg<br>dB avg                                                         | jergee<br>jergee | Recipient<br><b>This</b><br><b>Creation Date</b><br>✓<br>Over<br>Meldi<br>√<br><b>Modification Date</b><br>add comment nas to be J.G.<br>m.                                                                                |                 | 2014-10-01 15:0 2014-05-21 09:<br>2014-10-01 15:0 2014-06-04 08:<br>2014-10-21 09:5 2014-10-21 09:<br>2014-10-20 13:2 2014-10-20 13:                                                                                                    | r                           | .<br><b>ALL</b><br>$\sim$<br> |

**Figure 1.123. The comments display overview**

You can also alter the sort order of the comments, by clicking the header of the column you want the comments to be sorted by. You can sort by Start Time ascending, for instance, but also by Comment, alphabetically. The columns will remain hidden or displayed until you alter these settings again.

### **1.8.4. Filter comments**

The Filter... button allows you to filter out comments displayed on the screen. This can be helpful when multiple users have submitted comments and you only want to see comments made by a certain user, or by a certain thread name for instance. To filter the comments, click the Filter... button. A dialog appears, in which you can type in a regular expression you wish to use as a filter.

<span id="page-143-0"></span>

|                                                              |                                                             |                                           | File Edit Annotation Tier Type Search View Options Window Help                                                           |          |                                                                          |                                     |                          |                |                                                     |
|--------------------------------------------------------------|-------------------------------------------------------------|-------------------------------------------|----------------------------------------------------------------------------------------------------|----------|--------------------------------------------------------------------------|-------------------------------------|--------------------------|----------------|-----------------------------------------------------|
| Grid                                                         | Text Subtitles Lexicon                                      | Comments                                  | Audio Recognizer   Metadata   Controls                                                                                   |          |                                                                          |                                     |                          |                |                                                     |
| <b>End Time</b>                                              | <b>Tier</b>                                                 | Thread                                    | Comment                                                                                                    | Initials | Modification Date                                                        |                                     |                          |                |                                                     |
| 00:00:07.420<br>00:00:05.320<br>00:00:07.130<br>00:00:08.480 | Gloss RH<br>Gloss_RH<br>Gloss_RH<br>Begripnaam <sub>2</sub> | thread<br>thread<br><b>OS</b><br>thread 1 | This comment is from te OS<br>$\leq$ ?xml version="1.0" e OS<br>This one has a thread ID OS<br>This comment relates t OS |          | 2014-10-14 14:4<br>2014-10-16 10:5<br>2014-10-01 15:0<br>2014-10-14 11:4 |                                     |                          |                |                                                     |
|                                                              | <u>E</u> Filter Comments                                    |                                           |                                                                                                    |          | $\mathbf{x}$                                                             |                                     |                          |                |                                                     |
|                                                              | <b>Filter Comments</b>                                      |                                           |                                                                                                    |          |                                                                          |                                     |                          |                |                                                     |
|                                                              | Filter with regular expression thread                       |                                           |                                                                                                    |          |                                                                          |                                     | Add                      | Change         | Delete Co                                           |
|                                                              |                                                             | Case sensitive V                          |                                                                                                    |          |                                                                          |                                     | Filter                   | Log Out        | Other                                               |
| 00:00:12.185                                                 |                                                             |                                           |                                                                                                    |          |                                                                          | 00:00:12.190 880                    |                          |                |                                                     |
| $\blacksquare$<br><b>TELESCOPIES</b>                         |                                                             |                                           | Cancel<br>Apply                                                                                                    |          |                                                                          | $\rightarrow$ 1<br><b>HELL LILL</b> | $\mathbf{J}$<br>11.01111 | Selection Mode | Loop Mode   4<br>1110 1111   811 10 11000 11010 000 |

**Figure 1.124. Changing a comment.**

Once you apply your filter, you will see the results in the main screen. Note that the background will turn blue, indicating that a filter is active. The Filter... button font will also be blue as an indicator that a filter is active. To remove your filter, simply click the Filter... again and remove the regular expression you entered, then click apply. The filter will then be removed.

### **1.8.5. Other functions**

The button Other... incorporates multiple functions. You can access these by just clicking on the button, the options will apear below it.

| Gloss RH     |        | This comment als       |                                                           |
|--------------|--------|------------------------|-----------------------------------------------------------|
| Gloss RH     | test   | Type the altered       |                                                           |
| Begripnaam2  |        | This comment reli      |                                                           |
| Begripnaam2  |        | Overlapped comr        |                                                           |
| dB avg       | jergee | Melding bij inlogg     | <b>Add Comment</b><br>Change Comment<br>Delete Comment(s) |
| dB avg       | jergee | add comment has $\tau$ |                                                           |
|              |        |                        | Filter<br>Other<br>Log Out                                |
|              |        |                        | To Mail<br>Selection: 00:00:11.310 - 00:00:12.190 880     |
| ÞF           |        | DS.                    | Selection<br><b>To Clipboard</b>                          |
|              |        |                        | <b>From Clipboard</b>                                     |
|              |        | .                      | 11-11-1-11<br>.<br>Search                                 |
| 00:00:09.000 |        | 00:00:10.000           | Settings<br>00:00:12.000<br>00:00:13.00<br>00:00:11.000   |
|              |        |                        |                                                           |

**Figure 1.125. Other functions**

The functions available are:

1. To Mail...

This allows you to send a mail containing the selected comment in XML format to another user. (you must have a native mail application installed for this to work).
#### 2. To Clipboard

This sends the current comment-info in XML-format to the clipboard so you can paste it in another application, or re-use it later in ELAN.

#### 3. From Clipboard

This allows you to paste data from the clipboard into the comments field. This needs to be in XML-format to work. If you have received an e-mail containing comment-data, you can copy that data to the clipboard and use this function to add the comment to the list.

4. Search...

This function allows you to search for a comment in the list of current comments. This is done by entering a regular expression, and can be set to search all columns or a single column.

### **1.8.5.1. Clipboard and e-mail comment function**

Copying data to the clipboard or sending it via e-mail will be done in XML format. When you click the To Mail... option, your local e-mail application will open and create a new message. It will also fill out the recipient adress that is associated with the comment you selected. The recipient can be filled out in the settings, see [Section 1.8.1](#page-135-0). The data in the e-mail will look like this:

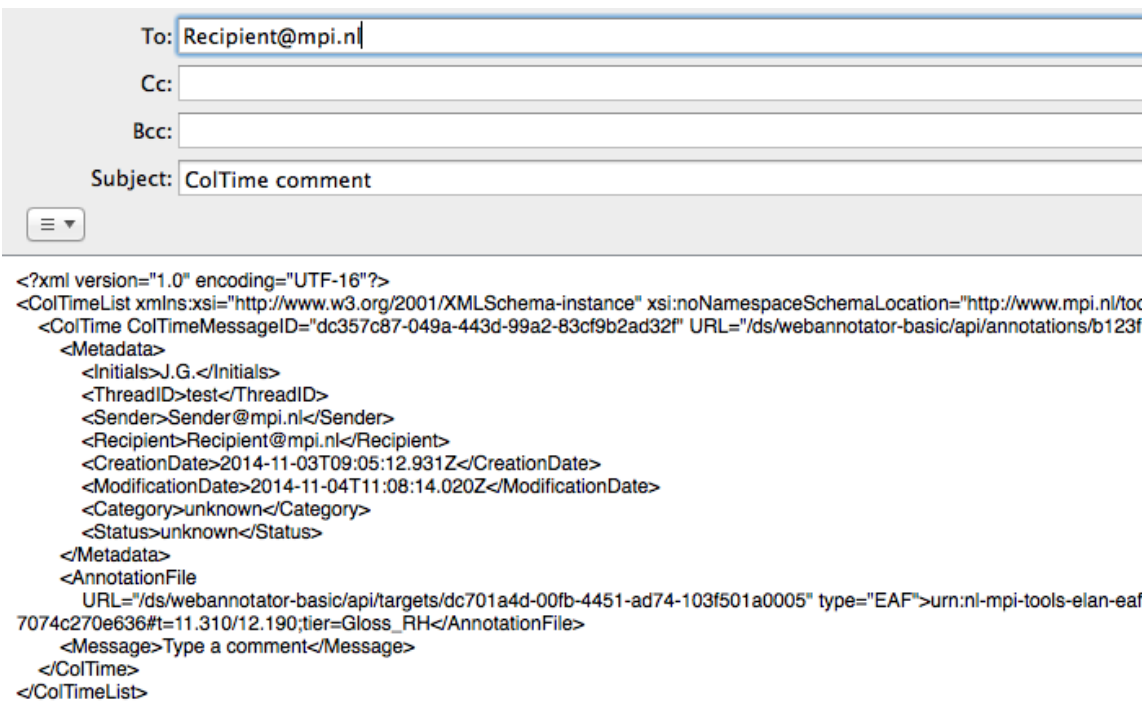

#### **Figure 1.126. E-mail a comment**

When you receive an e-mail, just select all the xml-data and copy that to the clipboard. Next, in ELAN choose From Clipboard and the comment will be added to the list of comments.

In a similair fashion, you can also copy data to and from the clipboard. This can be helpful if you use a web-based e-mail client or for if you want to copy multiple comments to a text-document, for instance.

# <span id="page-145-0"></span>**1.9. Multiple File Operations**

# **1.9.1. How to select multiple files**

In the dialog window below (which pops up as the first dialog for most of the multiple file operation) do one of the following:

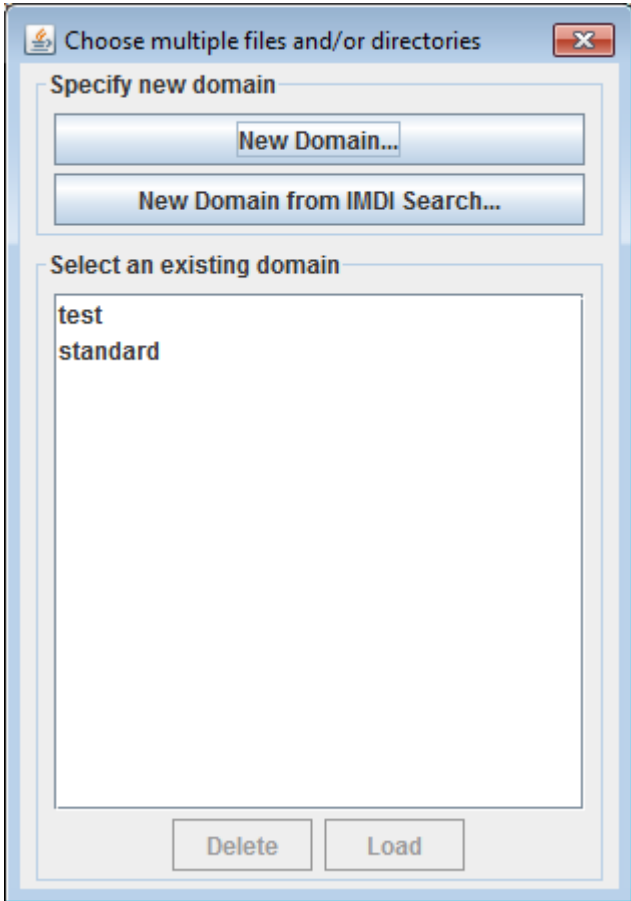

**Figure 1.127. Multiple file selection dialog**

- Select an existing domain from the list and click Load. (Click Delete if you want to delete the domain.)
- Create a new domain:
	- 1. Click New Domain...
	- 2. Click in the new dialog on the Look in pull down box and browse to the directory that contains the annotation files.
	- 3. Double-click an annotation file (\*.eaf) to select it. It now appears in the rightmost box. Alternatively, you can click on the annotation file name and click the >> button.

Repeat this for every annotation file you want to include.

It is also possible to select a complete directory. All .eaf files in a selected directory will be included.

4. Click OK to continue the exporting process; otherwise click Cancel to exit the dialog window without exporting.

- 5. If you clicked OK you can save this domain: enter a name and click OK. If you do not want to save the domain click Cancel.
- Create a new domain from an IMDI search:
	- 1. Click New Domain from IMDI Search...
	- 2. Browse to and select an IMDI file that has been exported from a metadata search in the standalone IMDI Browser.
	- 3. Click Open.
	- 4. You can save this domain: enter a name and click OK. If you do not want to save the domain click Cancel.

# **1.9.2. Editing multiple files and analysis of multiple files**

Normally ELAN allows to edit only a single file at a time. There are situations in which it is convenient to edit multiple files at once. The menu item File > Multiple File Processing gives a number of options to do just this. When selecting either of them, you are warned that you should have copies of the files you are going to work on in case you want to restore the files (there is no **Undo** for multiple file edits).

### **1.9.2.1. Create transcription files for media files**

When you choose this option Create Transcription Files for Media Files..., you see the following dialog.

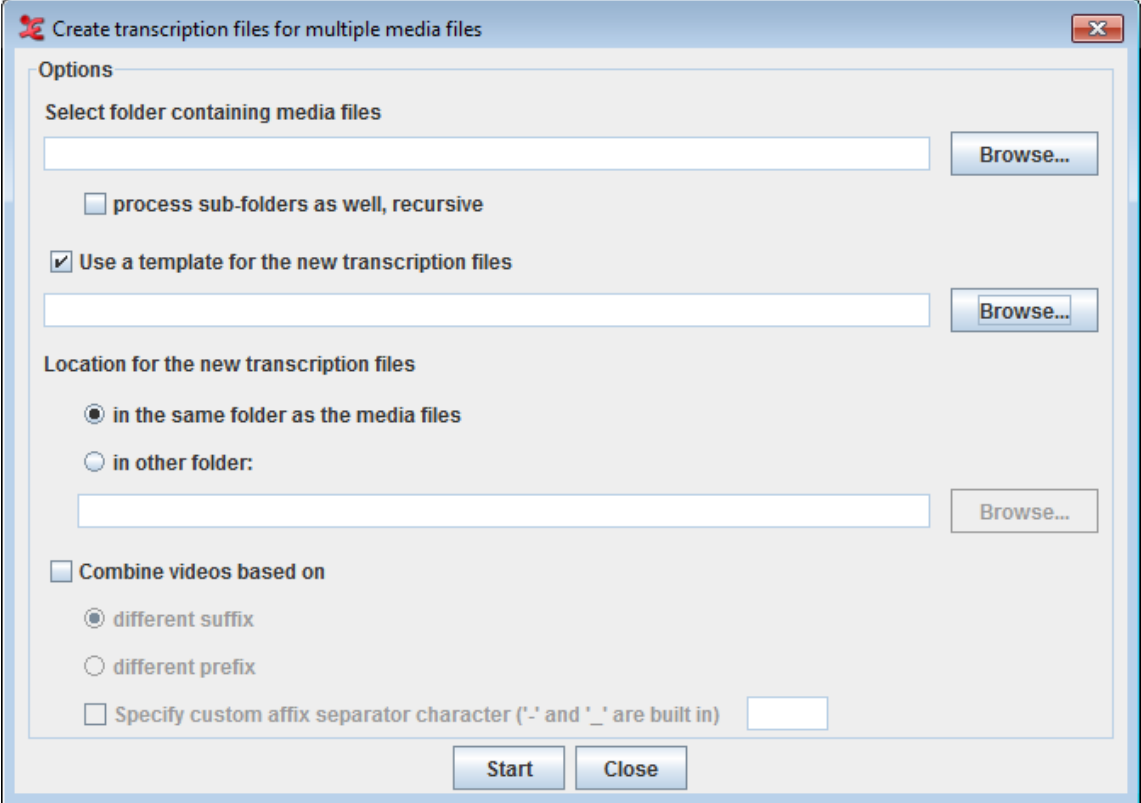

**Figure 1.128. Create transcription files for multiple media files Dialog**

Options :

- Select folder containing media files : click Browse button to select the folder containing media files.
- check this option process sub-folders as well, recursive to include all the media files in the recursive sub-folders of the selected folder.
- To apply a template (only if required) for the new transcription files, check this option Use a template for the new transcription files and click on Browse button to select the template file.
- Next option allows you to select a location for the new transcription files.
	- To put the transcription files in the same folder as the media files, select in the same folder as the media files.
	- To put them in a different folder, select in other folder and click the Browse button to select the destination folder.
- You could always have more than one media file in a transcription. In order to group the media files for a transcription, check this option Combine videos based on. In order to define how the media should be grouped, select one of the following:
	- different suffix : to combine the media file with a different suffix and has the same file name.
	- different prefix : to combine the media file different preffix value and has the same file name.

To specify a separator in the filename to identify the suffix or preffix, check this option Specify custom affix separator character ('-' and '\_' are built in).

Click on Start to create the transcriptions based on the options set.

### **1.9.2.2. Edit Multiple Files**

The option Edit Multiple Files... shows, after clicking Yes in the warning dialog mentioned above, the Multi File Editor. The first thing to do here is to load a domain by clicking Load domain. Loading a domain is the same as for the Scrub Transcriptions... option. To be able to load a domain you must of course have created one beforehand(see [Section 1.9.1\)](#page-145-0). After loading a domain, the data is shown in the table. In this table you can edit tiers on the Tiers tab and linguistic types on the Linguistic Types tab.

To edit a name, annotator or participant of a tier, double click the corresponding table cell or select it and start typing. To change the linguistic type of a tier, select one from the drop down menu. You can add a tier by clicking Add tier, add a depending tier by clicking Add dependent tierand remove one by clicking Remove tier.

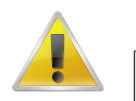

#### **Note**

If there are hierarchy inconsistencies (e.g. if a tier in one file does have a parent while a tier with the same name in another file does not) removing tiers is not possible. The button Remove tier is therefore greyed out.

| <b><i>A</i></b> Multi File Editor       |                  |                                                                                                    |  |  | $\begin{array}{c} \hline \begin{array}{c} \hline \end{array} & \mathbf{0} \end{array} \begin{array}{c} \mathbf{X} \end{array}$ |  |
|-----------------------------------------|------------------|----------------------------------------------------------------------------------------------------|--|--|----------------------------------------------------------------------------------------------------|--|
| Domain                                  |                  |                                                                                                    |  |  |                                                                                                    |  |
| Load domain                             |                  |                                                                                                    |  |  |                                                                                                    |  |
| <b>Tiers</b><br><b>Linguistic Types</b> |                  | Save changes to domain files<br>Add dependent tier<br>Remove tier<br>Children<br>Annotator<br>Participant<br>Parents<br>W-RGph<br>W-Spch<br>W-RGMe<br>W-RGU<br>W-RGph<br>۰<br>K-RGph<br>W-IPA W-Words<br>۰<br>۰<br>K-RGph<br>۰<br>W-Spch<br>W-POS<br>۰<br>W-Words<br>K-RGMe<br><b>K-RGU</b><br>$\blacktriangledown$<br>Close |  |  |                                                                                                    |  |
| Add tier                                |                  |                                                                                                    |  |  |                                                                                                    |  |
| Name                                    | Linguistic Type  |                                                                                                    |  |  |                                                                                                    |  |
| W-RGMe                                  | gesture_mean v   |                                                                                                    |  |  |                                                                                                    |  |
| W-IPA                                   | phonetic_tran -  |                                                                                                    |  |  |                                                                                                    |  |
| W-RGph                                  | gesture_phases - |                                                                                                    |  |  |                                                                                                    |  |
| W-RGU                                   | gestures         |                                                                                                    |  |  |                                                                                                    |  |
| K-RGMe                                  | gesture_mean v   |                                                                                                    |  |  |                                                                                                    |  |
| W-Spch                                  | utterance        |                                                                                                    |  |  |                                                                                                    |  |
| K-Spch                                  | utterance        |                                                                                                    |  |  |                                                                                                    |  |
| <b>K-RGU</b>                            | gestures         |                                                                                                    |  |  |                                                                                                    |  |
| W-Words                                 | words            |                                                                                                    |  |  |                                                                                                    |  |
| W-POS                                   | part_of_speech v |                                                                                                    |  |  |                                                                                                    |  |
| K-RGph                                  | gesture_phases   |                                                                                                    |  |  |                                                                                                    |  |
|                                         |                  |                                                                                                    |  |  |                                                                                                    |  |
|                                         |                  |                                                                                                    |  |  |                                                                                                    |  |
|                                         |                  |                                                                                                    |  |  |                                                                                                    |  |

**Figure 1.129. Multiple File Editor**

On the Linguistic Types tab, the name of a linguistic type can be changed by double clicking the corresponding table cell in the Type Name column.

Changes made in the **Tiers** and **Types** tabs are applied to all the files in the domain after clicking the **Save changes to domain files** button.

### **1.9.2.3. Scrub Transcriptions**

When you choose Scrub Transcriptions..., you first need to specify a new domain or select an existing domain. This option helps you to "clean" the annotation files (\*.eaf) of possible tabs or whitespace characters which are often overlooked by the user but are still saved in the file. To select, create or delete a domain see [Section 1.9.1.](#page-145-0)

In the next dialog, you can specify what characters to delete, new line characters, tab characters and/or whitespace characters, and in what position these characters have to be. Click Start to start the scrubbing process. The progress of the scrubbing is shown in the progress bar.

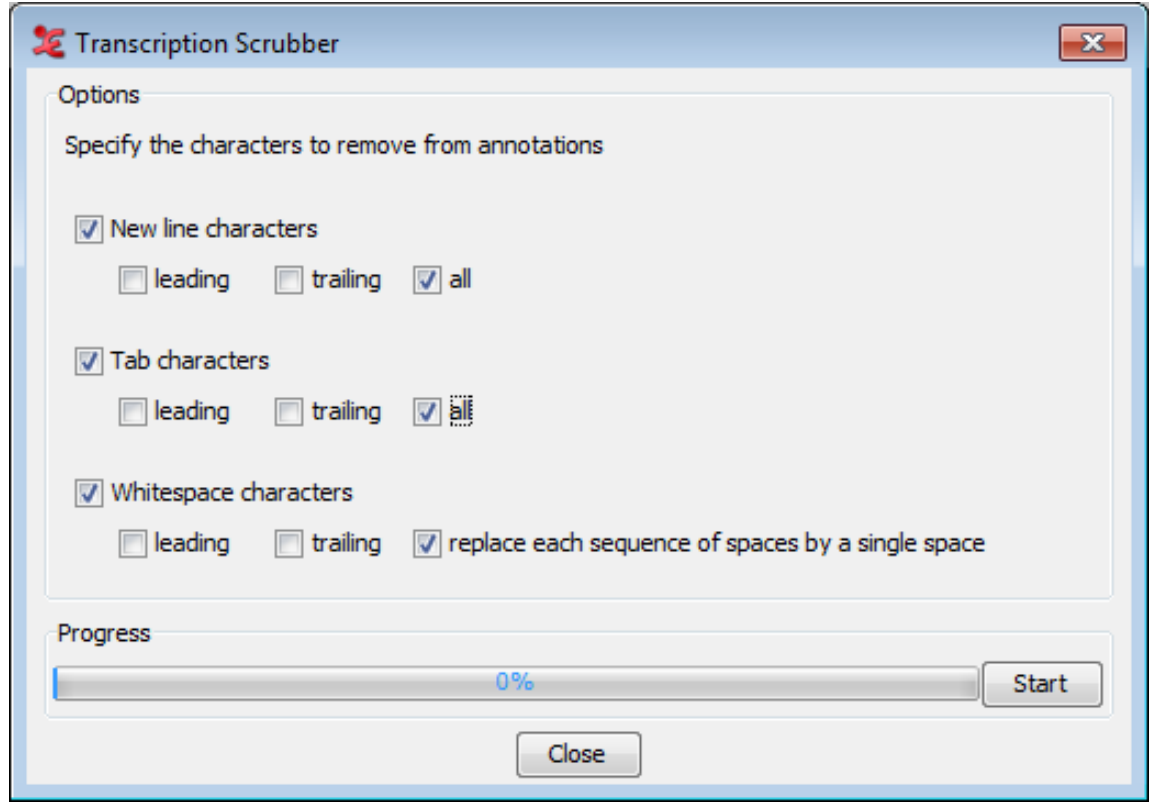

**Figure 1.130. Transcription Scrubber**

#### **1.9.2.4. Annotations from overlaps**

The option Annotations From Overlaps... for multiple files is the same function as annotations from overlaps in the current open file (see [Section 2.13.1](#page-273-0) ), but applied to a selection of files. The first step allows to select a custom set of files in a file browser or to load a set of files that have been stored as a domain. For loading or creating new domain see [Section 1.9.1](#page-145-0) The list of tiers is the sum of all tier names encountered in the selected files. The options in the next steps are the same, clicking the **Finish** button in the last step the new tier is created and populated with annotations in all files of the domain.

### **1.9.2.5. Calculate inter-annotator reliability**

In some projects two or more annotators annotate the recordings and the need exists to assess the level of agreement, in order to be able to improve the training of the annotators and in the end the annotation quality. Several algorithms have been implemented and are being applied in research projects but there doesn't seem to be consensus on what the best approach is for this type of data (time aligned annotations). The option Calculate inter-annotator reliability... allows to calculate an agreement measure for annotations on multiple tiers in multiple files, providing three different methods based on existing algorithms. Even though multiple tiers can be selected, the comparison is always performed on pairs of tiers. These methods are provided "as is". Implementation of other algorithms might be added later, if time allows. The three methods are:

- calculation of modified (Cohen's) kappa according to Holle & Rein
- calculation of the ratio of the overlap and the total extent of two annotations
- calculation of the degree of organization using Staccato

Using the Calculate inter-annotator reliability... function requires a few steps to be taken. Some of the steps differ depending on the choices made; other steps are common to all methods. The steps and their availability depending on the choices made are described below.

- 1. Method selection selection of the algorithm that will be applied
- 2. Customization of the selected method (*if applicable* )
- 3. Document and tier configuration
- 4. Select files and matching (*not available when current document & manual selection is chosen*)
- 5. Tier selection
- 6. Execute the calculation and save the output file

The following sections will describe each step of the process in more detail.

#### **1.9.2.5.1. Step 1. Method selection**

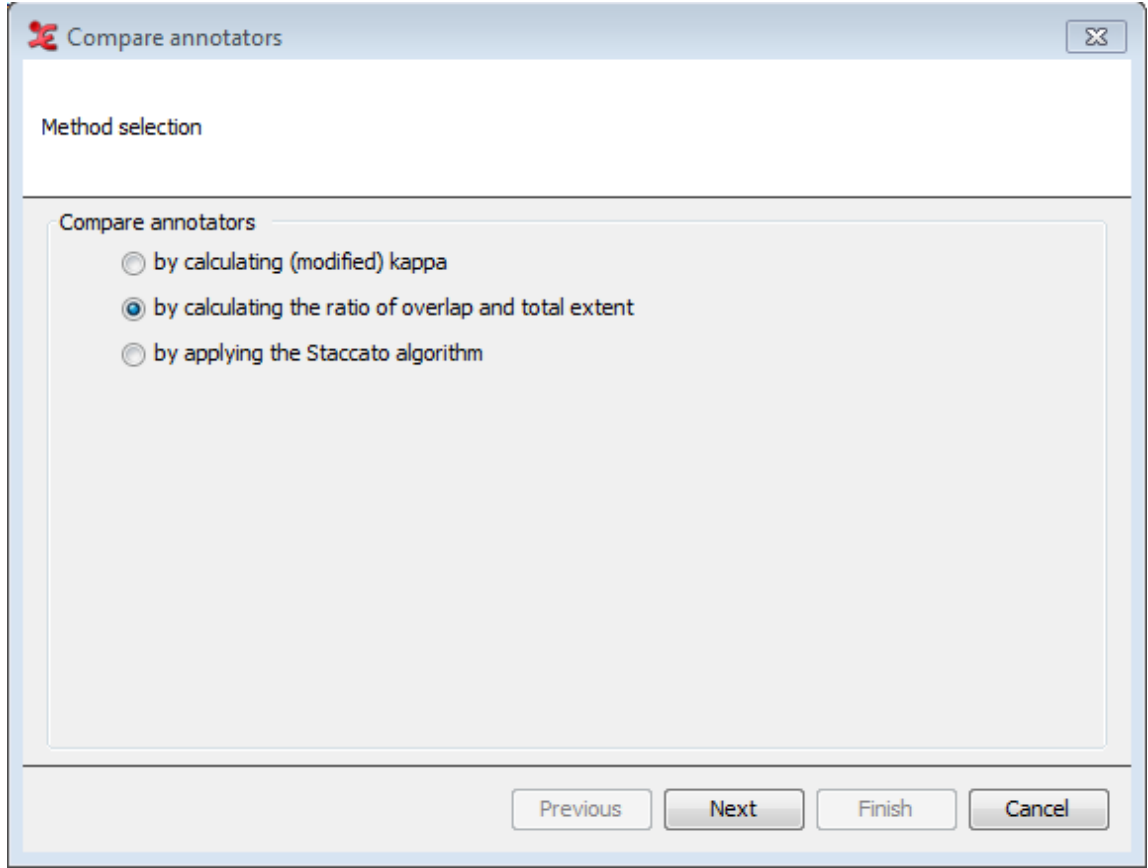

**Figure 1.131. 1. Method selection**

The first step in the process allows you to select a method of comparing. Depending on what method is selected, the steps after that will differ. The options to choose from are:

• By calculating modified (Cohen's) kappa:

This option implements (part of) the Holle & Rein algorithm as described in this publication: Holle, H., & Rein, R. (2014). EasyDIAg: A tool for easy determination of interrater agreement. Behavior Research Methods, August 2014. The manual of [EasyDIAg](http://sourceforge.net/projects/easydiag/) [\[http://sourceforge.net/projects/easydiag/\]](http://sourceforge.net/projects/easydiag/) can be consulted for a detailed description and explanation of the algorithm.

• by calculating the ratio of overlap and total extent:

This is a simplified version of the function that used to be under Tier > Compare annotators.... It calculates a raw agreement value for the segmentation, it doesn't take into account chance agreement and

it doesn't compare annotation values. The current implementation only includes in the output the average agreement value for all annotation pairs of each set of tiers (whereas previously the ratio per annotation pair was listed as well).

• by applying the Staccato algorithm:

This will compare the annotations (the segmentations) of 2 annotators using the Staccato algorithm. See this article for more information on the Staccato algorithm: [Luecking, A., Ptock, S., & Bergmann,](http://pub.uni-bielefeld.de/luur/download?func=downloadFile&recordOId=2459234&fileOId=2534556) [K. \(2011\). Staccato: Segmentation Agreement Calculator according to Thomann. In E. Efthimiou](http://pub.uni-bielefeld.de/luur/download?func=downloadFile&recordOId=2459234&fileOId=2534556) [G. & Kouroupetroglou \(Eds.\), Proceedings of the 9th International Gesture Workshop: Gestures in](http://pub.uni-bielefeld.de/luur/download?func=downloadFile&recordOId=2459234&fileOId=2534556) [Embodied Communication and Human-Computer Interaction \(pp. 50-53\) \[http://pub.uni-bielefeld.de/](http://pub.uni-bielefeld.de/luur/download?func=downloadFile&recordOId=2459234&fileOId=2534556) [luur/download?func=downloadFile&recordOId=2459234&fileOId=2534556\]](http://pub.uni-bielefeld.de/luur/download?func=downloadFile&recordOId=2459234&fileOId=2534556).

Once you choose a method, click Next to continue. Note that when the Kappa or Staccato are chosen, the next step will be 'Customize compare method'. Otherwise the next step is 'Document & tier configuration'.

#### **1.9.2.5.2. Step 2. Customize compare method**

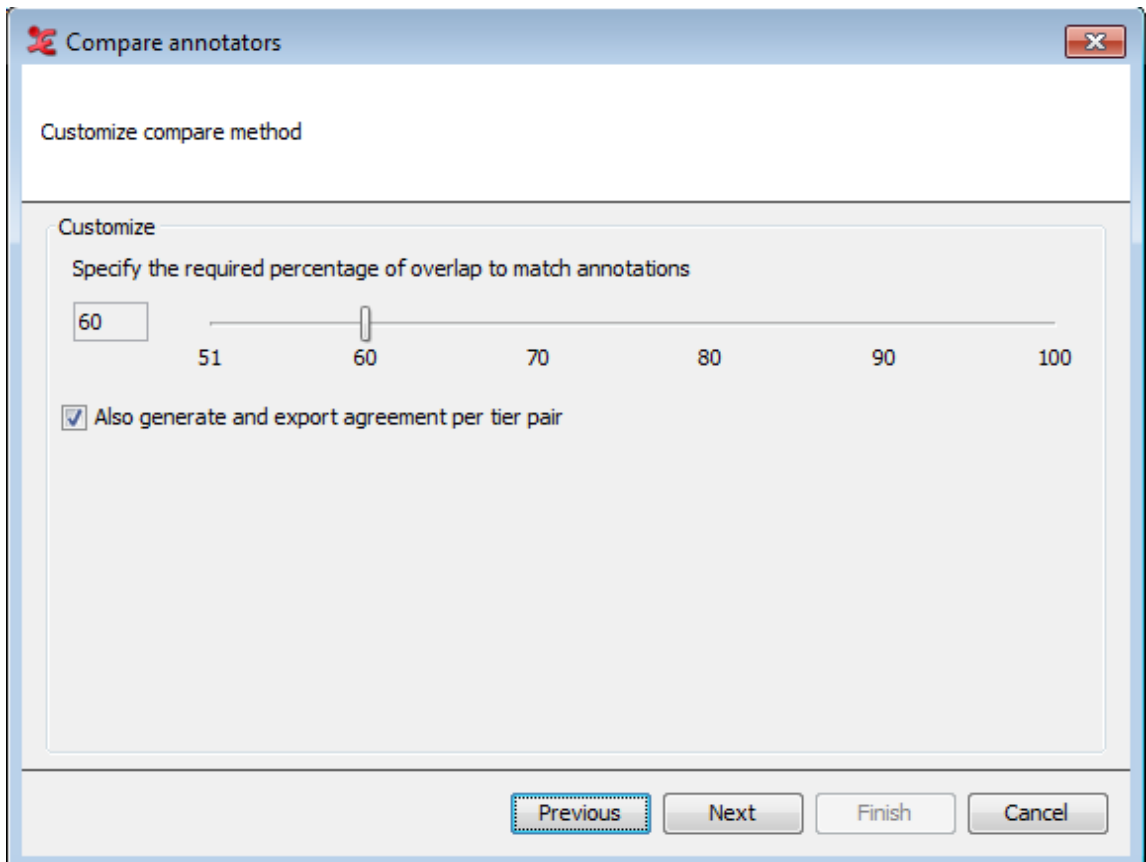

**Figure 1.132. a. Customize compare method for modified kappa**

When the modified kappa method is chosen, this step allows you to specify the minimal required percentage of overlap. This is the amount of overlap as a percentage of the duration of the longest of the two annotations. The higher the percentage, the more the annotations have to overlap to match.

You can choose to generate and export agreement values per pair of tiers, in addition to the overall values. Since this algorithm compares annotation values as well, it is best to select tiers that share the same (controlled) vocabulary. When done, click Next.

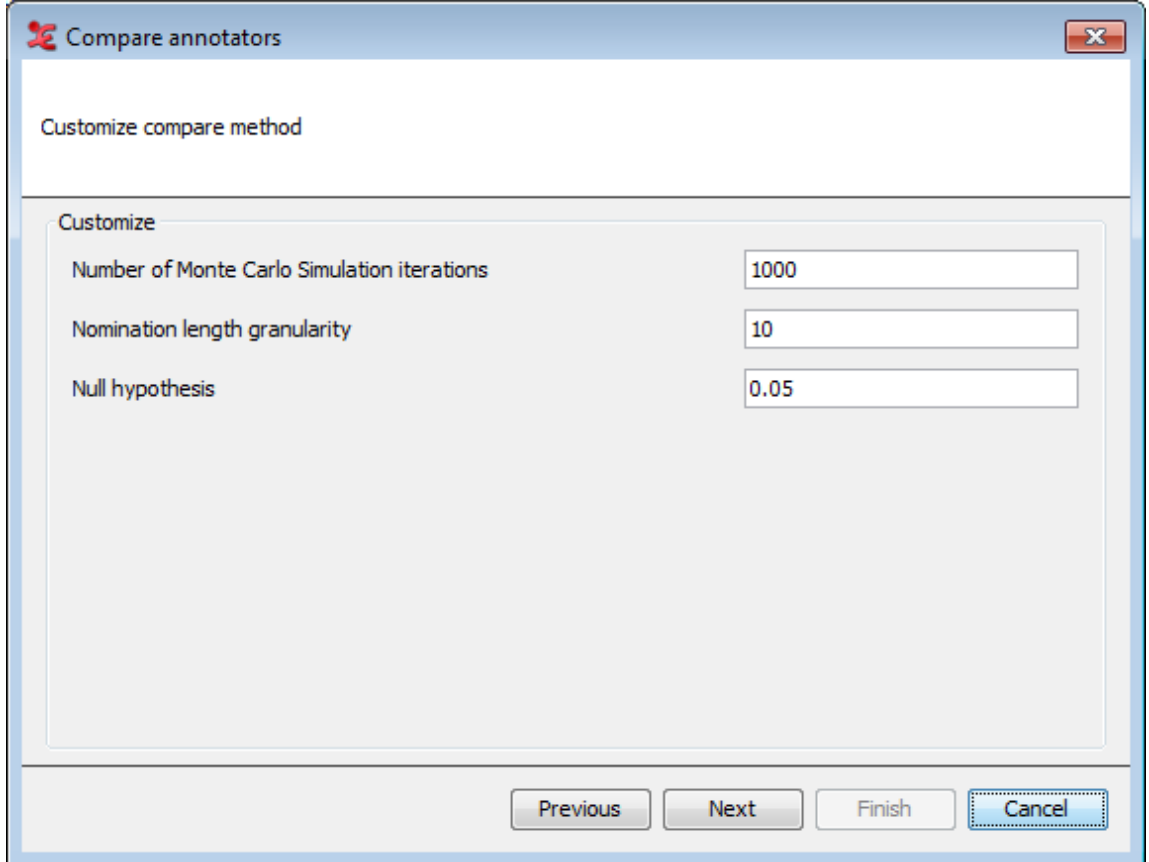

**Figure 1.133. b. Customize compare method for Staccato**

When you've selected the Staccato algorithm as the compare method, the settings as shown above will appear. You can customize the settings for the Staccato algorithm here. This algorithm takes chance into account by comparing the segmentation with a series of randomly generated segmentations, the Monte Carlo simulation. The nomination length granularity determines how many memory slots for segments of different length will be used internally. For more in-depth information regarding these settings, please see the reference article mentioned before. When done, click Next.

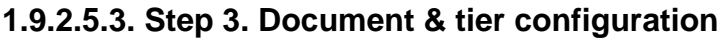

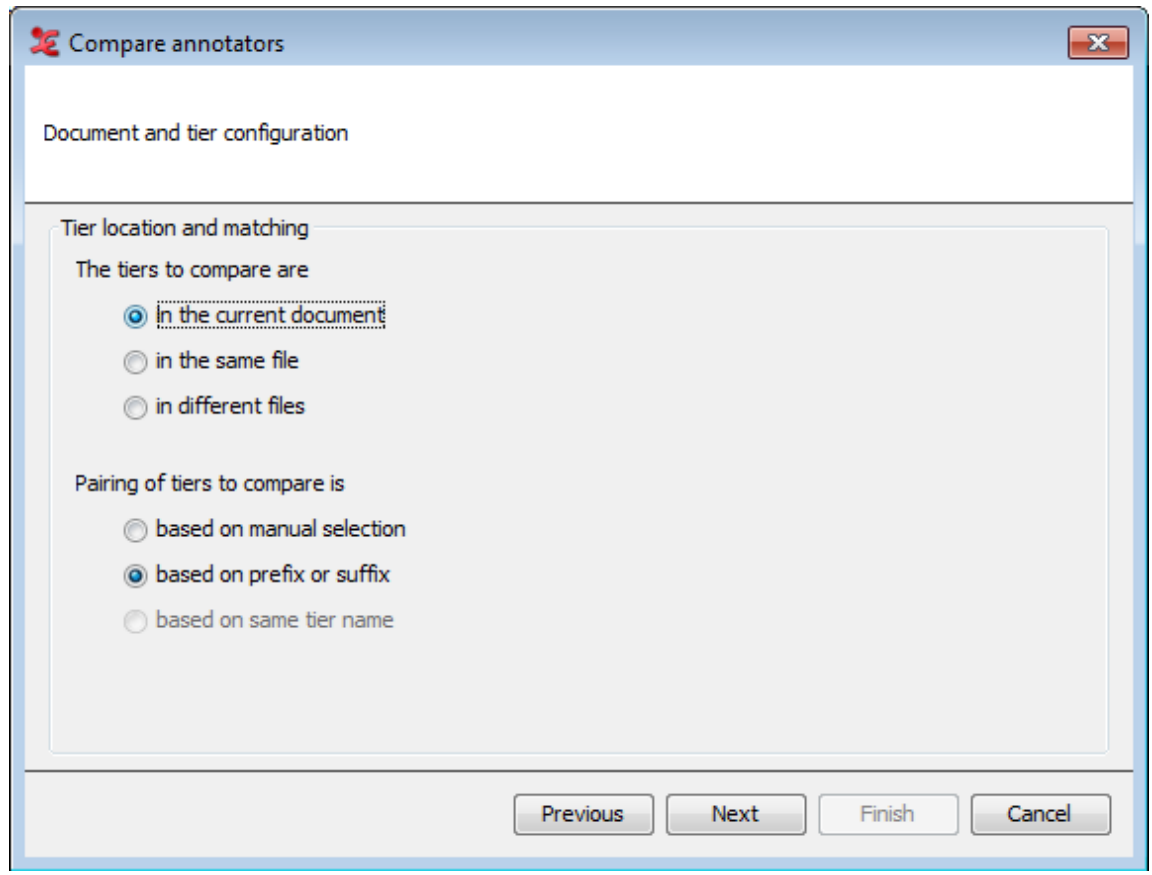

**Figure 1.134. 3. Document and tier configuration**

The next step is to configure where the tiers that you want to use for comparison are located and how they should be paired. In the upper part of the dialog, you select the location of the tiers:

- *In the current document* (available when you have an .eaf file open, otherwise this option will be greyed out)
- *In the same file* (choose a single file in the next step)
- *In different files* (choose multiple files in the next step)

In the lower part of the dialog, you can select in what way the pairing of tiers to compare is done:

- *Based on manual selection* (select tiers from a list in the next step)
- *Based on prefix or suffix* (customize in the next step)
- *Based on same tier name* (only available when the option 'in different files' is chosen)

When done, click Next to continue.

#### **1.9.2.5.4. Step 4. Select files & matching**

Next, you will select which files you want to use for comparison and how to match tiers.

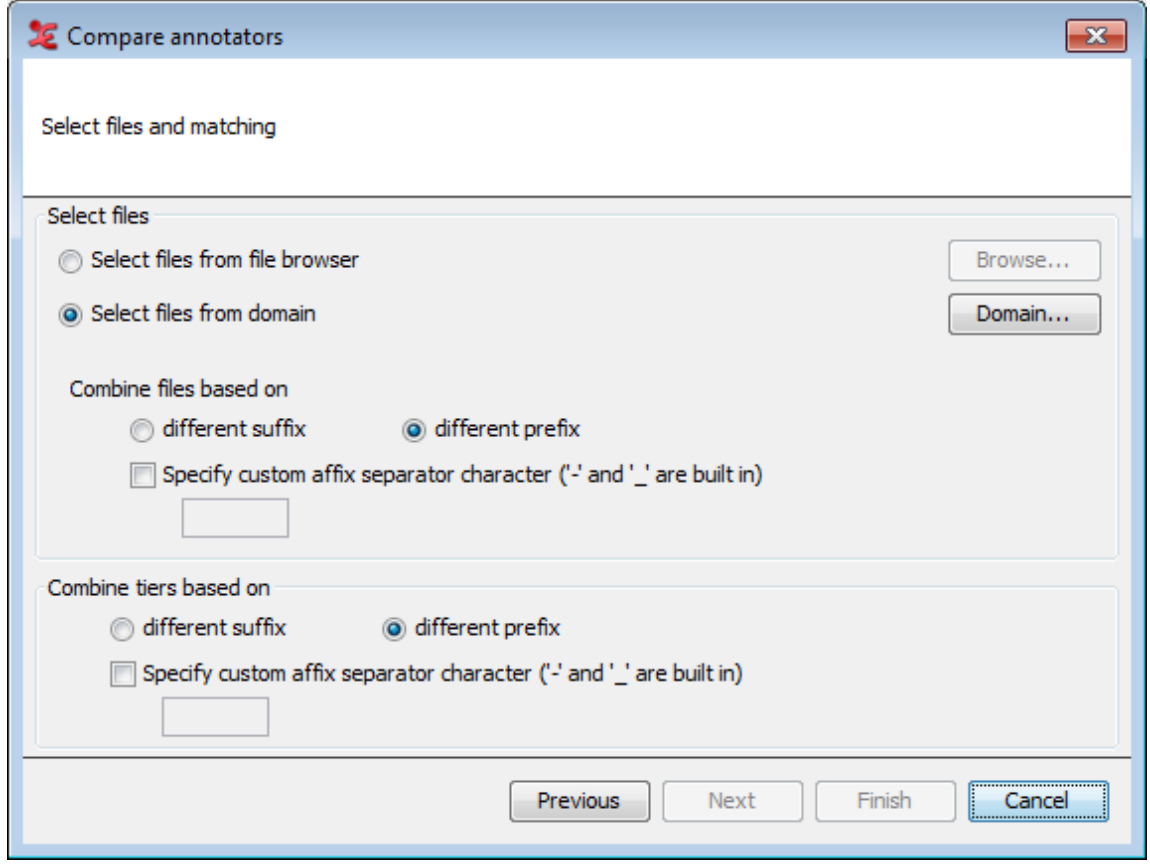

**Figure 1.135. 4. Select files & matching**

The screen above shows all possible options. The options available for this step will differ depending on the configuration you made in the previous step. It will not be available when the option *'in current document'* together with *'based on manual selection'* was chosen in the previous step.

- *Select files from file browser* Browse for one or more files that you wish to use.
- *Select files from domain* Choose or create a domain of files to use, see [Section 1.9.1.](#page-145-0)
- *Combine files based on different suffix/prefix* When using multiple files, choose how they should be combined. E.g. if there is a certain naming convention for the files and the annotations of the first annotator are in files like "Recording4\_R1.eaf" and those of the second annotator in files like "Recording4\_R2.eaf" and suffix has been selected, these files will be combined automatically.
- *Combine tiers based on different suffix/prefix* Similar as with files, when a certain naming convention has been used for tiers of different annotators, they can be combined on the basis of a prefix or suffix, e.g. A\_LeftHand and B\_LeftHand in case of prefix-based matching.

#### **1.9.2.5.5. Step 5. Tier selection**

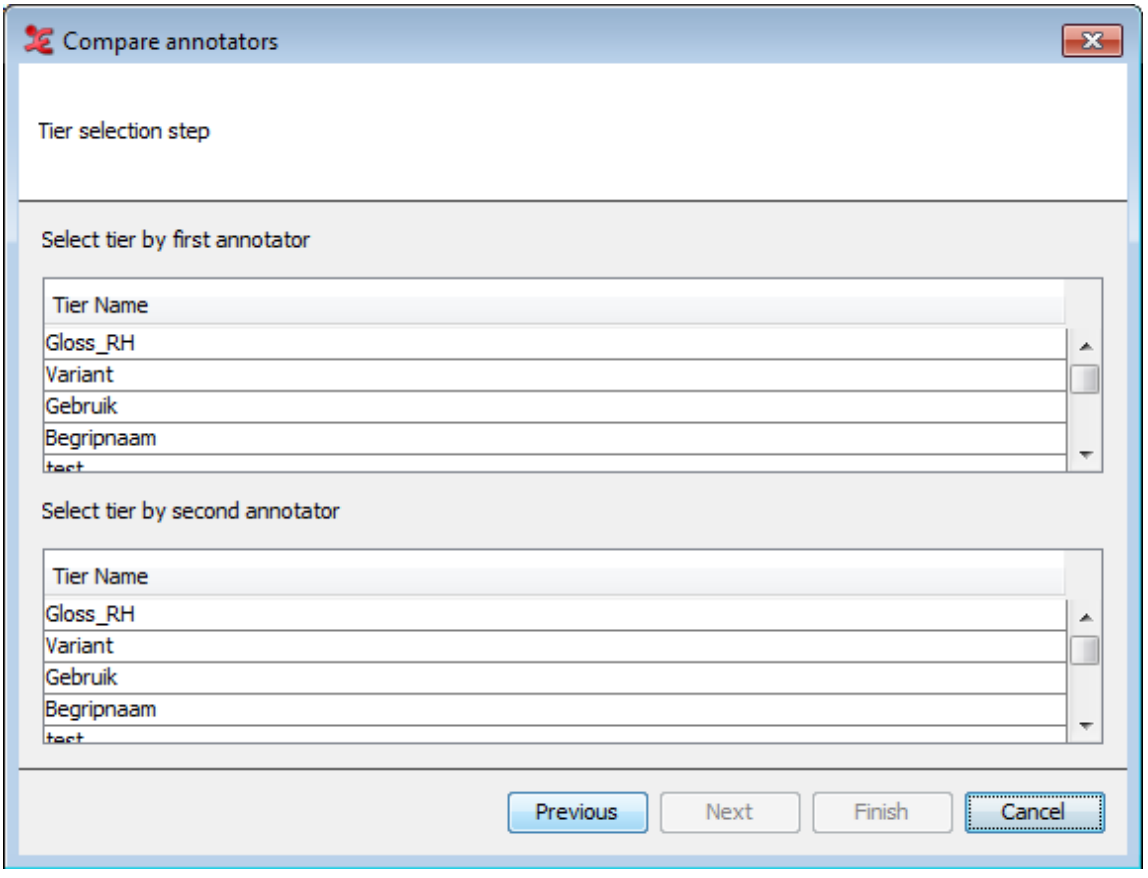

**Figure 1.136. 5. Tier selection (current document / manual selection)**

In this last dialog, you will select the tiers used for comparison.The layout will be different, based on what you selected in previous steps. The screen above displays the dialog when you've chosen the option '*In the current document*' & '*based on manual selection*' in step 3. You can manually select which tiers to compare.

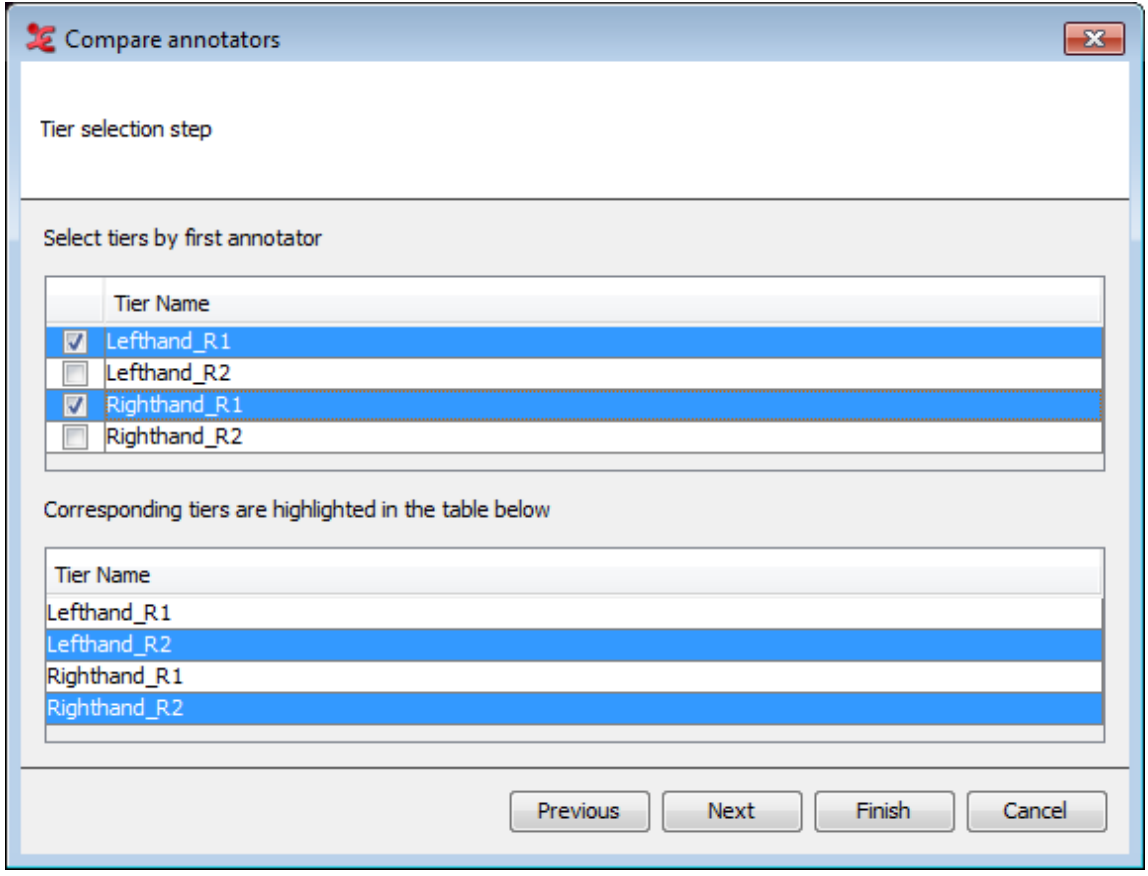

**Figure 1.137. Tier selection (in the same file / based on suffix)**

The dialog above will appear when '*based on pre/suffix*' in step 3 is chosen. Marking a tier from an annotator will result in a highlighted corresponding tier in the lower part of the dialog. When '*based on same tier name*' was chosen, you can only select tier names, corrosonding tiers will not be visible in the dialog.

Finally, click **Next** or **Finish** to save the output text file to a location on your computer.

### **1.9.2.6. Annotations from subtraction**

The option Annotations From Subtraction... for multiple files is the same function as annotations from subtraction in the current open file (see [Section 2.14](#page-278-0) ), but applied to a selection of files. The first step allows to select a custom set of files in a file browser or to load a set of files that have been stored as a domain. For loading or creating new domain see [Section 1.9.1](#page-145-0) The list of tiers is the sum of all tier names encountered in the selected files. The options in the next steps are the same, clicking the **Finish** button in the last step the new tier is created and populated with annotations in all files of the domain.

### **1.9.2.7. Statistics for multiple files**

This function Statistics for Multiple Files is similar to annotation statistics for the current file (see [Section 2.17.2](#page-286-0)). The main difference after selecting the files in the domain is that it is possible to select which tiers to include in the calculations. The tables in the tabs do not have the column showing the total annotation duration as a percentage of the media duration but most do have a column for the number of files a certain value (tier or type name etc.) has been encountered in. After changes in the selection of files or in the selection of tiers the **Update Statistics** button needs to be clicked before the new calculations are started.

### **1.9.2.8. N-Gram analysis**

Since ELAN 4.7, you are able to do an N-Gram analysis over multiple eaf files. This functionality has been developed by Larwan Berke, you can find an extensive PDF document about this implementation on the third-party resources page of ELAN: <https://tla.mpi.nl/tools/tla-tools/elan/thirdparty/>

When you first open the N-gram analysis, a new dialog window will pop up that contains the various options for the search and the resulting table showcasing a few statistics.

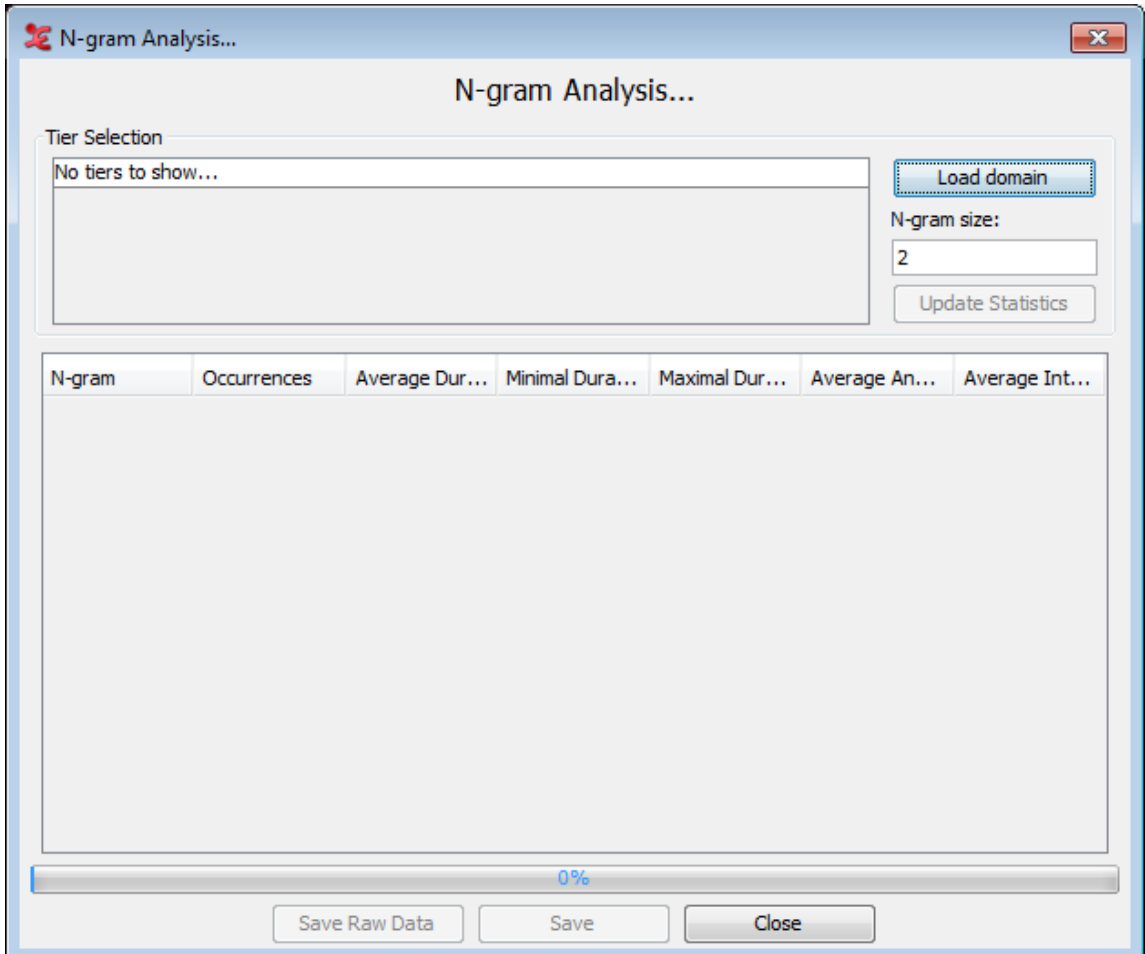

#### **Figure 1.138. N-Gram Analysis dialog**

The first step is to select the search domain, see [Section 1.9.1](#page-145-0). Once that is done a list of tiers seen in the domain will be shown. A note of caution: the code assumes that all files in the domain will contain the same tiers. It then loads the first file in the domain to extract the tiers and display it in the window. Check the tiers you want to analyse.

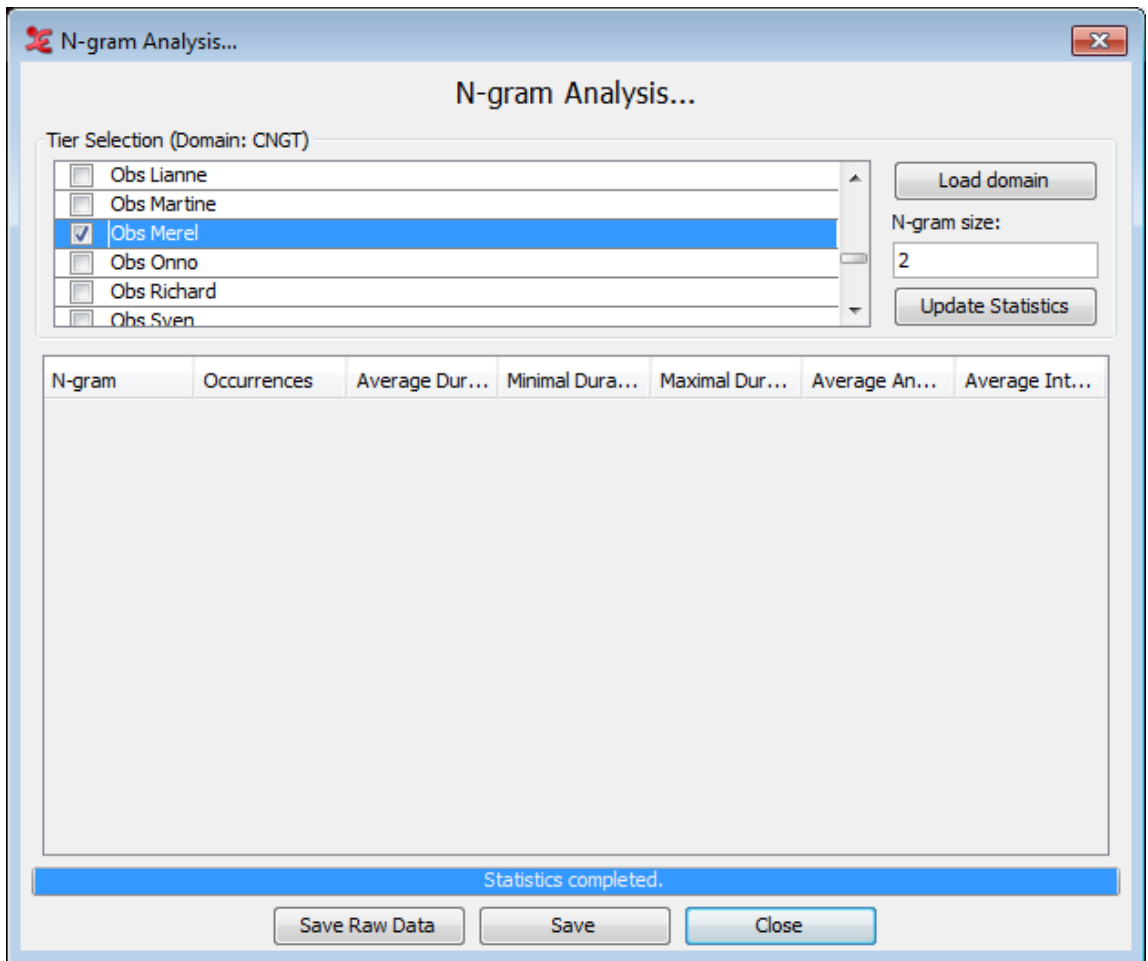

**Figure 1.139. N-Gram Analysis dialog 2**

Next, define the N-gram size in the textbox. The software can handle any positive size greater than 1. When set, clicking the "Update Statistics" button will start the search and will calculate the statistics. The annotations are extracted from the files, N-grams created from them, and finally collated into groupings of same N-grams for statistical analysis. When done, you will see a pop-up window with a process report. If there were any errors, they will also be displayed here.

| <b>DE</b> Process Report                         |  |  |  |  |  |  |  |  |
|--------------------------------------------------|--|--|--|--|--|--|--|--|
| Process Report                                   |  |  |  |  |  |  |  |  |
| -------                                          |  |  |  |  |  |  |  |  |
| Parsing run done in 51.825 secs                  |  |  |  |  |  |  |  |  |
| Selected Domain: CNGT                            |  |  |  |  |  |  |  |  |
| Selected Tier: Obs Merel                         |  |  |  |  |  |  |  |  |
| N-gram Size: 2                                   |  |  |  |  |  |  |  |  |
| Files Inspected: 39                              |  |  |  |  |  |  |  |  |
| Files Failed: 0                                  |  |  |  |  |  |  |  |  |
| Total Annotations: 816                           |  |  |  |  |  |  |  |  |
| Total N-grams: 777                               |  |  |  |  |  |  |  |  |
| Collated N-grams: 774                            |  |  |  |  |  |  |  |  |
|                                                  |  |  |  |  |  |  |  |  |
|                                                  |  |  |  |  |  |  |  |  |
| Selected tier (Obs Merel) not present in file: C |  |  |  |  |  |  |  |  |
| Selected tier (Obs Merel) not present in file: C |  |  |  |  |  |  |  |  |
| Selected tier (Obs Merel) not present in file: C |  |  |  |  |  |  |  |  |
| ш                                                |  |  |  |  |  |  |  |  |

**Figure 1.140. N-Gram Analysis process report**

When the search is done, the result table will be displayed in the main window. Some of the columns from the data are visible here, however only a small subset is displayed simultaneously to avoid overcrowding the GUI. The visible columns are: N-gram, Occurrences, Average Duration, Minimal Duration, Maximal Duration, Average Annotation Time, and Average Interval Time.

| X N-gram Analysis                     |               |                          |                       |                |             |               | $\mathbf{x}$ |
|---------------------------------------|---------------|--------------------------|-----------------------|----------------|-------------|---------------|--------------|
|                                       |               |                          | N-gram Analysis       |                |             |               |              |
| Tier Selection (Domain: CNGT)         |               |                          |                       |                |             |               |              |
| Obs Lianne                            | ▲             | Load domain              |                       |                |             |               |              |
| <b>Obs Martine</b>                    |               |                          |                       |                |             |               |              |
| Obs Merel<br>√                        |               | N-gram size:             |                       |                |             |               |              |
| Obs Onno                              | 2<br>$\Box$   |                          |                       |                |             |               |              |
| <b>Obs Richard</b>                    |               | <b>Update Statistics</b> |                       |                |             |               |              |
| Obs Sven                              |               |                          |                       |                | ÷           |               |              |
|                                       |               |                          |                       | Maximal Dur    |             |               |              |
| N-gram                                | Occurrences   | Average Dur Minimal Du   |                       |                | Average     | Average I     |              |
| <b>ABC ABC</b>                        | 4             | 2.23                     | 0.6                   | 3.19           | 1.625       | 0.605         | ┻            |
| 3 gebaarvariant 1                     |               | 15.19                    | 15.19                 | 15.19          | 2.26        | 12.93         |              |
| ! handvorm platte 1                   |               | 10.76                    | 10.76                 | 10.76          | 1.26        | 9.5           |              |
| $!$ 1e E is verwerkt i $\dots$ 1      |               | 1.35                     | 1.35                  | 1.35           | 1.23        | 0.12          |              |
| !2 gebaren in de $ 1 $                |               | 29.31                    | 29.31                 | 29.31          | 0.86        | 28.45         |              |
| !2 varianten van l  1                 |               | 1.57                     | 1.57                  | 1.57           | 1.18        | 0.39          |              |
| 3 gebaren tegelij 1                   |               | 2.72                     | 2.72                  | 2.72           | 1.66        | 1.06          |              |
| andere handvor                        | 1             | 1.5                      | 1.5                   | 1.5            | 1.11        | 0.39          |              |
| landere handvor                       | 1             | 1.54                     | 1.54                  | 1.54           | 0.56        | 0.98          |              |
| andere manier v                       | 1             | 4.79                     | 4.79                  | 4.79           | 1.01        | 3.78          |              |
| landere manier v                      | 1             | 1.28                     | 1.28                  | 1.28           | 0.37        | 0.91          |              |
| !B0 hand erbij, m                     | 1             | 12.93                    | 12.93                 | 12.93          | 0.62        | 12.31         |              |
| !beweging afwijk                      | 1             | 13.83                    | 13.83                 | 13.83<br>5.955 | 1.18        | 12.65         |              |
| bij bovenstaand                       | 1             | 5.955<br>0.48            | 5.955<br>0.48         | 0.48           | 1.64<br>0.4 | 4.315<br>0.08 |              |
| !bijzonder, 2 x H<br>Ibiizondere came | 1<br>H.       | 2.61                     | 2.61                  | 2.61           | 1.71        | 14            |              |
|                                       |               |                          | Statistics completed. |                |             |               |              |
|                                       |               |                          |                       |                |             |               |              |
|                                       | Save Raw Data |                          | Save                  | Close          |             |               |              |

**Figure 1.141. N-Gram Analysis dialog 3**

The first column shows the N-gram. The vertical marker "|" separates the annotations contained in the bigram. For example, if a trigram was selected it would show something similar to "FINISH|READ|BOOK" and so on for larger N-gram sizes.

Finally, in order to see the entire data that was produced it is necessary to export the results into a text file for further processing. This is done by clicking on the "Save" button and a dialog will pop up asking the user where to save the data. It is exported in a CSV-like format (Comma-Separated Values). The CSV file uses tabs "\t" as the delimiters and newlines "\n" as the record separators to avoid ambiguity with the values. A sample row is: "HOLD|IX-1p\t7.9934\t0.348\t0.13754 ..." and contains numerous columns.

Furthermore, it is possible to export the N-grams individually in order to process it separately from ELAN. The data is exported by clicking the "Raw Data" button in the GUI. After supplying the file the data will be exported in the same CSV format as discussed above. For more in-depth information about the N-Gram analysis function and the resulting data, please consult the PDF mentioned earlier on the ELAN website, or consult it here: [https://parasol.tamu.edu/dreu2013/Berke/images/DREU\\_Final\\_Report.pdf](#page-0-0) (This link may become outdated at some point).

### **1.9.2.9. Create multiple media clips**

Apart from exporting part of a clip in a project (see [Section 1.4.1.16\)](#page-67-0), you can also export multiple clips from the same (or multiple) projects. The clips will be clipped based on the annotation-times on a specified tier.

As with the exporting of a part of a clip, Windows users will need to put a copy of ffmpeg.exe or ffmbc.exe in the program folder of ELAN. ( see [Section 1.4.1.16](#page-67-0)) for more info.

To ultilize this function, you will need to create a tab-delimited text file first. Go to File > Export Multiple files as... > Tab-delimited text.... (note, this will not work for the single file tab-delimited export, as there is no option to include the videofile-path). Choose a domain, or create a new one (if you want to create multiple clips from only one .eaf, create that .eaf as a new domain). Select the tiers you want to include in the Tab-delimited text file (each annotation on a tier will result in a clip).

Make sure you check the following options:

- Exclude tier names from output
- Exclude participant names from output
- Include file path column

Under the time column and format options, you will need to check:

- Begin Time
- End Time
- Duration
- ss. msec

The other options have to remain unchecked. Next, click Ok and the file will be exported to a text file.

Go to File > Multiple File Processing... > Create Multiple Media Clips.... Choose the exported tab delimited text file you just created, and specify a folder to save the clipped videos to. Click Ok to start the process. When done, a process report dialog will appear with information about the clipping process.

### **1.9.2.10. Merge tiers**

Similar to merging tiers within a single project (see [Section 2.4.6](#page-206-0)), this function allows you to merge tiers in multiple projects. This means the merged tiers will be added to each project you select in the process.

To start, click File > Multiple File Processing... > Merge Tiers.... You will be presented with a dialog in which you either select the eaf files from the file browser, or select files from a domain. When done, select the tiers to use for the merging process.

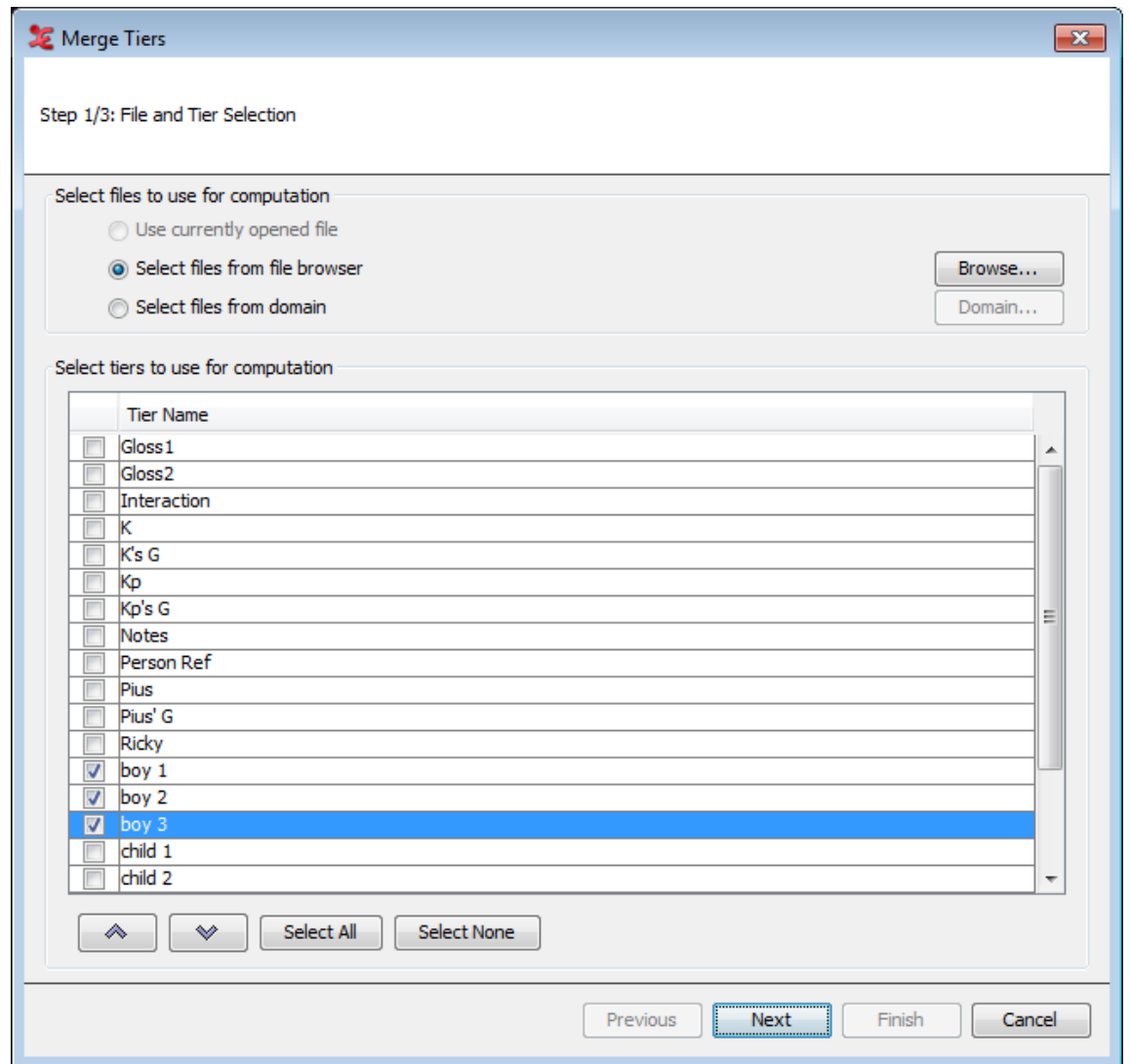

**Figure 1.142. Merge Tiers Multiple Files 1**

Next, select the merge criteria, either regardless of the annotation values or according to specified constraints within the annotations of a chosen tier. When checking the option Only process overlapping annotations , ELAN only merges annotations that have the same value. In this case, the values of both annotations are not concatenated, so the created annotation contains the value only once.

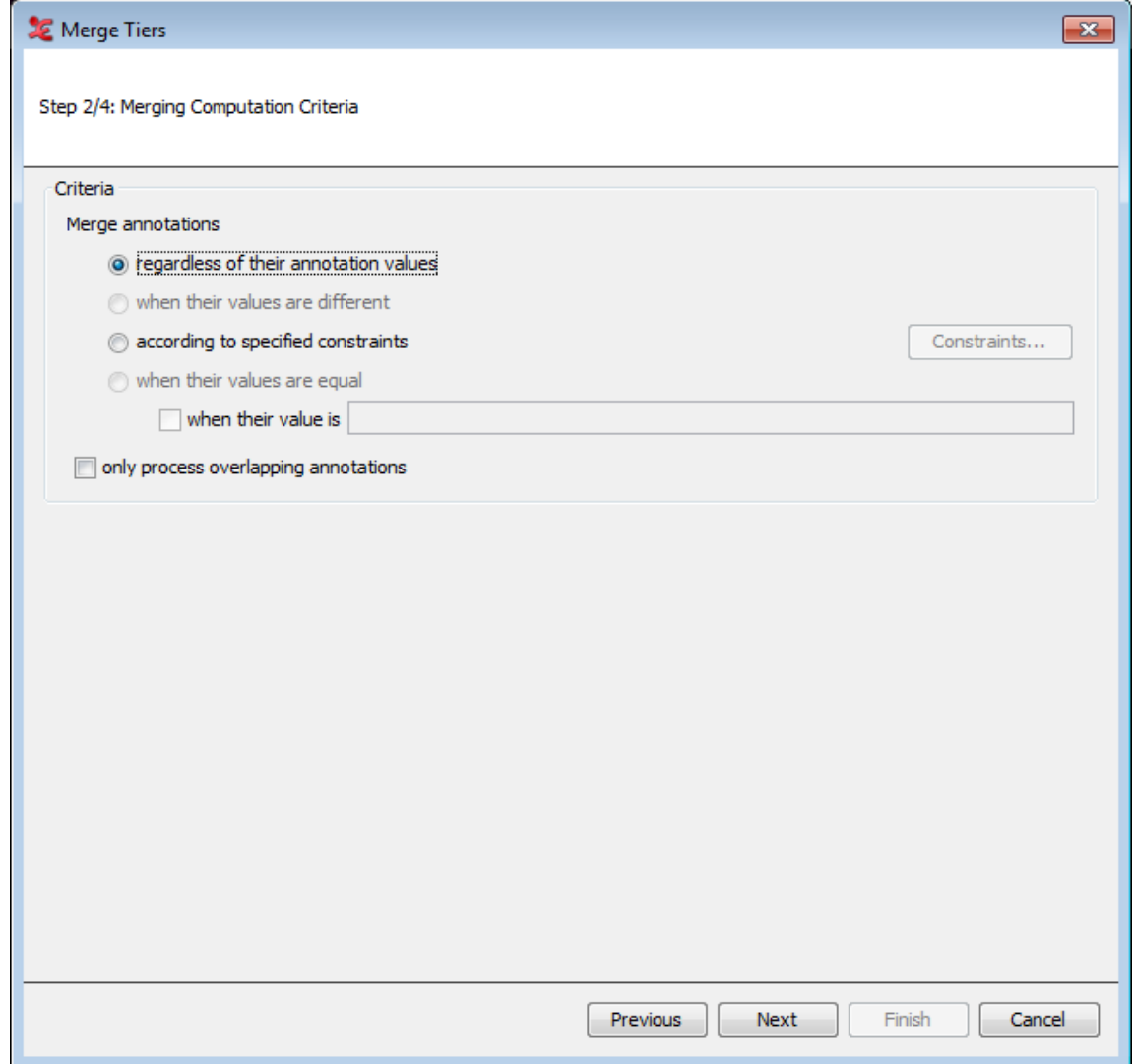

**Figure 1.143. Merge Tiers Multiple Files 2**

In the next step, set a name for the destination tier and decide whether this tier will be a root tier or a child tier. Also select or create a linguistic type for the new tier.

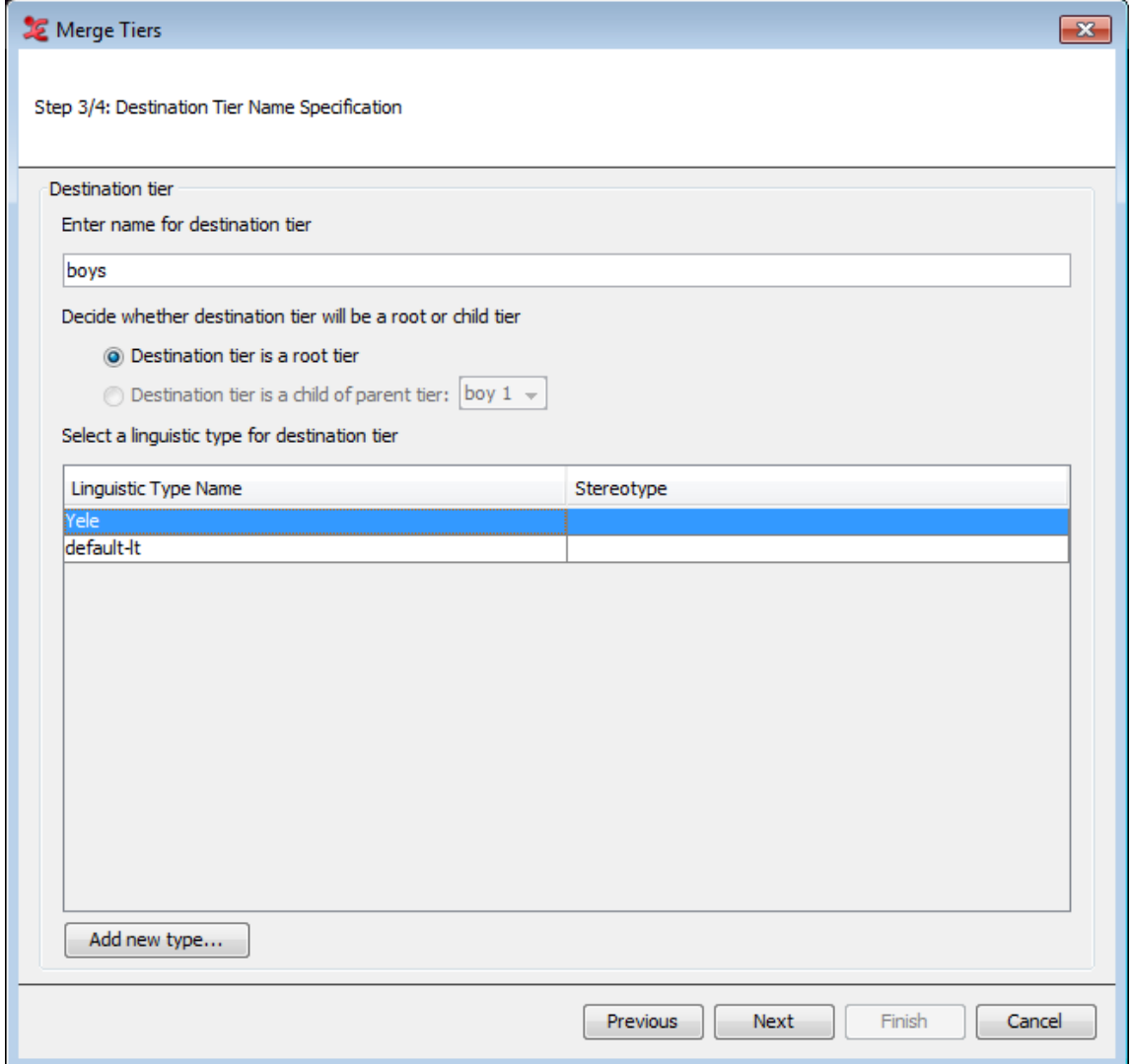

**Figure 1.144. Merge Tiers Multiple Files 3**

Lastly, specify the value for the destination tier. You can set a value in a time format, which will put in the specified time values inside the annotation units on the new tier. You can also choose to set a specific value to be filled out into the annotation units. The final choice is to concatenate the values of the annotations from the tiers you have selected for merging.

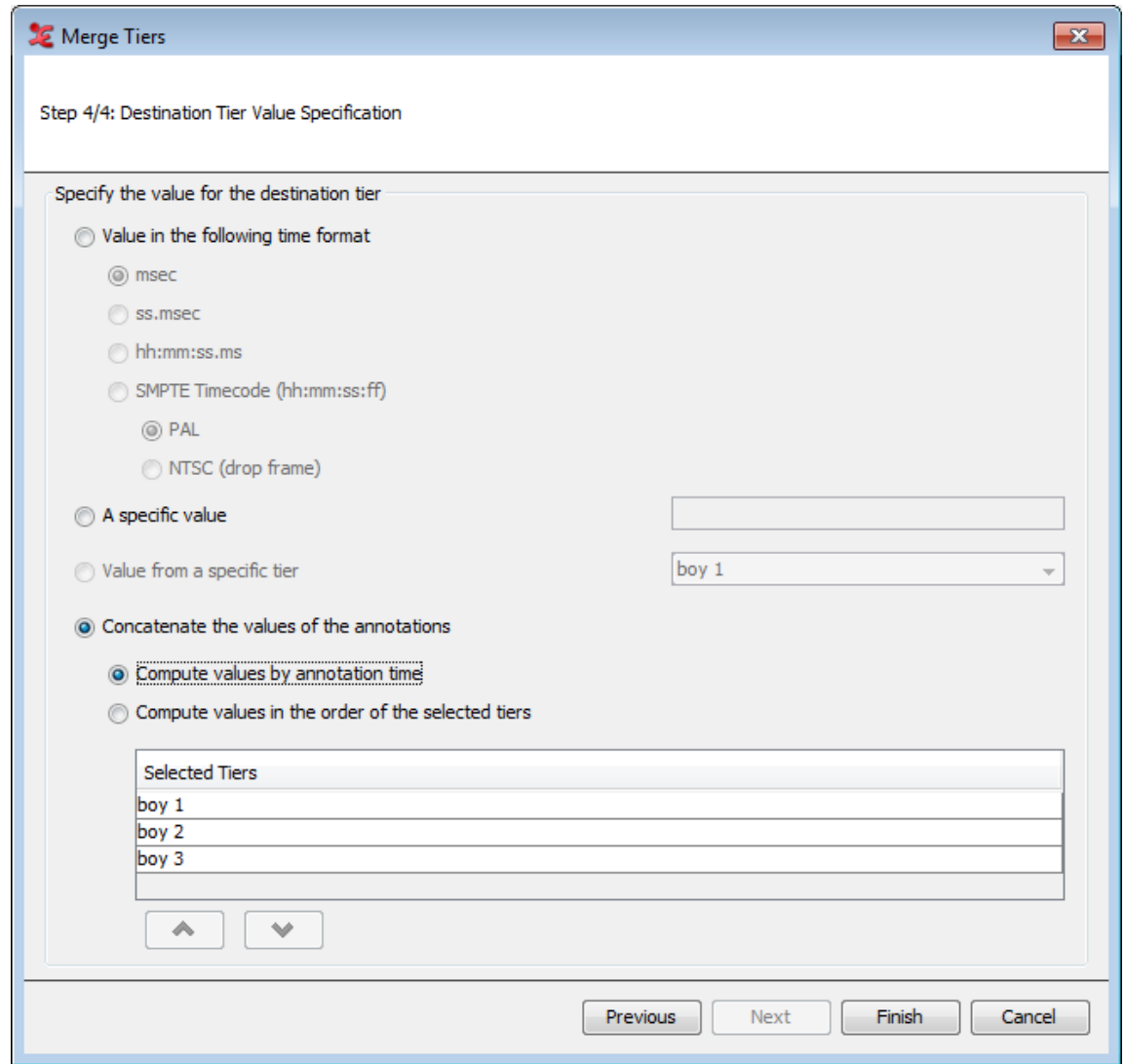

**Figure 1.145. Merge Tiers Multiple Files 4**

After clicking Finish, the tiers will be merged and inserted into each eaf you chose at the start. A process report will show an overview of what has been done.

# **1.9.3. Multiple file export options**

ELAN offers the possibility to export multiple annotation files as one file. To do so click on File > Export Multiple Files As... and one of the options.

- Toolbox File(UTF-8) (see [Section 1.9.3.1\)](#page-166-0)
- FLEx File... (see [Section 1.9.3.2\)](#page-168-0)
- Praat TextGrid... (see [Section 1.9.3.3](#page-172-0))
- Tab-delimited Text... (see [Section 1.9.3.4](#page-172-0))
- List of Annotations... (see [Section 1.9.3.5\)](#page-173-0)
- List of Words... (see [Section 1.9.3.6\)](#page-174-0)
- Selected Tiers as EAF... ( see [Section 1.9.3.7](#page-174-0))
- <span id="page-166-0"></span>• Annotation Overlaps Information...( see [Section 1.9.3.8\)](#page-176-0)
- Theme Data Files...( see Section 1.9.3.9)

### **1.9.3.1. Toolbox file(UTF-8)**

To export multiple files as toolbox files, click on File > Export Multiple Files As... > Toolbox file(UTF-8).... This process involves 3 steps.

#### 1. **Step 1/3: File and Tier Selection**

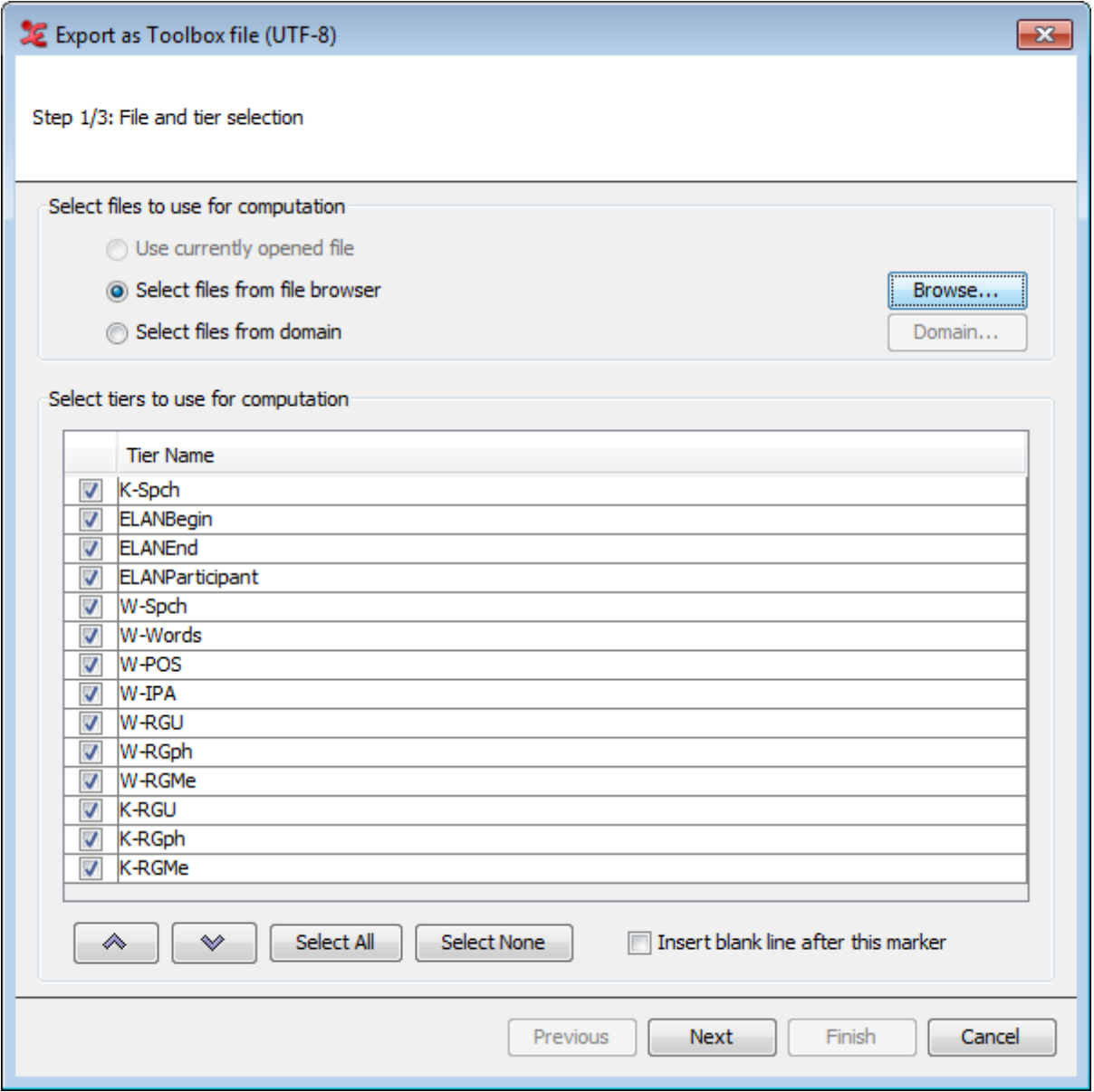

**Figure 1.146. Export as Toolbox file step 1**

- a. First you have to select the files that are to be exported. You can select multiple files you can choose any one of the below options
	- Select files from file browser : This will option a multiple file selection dialog which allows you to select multiple files and you can also choose a directory to export all the files in the directory.
	- Select files from domain : [Section 1.9.1](#page-145-0)
- <span id="page-167-0"></span>b. Next select the tiers which are to be used for the export process. Using the arrow buttons, you can sort the order of the tiers.
- c. Insert blank line after this marker (see [Section 1.4.1.2](#page-47-0))

From the drop down list select the tiers to use in the overlaps computation. You can select all the tiers displayed in the list if you click on Select All, or deselect them if you click on Select None. Once you have made your choice for the tiers for which the overlaps should be found, you can select next, this will bring you to the next step.

2. **Step 2/3: Export Settings**

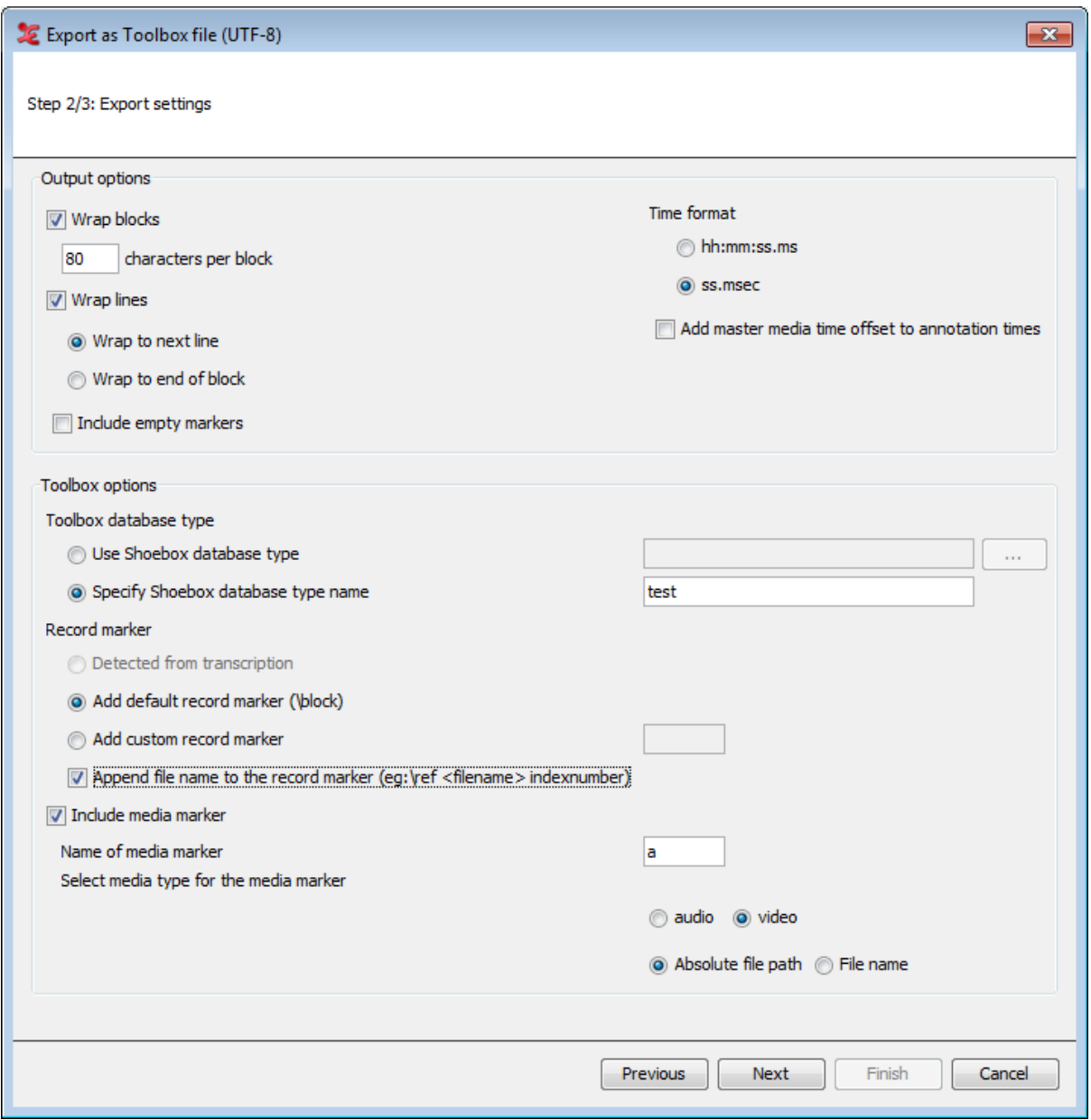

**Figure 1.147. Export as Toolbox file step 2**

In this step you can define output settings and the Toolbox options. The option are more clearly defined in [Section 1.4.1.2](#page-47-0)

3. **Step 3/3: Save as Settings**

<span id="page-168-0"></span>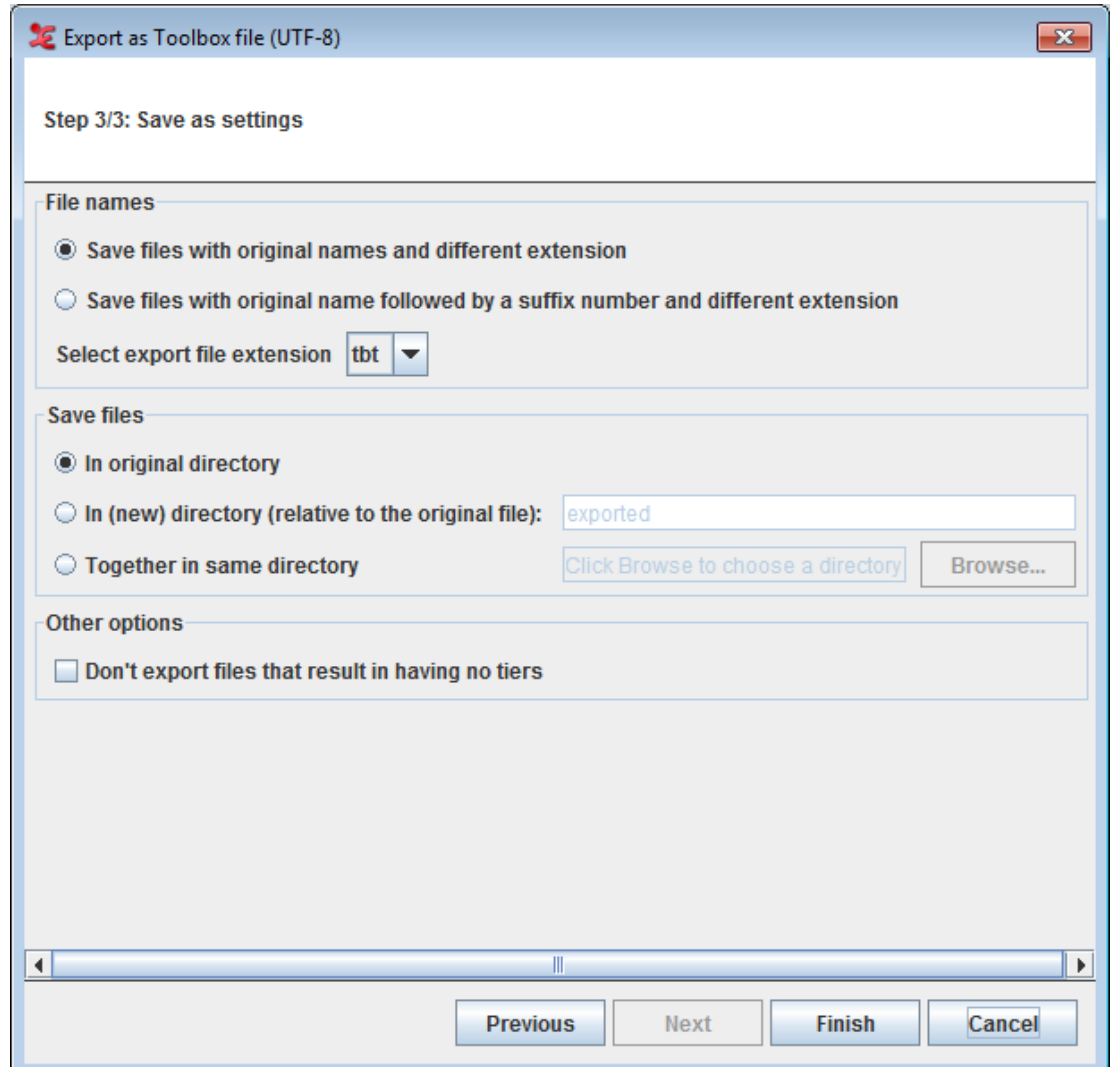

**Figure 1.148. Save as Settings**

### **1.9.3.2. FLEx file**

To export multiple files as FLEx files, click on File > Export Multiple Files As... > FLEx File.... This process involves 4 steps.

1. **Step 1/4: File selection and element mapping**

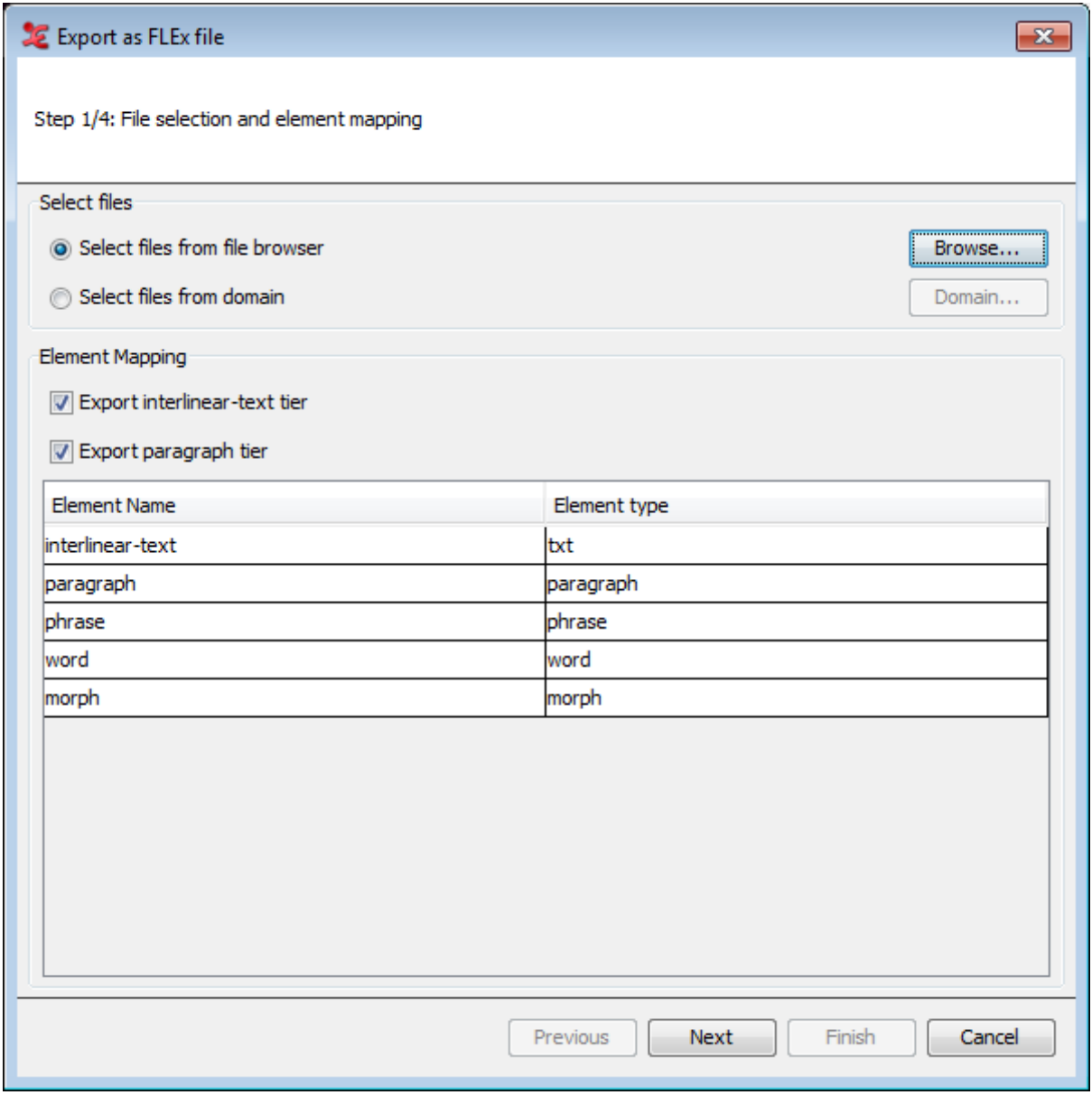

**Figure 1.149. Export as FLEx file step 1**

- a. First you have to select the files that are to be exported. You can select multiple files, choose any one of the below options
	- Select files from file browser : This will option a multiple file selection dialog which allows you to select multiple files and you can also choose a directory to export all the files in the directory.
	- Select files from domain : [Section 1.9.1](#page-145-0)
- b. Next select if you want to export the interlinear-text and paragraph tier. You can set the correct linguistic type to use as element type and paragraph type in de dialog below that.
- 2. **Step 2/4: Export Settings**

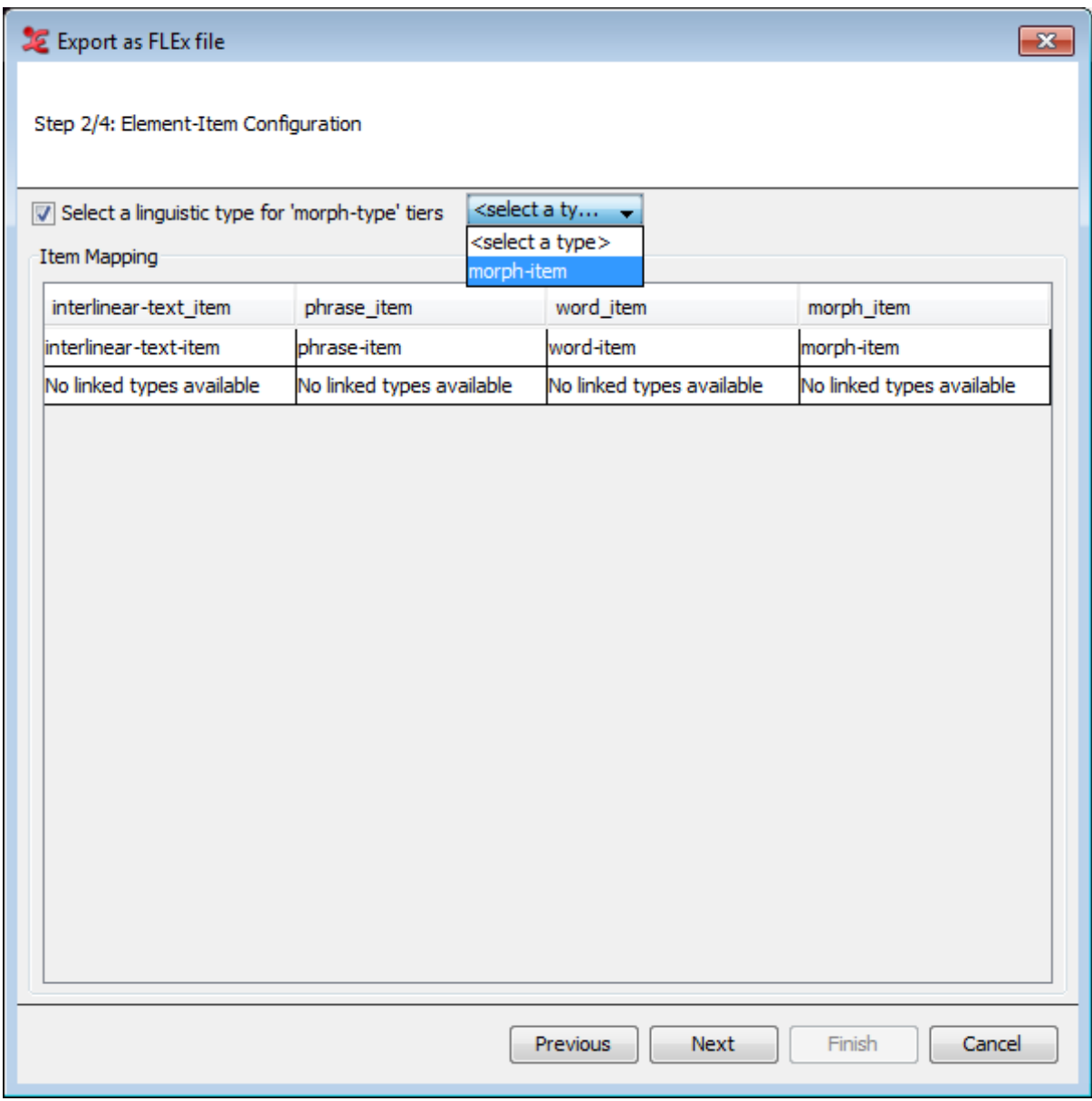

**Figure 1.150. Export as FLEx file step 2**

In this step you can select a linguistic type to use for the 'morph-type' tiers. It's also possible to uncheck this, if not needed. From the dialog, you can also map the linguistic types to the different items, which are listed on top.

#### 3. **Step 3/4: Element-item 'type' and language attribute**

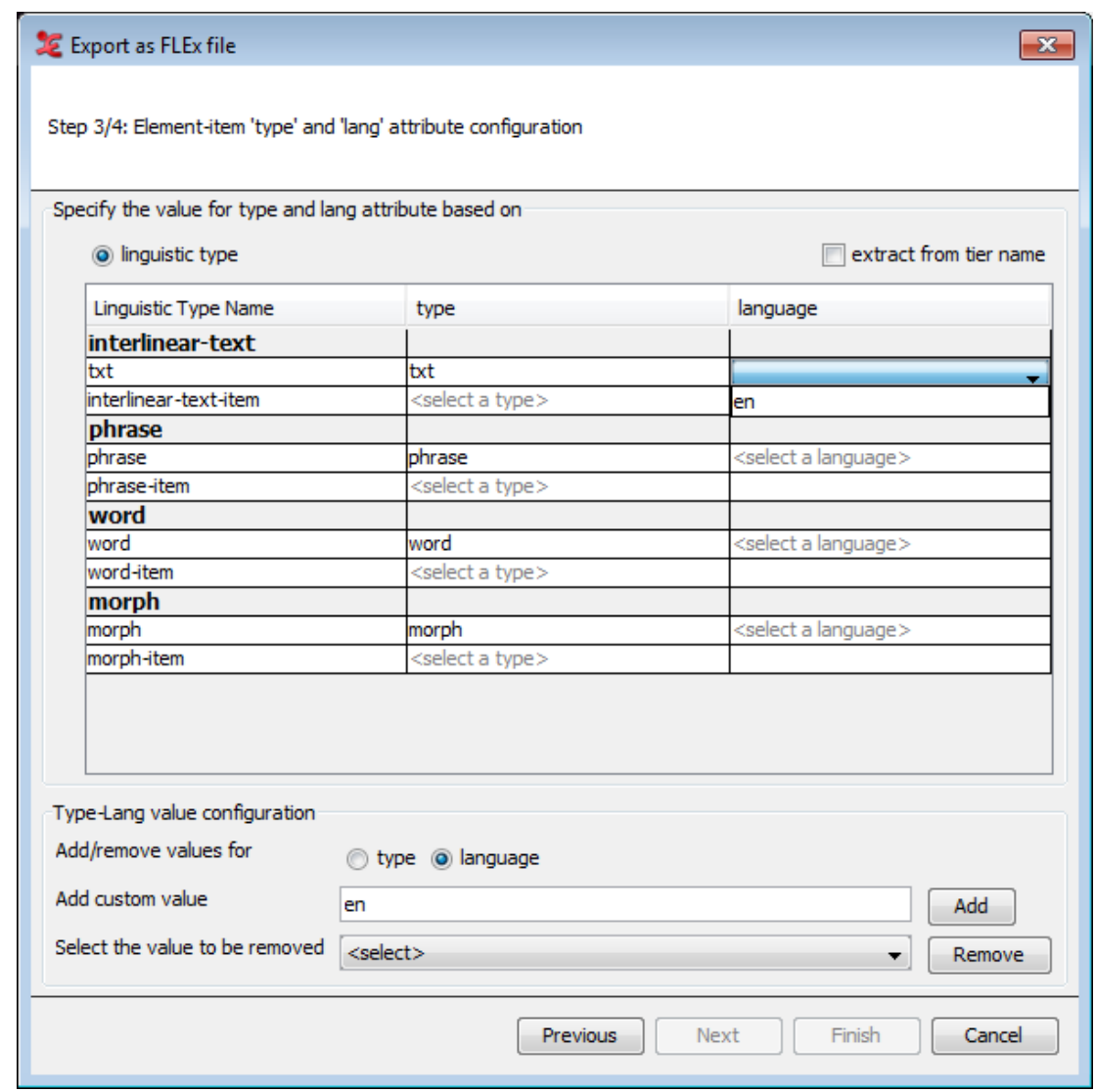

**Figure 1.151. Element-item type and language attrib.**

In the next dialog, you can specify the element-item linguistic type and set a language for it. ELAN can try to extract that from a tier name, (if the box is checked) but it is also possible to add (or remove) a value for a language or type. To do so, enter a value ('en' in this example) and click Add. Then, you can select the added value from the drop-down menu under 'language'. You need to set a type and language for every Linguistic Type Name in order to be able to go to the final step. For more information on the structure of FLEx, see [Figure 1.62](#page-84-0).

4. **Step 4/4: Save as settings**

<span id="page-172-0"></span>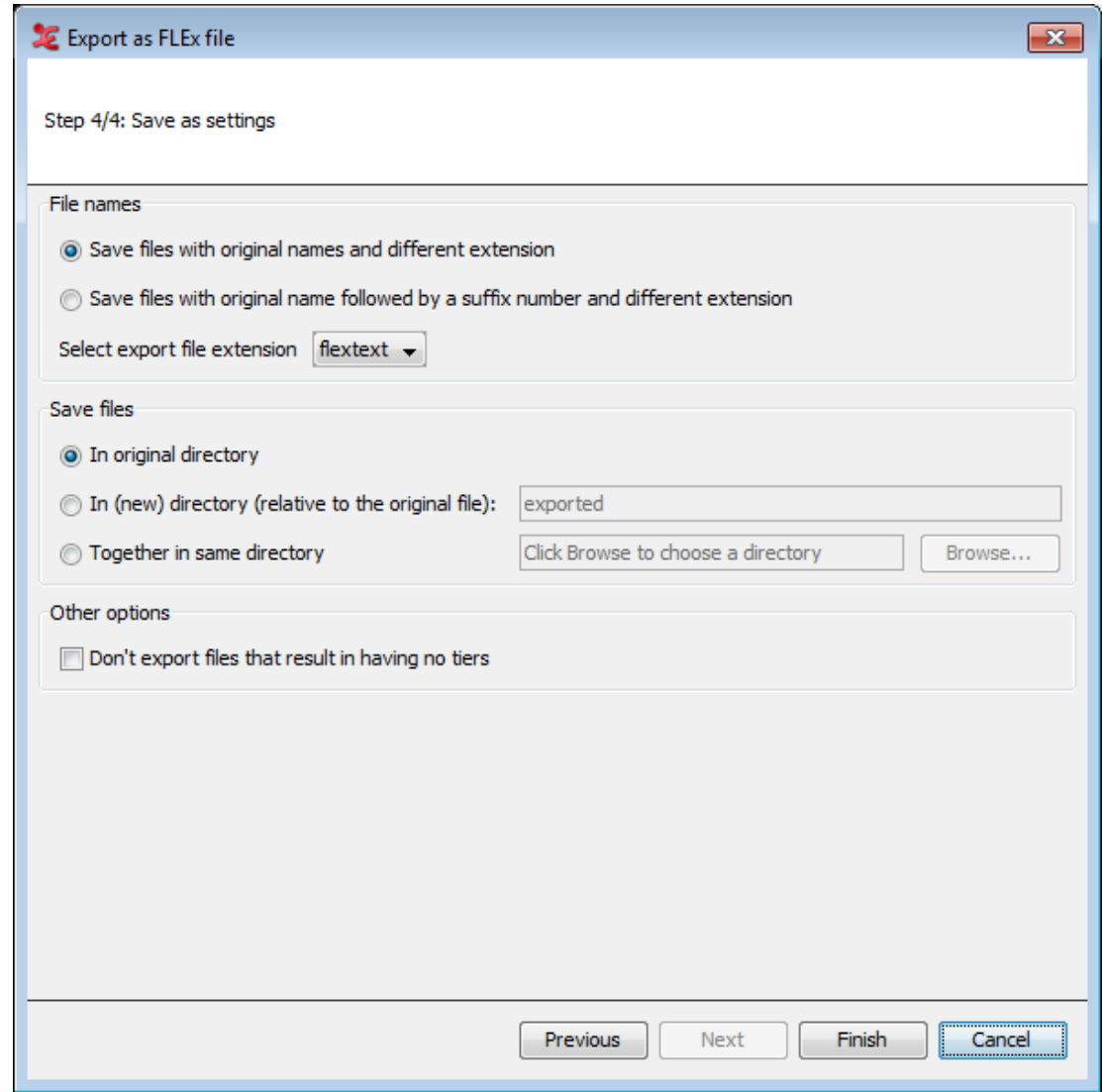

**Figure 1.152. Save as Settings**

### **1.9.3.3. Praat TextGrid**

To export multiple files as praat textgrid, click on File > Export Multiple Files As... > Praat TextGrid .... This process involves 2 steps. See [Section 1.4.1.10](#page-62-0) for more details.

- 1. **Step 1/2: File and Tier Selection** (see [1](#page-166-0))
- 2. **Step 2/2: Export Settings** (see xref[3](#page-167-0)

### **1.9.3.4. Tab-delimited Text**

To export multiple files as Tab-delimited Text, click File > Export Multiple Files As... > Tab-delimited Text....

- 1. A multiple file selection dialog appears(see [Section 1.9.1](#page-145-0) . Select or create a domain and click on ok to continue.
- 2. In the next dialog that appears, select tiers and options as you would do when exporting a single Tabdelimited Text file (see [Section 1.4.1.5\)](#page-55-0).

<span id="page-173-0"></span>3. You can also choose to include a column for the filename and file path to the exported text file. To do so, check or uncheck the appropriate boxes. Instead of adding a column containing the filename and/or path, you can also choose to put the name and path in a row preceding the annotations of each file. When both filename and path are unchecked, but the row option is checked, the file path will be exported in a row.

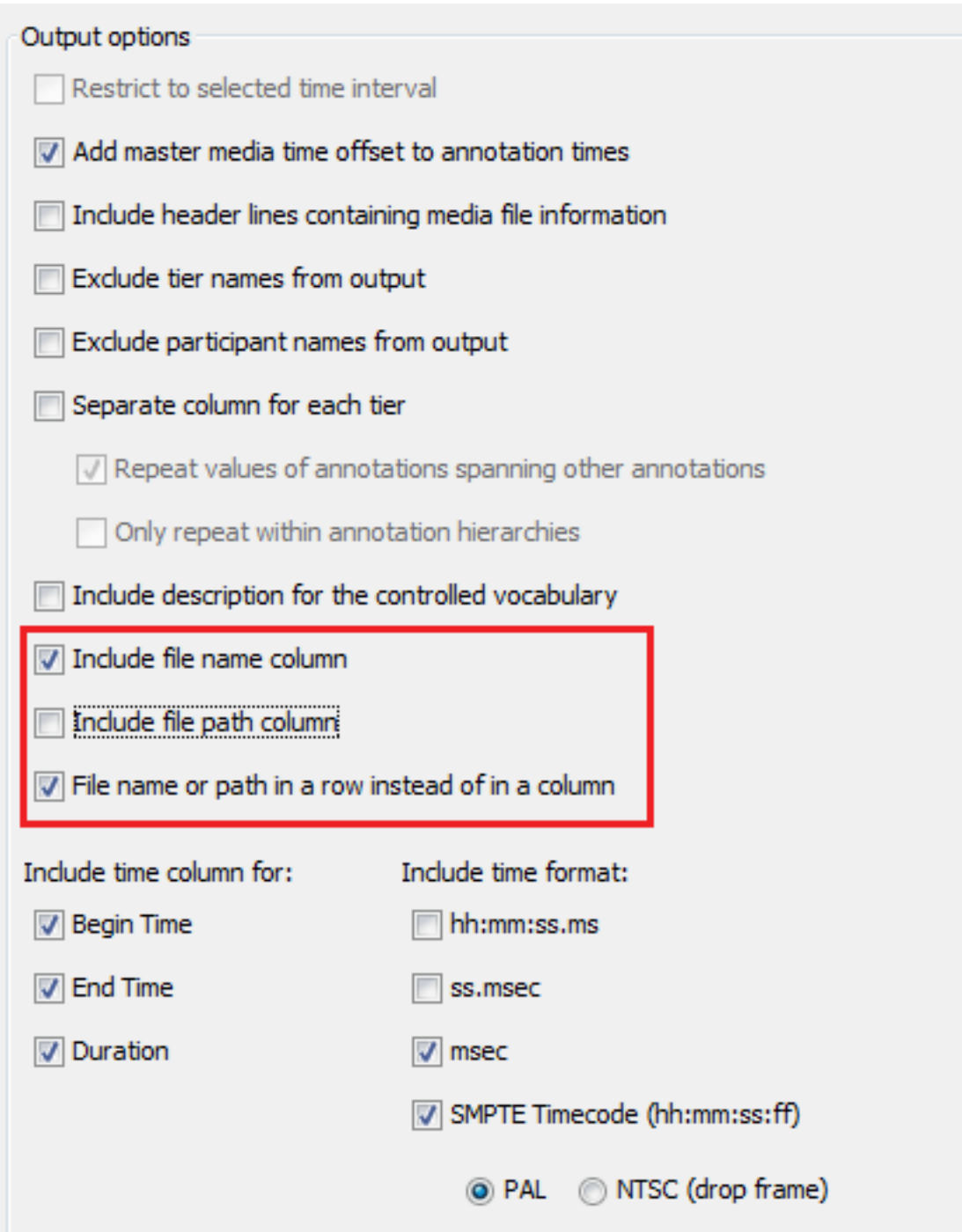

**Figure 1.153. Filename & path options for Multiple Tab-delimited text export.**

### **1.9.3.5. List of annotations**

To export multiple files as List of annotations, click File > Export Multiple Files As... > List of annotations....

- <span id="page-174-0"></span>1. A multiple file selection dialog appears(see [Section 1.9.1](#page-145-0) . Select or create a domain and click on ok to continue.
- 2. Then in the next dialog that appears, select the tiers (see [Section 1.4.1.1](#page-46-0) ) from which the annotations are to be exported. Note that the annotations are not separated into words. Check Count occurrences if you want the list to include the number of occurrences for each annotation.

### **1.9.3.6. List of Words**

To export multiple files as Tab-delimited Text, click File > Export Multiple Files As... > List of Words....

- 1. A multiple file selection dialog appears(see [Section 1.9.1](#page-145-0) . Select or create a domain and click on ok to continue.
- 2. Then in the next dialog that appears, select the tiers and other options as you would do when exporting a single Tab-delimited Text file (see [Section 1.4.1.11\)](#page-62-0).

### **1.9.3.7. Export tiers as EAF**

There could be situations in which you want to discard or select tiers from multiple .eaf files, for instance if you want to present a third party with a limited number of tiers. To do so, select File > Export Multiple Files As... >Selected Tiers as EAF.... In the first dialog(see [Section 1.9.1](#page-145-0)) you can select the files from which you want to export a selection of tiers.

Once you have selected your files, **Export Tiers from Multiple Files** dialog appears.

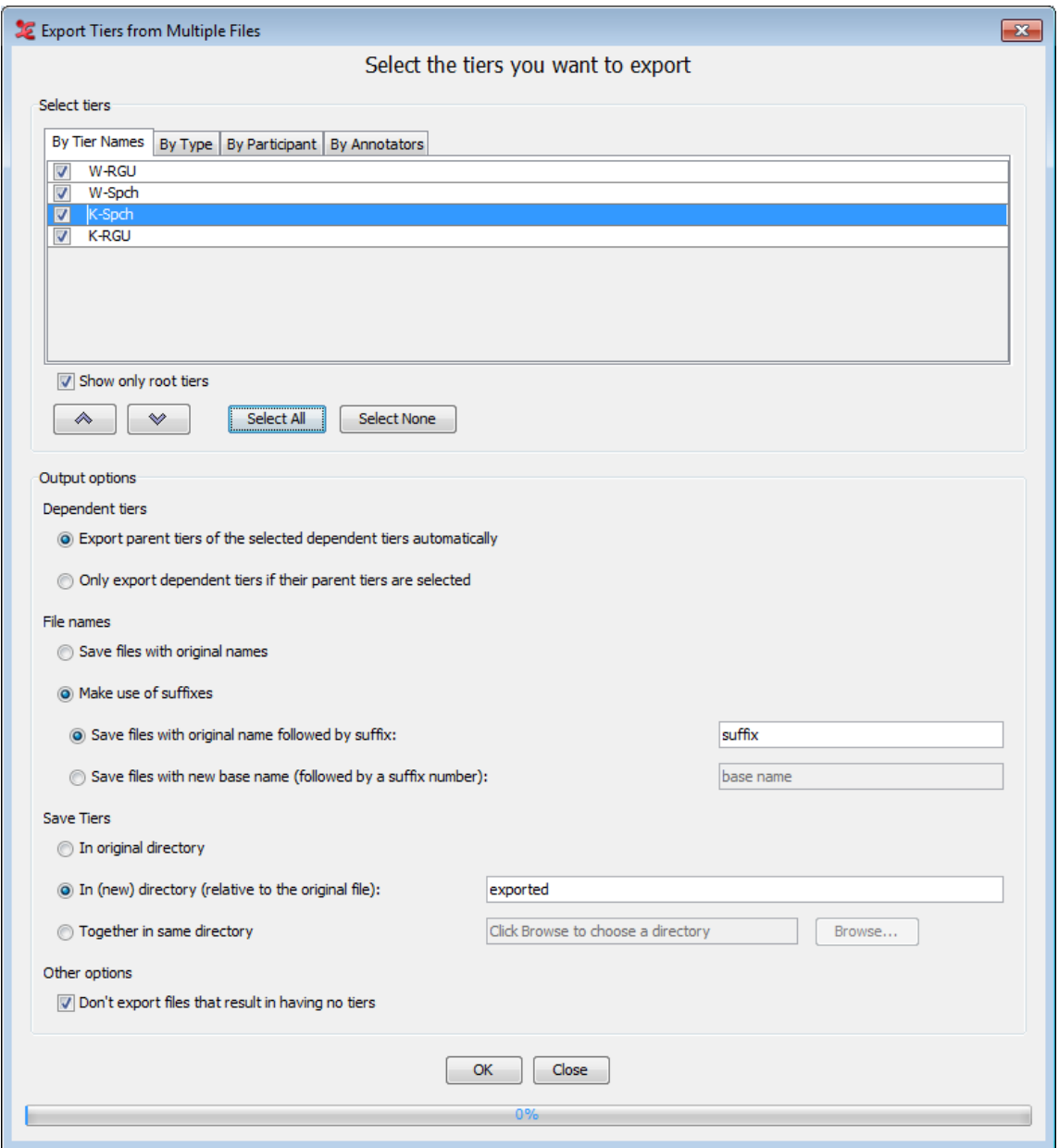

**Figure 1.154. Exporting by selecting tiers**

To export, do the following:

- 1. Select tiers (see [Section 1.4.1.1](#page-46-0)) for the export.
- 2. In the Output Options section you can specify...
	- a. whether to Export parent tiers of the selected dependent tiers automatically or to Only export dependent tiers if their parent tiers are selected.
	- b. whether to Save files with original names of to Make use of suffixes. In case of the latter, you can specify whether to save the files with their original name followed by a suffix or to save the files with a new base name and followed by a suffix number.
	- c. whether the files should be saved in the original directory, in a (possibly new) directory which is local for each files, or together in the same directory.
	- d. whether of not ELAN should export files that result in having no tiers.

3. Finally, click Export to export the .eaf files containing only the selected tiers.

### <span id="page-176-0"></span>**1.9.3.8. Annotation Overlaps Information**

This function is available via menu File->Export Multiple Files As-> Annotation Overlaps Information....

This function allows the user to select one "reference" tier and multiple other tiers that will be compared (sequentially) with the reference tier. The comparison is done on the level of the annotations.

The following information will be present in the resulting tab-delimited text file:

#### 1. **The Header line with column names**

Column 1- 4:

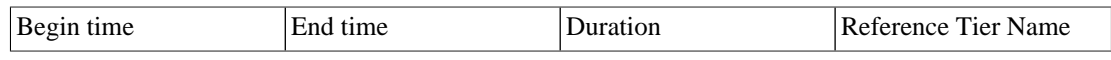

These columns will contain information for all annotations of the reference tier. The annotation values are in the column with the tier name as the header, the time info in the first 3 columns.

Next for each "comparing" tier there will be 11 columns, the header of which consists of the tier name and a suffix and the column contains the following information:

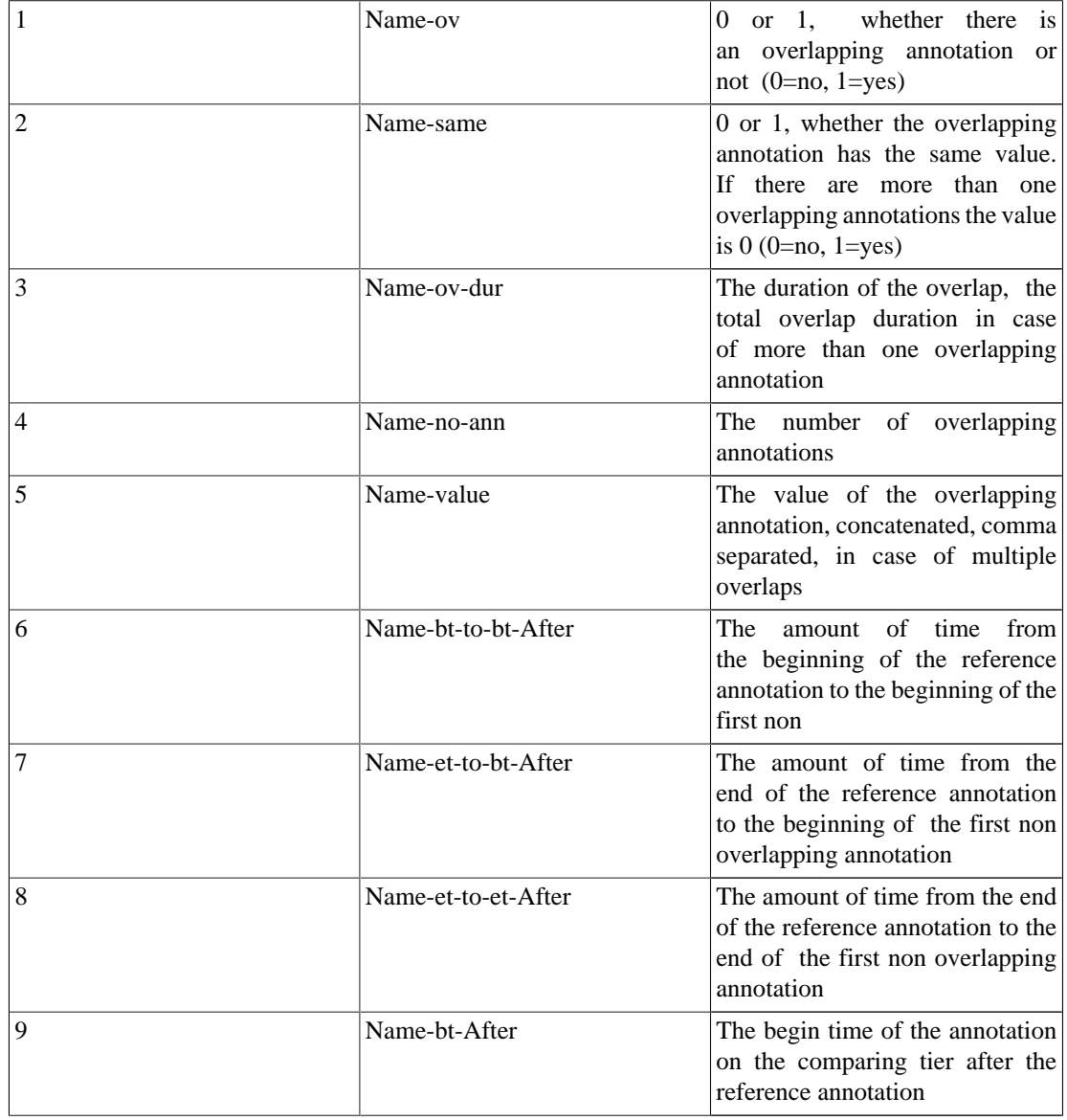

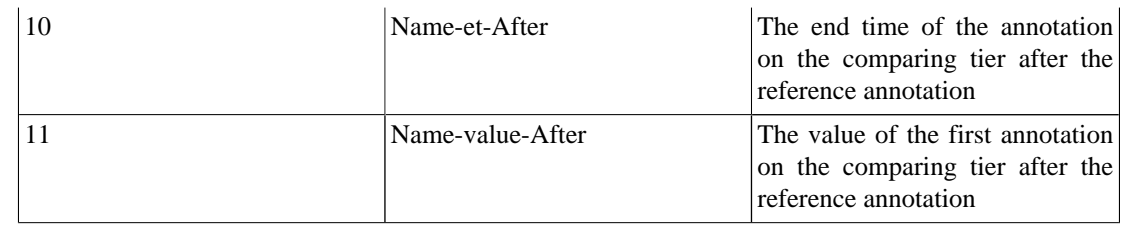

#### 2. **The content per file**

After the header, for each file there will be the following information/data:

- one line containing the file name
- a number of rows equal to the number of annotations of the reference tier
- each cell filled with the information corresponding to the header description (above)

All time values are in milliseconds.

#### **1.9.3.9. Theme Data Files**

Theme© ([www.patternvision.com](http://www.patternvision.com) [[http://www.patternvision.com\]](http://www.patternvision.com)) is an application for detection and analysis of hidden patterns in time (so called t-patterns) in behavioral data. It is possible to export annotations of selected tiers such that they can be imported into a Theme project. A Theme project requires at least two text files:

- a Category or Variable-Value-Table File (a file named vvt.vvt) containing a listing of the coding Classes and the Items of each class. This is similar to the idea of Controlled Vocabularies and their Entries in ELAN.
- One or more Raw Data Files, text files in which each line represents a record of a time-stamped event. Each line contains a time value, a label for the Actor, a 'b' or 'e' to indicate whether it is the begin or end of the event and the "code" or value of the event.

When exporting, ELAN creates the "vvt.vvt" file and for each transcription file it creates a raw data file, converting each annotation into two records for the raw data, one for the begin time and one for the end time of the annotation.

To start, click File->Export Multiple Files As-> Theme Data Files....

1. A file and tier selection dialog appears. Select the appropriate files or a domain, then choose the tiers you would like to use for the export.

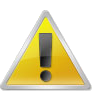

#### **Note**

If a file from the selected eaf files is currently opened, you will be presented with a warning. Make sure you have saved your current transcriptions before starting this export process as local changes will be overwritten.

- 2. In the next dialog that appears, set the various export options. There are two specific configuration options for the export:
	- When tiers are connected to a Controlled Vocabulary there is an option to include the entire CV in the .vvt file, otherwise ELAN will just add all values that are actually present in the annotations.
	- For the Actor it is possible to use either the tier name or the participant label of a tier (if it is there).
- 3. When done, click Finish to start the export. Afterwards, you can find the exported vtt.vtt file and the textfile(s) in the directory you specified in step 2.

# <span id="page-178-0"></span>**1.9.4. Multiple file import options**

ELAN offers the possibility to import multiple files at once and save them as \*.eaf files. To do so click on File > Import Multiple Files As... and one of the options.

- Toolbox File(UTF-8) (see [Section 1.9.4.1\)](#page-178-0)
- Praat TextGrid... (see [Section 1.9.4.2](#page-180-0))
- FLEx File... (see [Section 1.9.4.3\)](#page-182-0)

### **1.9.4.1. Toolbox file (UTF-8)**

To import multiple toolbox files for conversion to \*.eaf, click File > Import Multiple Files As... > Toolbox file(UTF-8).... This operation consists of 3 steps.

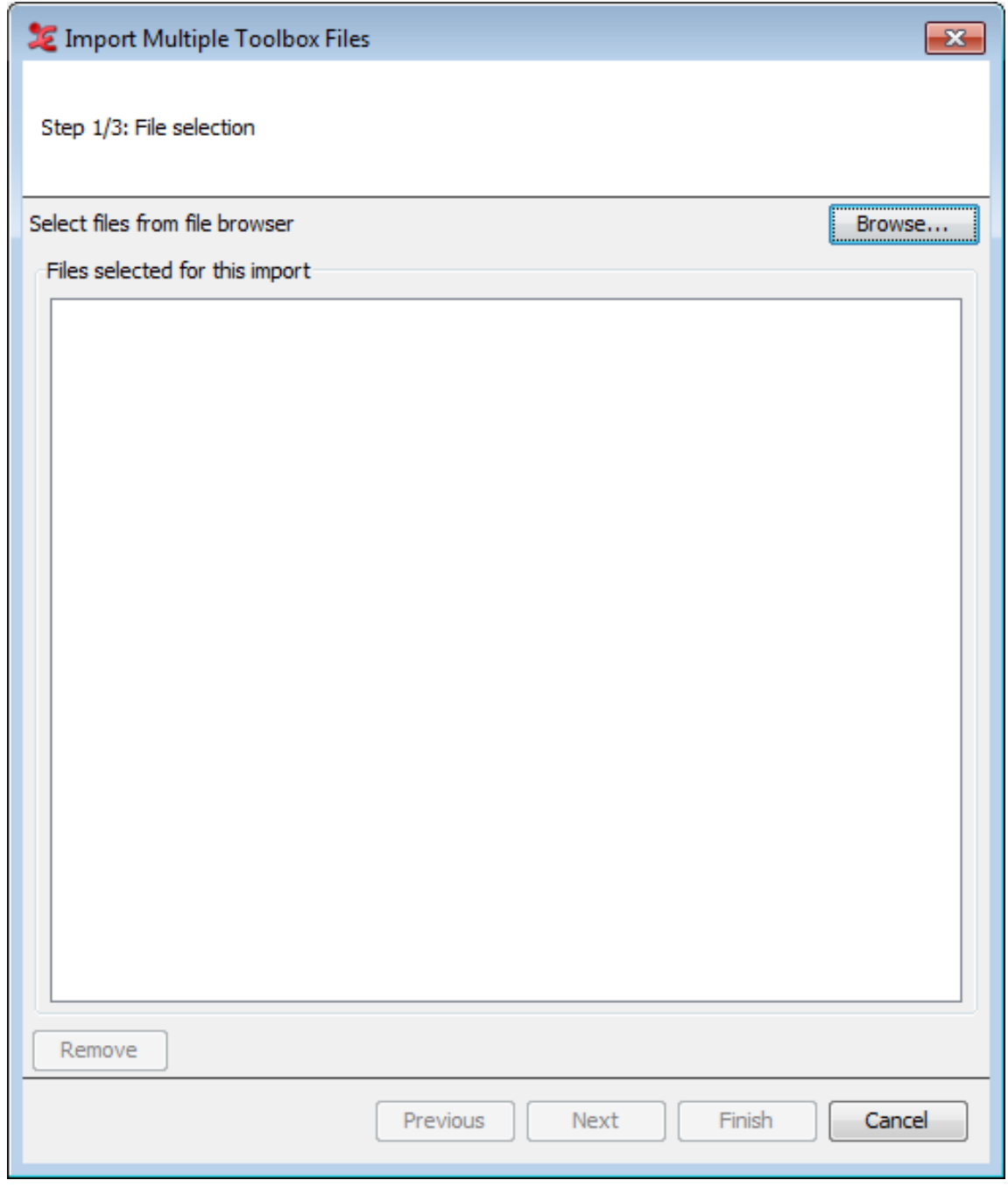

**Figure 1.155. File selection**

- 1. Select the files you would like to import by clicking browse and adding the files to the list.
- 2. Next you will have to select what settings to import. Either select a \*.typ file or use the 'Set field markers' option. See [Section 1.4.2.8](#page-88-0) for working with \*.typ files and field markers.
- 3. Lastly, you will have to configure the Save as settings.
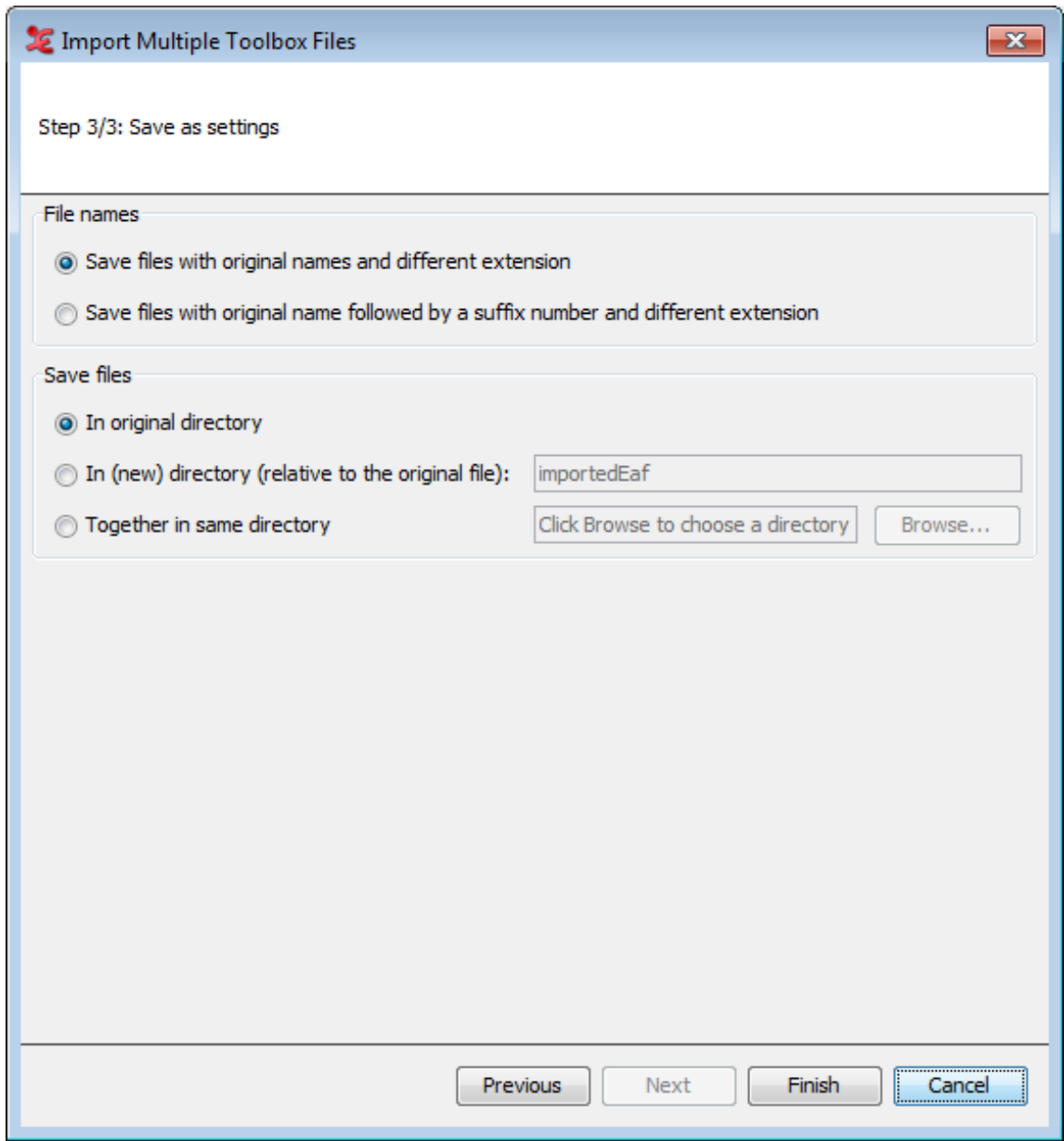

**Figure 1.156. Save as Settings**

When the operation has completed, you will be presented with a process report. The multiple \*.eaf files are now ready to be used in ELAN.

### **1.9.4.2. Praat TextGrid**

Multiple TextGrid files created in Praat can be imported and converted to \*.eaf files. This process involves 3 steps.

- 1. Choose the \*.textgrid files that will be imported for conversion to \*.eaf. You can also set the encoding (default, UTF 8, UT 16).
- 2. In the next dialog, you can define the settings to be used for importing:

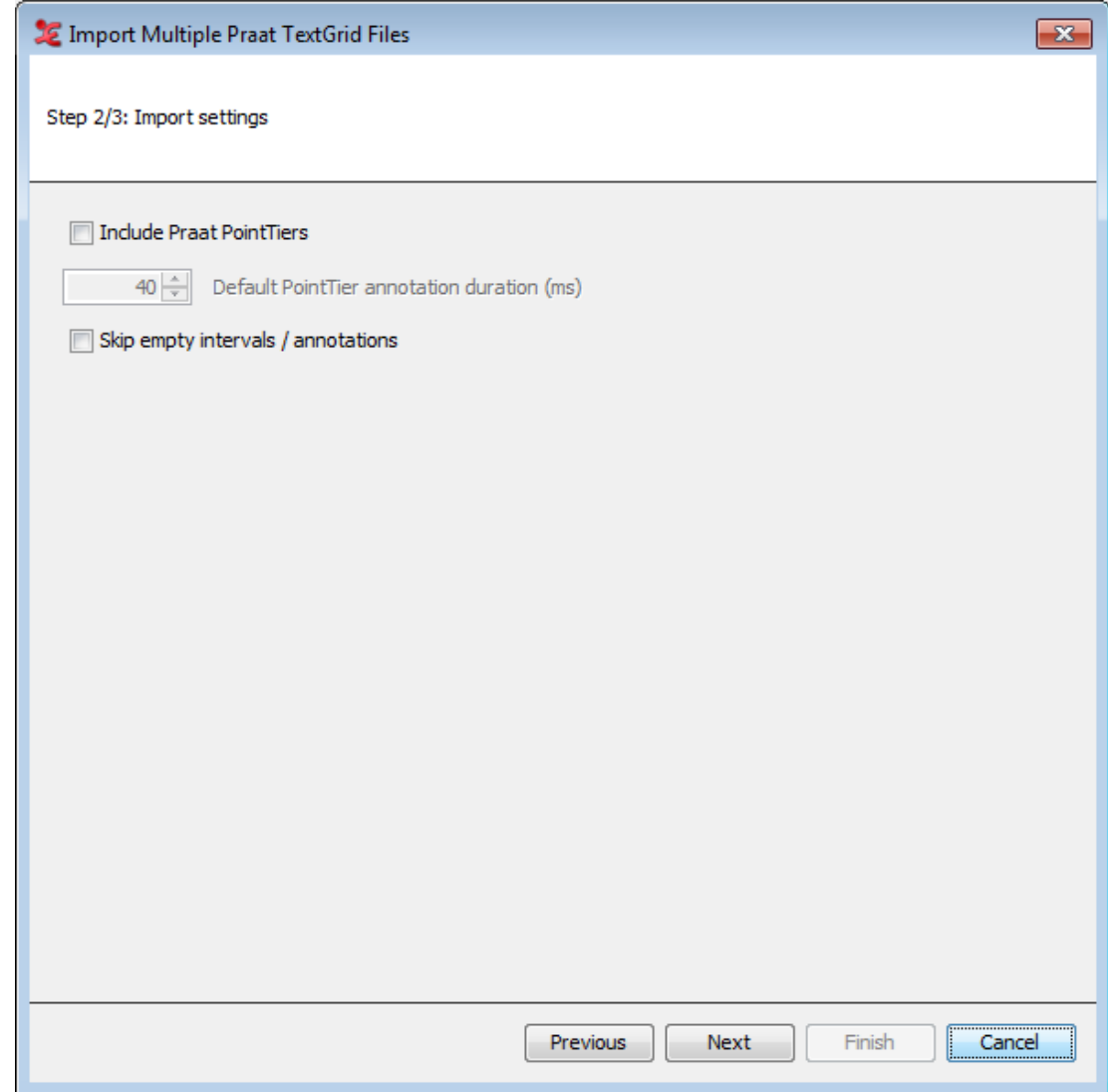

**Figure 1.157. Import Settings**

In this dialog, you can choose to include Praat PointTiers and if empty annotations or intervals should be skipped or not.

3. Lastly, you will be asked how the files should be saved and in what location.

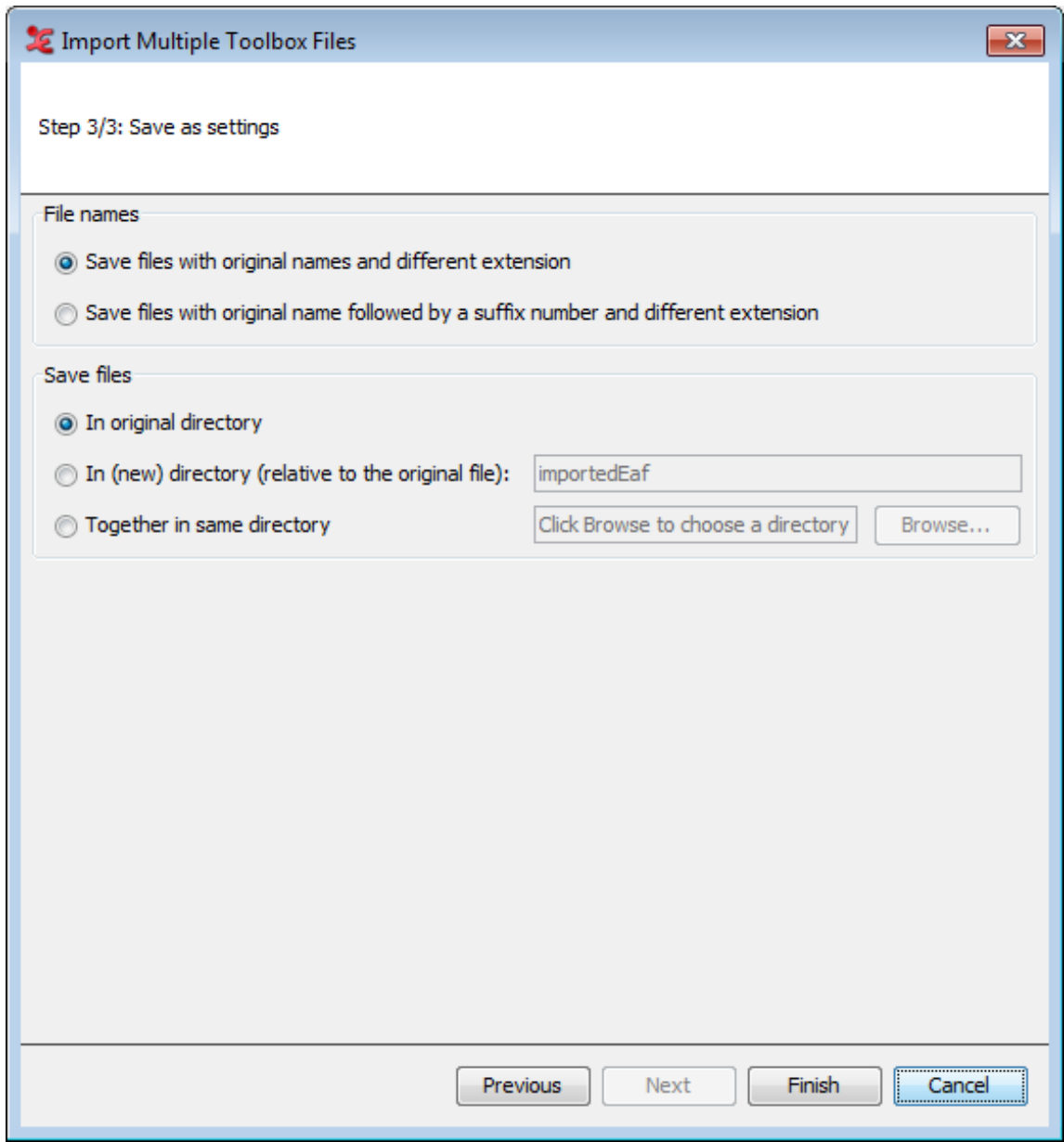

**Figure 1.158. Save as Settings**

When the operation has completed, you will be presented with a process report. The multiple \*.eaf files are now ready to be used in ELAN.

### **1.9.4.3. Flex files**

To import multiple FLExtext files for conversion to \*.eaf, click File > Import Multiple Files As... > FLEx file.... This operation consists of 3 steps.

- 1. Select the FLEx files you want to use for conversion to \*.eaf. Do so by clicking the Browse... button in the dialog and choose the proper files.
- 2. In the next dialog, you can define the settings to be used for importing:

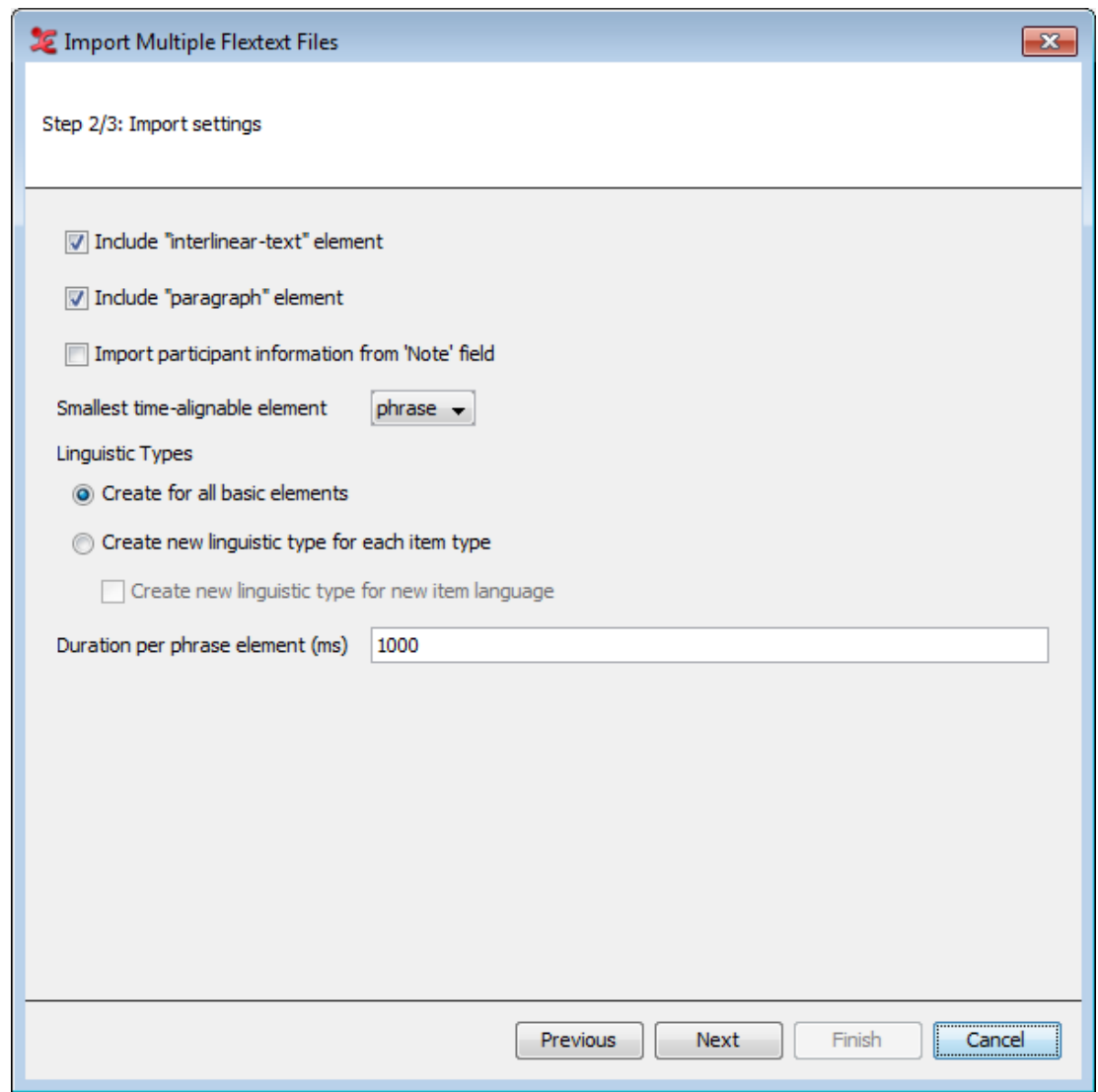

**Figure 1.159. Import Settings**

You can select wether to use the 'interlinear-text and 'paragraph' element in FLEx, import the participant infromation and what the smallest time-alignable element should be: 'phrase' or 'word'. Choose on what level you want to create linguistic types and set a duration per phrase element (required).

3. Finally, you can choose how to save the files and in what directory to save them:

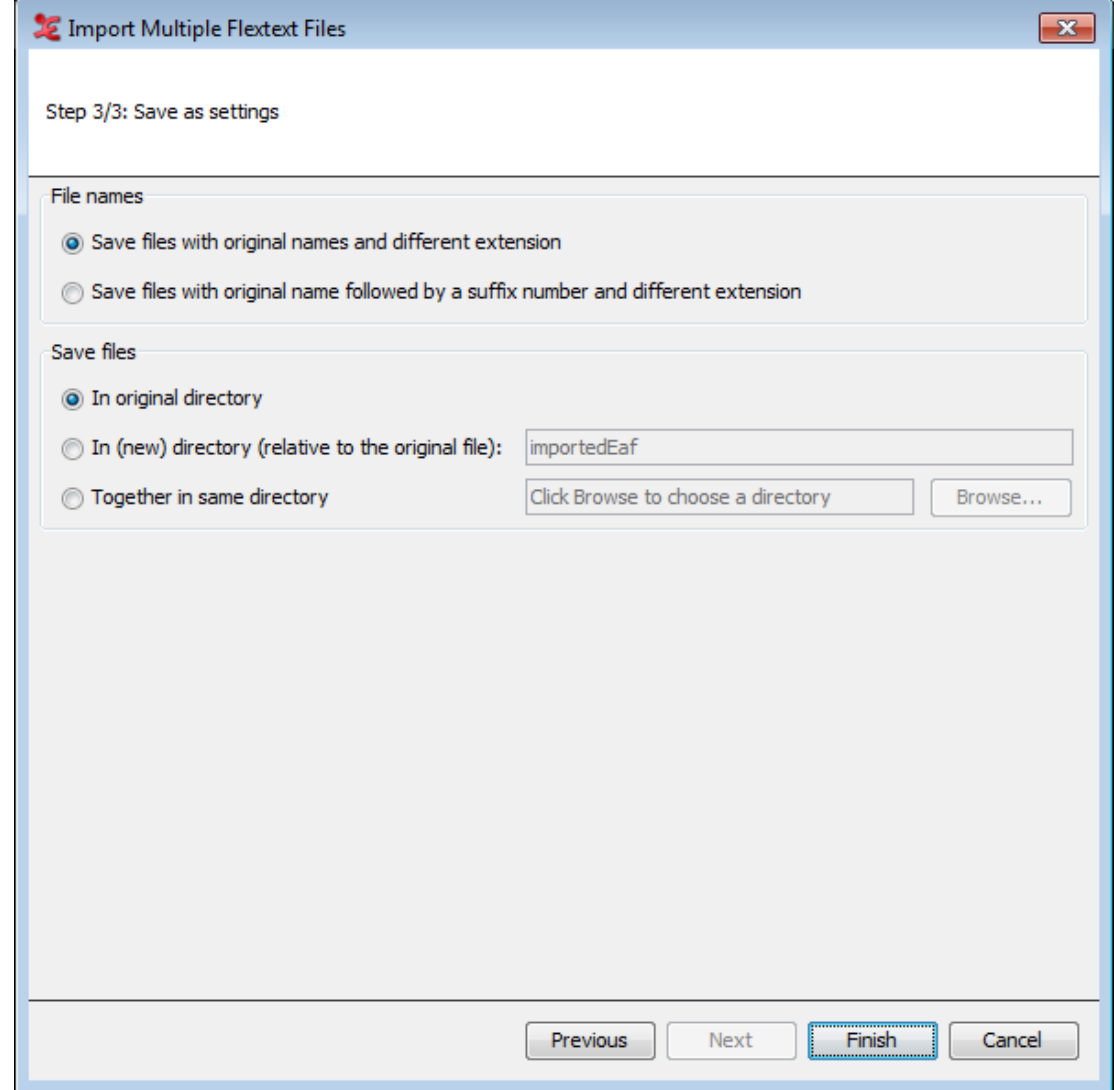

**Figure 1.160. Save as Settings**

Finally, configure how and where to save your files. You can choose to save with an .XML or .flextext extension, and you can skip files that would result in having no tiers.

# <span id="page-185-0"></span>**Chapter 2. Annotations**

You can use the ELAN program for annotating your data. This annotation process involves three steps: defining linguistic types and tiers (see [Section 2.3.1](#page-190-0) and [Section 2.4](#page-196-0)), selecting time intervals (see [Section 2.8](#page-233-0)), and entering annotations (see [Section 2.9\)](#page-246-0).

# **2.1. Basic Information: Annotations, tiers and linguistic types**

The following illustration shows an example of an annotation document:

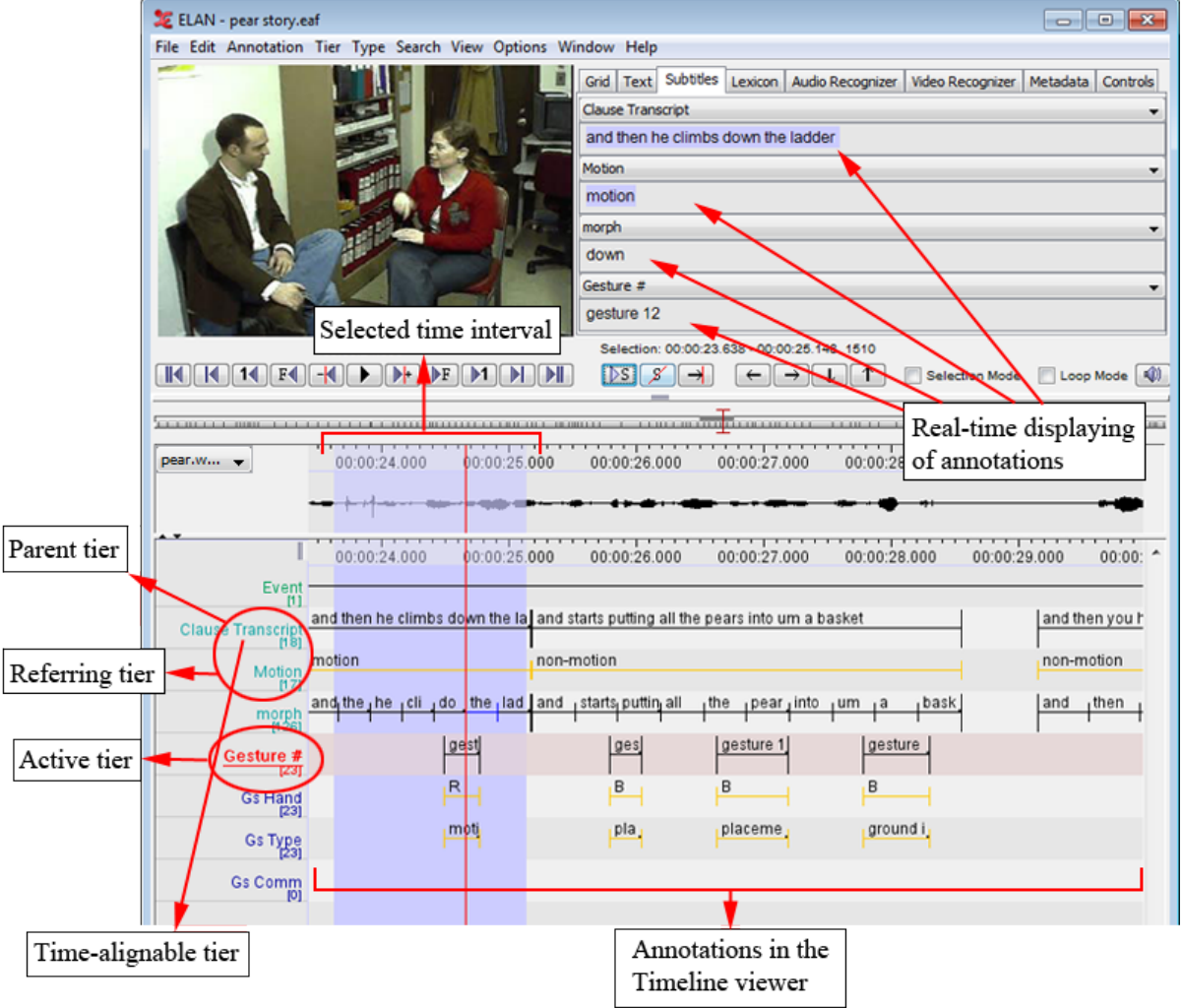

**Figure 2.1. Annotation basics**

Each annotation is entered on a tier and assigned to a time interval (either directly or to the time interval of another annotation).

All tiers can be displayed simultaneously in the Timeline or Interlinear Viewer ([Section 1.5.12\)](#page-99-0), but four of them can be displayed additionally in the Subtitle Viewer. It is useful to select the tier you are currently working on in a Subtitle Viewer because this viewer is bigger and supports line wrapping (which makes it easier to read along during playback).

It is also possible to select one tier as the *active tier*. This can be done by double clicking on the tier name in the Timeline or Interlinear Viewer. When a tier is active, its name is underlined and displayed in red. Adding a new annotation to a tier by the keyboard shortcut ALT+N is only possible when that tier is active (see [Section 2.9\)](#page-246-0).

A tier is a set of annotations that share the same characteristics, e.g., one tier containing the orthographic transcription of the speakers utterances, and another tier containing the free translation of these utterances.

The following two types of tiers exist:

- Independent tiers, which contain annotations that are linked directly to a time interval, i.e., they are "timealignable".
- Referring tiers, which contain annotations that are linked to annotations on another tier (i.e., to annotations on their so-called "parent tier"). They are usually not linked directly to the time axis. (Some of them may be linked – but only within the time interval determined by their independent parent tier, see below.)

One example: a transcription tier could be independent and time-alignable, as it is linked directly to the time intervals of the speakers utterances. A translation tier, by contrast, would be referring and not time-alignable: it refers to the transcription tier – not directly to the time axis. By definition, it inherits its time alignment from the transcription tier, i.e., from its parent tier.

In the Timeline and Interlinear Viewers, the label of a referring tier is assigned the same color as the label of its independent parent tier.

It is possible to build up nested hierarchies, i.e., tier A can be the parent tier of tier B, and tier B can be the parent tier of tier C, etc.

For example:

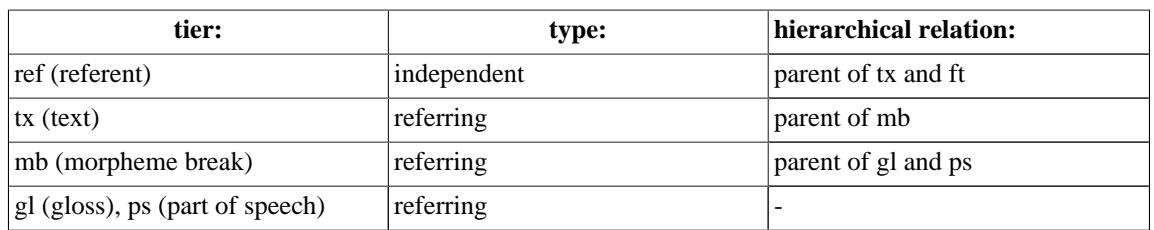

### **Table 2.1. Nested tier dependencies**

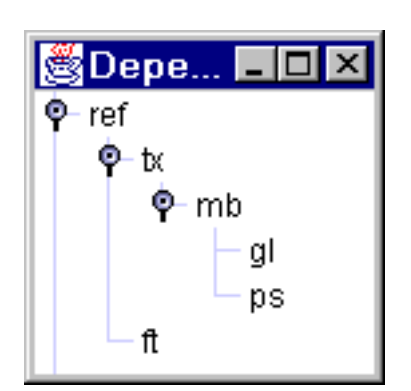

**Figure 2.2. Tier dependencies**

<span id="page-187-0"></span>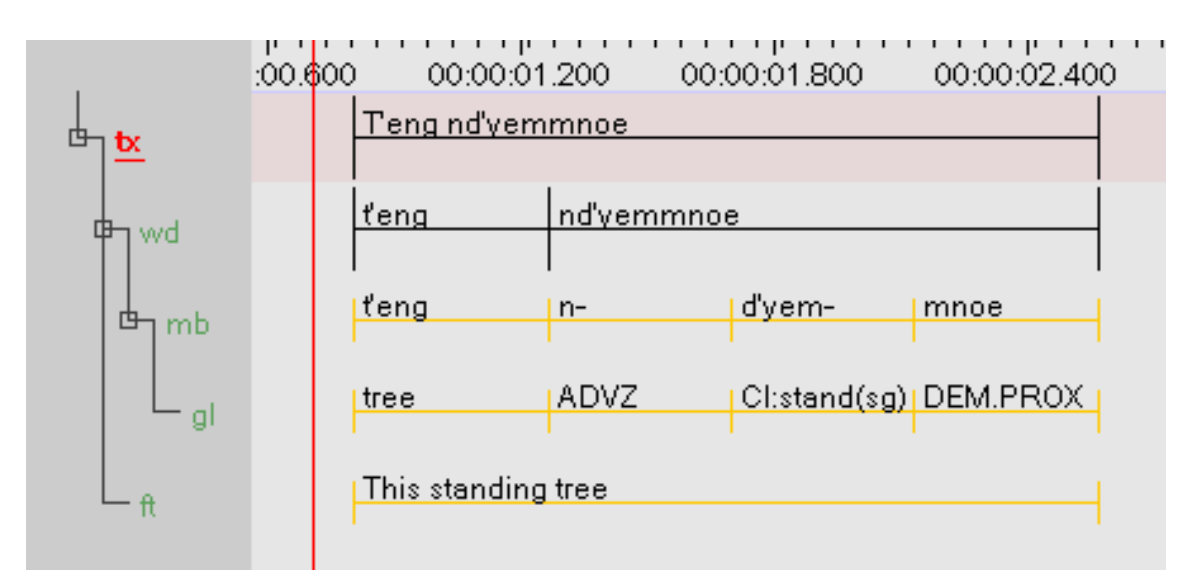

### **Figure 2.3. Tier dependencies in the timeline viewer**

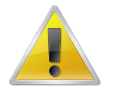

### **Note**

Parent and child tiers are linked in such a way that some changes made on a parent tier will also affect its child tiers (but not vice versa):

- If you delete a parent tier, all its child tiers are automatically deleted as well. Similarly, when you delete an annotation on a parent tier, all corresponding annotations on its child tiers are deleted as well.
- If you change the time interval of an annotation on a parent tier, the time interval of the corresponding annotation on all its child tiers are changed accordingly. The time interval of a child tier cannot be changed independently.

You can view the existing dependency relations by clicking on View menu, and then on Tier Dependencies.

Each tier is assigned to a linguistic type (see also [Section 2.3\)](#page-190-0). A linguistic type denotes the linguistic data that is contained in the referring tier. Examples of names for linguistic types are *utterances*, *words*, *orthography*, *phonetic transcription*, *PoS* (part of speech), but any name can be used. Each linguistic type specifies a number of constraints that hold for all tiers assigned to that type. Such constraints are bundled into so-called 'stereotypes'. The following four stereotypes are currently available:

#### **Table 2.2. Linguistic type stereotypes**

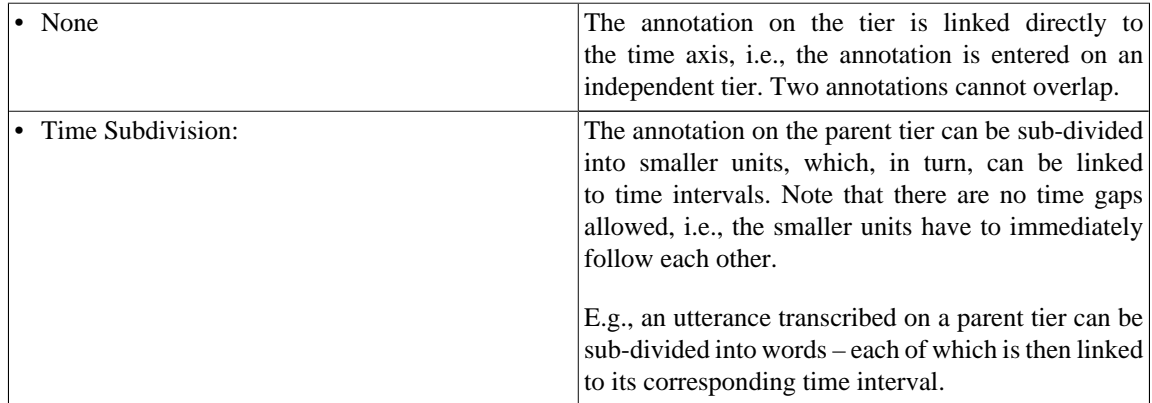

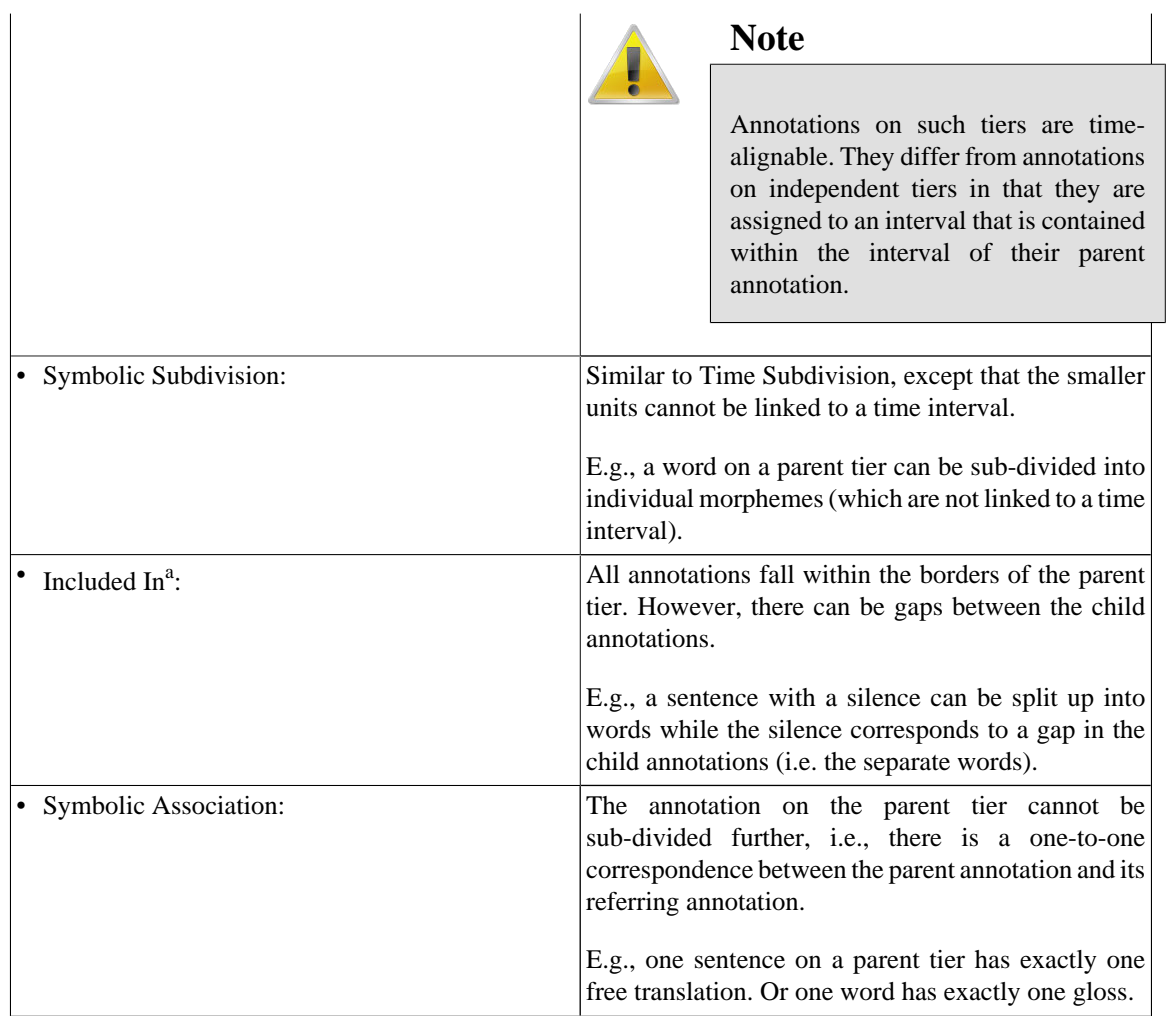

A similar stereotype exists in Media Tagger, so it is especially useful for the import of such files.

The following example illustrates the four different stereotypes (see also [Figure 2.3\)](#page-187-0):

<span id="page-189-0"></span>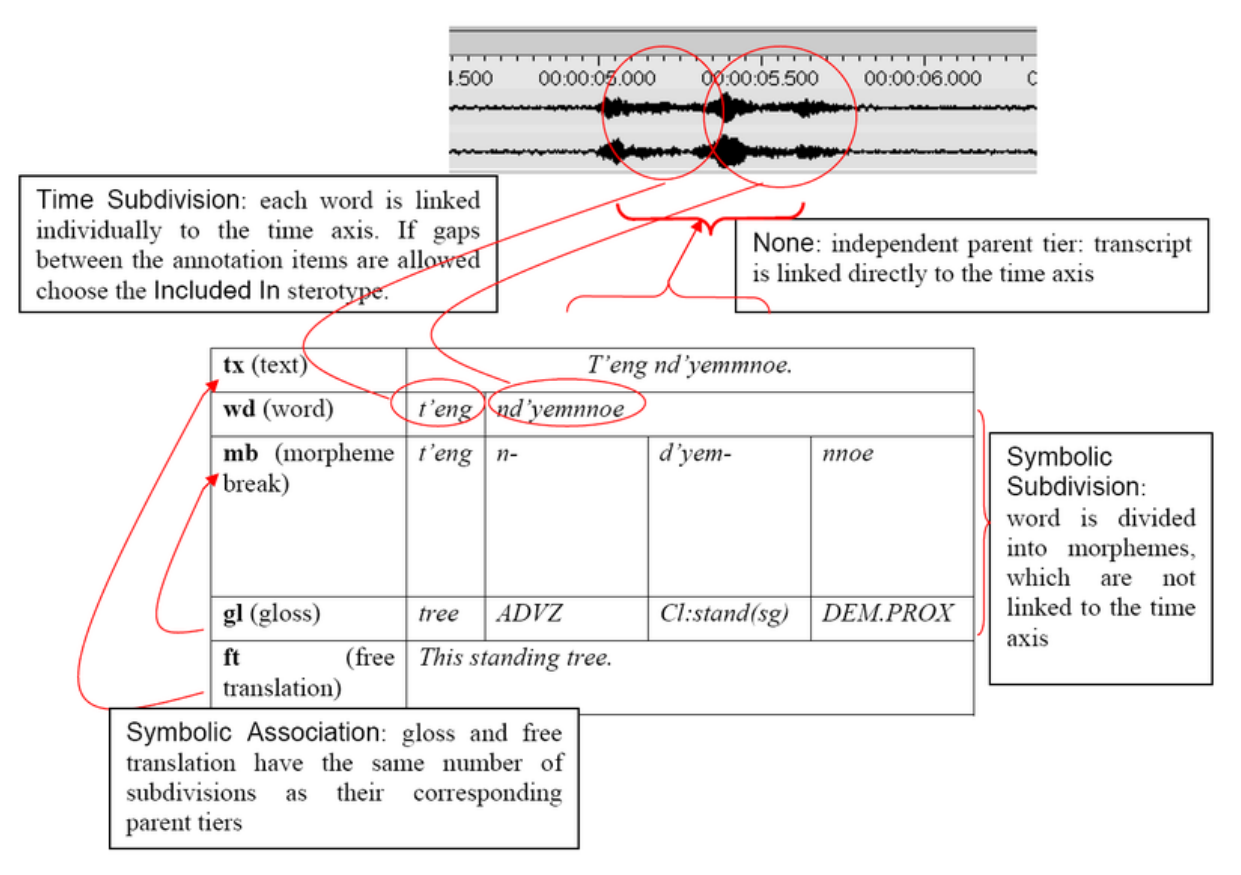

**Figure 2.4. Examples of the four stereotypes**

You can define an unlimited number of tiers. It is useful to make decisions about the type of information that you want to enter (and consequently about the type of tiers that you need) at a relatively early stage in the annotation process. However, it is always possible at a later stage to change the parent of a dependent tier (see [Section 2.4.9\)](#page-208-0) or to copy a tier ([Section 2.12.2](#page-271-0)) and to alter the copy.

# **2.2. Defining languages for your content**

ELAN supports the option to define the language or languages that refer to the annotated data. These are based on the ISOcat standard. A tier can have one language reference, whereas a CV can incorporate multiple languages. For more info how to setup a tier, please see [Section 2.4.1.](#page-196-0) How to setup a CV with one or more languages, please see [Section 2.6.2](#page-219-0).

To edit the list of languages you can choose from with a CV or a tier, click Edit from the main menu, and select Edit list of languages.... In the dialog that appears, you will see the current list of languages in the upper pull-down menu. To add a language, choose one from the available languages in the pull-down menu on the bottom of the dialog, and click Add.

<span id="page-190-0"></span>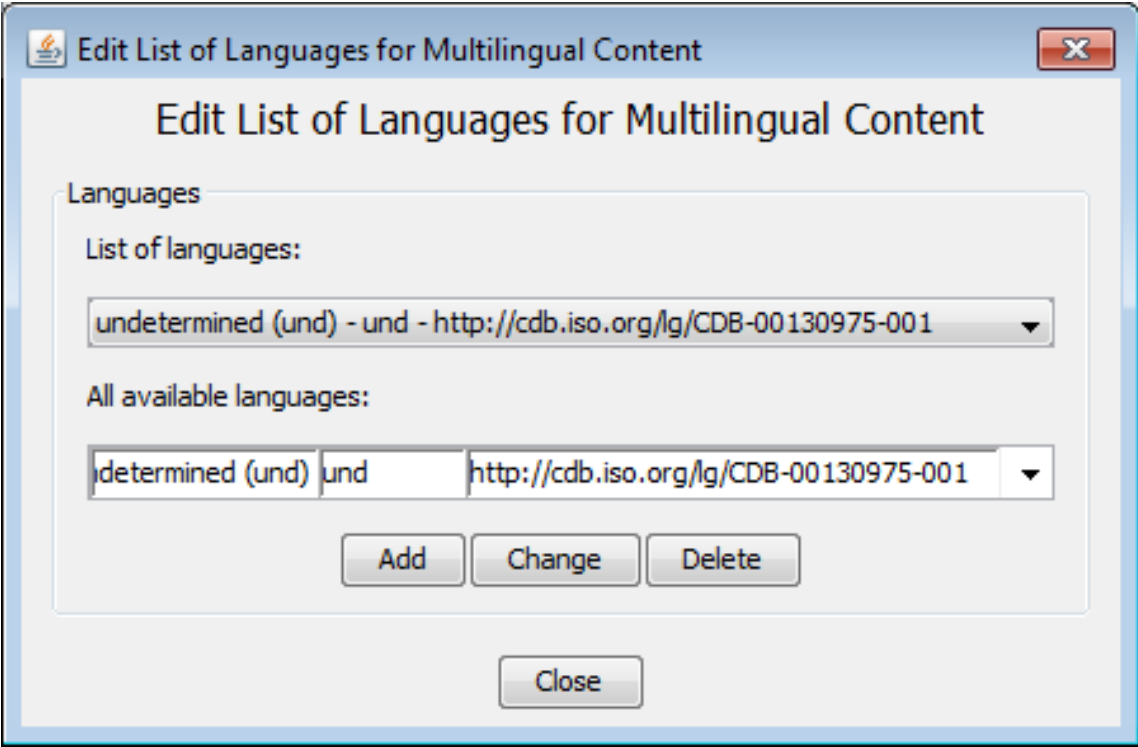

**Figure 2.5. Add a language for Multilingual content**

To change a language, select the language you want to change from the List of languages and choose the new language from the All available languages list. Next, click Change to change the language.

To delete a language from the list, select in in the list of languages and click Delete.

When done, click Close to close the dialog.

# **2.3. How to define a linguistic type**

ELAN supports the following options:

- adding a new linguistic type ([Section 2.3.1](#page-190-0) and [Section 2.3.2](#page-191-0));
- changing the attributes of a linguistic type [\(Section 2.3.3\)](#page-193-0);
- deleting a linguistic type [\(Section 2.3.4\)](#page-193-0);
- importing a linguistic type ([Section 2.3.5](#page-195-0)).

### **2.3.1. Adding new linguistic types**

Do the following to add a new linguistic type:

- 1. Click on Type menu.
- 2. Click on Add New linguistic type... The Add type dialog window appears.
- 3. Define the linguistic type (see [Section 2.3.2\)](#page-191-0).
- 4. Click Add to save the linguistic type. Otherwise click Close to exit the window without saving.

# <span id="page-191-0"></span>**2.3.2. Creating linguistic types**

Every tier is assigned to a linguistic type. The linguistic type specifies the stereotypical constraints (and, as a consequence, whether or not the tiers are time-alignable).

Information about the relationship between tiers is given in two different places: for each individual tier it is given in the Add tier dialog window (see [Section 2.4.1](#page-196-0)), and for all tiers belonging to one linguistic type it is given in the Add type window (this section), i.e.:

- Add tier attributes window: specify the parent tier of the individual tier.
- Add type window: specify the stereotypical constraints of tiers belonging to one type.

To create a linguistic type, do the following:

- 1. Click on the Type menu.
- 2. Either go to Add New linguistic type…. In the latter case, click on the linguistic type that you want to change when the Add dialog window appears:

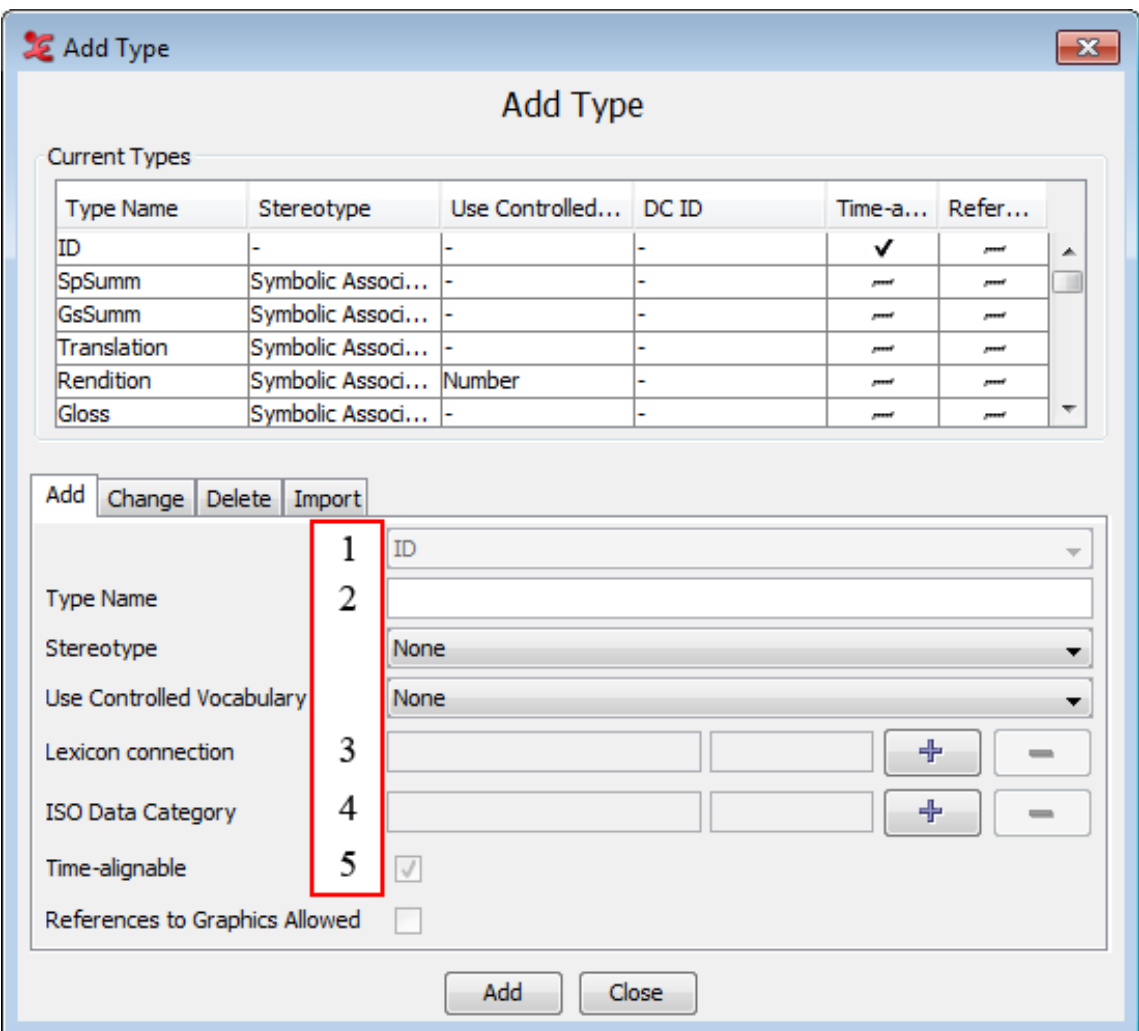

#### **Figure 2.6. Add a linguistic type**

- *1. Enter a label for the new type*
- *2. Select the stereotypical constraint:*
	- *• None*
	- *• Time Subdivision*
	- *• Included In*
	- *• Subsymbolic Subdivision*
	- *• Symbolic Association*
- *3. Associate the new type with a Lexicon Service and Lexicon Entry Field via this option*
- *4. Associate the new type with an ISO Data Category via this option*
- *5. Ignore this option*

Enter the following information:

- 1. Go to Type name. Enter/change the name for the type.
- 2. Go to Stereotype. Select the stereotypical constraint relevant to its tiers (see [Section 2.1\)](#page-185-0).

<span id="page-193-0"></span>3. Optionally select a controlled vocabulary (see [Section 2.6.7\)](#page-225-0).

After you have selected a stereotypical constraint, ELAN automatically enters the correct value next to the box Time-alignable.

Click Add to save the settings; otherwise click Close to exit the window without saving them.

### **2.3.3. Changing linguistic types**

Do the following to change the attributes of an already existing linguistic type:

- 1. Click on Edit > Change linguistic type… The Change type dialog window appears.
- 2. The labels of all available linguistic types are displayed in the pull down menu, e.g.:

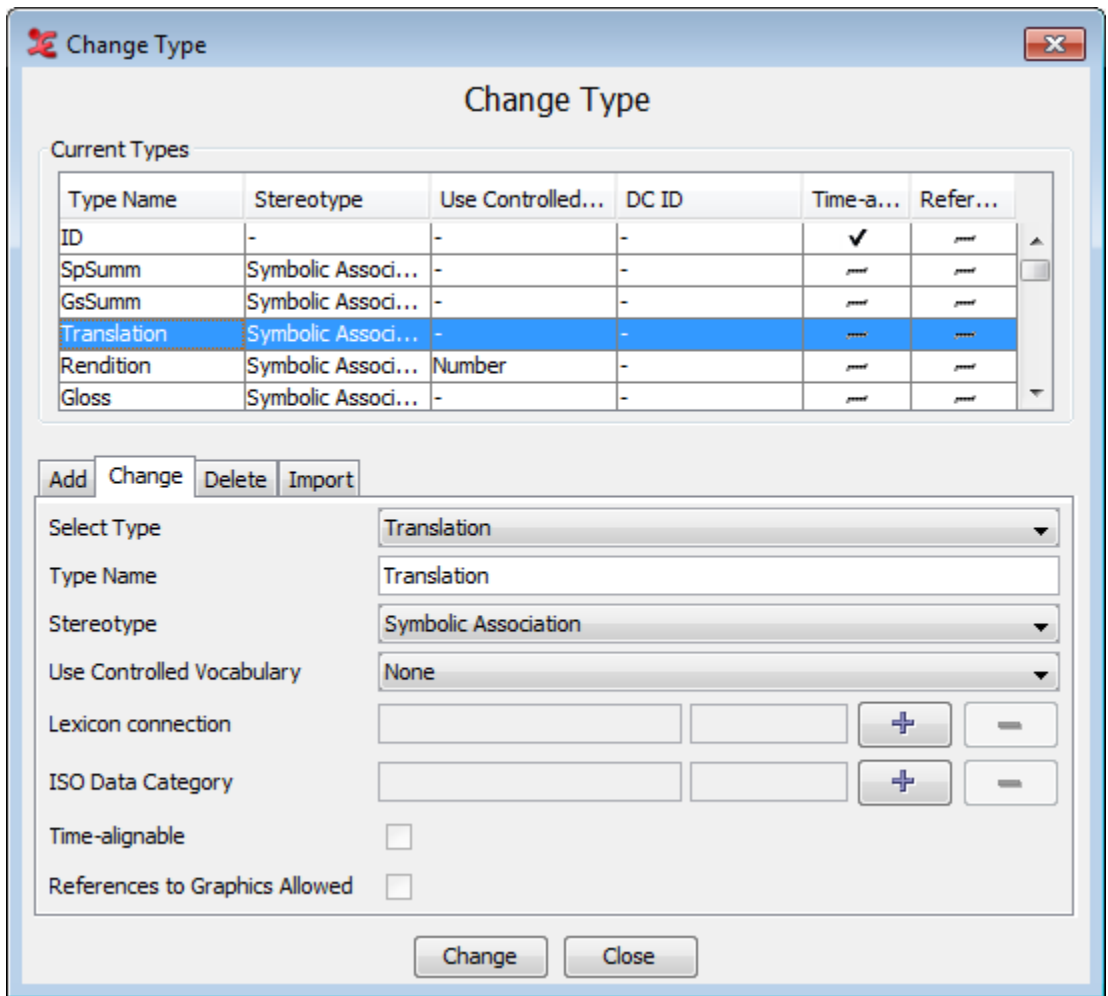

**Figure 2.7. Change a linguistic type**

- 3. Click on the linguistic type whose attributes you want to change.
- 4. Change the settings.
- 5. Click Change to save the changes. Otherwise click Close to exit the window without saving the changes.

# **2.3.4. Deleting linguistic types**

To delete a linguistic type, do the following:

Click on Edit menu.

- 1. Go to Delete linguistic type…
- 2. A dialog window appears. The names of all available linguistic types are displayed in the pull down menu, e.g.:

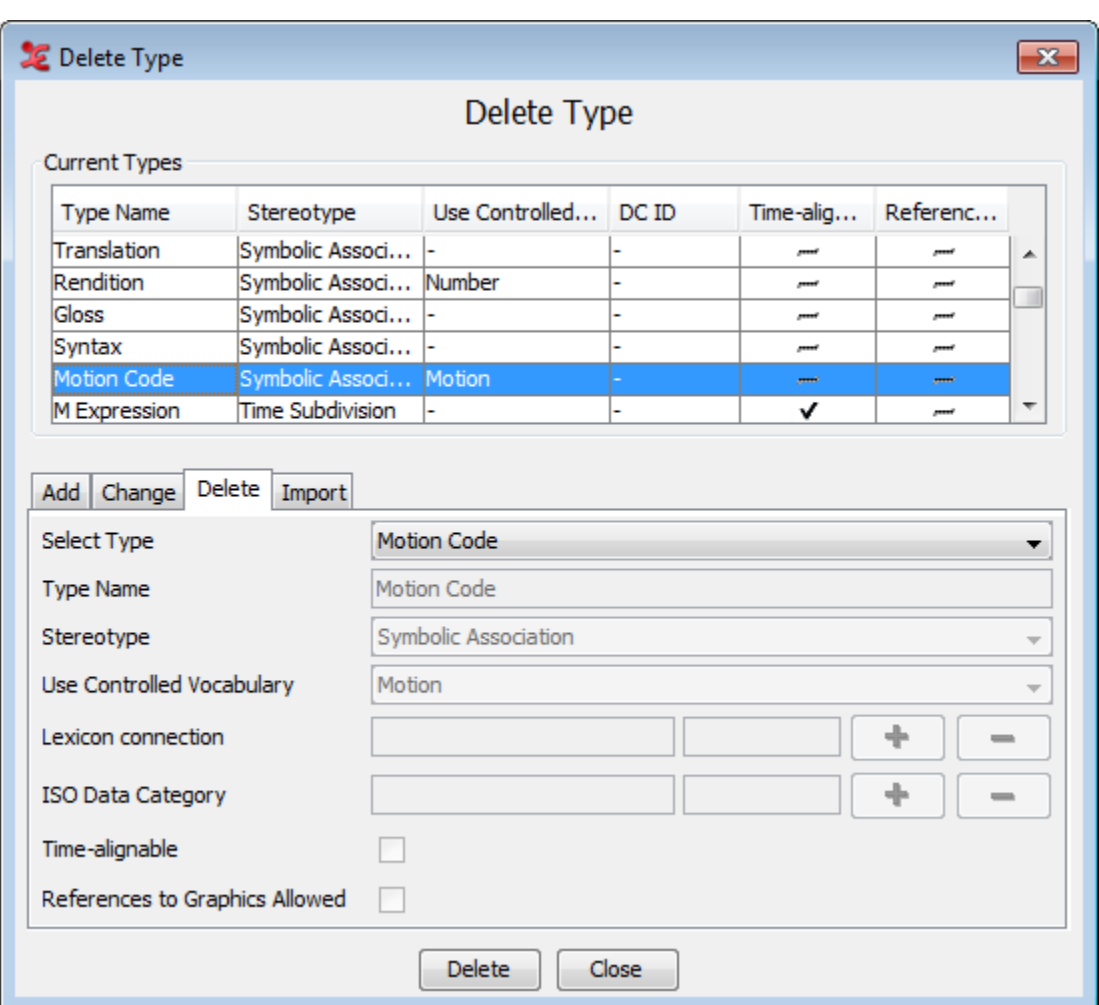

**Figure 2.8. Delete a linguistic type**

- 3. Click on the type you want to delete.
- 4. Click Delete to delete the type; otherwise click Close to close the dialog window.

You can only delete a linguistic type if it is not used by any of the tiers. If it is used, the following error message appears:

<span id="page-195-0"></span>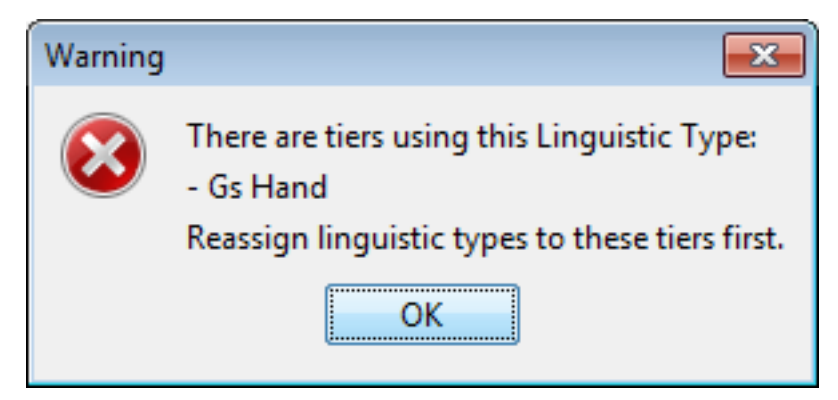

**Figure 2.9. Linguistic type is used**

# **2.3.5. Importing linguistic types**

It is possible to import linguistic types from .eaf or .etf files.

Click on Edit > Import types.... Here you can select a .eaf or .etf file by clicking on Browse. Select the file you want to use in the next window and click Select. Finally click Import to import the linguistic types from the selected file.

# **2.3.6. Associating a linguistic type with a Data Category**

In ELAN it is possible to associate a linguistic type with a data category of the ISO Data Category Repository (DCR). To do so click on Type in the ELAN main menu and select Change Linguistic Type.... In the window that now appears, click the Browse... button to the right of the ISO Data Category option. In the next window[\(Figure 2.10](#page-196-0)), select a category from the list and click Apply to associate the selected data category to the linguistic type.

<span id="page-196-0"></span>

| æ                    |                                                                                     |                                                                                                 | $\mathbf{x}$                                                                                                    |  |  |  |  |
|----------------------|-------------------------------------------------------------------------------------|-------------------------------------------------------------------------------------------------|----------------------------------------------------------------------------------------------------|--|--|--|--|
|                      |                                                                                     | Local Data Category Selection                                                                   |                                                                                                    |  |  |  |  |
|                      |                                                                                     | Select a data category.                                                                         |                                                                                                    |  |  |  |  |
| Select Category      |                                                                                     | Category Description                                                                            |                                                                                                    |  |  |  |  |
| <b>DC-IDENTIFIER</b> | ID                                                                                  | <b>PROFILES</b>                                                                                 | Language<br>$\mathbf{u}$                                                                                          |  |  |  |  |
| partOfSpeech         | http://www.isocat<br>.org/datcat/DC-13<br>45                                        | part of speech,<br>slovní druh,<br>partie du<br>discours,<br>Morphosyntax,<br>Terminology, true | Name<br>part of speech<br>Description<br>Term used to describe<br>how a particular word<br>is used in a sentence. |  |  |  |  |
| utterance            | http://www.isocat<br>.org/datcat/DC-14<br>09<br>Add Categories<br>Remove Categories | Morphosyntax                                                                                    |                                                                                                    |  |  |  |  |
| Apply<br>Cancel      |                                                                                     |                                                                                                 |                                                                                                    |  |  |  |  |

**Figure 2.10. Local Data Category Selection**

More information about the ISO DCR and how to use it can be found in [Section 2.5](#page-213-0).

# **2.4. How to define a tier and its attributes**

ELAN offers the following options:

- adding a new tier ([Section 2.4.1](#page-196-0));
- changing the tier attributes ([Section 2.4.4](#page-202-0));
- deleting a tier ([Section 2.4.5](#page-204-0)).

## **2.4.1. Adding new tiers**

Do the following to add a new tier:

- 1. Click on Tier > Add New Tier.... The Add Tier dialog window appears.
- 2. Define the tier attributes:

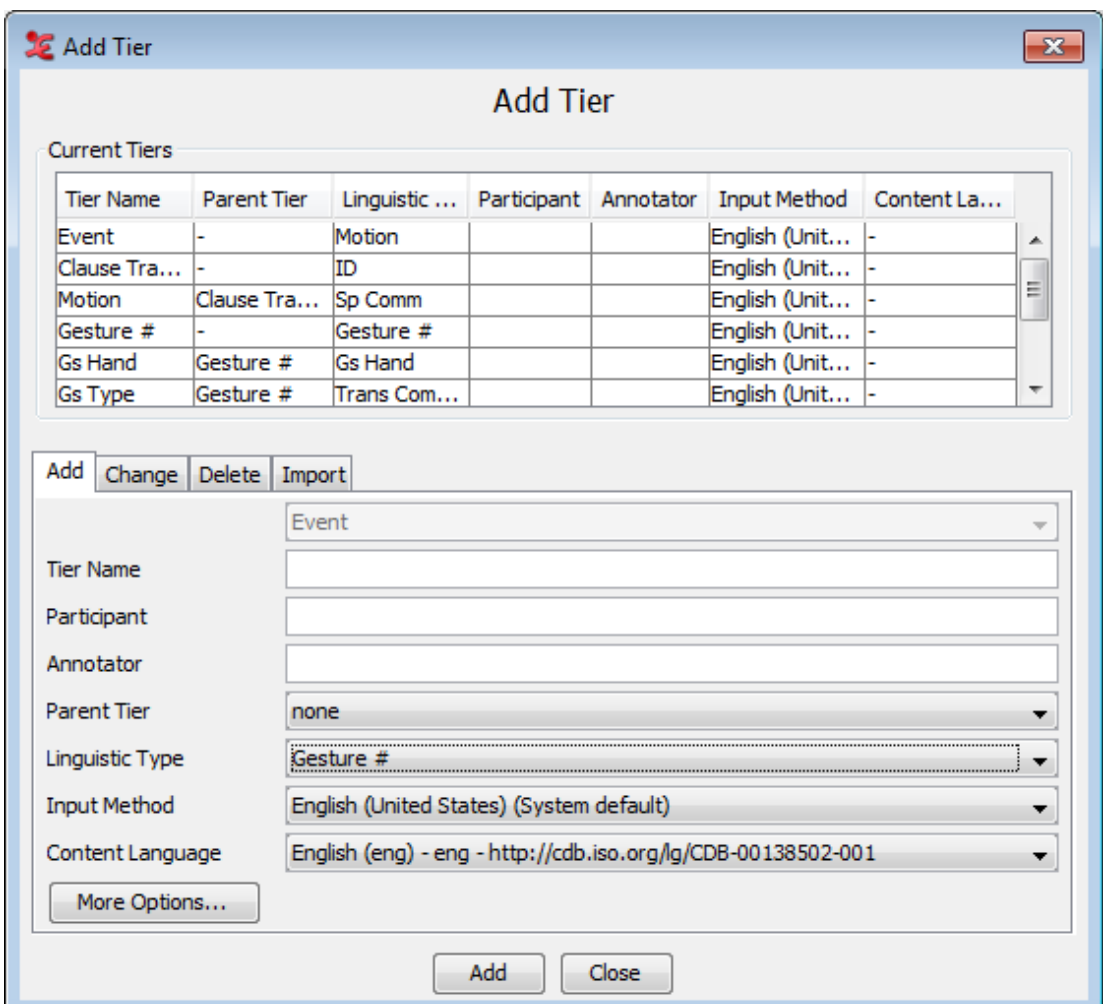

**Figure 2.11. Tier attributes**

Enter the following information:

1. Go to Tier name. Enter the tier name.

The tier name is the name that is displayed in the Timeline, Interlinear and Subtitle Viewer.

- 2. Go to Participant. Enter the name of the participant whose utterance is being transcribed.
- 3. Go to Parent tier. Select a parent tier from the pull-down menu.
	- If the tier has no parent tier, select none.
	- Otherwise select the appropriate parent tier.
- 4. Go to Linguistic type. Select a linguistic type from the predefined list in the pull-down menu (see [Section 2.3](#page-190-0)).

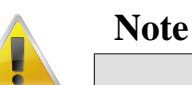

The list of possible linguistic types is dependent on the parent tier that is chosen. E.g., if there is no parent tier ("none" in the pull down menu), the linguistic types to choose from are of the stereotype "none" (see [Section 2.3\)](#page-190-0).

5. Go to Input Method. Select what language to use as input method from the pull-down menu or select None. If None is selected, it means that the system's default language will always be used as input method for this tier.

Whenever you enter or change annotations on that tier, the text entry box is automatically preconfigured for the default character set.

- 6. Set the Content Language. This refers to the annotated language in the tier. This can be different for each tier, useful if you have multi-lingual content. Also see [Section 2.2](#page-189-0)).
- 7. Click the More Options... button if you want to change the color of the tier name and the font of the annotations. In the new dialog window you can change them by clicking Browse..., selecting a color or font and clicking OK. The color chooser has four tabs. The last three contain different ways to choose a color, which is subsequently displayed in the lower part of the window. In the first tab you can add or insert the color displayed below and you can copy, paste and delete the selected color. The list of favourite colors is saved and used the next time you start ELAN. To apply the new color and font click Apply. The following dialog window will then appear:

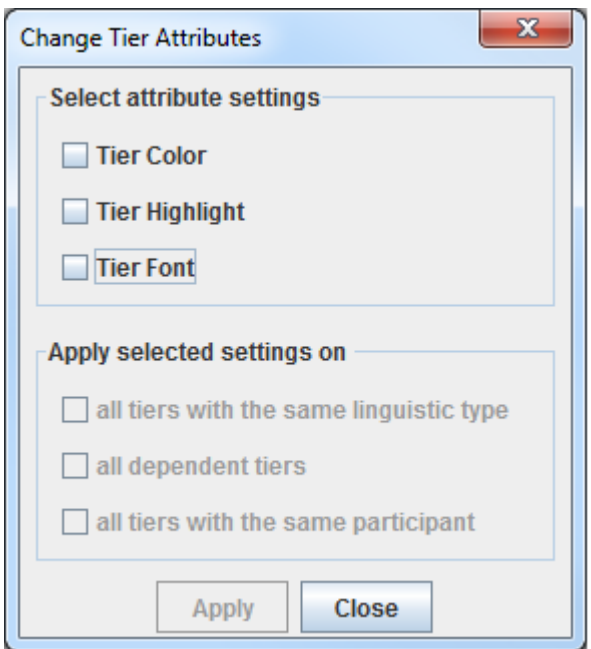

**Figure 2.12. Change Tier Attributes Settings for Multiple Tiers**

In the upper part of the window you can select the attribute settings you wish to apply, i.e. Tier, Color, Tier, Highlight and Tier Font. In the bottom part of the window you can decide to change the preferred attribute settings for multiple tiers in one action, i.e. by selecting all tiers of the same type, or all depending tiers, or all tiers with the same participant. Finally click Add to save the tier and its attributes. Otherwise click Cancel to exit the window without saving.

### **2.4.2. Importing tiers**

You can reuse the tiers (together with their linguistic types) you created before in other eaf or etf (templates, see [Section 1.2.11\)](#page-26-0) files:

- 1. Select Tier > Add new tier
- 2. Click on the Import tab
- 3. Click on Browse…
- <span id="page-199-0"></span>4. Select the eaf or etf file from which you want to import a tier and confirm your choice by clicking on Select
- 5. Finally click on Import.

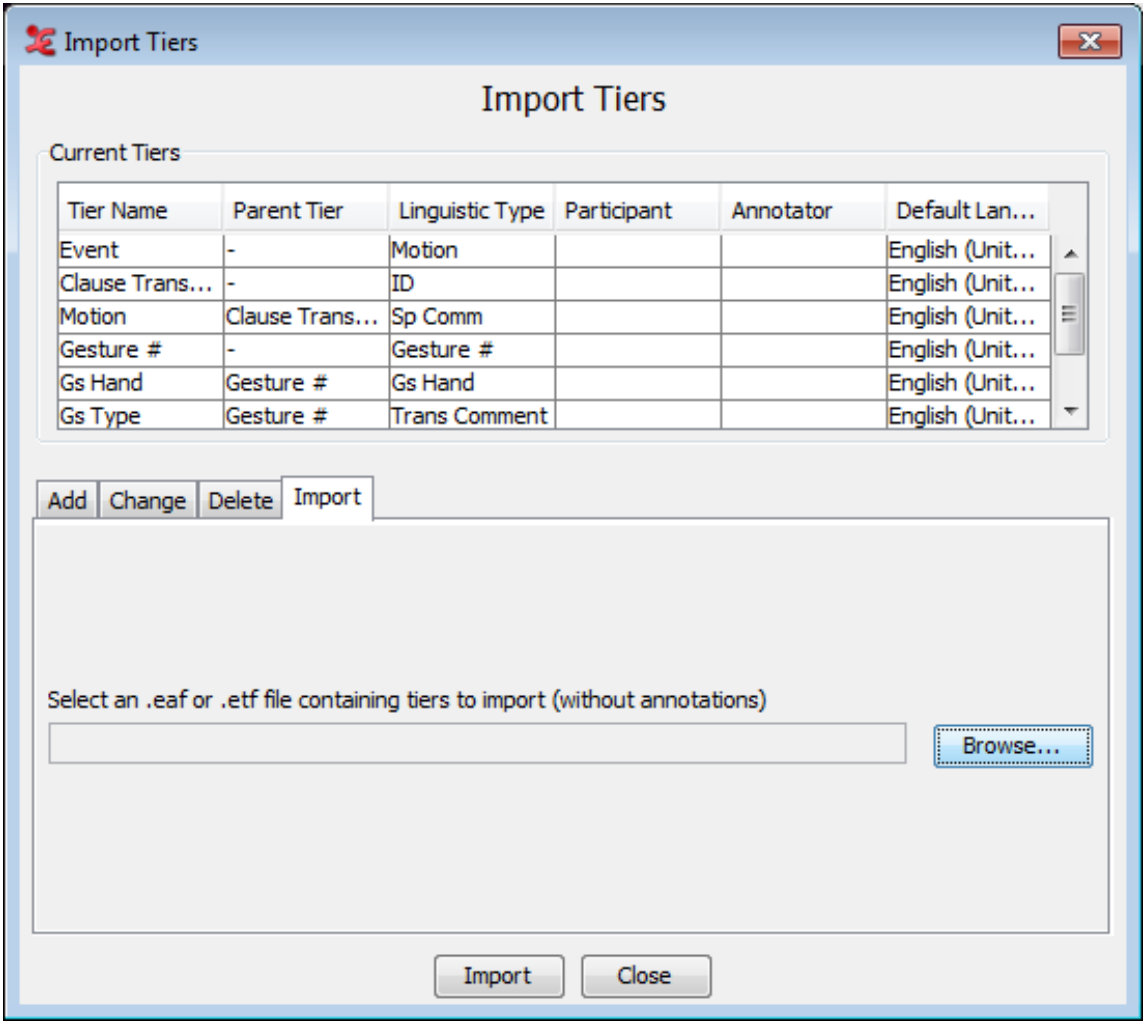

**Figure 2.13. Import tiers**

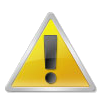

### **Note**

If you import a linguistic type that already exists, a postfix like –cp1 or –cp2 will be added to the imported version.

## **2.4.3. Creating a tier using the Silence Recognizer**

ELAN offers the possibility to create tiers based on the output of an audio recognizer. A simple silence recognizer that comes with ELAN will show how to use an audio recognizer in ELAN. The recognizer can determine segments of silence in an audio signal based on examples given by the user. To use it for segmenting the audio first open the tab Recognizers in the main ELAN window. From there, you can load or save a (previous) parameter setup, detach the tab from the main screen and configure if a recognizer should prompt for file in- and output locations (if applicable). Some recognizers include a seperate helpfile, which you also can consult.

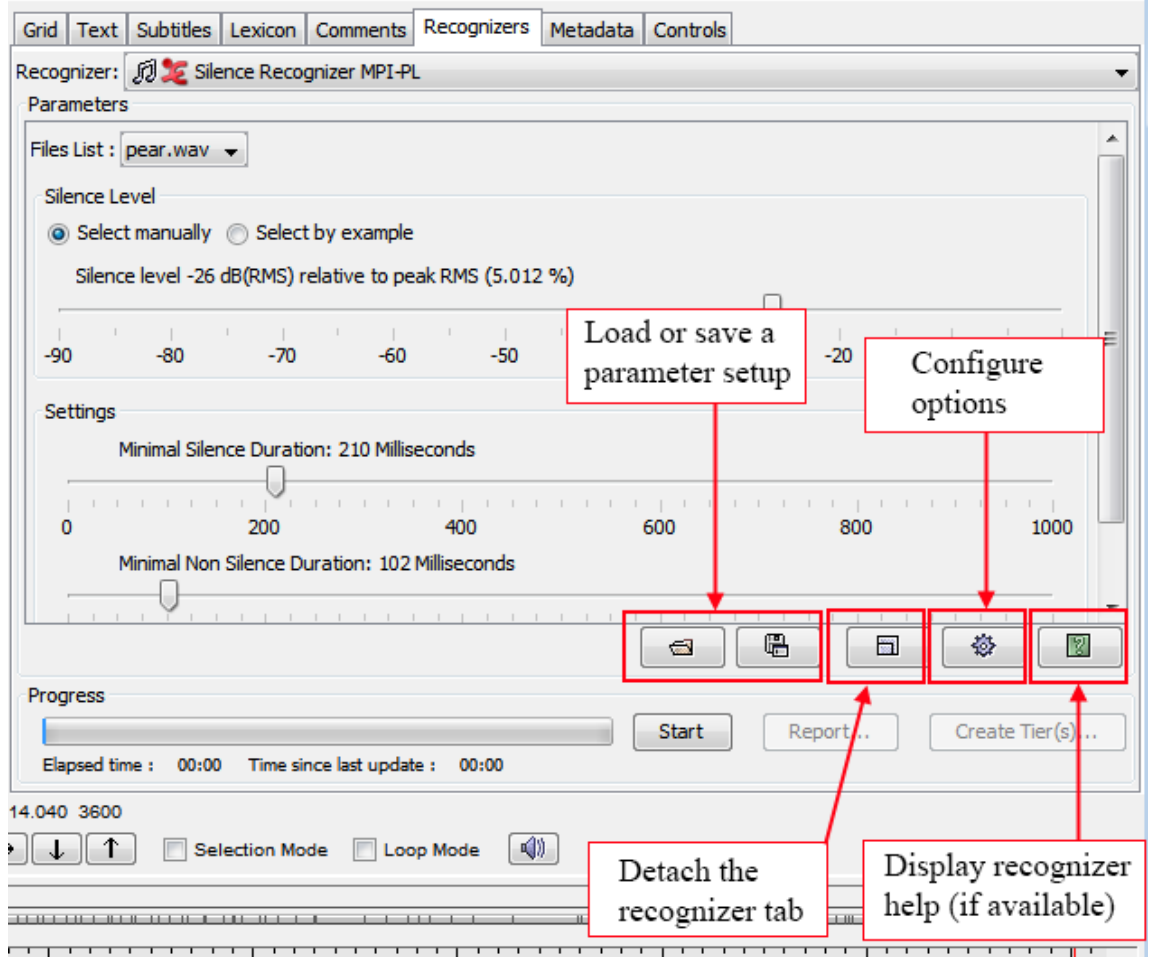

**Figure 2.14. Silence Recognizer**

Next, choose the appropriate recognizer from the pull down menu at the top of the tab, in this case Silence Recognizer MPI-PL. In the parameters section you can choose the appropriate waveform the recognizer should use. The Selections Panel allows you either create selections from silent parts of the waveform or it can analyse a specified tier, if the chosen recognizer allows it.

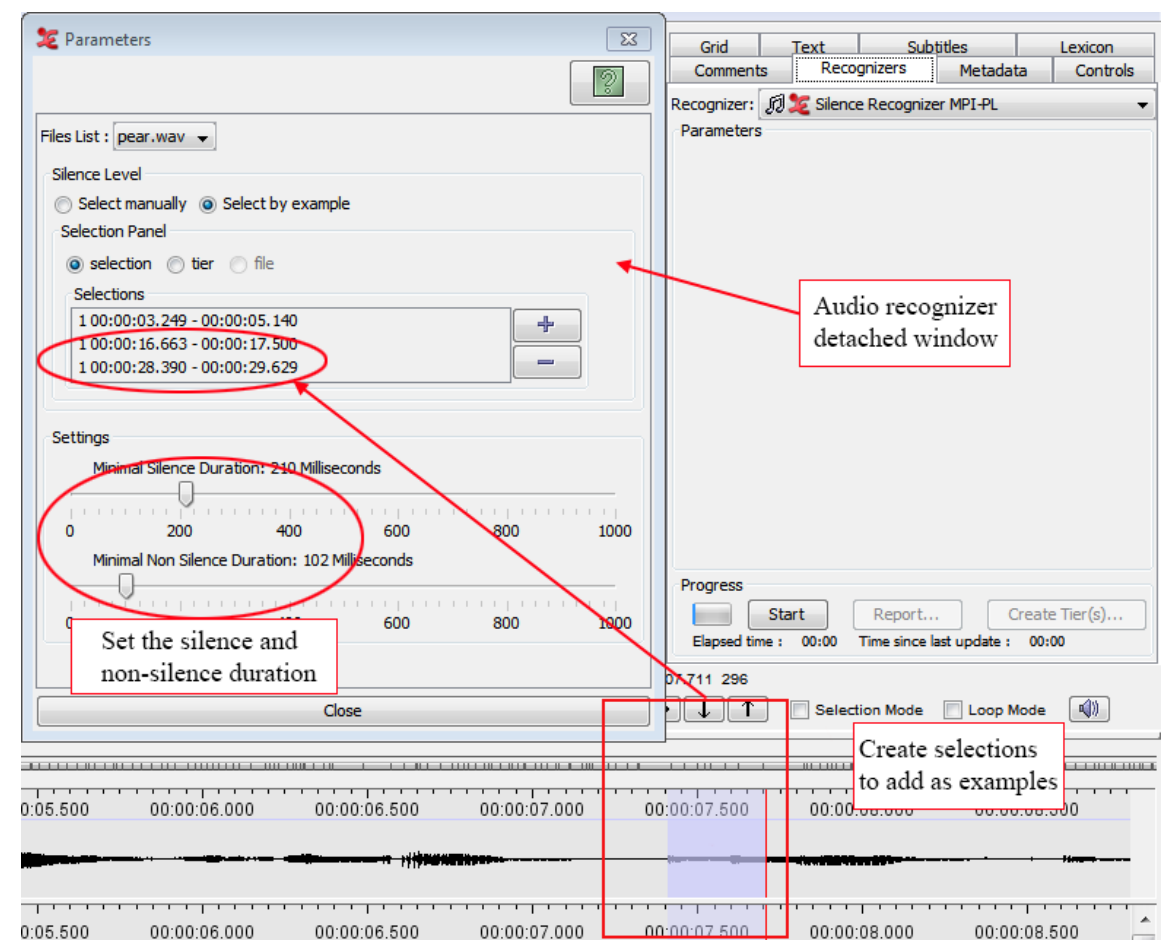

**Figure 2.15. Audio Recognizer detached**

The Silence Recognizer uses examples to determine what is silence and what is not. To give the recognizer an example first select a part of the audio that is silence (see also [Section 6.1.6\)](#page-347-0). Then click on  $+$  in the Selection Panel. The begin and end times of the example are shown in the list beneath the Add Channel buttons. By selecting a line in the list and clicking - an example can be removed. By double clicking a line in the list the associated time interval is selected in ELAN.

After giving sufficient examples, click on the Start button to start the recognition. During the recognition you can click Cancel to stop the recognition.

The result of the recognition is a segmentation in the Waveform Viewer for each channel for which an example is given. In the case of the silence recognizer the segments are either labelled 's' for the beginning of a silent segment or 'x' for the beginning of a non-silent segment. If you are not satisfied with the segmentation, you can change the examples or the duration parameters and start a new recognition.

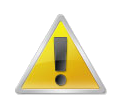

#### **Note**

The second and subsequent runs of the audio recognizer can be several times faster than the first run. This is caused by the buffering the audio recognizer applies.

<span id="page-202-0"></span>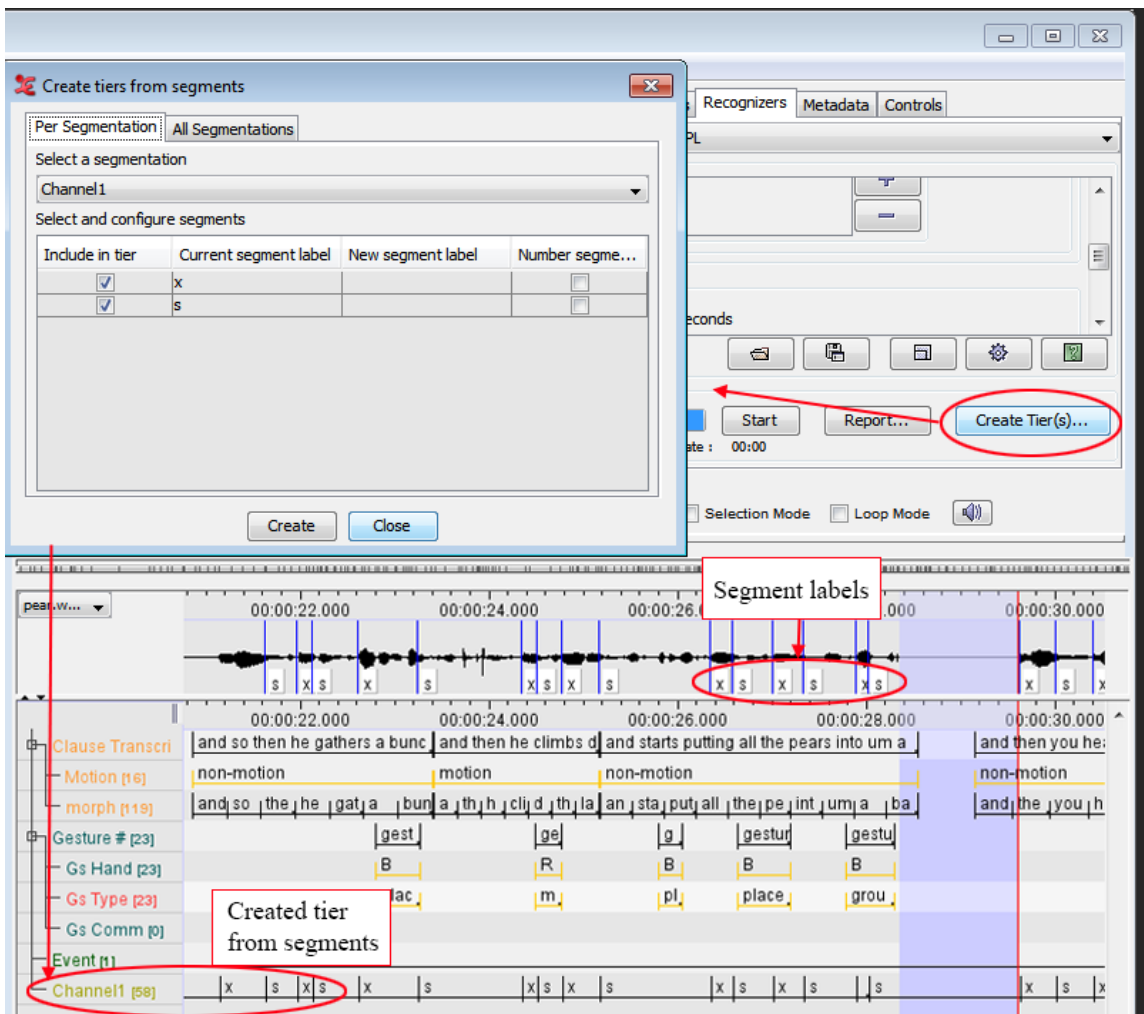

**Figure 2.16. Audio Recognizer results**

If the labelling is correct, you can create a tier with annotations reflecting the labelling in the Waveform Viewer. Click on Create Tier(s)... in the Recognizers tab. On the tab Per Segmentation of the dialog window select the channel that has the segmentation you want to use from the pull down menu. In the table Select and configure segments first select the labels that must be included in the tier. If necessary, change the label by clicking in the third column of a label and enter a new label. Check the Number segments column if you want to number each annotation with a particular label. The number will be appended to the label. Finally, click the Create button to create the tier.

If all segment labels are to be used, open the All Segmentations tab instead of the Per Segmentation tab. On the All Segmentations tab you are only asked to select the channels for which a tier must be created. Again, clicking the Create button will make ELAN create the tier.

Each recognizer will have its specific controls. These controls can be found in the parameters section of the Recognizers tab. In the case of the silence recognizer there are two sliders: Minimal Silence Duration and Minimal Non Silence Duration. When using another recognizer, these sliders are replaced by the controls implemented by that recognizer.

To learn more about creating and adding other recognizers, please read the relevant section on the Source Release Notes page [\(https://tla.mpi.nl/tools/tla-tools/elan/src-release-notes.html](https://tla.mpi.nl/tools/tla-tools/elan/src-release-notes/) [[https://tla.mpi.nl/tools/tla](https://tla.mpi.nl/tools/tla-tools/elan/src-release-notes/)[tools/elan/src-release-notes/\]](https://tla.mpi.nl/tools/tla-tools/elan/src-release-notes/)).

# **2.4.4. Changing tier attributes**

Do the following to change the attributes of an already existing tier:

- 1. Click on Tier menu.
- 2. Go to Change tier attributes…
- 3. Click on the drop down box and select the tier which attributes you want to change. The Change tier attributes dialog window for that tier appears.
- 4. After making the changes, click on Change to save them. Otherwise click Cancel to exit the window without saving.

| Tier | Type Search View Options Window Help       |            |    |
|------|--------------------------------------------|------------|----|
|      | Add New Tier                               | $Ctrl+T$   | đι |
|      | Change Tier Attributes                     |            |    |
|      | Change Parent of Tier                      |            |    |
|      | Delete Tier                                | Ctrl+Alt+T |    |
|      | Import Tiers                               |            |    |
|      | Add New Participant                        |            |    |
|      | <b>Tokenize Tier</b>                       |            |    |
|      | Filter Tier                                |            |    |
|      | Copy Tier                                  |            |    |
|      | Merge Tiers                                |            |    |
|      | Merge Tier Group                           |            |    |
|      | Create Annotations on Dependent Tiers      |            |    |
|      | Create Annotations from Overlaps           |            |    |
|      | Create Annotations from Overlaps (Classic) |            |    |
|      | Create Annotations from Subtraction        |            |    |
|      | Create Annotations from Gaps               |            |    |
|      | Create Regular Annotations                 |            |    |
|      | Remove Annotations or Values               |            |    |
|      | Label and Number Annotations               |            |    |
|      | Change Case of Annotations                 |            |    |
|      | Compare Annotators                         |            |    |

**Figure 2.17. Tier menu**

<span id="page-204-0"></span>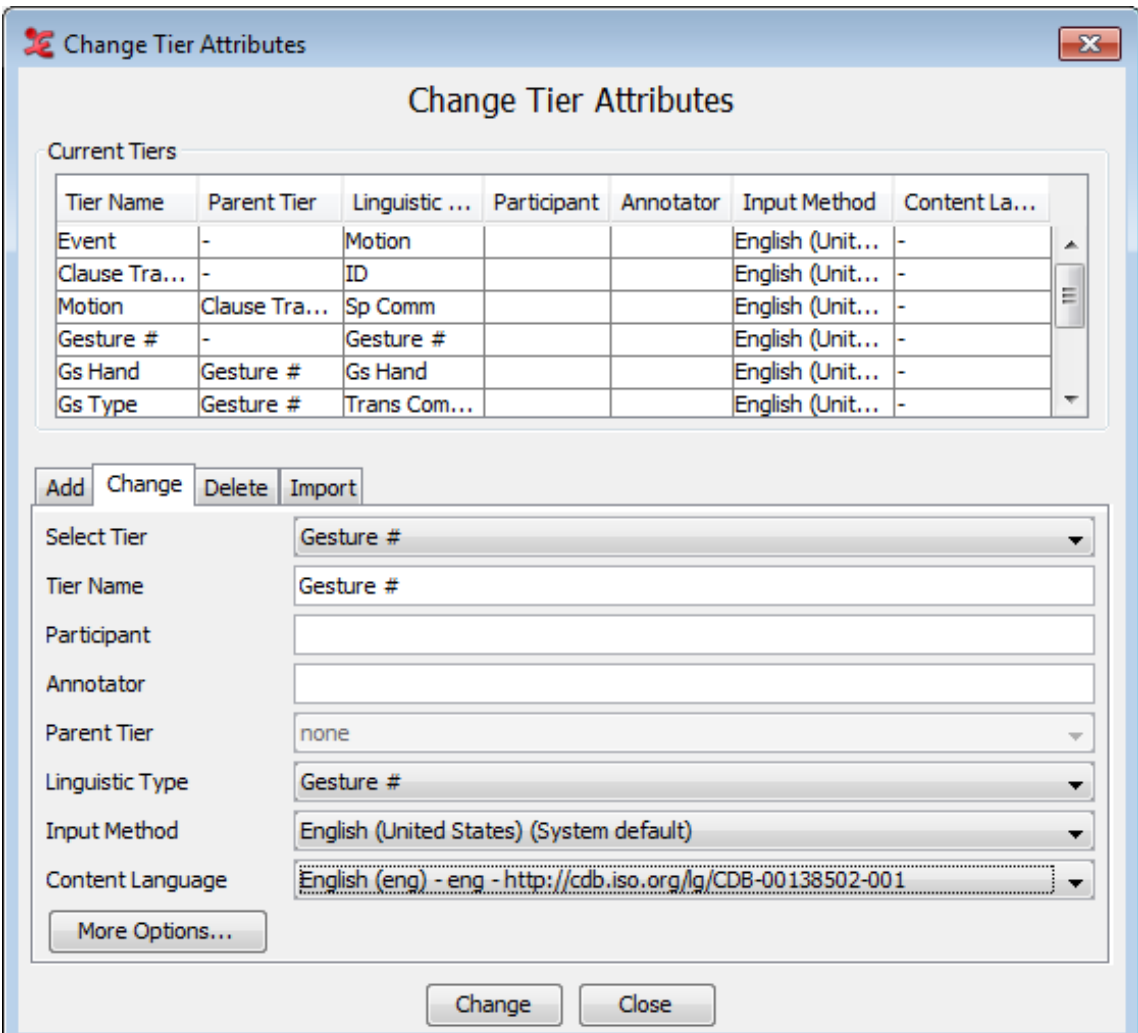

**Figure 2.18. Change tier attributes**

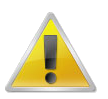

### **Note**

You cant change the Parent Tier in this dialog because of possible data loss this alterations would cause. To change these settings in a safe way (i.e. creating a copy of the tier and changing this copy) see [Section 2.4.4](#page-202-0) and [Section 2.4.9\)](#page-208-0).

# **2.4.5. Deleting tiers**

Do the following to delete a tier:

Use the Tier menu.

- 1. Click on Tier menu.
- 2. Go to Delete tier… A dialog window appears.
- 3. The labels of all available tiers are displayed a pull down box, e.g.:

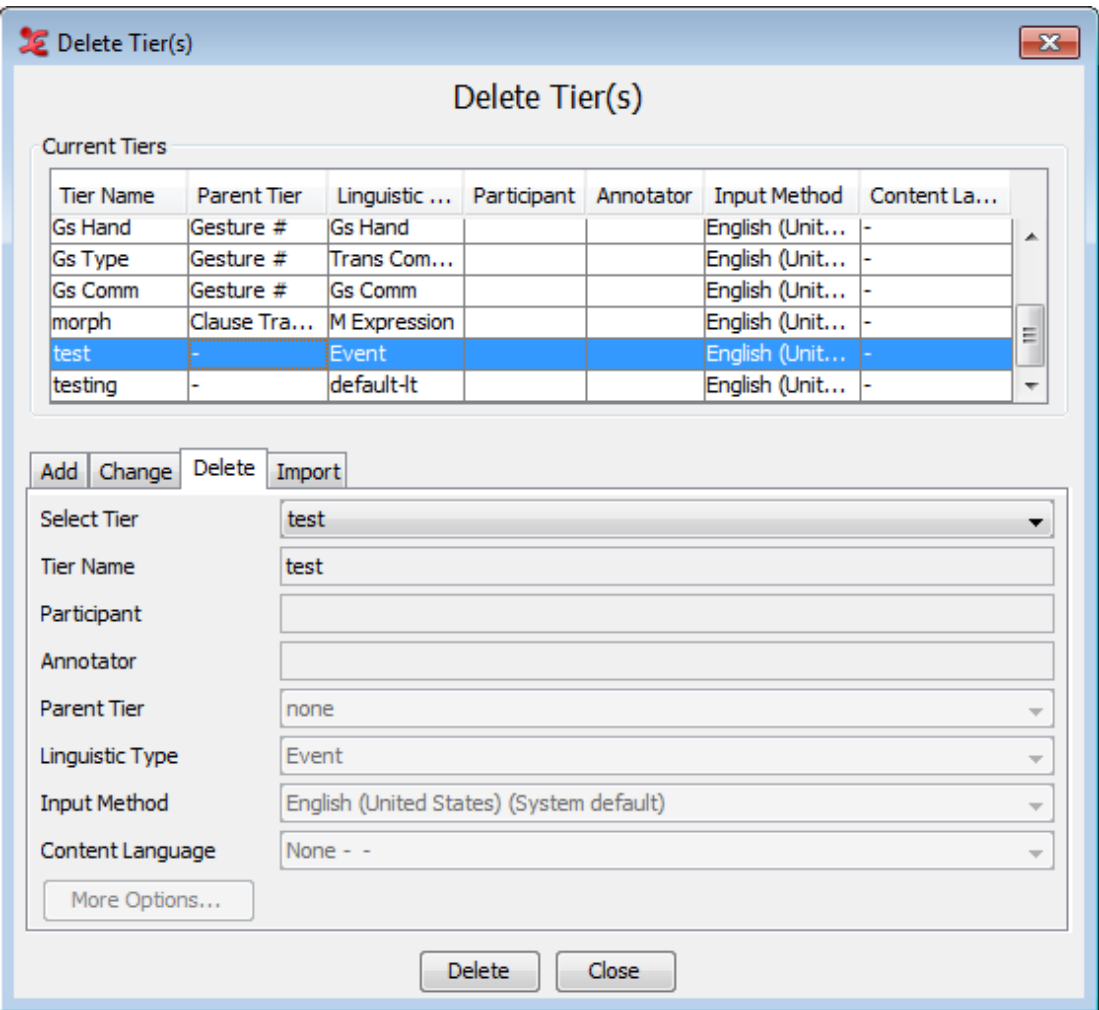

**Figure 2.19. Delete tier**

4. Click on the tier that you want to delete. To select multiple tiers and delete them in one action, select the tiers you want to delete (either by browsing through them with the mouse, or using the control or shift key), in the pull down box in the delete tier dialog window. A warning dialog appears asking you to confirm the deletion., e.g.:

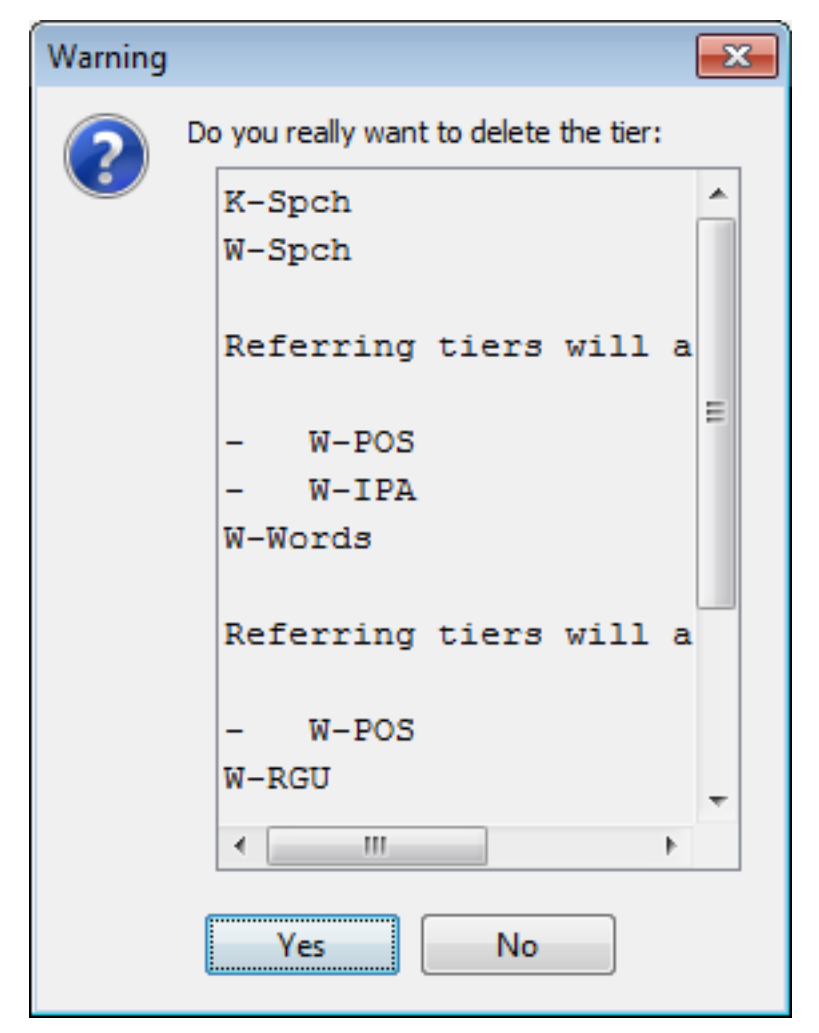

**Figure 2.20. Deleting tier confirmation**

5. Click Yes to delete the tier/s and all its child tiers; click No to not delete them.

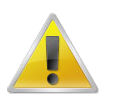

#### **Note**

If you delete a tier, you will lose all its annotations.

If you delete a parent tier, all its child tiers will be automatically deleted as well. Please make sure that you do not accidentally delete a child tier.

To delete a parent tier without deleting its child tiers, you have to assign the child tier to another parent or make it an independent tier. Afterwards you can safely remove the parent tier. For instructions on how to change a tiers parent, see [Section 2.4.9](#page-208-0).

## **2.4.6. Merging tiers**

ELAN offers the possibility to merge two tiers. There are several reasons why you would want to merge tiers. For instance, one could think of a situation where two people are transcribing different parts of the same media file. If both people have finished, the transcriptions can be merged via File > Merge Transcriptions.... You can also merge tiers across multiple eaf files, using the File...Multiple File Processing... option. See [Section 1.9.2.10](#page-161-0) for more information about that.

To get the annotations of both tiers onto one tier, use Tier > Merge Tiers.... In the dialog window select the two tiers to merge and click Next. Set the criteria for merging the annotations. When checking the option Only process overlapping annotations, ELAN only merges annotations that have the same value. In this case, the values of both annotations are not concatenated, so the created annotation contains the value only once.

Enter a name for the new tier and select the desired linguistic type or add a new type. Next, select Concatenate the values of overlapping annotations and click Finish to create the new tier. Now all annotations of the original tiers are on the new tier. Overlapping annotations are merged to one annotation. The merged annotations begins where the first of the overlapping annotations begins and ends where the last one ends. The values of the overlapping annotations are concatenated. Optionally you can specify the value the merging annotations should have.

Merging tiers can also be used to get some time statistics of the combination of two tiers. Again, select Tier > Merge Tiers..., select the two tiers to merge and click Next. After setting the criteria, entering a name for the new tier and selecting the desired linguistic type, select Value in the following time format and the desired time format. Finally click Finish. Overlapping annotations are merged and the annotation's value is the total duration of the overlapping annotations. (More about annotations statistics can be found in [Section 2.17.2](#page-286-0).)

As a final example, consider an audio recognizer (see [Section 2.4.3](#page-199-0)) creating not one but multiple tiers. If you want to put the annotations of those tiers on one tier, you could use the Merge Tiers... option to achieve this.

# **2.4.7. Merging tiers (Classic)**

Another way to get the annotations of both tiers onto one tier, is to use Tier > Merge Tiers...Classic. This method is somewhat simplified.

In the dialog window select the two tiers to merge and click Next. Enter a name for the new tier and select the desired linguistic type. Now select Concatenate the values of overlapping annotations and click Finish to create the new tier. Now all annotations of the original tiers are on the new tier. Overlapping annotations are merged to one annotation. The merged annotations begins where the first of the overlapping annotations begins and ends where the last one ends. The values of the overlapping annotations are concatenated.

When checking the option Only process if the overlapping annotations have the same value, ELAN only merges annotations that have the same value. In this case, the values of both annotations are not concatenated, so the created annotation contains the value only once. Optionally you can specify the value the merging annotations should have.

Merging tiers can also be used to get some time statistics of the combination of two tiers. Again, select Tier > Merge Tiers..., select the two tiers to merge and click Next. After entering a name for the new tier and selecting the desired linguistic type, select Set the duration over the overlap as the annotation's value and the desired time format. Finally click Finish. Overlapping annotations are merged and the annotation's value is the total duration of the overlapping annotations. (More about annotations statistics can be found in [Section 2.17.2.](#page-286-0))

As a final example, consider an audio recognizer (see [Section 2.4.3](#page-199-0)) creating not one but multiple tiers. If you want to put the annotations of those tiers on one tier, you could use the Merge Tiers... option to achieve this.

## **2.4.8. Merging tier groups**

In ELAN it is possible to merge a tier group (an independent tier and all of its dependent tiers) with another tier group and put the result in a new tier group. The names of the tiers in the new group are the names of the tiers in the first group with a suffix entered by the user. The mapping of tiers is based on name patterns. For instance, the tier *W-RGph* is mapped onto *K-RGph*, but not onto *K-Spch*.

To merge two tier groups, click in the main menu on Tier > Merge Tier Groups... and select the two independent tiers to be merged. After clicking Next, enter a suffix that is to be concatenated to the tier names of the first tier group for the naming of the new tier group and click Finish.

# <span id="page-208-0"></span>**2.4.9. Changing the parent of a tier**

Previous versions of ELAN offered an option to change the parent of a tier. As this operation could cause data loss when not performed carefully, this function has been disabled. However, what can be done now as an alternative is making a copy of a tier and altering that copy. This prevents the possible loss of data, as the original tier stays the same. At the same time the linguistic type of the copy can be changed as well. In order to maintain the overview during this potentially complicated operation a wizard guides you through this process, which can be started via the Tier > Change parent of tier… menu.

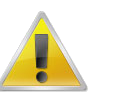

### **Note**

Though an undo option is available it still is a good idea to make a backup of your files before proceeding.

**Table 2.3. Change parent of tier wizard**

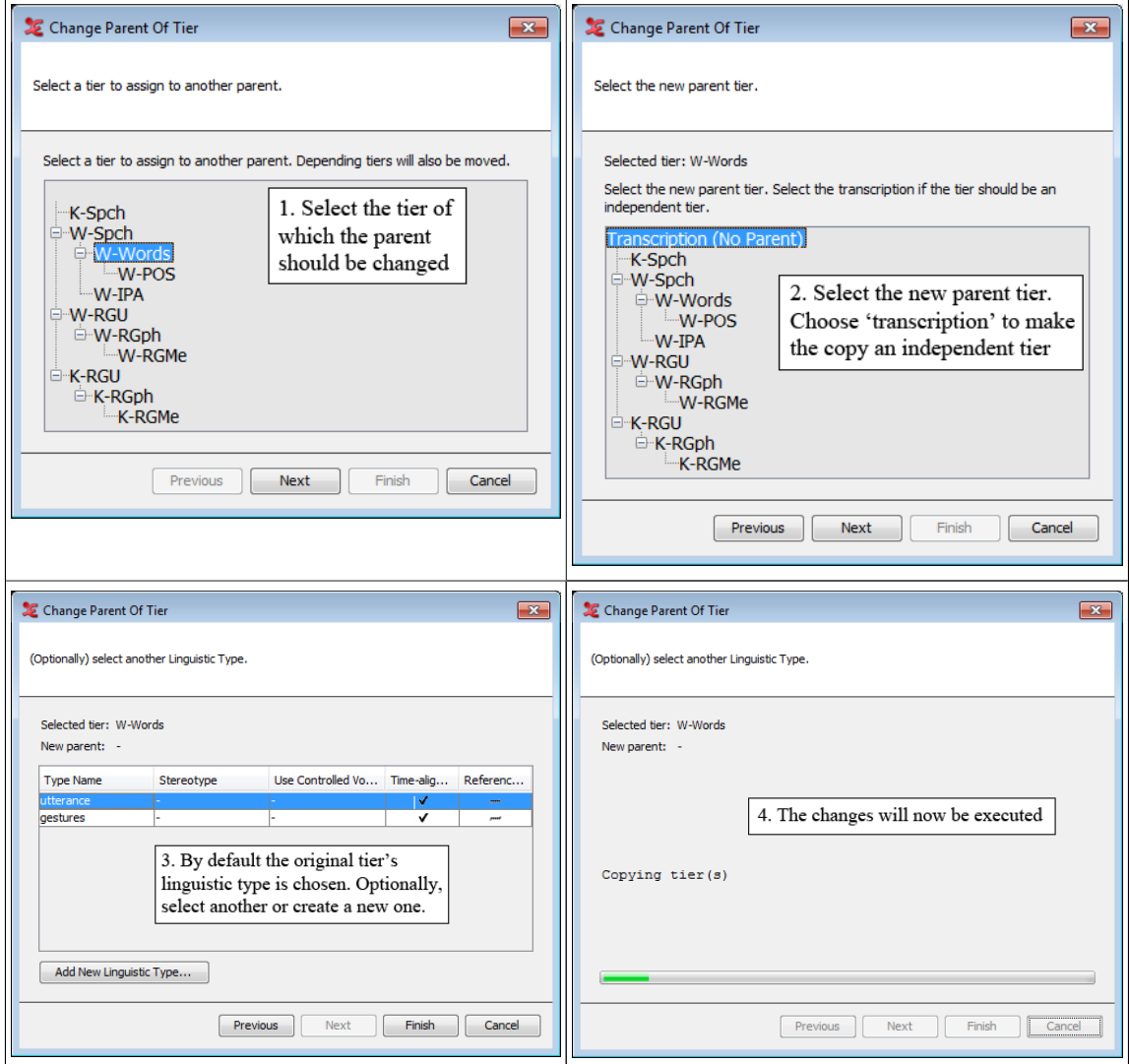

As the result of this process the selected tier (and its children) will be copied and they will become dependent upon the newly chosen parent tier. In our example the W-Words tier, previously a child of W-Spch, became an independent tier:

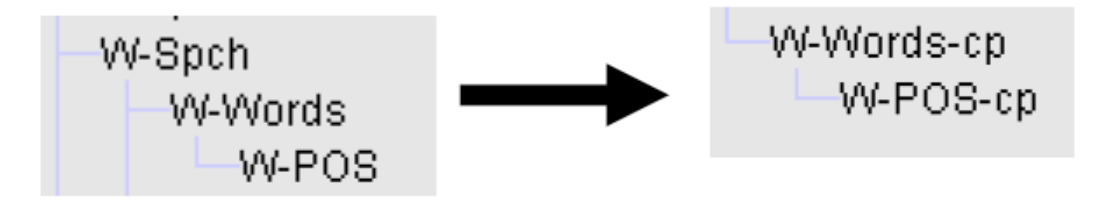

### **Figure 2.21. Dependent to independent tier**

Note that as the tier is not moved but copied the names have been changed: a postfix "-cp" has been added to the copies. The original can be deleted afterwards if you are satisfied with the result of the operation, while the copies can be renamed to reflect the original tier names.

If you decide to assign a tier to a different parent tier, ELAN will automatically align its annotations with that of the new parent tier (based on overlapping time intervals). In this case, if there is an annotation on the referring tier, but no overlapping annotation on the parent tier, ELAN will delete this annotation. Be very careful that you do not lose such annotations accidentally. A referring tier can be turned into an independent time-alignable tier without any problem.

# **2.4.10. Add New Participant**

ELAN offers the possibility to create a new set of tiers for a new participant based on an already existing set of tiers. To add a new participant click on Tier > Add New Participant.... The following *Add new participant* dialog window appears:

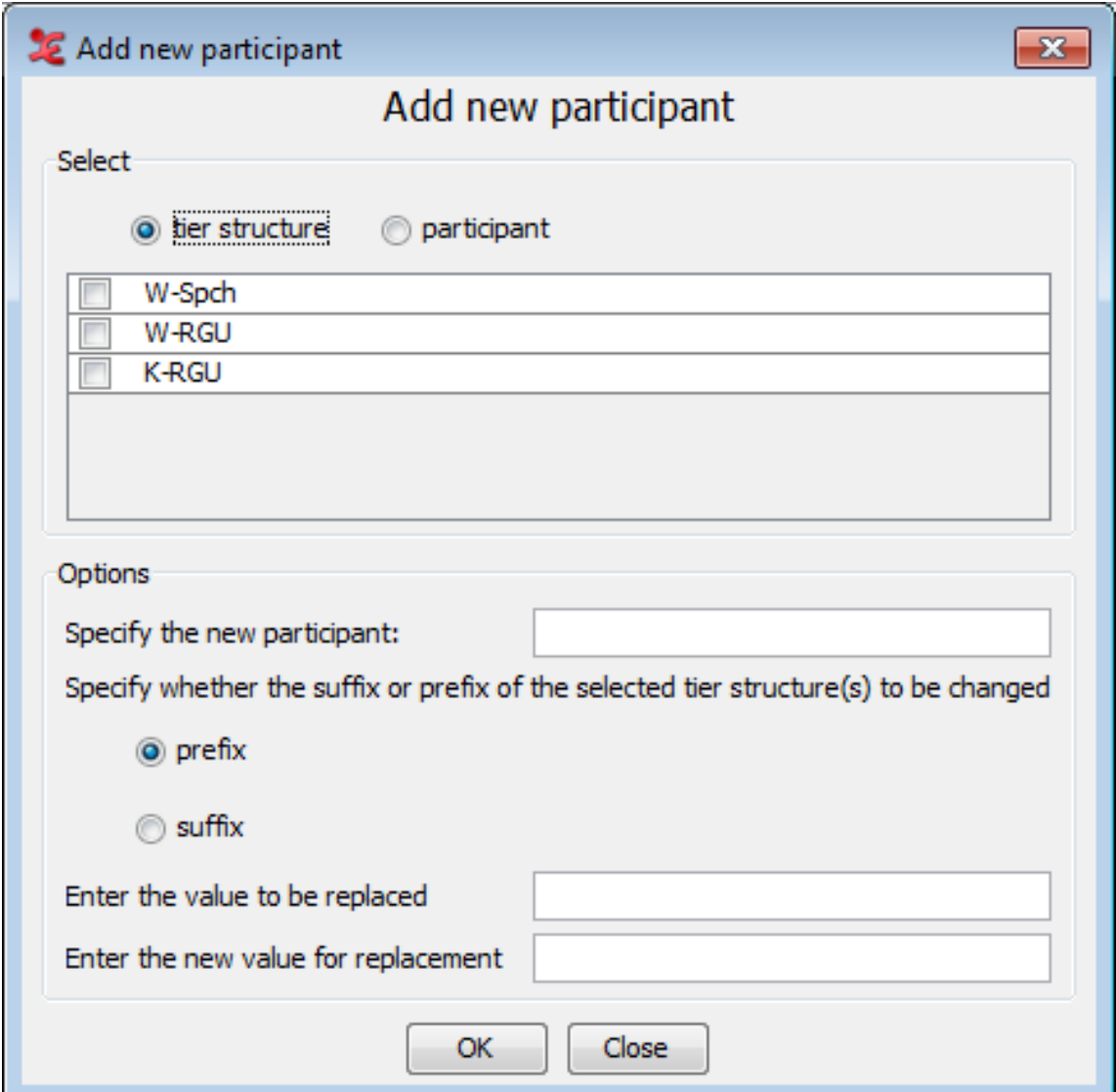

**Figure 2.22. Add New Participant**

If you have not defined a tier structure, or set a first participant yet, this warning will appear:

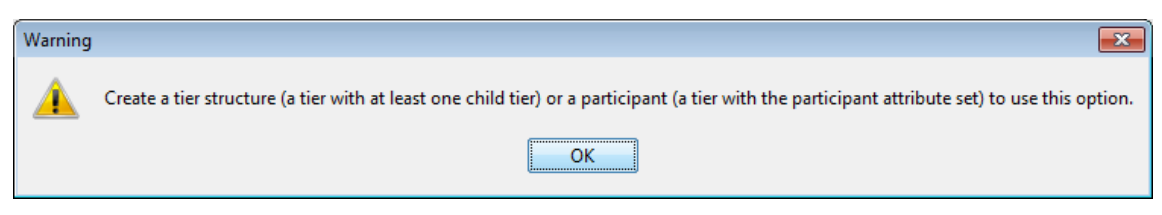

**Figure 2.23. Warning dialog box**

This means you need to create a tier structure first, which is a tier with at least one child tier, or create a new tier with a participant set in the tier attributes. See [Section 2.4.1](#page-196-0) on how to create a tier structure and how to define a tier with the participant attribute set.

The new set of tiers for the extra participant can either be based on an existing tier group with all its depending tiers, or on all tiers with a specific participant attribute.

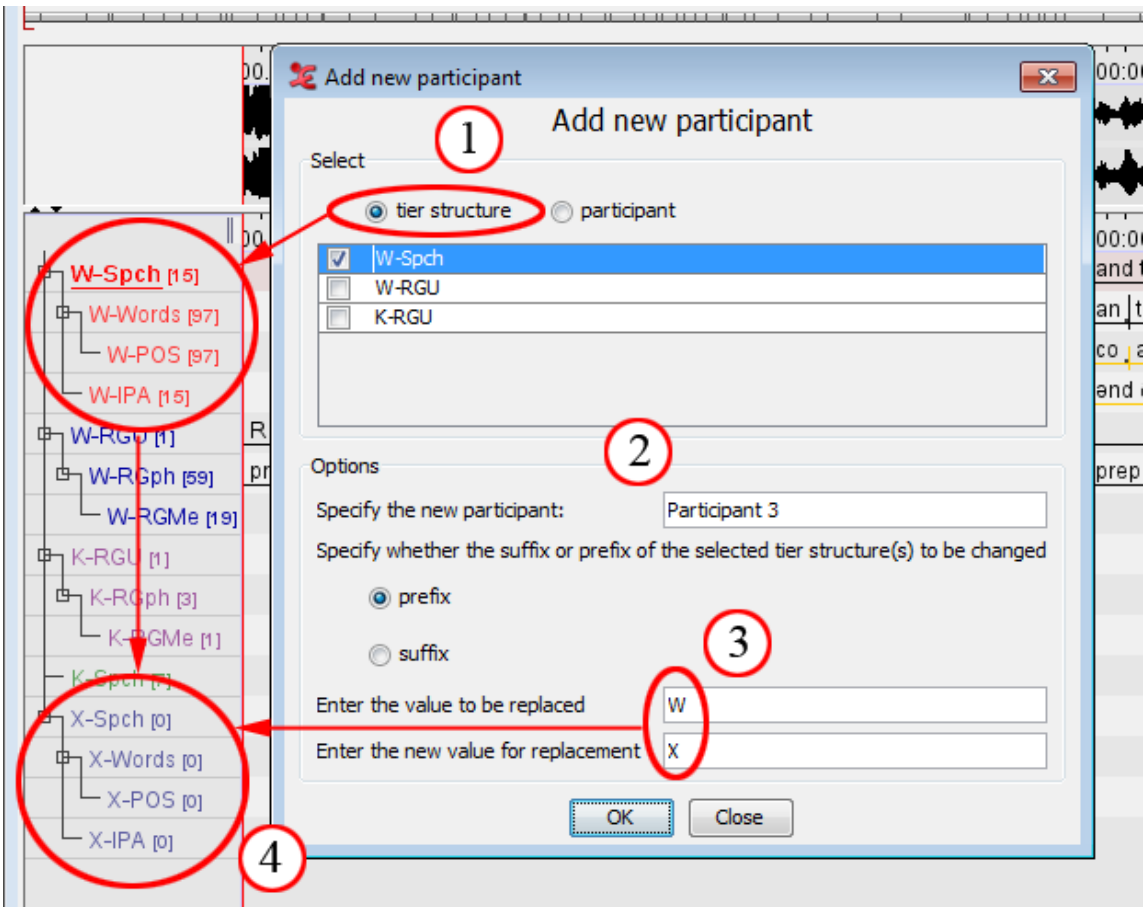

**Figure 2.24. Add New Participant Example 1**

In this example, the option "tier structure" is selected (1). This means only one tier structure will be copied and used with a new participant. "W-Spch" is the selected tier structure. The name of the new participant will be "Participant 3" (2).

In this case, the prefix is changed to distinguish the new tier structure, with the value "W" being changed to "X" (3). The value to be replaced can also be left empty. In that case, the replacement value will be added to the name of the structure. By clicking "ok", the process will be started and the new tier structure for the new participant will be added to the timeline viewer (4). When this is done, you can close the dialog box.

It is also possible to add a new participant based on an existing participant. This method will copy **all** of the tier attributes to the new participant:

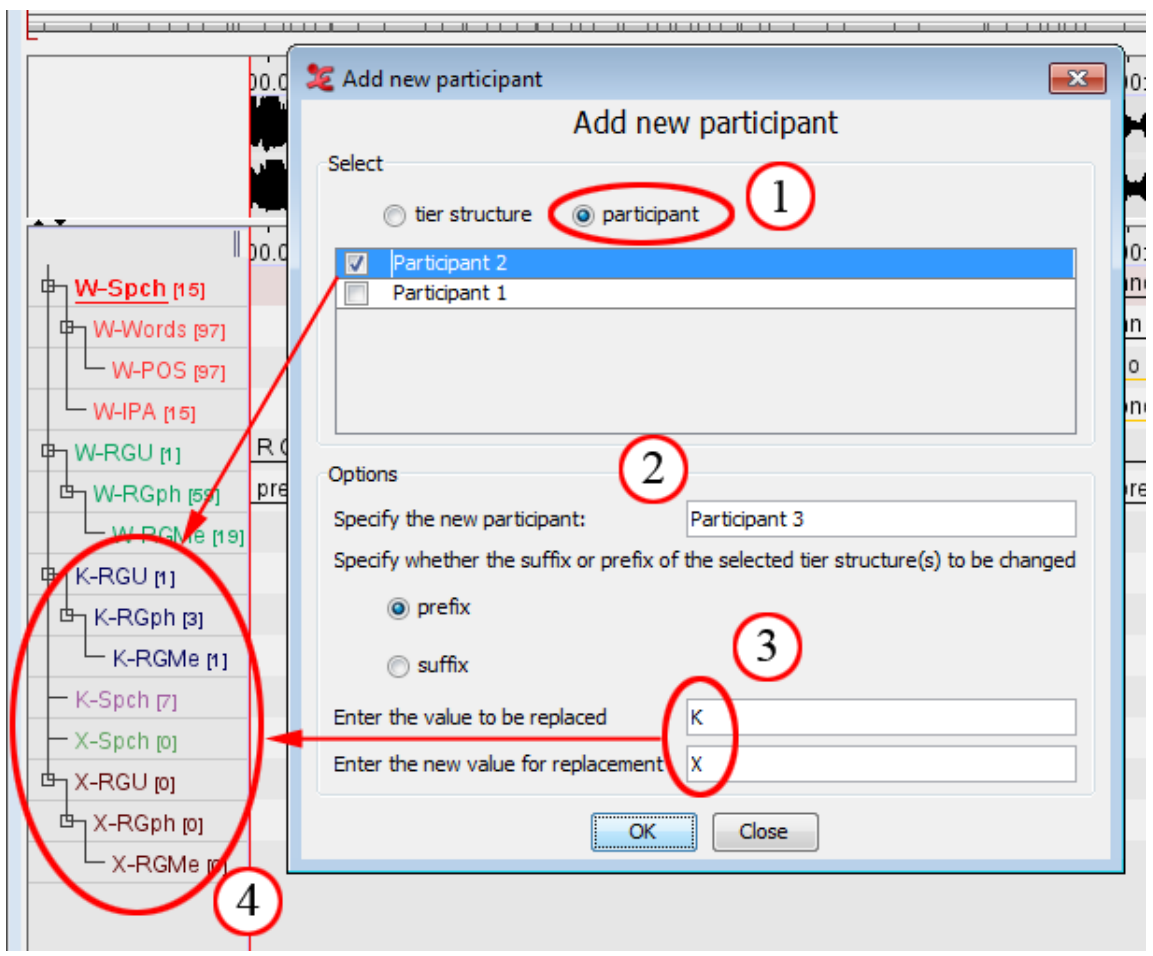

**Figure 2.25. Add New Participant Example 2**

In this example, the participant option is checked (1). This means all tiers and tier structures associated with a certain participant will be copied to the new participant. In this case, the participant of whom the attributes will be copied is "Participant 2". The tiers that will be copied are the "K-RGU" structure and the "K-Spch" tier.

Next, specify a name for the new participant (2). The name will be in the tier attributes after the adding of the participant has been done. Finally, you will need to add or change the prefix or the suffix for the new tiers (3). The value to be replaced can be left empty; the value for replacement cannot. In the example, the prefix "K" is changed to "X". When everything is set, click "OK", the new tiers will appear in the timeline (4). After that, you can close the dialog box.

Hovering over the tier in the timeline window will show the tooltip, displaying tier info with the associated participant:

<span id="page-213-0"></span>

|                                             | II                        | <b>00.000</b>        |               | 00:00:01.000                             |                         |  | 00:00: |  |
|---------------------------------------------|---------------------------|----------------------|---------------|------------------------------------------|-------------------------|--|--------|--|
| W-Spch [15]                                 |                           |                      |               |                                          | so you go out of the In |  |        |  |
| 中 W-Words [97]                              |                           |                      |               | SO.                                      | yo  go  ou              |  |        |  |
| - W-POS [97]                                |                           |                      |               |                                          | projv                   |  | ad     |  |
| W-IPA [15]                                  |                           |                      |               |                                          | səv ju: gɔautəfðə ɪr    |  |        |  |
| 中 W-RGU [1]                                 |                           | R Gesture Unit 1     |               |                                          |                         |  |        |  |
| _<br>பு W-RGph [59]                         |                           | prepar ] preparation |               |                                          |                         |  | stroke |  |
| W-RGMe [19]                                 |                           |                      |               |                                          |                         |  | Going  |  |
| 中」K-RGU [1]                                 |                           |                      |               |                                          |                         |  |        |  |
| ப் <sub>ப</sub> K-RGph [3]                  |                           |                      |               |                                          |                         |  |        |  |
| - K-RGMe [1]                                |                           |                      |               |                                          |                         |  |        |  |
| - K-Spch [7]                                |                           |                      | so from here. |                                          |                         |  |        |  |
| - X-Spch (o)                                |                           |                      |               |                                          |                         |  |        |  |
| <u> ካ</u> x-RGUላ                            |                           |                      |               |                                          |                         |  |        |  |
| <sub>1</sub> X <sub>-F</sub> Tier Name<br>甴 |                           |                      | X-Spch        |                                          |                         |  |        |  |
| <b>Parent Tier</b>                          |                           |                      |               |                                          |                         |  |        |  |
| Participant                                 |                           |                      |               | Participant 3                            |                         |  |        |  |
| <b>Annotator</b>                            |                           |                      |               |                                          |                         |  |        |  |
|                                             | Linguistic Type utterance |                      |               |                                          |                         |  |        |  |
|                                             |                           |                      |               | Default Language English (United States) |                         |  |        |  |
|                                             |                           |                      |               |                                          |                         |  |        |  |

**Figure 2.26. Add New Participant tooltip result**

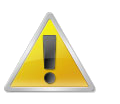

### **Note**

- The new prefix/suffix value for replacement cannot be empty.
- The value to be replaced can be left empty. If you do not enter any value to be replaced, the new value for the replacement will be added either as suffix or prefix (depending on your choice) to the selected tier.
- Only the tier structures are copied, annotations on the source tiers will not be copied.

# **2.5. Data categories**

In ELAN users are free to invent their own tier setup and labelling method. This flexibility is often necessary due to the nature of the data that is to be transcribed. Moreover, people that are involved in the transcription process may not be fluent in English and as a result an international (English) annotation scheme is not applicable. In those cases a controlled vocabulary (see [Section 2.6\)](#page-217-0) and templates (see [Section 1.2.11\)](#page-26-0) are convenient tools to help annotators.

The downside of all this flexibility is the amount of work involved to make language resources interoperable. When dealing with only a few resources, data can be manageable, but with an increasing number of resources a convenient way to make them interoperable becomes more important. For this purpose the ISO Data Category Registry is developed.

The Data Category Registry (or DCR) is an list of linguistic concepts covering a range of linguistic domains. The concepts in the DCR can be referenced to from all sorts of tools and resources. Therefore, the DCR acts as a intermediate between those tools and resources.

Referencing to a Data Category is implemented in ELAN as follows. Depending on the type of data you are referencing from (linguistic type ([Section 2.3.6\)](#page-195-0), controlled vocabulary entry [\(Section 2.6.3\)](#page-223-0) or annotation [\(Section 2.9.21\)](#page-267-0)), the following or a similar window is displayed.

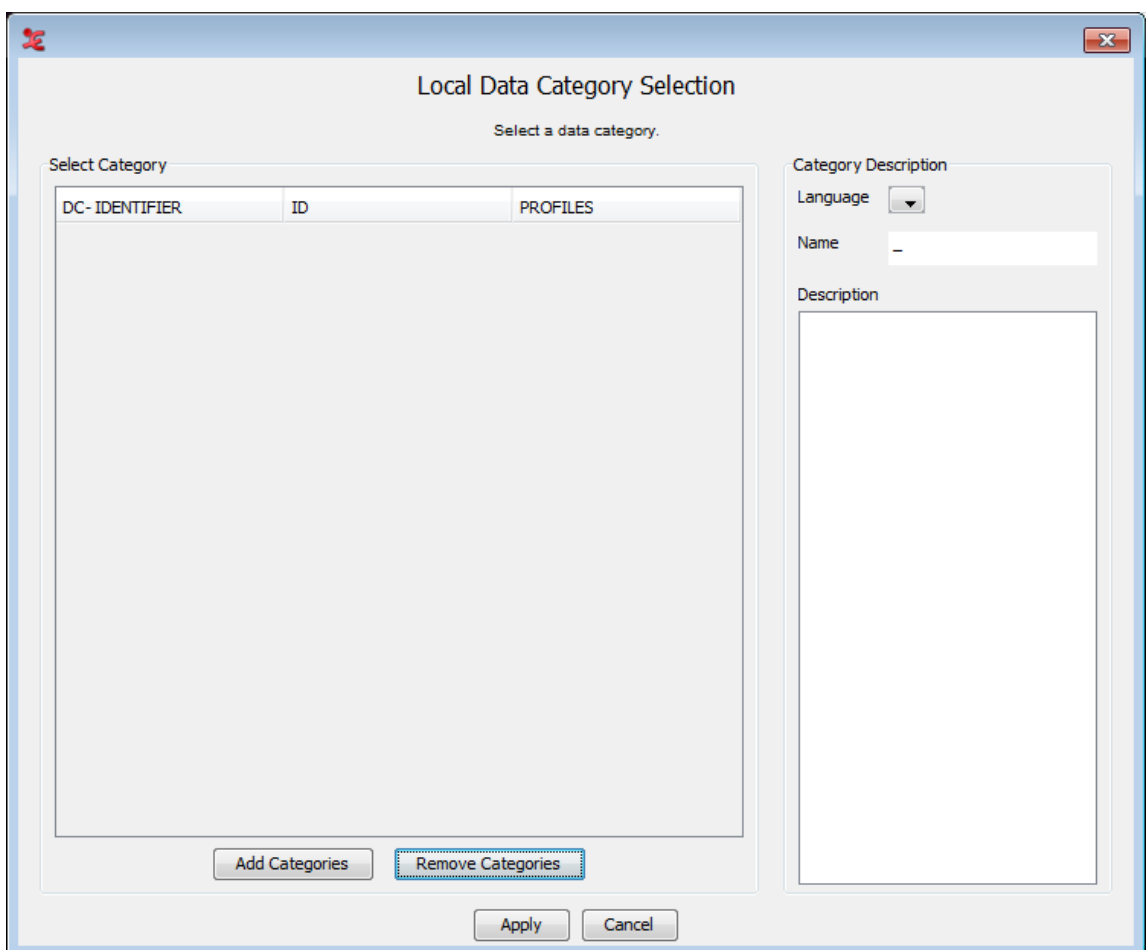

**Figure 2.27. Local Data Category Selection**

The left panel shows the categories stored on your local system. Since there are none in the left panel, the right panel does not display any name or description. To add categories, click on Add Categories. The following window appears:

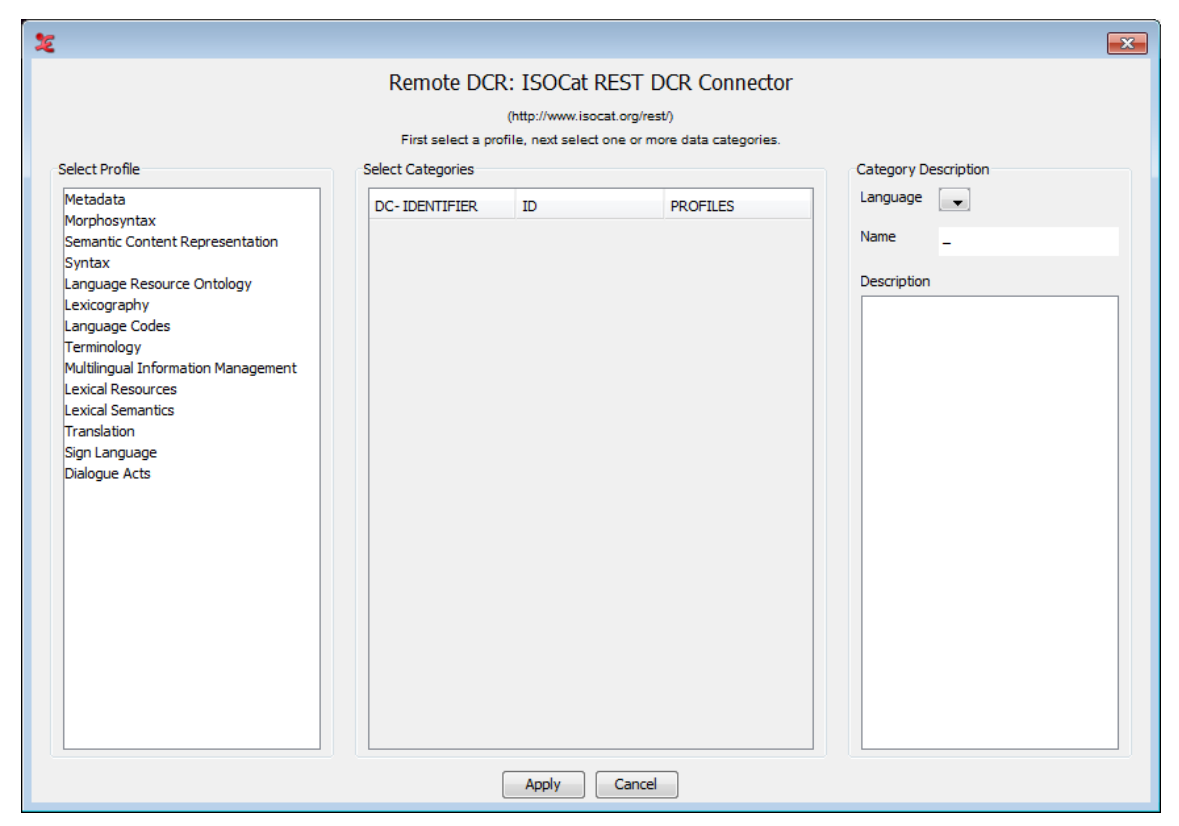

**Figure 2.28. Remote DCR**

This window displays the DCR on a remote server. It includes all profiles and the data categories of those profiles. To select one or more data categories for local storage first click a profile in the left panel. All data categories of the selected profile are displayed in the middle panel ordered by alphabet, ID or Broader Concept. If you select a data category, information of the category is displayed in the right panel. For instance, the data category *partOfSpeech* has Id 1345 as can be seen below. Holding the CTRL key while clicking multiple lines in the middle panel enables you to select more than one data category. The same holds for using the SHIFT key for selecting a range and using CTRL+A for selecting all categories from the list. Click on Apply to storing the selected data categories on you local system.
| 上                                                                                       |                                       |                                                                                          |                                                 | $\mathbf{x}$                                                             |  |  |  |  |
|-----------------------------------------------------------------------------------------|---------------------------------------|------------------------------------------------------------------------------------------|-------------------------------------------------|--------------------------------------------------------------------------|--|--|--|--|
|                                                                                         | Remote DCR: ISOCat REST DCR Connector |                                                                                          |                                                 |                                                                          |  |  |  |  |
|                                                                                         |                                       | (http://www.isocat.org/rest/)                                                            |                                                 |                                                                          |  |  |  |  |
|                                                                                         |                                       | First select a profile, next select one or more data categories.                         |                                                 |                                                                          |  |  |  |  |
| Select Profile                                                                          | Select Categories                     |                                                                                          |                                                 | <b>Category Description</b>                                              |  |  |  |  |
| Metadata<br>Morphosyntax                                                                | <b>DC-IDENTIFIER</b>                  | ID.                                                                                      | <b>PROFILES</b>                                 | Language<br>$\mathbf{u}$                                                 |  |  |  |  |
| Semantic Content Representation<br>Syntax<br>Language Resource Ontology                 |                                       | partOfSpeech http://www.i Morphosynta<br>$s$ ocat.org/da  x,<br>tcat/DC-1345 Terminology |                                                 | ۸<br>Name<br>part of speech<br>Description                               |  |  |  |  |
| Lexicography<br>Language Codes<br>Terminology<br>Multilingual Information Management    |                                       | partOfSpeech http://www.i<br>socat.org/da<br>$tcat/DC-5294$                              | Morphosyntax                                    | Term used to describe<br>how a particular word<br>is used in a sentence. |  |  |  |  |
| Lexical Resources<br>Lexical Semantics<br>Translation<br>Sign Language<br>Dialogue Acts | part of spe<br>ech English            | http://www.i<br>socat.org/da<br>$tcat/DC-3748$                                           | undecided,<br>Morphosynta<br>x,<br>Lexicography |                                                                          |  |  |  |  |
|                                                                                         | part of spe                           | http://www.i<br>ech national socat.org/da<br>tcat/DC-3747                                | undecided,<br>Morphosynta<br>×.<br>Lexicography |                                                                          |  |  |  |  |
|                                                                                         | passiveForm                           | http://www.i<br>socat.org/da<br>$tcat/DC-3839$                                           | Morphosyntax                                    |                                                                          |  |  |  |  |
|                                                                                         | passiveVerb                           | http://www.i<br>socat.org/da<br>tcat/DC-3840                                             | Morphosyntax                                    |                                                                          |  |  |  |  |
|                                                                                         |                                       | passiveVoice http://www.i Morphosyntax                                                   |                                                 |                                                                          |  |  |  |  |
|                                                                                         | <b>Apply</b><br>Cancel                |                                                                                          |                                                 |                                                                          |  |  |  |  |

**Figure 2.29. Remote Data Category Selection: Result**

In the same way as described above more data categories, also from other profiles, can be selected and stored on your local system. Afterwards, you can highlight a category and associate it to a CV or linguistic type by clicking Apply:

| æ                    |                                                                                            |                                                                                                 | $\mathbf{x}$                                                                                                    |  |  |  |
|----------------------|--------------------------------------------------------------------------------------------|-------------------------------------------------------------------------------------------------|----------------------------------------------------------------------------------------------------|--|--|--|
|                      | Local Data Category Selection                                                              |                                                                                                 |                                                                                                    |  |  |  |
|                      |                                                                                            | Select a data category.                                                                         |                                                                                                    |  |  |  |
| Select Category      |                                                                                            |                                                                                                 | Category Description                                                                                              |  |  |  |
| <b>DC-IDENTIFIER</b> | ID                                                                                         | <b>PROFILES</b>                                                                                 | Language<br>$\sim$ $\star$                                                                                        |  |  |  |
| partOfSpeech         | http://www.isocat<br>.org/datcat/DC-13<br>45                                               | part of speech,<br>slovní druh,<br>partie du<br>discours,<br>Morphosyntax,<br>Terminology, true | Name<br>part of speech<br>Description<br>Term used to describe<br>how a particular word<br>is used in a sentence. |  |  |  |
| utterance            | http://www.isocat<br>.org/datcat/DC-14<br>09<br>Add Categories<br><b>Remove Categories</b> | Morphosyntax                                                                                    |                                                                                                    |  |  |  |
|                      |                                                                                            | Apply<br>Cancel                                                                                 |                                                                                                    |  |  |  |

**Figure 2.30. Local Data Category Selection: Result**

The original purpose of this system is to associate (parts of) your data to a common labelling system to improve interoperability between resources and tools. To do so, select a data category and click on Apply. This will associate the selected data category to an annotation, entry of a controlled vocabulary or linguistic type, depending on the point from which you entered the Local Data Category Selection.

# **2.6. Controlled Vocabularies**

# **2.6.1. The creation of a CV**

When you frequently use a certain linguistic type with a limited number of annotation values, it might be a good idea to associate a Controlled Vocabulary (CV) with it. Such a CV consists of a number of predefined values that a user can choose from when editing an annotation, thus making the task of the annotator less error-prone. E.g. one can choose to create a controlled vocabulary for part of speech tagging, as the tags that are used often reoccur. In order to do this select Edit > Edit Controlled Vocabularies. The following dialog will appear:

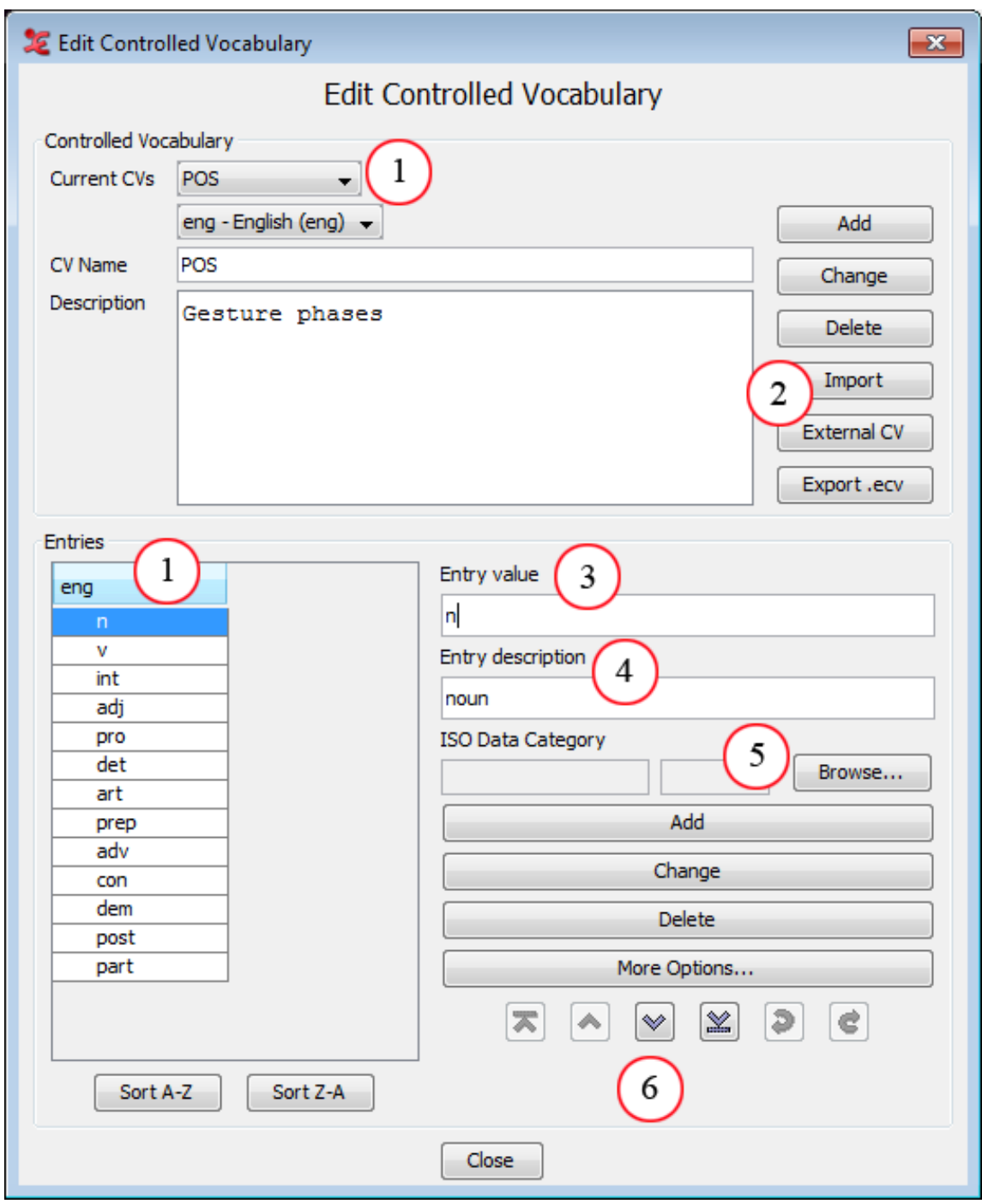

**Figure 2.31. Edit controlled vocabulary**

- *1. The CV being edited , the entries and the set language.*
- *2. Import & export options, link to an external CV.*
- *3. Annotation value as it is going to be filled in.*
- *4. A description of the entered value.*
- *5. Association with an ISO Data Category.*
- *6. Buttons to move the selected entry up/down, top/bottom. Undo/redo changes to the CV.*

<span id="page-219-0"></span>To create a new CV, do the following:

- 1. Enter a CV Name and a description. ( Each language within a CV can have a different description)
- 2. Click on the Add button
- 3. Choose a language from the pull-down menu (see [Section 2.6.2](#page-219-0) for more info on setting a language.)
- 4. Now enter each CV entry and its description.
- 5. Confirm every entry addition by clicking on the Add button or by hitting Enter. When adding entries for an additional language, click Add to add a new entry, or click Change to add the entry next to an existing entry.

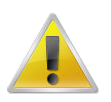

#### **Note**

The undo function in the CV dialog window only works as long as that window is active. Once it is closed changes cannot be undone any more.

By clicking More Options... (not yet shown in the figure above) you can choose a color that will fill the lower part of every annotation frame containing the selected CV entry. Moreover, you can choose a shortcut key to edit an annotation with a single key stroke.

The color chooser has four tabs. The last three contain different ways to choose a color, which is subsequently displayed in the lower part of the window. In the first tab you can add or insert the color displayed below and you can copy, paste and delete the selected color. The list of favourite colors is saved and used the next time you start ELAN.

# **2.6.2. Setting language(s) for a CV**

New in version 4.7.0 is the option to set one or more languages for a CV. This allows you to have one CV that contains a certain vocabulary in both English and German, for instance. You can choose from nearly 7700 ISO specified languages.

#### **Caution**

This change in 4.7.0 introduced an incompatibility with earlier versions of ELAN; the structure of the .eaf changed to some extent. As a result, when opening a new .eaf in an older ELAN version, the entries of CV's will be missing!

By default, the language for a CV is set to 'undetermined (und)'. To change this, click the drop-down menu and select Edit Languages...

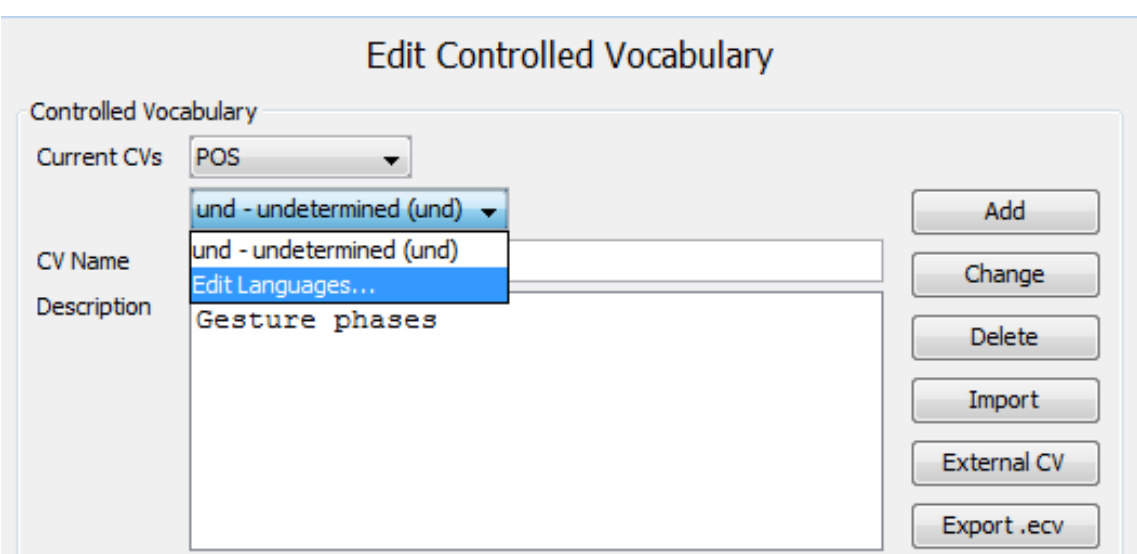

**Figure 2.32. Edit CV Languages**

From the dialog that appears, select the desired language and click Change. The undetermined language in the upper drop-down menu will now be replaced with the chosen language. see [Section 2.2](#page-189-0) to edit the list of available languages.

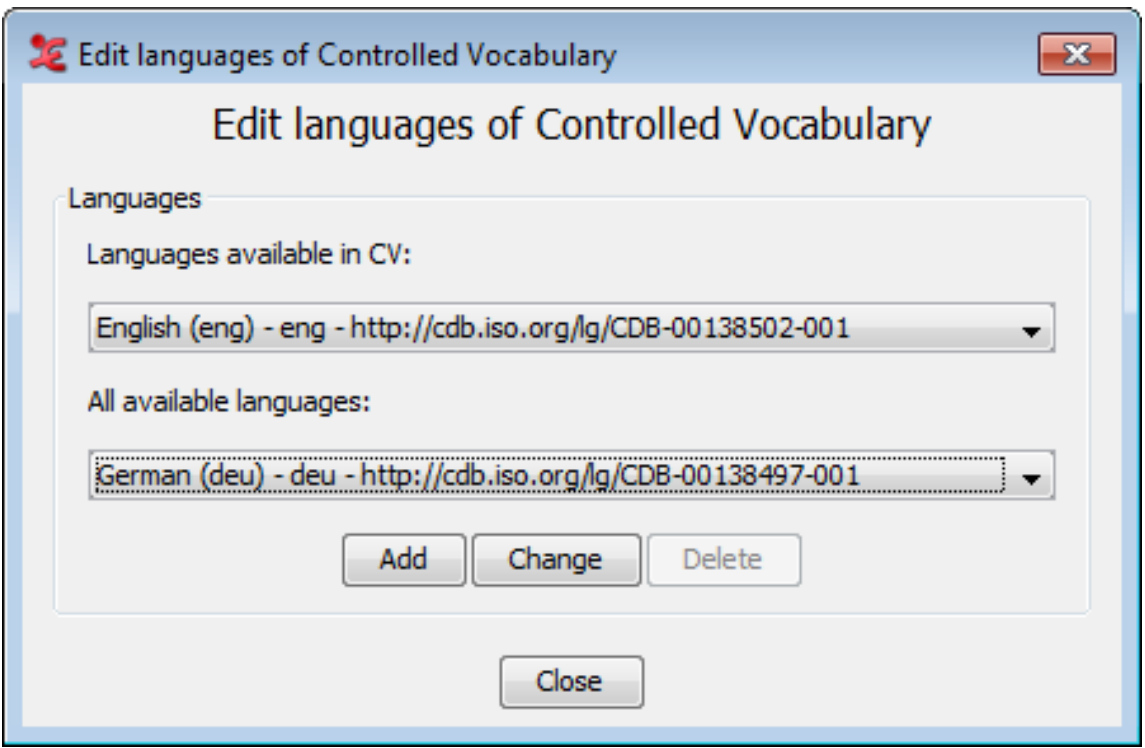

**Figure 2.33. Edit CV Languages 2**

If you would like to add an additional language, select the desired language from the lower drop-down menu, and click Add afterwards. The chosen language will be added to the CV languages, and wil be visible in the upper drop-down menu. When you are done adding or changing languages, click Close to close the dialog.

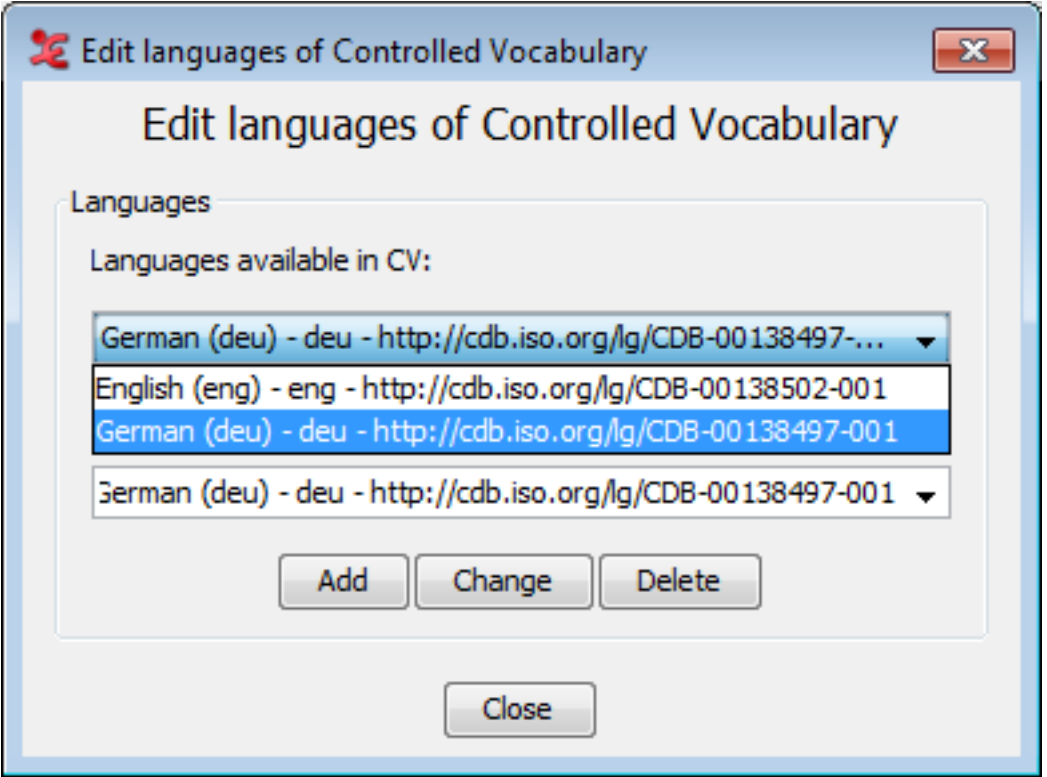

**Figure 2.34. Edit CV Languages 3**

Back in the main CV dialog, you will now find the list of languages under the current CV (1). There is also a second column with the language label under 'Entries' (2). Select the language from the list (1) you want to add, change or delete entries for.

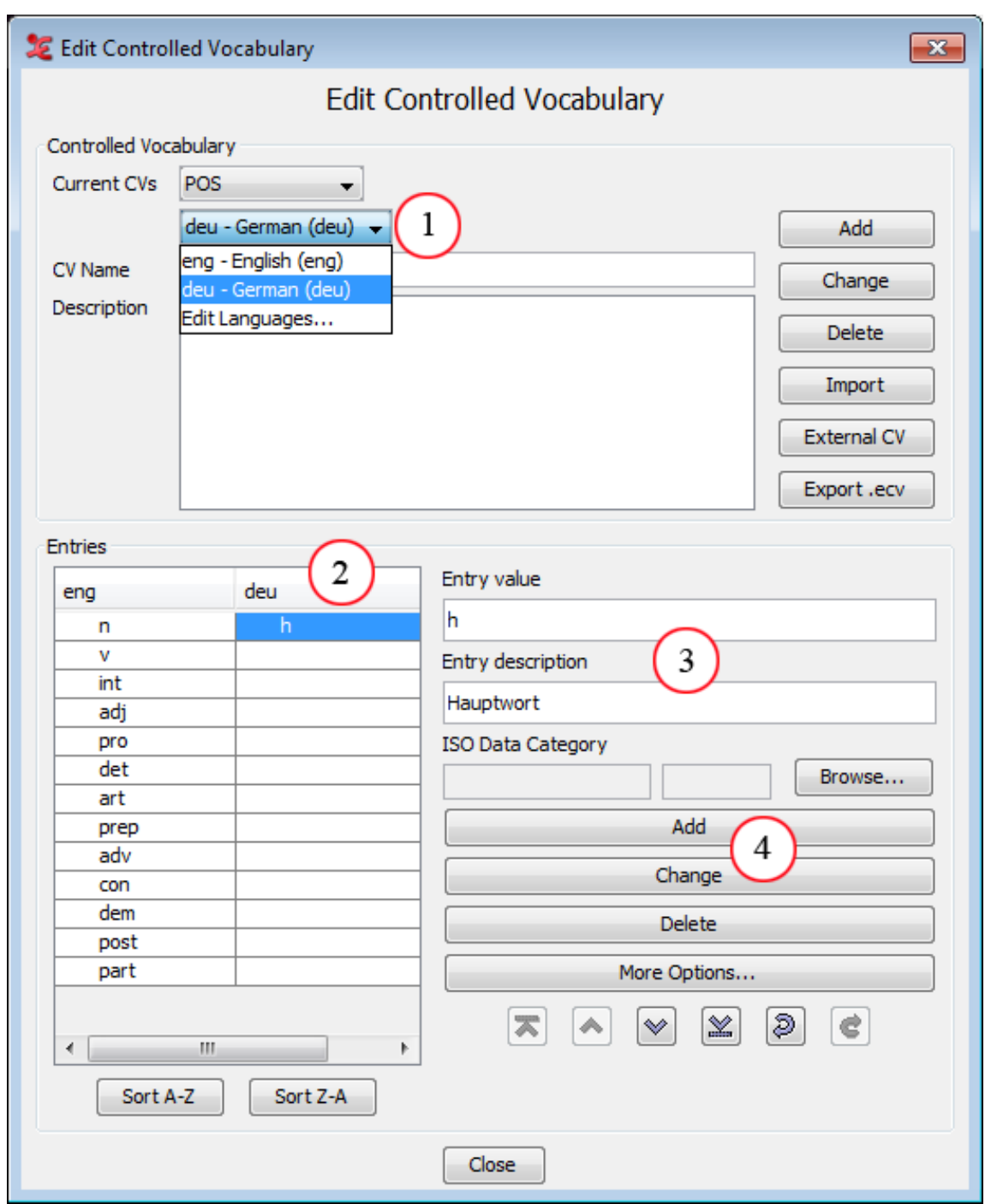

**Figure 2.35. Edit CV Languages 4**

- *1. The list of current languages linked to the CV*
- *2. Entries for the linked languages*
- *3. Annotation value and description as it is going to be filled in.*
- *4. Add/change/delete entries within the chosen language.*

By clicking an empty field in the entries (2), you can now enter the required values (3). To add a new entry, enter the values and click Add (4). This will yield a new line in the entries. To add a value to an existing entry, as shown in the screenshot, click Change. Lastly, you can delete entries as before with the Delete button.

<span id="page-223-0"></span>If you use a lot of multi-lingual CV's, you can also set the preferred default language to work with. More info about this can be found here: see [Section 2.6.8](#page-226-0)

## **2.6.3. Associating a CV entry with a Data Category**

In ELAN it is possible to associate an entry of a controlled vocabulary with a data category of the ISO Data Category Repository (DCR). To do so click on Edit in the ELAN main menu and select Edit Controlled Vocabularies.... In the window that now appears, click the Browse... button to the right of the ISO Data Category option. In the next window, select a category from the list and click Apply. Or you can add a category by clicking Add Categories; first select a profile in the left panel and then select a data category in the middle panel. Next, click on Apply to put the selected data category in the list of selected categories. Then click to highlight it and click Apply to associate it to the CV entry.

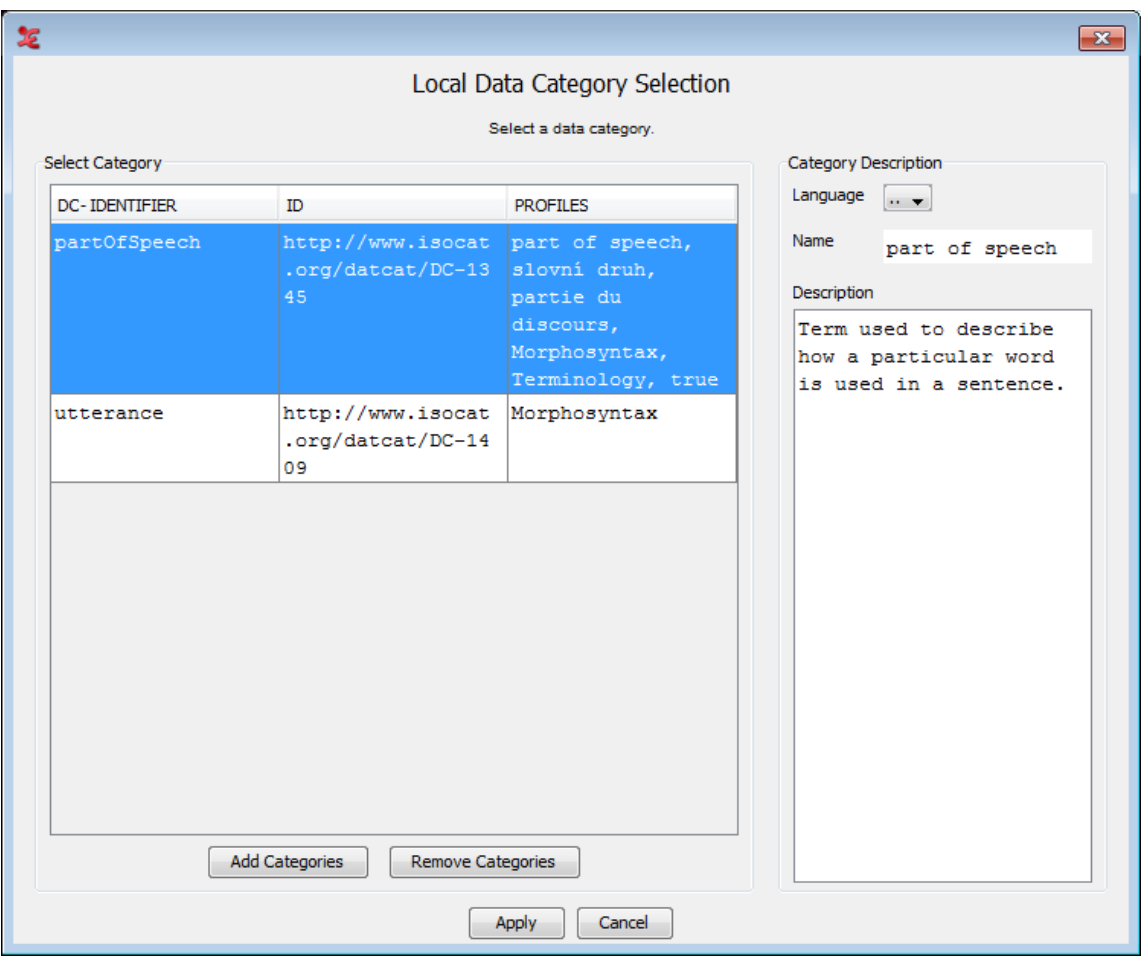

**Figure 2.36. Local Data Category Selection**

More information about the ISO DCR and how to use it can be found in [Section 2.5](#page-213-0).

#### **2.6.4. Importing an existing CV**

Instead of creating a Controlled Vocabulary again every time ELAN also supports the possibility to reuse existing CV's. A first way to achieve this is to use a template file that contains a CV when creating a new \*.eaf file. (See [Section 1.2.2\)](#page-14-0) Alternatively you can import a CV for already existing files:

- 1. select Edit > Edit Controlled Vocabularies
- 2. Click on Import CV
- <span id="page-224-0"></span>3. Select the template (.etf), .csv or .txt file from which you want to import a CV
- 4. Choose Open
- 5. Now all CV's that are stored in the selected template file will be imported

If you try to import a CV with the same name as an already existing CV a dialog will pop up asking what to do:

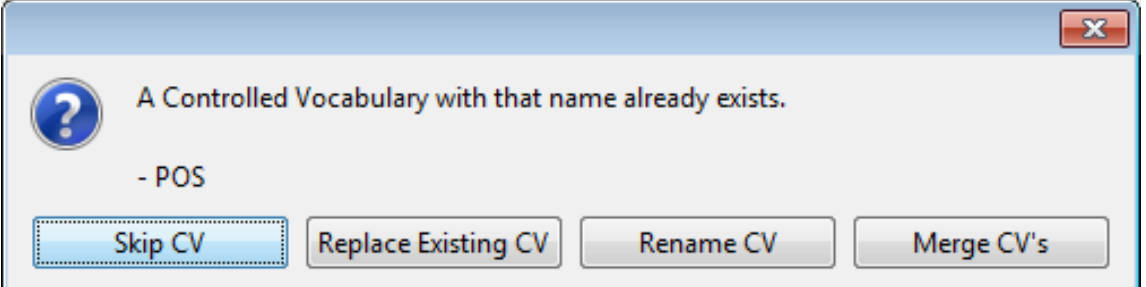

**Figure 2.37. Controlled vocabulary already exists warning**

- Skip CV: ignore the CV from the template
- Replace Existing CV: overwrite the existing CV with that from the template
- Rename CV: opens a dialog asking you to give a new name for the imported CV
- Merge CV's: entries from the imported CV that are not in an existing CV are imported.

#### **2.6.5. Using an External CV**

A created or imported controlled vocabulary is part of the current transcription and is therefore part of the .eaf file when the transcription is saved. However, there are situations in which a controlled vocabulary is shared between two or more transcriptions and change to that CV should be propagated to all transcription that use that CV. For this purpose, ELAN enables you to link to a controlled vocabulary that is either on your local or attached hard disk or somewhere on the network or the Internet:

- 1. select Edit > Edit Controlled Vocabularies
- 2. click External CV
- 3. Do one of the following:
	- click on Browse... and browse to and select the file containing the External CV
	- enter a URL that point to an External CV somewhere on the Internet
- 4. Click OK to make the link

Similar to the Import CV process, if you try to import a CV with the same name as an already existing CV a dialog will pop up asking what to do (see [Figure 2.37\)](#page-224-0).

The entries of an External CV cannot be edited nor their ISO Data Category. Also the order of the entries cannot be change. The possibility to add a color and shortcut key to an entry via the More Options... button is still there.

# **2.6.6. Exporting a CV**

A CV can be exported by clicking the export .ecv button in the Edit Controlled Vocabularies window. This will open another window, in which you can select the CV's to be exported:

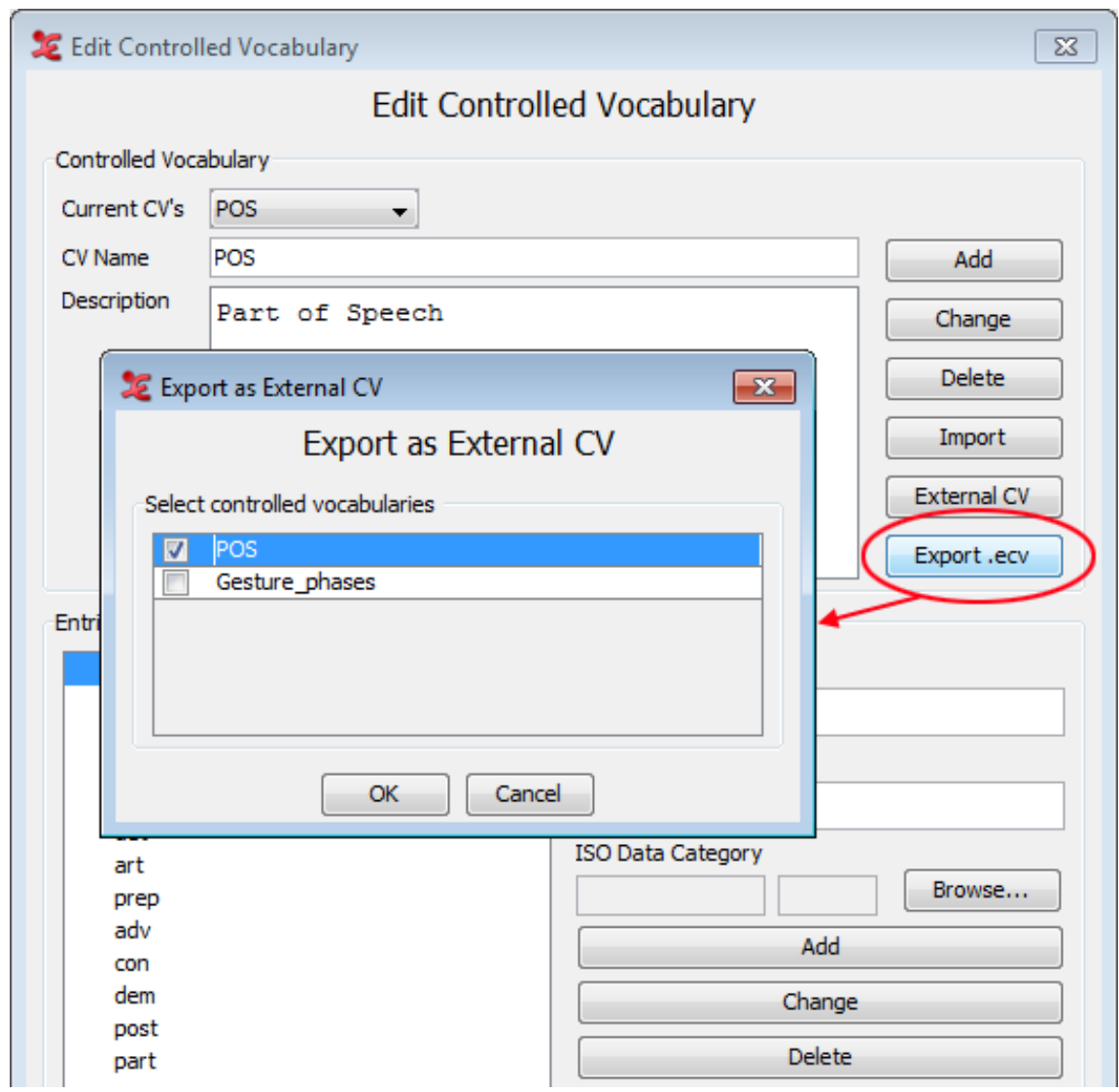

**Figure 2.38. Export Controlled Vocabulary**

Finally, select a location to save the CV. The file will have the .ecv extension.

## **2.6.7. Associating a linguistic type with Controlled Vocabularies**

Open the Change the Linguistic type dialog (via Type > Change linguistic type) and make a choice from the Use Controlled Vocabulary dropdown box:

<span id="page-226-0"></span>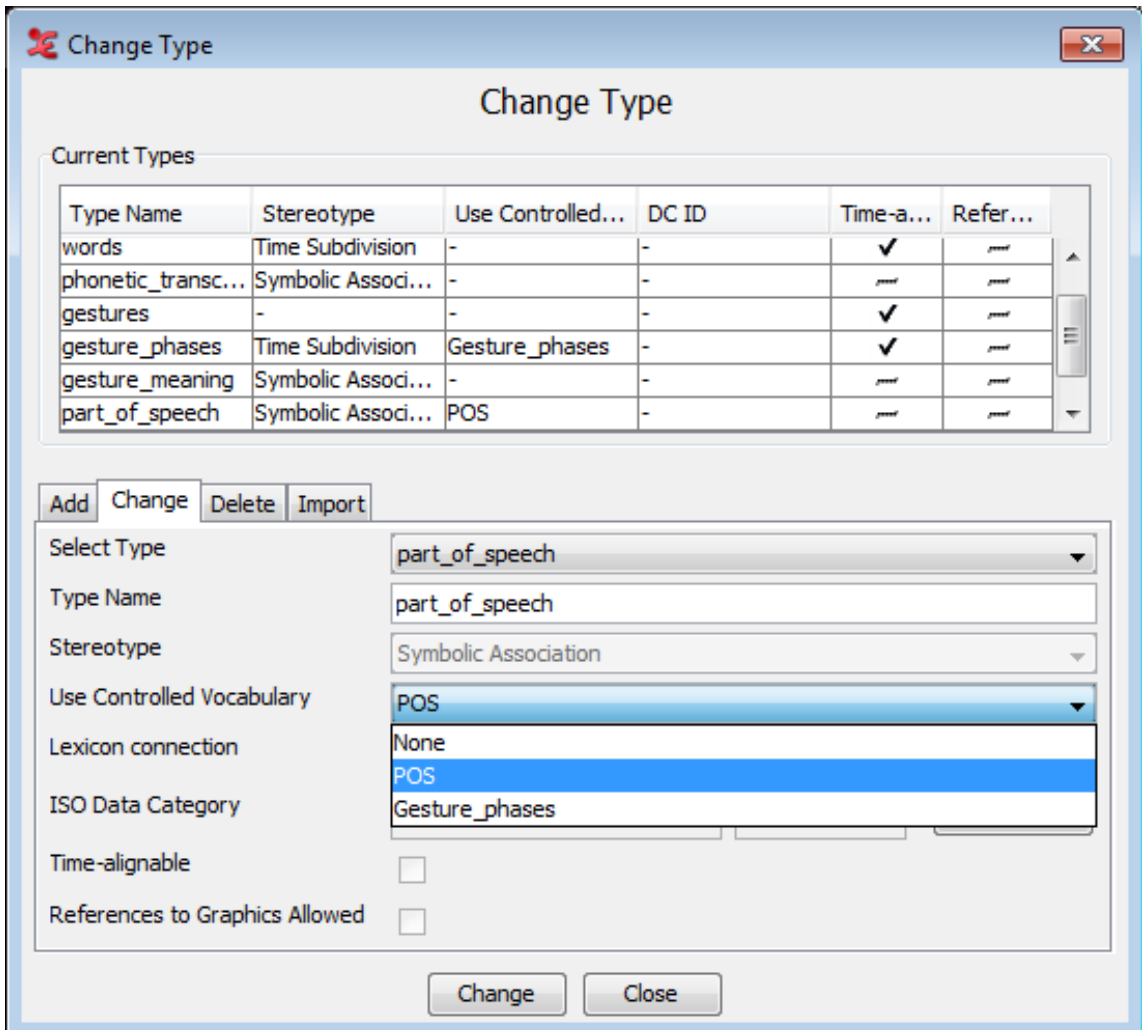

**Figure 2.39. Change linguistic type**

# **2.6.8. Using CV's**

When editing an annotation that belongs to a linguistic type associated with a CV, a drop down box appears, the suggest panel. Just select the value to be filled in:

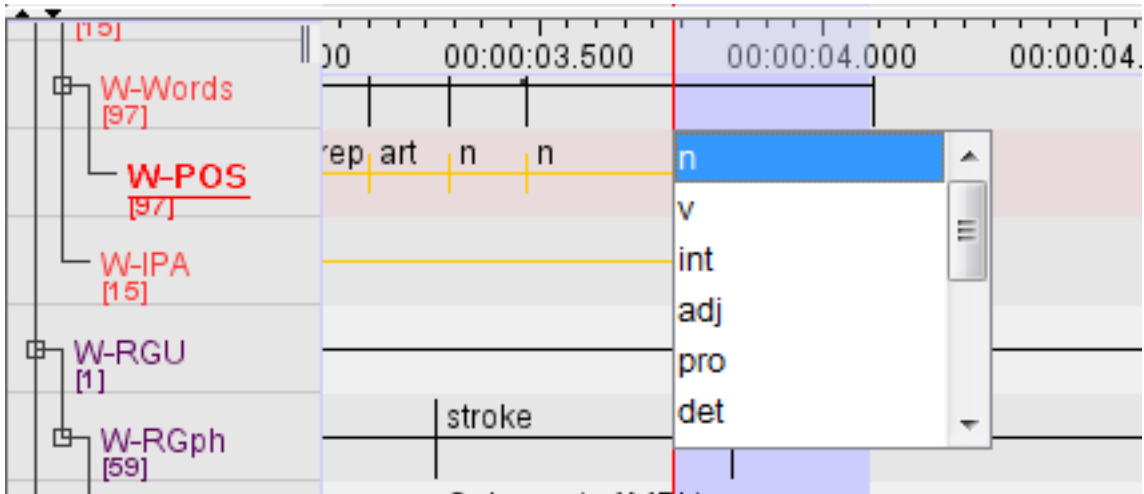

**Figure 2.40. Controlled vocabulary drop down box**

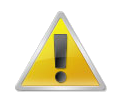

#### **Note**

- It is possible to by-pass the controlled vocabulary constraints by holding shift and double clicking on the active annotation (right clicking and selecting "Modify annotation value" while holding shift does the same).
- If a CV entry is associated with a data category of the ISO DCR (see [Section 2.6.3\)](#page-223-0), the annotation is also associated with that data category.

If you have a created a multi-lingual CV, you can set the preferred language to use by going to Options > Language for multilingual content. From there you will see a list of languages that you have used with a CV. Select the one preferred and afterwards, values you enter are in the CV-language chosen. When the default language changes, all Annotations which are associated with a CV entry will be adapted (if the selected language actually exists in the CV, and if the entry is not empty in that language).

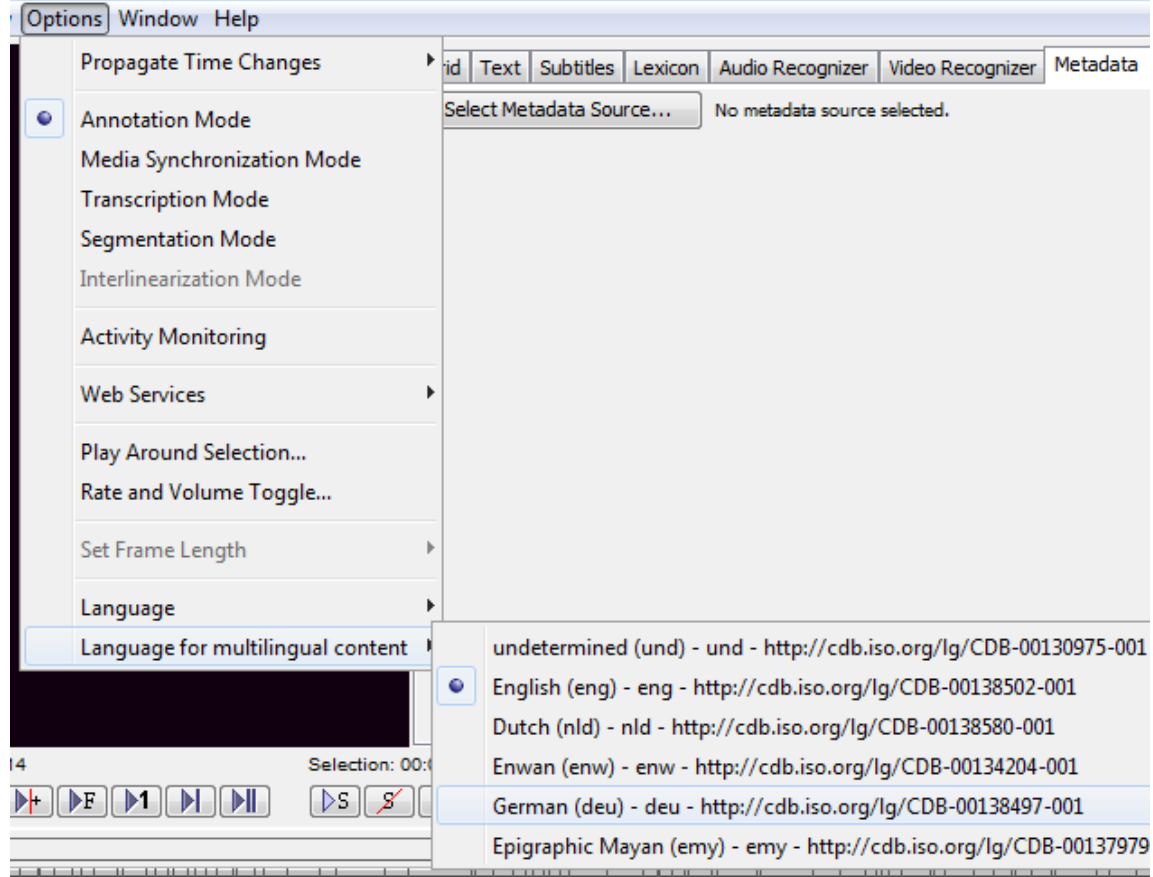

**Figure 2.41. Select language for multi-lingual CV**

More information about entering annotations from a CV and working with the Suggest Panel, see [Section 2.9.3](#page-251-0)

# **2.7. Consulting a Lexicon**

To improve consistency an annotator can use a controlled vocabulary (CV). From a CV an entry can be selected that serves as annotation value. Sometimes, however, it is not immediately clear what CV entry should be selected given a certain media fragment. In that case looking up a proposed annotation in a relevant <span id="page-228-0"></span>lexicon could help to make a decision. ELAN enables the user to perform lookups in lexica through the following steps:

- 1. Set up a new Lexicon Service (see [Section 2.7.1\)](#page-228-0).
- 2. Enhance a Linguistic Type so that it's tiers can do a lexicon lookup (sec [Section 2.7.2](#page-231-0)).
- 3. Perform the lookup (see [Section 2.7.3](#page-232-0)).

## **2.7.1. Setting up a Lexicon Service**

A Lexicon Service is in essence a link to a certain lexicon that is hosted on a certain lexicon server. That means that for a user to be able to connect to a lexicon, he needs to connect to the server and subsequently select one of the available lexica. You can either add a new lexicon or Import an existing one. To add a new lexicon do the following:

- 1. In the main menu select Edit > Lexicon Services...
- 2. In the Edit Lexicon Services click Add

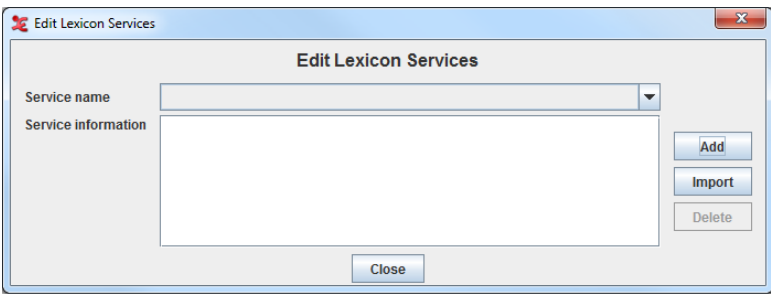

**Figure 2.42. Edit Lexicon Services**

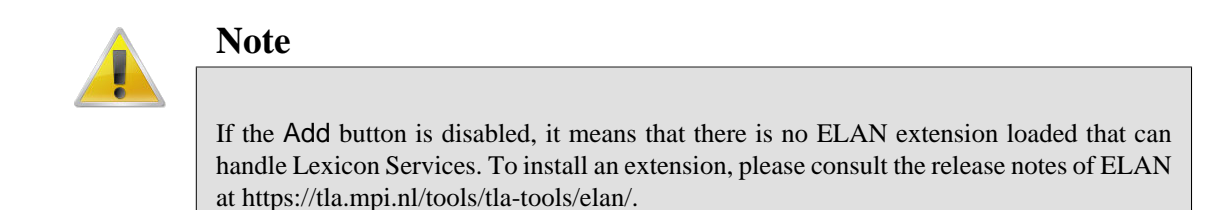

- 3. On the first page of the dialog that now appears..
	- a. Enter a name that is later used to refer to this Lexicon Service.
	- b. Select the Lexicon Server Type.
	- c. Enter the URL of the lexicon server.
	- d. Enter your username and password for the lexicon server.

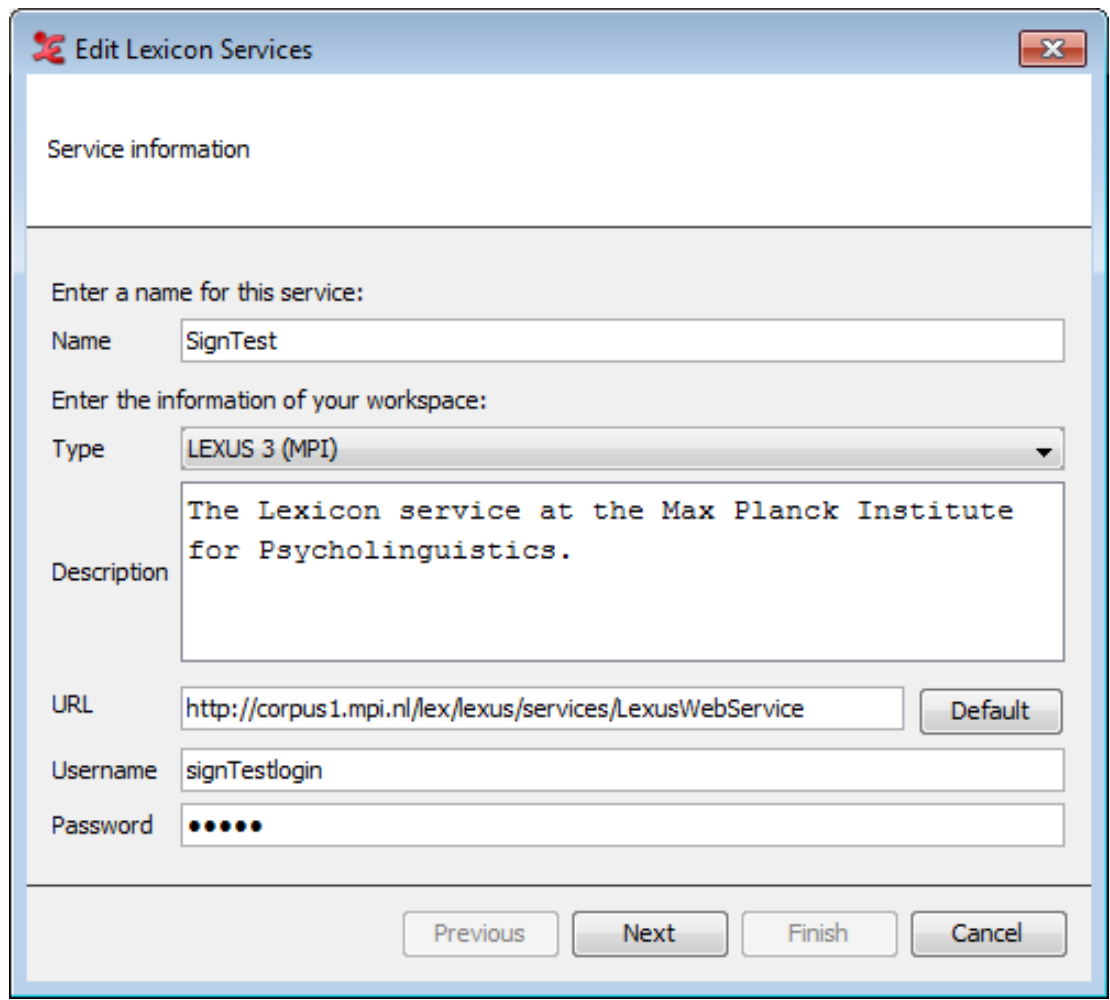

**Figure 2.43. Name and Lexicon Service Info**

- 4. Click Next
- 5. On the second page of the dialog select the lexicon you wish to connect to. The bottom half of the page will contain the description of the lexicon.

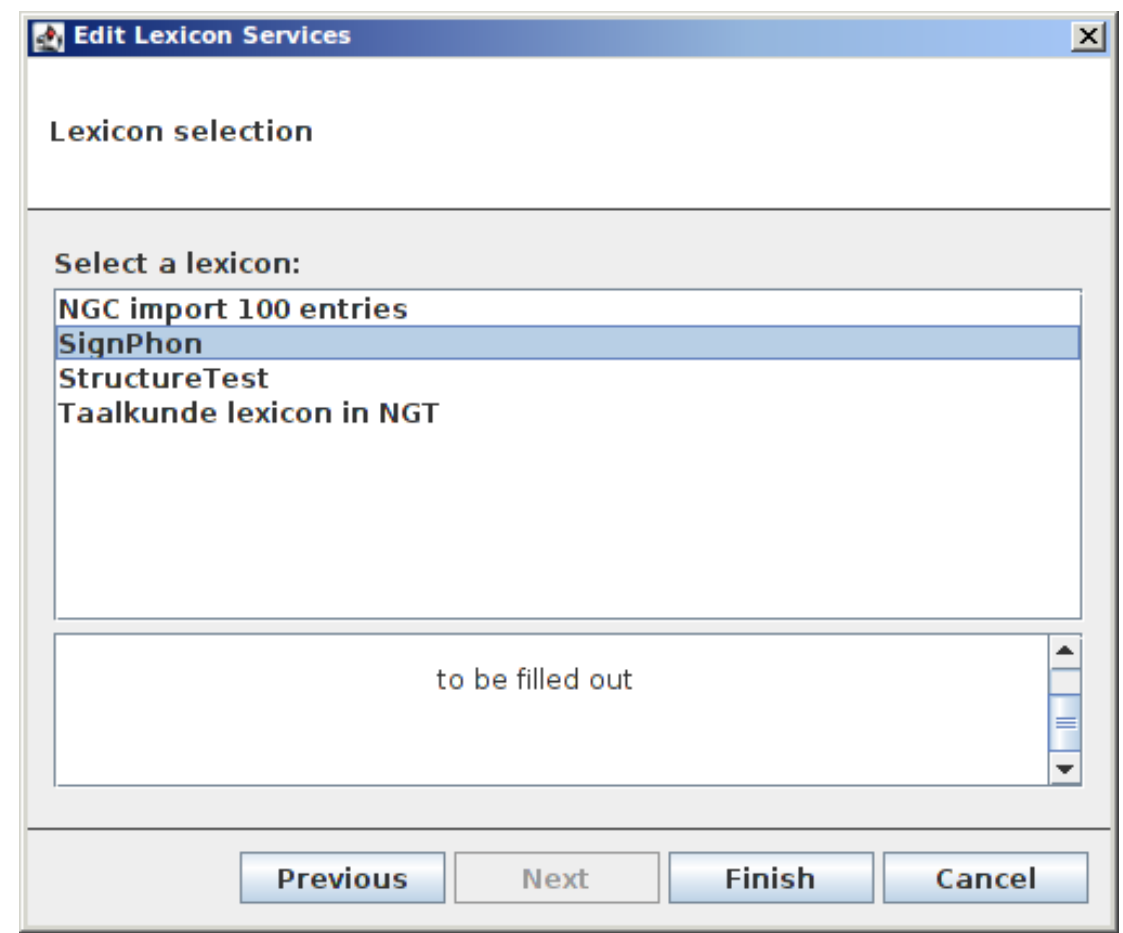

**Figure 2.44. Lexicon Selection**

6. Click Finish

A new Lexicon Service will appear in the drop down list of the Edit Lexicon Service dialog. Click Close to close this dialog.

To import a lexicon do the following:

- 1. In the Edit Lexicon Services click Import
- 2. The following dialog window will appear:

<span id="page-231-0"></span>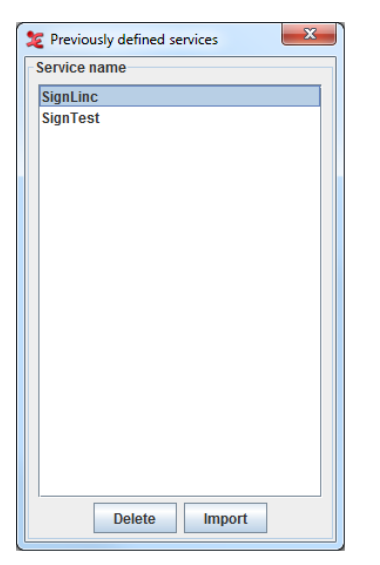

**Figure 2.45. Previously defined services**

Once you have selected a service name from the list, you can either click Delete to delete it, or Import to import it. The service name will now be displayed in the Edit Lexicon Service window and you can now add it (see steps 2-6 above).

## **2.7.2. Set the Lexicon Service and entry field information for a Linguistic Type**

Before an annotation can be used for a lexicon lookup, the linguistic type of the tier must have a reference to a Lexicon Service. In addition, there must be a reference to the field of an entry that is of interest. To set this information for a linguistic type, do the following:

- 1. In the main menu select Type > Change Linguistic Type...
- 2. Select the a linguistic type in the pull down menu Select Type.
- 3. Next to Lexicon Connection click Select...
- 4. Select a Lexicon Service in the drop down list at the top of the dialog.
- 5. A list of fields that compose a lexical entry is requested from the lexicon server and shown in the table. Select one.
- 6. Click OK

<span id="page-232-0"></span>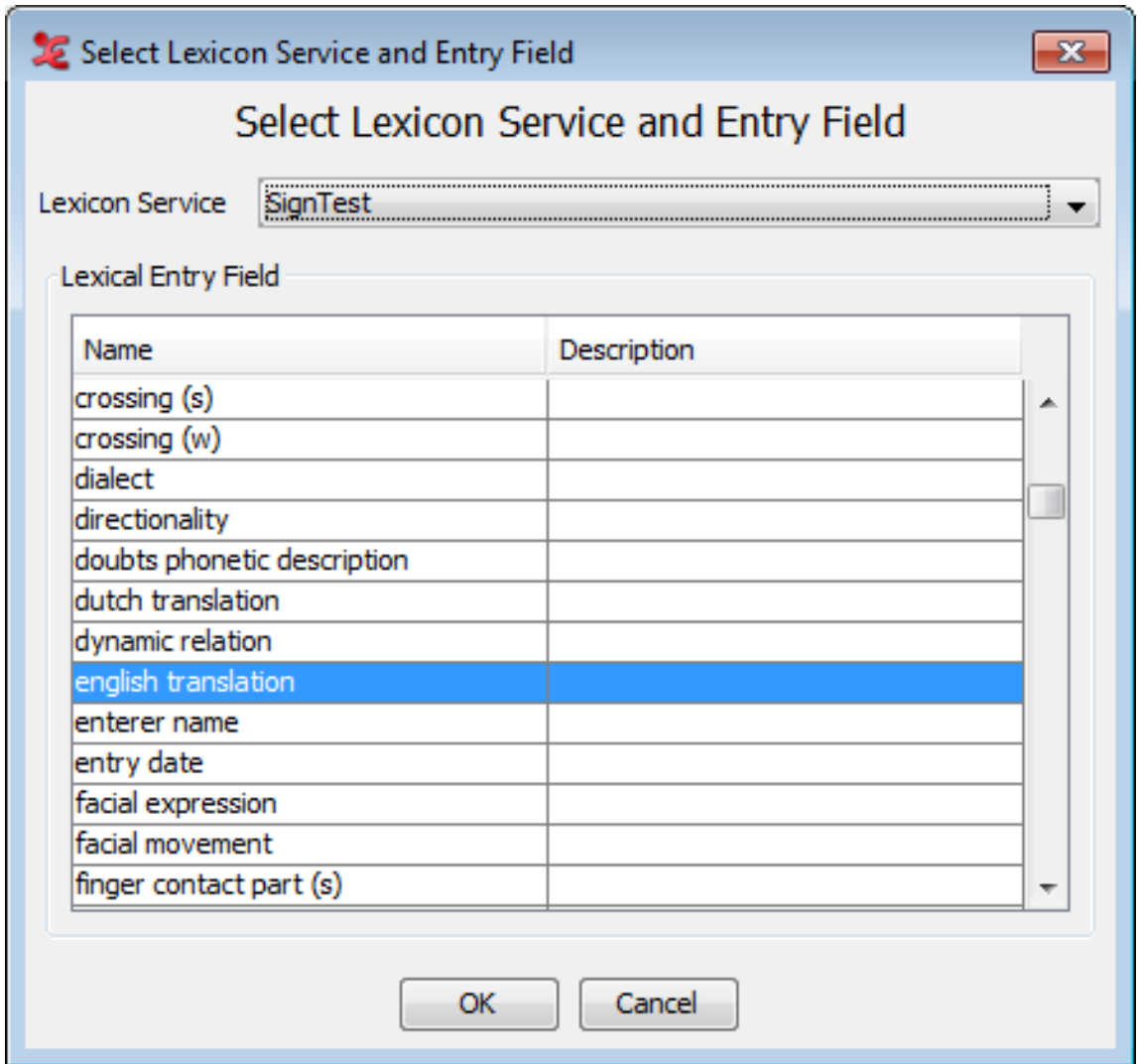

**Figure 2.46. Select a Lexicon Service and Entry Field**

In the Change Type dialog the Lexicon Service name and Lexical Entry Field name are shown. Click Change to commit to the new Lexicon settings.

#### **2.7.3. Perform a Lexicon Lookup**

If the linguistic type of a tier is enhanced with lexicon service and entry field information, lexicon lookups using the annotations of that tier can be performed:

- 1. Open the Lexicon Entry tab in main ELAN window.
- 2. Select an annotation on a tier of which the linguistic type is enhanced with a lexicon service and entry field information.
- 3. In the Lexicon Entry tab the annotation is entered in the field Annotation and the Get Lexicon Entries button is enabled to indicate a lookup is possible.
- 4. Select a constraint from the drop down list.
- 5. Click the Get Lexicon Entries button.
- 6. A lookup is performed and the results are presented on the right side of the tab in the form of a tree structure.
- <span id="page-233-0"></span>7. Open an entry and subsequent entry nodes by clicking the open icon in front of a node (if there is one).
- 8. If a node value consist of a URL, selecting the node will open the URL in your default browser.
- 9. If you select the top node of an entry, the Change annotation button is enabled to indicate that you can use the value of the entry field as value of the active annotation. Click this button to do so. You can also change the value of the dependent tiers by clicking Change annotation + dependents.

| Lexicon<br>Grid   Text   Subtitles  <br>Video Recognizer   Metadata   Controls  <br>Audio Recognizer                              |
|----------------------------------------------------------------------------------------------------|
| Results (Lexicon: SignPhon; Field: gloss; Constraints: is; Search string: gebaren)                                                |
| Entry (gloss: GEBAREN)                                                                                                    |
| $-SianID: 4614$                                                                                                    |
| - <b>video:</b> http://lux07.mpi.nl:80/mpi/lexus/resources/90478848-100f-4796-b180-9d58542b00b1 aebaren.mov<br>Annotation gebaren |
| video-zin: http://lux07.mpi.nl:80/mpi/lexus/resources/6a77b1a2-5394-4ca3-9a59-8706263852d5_gebaren-zin.mov-                       |
| <b>Clause Transcript</b><br><b>Tier</b><br>signGroup<br>Ŧ                                                                         |
| sourceGroup<br>æ                                                                                                    |
| Constraints is<br>descriptionGroup                                                                                                |
| <b>Get Lexical Entries</b>                                                                                                    |
|                                                                                                    |
| Change annotation                                                                                                    |
|                                                                                                    |
| Change annotation + dependents                                                                                                    |
|                                                                                                    |
|                                                                                                    |
|                                                                                                    |
|                                                                                                    |

**Figure 2.47. The Lexicon Entry tab**

# **2.8. How to make a selection**

In order to make an annotation, you first have to select a time interval. ELAN supports the following options:

- making and saving a selection on an independent tier [\(Section 2.8.1\)](#page-233-0);
- making and saving a selection on an independent tier while playing [\(Section 2.8.3\)](#page-235-0);
- making and saving a selection on a referring tier [\(Section 2.8.5\)](#page-240-0);
- deselecting a selection ([Section 2.8.6](#page-241-0));
- changing the time alignment of an existing selection ([Section 2.8.7](#page-241-0));
- activating and deactivating the Bulldozer mode ([Section 2.8.9](#page-244-0)).

#### **2.8.1. Making a selection on an independent tier**

There are several ways to make a selection. If you wish to only use the mouse, do the following:

- 1. Go either to the Waveform or the Timeline Viewer.
- 2. Go with the mouse to the beginning of the time interval you want to select.
- 3. Click the mouse button, keep it clicked and drag it to the endpoint of the time interval you want to select.

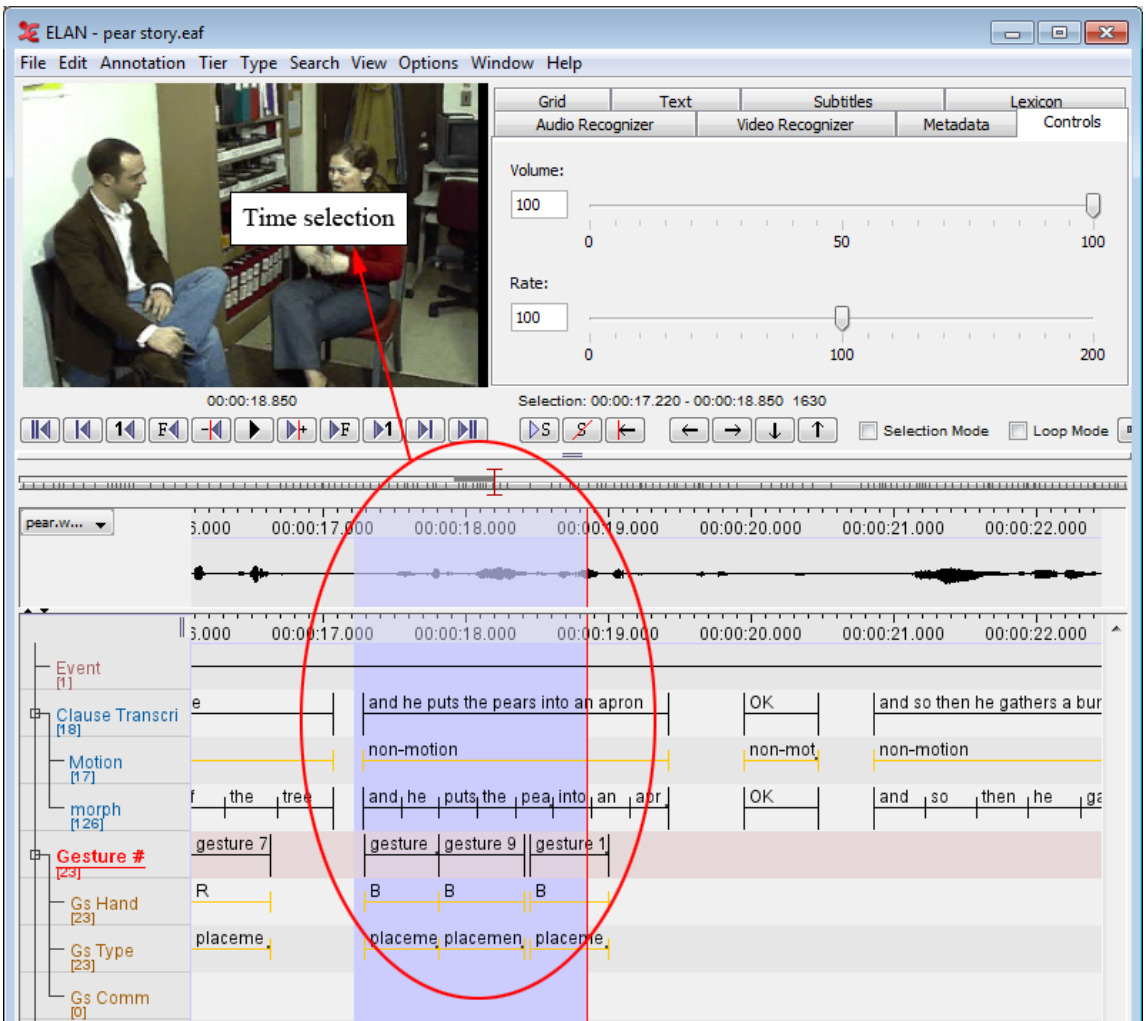

**Figure 2.48. Making a selection**

The video image will be continuously updated. The selected part is highlighted in light blue color. You can use the shortcut SHIFT+A to put the selection in the center of the Timeline Viewer.

The selection can be extended beyond the size of the current window. The display in all Viewers will automatically move along.

You can change the beginning and endpoints of the selection. Choose one of the following options:

- 1. Either use the mouse: press the SHIFT key, keep it pressed and click with the mouse to the left/right of the selected part. The selection will be extended to include this point.
- 2. Or enable the *Selection Mode* by selecting the Selection Mode checkbox. When selection mode is enabled, you can use the media controls to edit the selected part. When moving the crosshair in Selection Mode, the current selection is narrowed or broadened, depending on the direction the crosshair is moved to. For a complete overview of the use of the media controls, see [Section 1.5.16.](#page-108-0)

<span id="page-235-0"></span>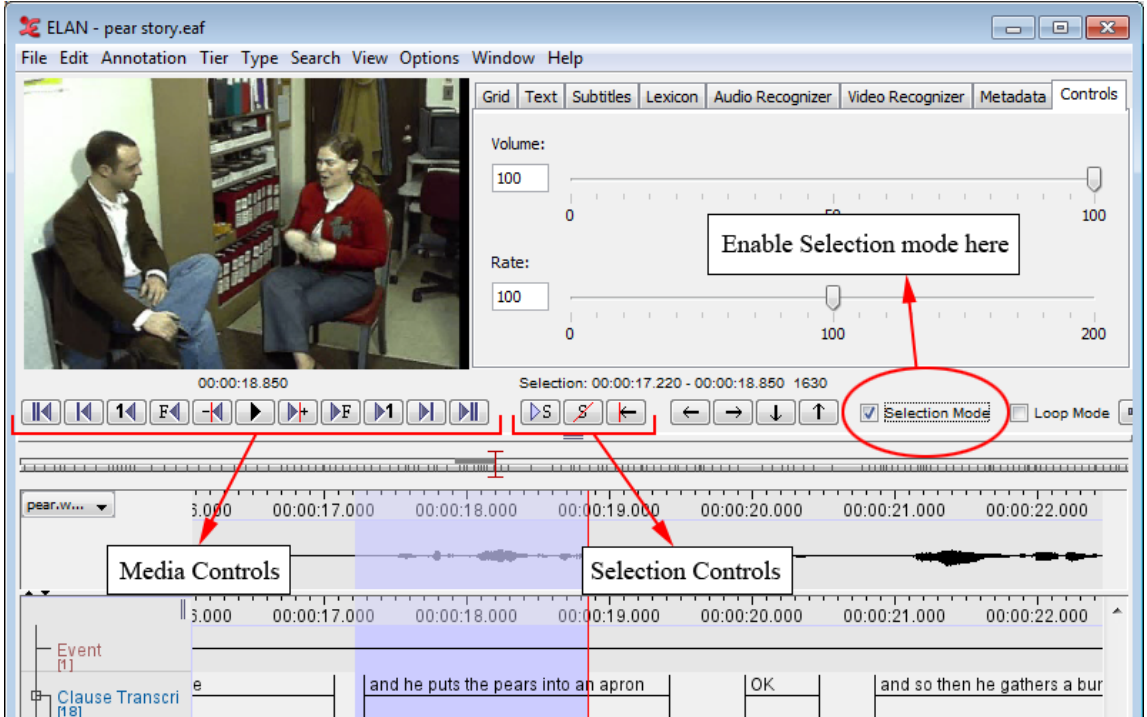

**Figure 2.49. Change selection**

If there is not already a selection, there is another way to make a selection. First put the cross hair at a position where you want the beginning or the end of the selection to be. Then press the SHIFT key and keep it pressed while clicking with the mouse at the position where you want the other end of the selection to be. A selection between the cross hair and the click position is created.

## **2.8.2. Selecting multiple annotations**

It is also possible to select an annotation as a whole by clicking on the annotation unit. The annotation will then be selected. This way, it's also possible to make a selection spanning multiple independent annotations. To do so, press and hold crtl+alt (windows) or alt (osx) and click on the annotations you want to select. The selection will expand accordingly. To remove an annotation from the selection, just click it again and it will be deselected.

## **2.8.3. Using the selection controls**

The selection controls allow you to navigate through or to change the active selection. For their use, see again [Section 1.5.16.](#page-108-0)

#### **Example: extending the begin of a selection with one second**

Assume that you have made a selection and that you want to add a time interval of 1 second to the begin of it. In that case you should perform the following actions:

1. Move the crosshair to the begin of the active selection

| K<br>F4                                               | 00:00:18.850<br>$\parallel$ $\triangleright$ F $\parallel$ $\triangleright$ 1<br>DH. | Selection: 00:00:47.220 - 00:00:18.850 1630<br>$\triangleright$ s $\triangleright$ | Selection Mode | $\blacksquare$<br>Loop Mode |
|-------------------------------------------------------|--------------------------------------------------------------------------------------|------------------------------------------------------------------------------------|----------------|-----------------------------|
|                                                       | 00:00:17.000                                                                         | 00:00:18.000<br>ــــــــــــوي: الأولى: 1944.                                      | 00:00:19.000   | 00:00:20.000                |
| Event                                                 | 00:00:17.000                                                                         | 00:00:18.000                                                                       | 00.0019.000    | 00:00:20.000                |
| M <sub>1</sub><br><b>Clause Transcri</b><br>中<br>[18] |                                                                                      | and he puts the pears into an apron                                                |                | l ok                        |
| - Motion<br>[17]<br>morph<br>[126]                    | , tree                                                                               | non-motion<br>, the<br>and<br>, he<br>, into<br>, puts<br>pears                    | , an<br>apron  | non-moti<br>l OK            |

**Figure 2.50. Crosshair on begin of selection**

2. Enable Selection Mode

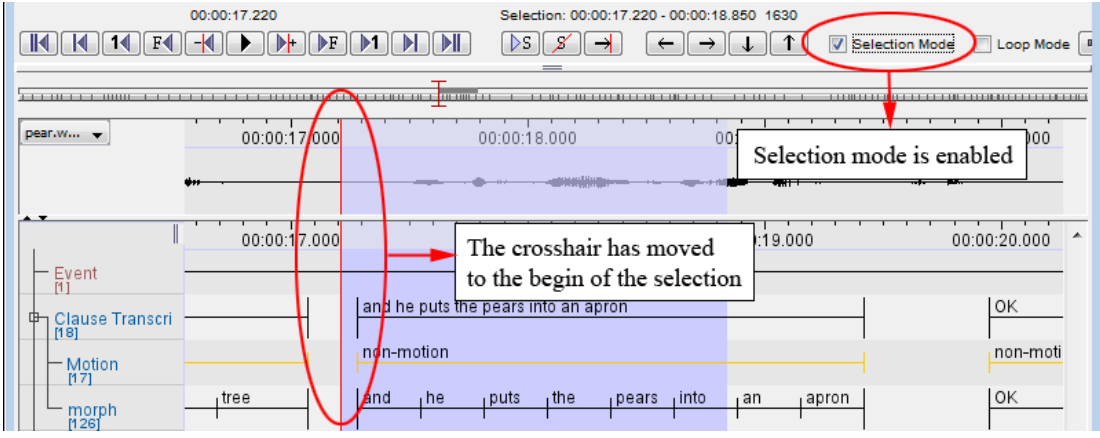

**Figure 2.51. Selection mode**

3. Go back one second by clicking the corresponding button from the media controls.

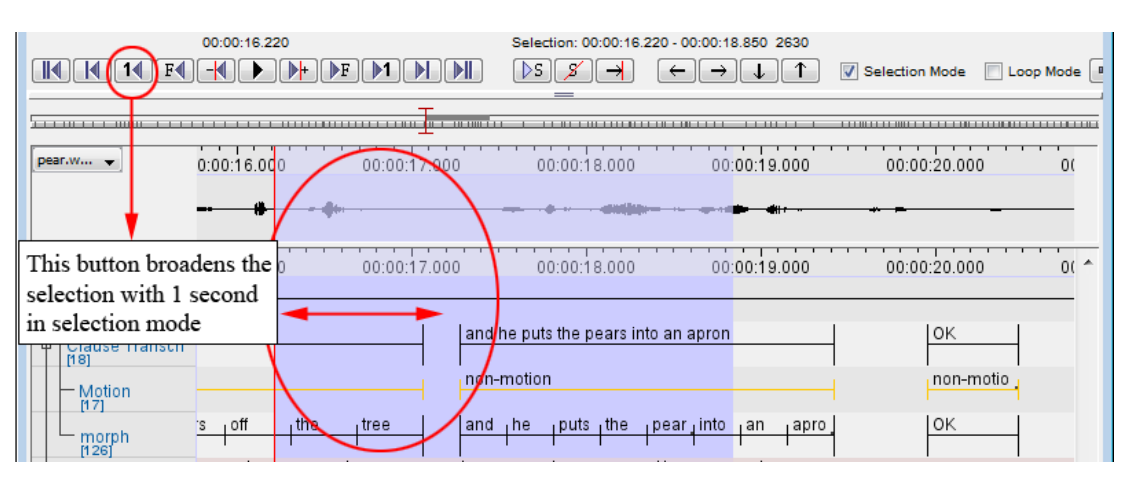

**Figure 2.52. Back one second**

4. Turn off the selection mode and enter an annotation for the selection.

| 14 I<br>$\vert$ ( $\vert\vert$ 14 $\vert\vert$ F( $\vert\vert$ | 00:00:16.220 |       |              |            | Selection: 00:00:16.220 - 00:00:18.850 2630<br>$\triangleright$ s $\mid \nearrow$ | $\leftarrow$          |                   | <b>Selection Mode</b>        | Loop Mode |
|----------------------------------------------------------------|--------------|-------|--------------|------------|-----------------------------------------------------------------------------------|-----------------------|-------------------|------------------------------|-----------|
|                                                                |              |       |              |            |                                                                                   |                       |                   |                              |           |
| pear.w -                                                       | 0:00:16.000  |       | 00:00:17.000 |            | 00:00:18.000                                                                      |                       | 00:00:19.000      | 00.00:20.000                 | 0(        |
|                                                                |              |       |              |            |                                                                                   |                       |                   | Selection mode is disabled   |           |
|                                                                | 0.00:16.00   |       | 00:00:17.000 |            | 00:00:18.000                                                                      |                       | 00:00:19.000      | <del>.</del><br>00:00:20.000 | 0(        |
| Event<br>[2]                                                   |              |       |              |            | This is the annotation for the extended selection                                 |                       |                   |                              |           |
| <b>Clause Transcri</b><br>⊕<br>[18]                            |              |       |              |            | and he puts the pears into an apron                                               |                       |                   | <b>OK</b>                    |           |
| - Motion<br>[17]                                               |              |       |              | non-motion |                                                                                   |                       |                   | non-motio                    |           |
| morph<br>[126]                                                 | off          | , the | , tree       | and he     |                                                                                   | puts the pear into an | <sub>i</sub> apro | <b>OK</b>                    |           |

**Figure 2.53. Selection mode off**

# **2.8.4. Creating annotation units without gaps**

It is possible to start a new selection immediately after a previous selection has ended, i.e., the endpoint of one selection will be taken as the starting point for the next selection. Do the following:

- 1. Make a selection on an independent tier (see [Section 2.8.1](#page-233-0)).
- 2. Double-click on the selection.
- 3. Optionally enter the content of the annotation unit. Press the keys CTRL+ENTER. The selection is saved.

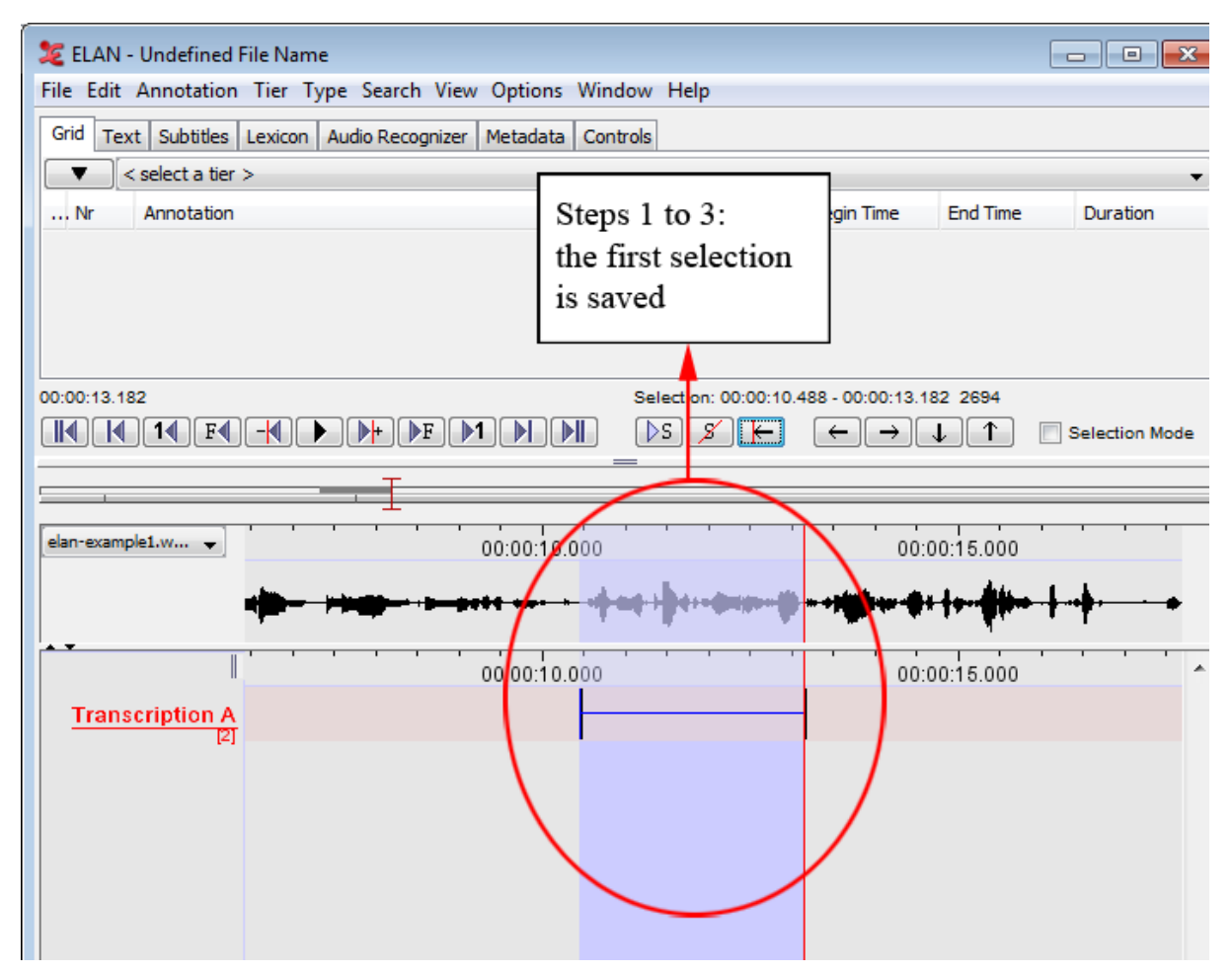

**Figure 2.54. Annotation without gaps (steps 1-3)**

4. Press the keys ALT+SHIFT+C (or ALT+C) or click on the clear selection icon to deselect the selection (see [Section 2.8.6](#page-241-0) for deselecting a selection).

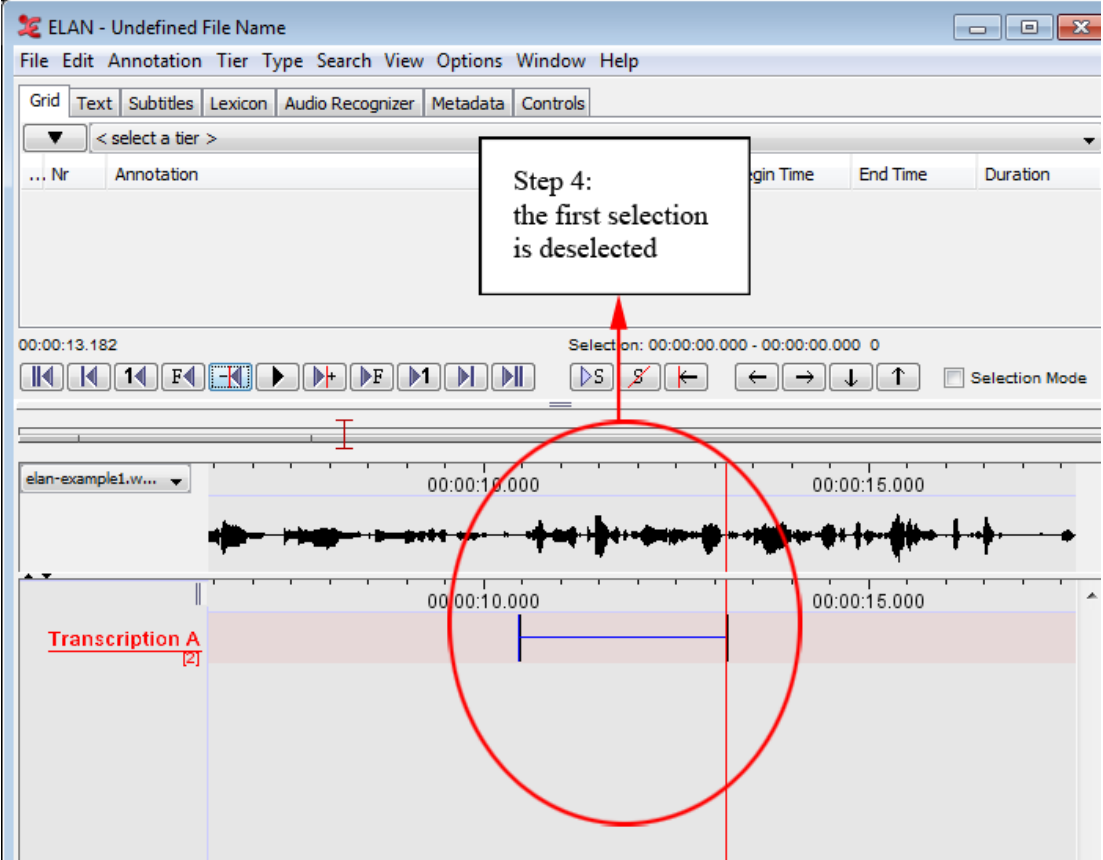

**Figure 2.55. Annotation without gaps (step 4)**

5. Enable the selection mode. Then, play the video or sound file until the playback stops. The new selection extends from the endpoint of the previous selection until the point when the playback was stopped.

Repeat steps 2 and 3 to save the new selection.

Repeat steps 3 to 5 to add another selection.

<span id="page-240-0"></span>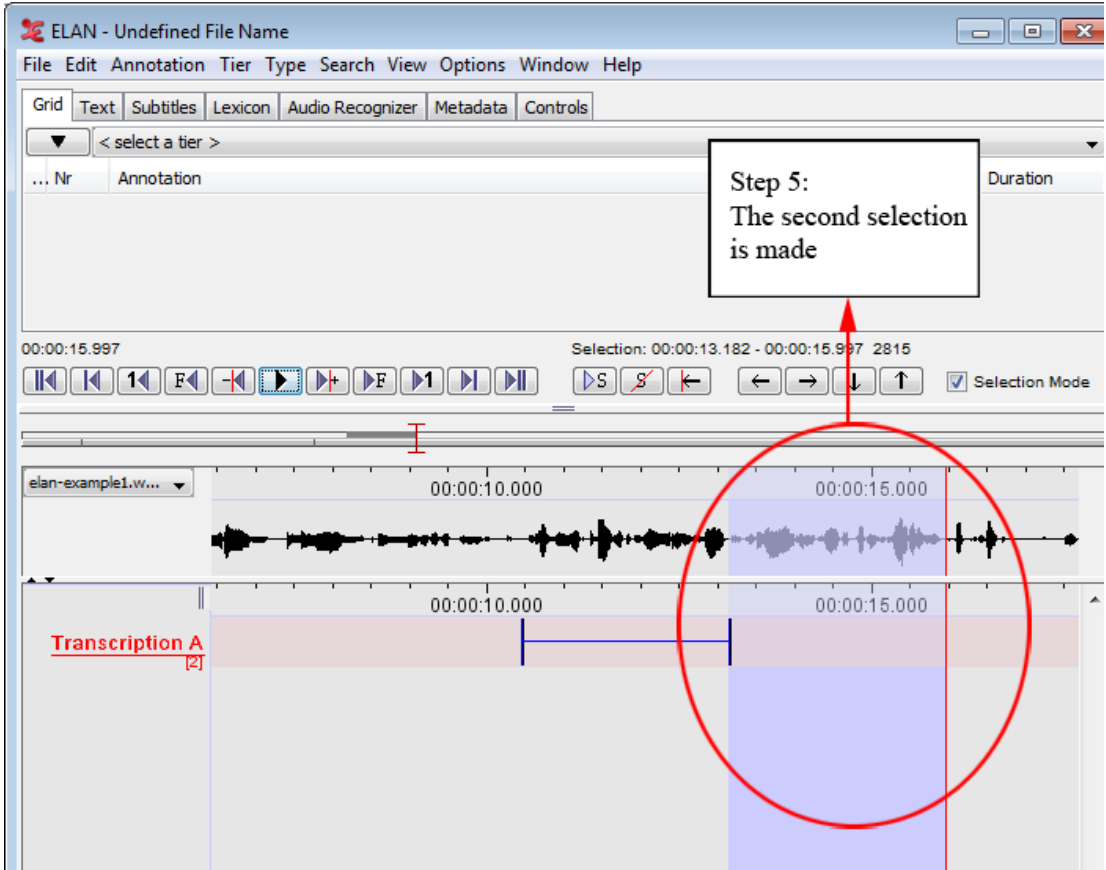

**Figure 2.56. Annotation without gaps (step 5)**

# **2.8.5. Making and saving a selection on a referring tier**

A referring tier inherits all its time alignments from its parent tier. To make and save a selection on a referring tier, do the following:

- 1. Select and save a time interval on the corresponding parent tier (see [Section 2.8.1](#page-233-0) and [Section 2.9](#page-246-0)).
- 2. Double-click somewhere within the time interval of the parent annotation at about the height of the referring tier. The Inline Edit box appears.

<span id="page-241-0"></span>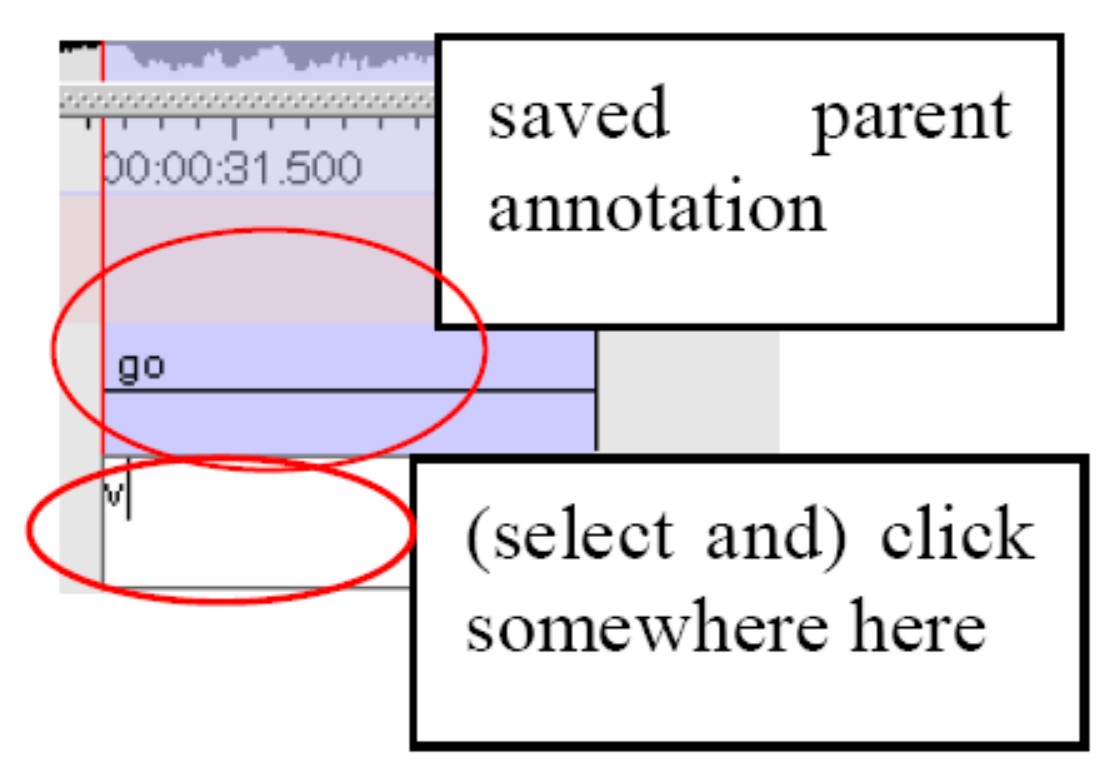

**Figure 2.57. A selection on referring tier**

- 3. Do one of the following:
	- a. Enter an annotation (see [Section 2.9](#page-246-0)), and then press the keys CTRL+ENTER to save the selection.
	- b. Press the keys CTRL+ENTER (without entering an annotation) to save the selection.

## **2.8.6. Deselecting a selection**

To deselect a selection, do one of the following:

1.

∕ Use the Deselection icon from the selection controls:

- 2. Use the shortcut key ALT+SHIFT+C or ALT+C.
- 3. Use the shortcut key CTRL+SHIFT+Z. This shortcut also cancels selecting mode (see [Section 2.8.1\)](#page-233-0).

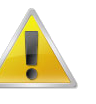

#### **Note**

Whenever you select another time interval, the old selection is automatically deselected, unless you enabled Selection Mode.

## **2.8.7. Changing the boundaries of an existing selection and annotation**

#### **By selection**

In the timeline viewer, go through these steps:

1. Click on an annotation unit to select it.

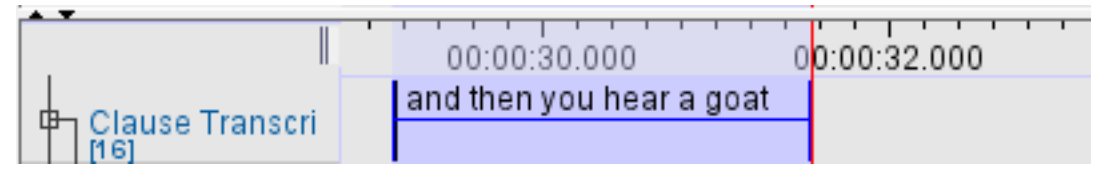

**Figure 2.58. Select annotation unit**

2. Select the region where you want the modified annotation to be placed.

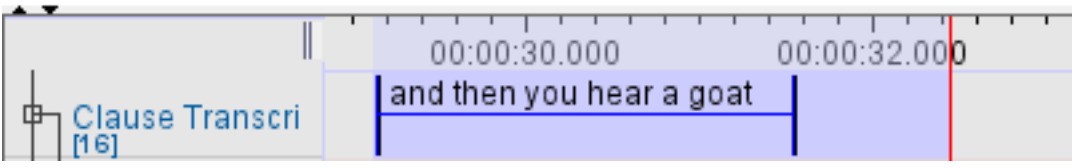

**Figure 2.59. Region for modified annotation**

3. Right click on the original annotation and select Modify annotation time or press CTRL+ENTER

|                                                                                |                                | ivierge with Annotation before |                  |                     |
|--------------------------------------------------------------------------------|--------------------------------|--------------------------------|------------------|---------------------|
| 00:00:30.000                                                                   | <b>Split Annotation</b>        |                                |                  |                     |
| and then you hear a goat                                                       | <b>Remove Annotation Value</b> |                                | Alt+Delete       | they                |
|                                                                                | <b>Modify Annotation Time</b>  |                                | Ctrl+Enter       |                     |
| non-motion                                                                     | <b>Delete Annotation</b>       |                                |                  | i-moi               |
| and <sub>i</sub> the <sub>J</sub> you <sub>i</sub> hea <sub>J</sub> a<br>l gos | Delete Selected Annotations    |                                |                  | rth <sub>با</sub> c |
|                                                                                | <b>Copy Annotation</b>         |                                |                  | ge                  |
|                                                                                | Copy Annotation Group          |                                |                  |                     |
|                                                                                | <b>Paste Annotation Here</b>   |                                |                  | B                   |
|                                                                                | Paste Annotation Group Here    |                                |                  | mo,                 |
|                                                                                | <b>Shift Active Annotation</b> |                                | Ctrl+Shift+Enter |                     |
|                                                                                |                                |                                |                  |                     |

**Figure 2.60. Modify annotation time**

4. Now the length of the annotation becomes that of the selection from the second step.

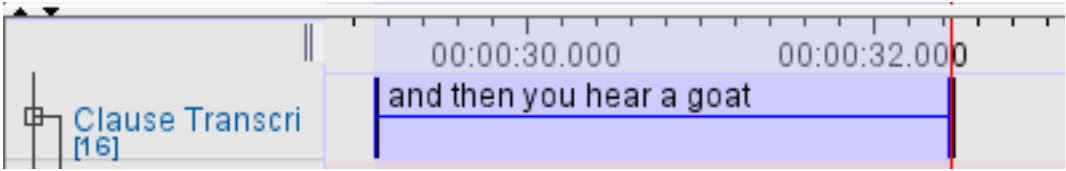

**Figure 2.61. Annotation length changed**

#### **By dragging the mouse**

If you press ALT, the active annotation is indicated in green and becomes adjustable with the mouse:

• drag in the middle of the annotation and drop it somewhere else to move it

<span id="page-243-0"></span>• drag and drop the borders to change the boundaries of the annotation unit

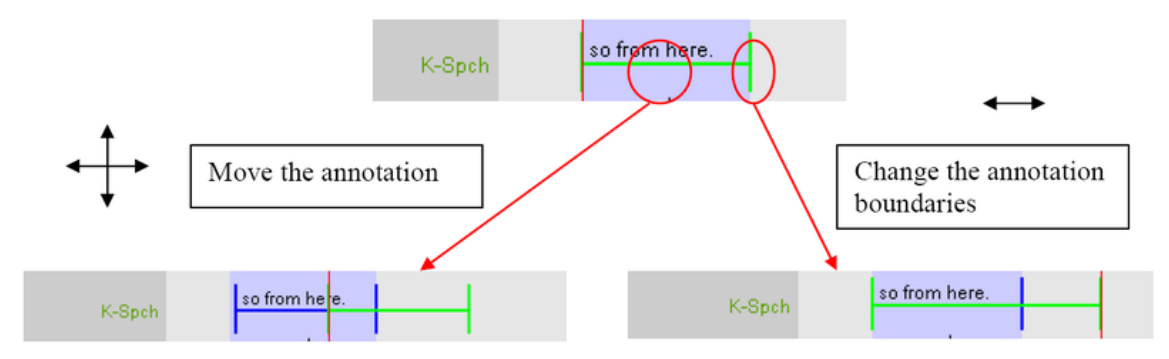

**Figure 2.62. Changing selection boundaries by mouse**

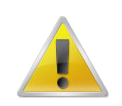

**Note**

- Only the time-alignment of annotations on the following types of tiers can be modified: annotations on independent tiers, and annotations on referring tiers that fall under the Time Subdivision stereotype (but note that in the latter case, the alignment cannot be extended beyond the boundaries of its parent annotation, see [Section 2.1\)](#page-185-0).
- To modify the time alignment of annotations on all other tiers, change the time alignment on the corresponding parent tier (following the steps above). The time alignment on all referring tiers is automatically updated. The annotations on the referring tier that are no longer within the borders of the annotation on the parent tier are discarded. If you want to shift the annotations on a referring tier in the same way as the annotation on the parent, use the methods described in [Section 2.8.8.](#page-243-0)
- If two annotations are adjacent you can snap them by specifying the maximum close-value in ms.

#### **By entering a number of milliseconds**

Annotations can be shifted to the left or the right by a number of milliseconds. See [Section 2.8.8.](#page-243-0)

#### **Changing selection boundaries with the shortcut keys**

Use the shortcut key  $CTRL_{+j}$  and  $CTRL_{+u}$  to change the left boundary of a selection to the left and to the right, respectively. To change the right boundary use the shortcut key CTRL+SHIFT+j and CTRL+SHIFT+u.

## **2.8.8. Shifting annotations**

To shift a specific annotation, go through these steps in the timeline viewer:

- 1. Click on an annotation unit to select it.
- 2. Right click the annotation and select Shift Active Annotation time or press CTRL+SHIFT+ENTER.
- 3. Enter a number of ms/ss.ms/mm:ss.ms/hh:mm:ss.ms (between -510 ms and 1080 ms) by which the annotation should shifted. If the number is greater that zero, the annotation is shifted to the right. If it is less that zero, is shifted to the left.

<span id="page-244-0"></span>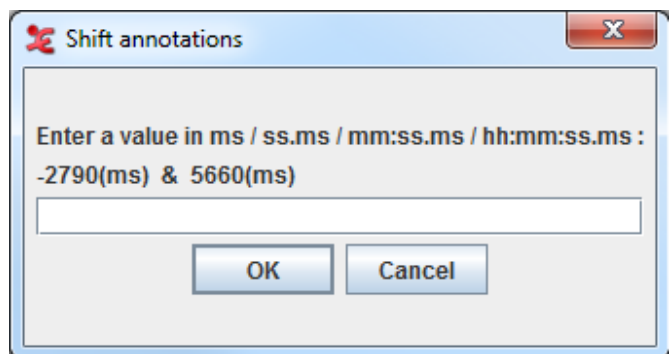

**Figure 2.63. Shift annotations**

4. Click on OK.

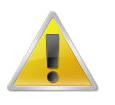

#### **Note**

The number of milliseconds you can enter is limited by the end of the annotation to the left and the begin of the annotation to the right, or by the begin or end of the timescale.

It is also possible to shift more than one annotations at once. To do so, first decide which annotations you would like to shift:

- The annotations within a selection. In this case, select the annotations to shift.
- The annotations to the left or to the right of a point on the timeline. In this case, place the crosshair on that point.

Then click Annotation in the main menu and select Shift >. This sub menu has the following options:

- Active Annotation: same as described above.
- Annotations on the Active Tier in the Selected Time Interval.
- Annotations on the Active Tier, Left of Crosshair.
- Annotations on the Active Tier, Right of Crosshair.
- Annotations on All Tiers, Left of Crosshair.
- Annotations on All Tiers, Right of Crosshair.

All these options result in a window as in [Figure 2.63.](#page-244-0) Enter a number of millisecond and click OK. All annotations referred to in the Annotation > Shift > menu option are now shifted by the number of millisecond you entered.

A final option is to shift all annotations on all tiers. To do so, click Annotation > Shift All Annotations.

#### **2.8.9. Activating and deactivating the Bulldozer mode or Shift mode**

ELAN supports three editing modes: Overwrite mode, Bulldozer mode and Shift mode. These modes are somehow comparable to the Overwrite and Insert modes that are supported by many text editor programs such as, e.g., Microsoft Word.

• Normal (i.e. overwrite) mode: if you extend a selection into a time interval that is already occupied by an annotation, that annotation is (partly or wholly) overwritten.

|        |        |                          |              |              |              |      |              |              |              | $\cdots$                |
|--------|--------|--------------------------|--------------|--------------|--------------|------|--------------|--------------|--------------|-------------------------|
|        | 000.00 | 00:00.200                |              | 00:00:00.400 | 00:00:00.600 |      | 00:00:00.800 | 00:00:01.000 | 00:00:01.200 | 00:00:0                 |
| W-Spch |        | and                      |              |              | then         |      |              | lyou.        |              |                         |
|        |        |                          |              |              |              |      |              |              |              |                         |
|        |        |                          |              |              |              |      |              |              |              |                         |
|        | 00.000 | $\cdots$<br>00:00:00.200 | 00:00:00.400 |              | 00:00:00.600 |      | 00:00:00.800 | 00:00:01.000 | 00:00:01.200 | <del>.</del><br>00:00:0 |
| N-Spcl |        |                          |              | and          |              | then |              | l vou        |              |                         |
|        |        |                          |              |              |              |      |              |              |              |                         |

**Figure 2.64. Normal mode**

• Bulldozer mode: if you extend a selection into a time interval that is already occupied by an annotation, that annotation is moved to the right/left. Think about it as a bulldozer which pulls all annotations together, discarding the spaces in between.

| 00.000                              | 00:00:00.200 | 00:00:00.400 | 00:00:00.600 | 00:00:00.800 | 00:00:01.000 | 00:00:01.200 | $\overline{\phantom{0}}$<br>00:00:0 |
|-------------------------------------|--------------|--------------|--------------|--------------|--------------|--------------|-------------------------------------|
| W-Spch                              | and          |              | then         |              | lyou         |              |                                     |
|                                     |              |              |              |              |              |              |                                     |
| ,,,,,,,,,,,,,,,,,,,,,,,,,<br>00.000 | 00:00:00.200 | 00:00:00.400 | 00:00:00.600 | 00:00:00.800 | 00:00:01.000 | 00:00:01.200 | $\overline{\phantom{0}}$<br>00:00:0 |
|                                     |              | and          | then         |              | l you        |              |                                     |

**Figure 2.65. Bulldozer mode**

• Shift Mode: like Bulldozer Mode, but the spaces between annotations are preserved too. This resembles most to the insert mode of text editors (see also [Section 1.2.4](#page-16-0)).

| 00.000 | 0:00:00.200  | 00:00:00.400 | 00:00:00.600<br>00:00:00 800 | 00:00:01.000 | of the<br>00:00:01.200<br>00:00:        |
|--------|--------------|--------------|------------------------------|--------------|-----------------------------------------|
| N-Spch | and          |              | then                         | l you        |                                         |
|        |              |              |                              |              |                                         |
| 00.000 | 00:00:00.200 | 00:00:00.400 | 00:00:00 800<br>00:00:00.600 | 00:00:01.000 | <del>.</del><br>00:00:0<br>00:00:01.200 |
| N-Spch |              | and          |                              | then         | lyou                                    |

**Figure 2.66. Shift mode**

The following conventions apply for the Bulldozer mode:

- Annotations are moved to the right if you extend your selection from left to right. They are moved to the left if you extend your selection from right to left.
- If a moved annotation extends into the time-interval of yet another annotation, that other annotation is moved accordingly. If it extends into empty space, no other annotations are affected.

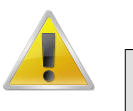

#### **Note**

Moving annotations may thus affect the whole document, and may thereby destroy previous time alignments. Please make sure that the Bulldozer Mode is not accidentally switched on.

The Overwrite mode is the default mode. To switch to another mode, do the following:

1. Click on Options > Propagate Time Changes.

<span id="page-246-0"></span>2. Click on Normal Mode, Bulldozer Mode or Shift Mode. A checkmark appears next to it. To switch back to the Overwrite mode, repeat steps 1 and 2 above. The checkmark disappears.

# **2.9. How to enter annotations**

All annotations are entered either into the Inline Edit box or into the Edit Annotation box, which are accessed via the Timeline, Interlinear, Grid, Text and Subtitle Viewers. ELAN supports the following options:

- entering annotations (section [Section 2.9.1](#page-246-0) and [Section 2.9.2](#page-248-0));
- entering annotations before/after other annotations [\(Section 2.9.4\)](#page-251-0);
- modifying the content of annotations ([Section 2.9.12](#page-257-0));
- deleting annotations ([Section 2.9.16](#page-258-0));
- entering annotations in different character sets [\(Section 2.9.20\)](#page-262-0).

### **2.9.1. Entering annotations (into the Inline Edit box)**

#### **2.9.1.1. An Inline Edit box from a selection**

- 1. Select the time span in which you want to place the annotation.
- 2. Access the Inline Edit box by doing one of the following:
	- a. Either double-click in the Timeline Viewer on the selection at about the height of the tier where you want to enter the annotation.
	- b. Or click on Edit menu, then click on New annotation here (active tier only).
	- c. Or use the key equivalent ALT+N (active tier only).

In all cases, the Inline Edit box appears, e.g.:

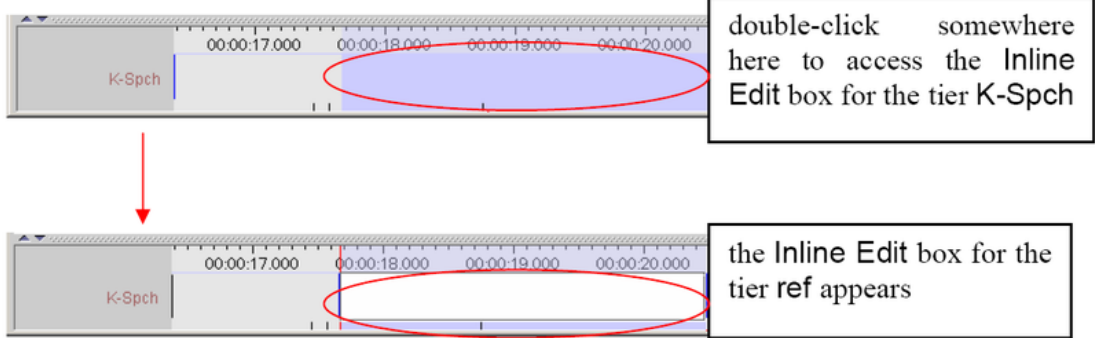

#### **Figure 2.67. Inline Edit box**

- 3. Do one of the following:
	- a. Press the keys CTRL+ENTER (without entering an annotation) to create an empty annotation.
	- b. Enter an annotation and then press the keys CTRL+ENTER to save the selection.

It is possible to enter text that contains line breaks. The text entry box automatically displays a scrollbar if necessary.

The Inline Edit box is automatically preconfigured for the default character set of the tier. If you want to use a different character set, do the following:

i. Right-click in the Inline Edit box. A pull-down menu appears that displays the available character sets.

|    |                 |             | aanaanaanaanaanaanaa | <b>Detach Editor</b>                    | Shift-Enter       |
|----|-----------------|-------------|----------------------|-----------------------------------------|-------------------|
|    |                 |             | 00:00:24.000         | <b>Commit Changes</b>                   | <b>Ctrl-Enter</b> |
|    | rhine eh valley |             |                      | <b>Cancel Changes</b>                   | Escape            |
|    |                 |             |                      | Cut                                     |                   |
|    |                 | ram ə vælı  |                      | Copy                                    |                   |
|    | Rhine           |             | eł                   | Paste                                   |                   |
|    |                 |             |                      | <b>Select All</b>                       |                   |
|    | $\mathsf{n}$    |             | pq                   | Nederlands (Nederland) (System default) |                   |
|    |                 |             |                      | Arabic (MLT Arabic)                     |                   |
|    | ther plei       |             |                      | Arabic (Windows)                        |                   |
|    |                 |             |                      | chinese (simplified)                    |                   |
|    |                 |             |                      | chinese (traditional)                   |                   |
|    |                 |             | hold prepar          | English (ASCII)                         |                   |
|    |                 |             |                      | Georgian (Heinecke)                     |                   |
|    |                 |             |                      | Georgian (Imnaishvili Arrangement)      |                   |
|    |                 | sture Unit  |                      | Georgian (MLT)                          |                   |
|    |                 |             |                      | <b>Hebrew (Standard)</b>                |                   |
| an |                 | stro   retr |                      | ipa-96 (rtr)                            |                   |
|    |                 |             |                      | ipa-96 (SAMPA)                          |                   |
|    | a noun          |             |                      | ipa-ext (IPA Extended)                  |                   |
|    |                 |             |                      | Korean (Standard Hangul)                |                   |
|    |                 |             |                      | Russian (YAWERTY (Phonetic))            |                   |
|    |                 |             |                      | Turkish (Standard)                      |                   |

**Figure 2.68. Select character set**

ii. Click on the appropriate character set. From now on, the characters are entered in the selected set.

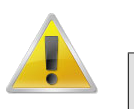

#### **Note**

If you are using a third-party keyboarding solution like Keyman, make sure to select the default system language as input language for the tier to be edited (e.g. Dutch if your system language is set to Dutch).

iii. To switch back to the default character set, repeat the steps above and select the default set from the pull-down menu.

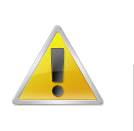

#### **Note**

Only selections on time-alignable tiers can be saved in this way. To save a selection on a referring tier, see [Section 2.8.5](#page-240-0).

4. Save the annotation by doing one of the following:

- <span id="page-248-0"></span>a. Use the shortcut keys CTRL+ENTER, you can change this shortcut to ENTER in Preferences, see [Section 1.3](#page-38-0)
- b. Or right-click in the Inline Edit box and click on Commit Changes in the pull-down menu.

To exit the Inline Edit box without saving, do one of the following:

- 1. Use the shortcut key ESC.
- 2. Or right-click in the Inline Edit box and click on Cancel Changes in the pull-down menu.

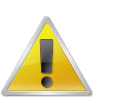

#### **Note**

When annotations are created, they can be aligned with the video frames by setting it as a preference (see [Section 1.3](#page-38-0))

#### **2.9.1.2. An Inline Edit box from begin and end time**

An alternative method to get an Inline Edit box is:

- 1. Click a time that should become the begintime of the annotation.
- 2. Press SHIFT+ENTER.
- 3. Click a time that should become the endtime of the annotation.
- 4. Again press SHIFT+ENTER.

An Inline Edit box appears on the selected tier. You can now enter an annotation and save it in the way explained above.

#### **2.9.1.3. An Inline Edit box for a active annotation**

To open the inline edit box for a active annotation, either double-click in the Timeline Viewer on the active annotation or use the shortcut key Shift+E.

### **2.9.2. Entering annotations (into the Edit Annotation box)**

The Edit Annotation box differs from the Inline Edit box in that it has a bigger, resizeable, display and supports line wrapping. It is therefore better for entering longer texts.

To enter an annotation into the Edit Annotation box, do the following:

- 1. Either make a selection in the Timeline Viewer (see [Section 2.8.1](#page-233-0)), or click on an existing annotation in the Timeline or Interlinear Viewer.
- 2. Access the Inline Edit box (see [Section 2.9.1\)](#page-246-0).
- 3. Do one of the following:
	- a. Either use the shortcut keys SHIFT+ENTER.
	- b. Or right-click in the Inline Edit box. A pull-down menu appears. Click on Detach Editor.
- 4. The Edit Annotation box appears:

|                             | ਜਾ                   | די הדיידי                                                       |                             |                           |                                                   |              |              |
|-----------------------------|----------------------|-----------------------------------------------------------------|-----------------------------|---------------------------|---------------------------------------------------|--------------|--------------|
| 00:00:24.000<br>≀no∤ther pi |                      | 00:00:26.000<br>00:00:25.000<br>Detach Editor                   | 00:00:27.000<br>Shift+Enter | 00:00:28.000              | 00:00:29.000<br>ıa                                | 00:00:30.000 | 00:00:3      |
| rhine eh valley             |                      | <b>Commit Changes</b><br><b>Cancel Changes</b>                  | Ctrl+Enter<br>Escape        | kind c                    | Le Edit Annotation<br>Editor Edit Select Language |              | $\mathbf{x}$ |
| <b>Rhine</b><br>l n         | $eh$ $ V_i $<br>po,n | Cut                                                             |                             | kin   d<br>n              | rhine eh valley                                   |              |              |
| ratn ə vælt                 |                      | Copy<br>Paste                                                   |                             | karnd                     |                                                   |              |              |
|                             |                      | Select All<br>English (United States) (System default)          |                             |                           |                                                   |              |              |
| hold   prepara  si          |                      | Arabic (MLT Arabic)<br>Arabic (Windows)<br>chinese (simplified) |                             | pstroke<br>lab<br>a rouni |                                                   |              |              |

**Figure 2.69. Edit annotation**

The Edit Annotation box is automatically preconfigured for the default character set of the tier (see [Section 2.4.4\)](#page-202-0). If you want to use a different character set, do the following:

a. Click on Select Language. A pull-down menu appears that displays the available character sets, e.g.:

| Edit Annotation | 9.000                              |
|-----------------|------------------------------------|
|                 | Editor Edit Select Language        |
| rhine el        | English (United States)            |
|                 | Arabic (MLT Arabic)                |
|                 | Arabic (Windows)                   |
|                 | chinese (simplified)               |
|                 | chinese (traditional)              |
|                 | English (ASCII)                    |
|                 | Georgian (Heinecke)                |
|                 | Georgian (Imnaishvili Arrangement) |
|                 | Georgian (MLT)                     |
|                 | Hebrew (Standard)                  |
|                 | ipa-96 (rtr)                       |
| pre             | ipa-96 (SAMPA)                     |
|                 | ipa-ext (IPA Extended)             |
|                 | Korean (Standard Hangul)           |
|                 | Russian (YAWERTY (Phonetic))       |
|                 | Turkish (Standard)                 |

**Figure 2.70. Select language**

- b. Click on the appropriate character set. From now on, the characters are entered in the selected set. (For an overview of the input methods for the character sets see [Section 2.9.20\)](#page-262-0).
- c. To switch back to the default character set, repeat the steps above and select the default set from the pull-down menu.
- 5. Edit the annotation.
- 6. Save the annotation by doing one of the following:
	- a. Use the shortcut keys CTRL+ENTER.
	- b. In the Edit Annotation box, click on Editor and then click on Commit Changes in the pull-down menu.

To exit the Edit Annotation box without saving, do one of the following:

- 1. Use the shortcut key ESC.
- 2. In the Edit Annotation box, click on Edit and then click on Cancel Changes in the pull-down menu.

To return to the Inline Edit box, do one of the following:

- <span id="page-251-0"></span>1. Use the shortcut keys SHIFT+ENTER.
- 2. In the Edit Annotation box, click on Attach Editor in the pull-down menu.

# **2.9.3. Entering annotations from a Controlled Vocabulary**

If the linguistic type of the selected tier has a controlled vocabulary both the Inline Edit box and the Edit Annotation box show a list of the CV entries from which an entry can be selected. To commit to a selected entry, use Enter or Ctrl+Enter. Double clicking an entry has the same effect.

The use of just a list works well when the number of entries is limited. For larger CVs another method of selecting the correct entry can be used. If you are either in the Inline Edit box or Edit Annotation box you can find and select a CV entry by reducing the selection list as you type the first characters of an entry. To enable this method, do the following:

- 1. Right-click in the Inline Edit box or Edit Annotation box.
- 2. In the pull-down menu select Toggle Suggest Panel....
- 3. The box now changes to two parts: a text field on the top and a list on the bottom.
- 4. Start typing the first few characters of the entry you want to select in the text field.
- 5. As you type, the list is updated to only containing those entries that start with the characters you typed so far.
- 6. Using the arrow up and down keys or just by clicking an entry you can select an entry.
- 7. Enter or Ctrl+Enter or double clicking an entry commits the selected entry and changes the annotation to the value of the selected entry.

|  |  | prepara stroke stroke |  |  |  |   |  |
|--|--|-----------------------|--|--|--|---|--|
|  |  |                       |  |  |  |   |  |
|  |  | Going o               |  |  |  |   |  |
|  |  | ca                    |  |  |  |   |  |
|  |  | cake                  |  |  |  |   |  |
|  |  | camera                |  |  |  |   |  |
|  |  | canvas                |  |  |  | ≡ |  |
|  |  | card                  |  |  |  |   |  |
|  |  | care                  |  |  |  |   |  |
|  |  | carriage              |  |  |  |   |  |
|  |  |                       |  |  |  |   |  |

**Figure 2.71. The suggest panel**

There are some options you can set for the suggest panel, which can help in searching the CV entries. These options can be set in Preferences (See [Section 1.3](#page-38-0) )

## **2.9.4. Entering annotations before/after other annotations**

Annotations on some tiers can be subdivided into smaller units. In this way, you can for example break up a sentence into different words (or words into morphemes, etc.), as in the following illustration:
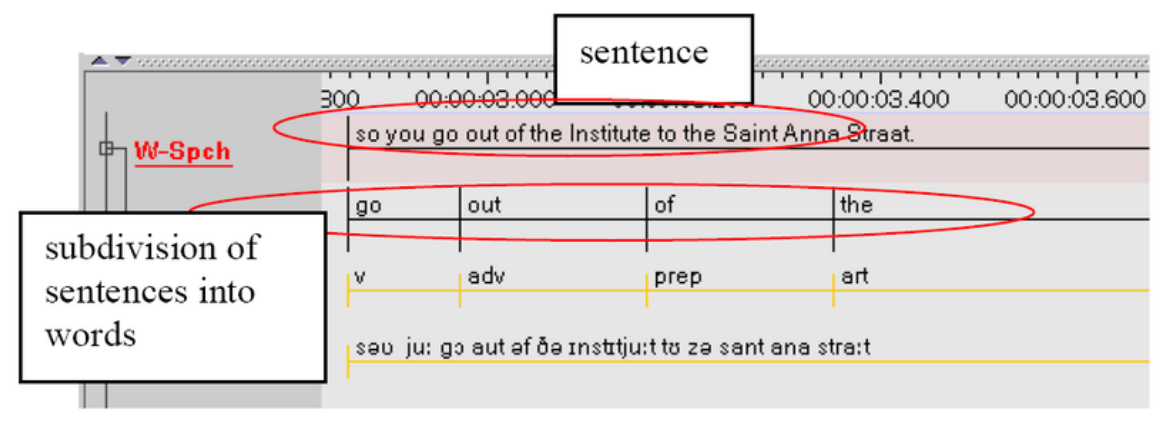

**Figure 2.72. Subdividing annotation**

To divide an annotation into smaller units, do the following:

- 1. In the Timeline or Interlinear Viewer, click on the annotation that you want to subdivide. It appears in a dark blue frame.
- 2. Do one of the following:
	- a. Right-click on the selected annotation. A pull-down menu appears. Click on either New Annotation before or on New Annotation after to subdivide the annotation.
	- b. Or click on Edit menu. Then click on either New Annotation before or on New Annotation after to subdivide the annotation.

If you click on New annotation before, the original annotation is divided and the new annotation is inserted to its left (as in the illustration below). If you click on New annotation after, it is inserted to its right.

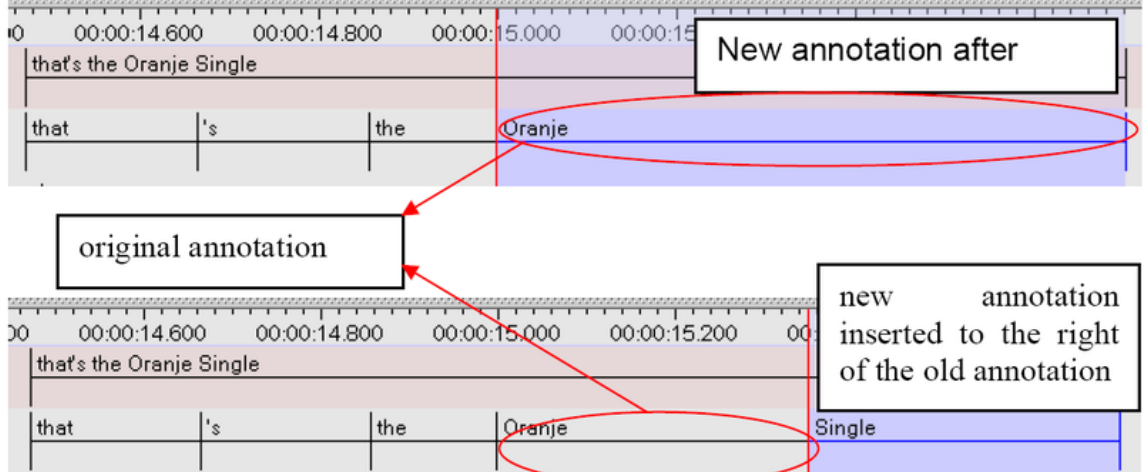

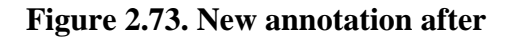

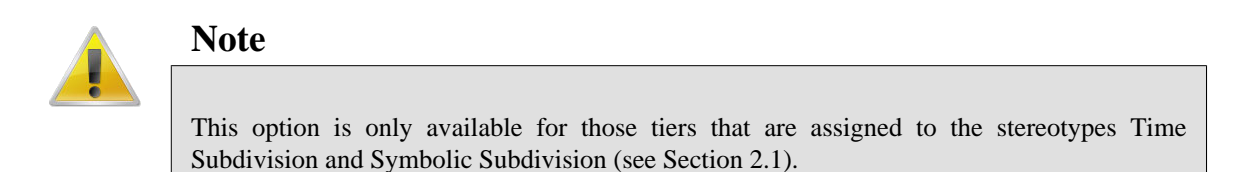

An annotation is always subdivided into two units. If you need further subdivisions, repeat the steps above.

## **2.9.5. Creating depending annotations for a active annotation**

To create depending annotations for a current active annotation, select Annotation > Create depending annotations. This will create dependant annotations for the current active annotations on all its child tiers.

### **2.9.6. Creating annotations on dependent tiers**

- 1. In the main menu, select Tier > Create Annotations on Dependent Tiers.... A dialog appears with a list of independent(parent) tiers.
- 2. Select all the parent tiers of the dependent tiers, on which the annotations are to be created.
- 3. Click on Next, will bring up this dialog box:

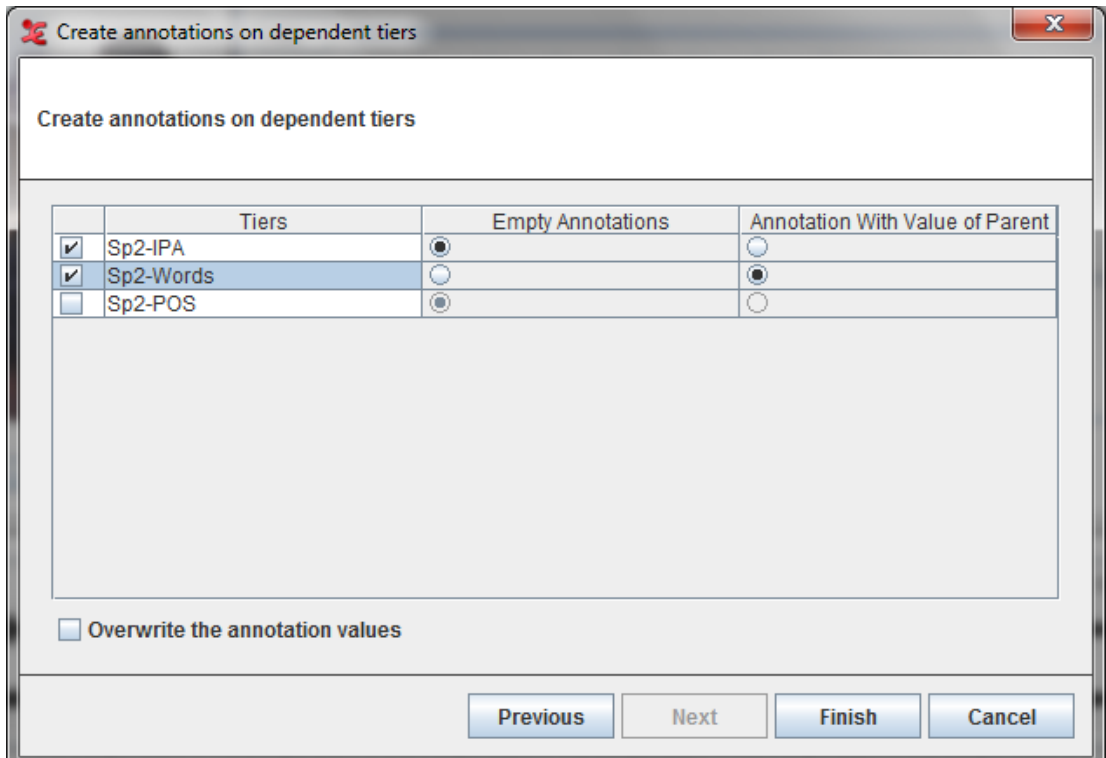

**Figure 2.74. Create annotations on dependent tiers**

- 4. Select all the dependent tiers on which the annotation are to be created.
- 5. Select Empty Annotations on a dependent tier to create empty dependent annotations of the parent annotations or select Annotation With Value of Parent to create dependent annotations with the value on the parent annotations.
- 6. Check Overwrite the annotation values to overwrite the values of the dependent annotations(if any) with the values of the parent annotation.
- 7. Finally click on Finish to create annotations.

### **2.9.7. Creating annotations from gaps**

Gaps between annotations on a tier can be transformed into annotations on the same tier or on a new tier. To do so, click Tier > Create Annotations from Gaps.... In the dialog window, select the (independent) <span id="page-254-0"></span>tier for which you wish to transform the gaps into annotations. Then select whether you wish to put the new annotation on the same tier or on a new tier and specify a tier name in the latter case. Also specify the contents of the new annotations: either a specific value, the duration of a gap or no contents.

It is possible to select multiple tiers when creating annotations from gaps. Selecting multiple tiers can be done by holding the CTRL key while clicking other tiers than the one already selected. The SHIFT key can be used in a similar way to select the range of tiers from the one that is selected to the one that is clicked. The gaps created from multiple tiers are periods where each of the selected tiers has no annotation.

### **2.9.8. Creating regular annotations**

When there is a time interval you wish to divide in a number of adjacent annotations with the same duration you can do that by clicking on Tier > Create Regular annotations. In the dialog window (see [Figure 2.75\)](#page-254-0) select the tiers that must receive the new annotations. Then do one of the following:

- 1. Enter Start time and Duration (End time is calculated automatically).
- 2. Enter Start time and End time (Duration is calculated automatically).

Finally, enter a Annotation size and click Apply.

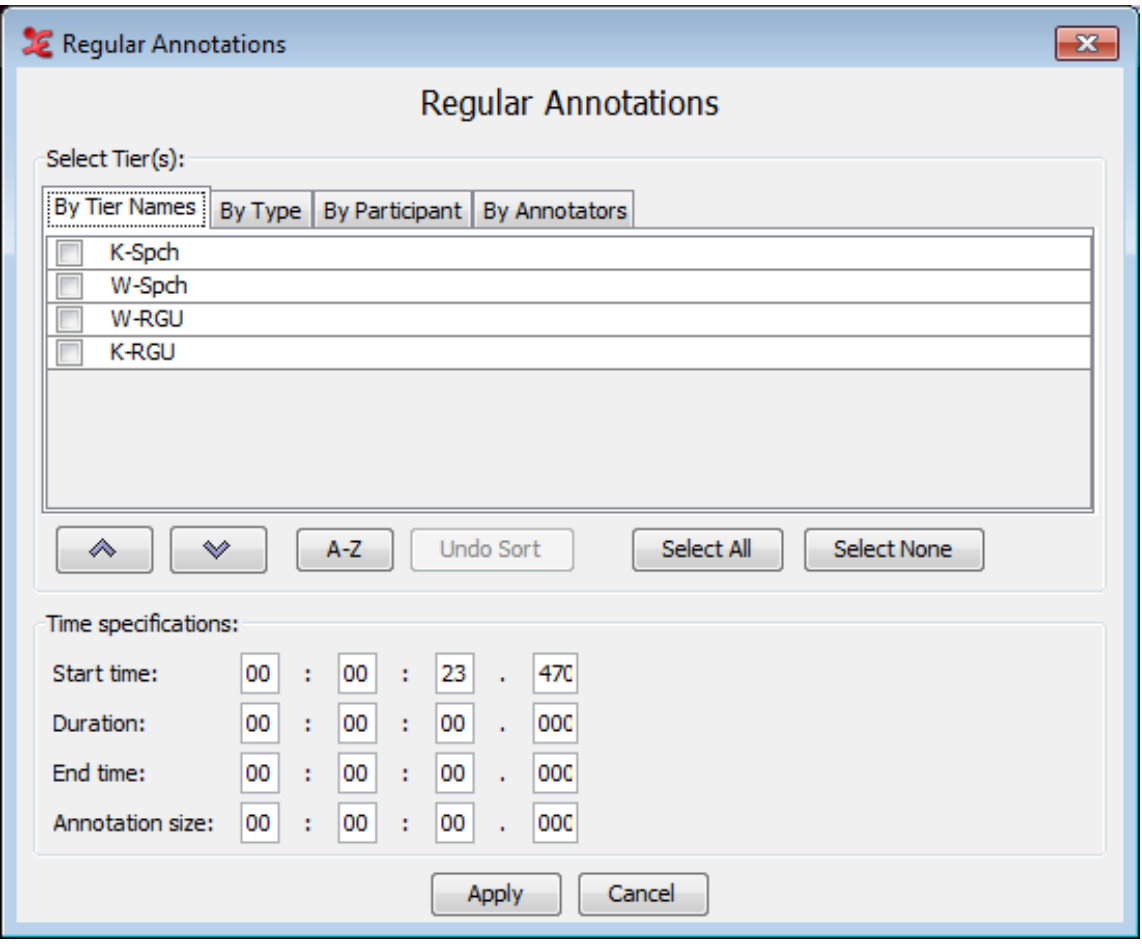

**Figure 2.75. Regular Annotations**

The total duration of the new annotations does not exceed the interval between start and end time. So if start time is 1.000 seconds and, end time is 4.000 seconds (interval of 3 seconds) and the annotation size is 2.000 seconds, than only one new annotations is created because two would make a duration of 4 seconds which exceeds the interval defined by the start and end time.

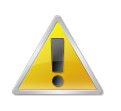

#### **Note**

If there is an overlap between the new annotations and one or more existing annotations, these existing annotations will be removed.

## **2.9.9. Duplicating annotation values**

If two annotations are adjacent and have the same length (for instance after creating regular annotations, see [Section 2.9.8\)](#page-254-0) and if the second annotation is empty, you can copy the value of the first annotation to the second. This is done by selecting the first annotation and pressing CTRL+SHIFT+D. Now the second annotation is selected and you can repeat the process to get a string of adjacent annotations with the same value.

An additional result of CTRL+SHIFT+D is that if there are annotations on another tier that have the same begin and end time as the annotations you are working on, and the second of those annotations is empty, then the value of the first annotation on that tier is also copied to the second annotation on that tier.

## **2.9.10. Snap Annotations**

ELAN offers the possibility to create the so-called snap-annotations. If two annotations are adjacent you can snap them by specifying the maximum close-value in ms. You can set the value to snap annotations in the edit preferences (see [Section 1.3](#page-38-0)).

## **2.9.11. Automatic labelling and numbering**

Sometimes you don't want annotations to contain transcriptions of the media you are working on, but you rather want to label and number them for later processing. In ELAN this is accomplished by clicking Tier > Label And Number Annotations.... In the dialog as shown in [Figure 2.76](#page-256-0) you can select one or more tiers to provide labels and numbering.

<span id="page-256-0"></span>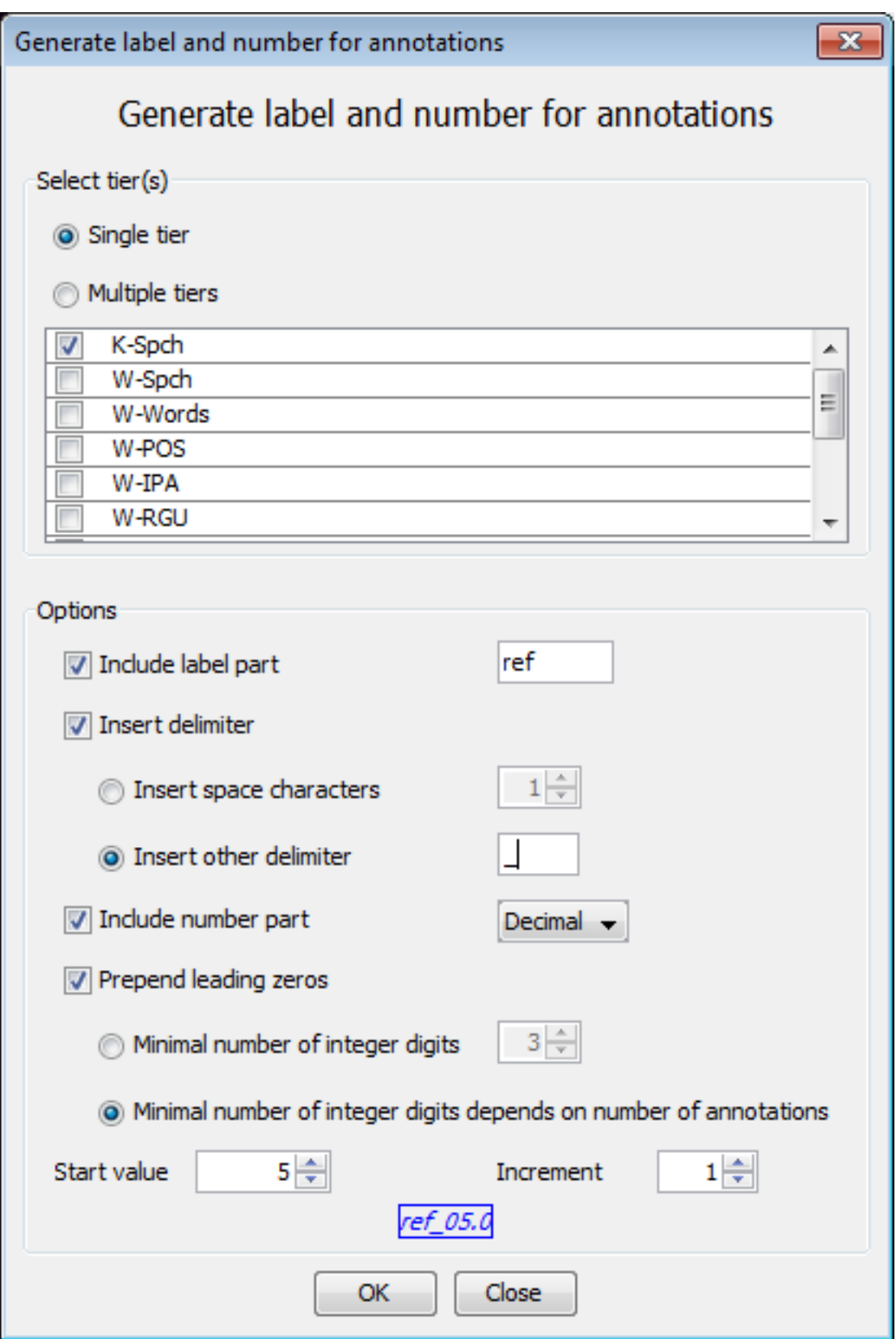

**Figure 2.76. Label and Numbering annotations**

The formatting options of the label and numbering include:

• Include label part: the text to act as label (or prefix) for each annotation.

- Insert delimiter: a delimiter between the label in front and the number.
- Include number part:
	- Integer: the number of each annotation is an integer and the increment value is also an integer.
	- Decimal: the number of each annotation is a decimal and the increment value can also be a decimal.
- Prepend leading zeros: leading zeros for easy sorting in post-processing (e.g. 001, 002, 003 etc).
- Start value: the value the numbering must start with.
- Increment: the value with which the number in the next annotation is incremented.

The result of the options is shown below the options in a blue box. This result is updated as you change the options.

#### **2.9.12. Modifying the content of annotations**

To modify an annotation, do one of the following:

- 1. In the Timeline or Interlinear Viewer:
	- a. Click on the annotation that you want to modify. It appears in a dark blue frame.
	- b. Do one of the following:
		- i. Right-click on the selected annotation. A pull-down menu appears. Click on Modify annotation value.
		- ii. Or click on Annotation > Modify annotation value.

iii. Or use the key equivalent ALT+M. The Inline Edit box appears (see [Section 2.9.1](#page-246-0)).

2. In the Grid Viewer:

a. Double-click on the annotation that you want to modify. The Inline Edit box appears (see [Section 2.9.1](#page-246-0)).

#### **2.9.13. Moving annotations to another tier**

It can occur that you put an annotation on the wrong tier. If the start and end time of the annotation unit are correct, you can move the complete annotation to a different tier by pressing and holding ALT and clicking and dragging the annotation with the mouse. This feature currently only works with time based annotations.

Dependent or child annotations will only be moved along with the parent annotation unit if it is clear from the tier names to which tier they should be moved. (from tx $@A$  to tx $@B$  for example). If this is not clear, the dependent annotations might be lost. A safer way to move annotations is to use the copy and paste annotation groups. See [Section 2.15.4](#page-281-0)

#### **2.9.14. Changing the case of Annotations**

To change the case of letters of all annotation on a tier, click Tier > Change Case of Annotations.... Then select the tier(s) you wish to change, choose the case the annotations should be converted to and click OK. When changing the text to Upper-case it is possible to change only the first character (initial capital). Similarly when changing to Lower-case, it is possible to specify that each annotation should begin with a capital.

#### **2.9.15. Deleting annotation values**

To delete the value of annotation, do the following:

- 1. In the Timeline or Interlinear Viewer, click on the annotation from which you want to delete the value. It appears in a dark blue frame.
- 2. To delete it, do one of the following:
	- a. Right-click on the selected annotation. A pull-down menu appears. Click on Remove Annotation Value.
	- b. Or click on Edit menu. Then click on Remove Annotation Value.

c. Or use the key equivalent ALT+Delete.

The annotation value is deleted without further warning.

### **2.9.16. Deleting annotations**

To delete one annotation, do the following:

- 1. In the Timeline or Interlinear Viewer, click on the annotation that you want to delete. It appears in a dark blue frame.
- 2. To delete it, do one of the following:
	- a. Right-click on the selected annotation. A pull-down menu appears. Click on Delete annotation.
	- b. Or click on Annotation in the main menu. Then click on Delete annotation.
	- c. Or use the key equivalent ALT+D.

ELAN also gives the possibility to delete multiple annotations: click on Annotation > Delete in the main menu. Now click one of the five menu items:

- Annotations on the Active Tier in the Selected Time interval...
- Annotations on the Active Tier, Left of the Crosshair...
- Annotations on the Active Tier, Right of the Crosshair...
- Annotations on All Tiers, Left of the Crosshair...
- Annotations on All Tiers, Right of the Crosshair...

To delete a number of specific annotations on more than one tier, select those annotations by holding ALT while clicking them. The annotations get a purple border. Then right click in the Timeline Viewer and select Delete Selected Annotations.

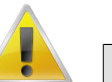

#### **Note**

Annotations are deleted without further warning.

If you delete an annotation on a parent tier, the corresponding annotations on all its child tiers will be automatically deleted as well. Please make sure that you do not accidentally delete a child annotation. An annotation on a child tier can be deleted without consequences for the annotation on its parent tier.

### **2.9.17. Deleting annotations and annotation values on multiple tiers**

To delete annotations or annotation values on multiple tiers, select Tier > Remove Annotations or Values.... This will bring you this dialog:

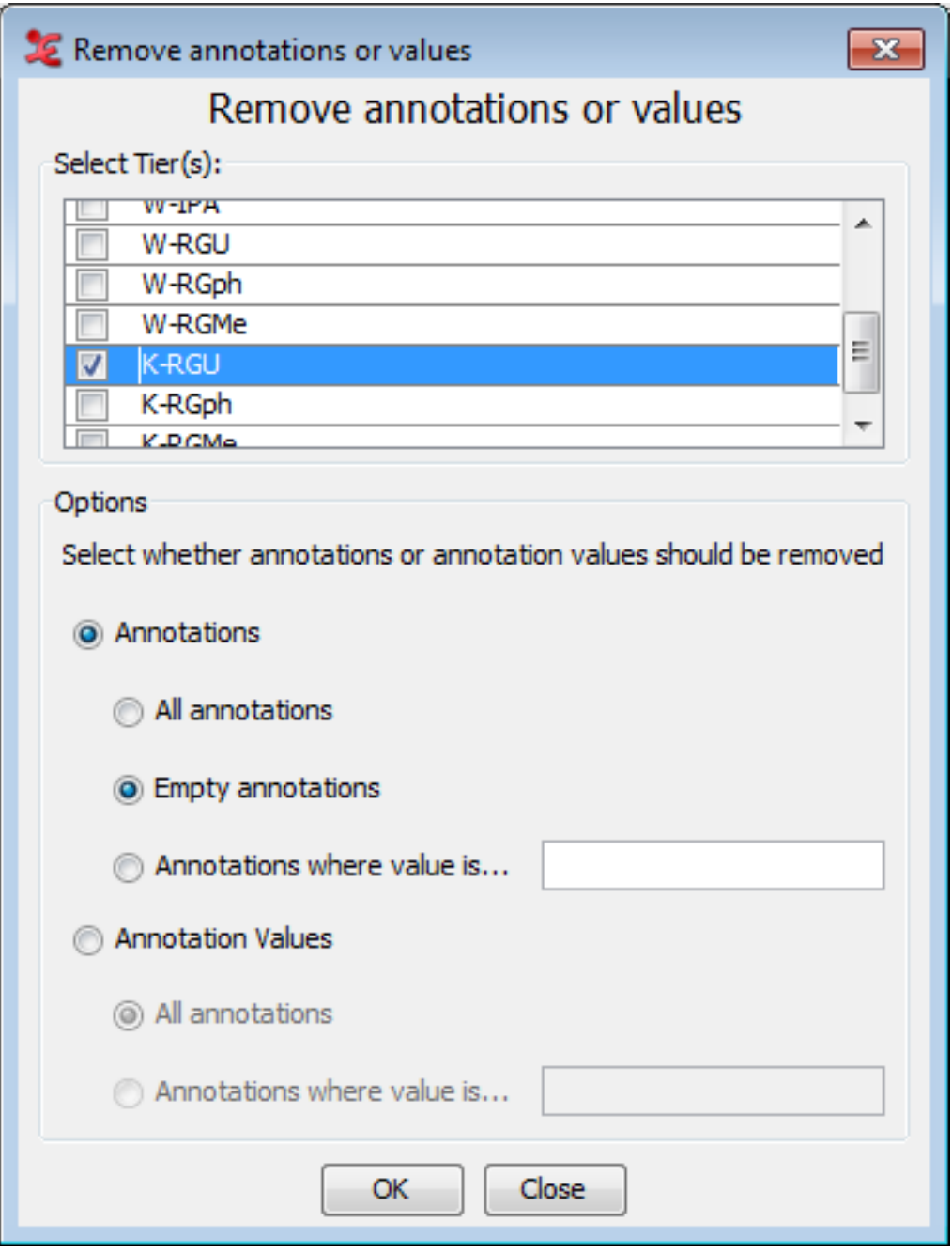

**Figure 2.77. Delete annotations or annotations values**

Select the tiers on which the annotations are to deleted. First select whether to delete Annotations or Annotation Values on the selected tiers and then select All Annotations to delete all the annotations/ values, Empty Annotations for removing annotation units with no values in them or select Annotations where value is... to delete only annotations/ values where annotation value matches the given value and finally click on Ok.

### **2.9.18. Split Annotations**

Annotations that are on a tier without a parent tier (top level tier) and that have no or only depending annotations on symbolically associated tiers can be split in two ways:

• To split a annotation exactly in the center, select a annotation and click on Annotation > Split Annotation.

This will split your annotation exactly in the center and both the annotations will have the same values.

• To split a annotation at a specific point, select a annotation and right click on the point where you want to split the annotation and select Split Annotation.

This will split the annotation at the point where the right click is made.

You can also split an annotation (in one of the ways described above) which has only time aligned depending annotations (symbolically associated). In this case the annotation will be split together with its depending annotations.

### **2.9.19. Merging annotations**

It is possible to merge two annotations on an independent tier into one annotation. To do so, select the first annotation of the two you want to merge. Then either right click in the Timeline Viewer or click Annotation in the ELAN main menu and select Merge with Next Annotation. The resulting annotation starts where the first had started and it ends where the second had ended. Note that the annotations on dependent tiers are also involved in the merging process. The result is that the last annotation on a dependent tier that is part of the first annotation on the independent tier is stretched so that it ends where the second annotation on the independent tier begins. [Figure 2.78](#page-261-0) illustrates this.

<span id="page-261-0"></span>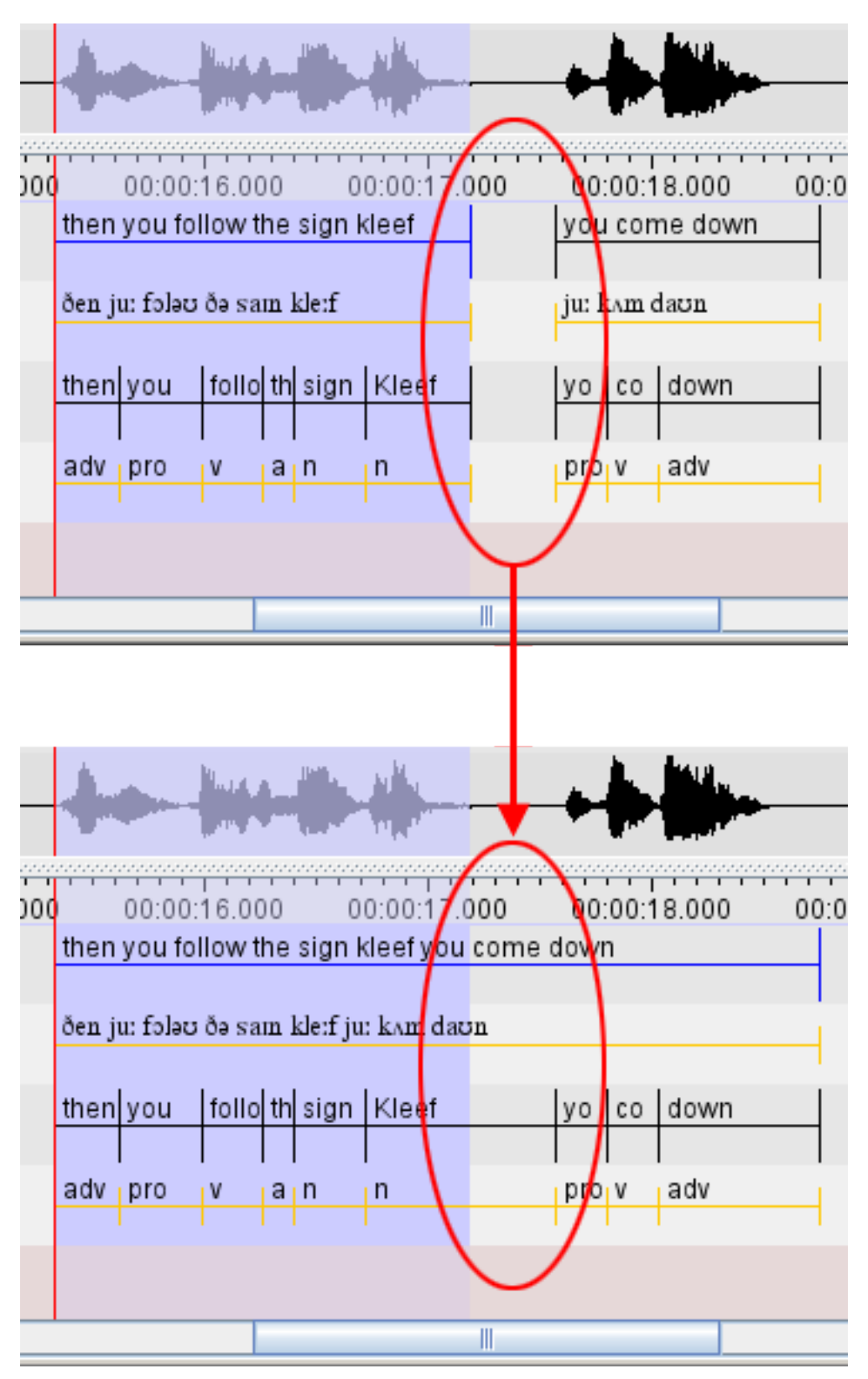

**Figure 2.78. Merge annotations**

It is also possible to merge with the annotation before the selected annotation. It works in the same way as "Merge with next annotation. To do so select Merge with Annotation Before instead of "Merge with next annotation" in the above mentioned options.

#### **2.9.20. Entering annotations in different character sets**

ELAN supports different character sets, making use of the following input methods:

1. GATE Unicode Kit (GUK)

Characters can be entered by using a different keyboard mapping. This method is implemented using the GATE Unicode Kit developed at Sheffield University, Department of Computer Science.

If you select a character set that is based on GUK, a visual representation of a keyboard appears on the screen, which informs you about the implemented keyboard mapping. The following illustrations show the mappings of "ipa-96 (SAMPA)" and "Arabic (WINDOWS)":

| ipa-96 (SAMPA) keyboard map                                                                                                    |                     |                  |
|----------------------------------------------------------------------------------------------------|---------------------|------------------|
| 畅<br>ż,<br>£<br>- \$<br>8<br>$\mathbf{u}$<br>↡<br>Œ<br>5<br>6<br>9<br>8<br>з<br>$\circ$<br>4<br>$\blacksquare$                                                             | $\ddot{}$           | <b>BackSpace</b> |
| P<br>W<br>Ε<br>Q<br>U<br>o<br>R<br>Tab<br>θ<br>ε<br>$W^{(M)}$<br>D<br>К<br>Y<br>ö<br>э<br>I<br>υ<br>ē<br>v<br>U<br>q<br>P                                                  | æ                   | $\mathbf{H}$     |
| s<br>G<br>К<br>H<br>А<br><b>Caps Lock</b><br>$\frac{d}{d}$<br>Ă<br>$\ddagger$<br>m<br>γ<br>q<br>ņ<br>Ч<br>ģ<br>s<br>k<br>a                                                 | œ<br>н<br>Э         | <b>Enter</b>     |
| в<br>Χ<br>с<br>M<br>м<br>N<br>×,<br>Shift<br>$b^{p}$<br>9.<br>×<br>$\mathbb{Q}^{(A)}$<br><<br>$^{\circ}$<br>$\vert X \vert$<br>$n_{\rm n}$<br>ш<br>3<br>$\times$<br>m<br>z | <b>Section</b><br># | <b>Shift</b>     |
| Ctrl<br>Alt                                                                                                    | Alt                 | Ctrl             |

**Figure 2.79. ipa-96 keyboard map**

| Arabic (WINDOWS) keyboard map                                                                                                    |                            |                  |
|----------------------------------------------------------------------------------------------------|----------------------------|------------------|
| п<br>5%<br>8<br>ж<br>٣<br>۷<br>ε<br>٢<br>$\mathbf{q}$<br>18 <sup>A</sup><br>0<br>ذ<br>$\overline{\mathbf{6}}$<br>$\overline{9}$<br>٠<br>$\overline{5}$<br>3   | $=$                        | <b>BackSpace</b> |
| W<br>R<br>U<br>Ε<br>Q<br>Tab<br>'ق<br>ف<br>خ<br>γÈ<br>$\mathbf{a}$<br>ض<br>$e^{i\theta}$<br>W<br>۰<br>ج.<br>ö                                                 | ਣ                          | د                |
| s<br>G<br>н<br>Α<br>D<br><b>Caps Lock</b><br>ك<br>⊦ا ش <sub>ڇ</sub><br>ات<br>ا ي ،<br>$k\frac{dy}{dx}$<br>$\mathbf{s}$ $\mathbf{w}$<br>$49^{\circ}$<br>۹<br>h | $\mathcal{L}_{\mathbf{b}}$ | <b>Enter</b>     |
| Χ<br>B<br>M<br>N<br>м<br><<br>ъ<br>Shift<br>$\overline{y}$<br>$e^{\frac{1}{2}y}$<br>ő<br>ظ<br>9<br>٤S.<br>c<br>ای<br>ر<br>m<br>$\times$<br>ь                  | <b>CO</b><br>$1\#^{\#}$    | Shift            |
| Ctrl<br>Alt                                                                                                    | Alt                        | Ctrl             |

**Figure 2.80. Arabic keyboard map**

To enter a character, do one the following:

a. Either press the corresponding key on your keyboard.

The visual representation has the layout of the standard UK keyboard. If you do not have a UK keyboard, there may be mismatches between the characters and their visual representation.

For example, the IPA character "#;" is matched to the key "@", i.e., in order to get "#", you have to type "@". On a standard UK keyboard, the key "@" is located to the left of the key "enter" (see the illustration above). On other keyboards, however, "@" may be located on a different key. In such cases, if you press the key to the left of "enter", you will *not* get the character "#". To get "#", you have to search for the location of "@" on your keyboard, and then press that key. (Note that these mismatches only arise if you use the physical keyboard, but not if you use the visual representation on the screen.)

The character set "ipa-96 (SAMPA)" can be used to enter IPA characters. However, the current version of ELAN only supports SAMPA, but not X-SAMPA. As a consequence, some of the characters that you require may not be available yet (see <http://www.phon.ucl.ac.uk/home/sampa>for further information).

2. Roman Typographic Root (RTR)

IPA characters can be entered using the RTR input method. This method is based on the following principle: whenever you type a character, all typographically similar characters are displayed in a lookup list, as shown in the following illustration:

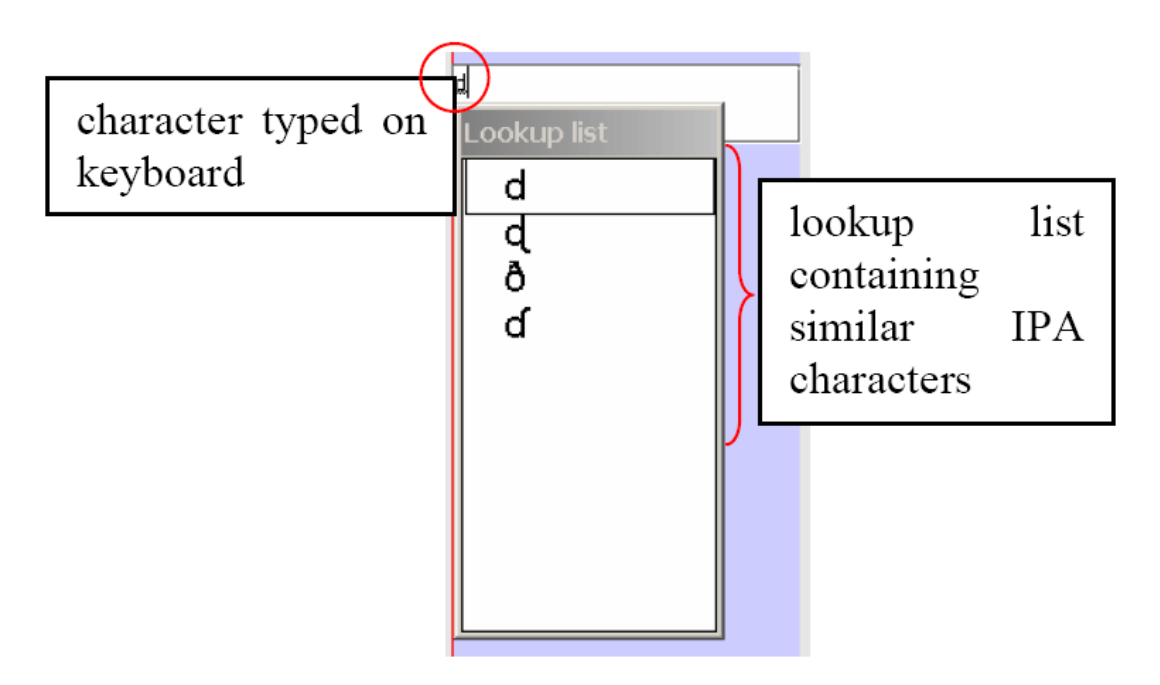

#### **Figure 2.81. Roman typographic root**

To select a character from the lookup list, do the following:

- a. Use the UP and DOWN arrow keys to navigate to the desired character.
- b. Press ENTER or SPACE to confirm the selection.

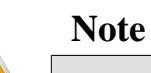

#### Do *not* use the mouse within the lookup window. If you do, the window will disappear.

The input of IPA characters is restricted to the official IPA-96 character set. Withdrawn or superseded characters are not supported.

- Use lower case letters only.
- IPA characters can map to non-letter symbols, e.g.:

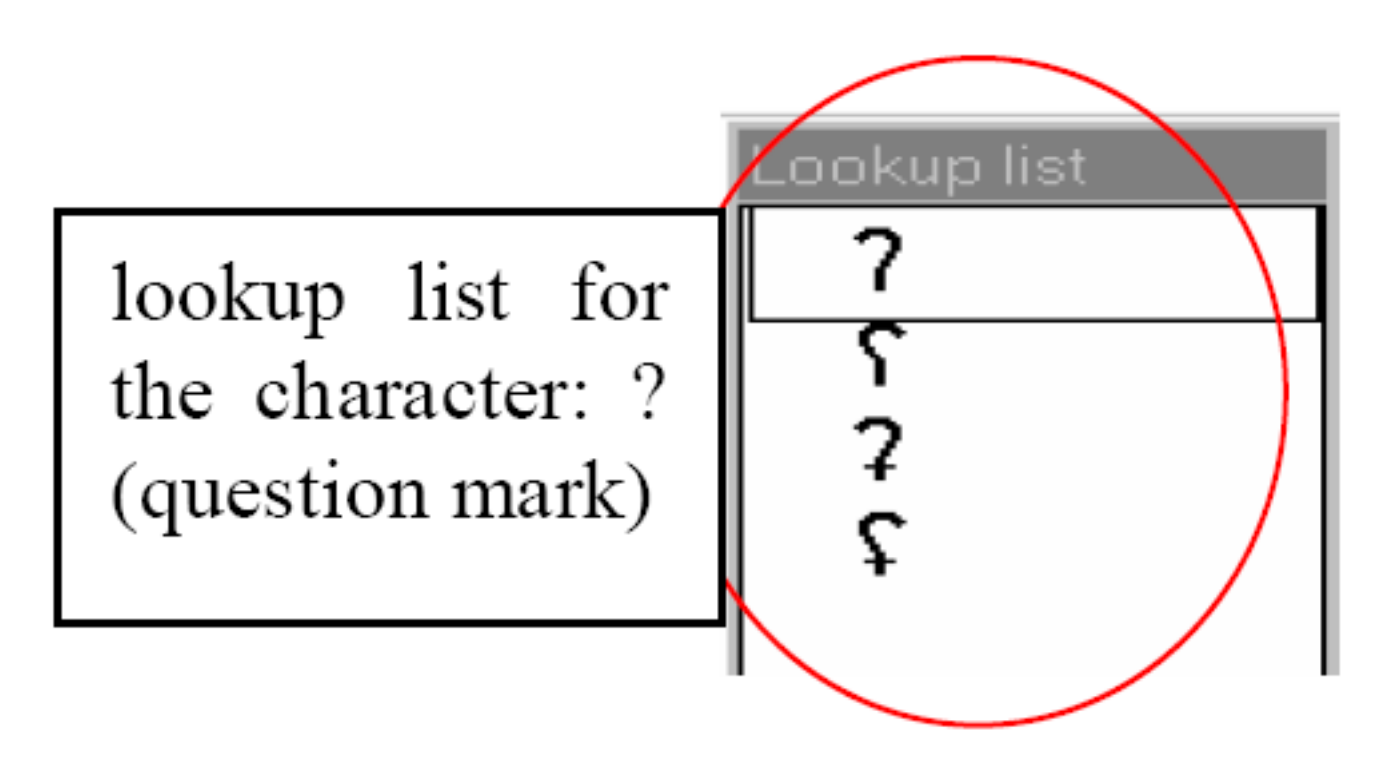

#### **Figure 2.82. Non-letter symbols**

• Diacritics are entered with the help of the following keys:

#### **Table 2.4. Diacritics**

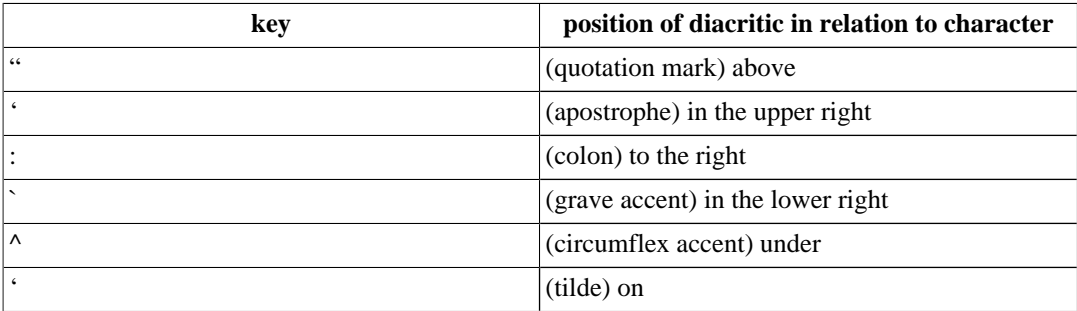

For example:

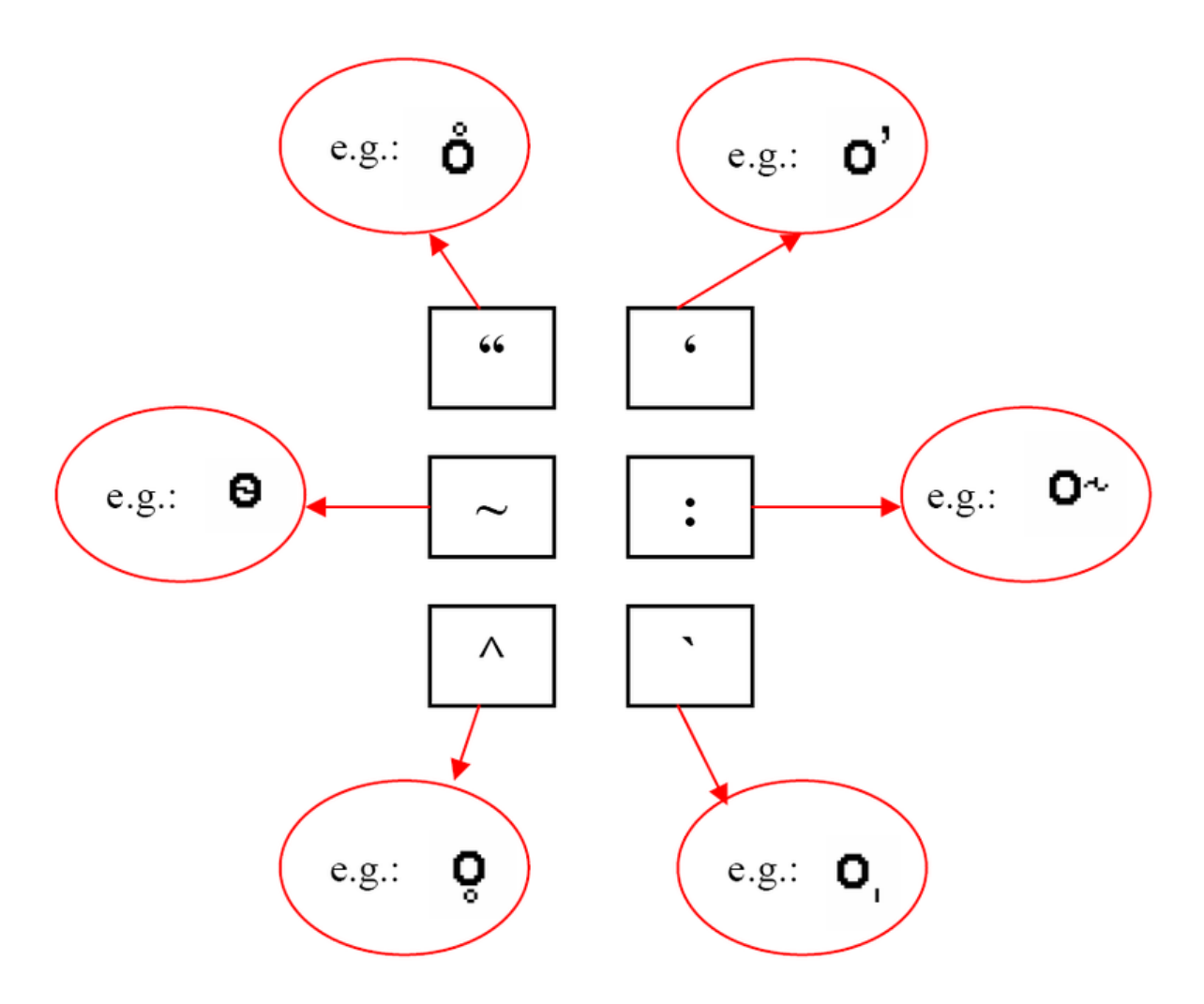

#### **Figure 2.83. Diacritics**

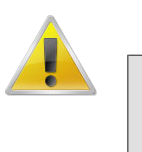

#### **Note**

On Windows 2000, if you use an international keyboard, you have to type SPACE after typing the quotation mark (") or one of the accents  $(', \cdot, \cdot)$ .

It is possible to stack diacritics, but there may be problems displaying them.

3. Chinese characters

Chinese characters, both traditional and simplified, are entered using the Pinyin method. Characters are selected by starting to type Roman characters. Candidates are shown in a lookup window while the user types along. The desired character is selected with the UP and DOWN arrow keys, e.g.:

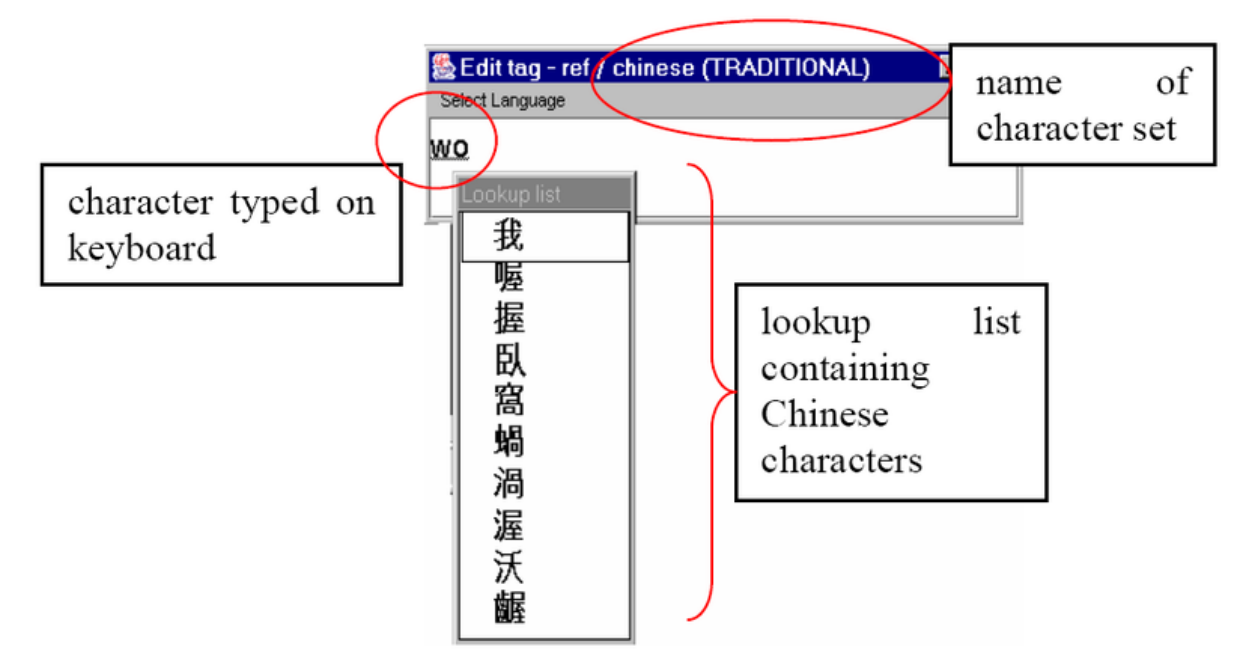

**Figure 2.84. Chinese characters**

Use the following procedure:

- Enter the pinyin word with the keyboard. For each pinyin word, a list of Han symbols is shown in a popup window.
- Navigate to a Han symbol with the UP and DOWN arrow keys.
- Page through the list with the PAGE UP and PAGE DOWN keys.
- Select a Han symbol with the SPACE or the ENTER key.

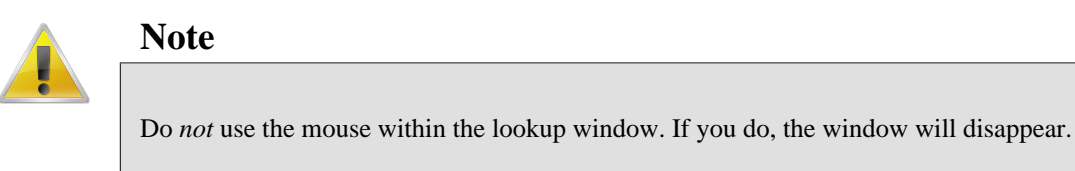

On Windows 98, you cannot display both Chinese and IPA characters.

4. Keyboard tools

If the options above don't fulfil your needs (e.g. the character set is not supported or you don't want to use the on-screen display for a large amount of annotations) you might want to look for a third-party solution. Such a tool provides a mean to remap your keyboard to the desired input character set. For details, we refer to the following programs:

Keyman (Windows),<http://www.tavultesoft.com/>

| Keyman Visual Keyboard |   |      |   |              |                 |   |                |   |                |   |       |       |             |
|------------------------|---|------|---|--------------|-----------------|---|----------------|---|----------------|---|-------|-------|-------------|
|                        | 2 | 3    |   | 5            | $6\overline{6}$ |   | $\overline{8}$ | 9 | $\overline{0}$ |   |       |       | <b>BkSp</b> |
| Tab                    | Q | W    | E | $\mathsf R$  |                 |   | U              |   | $\circ$        | D |       |       |             |
| Caps                   | A | S    | D |              | G               | Н | IJ             | Κ |                |   |       | Enter |             |
| Shift                  |   | Χ    |   | $\circ$<br>٧ | B               |   | N              | M |                |   |       | Shift |             |
| L Ctrl                 |   | LAIt |   |              |                 |   |                |   |                |   | R Alt |       | R Ctrl      |

**Figure 2.85. Keyman**

Ukelele (Mac),<http://scripts.sil.org/ukelele>

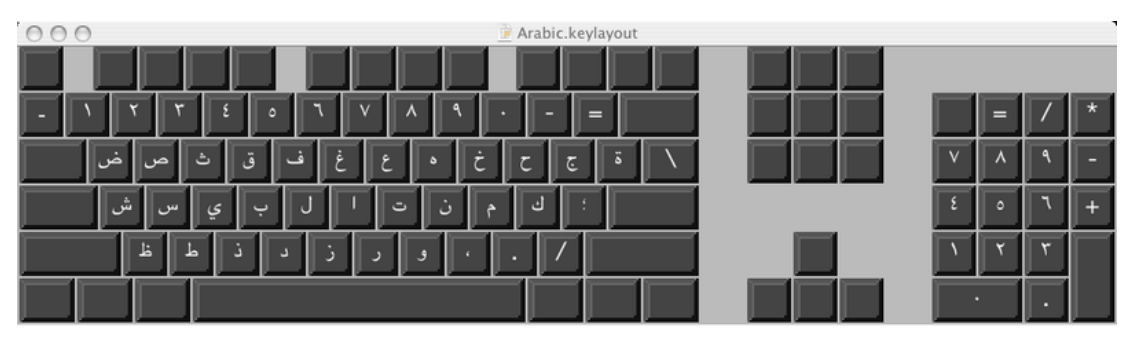

**Figure 2.86. Ukelele**

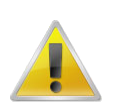

#### **Note**

If you are using a third-party keyboarding solution like Keyman, make sure to select the default system language as input language for the tier to be edited (e.g. Dutch if your system language is set to Dutch).

## **2.9.21. Associating an annotation with a Data Category**

In ELAN it is possible to associate an individual annotation with a data category of the ISO Data Category Repository (DCR). To do so first select an annotation. Then click Annotation in the main menu of ELAN and select Modify Annotation Data Category (alternatively press ALT+SHIFT+M). In the next window [\(Figure 2.87](#page-268-0)), select a data category from the list and click on Apply to associate the selected data category to the annotation.

<span id="page-268-0"></span>

| æ                    |                                          |                                                                                                 |                      |                                                                                            | $\overline{\mathbf{x}}$ |
|----------------------|------------------------------------------|-------------------------------------------------------------------------------------------------|----------------------|--------------------------------------------------------------------------------------------|-------------------------|
|                      |                                          | Local Data Category Selection                                                                   |                      |                                                                                            |                         |
|                      |                                          | Select a data category.                                                                         |                      |                                                                                            |                         |
| Select Category      |                                          |                                                                                                 | Category Description |                                                                                            |                         |
| <b>DC-IDENTIFIER</b> | ID                                       | <b>PROFILES</b>                                                                                 | Language             | $\boxed{m}$                                                                                |                         |
| partOfSpeech         | http://www.isocat.<br>org/datcat/DC-1345 | part of speech,<br>slovní druh,<br>partie du<br>discours,<br>Morphosyntax,<br>Terminology, true | Name<br>Description  | part of speech<br>Term used to describe<br>how a particular word<br>is used in a sentence. |                         |
|                      | Add Categories                           | Remove Categories                                                                               |                      |                                                                                            |                         |
|                      |                                          | <b>Apply</b><br>Cancel                                                                          |                      |                                                                                            |                         |

**Figure 2.87. Local Data Category Selection: Annotation**

More information about the ISO DCR and how to use it can be found in [Section 2.5](#page-213-0).

# **2.10. How to undo an action**

Most actions in ELAN can be undone via the Edit > Undo (or CTRL+Z) menu. A redo (go back to the state before the undo action) is available to, via Edit > Redo (or  $CTRL+Y$ ).

The following commands support undo/redo:

- Add new tier / linguistic type
- Copy tier / change parent tier
- Insert annotation before / after
- Change tier attributes / linguistic type
- Clear selection (through the icon or keyboard shortcut)
- Delete annotation / tier / linguistic type
- Modify annotation / annotation time
- Create new annotation
- Copy / Paste / Duplicate annotation
- Play around selection time setting
- The tokenizer
- Add / Change / Edit controlled vocabularies

# **2.11. Tokenize a tier**

One of the main advantages of using a hierarchical structured tiers is the possibility to split the content of an annotation unit on a parent tier automatically into smaller parts on another tier. This can be a child tier, but also an independent tier, outside of a hierarchy. E.g. the words on an utterance tier could be split into separate words. This is called tokenizing in ELAN. These steps will guide you through this process:

- 1. Go to Tier > Tokenize tier
- 2. Select a Source (= parent) and Destination tier
- 3. Optionally create a new destination tier by selecting Create New Tier…
- 4. Select a delimiter. The default is a space, but other choices are possible (e.g. "-" for morpheme breaks).
- 5. If you would like punctuation symbols tokenized as well, please specify them in the field next to 'Punctuation tokens'.
- 6. If the destination tier already contains annotation units, choose between overwriting or preserving them. If its still empty you can ignore this option.
- 7. Select Create destination annotation for empty source annotation if you want to create for every source annotation a destination annotation, even if its empty.

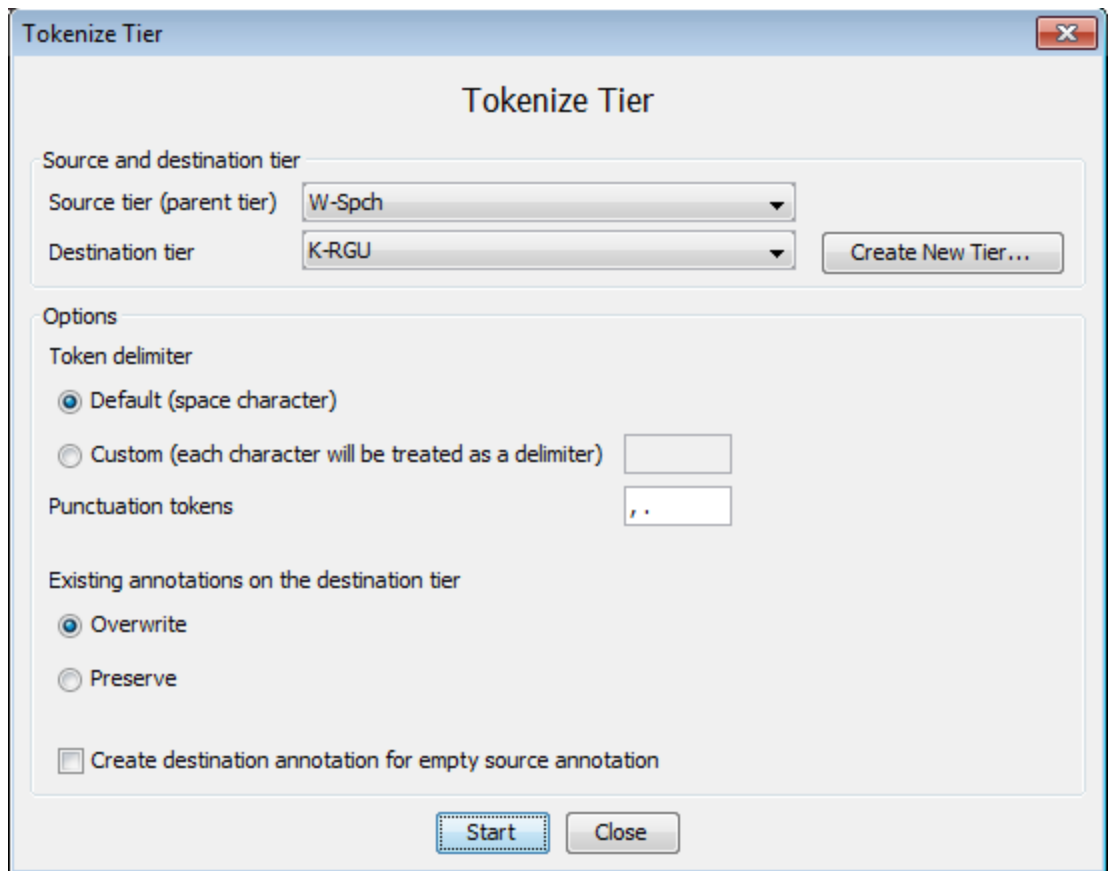

**Figure 2.88. Tokenize tier**

<span id="page-270-0"></span>8. Click on Start, the tokenization will begin:

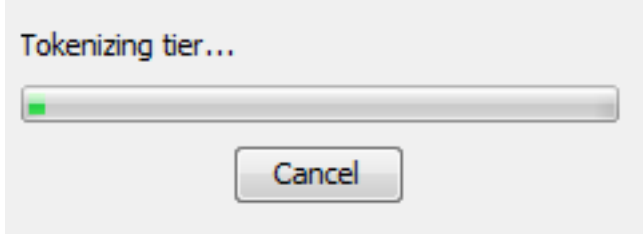

**Figure 2.89. Tokenization**

9. When it is finished, you will see that every annotation unit from the source tier has been tokenized on the destination tier:

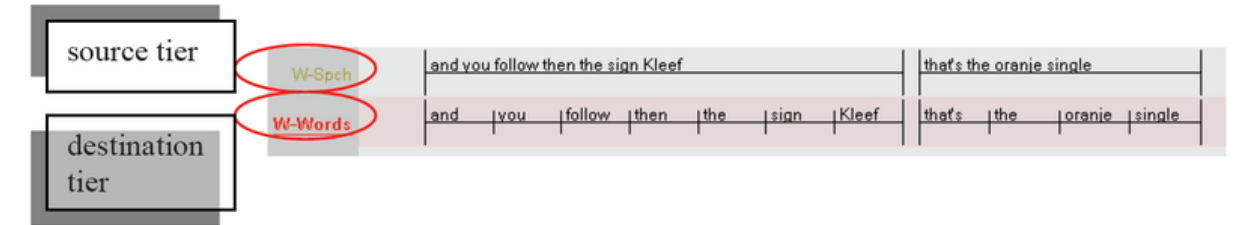

**Figure 2.90. Source and destination tier**

All tokens (words in this example) on the destination tier have the same size (i.e. duration), even when tokenizing to a tier from the type time subdivision. You can adjust their length, as described in [Section 2.8.7.](#page-241-0)

For symbolic associations, there is no need to use the tokenizer. Instead, go to the grid viewer and make sure the checkbox next to the dropdown menu is selected. Now you can fill in the annotations of the symbolic associations in their column of the grid. See also [Section 1.5.6](#page-95-0). If you want to copy or filter the contents from 1 tier to another symbolic associated tier, have a look at [Section 2.12](#page-270-0).

Tabs and newline characters are always treated as delimiters.

# **2.12. How to filter and copy tiers**

### **2.12.1. Filtering tiers**

Filtering a tier (Tier > Filter Tier...) works in a very similar way as the previously described tokenizer. The main difference is that filtering is meant for transfer of annotation information between tiers that are symbolic associations.

A step-by-step approach to filtering:

- 1. Select a source tier (from which the information will be copied)
- 2. Choose a destination tier. If necessary create a new tier (with the Create new tier… button)
- 3. Optionally specify a filter. If a filter expression is found, it will be removed from the destination annotation. Without any filter, the complete source tier is copied to the destination tier.
- 4. If the destination tier already contains annotation units, choose between overwriting or preserving them. If its still empty you can ignore this option.
- 5. Select Create destination annotation for empty source annotation if you want to create for every source annotation a destination annotation, even if its empty.

6. Click on Start to begin the filter operation or Close to go back to ELAN's main screen.

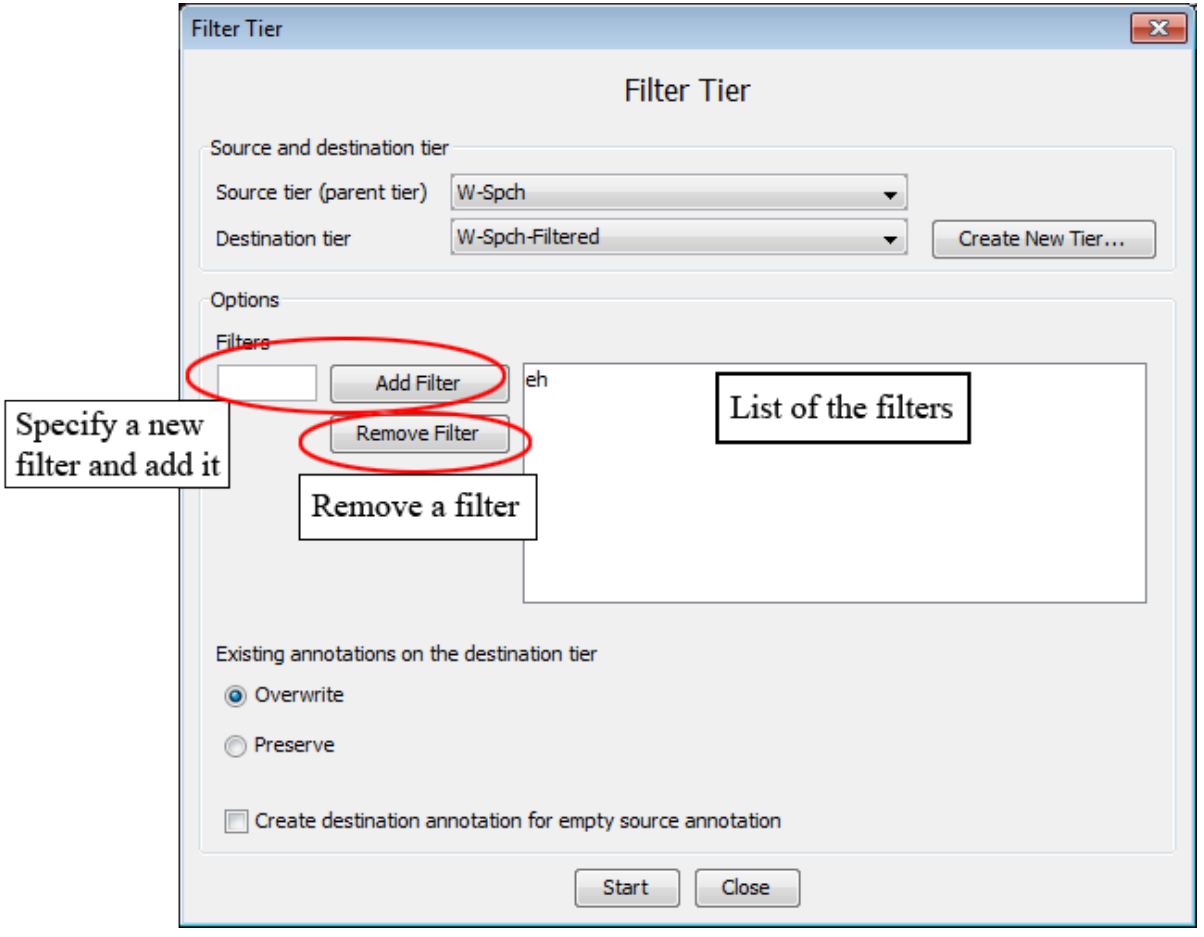

**Figure 2.91. Filter tier**

### **2.12.2. Copying tiers**

As easy as you can change the parent of a tier, it also is possible to copy the complete content of a tier. This option differs in that it does not put any constraints on the designated parent tier and it leaves you the choice whether you want to copy the tiers children.

This process can be started via the Tier > Copy tier menu. Follow the steps below:

- 1. Choose a tier to copy. If you also want to create a copy its dependent tiers, check the Copy dependent tiers as well box.
- 2. Specify the parent tier for the copy. To make it independent, select Transcription (no parent)
- 3. By default, the linguistic type will be kept. If you want to change it, select another one from the dialog window and click on Finish.
- 4. Now the tier (and optionally its children) will be copied. "-cp" will be added to the names in order to prevent confusion with the original tier. It is also possible to check the option to rename the original tiers, so that the copies can use the original names. This way, "-orig" will be added to the original tier(s).

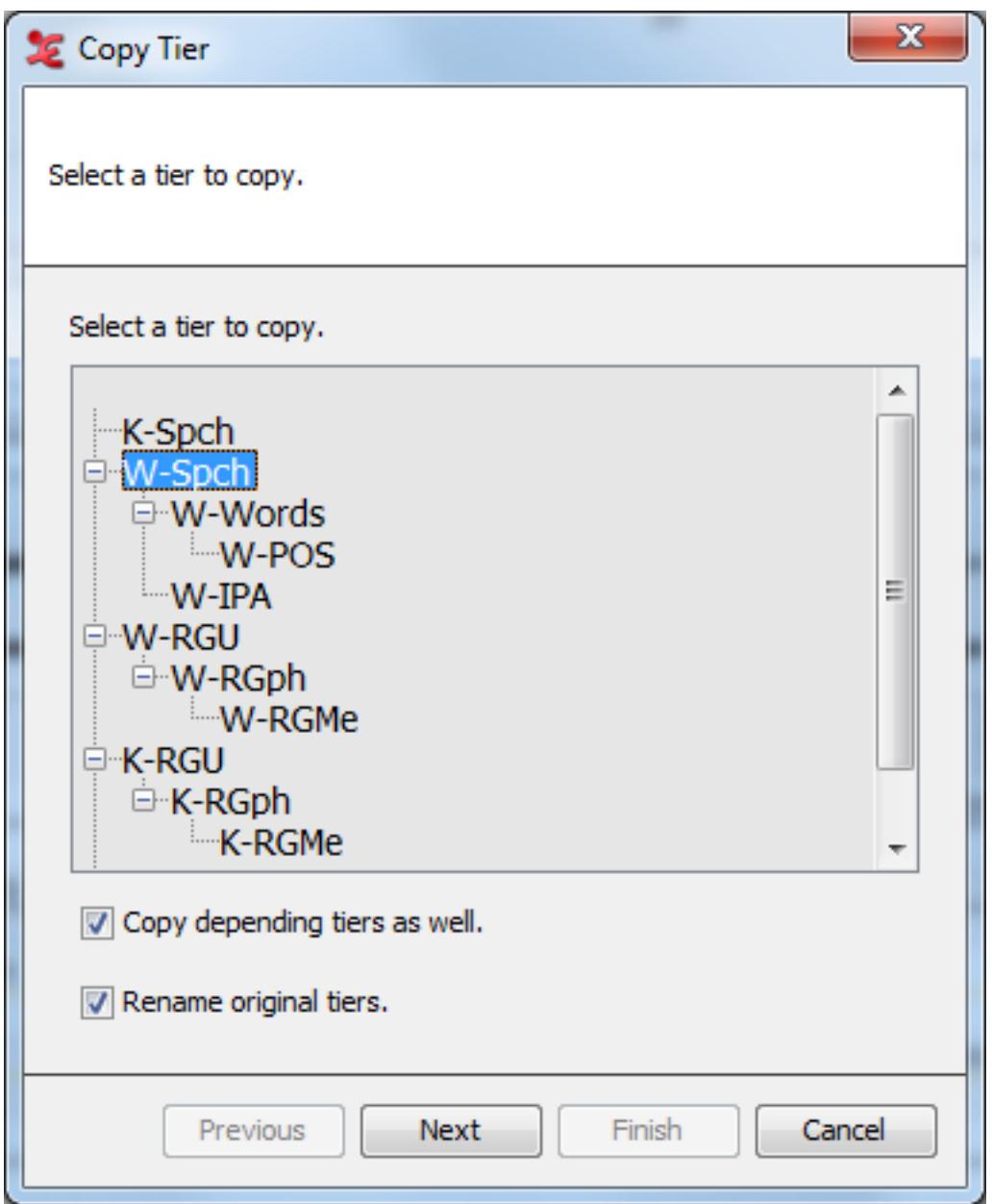

**Figure 2.92. Copy tier**

Note that this is similar to the change parent tier functionality (see [Section 2.4.9\)](#page-208-0). However it differs in 2 aspects:

- It is not mandatory to copy the child tiers.
- The parent for the copy can any be a tier in the transcription, including the tier itself.

# **2.13. How to detect annotation overlaps**

In some cases you might want to have more information about annotation overlaps and their respective duration. There are two methods to detect overlaps. The first creates annotations from overlaps (see [Section 2.13.1\)](#page-273-0) and the second specifically aimed at comparing annotators (see [Section 2.13.2](#page-278-0)).

### <span id="page-273-0"></span>**2.13.1. Creating annotations from overlaps**

Creating annotations from overlaps uses a wizard that has been developed to automatically detect annotation overlaps and optionally adds the length of the overlaps to the newly created annotations. This function can be started from Tier > Create Annotations from Overlaps…. This will open the *Create Annotations From Overlaps* window that is based on 4 steps.

1. Step 1/4: File and Tier Selection

Select the tiers to use in the overlaps computation. You can select all the tiers displayed in the list if you click on Select All, or deselect them if you click on Select None. Once you have made your choice for the tiers for which the overlaps should be found, you can select next, this will bring you to the next step.

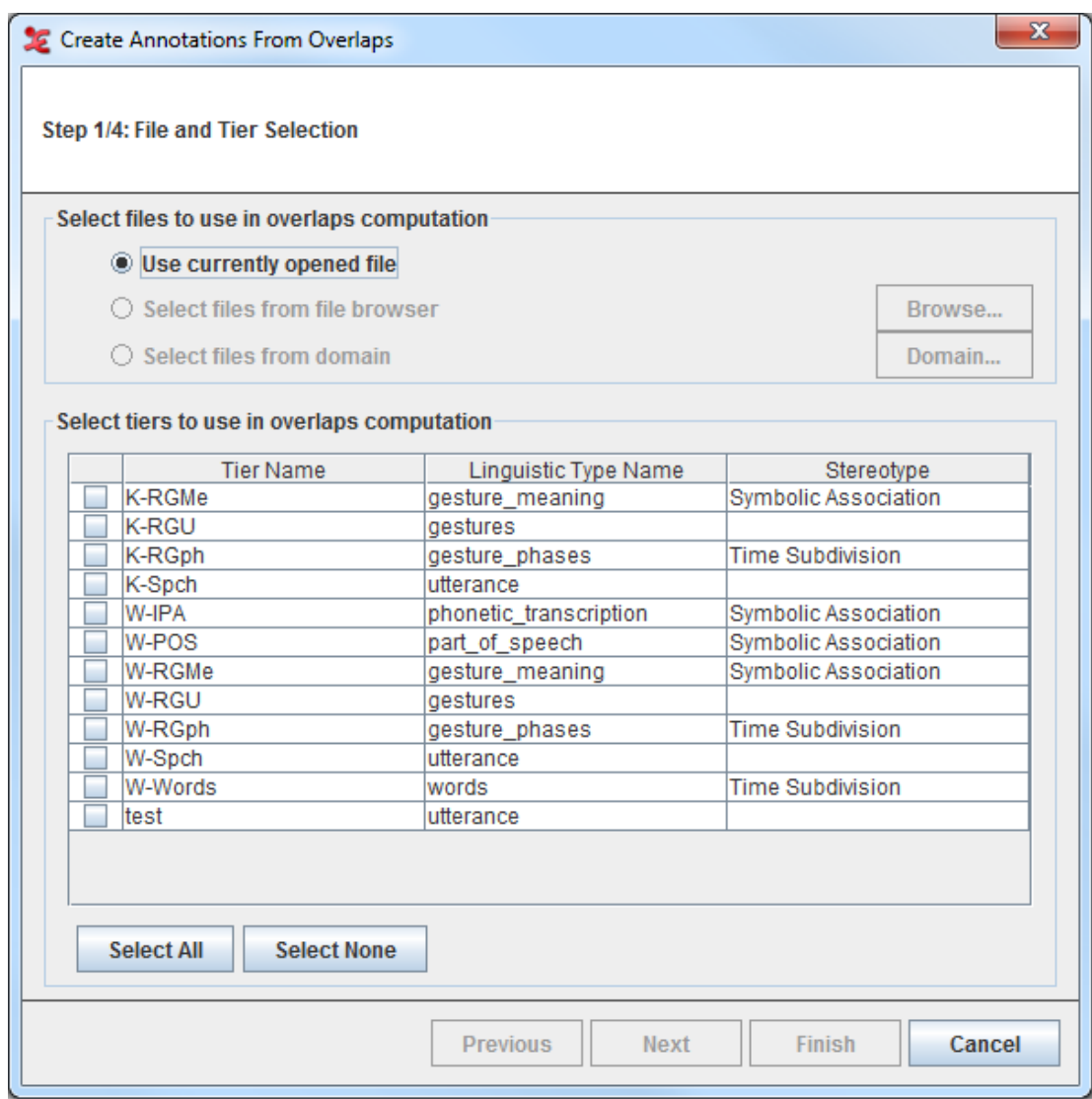

**Figure 2.93. Create annotations from overlaps**

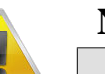

#### **Note**

- a. At least two tiers has to be selected in order to reach the second step.
- b. To check the option Select files from file browser or Select files from domain, see [Section 1.9.2.4](#page-149-0)

2. Step 2/4: Overlaps Computation Criteria

In this step you can define the overlaps computation criteria in the *Overlaps Computation Criteria* window

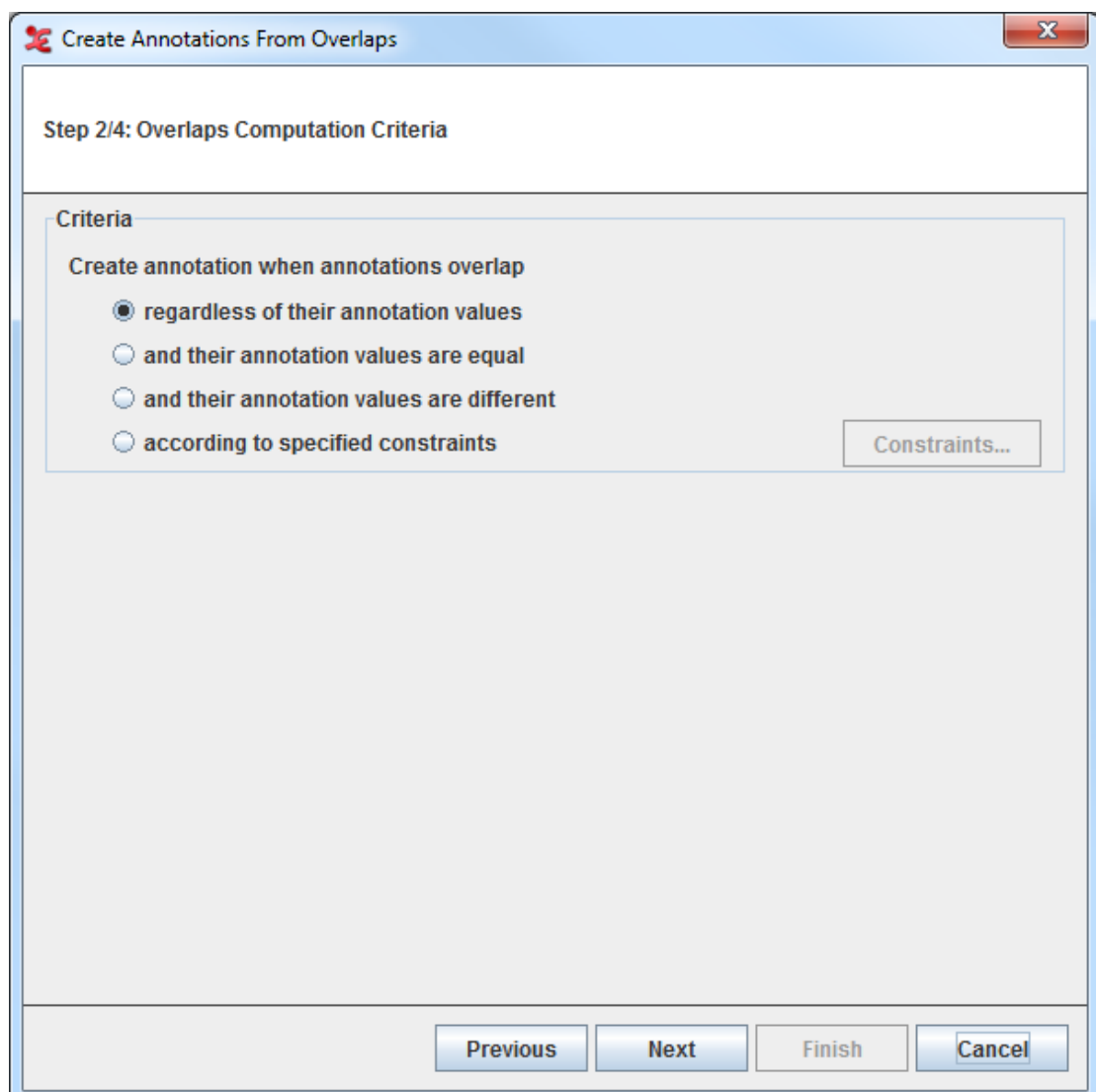

**Figure 2.94. Overlaps Computation Criteria**

You can choose within 4:

- Regardless of their annotation values. If this option is selected, all the possible overlaps will be computed.
- And their annotation values are equal. If this option is selected, only the overlaps with the very same annotation values will be computed.
- And their annotation values are different. If this option is selected, only the overlaps with different annotation values will be computed.
- According to specified constraints. Select this option and click on Constraints... the *Annotation Value Constraints* dialogue window will be displayed:

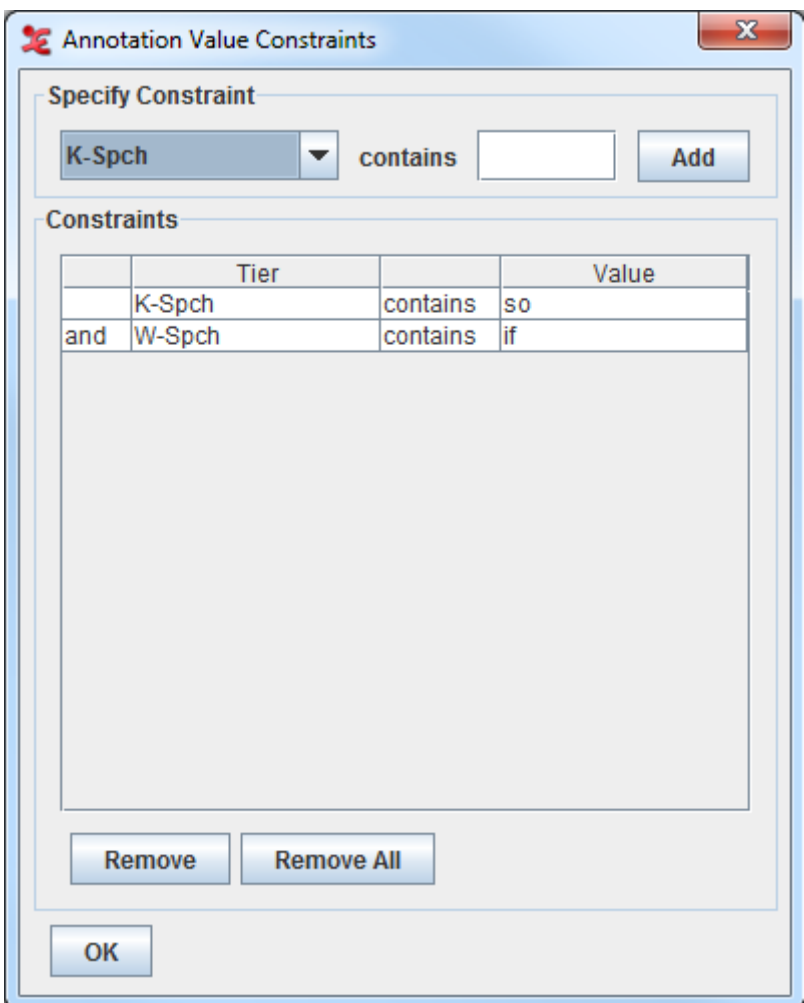

**Figure 2.95. Annotation Value Constraint**

Here you can specify for which tiers you want the constraints to be applied by selecting the tiers from the drop down list and inserting the value they should contains. Then click Add: the constraints table will display the tiers you have selected together with the value they have to contain. Once you have made your selections, you can click OK to go back to the *Overlaps Computation Criteria* window and click Next to go to the third step.

3. Step 3/4: Destination Tier Name Specification

In order to create the annotation from overlaps, you have to define its destination tier. You first enter the name for the destination tier, and then select if you want it to be either a root tier, or a child of a parent tier. In the former case, you can select the Linguistic Type Name and Stereotype for the destination tier from the table. In the latter case, specify from the drop down list which tier you want to be the parent tier. In both cases, if there is no correct linguistic type available, you can create a new one which matches the destination tier by clicking the Add new type... button. You can now go to the next and last step, by selecting Next.

<span id="page-276-0"></span>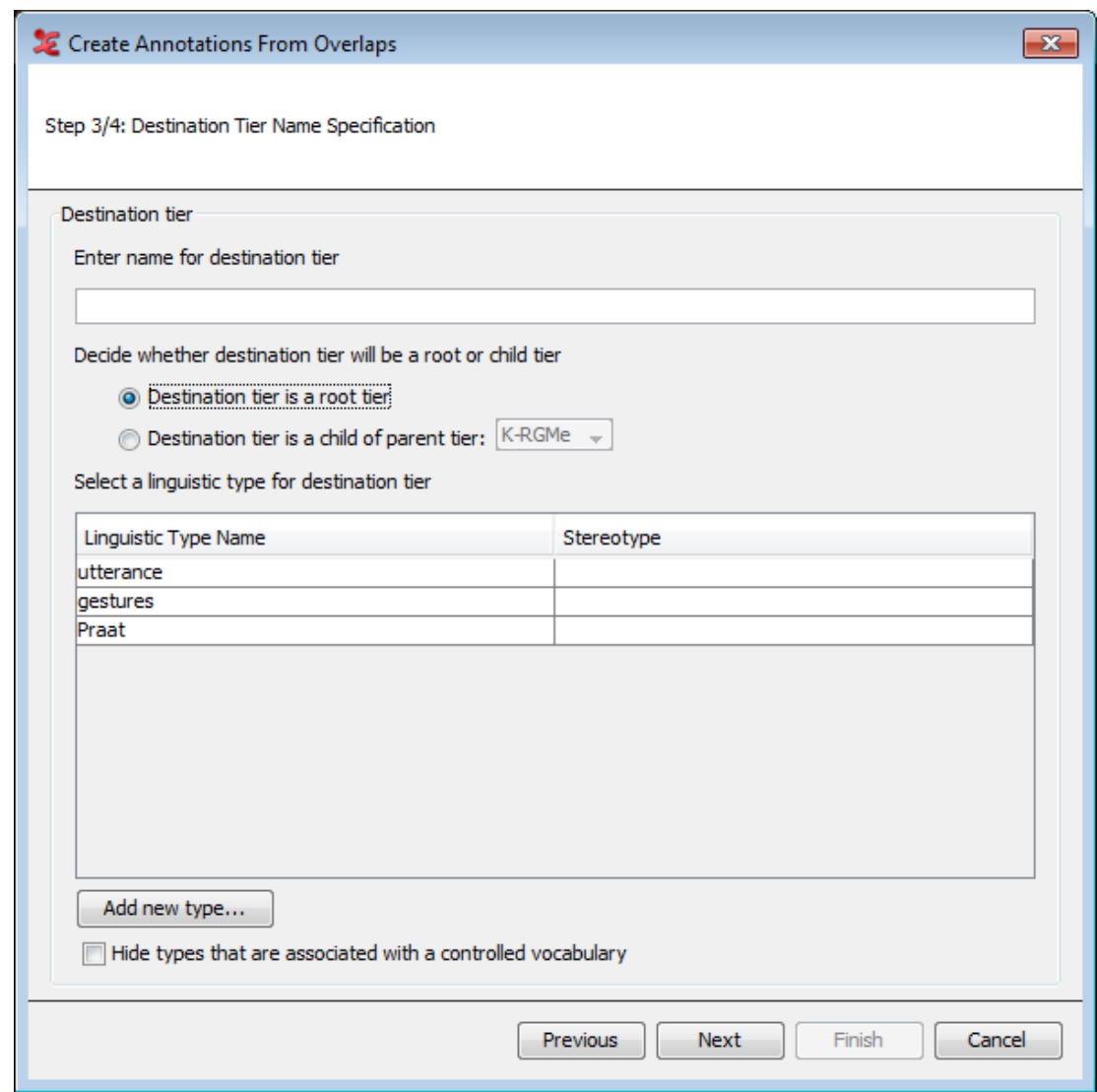

**Figure 2.96. Destination Tier Name Specification**

4. Step 4/4: Destination Tier Value Specification

Here you can specify the value for the destination tier.

<span id="page-277-0"></span>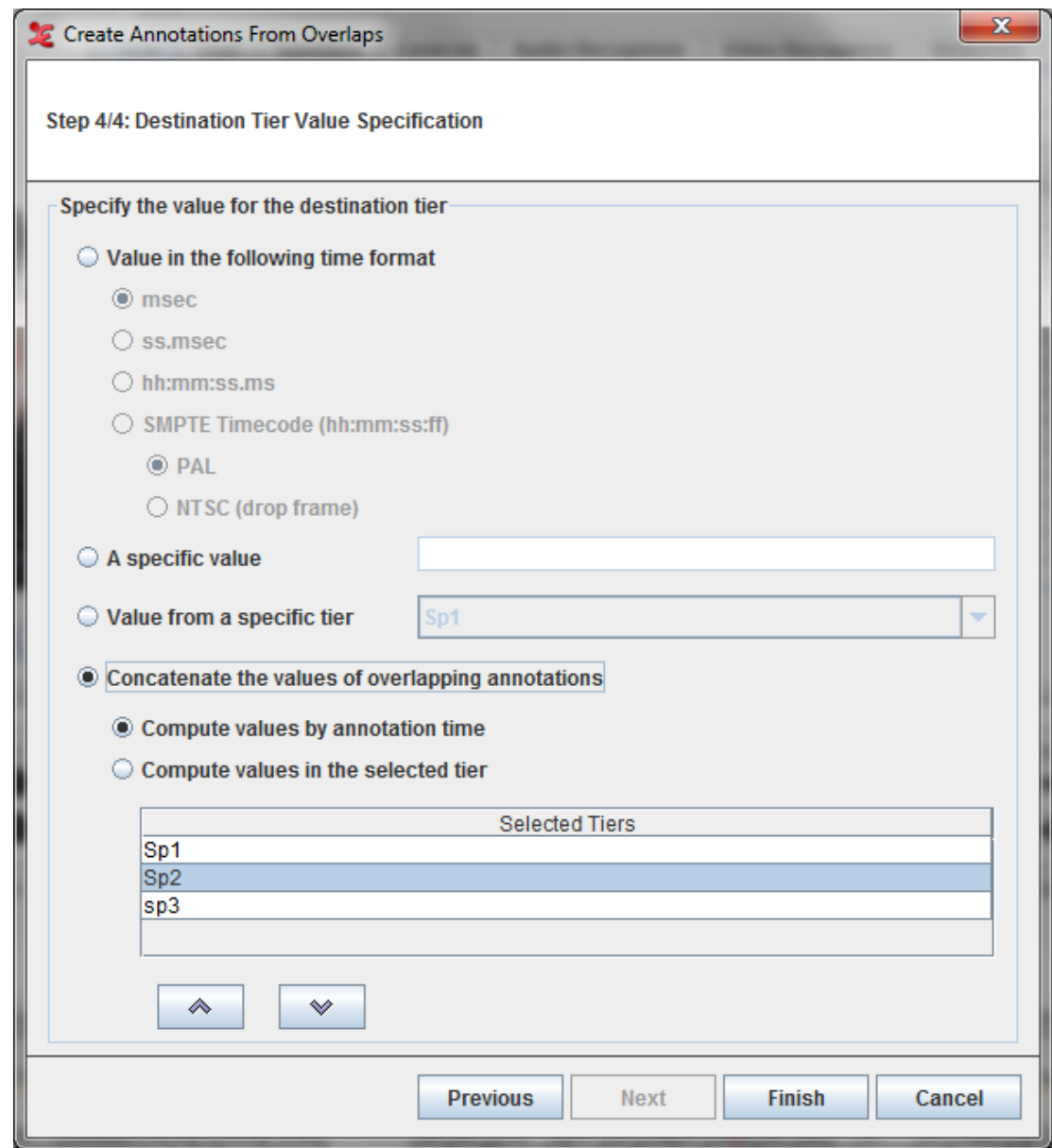

**Figure 2.97. Destination Tier Value Specification**

You have four options:

- Specify the value for the destination tier. If selected, created annotations will be filled with the overlap duration. You can choose one of the following time format:
	- a. Msec
	- b. ss.msec
	- c. hh:mm:ss.ms
	- d. SMPTE Time code hh:mm:ss:ff (either PAL or NTSC drop frame)
- A specific value If selected, you can enter the value for all annotations that are created.
- Value from a specific tier. Here you can specify the tier (you can select it from the drop down list) whose annotation values will be used for the created annotations.
- <span id="page-278-0"></span>• Concatenate the values of overlapping annotations. If selected, created annotations will be filled with the concatenated values of the overlapping annotations
	- Compute values by annotation time If selected, the values of the annotations are concatenated based on the begintime of the annotation.
	- Compute values from the tier in the selected order If selected, the values of the annotations are concatenated based on the selected tier order. The tiers can be moved up and down within the list using the buttons below the list.

Finally, you can click on Finish. The new tier will be created and populated.

### **2.13.2. Comparing annotators**

The Tier > Compare Annotators... function is no longer there. A simplified version of this function is now one of the options in the [Section 1.9.2.5](#page-149-0) function (the "ratio of overlap and total extent" option).

# **2.14. Create Annotation By subtraction**

New annotations are created by subtracting annotations from annotations on other tiers. This function can be started from Tier > Create Annotations from Subtraction.... This will open the Create Annotations From Subtraction window that is based on 4 steps.

- 1. Step 1/4: File and Tier Selection ( see [Figure 2.93](#page-273-0))
- 2. Step 2/4: Subtract Computation Criteria

In this step you can choose the subtraction computation criteria in the *Subtract computation criteria* window

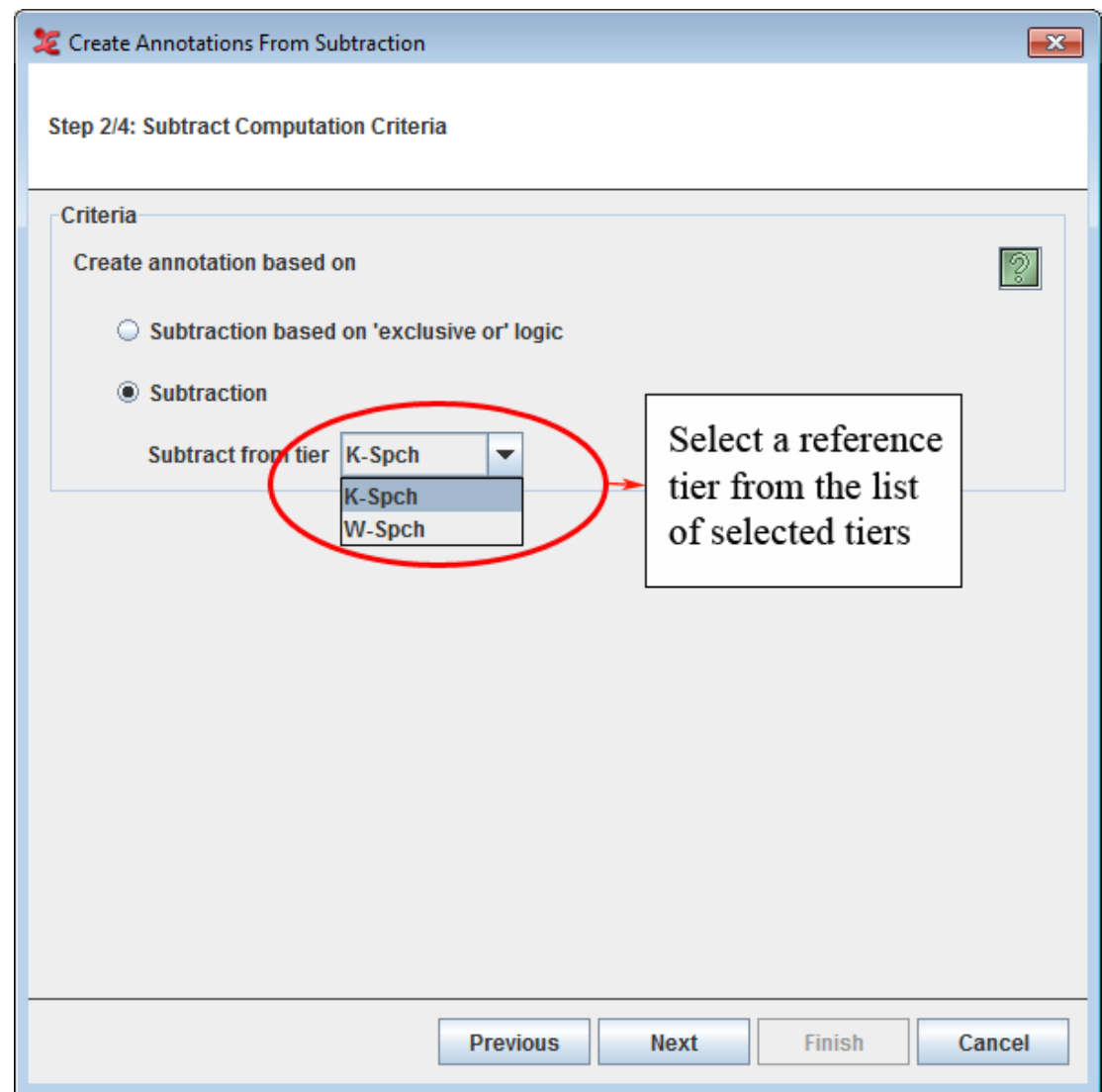

**Figure 2.98. Subtract Computation Criteria**

You can choose one of the following:

- Subtraction based on 'exclusive or' logic If this option is selected, the subtracts will be computed based on the 'Exclusive-or" logic.
- Subtraction Selecting this option, will allow you to select a reference tier from which the annotations of the other selected tiers will be subtracted from.

Click on the icon to know more about the differences between the above mentioned options.

- 3. Step 3/4: Destination Tier Name Specification (see [Figure 2.96](#page-276-0))
- 4. Step 4/4: Destination Tier Value Specification

Here you can specify the value for the destination tier.

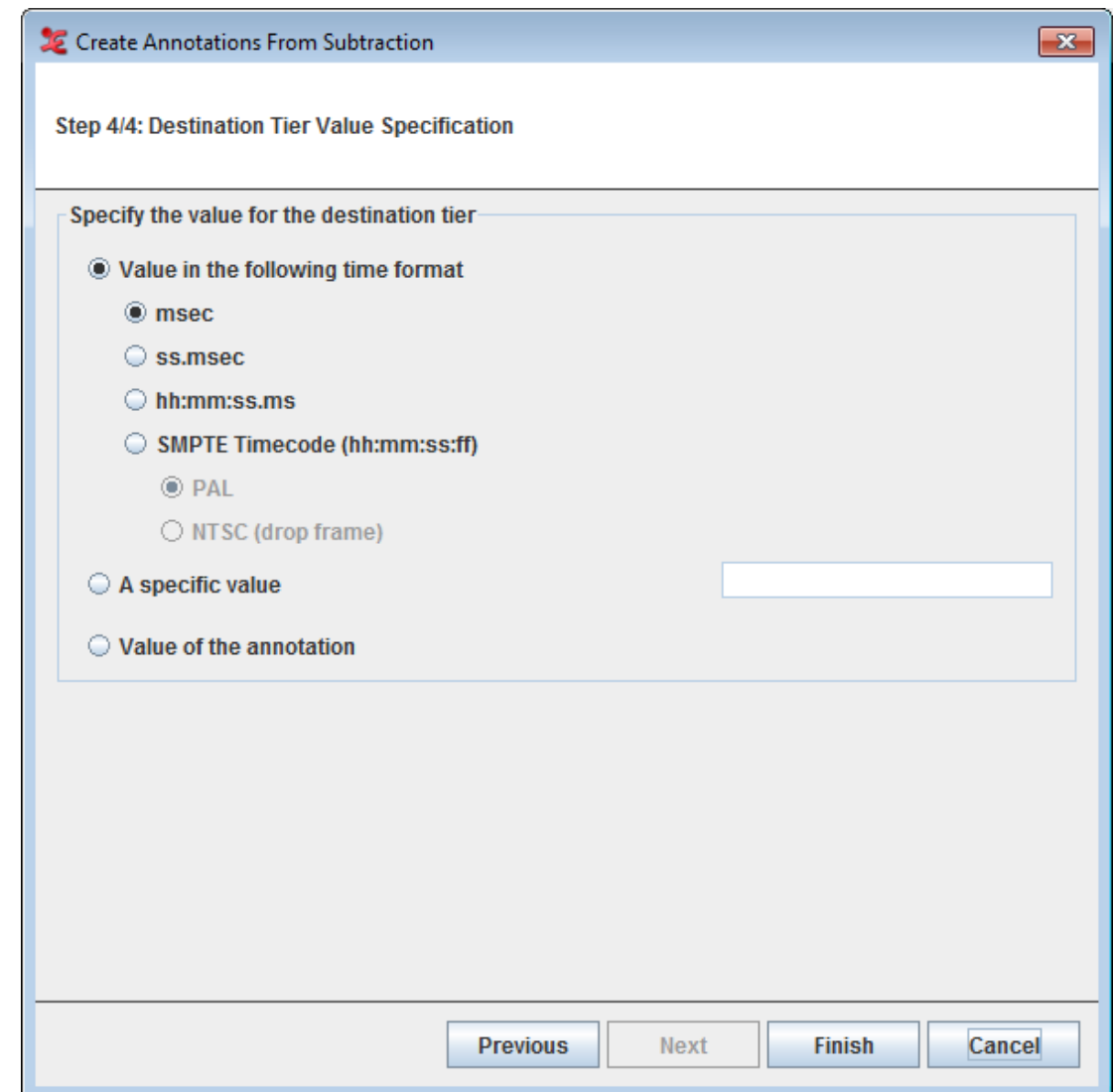

**Figure 2.99. Destination Tier Value Specification**

For detailed explanation on the options see [Figure 2.97](#page-277-0).

Finally, you can click on Finish. The new tier will be created and populated.

# **2.15. Copy and paste annotations**

## **2.15.1. Copy annotation**

Just like in many other applications, you can reuse elements you are editing with the well-known copy and paste operations. To copy an annotation do the following:

- 1. Select the annotation
- 2. Right click on it and select Copy Annotation, select the same option in the Annotation drop-down menu or press CTRL+C

It is possible to customize what is placed to the clipboard when copying an annotation in the [Section 1.3](#page-38-0) window (Editing panel, bullet point 9). This is especially relevant when pasting annotations in other <span id="page-281-0"></span>applications than ELAN. It is e.g. possible to copy the annotation value only or to copy a citation form that includes the media file name and tier name etc.

### **2.15.2. Paste annotation**

In a similar way you can paste these annotations from the clipboard into ELAN:

- 1. Go to the tier where you want to paste the annotation
- 2. Select Annotation > Paste Annotation or press CTRL+V

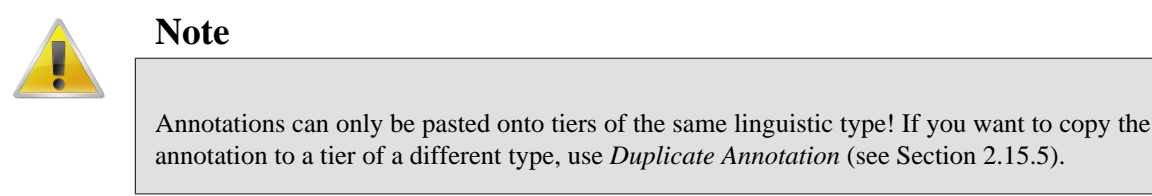

Please note that pasting an annotation can result in different behavior according to the context:

- By default the annotation is pasted onto the tier where it originates from.
- If that is impossible (i.e. there is no tier with the same name as the originating tier, e.g. in another file) the copy of the annotation will be placed on the active tier (see [Section 6.1.3](#page-347-0) on how to activate a tier)

However, pasting an annotation will never change the time alignment of that annotation unit. This means that the annotation will be placed on exactly the same time as it was found when the copy operation was performed. If you want to change its timing, move it afterwards or use the *Paste annotation here* option (see [Section 2.15.3](#page-281-0)).

### **2.15.3. Paste annotation here**

Using this function (Annotation > Paste annotation here or press  $CTRL+SHIFT+V$ ) you can copy an existing annotation to any tier and time you want. (Of course the tier still has to belong to the same linguistic type). The copy will be placed on the position of the crosshair on the active tier.

Right click somewhere in the timeline viewer and select Paste annotation here from the context menu to copy the annotation to the position of the mouse cursor – both the tier and the time position.

### **2.15.4. Copy and paste annotation groups**

When copying and pasting annotations, only the selected annotation will be copied and pasted. If you want the annotation including all its child annotations (those on the dependent tiers) to be transferred, select

- Copy Annotation Group, accessed via the main menu item Annotation or in the context menu (opened by right clicking), and
- Paste Annotation Group, via the main menu item Annotation or Paste Annotation Group here via the main menu or the context menu.

Pasting all annotations in a copied annotation group only works if the tier structure (the dependent tiers and their linguistic types) of the source is the same as the tier structure of the destination. Or alternatively, the source and destination should follow the same naming convention. An example in which the destination follows the same naming convention is shown in

<span id="page-282-0"></span>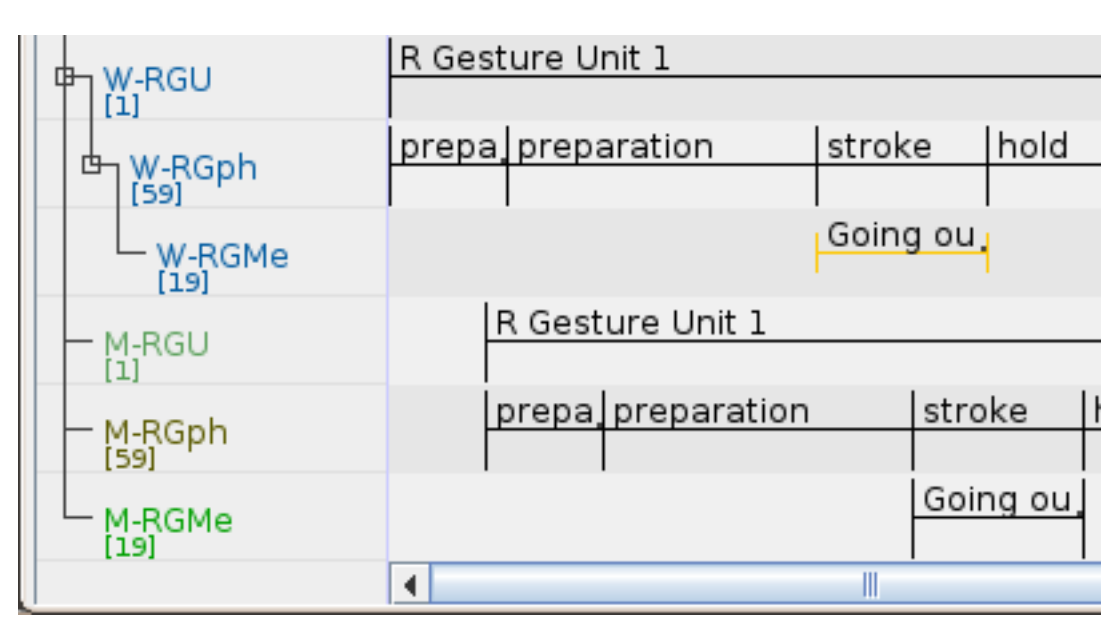

#### **Figure 2.100. Copying a annotation group**

The annotations from the tiers labelled W-RGU, W-RGph and W-RGMe were copied by Copy Annotation Group*. Then they were pasted on the tier labelled M-RGU. Since that tier and the tiers labelled M-RGph and M-RGMe follow the same naming convention as the source tiers (the suffixes match) the annotation group could be pasted on the three target tiers M-RGU, M-RGph and M-RGMe. Note that the tier structure of the target tiers is different from that of the source tiers.*

### **2.15.5. Duplicate annotation**

Select an annotation and make the tier where you want it to be duplicated the active tier. Now select Annotation > Duplicate Annotation or press CTRL+D to create an exact copy of the annotation onto the active tier. This function also works for tiers that don't share the linguistic type.

# **2.15.6. Synopsis**

#### **Duplicate**

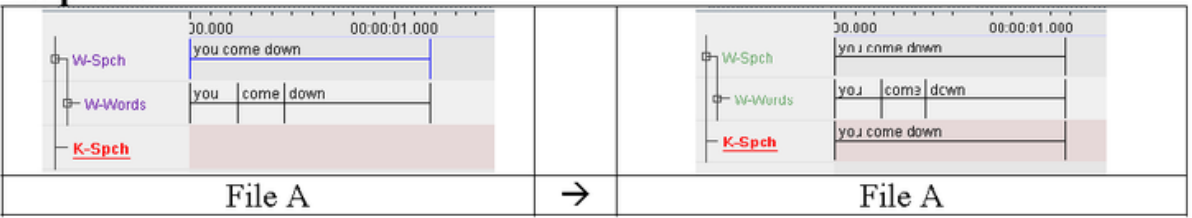

#### Conv / Paste

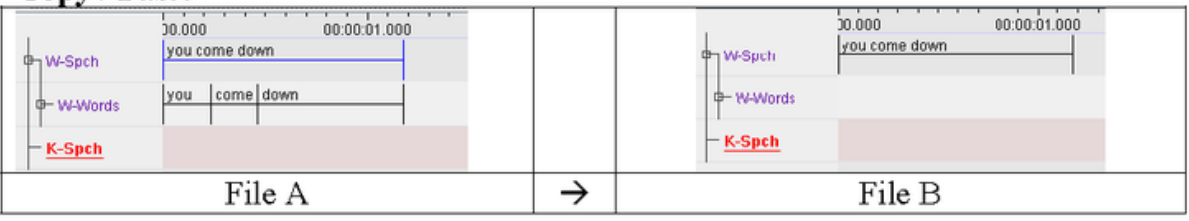

#### **Copy Group / Paste Group**

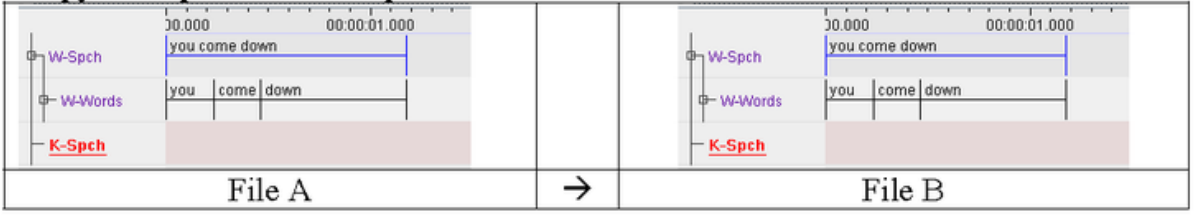

#### Conv / Paste Here

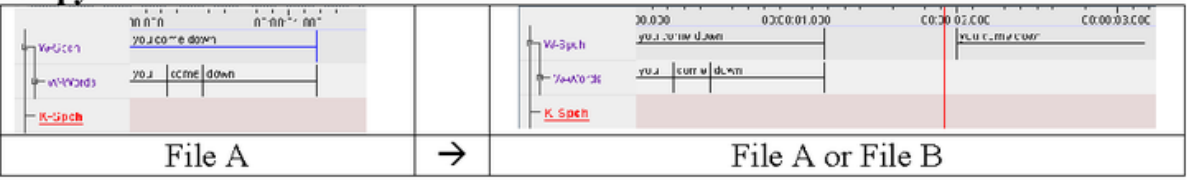

#### **Copy Group / Paste Group Here**

| . .<br><b>TO VASSET</b> | $-1$<br>100.130.00<br>0.000<br>you come down. | By W-Spith       | tonn<br>you come down     | on co ou onc     | mmnn3nm<br>of cone and<br>ISO 100000 COMM |
|-------------------------|-----------------------------------------------|------------------|---------------------------|------------------|-------------------------------------------|
| <b>M-W-Words</b>        | you cum down                                  | <b>D</b> W-Words | curin duw'r<br><b>VUU</b> |                  | acut, winc.<br>LUY <sup>1</sup>           |
| $-$ K-Spch              |                                               | K-Spch           |                           |                  |                                           |
|                         | File A                                        |                  |                           | File A or File B |                                           |

**Figure 2.101. Synopsis copy and paste annotations**

# **2.16. Web Services**

ELAN offers several ways to interact with web services. These web services are tools or applications that run on a web server, accept some resource(s) as input, apply an algorithm and return the result as output. Some of the Recognizers in the [Section 1.5.11](#page-98-0) tab are available as a web service, in which case audio or video or any other type of sequential data are uploaded to be processed online. The web services available in this menu work with text rather than multimedia content. These tools can automate certain parts of the annotation process, such as tokenizing and part of speech tagging. These web services can be found by clicking Options > Web Services . WebLicht is described in the next section, support for TypeCraft is still experimental.

### **2.16.1. WebLicht**

WebLicht (Web-Based Linguistic Chaining Tool, [http://weblicht.sfs.uni-tuebingen.de/weblichtwiki/](http://weblicht.sfs.uni-tuebingen.de/weblichtwiki/index.php/Main_Page) [index.php/Main\\_Page](http://weblicht.sfs.uni-tuebingen.de/weblichtwiki/index.php/Main_Page)) is a framework developed at Tuebingen University as part of the CLARIN infrastructure. Most of the tools in this framework perform NLP (Natural Language Processing) type of tasks on textual data and most of them are tailored to work with language data in one of the well-described and well-resourced languages.

To make use of the WebLicht service, go to Options > Web Services > Weblicht. In the dialog that opens, you can choose to start the Weblicht processing by uploading plain text or to select one or more tiers.

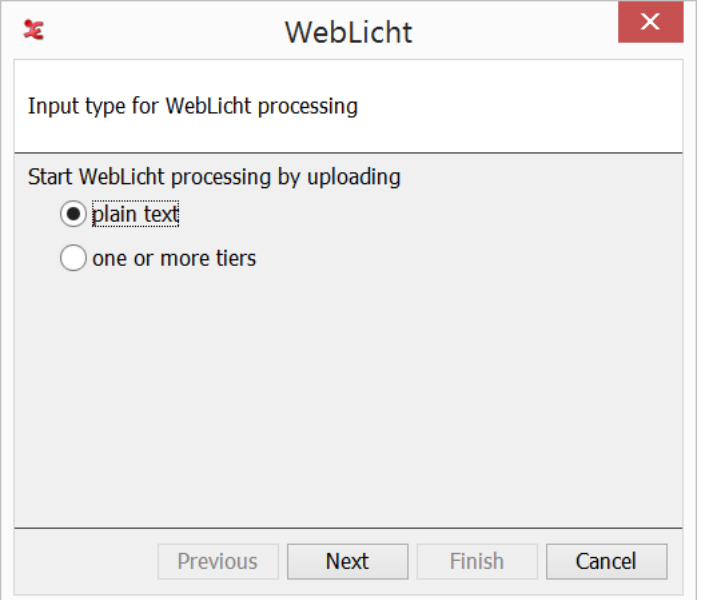

**Figure 2.102. WebLicht service: upload plain text or the contents of a tier**

Choosing the plain text option and clicking Next will bring up a dialog in which you can paste or type plain text.

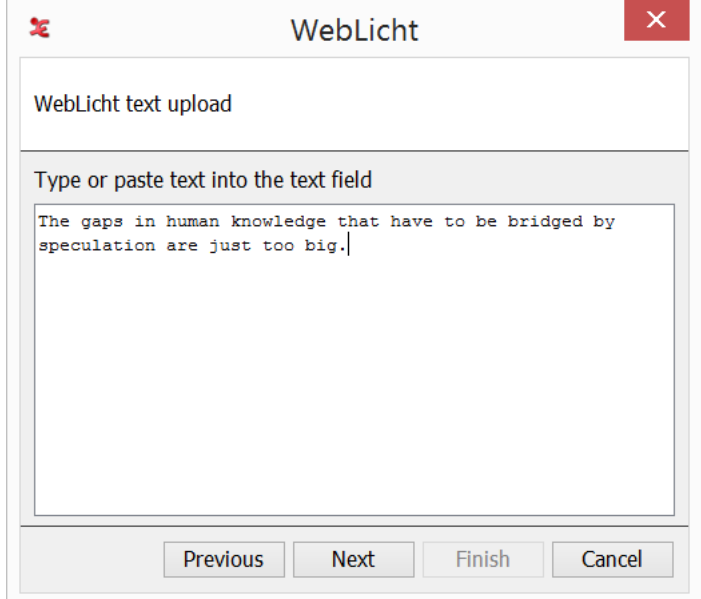

**Figure 2.103. WebLicht service: text input**

After inserting your text into the field, click Next to configure the processing chain of the text. WebLicht provides several services that detect sentence boundaries and then tokenize these sentences. The tokenize services are listed here and you can select one. In case of successful processing the result will be two tiers, for sentences and tokens. If you want to add Part of Speech and/or Lemma annotations, you can use the tiers produced in this step as the input for such services (part of speech taggers) in a second run. There is an option to specify the duration (in ms) of each sentence. When done, click Next.

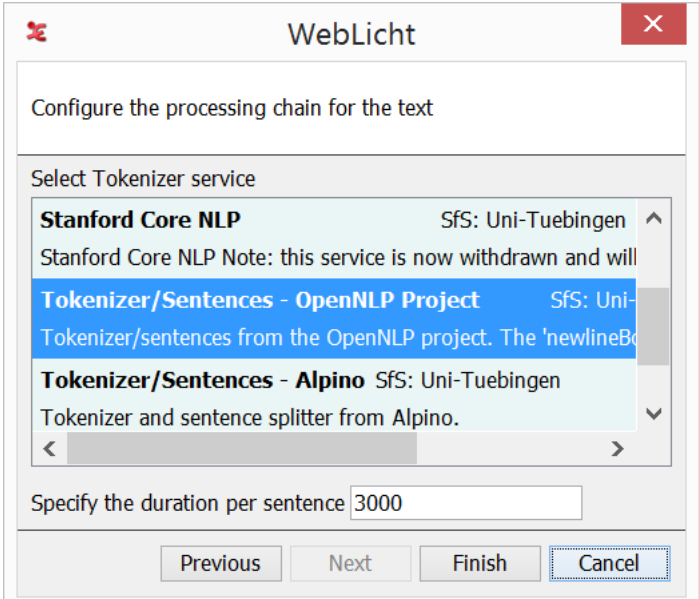

**Figure 2.104. WebLicht service: select a tokenizer**

It is also possible to choose a tier from the current document that you want to process with the Weblicht service. In order to do that, choose One or more tiers in the first dialog. At the moment only one tier at a time can be selected.

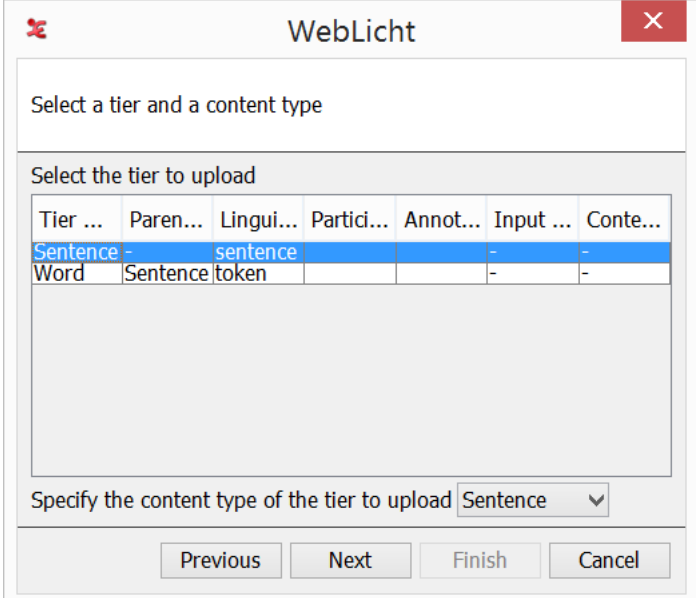

**Figure 2.105. WebLicht service: select a tier to upload**

Next, select the tier for processing and specify its content type (Sentence if the annotations on the selected tier contain sentences or Word/Token if the annotations contain single words). There are some limitations on the tiers you can select for each type; Sentence tiers are expected to be a toplevel tier or a symbolically associated dependent tier thereof, Token tiers are expected to be on a symbolic subdivision tier. Click Next to specify a WebLicht webservice that you wish to use on the tier. Different services are available, which can parse text, tag Parts of Speech, etc.

Each service has a short discription that specifies its function. Hovering over a service with the mouse will show a tooltip containing more information of the service. If the service you are looking for is not listed, you can manually specify its URL.

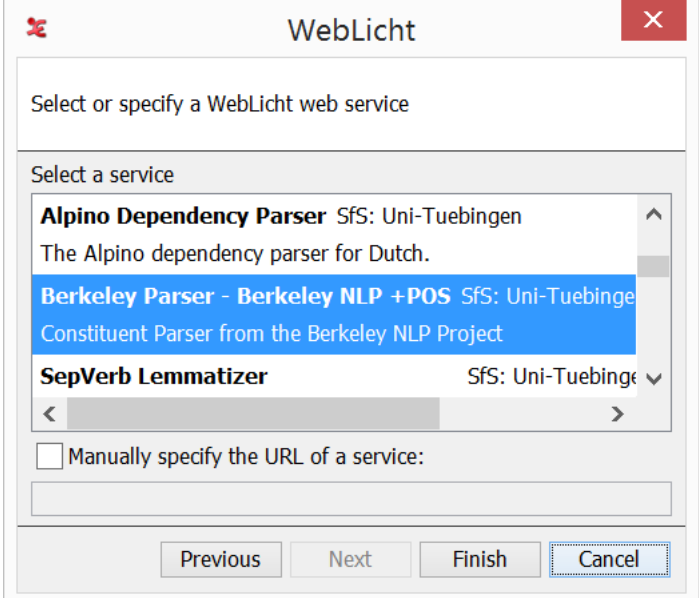

**Figure 2.106. WebLicht service: select a service**

When done, click Finish to start processing. When the processing was successful, you will see a dialog stating the operation is complete. Depending on the service you selected for processing, the tokenized sentence and/or part of speech tags will be added as children of the tier you selected for processing.

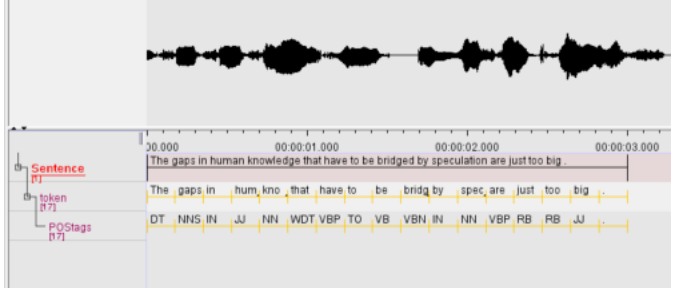

**Figure 2.107. WebLicht service: result of the processing** Parser used: Berkeley NLP Parser

# **2.17. Information about annotations**

## **2.17.1. Annotations Spreadsheet**

A very basic view of the annotations in the independent tiers can be obtained by clicking on View > Annotations Spreadsheet. This option simply lists all annotations of all independent tiers ordered by time.

### **2.17.2. Annotations Statistics**

ELAN offers a possibility to compute some statistics of the tiers. Click on View > Annotations Statistics and select a tier in the dialog window:

|                               |                                          |                                                                       | <b>Statistics</b>       |                            |         |   |
|-------------------------------|------------------------------------------|-----------------------------------------------------------------------|-------------------------|----------------------------|---------|---|
| Annotations<br>Annotations II | <b>Tiers</b>                             | Linguistic Type   Participant   Annotator                             |                         | Language                   |         |   |
| <b>Tiers</b>                  |                                          |                                                                       |                         |                            |         |   |
| Select Tier:                  | Clause Transcript $\rightarrow$          |                                                                       |                         |                            |         |   |
| Show only root tiers          |                                          |                                                                       |                         |                            |         |   |
|                               |                                          |                                                                       |                         |                            |         |   |
|                               |                                          | $\triangledown$ Count contiguous annotations with the same value as 1 |                         |                            |         |   |
|                               |                                          |                                                                       |                         |                            |         |   |
|                               | Use media duration as observation period |                                                                       |                         |                            |         |   |
|                               |                                          |                                                                       |                         |                            |         |   |
|                               |                                          |                                                                       |                         |                            |         |   |
| <b>Statistics Variables</b>   |                                          |                                                                       |                         |                            |         |   |
| Annotation                    | Occurrences                              | Frequency                                                             | <b>Average Duration</b> | <b>Time Ratio</b>          | Latency |   |
| and he puts the 1             |                                          | $0.02280865816$ 2.14                                                  |                         | 0.04881052847660 17.283    |         | ۰ |
| and he starts pi 1            |                                          | 0.02280865816 3.02                                                    |                         | 0.0688821476632514.05      |         |   |
| and just walks by             | 1                                        | $0.02280865816$ 1.02                                                  |                         | 0.02326483132997 35.093    |         |   |
| and so guy is ju $ 1 $        |                                          | $0.02280865816$ $1.88$                                                |                         | 0.0428802773532833 33, 193 |         | Ξ |
| and so he climbs $ 1 $        |                                          | $0.02280865816$ 3.6                                                   |                         | 0.0821111693999042 10.44   |         |   |
| and so then he $\dots$ 1      |                                          | $0.02280865816$ 2.54                                                  |                         | 0.05793399174326 20.863    |         |   |
| and starts pickin 1           |                                          | 0.02280865816 3.17                                                    |                         | 0.07230344638824 40.673    |         |   |
| and starts putti 1            |                                          | 0.02280865816 3.37                                                    |                         | 0.07686517802157 25.183    |         |   |
| and the man on.               | н                                        | 0.02280865816                                                         | 172                     | 0.03923089204662           | 38.943  |   |
|                               |                                          |                                                                       |                         |                            |         |   |
|                               |                                          |                                                                       |                         |                            |         |   |

**Figure 2.108. Annotations Statistics**

If you wish the Annotations tab to show the statistics of a dependent tier, uncheck Show only root tiers and select it. Uncheck the next option if you want ELAN to count all contiguous annotations with the same value as 1.

The *observation period* is the interval between the beginning of the first annotation of all tiers and the end of the last annotation of all tiers. If you want ELAN to use the total media duration, just check Use media duration as observation period.

The Annotations tab shows the following information:

- Annotation
- Occurrences: the number of occurrences (contiguous annotations containing the same value count as only one occurrence if the relevant option is checked).
- Frequency: the frequency defined as the number of occurrences divided by the observation period.
- Average Duration: the average duration defined as the total duration of the annotations with the same value divided by the number of occurrences.
- Time Ratio: the time ratio defined as the total duration of the annotations containing the same value divided by the observation period.
- Latency: the latency defined as the time interval between the beginning of the observation period and the first occurrence of an annotation.

The Annotations II tab shows:

- Annotation
- Occurrences: the number of occurrences.
- Minimal Duration: the duration of the shortest (in time) annotation.
- Maximal Duration: the duration of the longest (in time) annotation.
- Average Duration: the average duration defined as the total duration of the annotations with the same value divided by the number of occurrences.
- Median Duration: the median duration defined as the duration that separates the lower half of the annotation durations from the higher half.
- Annotation Duration Percentage: the ratio between the total duration of the annotations and the total media duration expresses as a percentage.
- Latency: the latency defined as the time interval between the beginning of the observation period and the first occurrence of an annotation.

In the Annotations II tab, contiguous annotations with the same value are *not* counted as 1. The observation period is the same as the media duration.

The Tiers tab shows:

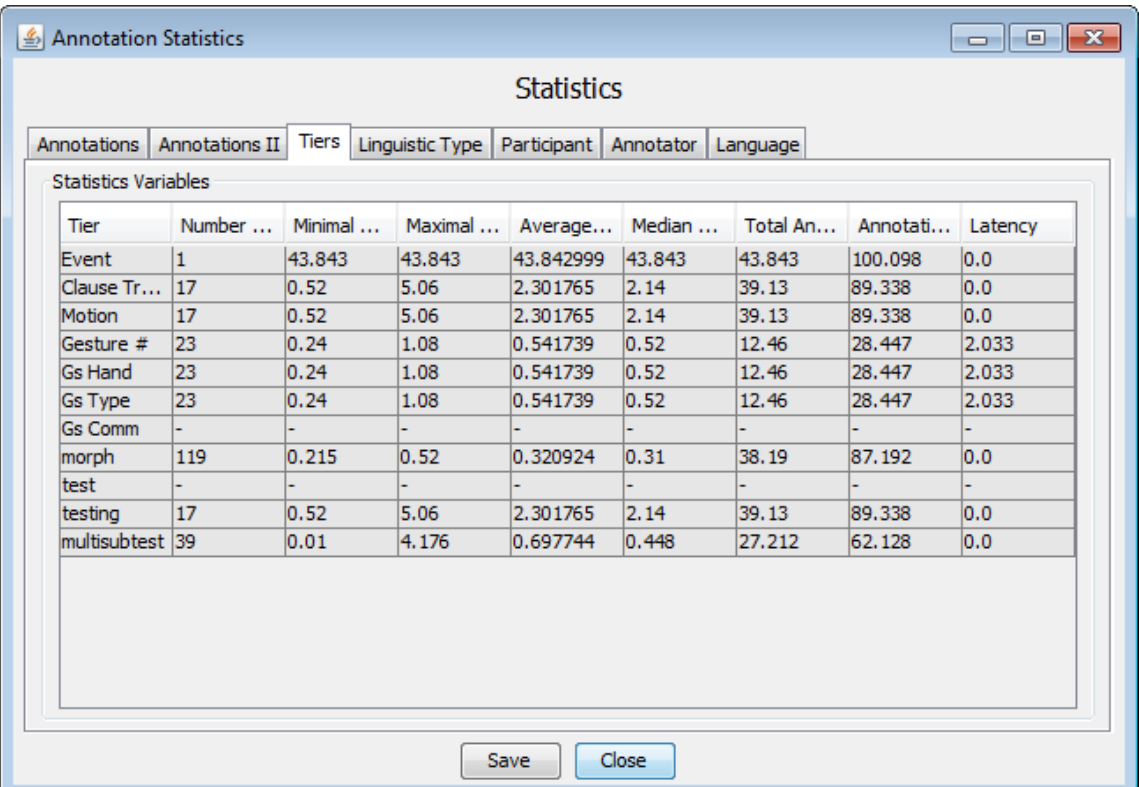

**Figure 2.109. Tiers statistics**

- Tier: the name of a tier.
- Number of Annotations: the number of annotation on that tier.
- Minimal Duration: the minimal duration of an annotation on that tier.
- Maximal Duration: the maximal duration of an annotation on that tier.
- Average Duration: the average duration of the annotations on that tier.
- Median Duration: the median duration of the annotations on that tier.
- Total Annotation Duration: the total duration of all annotations on that tier.
- Annotation Duration Percentage: the percentage of the total annotation duration of the media duration on that tier.
- Latency: the time interval between the beginning of the observation period and the first annotation on that tier.

The *observation period* on the Tier tab is the interval between the begin and the end of the media.

The statistics on the tabs Linguistic Type, Participant, Annotator, Language are similar to the statistics on the Tiers tab except that they apply to linguistic type, participant, annotator and content language respectively.

The information in the columns displayed on every tab can be sorted in different ways. By clicking the header of the preferred column, the information below gets sorted. This is done in an ascending order first, and subsequently toggling between ascending and descending order. Saving the statistics will also output the selected sort order.

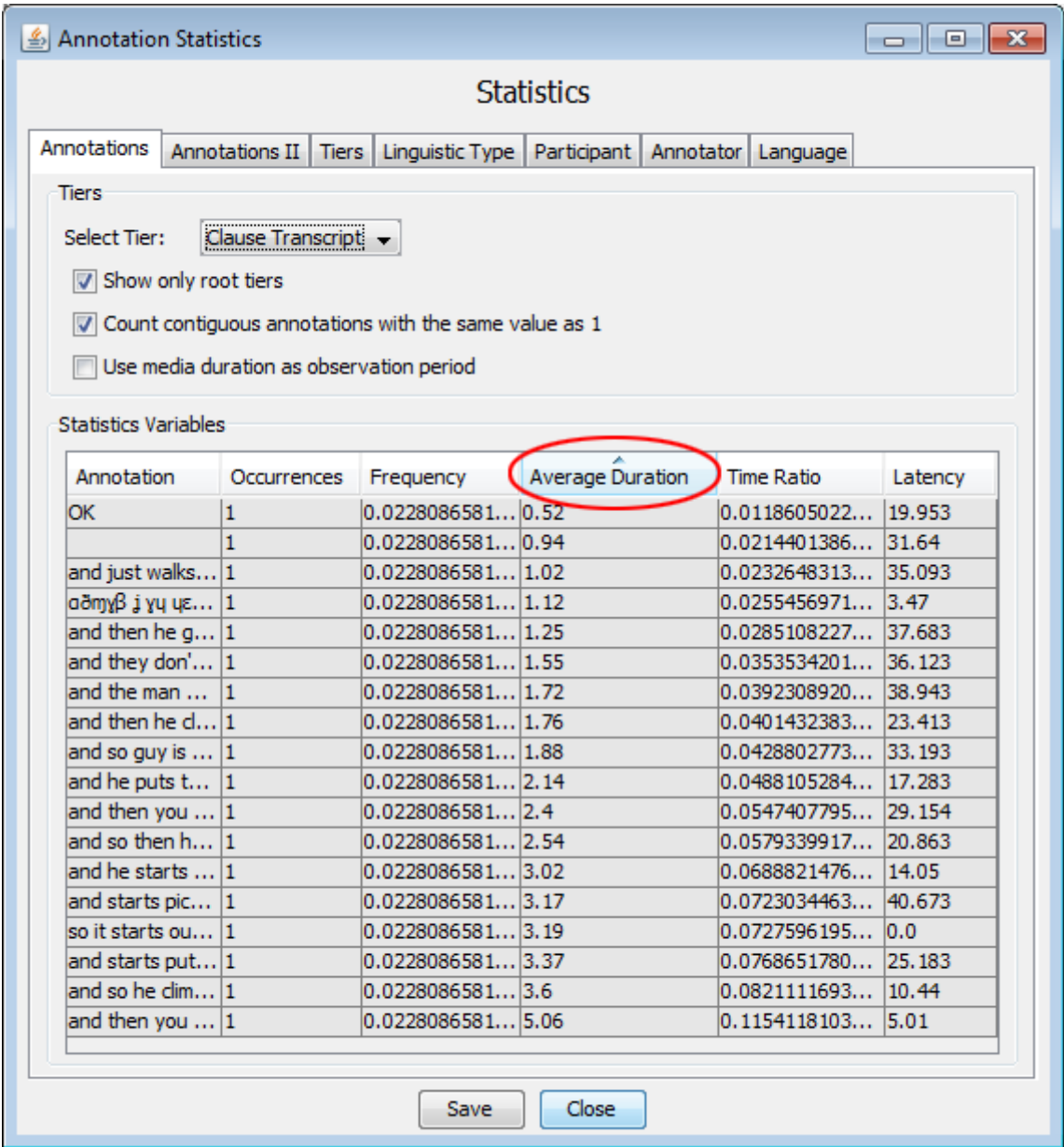

**Figure 2.110. Sort order statistics**

# <span id="page-290-0"></span>**Chapter 3. Working modes**

Different working modes are available, some of which are optimized for a specific task. The modes are accessible via the **Options** menu and are described below.

# **3.1. Annotation mode**

The Annotation mode is the generic (and default) mode for working with annotations in several ways. The window in this mode offers most viewing, editing and searching options that are described in this manual [\(Chapter 1](#page-11-0), [Chapter 2](#page-185-0) and [Chapter 4](#page-311-0)).

# **3.2. Synchronization mode**

The Synchronization mode is described in [Section 1.2.4](#page-16-0), where the emphasis is on the synchronization of video files. The synchronisation mode can also be used for synchronising audio files and timeseries files. For each audio file a simplified waveform view is added that allows for dragging and playing a selection. The waveform is active and responsive when the associated wave player is activated. There will be at most one timeseries player that can be used for synchronizing multiple timeseries files.

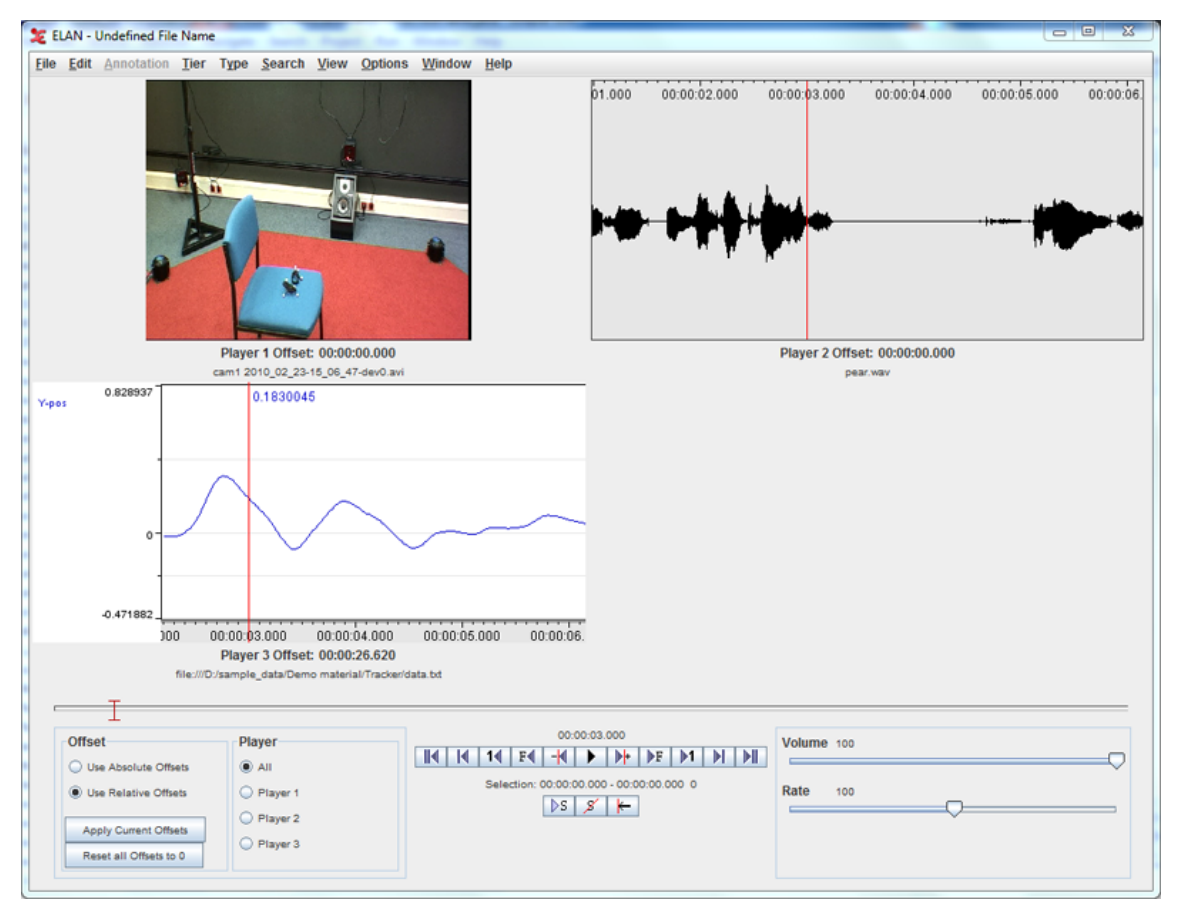

**Figure 3.1. Synchronization of video, audio and timeseries files**

# **3.3. Transcription mode**

Transcription Mode is a mode designed to increase the speed and efficiency of transcription work. The interface is keyboard-driven and minimizes UI actions. All annotations of a certain tier type are displayed <span id="page-291-0"></span>in a vertical list for easy visual access. Transcription mode brings down the transcription work to the bare essentials: listen, type, listen, type, listen, type. To go open transcription mode, select Options > Transcription mode . If you go to Transcription mode for the first time, a Settings dialog will come up (see [Figure 3.2](#page-291-0)) else transcription window is opened with the last used settings (see [Figure 3.14](#page-302-0) ).

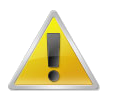

### **Note**

Transcription mode presupposes that the initial segmentation of the recording is already done. The rationale for this is that the most efficient work flow for transcribing large amounts of linguistic data is a two-step process: first segmenting the recording into turns —also attributing turns to the appropriate speaker— (this can be done in Annotation mode(see [Section 3.1](#page-290-0) )or in the special purpose Segmentation mode(see [Section 3.4\)](#page-306-0)), and then transcribing and translating these turns.

## **3.3.1. Selecting the tier types for transcription**

If you go to Transcription mode for the first time, a Settings dialog will come up else click on the configure... button in the settings panel (see [Figure 3.14\)](#page-302-0). Here you can select the tier types and the number of columns.

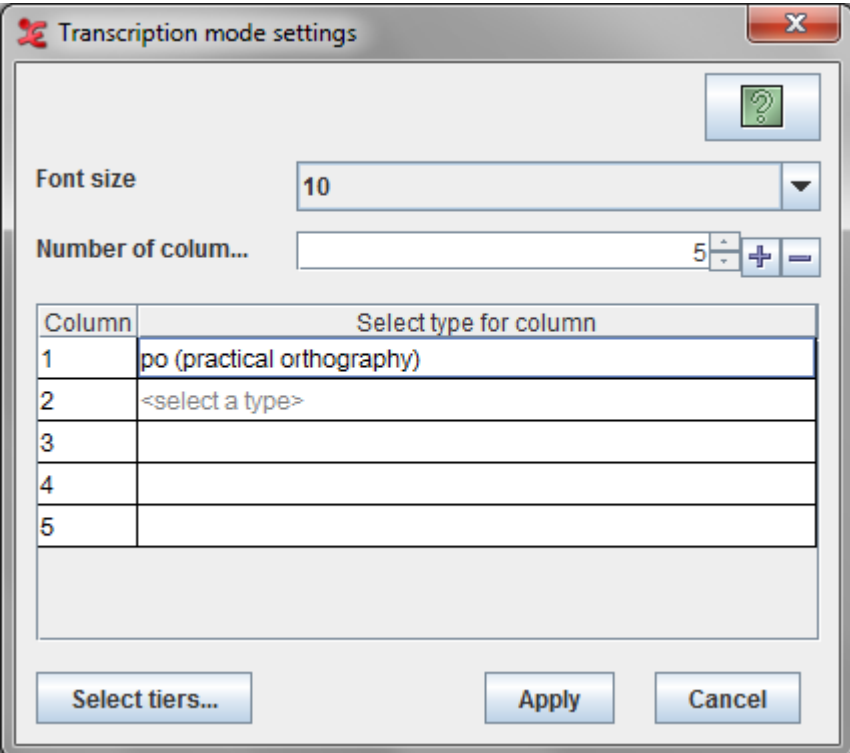

### **Figure 3.2. Settings Dialog**

Options in this dialog :

- Font size : Specifies the font size for the table in the Transcription window.
- Number of columns : Specifies the number of columns table in the Transcription window Use the + to add a column and - to remove the last column.
- Settings Table
	- Column : Specifies the column index in the transcription table
- Select type for column : Specifies the selected tier type for that column. To select a type click on the <select a type> cell in the table to get the list for available types for that column. Click on the type to select it.
- Select tiers... button see [Section 3.3.2](#page-293-0).

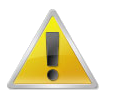

### **Note**

You select *tier types*, not individual tiers. This is because Transcription mode displays all annotations on all tiers of a certain type in a vertical column.

For the purposes of this description we will assume that the user is working with a file that has six main tier types:po (practical orthography), dt (detailed transcript), tl (literal translation), tf (free translation), tn (translation in lingua franca) and vb (visible behaviour). Our example file contains tiers of these types for two participants, and the overall tier structure looks like this :

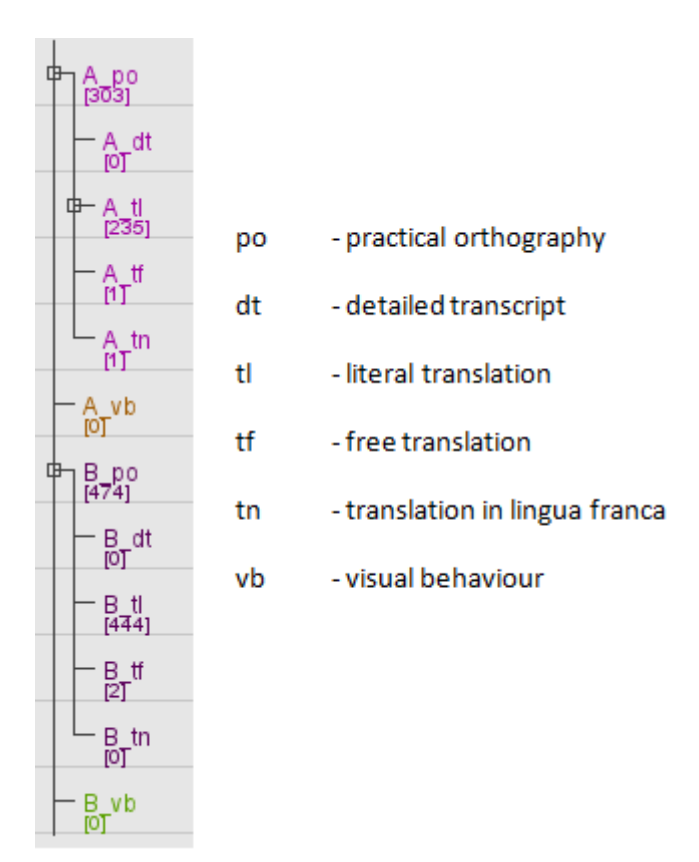

### **Figure 3.3. Tier Structure**

In our example, we choose the type po (practical orthography) as the first column. We can leave it at that if we just want to work on the transcript. Or we can display any number of columns next to the primary one, the number of columns depends on the available linked tier types — for instance the free translations and/or a literal translations and/or detailed transcript and/or translations in lingua franca.

<span id="page-293-0"></span>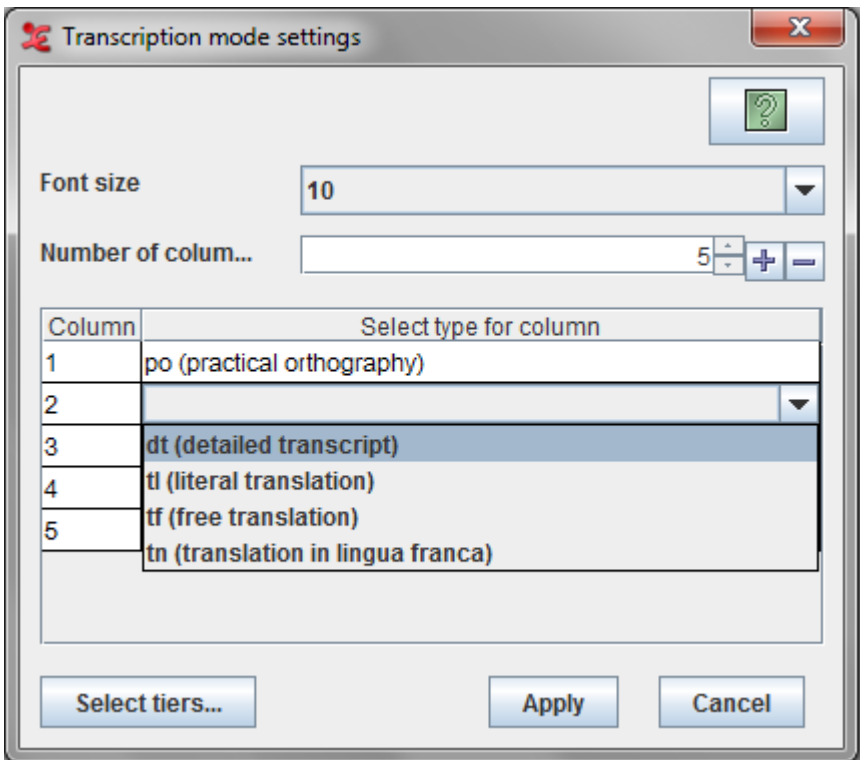

For the other columns we can only select tier types that are time-aligned with the first using the stereotype "Symbolic Association" (see [Table 2.2](#page-187-0) ). In our example, we can have maximum four columns with tier types dt (detailed transcript), tl (literal translation), tf (free translation) and tn (translation in lingua franca). We *cannot* choose the tier type vb (visible behaviour)here, because it is not time-aligned with our primary column. Thus the primary column type can be of any type, but the types for other columns should be somehow symbolic associated.

Having selected the tier types , click "Apply". Now the chosen tier types are displayed in vertical columns (see [Figure 3.14](#page-302-0)), and the two largest differences from the default Annotation mode become visible: (i) all annotations are displayed vertically (top to bottom) rather than horizontally (left to right), and (ii) columns display all annotations of a certain type. For instance, the po (practical orthography) column displays turns from both speakers A and B.

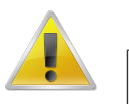

#### **Note**

Transcription mode presupposes that you use linguistic types to differentiate the types of information in your tiers. Thus the linguistic type of your free translation tier should be different from the linguistic type of your main transcription.

# **3.3.2. Selecting tiers for transcription**

Once you have selected the types for transcribing, it is possible to select the tiers if the transcription has more than one tier of a type which is selected for other columns. To select the tiers, click the select tiers... button in the Settings Dialog(see [Figure 3.2.](#page-291-0) This dialog comes up.

<span id="page-294-0"></span>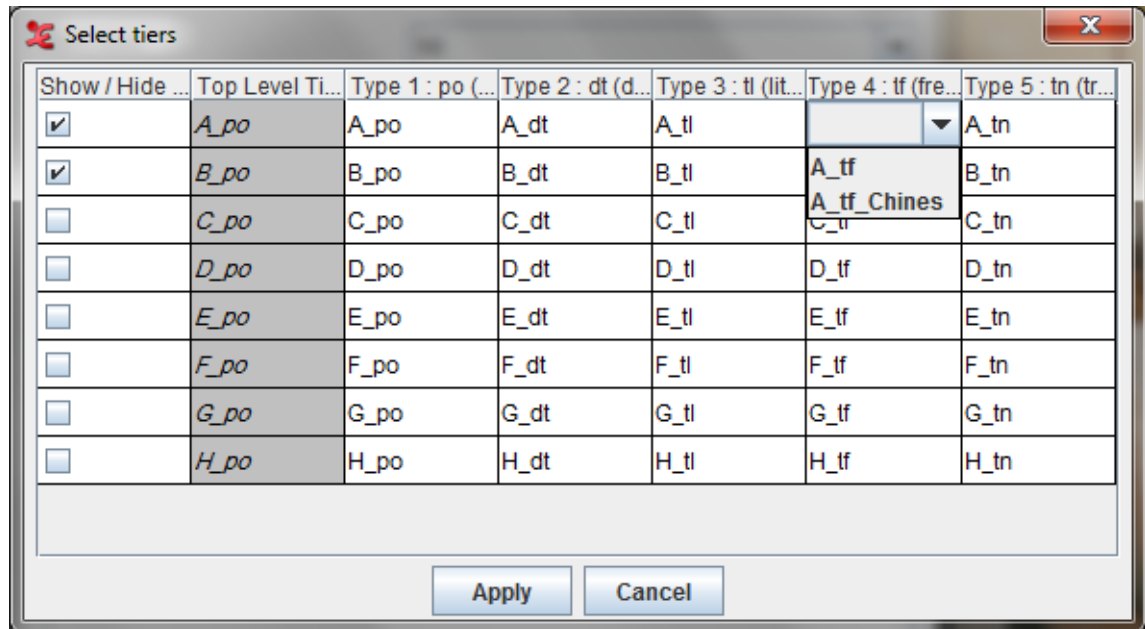

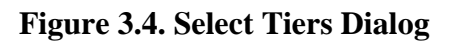

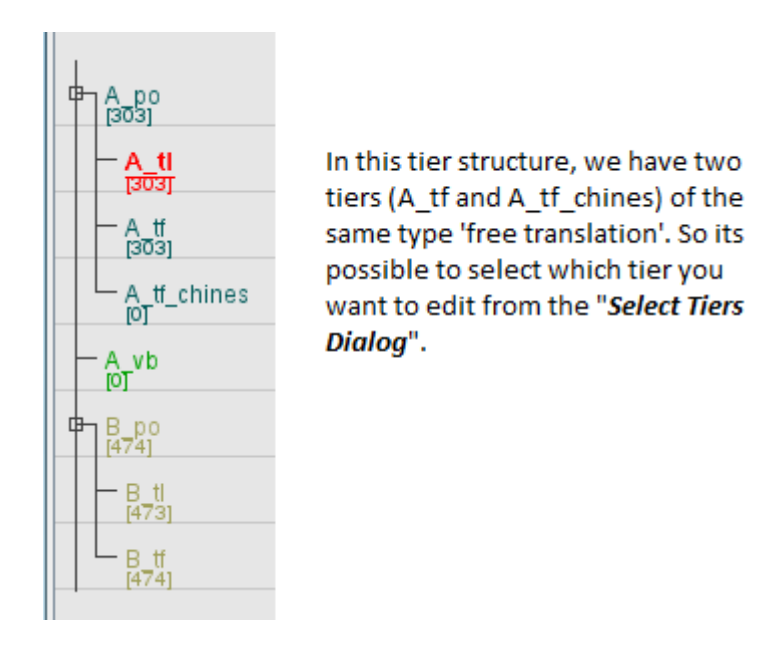

Using this dialog you can choose which tiers should be used on which column in the transcription table. This dialog is also used to show or hide tiers from the transcription table. To hide tiers, uncheck the box in the first column.

## **3.3.3. Show or Hide tiers**

To hide a group of linked tiers, any one of the following options could be done.

1. **If tier names are shown** : right click on the tier name will popup this menu. Select hide all tiers linked with this tier from it.

<span id="page-295-0"></span>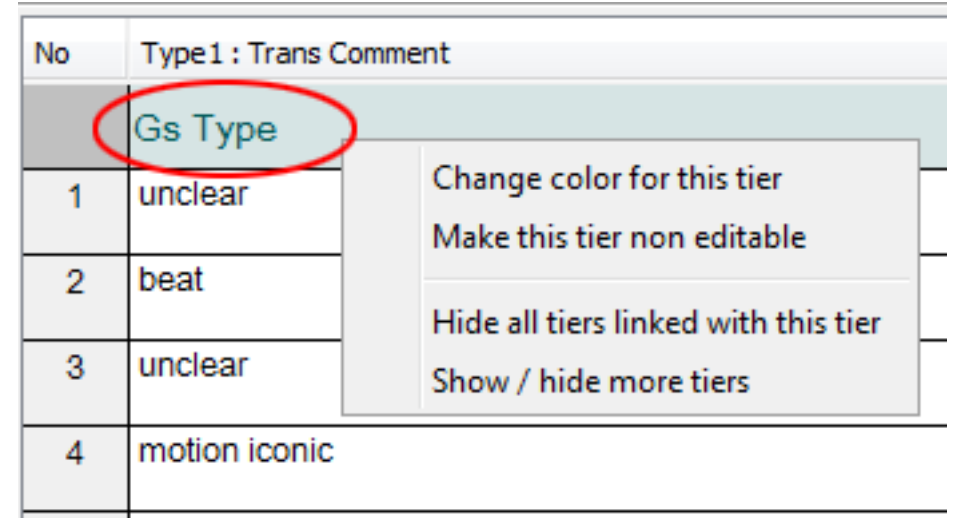

**Figure 3.5. Context Menu**

2. **If tier names are not shown** : right click on the row no in the "No" column. This will popup the same menu as before. Select hide all ties linked with this tier from it.

To hide or show more number of tiers,

- select show / hide more tiers from the above popup menu. This will bring this dialog : [Section 3.3.2](#page-293-0). Check all the tiers to show up in the table and uncheck the tiers that are to be hidden.
- Another way to open the above dialog is to click Configure... button from the settings panel in the transcription window (see [:Figure 3.14](#page-302-0)). This will popup the transcription mode settings dialog (see : [Figure 3.2](#page-291-0) and click on the Select tiers... button. This will bring the same dialog (see: [Section 3.3.2](#page-293-0)).

# **3.3.4. Change color of tiers**

To change the color of any tiers, do the following steps.

1. **If tier names are shown** : right click on the tier name will popup this menu. Select change color for this tier.

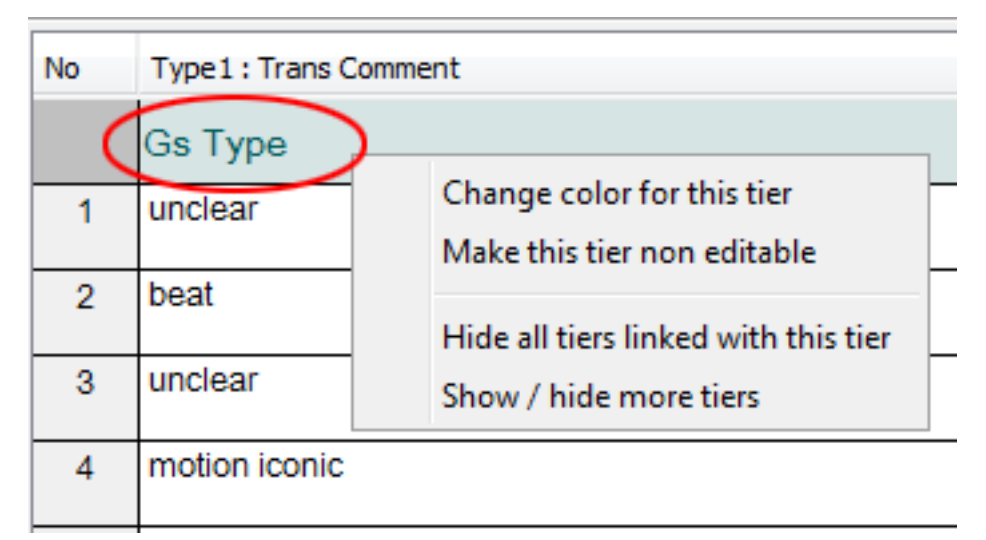

**Figure 3.6. Context Menu**

2. **If tier names are not shown** : right click on an annotation in the desired column. A similar context menu will be shown. Select change color for this tier from it.

From the context menu that shows up, you can set the tier background color, the tier highlight color and the font. To do so, click on one of the Browse buttons.

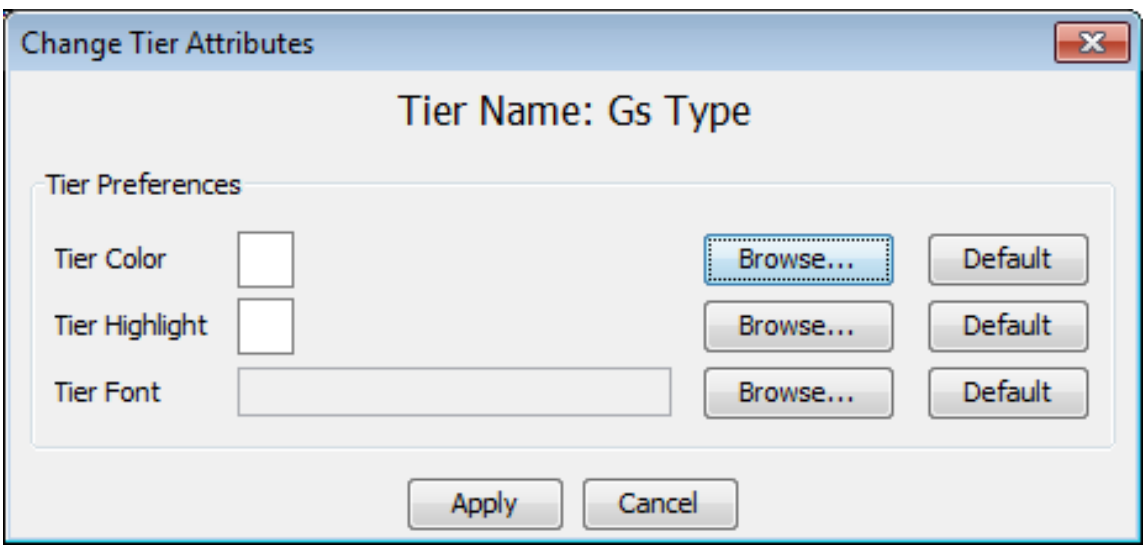

**Figure 3.7. Context Menu Tier**

The next context menu will let you select the color. Click on one of the tabs: 'Swatches', 'HSB' or 'RGB' and choose a color. A preview is shown on the bottom of the dialog. When done, click Ok or, if you want to add the color to your favorites, go to the tab Favorites and click the 'add' button. The color will be added to your favorites.

| Select a Color                                                                                |         |
|-----------------------------------------------------------------------------------------------|---------|
| Favorites Swatches HSB RGB                                                                    |         |
| 255, 153, 51                                                                                  | Recent: |
| Preview<br>Sample Text Sample Text<br>×<br>Sample Text Sample Text<br>Sample Text Sample Text |         |
| Cancel<br>Reset<br>ОК                                                                         |         |

**Figure 3.8. Context Menu Color**

The Tier Attributes context dialog will now show the chosen color next to 'Tier Color'. If you are satisfied, click Apply. Alternatively, you can also set the tier highlight color in a similar way.

In the context dialog that pops up, you can select what attributes must get the specified color. Also you can select what kind of tiers should get the specified colors. When done, click Apply and the changes will be made.

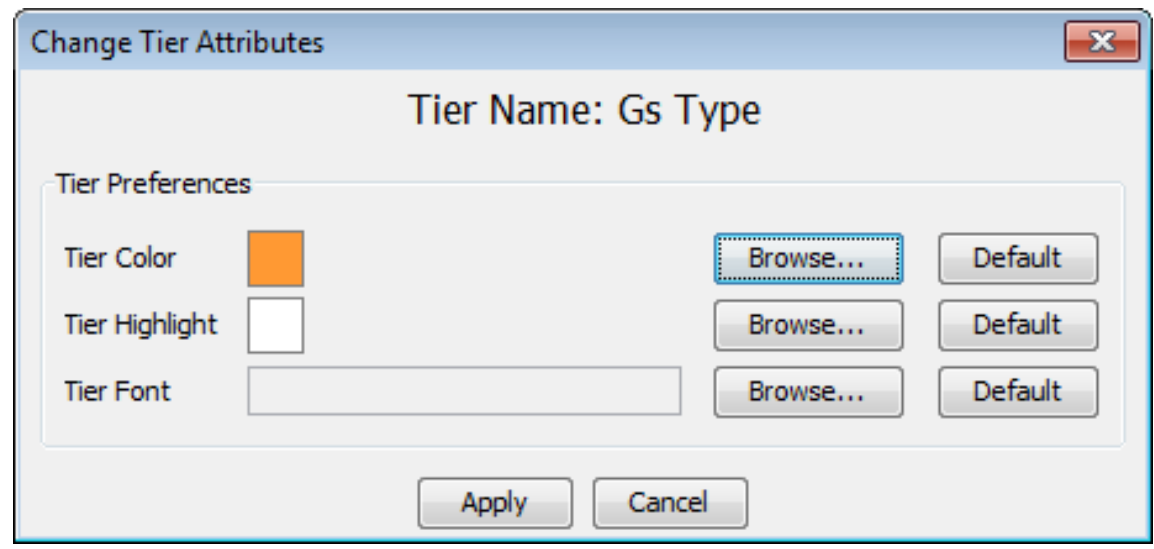

**Figure 3.9. Context Menu Apply**

# **3.3.5. Change color of tiers**

To change the color of any tiers, do the following steps.

1. **If tier names are shown** : right click on the tier name will popup this menu. Select change color for this tier.

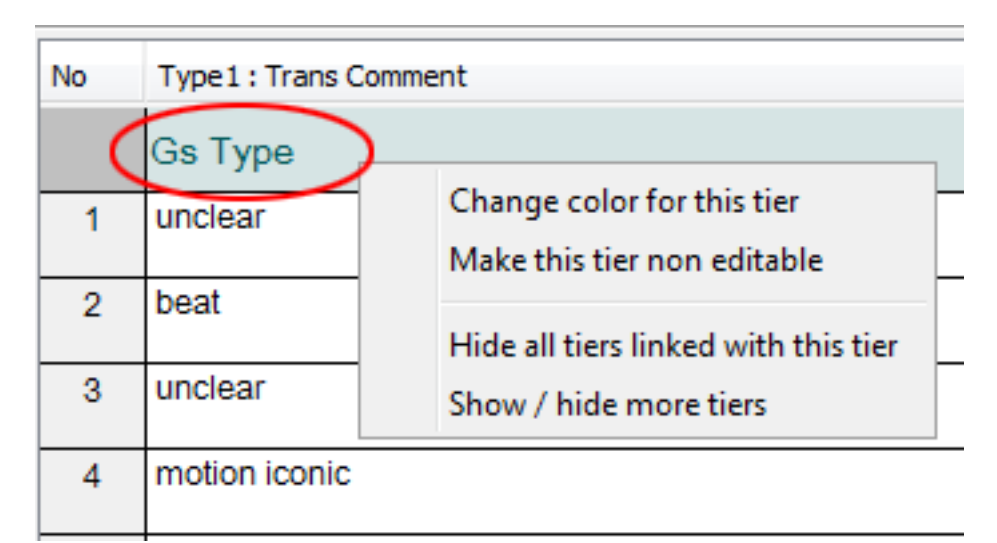

### **Figure 3.10. Context Menu**

2. **If tier names are not shown** : right click on an annotation in the desired column. A similar context menu will be shown. Select change color for this tier from it.

From the context menu that shows up, you can set the tier background color, the tier highlight color and the font. To do so, click on one of the Browse buttons.

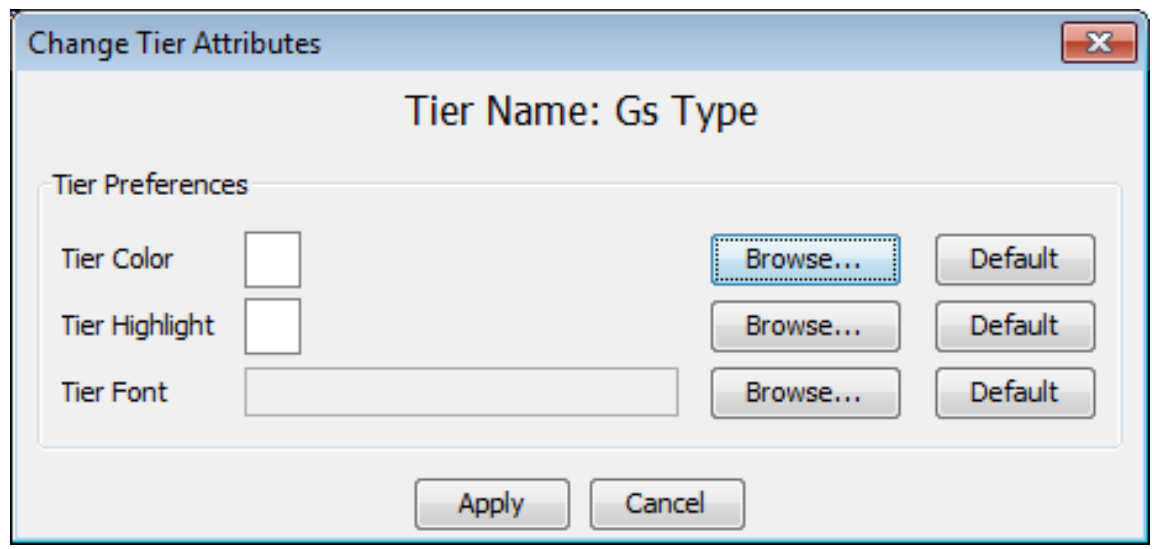

**Figure 3.11. Context Menu Tier**

The next context menu will let you select the color. Click on one of the tabs: 'Swatches', 'HSB' or 'RGB' and choose a color. A preview is shown on the bottom of the dialog. When done, click Ok or, if you want to add the color to your favorites, go to the tab Favorites and click the 'add' button. The color will be added to your favorites.

| Select a Color                                                                                |         |  |  |  |  |  |
|-----------------------------------------------------------------------------------------------|---------|--|--|--|--|--|
| Favorites Swatches HSB RGB                                                                    |         |  |  |  |  |  |
| 255, 153, 51                                                                                  | Recent: |  |  |  |  |  |
| Preview<br>Sample Text Sample Text<br>Ξ<br>Sample Text Sample Text<br>Sample Text Sample Text |         |  |  |  |  |  |
| Cancel<br>Reset<br>ОК                                                                         |         |  |  |  |  |  |

**Figure 3.12. Context Menu Color**

The Tier Attributes context dialog will now show the chosen color next to 'Tier Color'. If you are satisfied, click Apply. Alternatively, you can also set the tier highlight color in a similar way.

In the context dialog that pops up, you can select what attributes must get the specified color. Also you can select what kind of tiers should get the specified colors. When done, click Apply and the changes will be made.

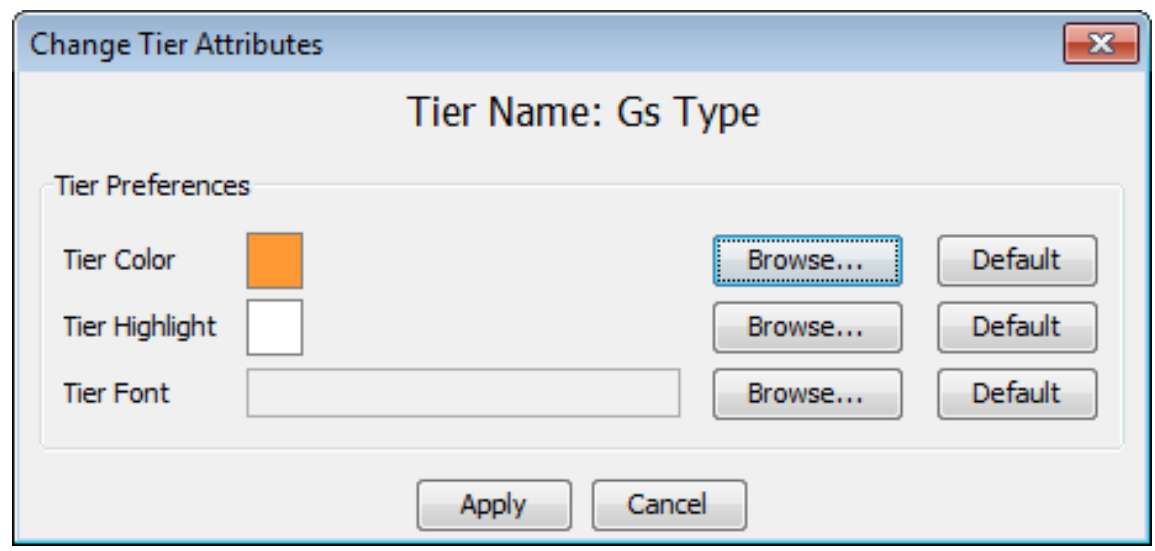

**Figure 3.13. Context Menu Apply**

# **3.3.6. Making tiers non-editable**

Making a tier non-editable is to avoid putting that tier in edit mode while navigating through the table . For instance if some of the tiers of the same type are transcribed and few are not, to avoid the transcribed ones to get in to edit mode the tiers can be freezed(made non-editable). To freeze/unfreeze the tiers, right click on the tier name (if shown) or right click on any of the freezed or unfreezed annotation of the tier will popup either this menu - see : [Figure 3.5](#page-295-0) or this menu - see :[Figure 3.16.](#page-305-0) In the popup menu select make this tier non editable to freeze a tier or select make this tier editable to unfreeze the tier.

# **3.3.7. Entering text for a annotation**

Transcription mode is built for high-speed transcription work. Once you have selected the tier types for the columns , the table is loaded with the tiers of the selected types. Clicking on Apply button in the settings dialog(see [Figure 3.2\)](#page-291-0) will bring this window:

<span id="page-302-0"></span>

| SE ELAN - TM_ExampleFile.eaf<br>$\begin{array}{c c c c c c} \hline \multicolumn{3}{c }{\mathbf{C}} & \multicolumn{3}{c }{\mathbf{S}} & \multicolumn{3}{c }{\mathbf{S}} & \multicolumn{3}{c }{\mathbf{S}} & \multicolumn{3}{c }{\mathbf{S}} & \multicolumn{3}{c }{\mathbf{S}} & \multicolumn{3}{c }{\mathbf{S}} & \multicolumn{3}{c }{\mathbf{S}} & \multicolumn{3}{c }{\mathbf{S}} & \multicolumn{3}{c }{\mathbf{S}} & \multicolumn{3}{c }{\mathbf{S}} & \multicolumn{3}{c }{\mathbf$ |                |                                                   |                                                                                                    |                                |                    |                |                               |  |  |
|----------------------------------------------------------------------------------------------------|----------------|---------------------------------------------------|----------------------------------------------------------------------------------------------------|--------------------------------|--------------------|----------------|-------------------------------|--|--|
| File Edit Annotation Tier Type Search View Options Window Help                                                                                                    |                |                                                   |                                                                                                    |                                |                    |                |                               |  |  |
|                                                                                                    | No             | Type1:po(p                                        |                                                                                                    | Type2 : tl (lite Type3 : dt (d | Type $4:$ tn $(tr$ | Type5: tf (fr  |                               |  |  |
|                                                                                                    |                | $3_p$                                             | B tl                                                                                                    | B_dt                           | B tn               | B tf           | ۸<br>$\overline{\phantom{a}}$ |  |  |
|                                                                                                    | 1              | àtítabi àna<br>wiriwiri.                          | the maize too,<br>smaller, smaller<br>smaller.                                                                                  |                                |                    |                |                               |  |  |
|                                                                                                    |                | A_po                                              | A tl                                                                                                    | A_dt                           | A_tn               | A_tf           |                               |  |  |
| 00:00:43.800                                                                                                    | $\overline{2}$ | č! sikpakpa de!                                   | yes! olden<br>language!                                                                                                    |                                |                    |                |                               |  |  |
| $\boxed{\Box}$<br>DS.<br>8<br>Loop Mode                                                                                                    |                | C_po                                              | C_tl                                                                                                    | C_dt                           | $C_$ tn            | $C_f$          |                               |  |  |
| Time Interval: 00:02:49.180 - 00:02:51.690 2510                                                                                                    | 3              | č! àwiriwiriá wáà<br>mmo na!                      | Yes! small ones<br>that are there!                                                                                              |                                |                    |                |                               |  |  |
| Volume 35                                                                                                    |                | B po                                              | B tl                                                                                                    | B dt                           | B tn               | B tf           |                               |  |  |
| Rate<br>100                                                                                                    | $\overline{4}$ | tã rìst láà piè<br>ridù lo!                       | let me go and<br>bath!                                                                                                    |                                |                    |                |                               |  |  |
|                                                                                                    |                | C_po                                              | C tl                                                                                                    | C_dt                           | C_tn               | $C_{\perp}$ tf |                               |  |  |
| Settings<br>Automatic playback of media<br>Create missing annotations<br>$\sqrt{}$ Show tier names                                                                                                    | 5              | rinhù!                                            | like when<br>something<br>unusual happen<br>and the incident<br>has been<br>narrated to you<br>and you don't<br>really concern. |                                |                    |                |                               |  |  |
| Colors only on "No." column                                                                                                    |                | B_po                                              | B tl                                                                                                    | B dt                           | B tn               | B tf           |                               |  |  |
| Navigate across column<br>Scroll current annotation to center                                                                                                    | 6              | na gó kadé ósà<br>ns!                             | and when day<br>breaks.                                                                                                    |                                |                    |                |                               |  |  |
| Configure                                                                                                    |                | $C_p$ po                                          | C_tl                                                                                                    | C_dt                           | $C_$ tn            | $C_{\perp}$ tf |                               |  |  |
|                                                                                                    | $\overline{7}$ | na gó teè pò pié<br>gó áta pò piè<br>ndu sasa na! | since like you<br>would have bath<br>, when you wake<br>up you will bath<br>worm water!                                         |                                |                    |                |                               |  |  |
|                                                                                                    |                | B_po                                              | B tl                                                                                                    | B dt                           | B_tn               | B_tf           |                               |  |  |
|                                                                                                    | 8              | iméè loò piè ló!                                  | like i would have<br>bath!                                                                                                    |                                |                    |                |                               |  |  |
|                                                                                                    | 9              | tásiì, khổ gó ló<br>bore ikú ne!                  | unty, right now<br>when i come<br>from toilet!                                                                                  |                                |                    |                |                               |  |  |
|                                                                                                    |                | A po                                              | A tl                                                                                                    | A dt                           | A tn               | A tf           |                               |  |  |
|                                                                                                    | 10             | õ!                                                |                                                                                                    |                                |                    |                |                               |  |  |

**Figure 3.14. Transcription Window**

Options available in this window :

•

•

: Press this button to toggle the video/settings panel from left to right and vice versa. The video<br>
: Press this button to toggle the video/settings panel from left to right and vice versa. The video can also be detached for viewing independent of the main window. Do to this, right click on the video and click Detach.

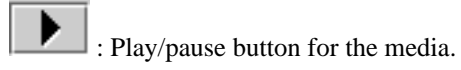

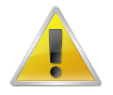

•

•

### **Note**

The othe media player options like, go to next of previous second/pixel/frame are only available as shortcut actions. To see the shorcuts used for this action, goto menu View -> Shortcuts... and select transcription mode.

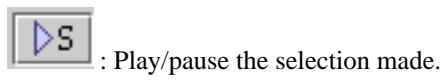

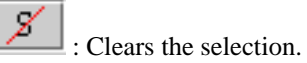

- Loop mode : If checked, plays the media of the selected annotation constantly in a loop until a new annotation is selected. Default: unchecked.
- Options in Settings Panel
	- Automatic playback of media : If checked, the annotation is automatically played when it enters into edit mode, else you can manually play the media using TAB or SHIFT+TAB (for details see [Section 3.3.10](#page-306-0)). Default: checked.
	- Create missing annotations : If checked, you will be able to create new annotations by doubleclicking an empty column. If unchecked, you can only alter the existing annotations.
	- Show tier names :If checked, the tier names are shown in the table and hovering over an annotation will give you the time interval of that (see [Figure 3.14\)](#page-302-0). If unchecked, colour coding distinguishes different tiers/participants, and hovering over an annotation will give you the tier/participant name (see [Figure 3.15](#page-304-0)). Default: checked.
	- Colors only on the "No" column : If the show tier names is unchecked, you can choose whether the color distinction should be displayed all over the table or only in the "No" column. If checked, color difference made only in the "No" column, else the whole table has the color differentiation. Default: unchecked.

<span id="page-304-0"></span>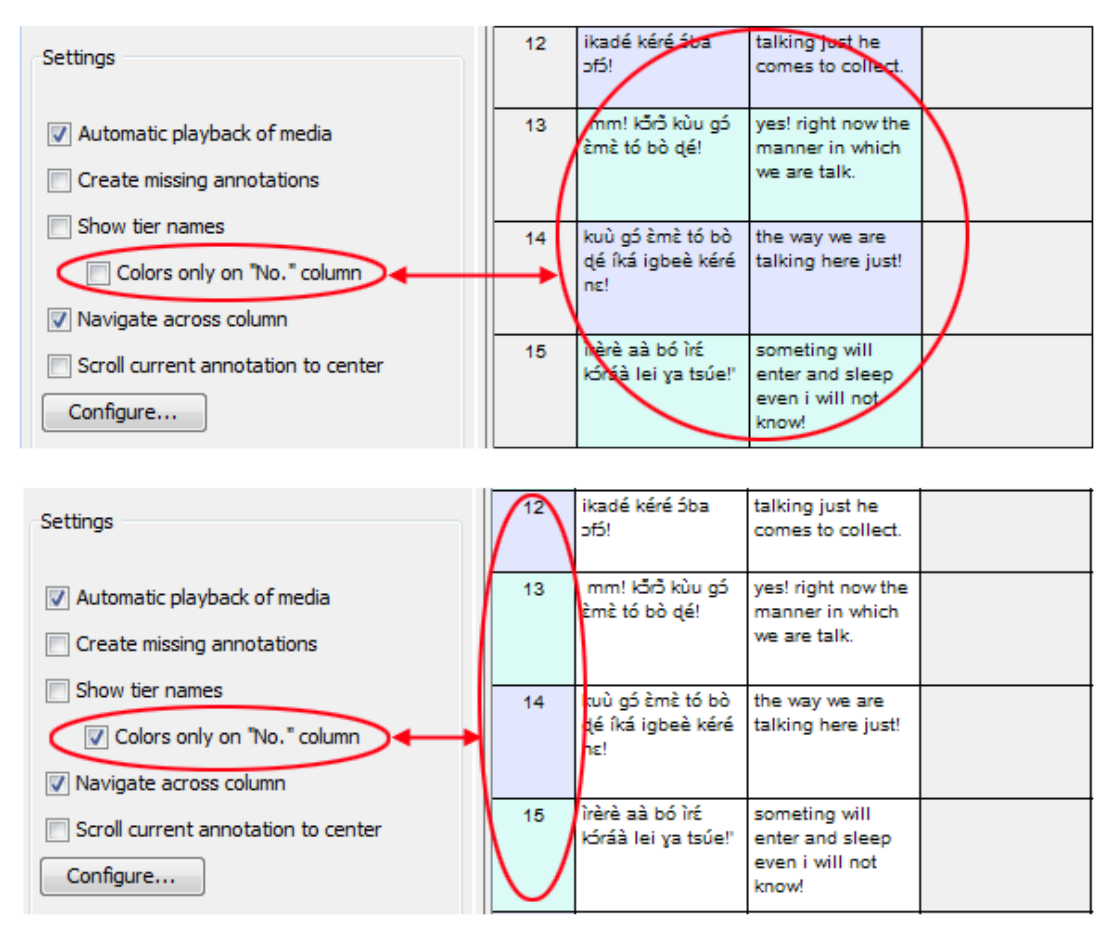

**Figure 3.15. Transcription Window without showing the tier names**

- Navigate across column : This controls the behaviour of the ENTER i.e decides whether to move to the next annotation in the same column or to move across the columns. If checked, you move across columns (from left to right). If unchecked, you move only within a column (from top to bottom). Default: unchecked.
- Scroll current annotation to center : If checked, this mode keeps your current annotation always in the middle of the screen. Default: unchecked.
- Configure... : Press this button to get the settings dialog (see [Figure 3.2](#page-291-0)) to select new types or to change the font size or to show/hide tiers.
- : This is used to resize the video/settings panel and the transcription table. Click and drag to resize.

Each cell in the table is the representation of the annotation on a tier. The annotations are sorted/aligned based on the begin time of it. Clicking on any annotation(cell) activates it for editing. You can directly start typing the text for the annotation. After entering the text, press ENTERto save the changes made in the current annotation and to put the next annotation to edit mode. The Navigate across columns setting controls whether you go down within a column or you move across columns (from left to right). There are several ways to put a annotation to edit mode. A single mouse click on an annotation or a right click made on a annotation will put the annotation in edit mode and pops up the context menu below and for other keys see [Section 3.3.10.](#page-306-0)

Other options available in this mode :

• right clicking on annotation will popup this menu.

<span id="page-305-0"></span>

|                                                                                                    | No<br>Ġ          | Type1:po(pr<br>na gó kadé ósà<br>ns!              |                                                                | Type2: tl (liter   Type3: dt (de   Type4: tn<br>and when day<br>breaks.                                          |  |                               |  |
|----------------------------------------------------------------------------------------------------|------------------|---------------------------------------------------|----------------------------------------------------------------|----------------------------------------------------------------------------------------------------|--|-------------------------------|--|
|                                                                                                    | $\overline{7}$   | na gó teè pò pié<br>gó áta pò piè ndu<br>sasa na! |                                                                | since like you<br>would have bath<br>, when you wake<br>up you will bath<br>worm water!                          |  |                               |  |
| 00:00:10.630<br>DS I<br>- 7<br>∣¤<br>Loop Mode                                                                     |                  | iméè loò piè ló!                                  |                                                                | like i would have<br>bath!                                                                                       |  |                               |  |
| Time Interval: 00:00:09.780 - 0<br>Right-click on the<br>active annotation to<br>Volume 35<br>get the context-menu |                  | iî,<br>kεil                                       |                                                                | <b>Commit Changes</b><br><b>Cancel Changes</b><br><b>Edit in Annotation Mode</b><br>Merge with Annotation Before |  | Enter<br>Escape<br>$Ctrl + B$ |  |
| Rate<br>100                                                                                                    | 11               | ikadé<br>ъń.                                      |                                                                | Merge with Next Annotation<br><b>Delete Annotation</b>                                                           |  | $Ctrl + A$<br>Shift+Delete    |  |
| Settings                                                                                                    | 12 <sup>12</sup> | ikadé<br>ofó!                                     | Cut<br>Copy                                                    |                                                                                                    |  |                               |  |
| Automatic playback of media<br>Create missing annotations                                                          | 13               | mm <sup>1</sup><br>Èmè t                          | Paste<br>Select All                                            |                                                                                                    |  |                               |  |
| Show tier names<br>Colors only on "No." column                                                                     | 14               | kuù a<br>dé íki<br>ns!                            |                                                                | Change color for this tier<br>Make this tier non editable                                                        |  |                               |  |
| V Navigate across column<br>Scroll current annotation to center                                                    | 15               | îrêrê:<br>lóráà                                   | Hide all tiers linked with this tier<br>Show / hide more tiers |                                                                                                    |  |                               |  |

**Figure 3.16. Context Menu for a Annotation**

- Commit Changes : Saves the changes made to the annotation
- Cancel Changes : Cancels the changes made to the annotation
- Edit in Annotation mode : see [Section 3.3.9](#page-306-0)
- Merge with Annotation Before : see [Section 3.3.8](#page-306-0)
- Merge with Next Annotation : see [Section 3.3.8](#page-306-0)
- Delete Annotation : Deletes the current annotation from the tier
- make this tier non editable : Freezes the tier in the table thus making it non editable
- hide all tiers linked with this tier : Hides the group of tiers that are linked with the current editing tier
- show/hide more tiers : see [Section 3.3.3](#page-294-0)
- All the columns are resizeable: just mouse click and drag the boundaries to fit your desired widths.
- You can re-order columns on the screen simply by dragging them to the desired location.
- The video can also be detached for viewing independent of the main window. Do to this, right click on the video and click Detach.

<span id="page-306-0"></span>• The wav form can also be hidden if needed. You can do this by unchecking the Signal Viewer from View > Viewer > Signal Viewer. To show the wav form check the Signal Viewer option from the same menu.

# **3.3.8. Merging annotations**

To merge two annotations, first make a right click on the annotation. This will pop up a context menu( see [Figure 3.16](#page-305-0)). Then select either Merge with annotation before or Merge with next annotation . For detailed information see [Section 2.9.19](#page-260-0).

# **3.3.9. Modifying annotations**

This mode only allows to edit the text of the annotation. In order to do some modifications on the annotation, i.e to finely manipulate annotation boundaries or to split a annotation, right click on the annotation. This will popup a menu (see [Figure 3.16\)](#page-305-0) . Select edit in annotation mode to jump to this annotation in the annotation mode which allows you do modify the annotations. For detailed information on changes the annotation boundaries see [Section 2.8.7](#page-241-0) and to split annotations see [Section 2.9.18](#page-260-0)

# **3.3.10. Shortcut keys used in this mode**

The following shortcut keys are the mainly used default shortcuts in this mode.

- ENTER saves the current annotation, moves to the next annotation, and plays the new annotation if the Automatic playback option is selected. The Navigate across columns setting controls whether you go down within a column or you move across columns (from left to right).
- ALT+UP arrow moves up to the next cell in the same column and works same as ENTER.
- ALT+DOWN arrow moves down to the next cell in the same column and works same as ENTER.
- ALT+LEFT and ALT+RIGHT arrows move left and right across columns and also behaves like the ENTER.
- TAB plays the current annotation. It acts as a play/pause key, so press it again to pause playback, and press again to continue playing. If a selection is made in the waveform or in the timeline, then TAB will play/pause the selected interval.
- SHIFT+TAB plays back the current annotation from the start.
- CTRL+A merges the current annotation with the next annotation on tier.
- CTRL+B merges the current annotation with the annotation before it on the tier.
- SHIFT+DELETE deletes the current annotation.
- ESCAPE cancel the changes before committing the annotation.

To see a full list of shortcuts used in this mode, go to View -> Shortcuts.... To edit/customize the shortcuts see [Section 1.5.32](#page-123-0)

# **3.4. Segmentation mode**

In earlier versions of ELAN **on-the-fly segmentation** was offered in a separate window in which segments could only be created on one tier at a time. This functionality has now been moved to the Segmentation mode in the main window. The layout of the window looks much like that of the Annotation mode but the segmentation mode is designed for rapid creation of segmentations only: it does not provide the means to enter text into annotations. Annotations are not created based on a time selection (like in Annotation mode) but are created by marking begin and/or end time of segments by pressing the Enter key. This can be done both when the media player is playing and when the media player is paused.

There are two main elements specific to the segmentation window, a configuration panel in the tab pane and the timeline based segmentation area. The on the fly segmentation can be performed on root tiers (i.e. tiers with a linguistic type with stereotype "None") and on depending tiers of type "Included In". Only tiers of these types can be displayed in the segmentation area. There is only one tier editable at a time and it is displayed at the top, just beneath the timeline, decorated quite distinctly from the other tiers. The Up and Down Arrow keys can be used to navigate through the list of tiers and quickly change the tier that is editable. The editable tier remains in the list, with a red marker indicating its position. This makes it easy to see which tier is the previous (up) or next (down). The media player doesn't have to be paused for changing the editable tier.

In general the segmentation process consists of the following steps:

- 1. Select the candidate tiers for segmentation via the right-mouse context menu in the tier name area.
- 2. Configure the behavior of the keystroke in the Segmentation panel.
- 3. Use the media controls to play the media file or use the keyboard shortcuts (see [Section 6.2.2\)](#page-348-0).
- 4. Do either of following:
	- a. Press ENTER to start/end an annotation unit, while the movie or sound file is playing
	- b. If the linguistic type of the selected tier has a controlled vocabulary and the entries of this CV have shortcut keys, press the shortcut key of the desired CV entry instead of ENTER to start/end an annotation unit. See also [Section 2.6.1](#page-217-0).
- 5. Annotations are created immediately and every new annotation is a separate item in the undo/redo list (in contrast to the old segmentation implementation).

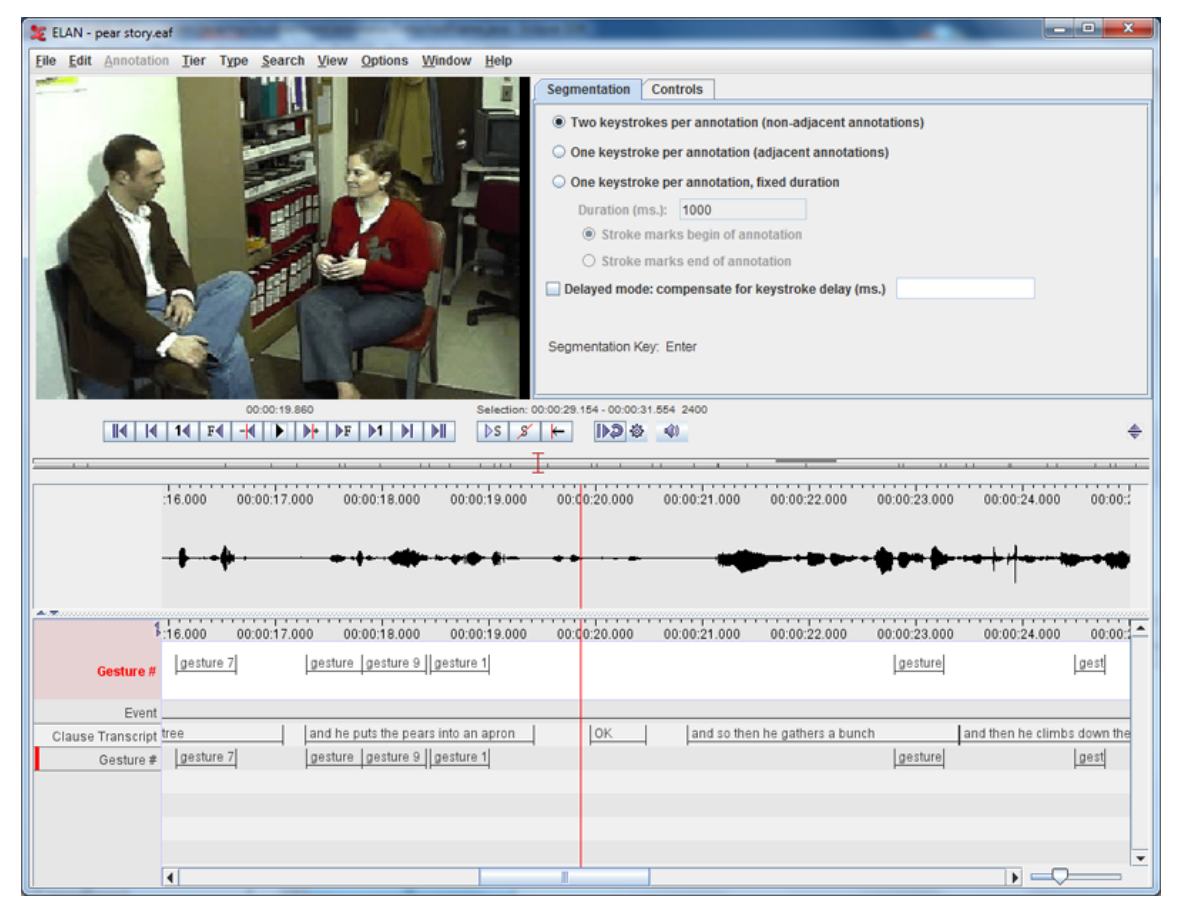

**Figure 3.17. Segmentation mode**

# **3.4.1. Configuring the behavior of the segmentation keystroke**

The following options are available for the segmentation keystroke (Enter):

- two keystrokes per annotation; the first keystroke marks the begin, the second the end of the annotation
- one keystroke per annotation; the end time of one annotation is the begin time of the next. This creates a chain of adjacent annotations
- one keystroke per annotation, each annotation has a user definable, fixed duration. The keystroke marks either the begin or the end of the annotation

An additional option, the delayed mode, allows for compensating for the time lag between the observation of an event and pressing the key. The value (in milliseconds) is subtracted from the time value of the keystroke.

# **3.4.2. Editing annotations**

The alignment of annotations on the editable tier can be modified by dragging with the mouse. When the mouse hovers over an annotation it is highlighted in green. Depending on the position of the mouse either the whole annotation can be dragged, the left boundary or the right boundary can be modified. When the mouse is over an annotation, pressing the Backspace key or the Delete key deletes that annotation.

Clicking on the annotation that is highlighted, or altering the boundries, not only activates the annotation, but also creates a selection, painted in blue. This way you can play the selection quickly (see [Section 1.7.2\)](#page-131-0) and correct the annotation unit if needed. You can also create a selection yourself by clicking and dragging the mouse. See [Section 2.8\)](#page-233-0) for more information on creating selections.

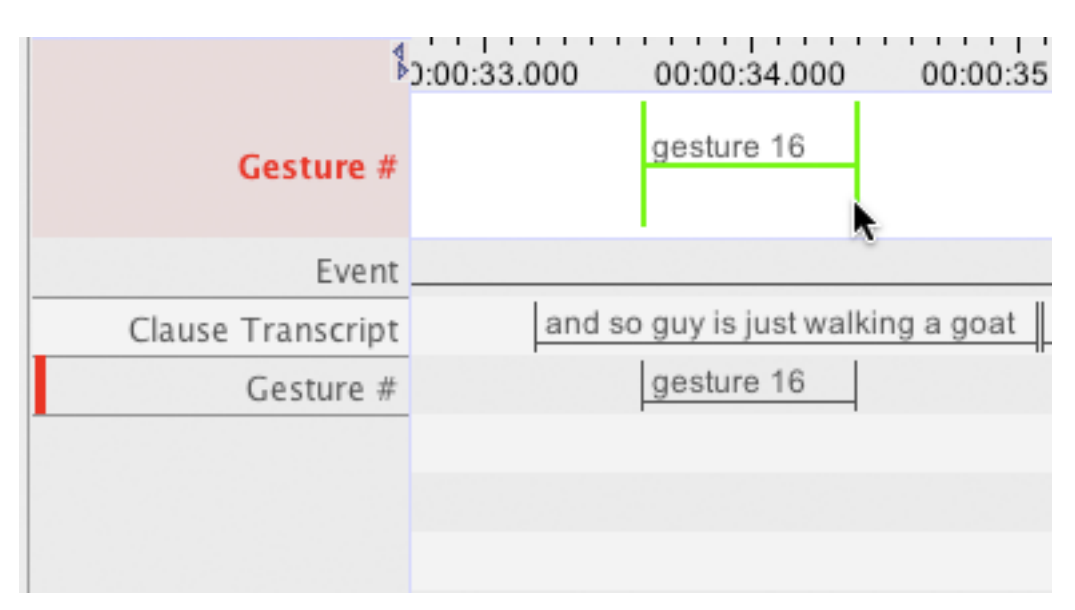

**Figure 3.18. The mouse over an annotation**

The right mouse button context menu contains items for zooming, for changing the font size and for deleting the annotation at the position of the mouse click. Zooming can also be done with the zoom slider in the lower right corner of the segmentation view.

| $\blacktriangle, \blacktriangleright\hspace{-2.25mm}\blacktriangleright\hspace{-2.25mm}\vartriangleright\hspace{-2.25mm}\vartriangleright\hspace{-2.25mm}\vartriangleright\hspace{-2.25mm}\vartriangleright\hspace{-2.25mm}\vartriangleright\hspace{-2.25mm}\vartriangleright\hspace{-2.25mm}\vartriangleright\hspace{-2.25mm}\vartriangleright\hspace{-2.25mm}\vartriangleright\hspace{-2.25mm}\vartriangleright\hspace{-2.25mm}\vartriangleright\hspace{-2.25mm}\vartriangleright\hspace{-2.25mm}\vartriangleright\hspace{-2.25mm}\vartriangleright\$<br>Gesture # | $-16,000$<br>gesture 7 | <del>.</del><br>00:00:17.000 | 00:00:18.000<br>gesture gesture 9 gesture 1                                           | .<br>00:00:19.000<br>Zoom                    | 00:00:20.000 | . | 00:00:21.000 | .<br>00:00:22.000              | . <b>.</b><br>00:00:23.000<br>gesture | 00:00:24.000                | 00:00:1<br>gest |
|----------------------------------------------------------------------------------------------------|------------------------|------------------------------|---------------------------------------------------------------------------------------|----------------------------------------------|--------------|---|--------------|--------------------------------|---------------------------------------|-----------------------------|-----------------|
| Event<br>Clause Transcript tree<br>Gesture #                                                                                                    | gesture 7              |                              | and he puts the pears into E Time Ruler Visible<br>gesture gesture 9 gest E Connected | <b>Font Size</b><br><b>Delete Annotation</b> |              |   |              | and so then he gathers a bunch | gesture                               | and then he climbs down the | gest            |
|                                                                                                    |                        |                              |                                                                                       |                                              |              |   |              |                                |                                       | $\mathbf{F}$                |                 |

**Figure 3.19. The context menu**

## **3.4.3. Merging annotations and splitting annotations**

To merge two annotations, make a right click on the annotation and from the menu that pop-up select either Merge with annotation before or Merge with next annotation . Use can also use shortcut keys CTRL+A to merge with next annotation and CTRL+B to merge with annotation before. For detailed explanation on merging see [Section 2.9.19.](#page-260-0)

To split an annotation, make a right click on the annotation at the point where the annotation is to be split into and select Split Annotation from the menu that pops up. For more information see [Section 2.9.18](#page-260-0).

## **3.4.4. Step-and-Repeat playback mode**

In addition to the standard play/pause buttons and the play selection button, there is a button for starting and stopping playback in step-and-repeat mode. In this mode the player starts at the current position, plays a segment of *n* milliseconds *m* times and then moves the cursor *t* milliseconds forward. Then the next iteration starts. This mode has to be stopped explicitly, it is not stopped by e.g. clicking in the viewer.

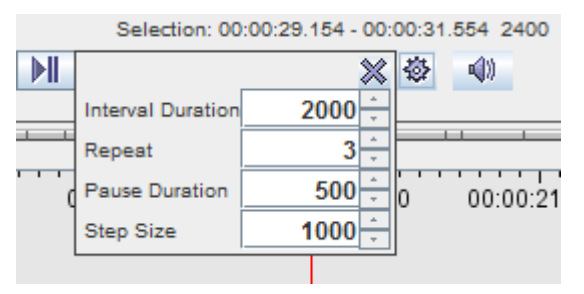

**Figure 3.20. Step and Repeat configuration**

A configure button next to the step-and-repeat button shows a little settings panel in which the user can set the duration of the interval, the number of times it should be played, the pause between successive runs and the step size (number of milliseconds) for moving the interval forward.

This playback mode is new and still experimental.

## **3.4.5. Keyboard shortcuts**

The following keyboard shortcuts are available in this mode:

- **ENTER** marks the begin and/or end of an annotation. The annotation is created on the active, editable tier.
- **UP** select the tier that is above the current tier in the list of tiers
- **DOWN** select the tier that is below the current tier in the list of tiers
- **DELETE** deletes the annotation under the mouse pointer (highlighted in green)
- **BACKSPACE** deletes the annotation under the mouse pointer (highlighted in green)
- **CTRL+SPACE** start/stop the step-and-repeat playback mode

# <span id="page-311-0"></span>**Chapter 4. Searching**

The ELAN tool allows you:

- to search annotations within one document (see [Section 4.1](#page-311-0))
- to display the results (see [Section 4.1.2](#page-316-0))
- to jump to the corresponding annotation the ELAN window (see [Section 4.1.3](#page-323-0))
- to search through multiple annotation files (see [Section 4.2\)](#page-324-0)
- to do a structured search through multiple annotations files (see [Section 4.4\)](#page-330-0)

# **4.1. Searching in a single annotation file**

To search for text, do the following:

- 1. Click on Search menu.
- 2. Go to Find (And Replace)... (alternatively you can press CTRL+F) The following dialog window is displayed:

| Search Dialog                                                    | $\Box$ $\Box$                                          |  |  |  |  |  |  |
|------------------------------------------------------------------|--------------------------------------------------------|--|--|--|--|--|--|
| <b>File Edit Query</b><br>Help                                   |                                                        |  |  |  |  |  |  |
| $\ll$<br>$\,>$<br>$\Box$<br>$\overline{a}$<br>Þ<br>Replace       | Check to options enable the                            |  |  |  |  |  |  |
|                                                                  | regular expression search<br>and case sensitive search |  |  |  |  |  |  |
| Click here to select a tier<br><b>FIND</b>                       |                                                        |  |  |  |  |  |  |
| An annotation on tise All<br>that matches                        | regular expression                                     |  |  |  |  |  |  |
| and is inside<br>interval<br>s]<br>▼<br>$s$ ;                    | case sensitive                                         |  |  |  |  |  |  |
|                                                                  |                                                        |  |  |  |  |  |  |
| Add constraint<br>click to add another<br>search term            | type the search item here.                             |  |  |  |  |  |  |
| and right click here to<br>aaaa<br>a a a a a a a a a a a a a     | an na nanana na nanana                                 |  |  |  |  |  |  |
| Child<br>×<br>Nr<br>Annotatio<br>Parent                          | Duration<br>select the input character                 |  |  |  |  |  |  |
| set from the list<br>All                                         |                                                        |  |  |  |  |  |  |
| <b>All</b><br>▲                                                  | English (United States) (System default)               |  |  |  |  |  |  |
| Select this option to select<br>Custom tier set                  | <b>Arabic (MLT Arabic)</b>                             |  |  |  |  |  |  |
| a custom set of tiers<br><b>K-Spch</b>                           | <b>Arabic (Windows)</b>                                |  |  |  |  |  |  |
| <b>W-Spch</b>                                                    | chinese (simplified)                                   |  |  |  |  |  |  |
| <b>W-Words</b>                                                   | chinese (traditional)                                  |  |  |  |  |  |  |
| <b>W-POS</b><br>click to start<br><b>W-IPA</b>                   | English (ASCII)                                        |  |  |  |  |  |  |
| the search<br><b>W-RGU</b>                                       | <b>Georgian (Heinecke)</b>                             |  |  |  |  |  |  |
| <b>Search</b><br>Close                                           | Georgian (Imnaishvili Arrangement)<br>Georgian (MLT)   |  |  |  |  |  |  |
|                                                                  | <b>Hebrew (Standard)</b>                               |  |  |  |  |  |  |
|                                                                  | ipa-96 (rtr)                                           |  |  |  |  |  |  |
|                                                                  | ipa-96 (SAMPA)                                         |  |  |  |  |  |  |
| <b>26</b> Starch Dialog                                          | ipa-ext (IPA Extended)                                 |  |  |  |  |  |  |
| File<br><b>Edit Query</b><br>Help                                | Korean (Standard Hangul)                               |  |  |  |  |  |  |
| select the type of the<br>D<br>$\mathbb{L}_{\ast}$<br>Replace    | <b>Russian (YAWERTY (Phonetic))</b>                    |  |  |  |  |  |  |
| constraint : structural                                          | <b>Turkish (Standard)</b>                              |  |  |  |  |  |  |
| or temporal<br><b>FIND</b>                                       | second search term                                     |  |  |  |  |  |  |
| An annotation on tier "W-Spch" that matches string the           |                                                        |  |  |  |  |  |  |
|                                                                  |                                                        |  |  |  |  |  |  |
| $\blacktriangleright$ Constraint<br>WITH structural              |                                                        |  |  |  |  |  |  |
| Innotation on tier W-POS<br>$matchs$ art<br>An <sub>1</sub><br>▼ | ▼D<br>regular expression                               |  |  |  |  |  |  |
| W-Spch annotations<br>In distance of<br>0<br>0<br>to             |                                                        |  |  |  |  |  |  |
|                                                                  | Specify here how many<br>annotations can intervene     |  |  |  |  |  |  |
| Delete<br>Add constraint<br>between the two search items         |                                                        |  |  |  |  |  |  |
| nnnnnnn                                                          |                                                        |  |  |  |  |  |  |
| click to delete the<br>Annotation<br>Nr                          | Child<br><b>Begin Time</b><br>End Time<br>D            |  |  |  |  |  |  |
| second search item<br>choose between an annotation               |                                                        |  |  |  |  |  |  |
| and <i>no</i> annotation                                         |                                                        |  |  |  |  |  |  |

**Figure 4.1. Search dialog**

- 3. The following search options are available:
	- a. Go to Annotation on tier and, from the pull-down menu, select the tier to be searched.
	- b. Go to matches and type in the item to be searched. If the linguistic type of the selected tier has a Controlled Vocabulary (see [Section 2.4.9\)](#page-208-0), this field is a pull down menu containing the entries of the controlled vocabulary. Note that it is still possible to enter a string that is not in the list.

You can always make use of regular expressions to conduct your searches when "regular expression" is checked. (see [Appendix A](#page-352-0) for the regular expression syntax).

By default the search is not case sensitive. To change this, select the "case sensitive" checkbox.

Optionally, specify the interval to search in (from ... s …ms to … s … ms). Make a choice between searching within a time interval and finding annotations that overlap with a certain interval. Click on Add new constraint to add a second tier and search item. Up to 10 constraints can be used. There exist 2 kinds of them:

1. Constraints based on structural distance. (Annotation units "around" a certain annotation entity). This option is only available for tiers that are symbolically associated to (or are a symbolical subdivision of) the tier mentioned in the first search box.

For example: annotations contained in a structural distance of –1 to 2 tx-annotations from *trees* on the tier tx are *sees*, *trees*, and, *flowers*.

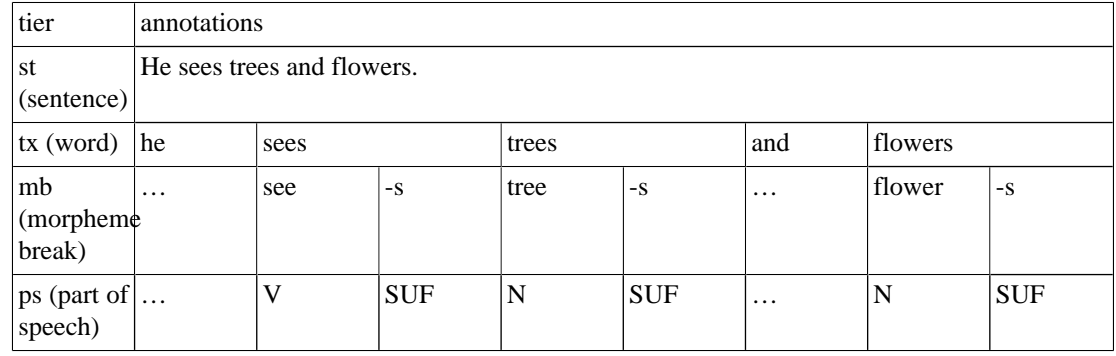

#### **Table 4.1. Annotation example**

- 2. Constraints based on temporal distance. This means search results are restricted on the basis of the temporal relation between two intervals:
	- *is inside*: the annotation is completely contained within a given interval

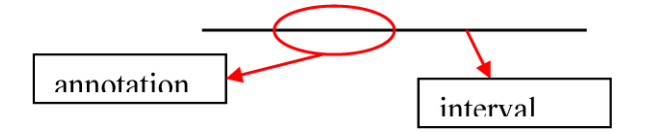

• *overlaps*: at least a part of the annotation is contained within the given interval

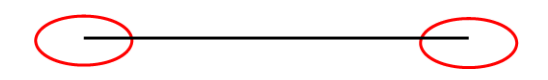

• *overlaps only begin time of*: the annotation only has its end part in common with the given interval

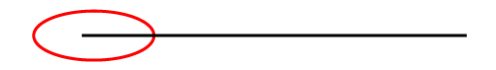

• *overlaps only end time of*: the annotation only has its begin part in common with the given interval

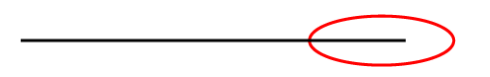

• *is within … around*: the annotation is contained in an interval around either the begin time or the end time

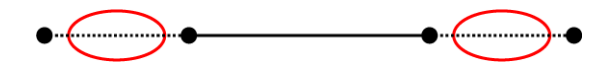

• *is within … around begin time of*: the annotation is contained in an interval around the begin time

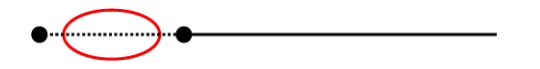

• *is within … around end time of*: the annotation is contained in an interval around the begin time

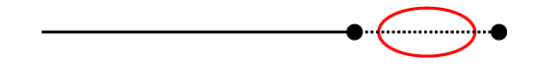

It is possible to search on different tiers within one annotation. For example, the search parameters illustrated below search for all annotations on the tier tx, which contain "-s" in one of their morpheme breaks and "N" in one of their parts of speech. (Both "-s" and "N" are in distance of "0 words", i.e., they occur within the same word as specified on the tier tx.) I.e., these parameters would find "trees" and "flowers" in the above example, but not "sees".

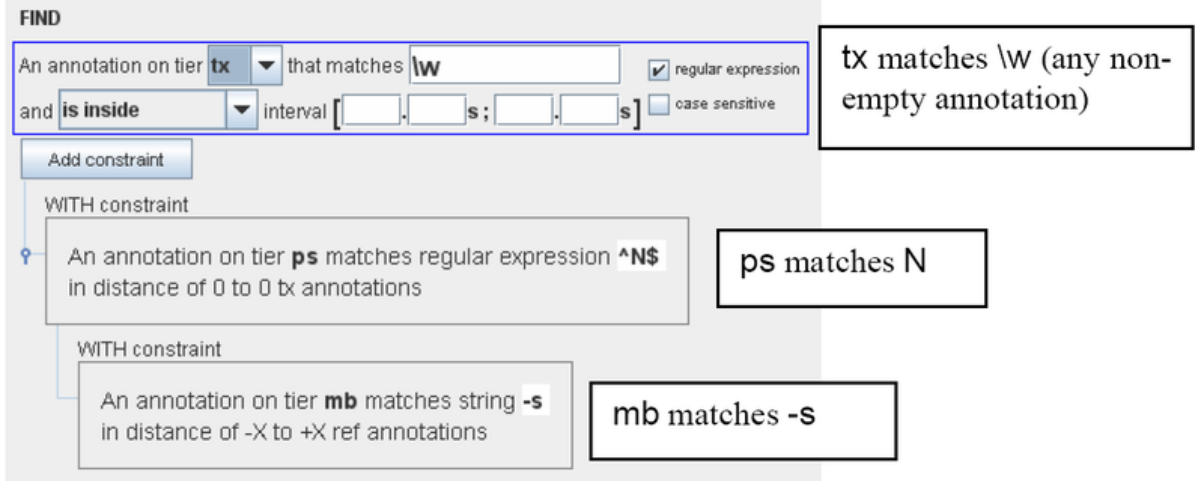

#### **Figure 4.2. Find with constraints**

Another option is searching for sequences of utterances, words or other annotations on the same tier, e.g.:

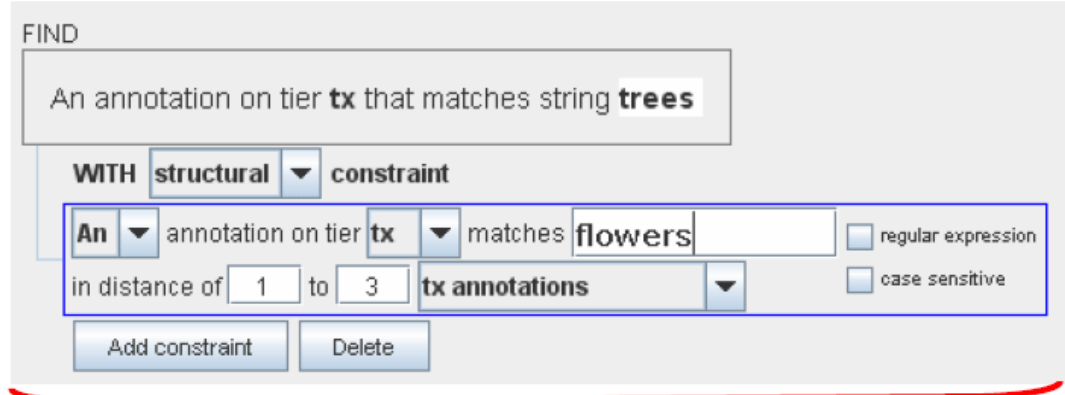

on the tier tx, the annotation "flowers" follows 1 to 3 annotations after the annotation "trees"

#### **Figure 4.3. Find sequences**

You can delete the second (or third) search item. Click on Delete last constraint to delete it.

3. Right click in a text box to change the input character set and select the suitable language from the pull-down menu.

You only need this option if you want to select a non-default character set. The box automatically displays the default set of the selected tier (see [Section 2.4.4\)](#page-202-0).

After you have specified your search parameters, click OK to start the search process.

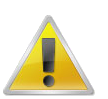

#### **Note**

Make sure the box next to *Regular Expression* is checked when you search for "special" characters (i.e. all characters that are not plain letters or digits) like diacritic characters.

## **4.1.1. Advanced searching: an example**

Suppose we are investigating turn taking and we want to find all switches from speaker W to speaker K that don't overlap, with gaps of at most 2 seconds. In order to find this, we fill in the search form as follows:

<span id="page-316-0"></span>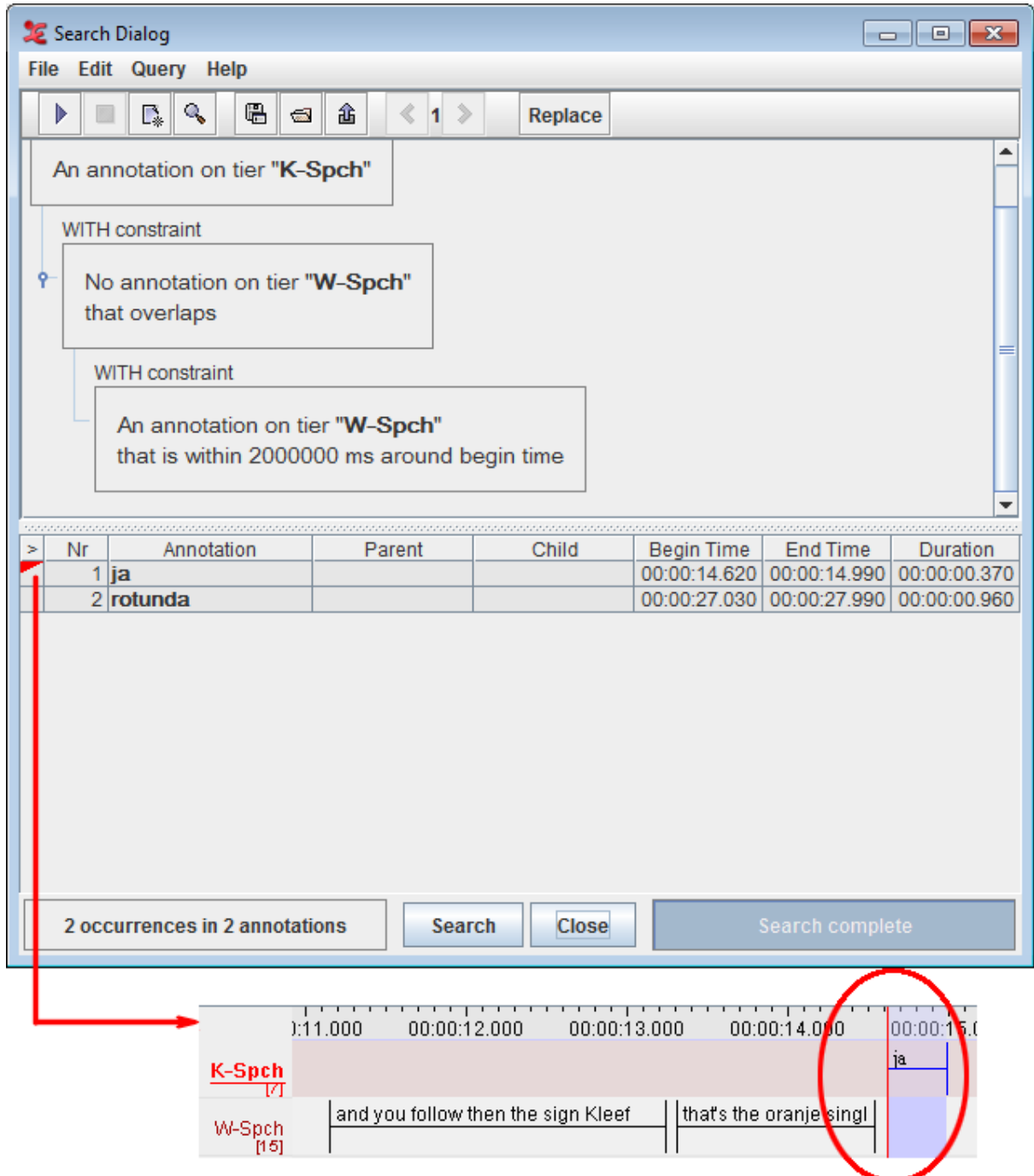

**Figure 4.4. Advanced searching example**

# **4.1.2. Displaying search results**

After the Search is completed, ELAN displays the following search results:

- The number of annotations where the search item was found.
- The full content of each annotation where the search item was found along with full content of its parent annotation and all its child annotation.
- The begin, end time and duration of each annotation where the search item was found. To see more information per match, right click in the results and check the other desired fields (file – tier – before – after ).

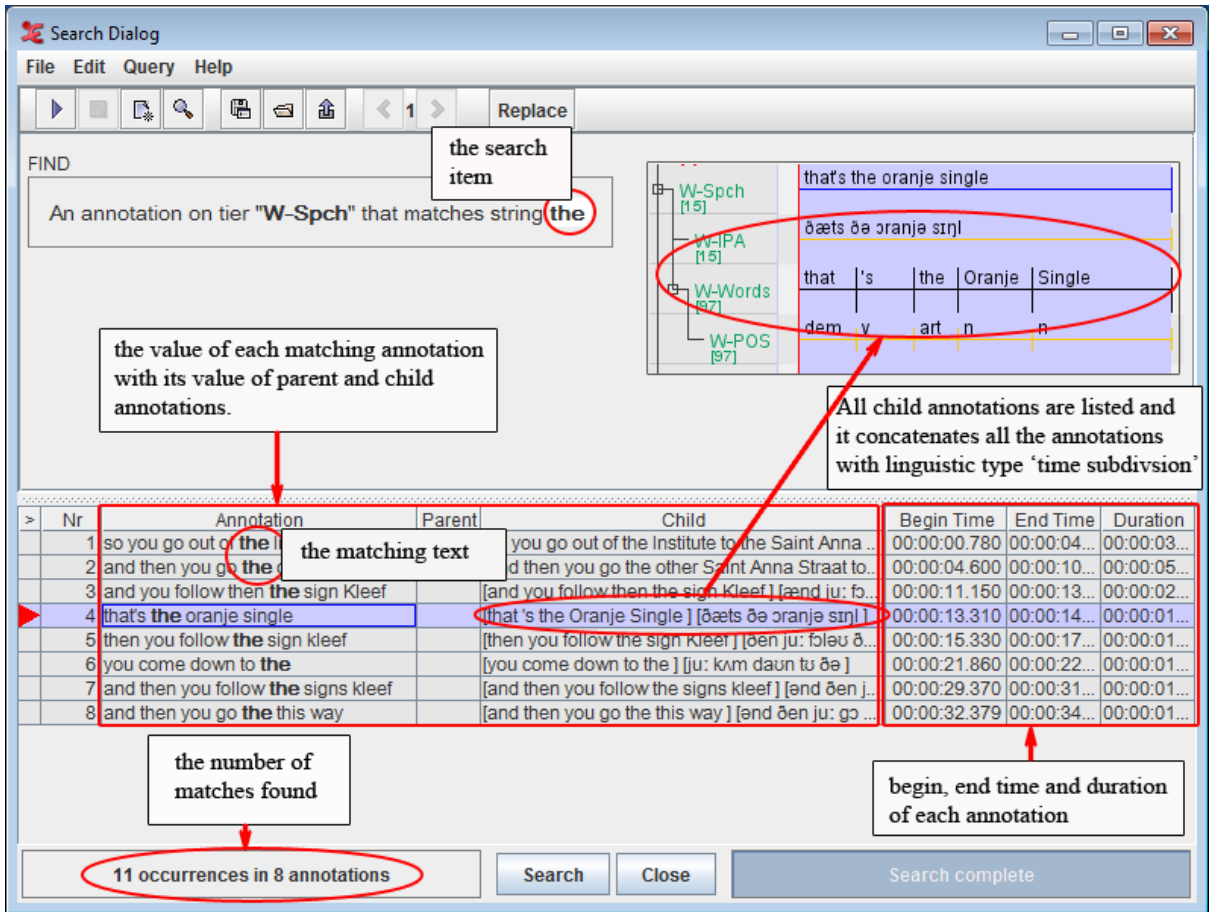

**Figure 4.5. Search results**

## **4.1.2.1. The search history**

When performing multiple search actions one after another, a search history is created. With this feature it becomes possible to browse through all the entered queries:

- 1. Enter a query and click OK to activate it.
- 2. Click on the New Query icon
- 3. Enter another query and choose OK
- 4. Now you can use the back and forward icons to browse through the search history.

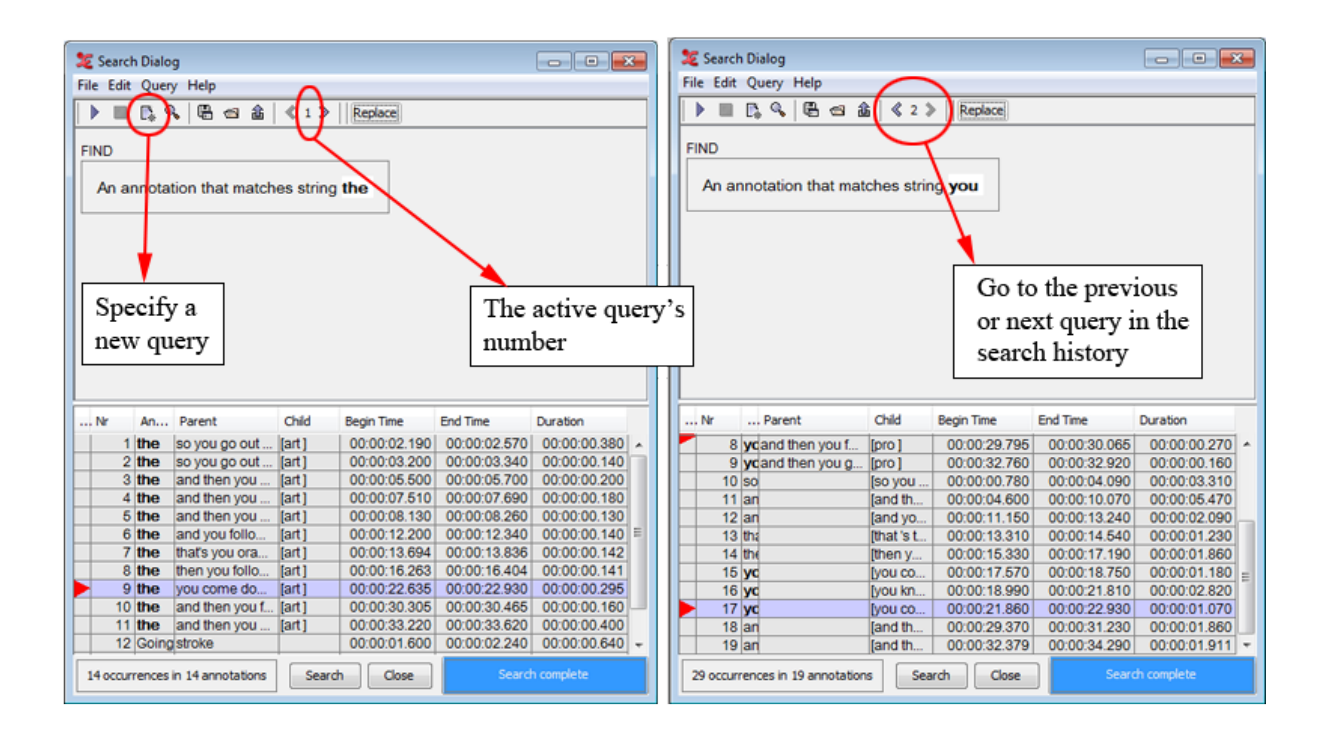

#### **Figure 4.6. Search history**

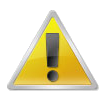

### **Note**

When closing the search dialog, the query history is removed. If nonetheless you want to save a certain search command, have a look at [Section 4.1.2.3](#page-319-0).

## **4.1.2.2. Refining a search**

After a search operation, one can perform another search within the results of the previous action. To achieve this, select Search on current result from the Query menu in the Search dialog window. This will get you the following window:

<span id="page-319-0"></span>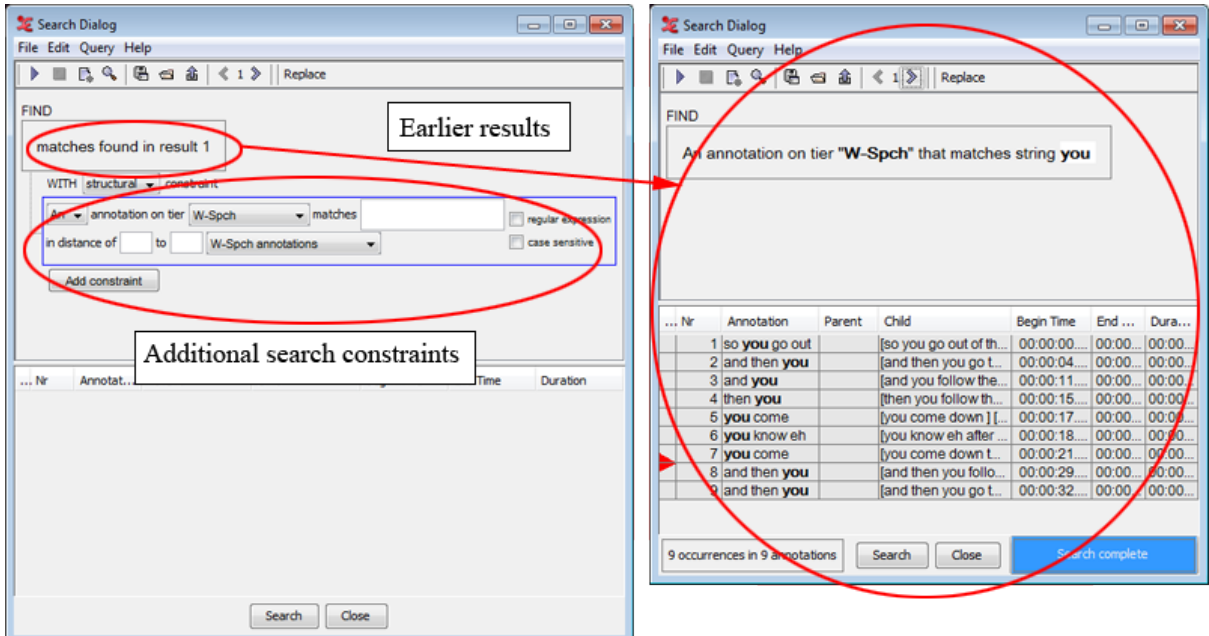

**Figure 4.7. Refining a search**

By specifying extra search constraints, you can narrow down the results. This is similar to the addition of an extra search constraint.

## **4.1.2.3. Saving and loading queries**

When using complex queries, or one is repeating the same search on annotation files, it is convenient to reuse a query. This is possible in ELAN thanks to the save and load query functionality.

### **Saving a query**

- 1. Specify a query in the search dialog
- 2. Either choose Query > Save or click on the save icon in the toolbar.
- 3. Enter a filename for the active query.
- 4. Choose save.

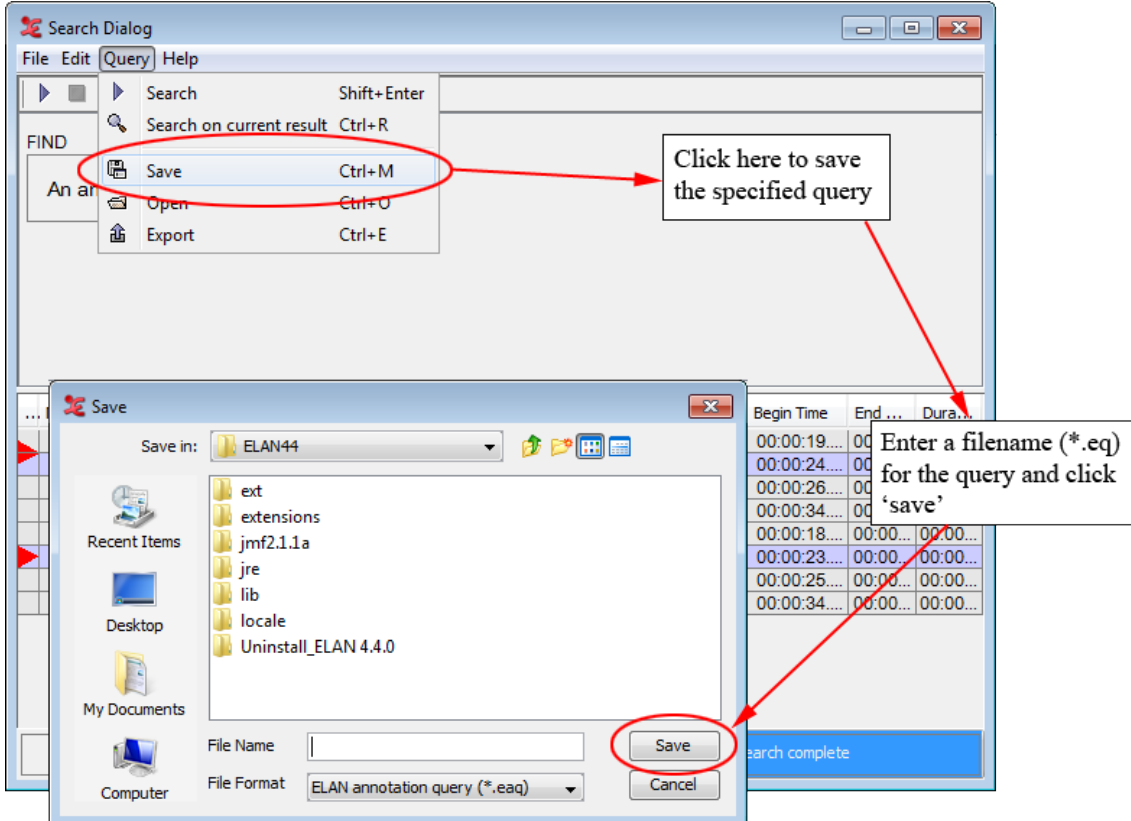

**Figure 4.8. Saving a query**

### **Loading a query**

- 1. Either choose Query > Open or click on the Open icon in the toolbar.
- 2. Select an existing query from the file dialog.
- 3. Choose Open.

## **4.1.2.4. Exporting the search results**

To export the results of a query to a tab-separated file, go through these steps:

- 1. In the query dialog, select Query > Export matches
- 2. Specify a file name
- 3. Click on save

An exported file looks as follows:

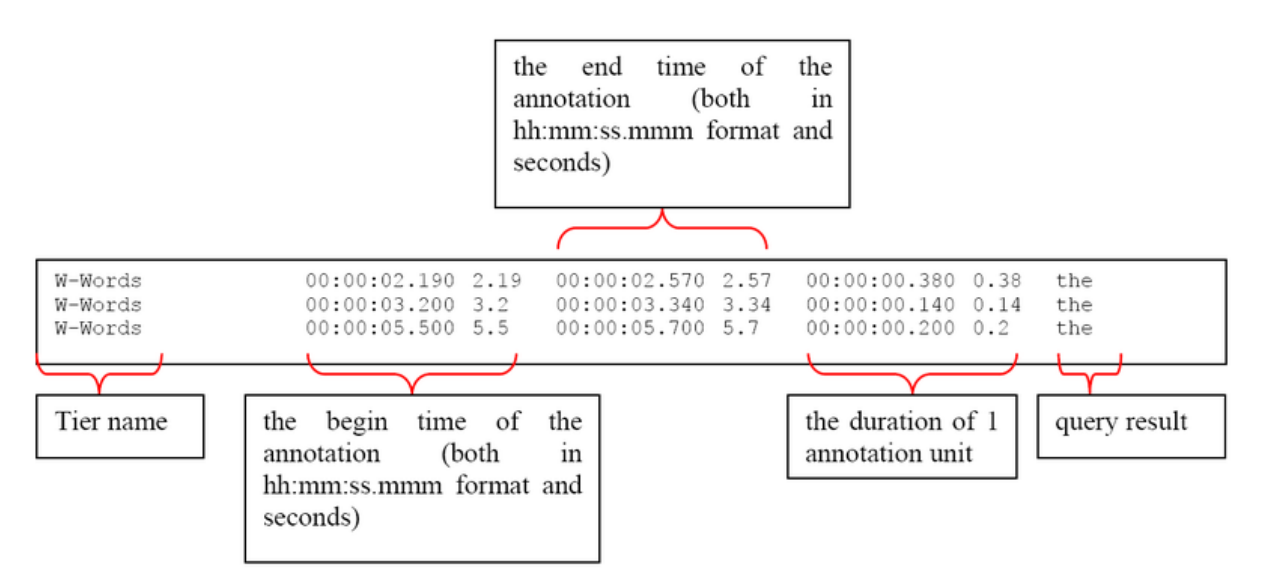

**Figure 4.9. Exported search results**

If you right click in the table containing the search results, a popup menu appears. Tick the checkboxes to show or hide columns that are related to the found annotations. In the same popup menu you will find the option Export Table as tab-delimited text, which literally saves the displayed result table to a text file, as shown in the example below.

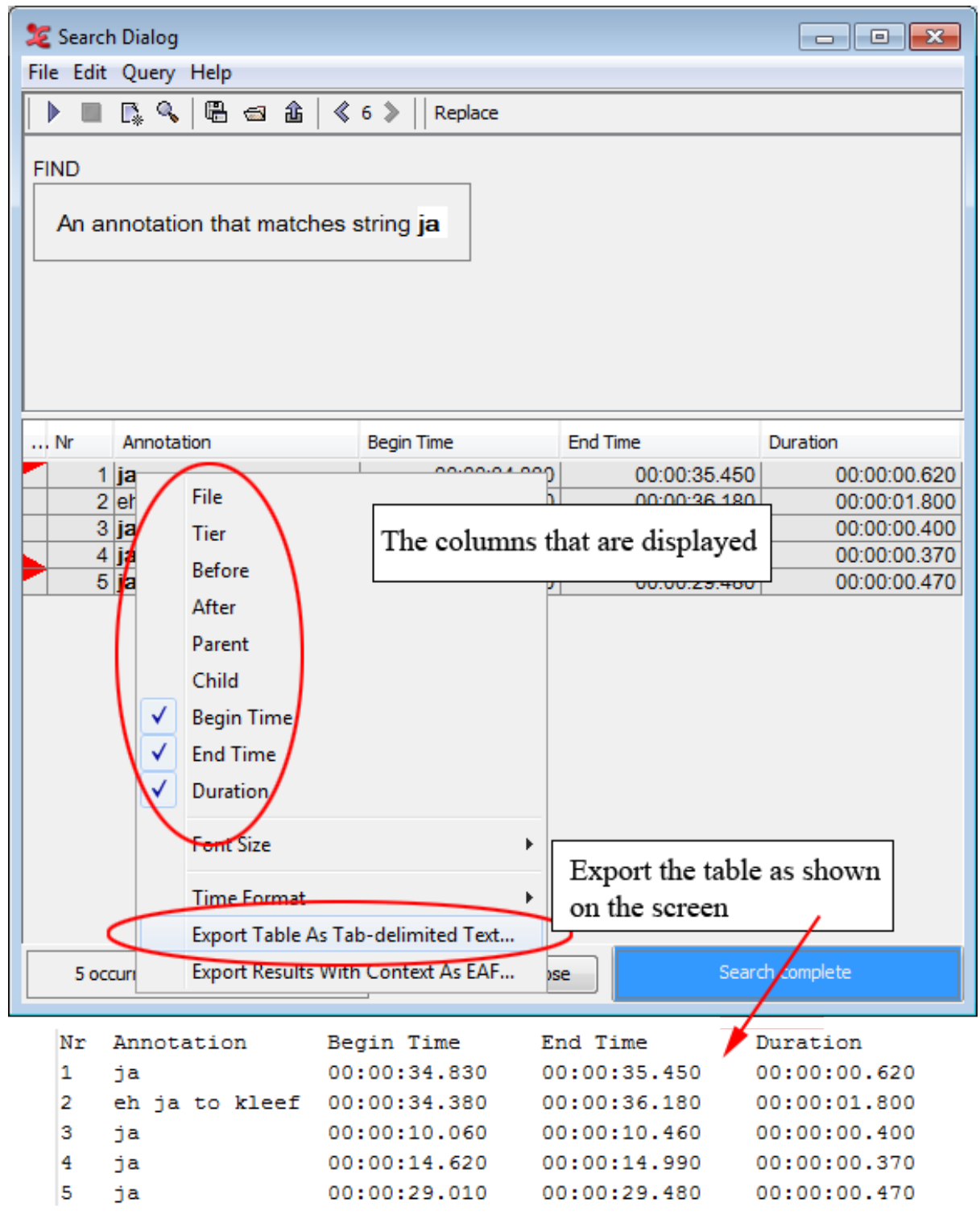

**Figure 4.10. Export search results**

## **4.1.2.5. Search and replace**

ELAN offers the possibility to replace all of the found search results. Choose Edit > Replace in the Search Dialog:

<span id="page-323-0"></span>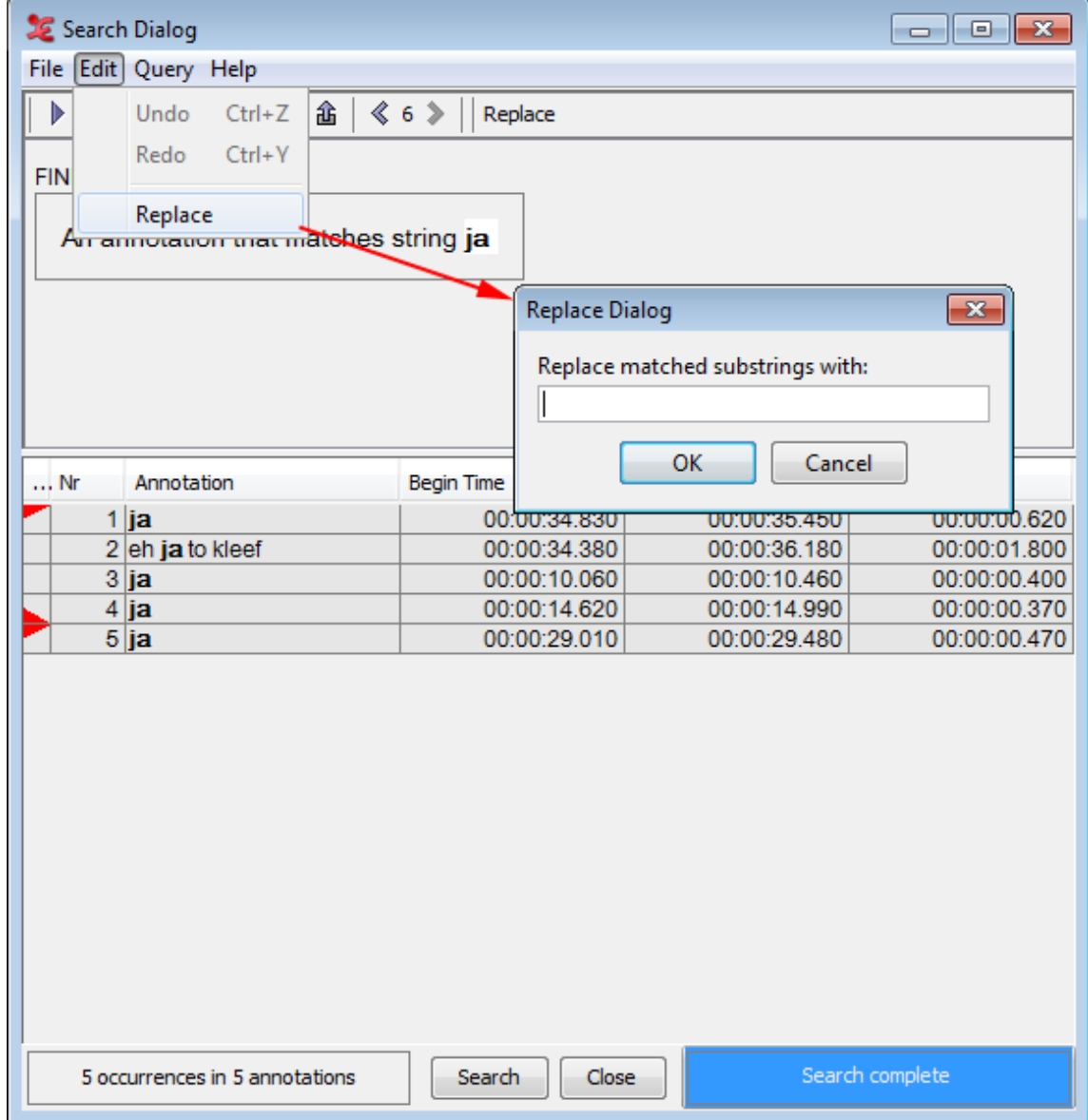

**Figure 4.11. Search and replace**

Then enter the text that should replace the found results and choose OK.

# **4.1.3. Jumping from the search results to annotations**

You can jump from the annotations displayed in the Search-Dialog window to the corresponding annotations in the ELAN window. This option allows you to access other types of information that are linked to the annotations found: to listen to the audio, to watch the video, to view the waveform or to read the annotations on different tiers.

Do the following: In the Search-Dialog window, click on the annotation that you want to jump to. It will be highlighted in blue color. In the ELAN window, the corresponding annotation is automatically accessed.

The screen display should look similar to the following illustration:
<span id="page-324-0"></span>

| Search Dialog                                                                                                    |                                                                                                    |                               |                                                                            |                                                           |                                                                                                    |
|----------------------------------------------------------------------------------------------------|----------------------------------------------------------------------------------------------------|-------------------------------|----------------------------------------------------------------------------|-----------------------------------------------------------|----------------------------------------------------------------------------------------------------|
| File Edit Query Help                                                                                                    |                                                                                                    |                               |                                                                            |                                                           |                                                                                                    |
| $R$ $\left[ 0.3 \right]$ to $\left[ 0.3 \right]$<br>873<br>Þ                                                                           | Replace                                                                                                    |                               |                                                                            |                                                           |                                                                                                    |
| <b>FIND</b>                                                                                                    |                                                                                                    |                               |                                                                            |                                                           |                                                                                                    |
| An annotation on tier "W-Spch" that matches string the                                                                                 |                                                                                                    |                               |                                                                            |                                                           |                                                                                                    |
|                                                                                                    |                                                                                                    |                               |                                                                            |                                                           |                                                                                                    |
|                                                                                                    |                                                                                                    |                               |                                                                            | Selected annotation in the Search dialog window           |                                                                                                    |
| Nr<br>Annotation                                                                                                    | <b>Begin Time</b>                                                                                                    | <b>End Time</b>               | Duration                                                                   |                                                           |                                                                                                    |
| 1 so you go out of the Institute to                                                                                                    | 00:00:00.780                                                                                                    | 00:00:04.090                  | 00:00:03.310                                                               |                                                           |                                                                                                    |
| 2 and then you go the other,                                                                                                    | 00:00:04.600                                                                                                    | 00:00:10.070                  | 00:00:05.470                                                               |                                                           |                                                                                                    |
| 3 and you follow then the sign                                                                                                    | 00:00:11.150                                                                                                    | 00:00:13.240                  | 00:00:02.090                                                               |                                                           |                                                                                                    |
| 4 that's the oranje single<br>5 then you follow the sign kleef                                                                         | 00:00:13.310<br>00:00:15.330                                                                                                    | 00:00:14.540<br>00:00:17.190  | 00:00:01.230<br>00:00:01.860                                               |                                                           |                                                                                                    |
| 6 you come down to the                                                                                                    | 00:00:21.860                                                                                                    | 00:00:22.930                  | 00:00:01.070                                                               |                                                           |                                                                                                    |
| 7 and then you follow the signs                                                                                                    | 00:00:29.370                                                                                                    | 00:00:31.230                  | 00:00:01.860                                                               |                                                           | $\begin{array}{c c c c c c} \hline \multicolumn{3}{c }{\mathbf{C}} & \multicolumn{3}{c }{\mathbf{X}} \end{array}$ |
| 8 and then you go the this way                                                                                                    | 00:00:32.379                                                                                                    | 00:00:34.290                  | 00:00:01.911                                                               |                                                           |                                                                                                    |
|                                                                                                    |                                                                                                    |                               |                                                                            |                                                           |                                                                                                    |
|                                                                                                    |                                                                                                    |                               |                                                                            | Recognizer                                                | Video Recognizer   Metadata   Controls                                                                            |
|                                                                                                    |                                                                                                    |                               |                                                                            |                                                           |                                                                                                    |
| 11 occurrences in 8 annotations                                                                                                    | Close<br>Search                                                                                                    | Search complete               |                                                                            |                                                           |                                                                                                    |
|                                                                                                    |                                                                                                    | 100<br>٥<br>Rate:<br>100<br>٥ | <b>I I I I I I I I I I I I</b><br>The contract of the contract of the con- | The Control of the Con-<br>50<br><b>CONTRACTOR</b><br>100 | $1 - 1 - 1$<br>100<br><b>Contractor</b><br>200                                                                    |
| 00:00:15:08                                                                                                    |                                                                                                    |                               | Selection: 00:00:15.330 - 00:00:17.190 1860                                |                                                           |                                                                                                    |
| $\left[\frac{1}{2}\right]$ $\left[\frac{1}{2}\right]$ $\left[\frac{1}{2}\right]$ $\left[\frac{1}{2}\right]$ $\left[\frac{1}{2}\right]$ | $\blacktriangleright$ $\blacktriangleright$ $\blacktriangleright$ $\blacktriangleright$ $\blacktriangleright$ $\blacktriangleright$<br>$\blacktriangleright$ 1<br>ы | $\mathbb{D}$<br>DS.           | 8                                                                          | Υ                                                         | Selection Mod<br>Loop Mode                                                                                        |
|                                                                                                    | <b>ALLIED L. HOLL &amp; A</b>                                                                                                    |                               |                                                                            |                                                           |                                                                                                    |
|                                                                                                    |                                                                                                    |                               |                                                                            | <b><i>BERRETHER</i></b>                                   | 111212 1 1 1 1 1                                                                                                  |
| elan-example1.w<br>00:00:15.000                                                                                                    | 00:00:16.000                                                                                                    | 00:00:17.000                  |                                                                            | 00:00:19.000<br>00:00:18.000                              | 00:00:20.000<br>00:                                                                                               |
|                                                                                                    |                                                                                                    |                               |                                                                            |                                                           |                                                                                                    |
|                                                                                                    |                                                                                                    |                               |                                                                            |                                                           |                                                                                                    |
|                                                                                                    |                                                                                                    |                               |                                                                            |                                                           |                                                                                                    |
|                                                                                                    |                                                                                                    |                               |                                                                            |                                                           |                                                                                                    |
| 00:00:15.000                                                                                                    | <b><i><u>PARTICULARES</u></i></b>                                                                                                    | 00:00:17.000                  |                                                                            | 00:00:18.000<br>00:00:19.000                              | 00:00:20.000<br>$00:$ ^                                                                                           |
| ja                                                                                                    |                                                                                                    |                               |                                                                            |                                                           |                                                                                                    |
| K-Spch                                                                                                    |                                                                                                    |                               |                                                                            |                                                           |                                                                                                    |
| $u$<br>W-Spch<br>[15]<br>Φ                                                                                                    | then you follow the sign kleef                                                                                                    |                               |                                                                            | vou come down                                             | you know eh after this trajanus pl                                                                                |
| le<br>œ                                                                                                    | then you                                                                                                    | follo thisign Kieef           |                                                                            |                                                           | Corresponding annotation in the ELAN window                                                                       |
| W-Words<br>  [97]                                                                                                    | adv <sub>i</sub> pro<br>V                                                                                                    | a, n<br>n                     | pro <sub>1</sub> v <sub>1</sub> adv                                        | pro <sub>v</sub>                                          | post prep dem                                                                                                    |
| <b>W-POS</b>                                                                                                    |                                                                                                    |                               |                                                                            |                                                           |                                                                                                    |

**Figure 4.12. From search results to annotations**

## **4.2. Searching through multiple annotation files**

ELAN offers an option to search for an expression through multiple files. This search function searches for (whole) words within annotations to match the given query. To access it, go to Search > Search multiple eaf… This will open the following dialog box:

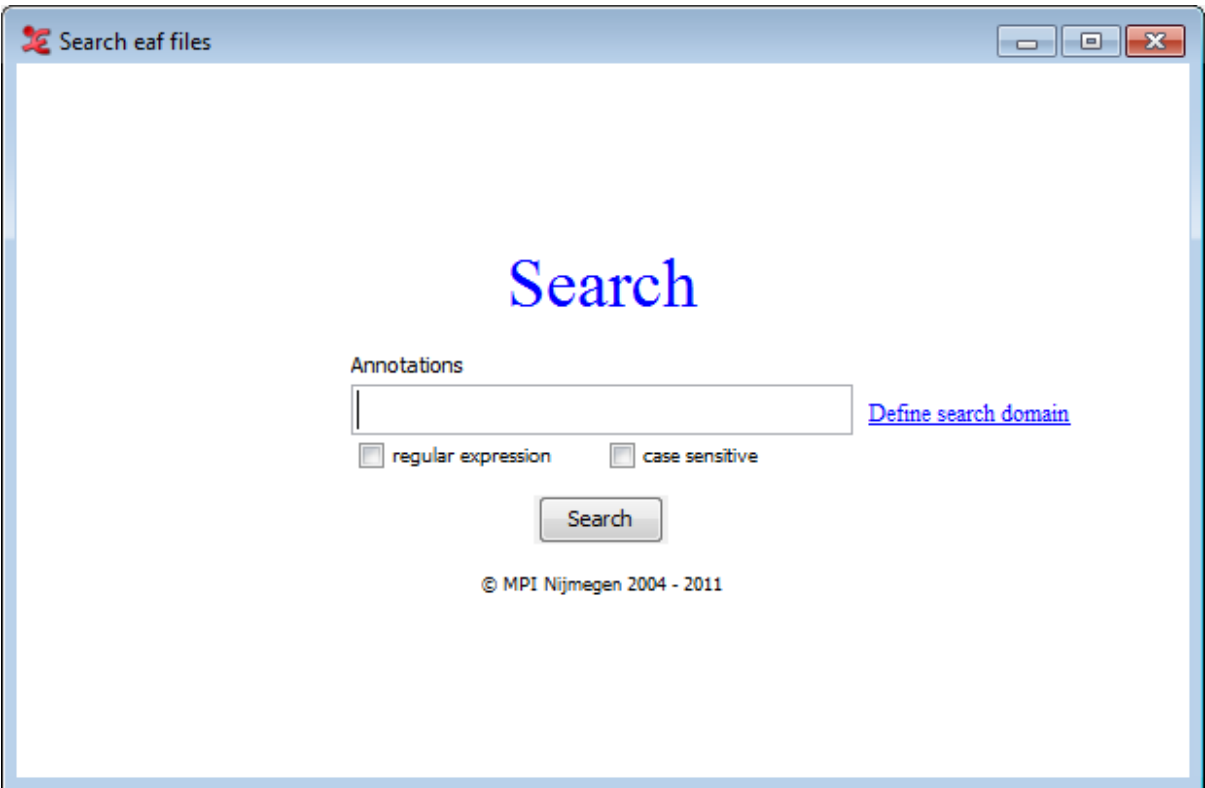

**Figure 4.13. Searching through multiple annotation files**

In order to perform a multiple file search, go through the following steps:

- 1. Click on Define search domain and do one of the following:
	- Select an existing domain from the list and click Load. (Click Delete if you want to delete the domain.)
	- Create a new domain:
		- a. Click New Domain...
		- b. Click in the new dialog on the Look in pull down box and browse to the directory that contains the annotation files.
		- c. Double-click an annotation file  $(*.ear)$  to select it. It now appears in the rightmost box. Alternatively, you can click on the annotation file name and click the >> button.

Repeat this for every annotation file you want to include.

It is also possible to select a complete directory. All .eaf files in a selected directory will be included.

- d. Click OK to continue the exporting process; otherwise click Cancel to exit the dialog window without exporting.
- e. If you clicked OK you can save this domain: enter a name and click OK. If you do not want to save the domain click Cancel.
- Create a new domain from an IMDI search:
	- a. Click New Domain from IMDI Search...
- b. Browse to and select an IMDI file that has been exported from a metadata search in the standalone IMDI Browser.
- c. Click Open.
- d. You can save this domain: enter a name and click OK. If you do not want to save the domain click Cancel.
- 2. Enter a search expression and optionally enable a regular expression and/or case sensitive search.
- 3. Click on Search. The result screen will appear:

|                                                                                  | Search eaf files<br>$\begin{array}{c c c c c c} \hline \multicolumn{3}{c }{\mathbf{C}} & \multicolumn{3}{c }{\mathbf{S}} & \multicolumn{3}{c }{\mathbf{S}} \end{array}$ |                |                              |              |                      |                   |                                        |                 |  |  |  |  |  |
|----------------------------------------------------------------------------------|----------------------------------------------------------------------------------------------------|----------------|------------------------------|--------------|----------------------|-------------------|----------------------------------------|-----------------|--|--|--|--|--|
|                                                                                  |                                                                                                    | Annotations    |                              |              |                      |                   |                                        |                 |  |  |  |  |  |
|                                                                                  |                                                                                                    |                |                              | Search       | Define search domain |                   |                                        | Search complete |  |  |  |  |  |
|                                                                                  | Search the                                                                                                    |                |                              |              | Export               |                   |                                        |                 |  |  |  |  |  |
|                                                                                  | regular expression<br>case sensitive                                                                                                    |                |                              |              |                      |                   |                                        |                 |  |  |  |  |  |
| $1-50$ $51-101$<br>158 occurrences in 125 annotations in 3 files (0.109 seconds) |                                                                                                    |                |                              |              |                      |                   |                                        |                 |  |  |  |  |  |
| Nr                                                                               | File                                                                                                    | Tier           | Before                       | Annotation   | After                | <b>Begin Time</b> | <b>End Time</b>                        | Duration        |  |  |  |  |  |
|                                                                                  | 13 lelan-example1                                                                                                    | W-Words        |                              | of the       | town                 |                   | 00:00:08.130   00:00:08.260            | 00:00:00.130    |  |  |  |  |  |
|                                                                                  | 14 elan-example1                                                                                                    | W-Words        | then the                     |              | sign                 | 00:00:12.200      | 00:00:12.340                           | 00:00:00.140    |  |  |  |  |  |
|                                                                                  | 15 elan-example1                                                                                                    | W-Words        |                              | 's the       | Oranje               | 00:00:13.694      | 00:00:13.836                           | 00:00:00.142    |  |  |  |  |  |
|                                                                                  | 16 elan-example1                                                                                                    | W-Words        | follow the                   |              | sign                 | 00:00:16.263      | 00:00:16.404                           | 00:00:00.141    |  |  |  |  |  |
|                                                                                  | 17 elan-example1                                                                                                    | W-Words        |                              | to the       | Rhine                | 00:00:22.635      | 00:00:22.930                           | 00:00:00.295    |  |  |  |  |  |
|                                                                                  | 18 elan-example1                                                                                                    | <b>W-Words</b> | follow the                   |              | signs                | 00:00:30.305      | 00:00:30.465                           | 00:00:00.160    |  |  |  |  |  |
|                                                                                  | 19 elan-example1                                                                                                    | W-Words        |                              | go the       | this                 | 00:00:33.220      | 00:00:33.620                           | 00:00:00.400    |  |  |  |  |  |
|                                                                                  | 20 elan-example1                                                                                                    | W-RGMe         |                              | Going out of | Going out of M       | 00:00:01.600      | 00:00:02.240                           | 00:00:00.640    |  |  |  |  |  |
| 21                                                                               | elan-example1                                                                                                    | W-RGMe         | A roundabout Going to the    |              | Going along Or       | 00:00:12.120      | 00:00:12.680                           | 00:00:00.560    |  |  |  |  |  |
|                                                                                  | 22 elan-example1                                                                                                    | W-RGMe         | Going along Or Going to the  |              | Going down           | 00:00:17.000      | 00:00:17.200                           | 00:00:00.200    |  |  |  |  |  |
|                                                                                  | 23 pear story                                                                                                    | Clause Tra     | and then you s and so he     |              | and he starts pi     | 00:00:10.440      | 00:00:14.040                           | 00:00:03.600    |  |  |  |  |  |
|                                                                                  | 24 pear story                                                                                                    | Clause Tra     | and so he clim and he starts |              | and he puts the      |                   | 00:00:14.050 00:00:17.070              | 00:00:03.020    |  |  |  |  |  |
|                                                                                  | 25 pear story                                                                                                    | Clause Tra     | and he starts pi and he puts |              | OK                   | 00:00:17.283      | 00:00:19.423                           | 00:00:02.140    |  |  |  |  |  |
|                                                                                  | 26 pear story                                                                                                    | Clause Tra     | and so then he land then he  |              | and starts puttin    | 00:00:23.413      | 00:00:25.173                           | 00:00:01.760    |  |  |  |  |  |
|                                                                                  | 27 pear story                                                                                                    | Clause Tra     | and then he cli and starts   |              | and then you h       |                   | 00:00:25.183 00:00:28.553              | 00:00:03.370    |  |  |  |  |  |
|                                                                                  | 28 pear story                                                                                                    | Clause Tra     | and then he go and the man   |              | and starts picki     | 00:00:38.943      | 00:00:40.663                           | 00:00:01.720    |  |  |  |  |  |
|                                                                                  | 29 pear story                                                                                                    | Clause Tra     | and the man go land starts   |              |                      | 00:00:40.673      | 00:00:43.843                           | 00:00:03.170    |  |  |  |  |  |
|                                                                                  | 30 pear story                                                                                                    | morph          | with the                     |              | ladder               |                   | 00:00:13.476 00:00:13.752              | 00:00:00.276    |  |  |  |  |  |
|                                                                                  | 31 lpear story                                                                                                    | morph          |                              | off the      | tree                 | 00:00:16.312      | 00:00:16.689                           | 00:00:00.377    |  |  |  |  |  |
|                                                                                  | 32 pear story                                                                                                    | morph          | puts the                     |              | pears                | 00:00:18.084      | 00:00:18.351                           | 00:00:00.267    |  |  |  |  |  |
|                                                                                  | 33 pear story                                                                                                    | morph          | down the                     |              | ladder               | 00:00:24.668      | 00:00:24.919                           | 00:00:00.251    |  |  |  |  |  |
|                                                                                  | 34 pear story                                                                                                    | morph          |                              | all the      | pears                | 00:00:26.531      | 00:00:26.868                           | 00:00:00.337    |  |  |  |  |  |
|                                                                                  | 35 pear story                                                                                                    | morph          | and the                      |              | man                  |                   | 00:00:39.158 00:00:39.373 00:00:00.215 |                 |  |  |  |  |  |

**Figure 4.14. Searching through multiple annotation files: result**

The result window contains the following fields for every found annotation:

- Nr: the order in which the results appear
- File: the file that contains the result
- Tier: the tier that contains the result
- Before / After: the annotation as found before and after the annotation that matches the search expression
- Annotation: the search result itself
- Begin time, end time, duration: of the annotation unit that was found

#### **Note**

It is not possible to restrict the search results to a certain tier or to specify extra structural or temporal constraints.

The displayed search results can be exported to a tab-separated text file as well. The exported files are very similar to that described in [Section 4.1.2.4](#page-320-0).

- Just click on Export next to the Search button.
- Enter a filename.
- Select the Save button.

If you click on one of the listed annotations, a new ELAN window will be opened, and that annotation unit will be selected. When clicking on another result, the newly opened window is reused.

If you right click somewhere in the list ELAN shows a context menu with the following options:

- File, Tier, Before, After, Begin Time, End Time, Duration: uncheck a columns if you do not want it to be in the result table
- Font Size > :change the font size of the result table
- Toggle Time Format: change time format to milliseconds or back to hh:mm:ss.ms.
- Export Table as Tab-Delimited Text...: export the table as tab-delimited text without the hidden columns

### **4.2.1. FASTSearch**

Since version 4.7.0, you can now also search via FASTSearch. This method of searching is the same as the search function described in [Section 4.2](#page-324-0). There is a difference on the back-end of the search function, which makes it a bit faster than the normal search function, especially when you have to search through a large amount of files.

## **4.3. Find & replace in multiple files**

You can also do a find & replace in multiple eaf files. To do so, click Search > Find & Replace in Multiple Files... from the main window of ELAN. A warning message will appear, telling you find & replace actions cannot be undone. So make sure you have backups of the files you will work on, and click Yes to continue. A dialog will appear, looking like this:

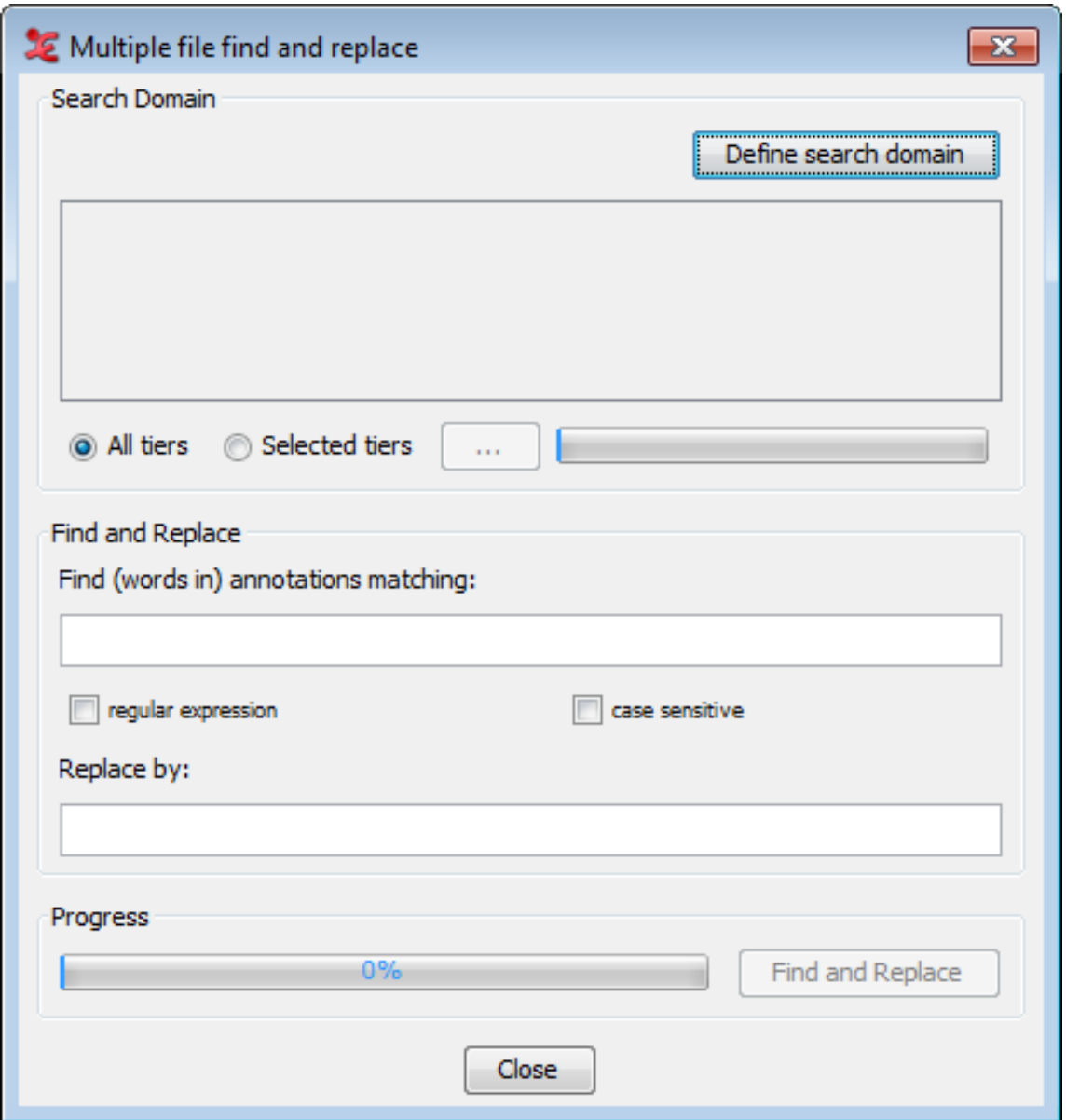

**Figure 4.15. Find & replace in multiple files dialog**

First, select a domain to work with by clicking Define search domain. This will open the Search Domain dialog (see [Section 1.9.1](#page-145-0) for more info about setting up a domain). Select a domain containing the eaf files you want to do the search & replace action on, or create a new domain. Click Load to load the chosen domain.

Back in the multiple file find & relpace dialog, the eaf files and their location are now visible in the top-half of the dialog. You can select if all tiers must be searched, or a selection. When you choose the latter, a dialog with all the tiers from the files will pop-up:

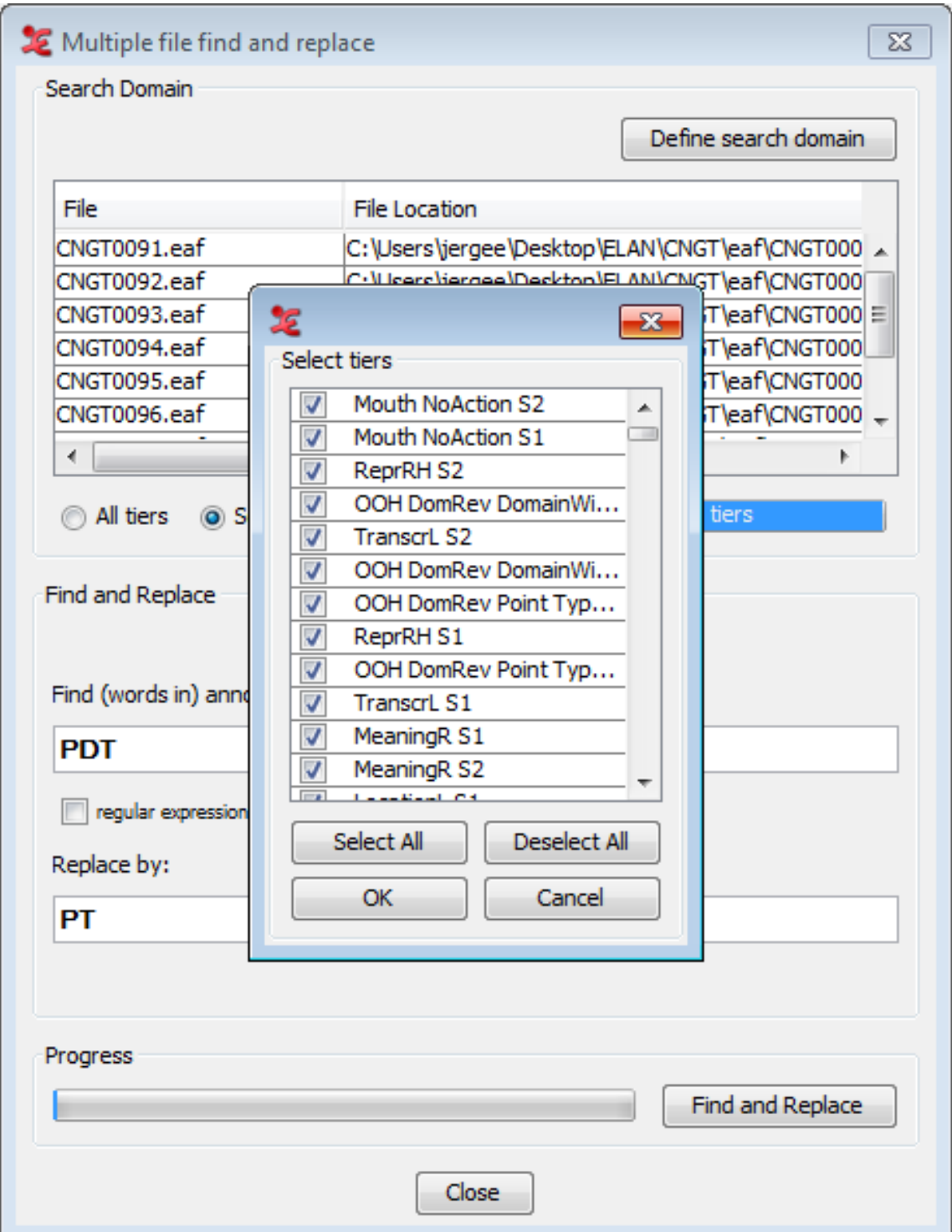

**Figure 4.16. Tier selection dialog**

Check the tiers you want to include in the find and replace function and select Ok. Next, fill out the query you want to find and replace. You can also search by means of regular expressions (see [Appendix A\)](#page-352-0), and/or do a case sensitive search, by checking either or both options.

In the Replace by field, fill out the desired text that will be put in place of the found results. Finally, click Find and Replace to start the process. When done, a process report will be shown, with information regarding the inspected files, the number of hits and the number of files that have changed.

```
Process Report
                                                   \mathbf{x}Multiple file find and replace report
Number of files to process:
                                4
Tiers to search: all tiers
Search string:
                 TR
Replace string:
                  т
Reqular expression:
                       false
Case sensitive:
                  false
Number of hits in C:\Users\jergee\Desktop\ELAN\
Saved file successfully: C:\Users\jergee\Deskto
Number of hits in C:\Users\jergee\Desktop\ELAN\
Saved file successfully: C:\Users\jergee\Deskto
Number of hits in C:\Users\jergee\Desktop\ELAN\
Saved file successfully: C:\Users\jergee\Deskto
Number of hits in C:\Users\jergee\Desktop\ELAN\
Saved file successfully: C:\Users\jergee\Deskto
Find and replace completed.
Summary:
Number of files in domain:
                              4
Number of files inspected:
                              4
Number of files changed:
                            4
Number of files failed:
                           0
             m.
 ∢
```
**Figure 4.17. Process report dialog**

# **4.4. Structured search through multiple annotation files**

If you want to perform a detailed search over multiple EAF-files, but the options offered by *Search multiple EAF* (see [Section 4.2](#page-324-0)) are not comprehensive enough, you can use yet another search mode. This allows you to restrict the search domain to certain tiers, to use regular expressions, etc. while examining multiple annotation files at once. This search function will search for (whole) words to match the given query, but also will match parts of words that match the query.

The function can be reached via Search > Structured search multiple eaf.... When you click on this option for the first time, you will be asked to define a search domain in the form of one or more .eaf files. The next time you open the Structured search, it uses the last defined search domain. The search window offers the possibility to define a new search domain: click on Define Domain and do one of the following:

- Select an existing domain from the list and click Load. (Click Delete if you want to delete the domain.)
- Create a new domain:
	- 1. Click New Domain...
	- 2. Click in the new dialog on the Look in pull down box and browse to the directory that contains the annotation files.
	- 3. Double-click an annotation file (\*.eaf) to select it. It now appears in the rightmost box. Alternatively, you can click on the annotation file name and click the >> button.

Repeat this for every annotation file you want to include.

It is also possible to select a complete directory. All .eaf files in a selected directory will be included.

- 4. Click OK to continue the exporting process; otherwise click Cancel to exit the dialog window without exporting.
- 5. If you clicked OK you can save this domain: enter a name and click OK. If you do not want to save the domain click Cancel.
- Create a new domain from an IMDI search:
	- 1. Click New Domain from IMDI Search...
	- 2. Browse to and select an IMDI file that has been exported from a metadata search in the standalone IMDI Browser.
	- 3. Click Open.
	- 4. You can save this domain: enter a name and click OK. If you do not want to save the domain click Cancel.

After defining a search domain for the first time or when you open the Structured search with a search domain from the previous usage, the following window will open:

<span id="page-332-0"></span>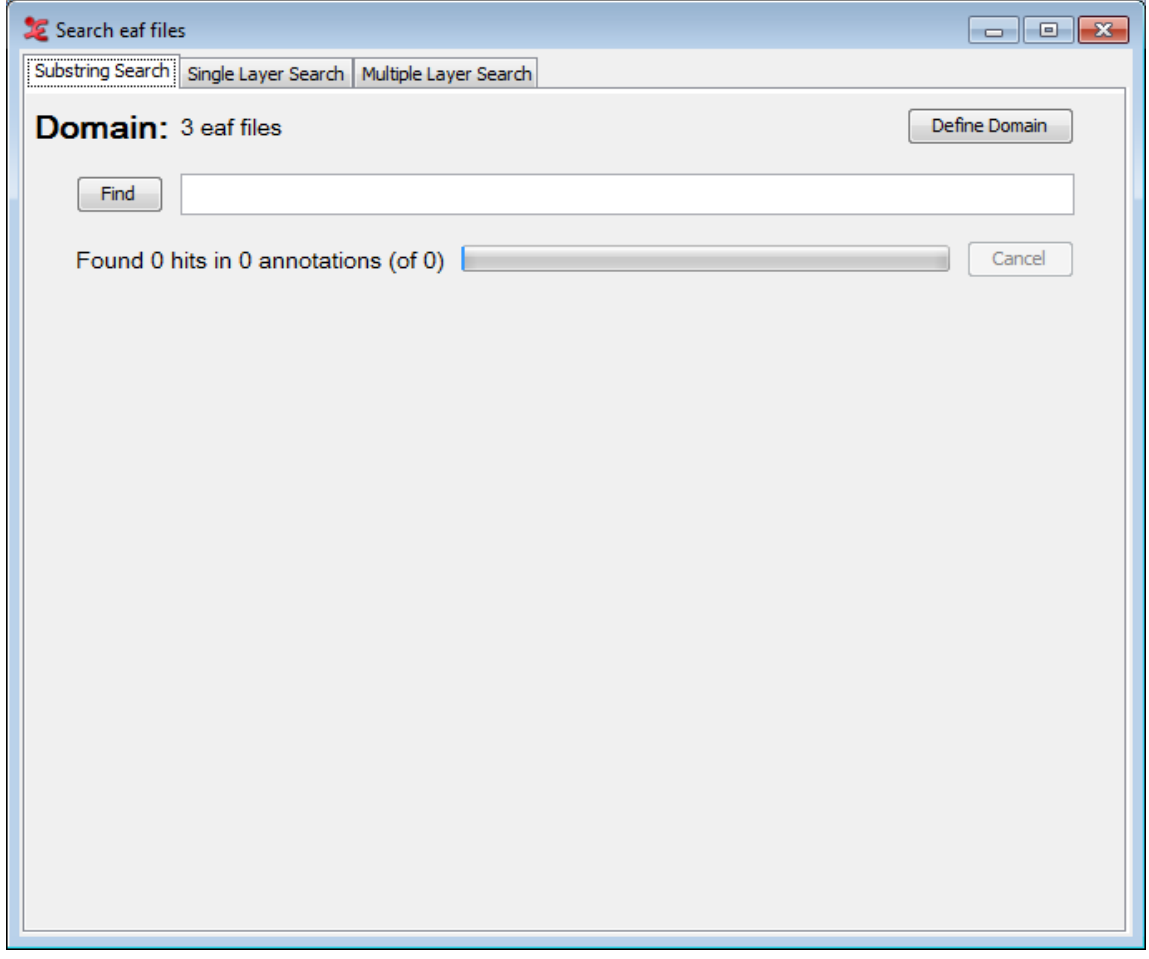

**Figure 4.18. Search eaf files**

As you can see there are three tabs offering different kinds of search:

- Substring Search: finds all annotations in which the search string occurs (see [Section 4.4.1\)](#page-332-0).
- Single Layer Search: finds all annotations or N-grams in which the search string or regular expression occurs, both case sensitive and insensitive and possibly restricted to one (type of) tier (see [Section 4.4.2](#page-336-0)).
- Multiple Layer Search: finds annotations in three related tiers. You can use multiple search strings and regular expression and make constraints on duration and time slot as well as constraints on how to search strings are to be combined (see [Section 4.4.3](#page-338-0)).

### **4.4.1. Substring Search Tab**

This tab offers the simplest search. It just asks for a search string. After entering the search string you can click on Find (or press Enter) to start the search process. This will result in a screen like the one below:

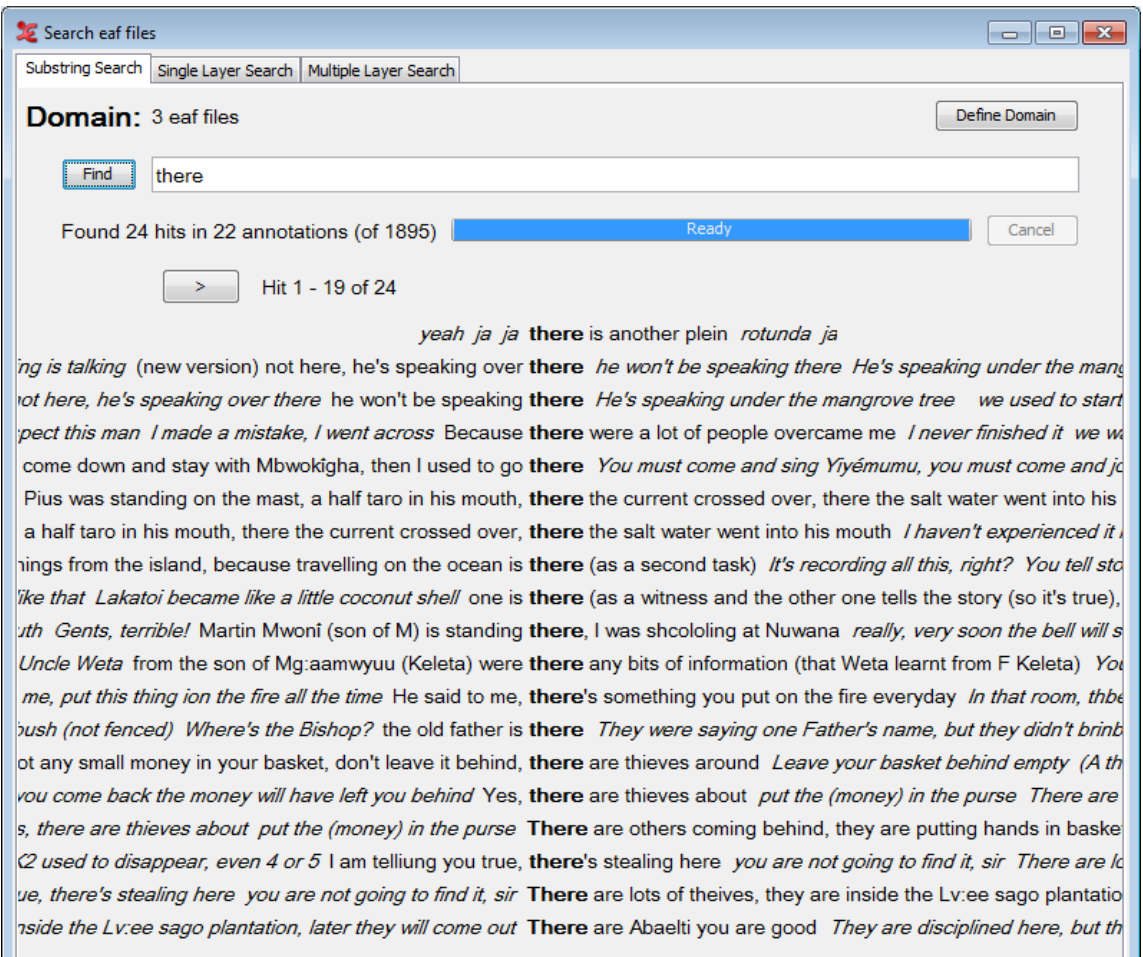

**Figure 4.19. Substring Search Results**

It shows tokens that contain the search string and some tokens in the context printed in italic typeface. The default number of tokens in the context is three on both sides. When the number of hits exceeds the maximum number the window can contain, you can view the rest of the hits by clicking the < and > button that appear above the list of hits to go back or forward one page. To view an annotation in the timeline view of the main window simply double click it:

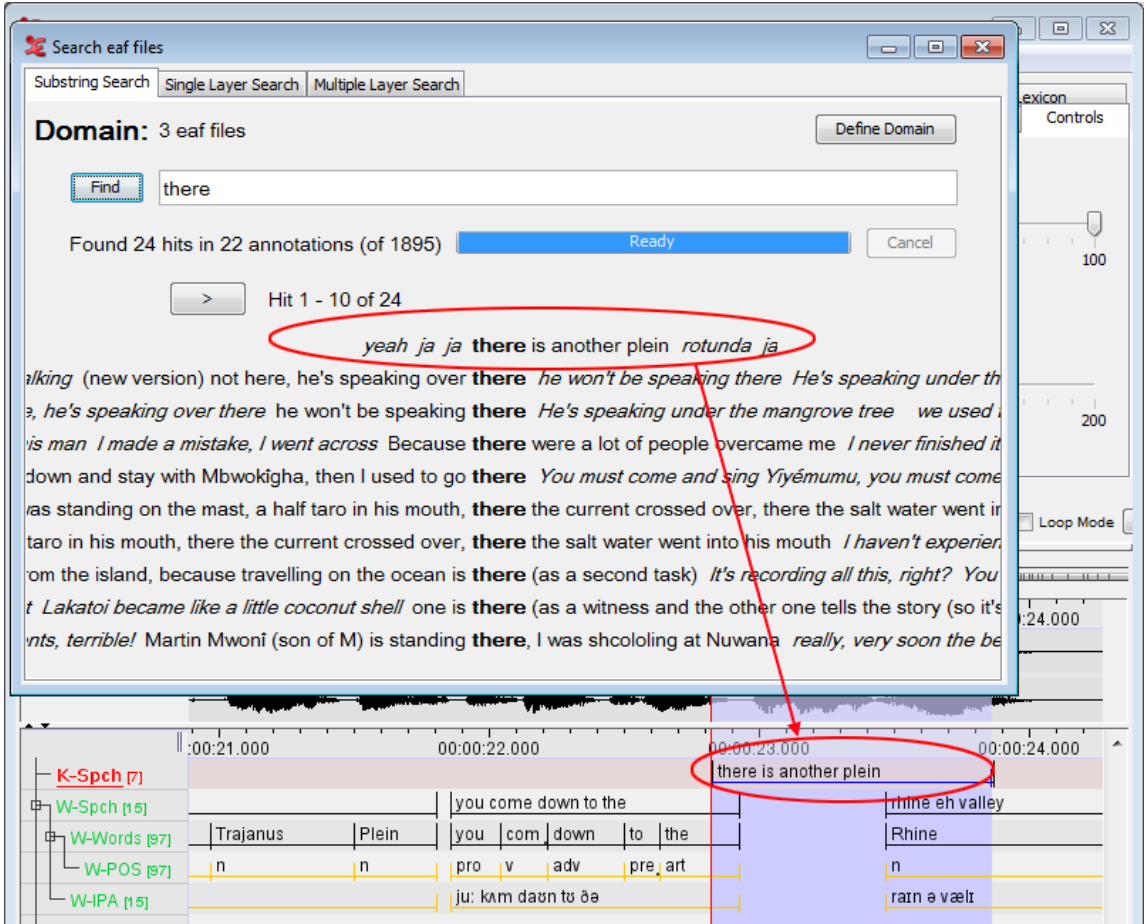

**Figure 4.20. Hit in transcription**

For further investigation of the results the search window offers a context menu that enables you to view the results in other manners and to save the results. To open the context menu right click on one of the results. The menu has the following options:

- Show Frequency view: clicking this option shows both frequency and relative frequency (as a percentage) of the tokens found. The relative frequency is relative to the number of hits.
- Show Frequency view (by frequency): This will display the frequencies, sorted by count.
- Show Alignment view: This option will show you an aligned view of the search results, and there are a number of options you can set. You can change the time scale, hide or show info balloons and set the visible columns (through the context-menu).
- Show hit in transcription: clicking this option shows the transcription in the timeline viewer similar to double clicking an annotation.
- Show Info balloons: by clicking this option you enable ELAN to show you information about a token in an info balloon. This balloon will appear when your mouse cursor is hovering over a token. The information shown in the balloon contains:
	- Transcription file
	- Tier name
	- Tier type
	- Participant
- Position in tier
- begin time
- end time
- duration
- Context size: this option offers a sub menu that enables you to decrease and increase the context size of the results. Minimum size is 0 and maximum size is 8 tokens.
- Font: click this option to change the font and font size of the results.
- Save hits: when clicking this option, you will be asked to select a directory and enter a filename. The result is a file that contains the following information per token found:
	- Annotation: the annotation token containing the search string.
	- HitPositionInAnnotation: the position of the first character of the search string in the annotation.
	- HitLength: number of characters in the hit
	- HitNumberInAnnotation: if the search string is found more than once in an annotation, this number will give the rank of the hit within the annotation.
	- AnnotationBeginTime: the begin time in ms of an annotation containing the search string.
	- AnnotationEndTime: the end time in ms of an annotation containing the search string.
	- HitPositionInTier: the position of the annotation in a tier.
	- TierName: the name of the tier containing the annotation.
	- TierType: the type of tier containing the annotation.
	- LeftContext: the left context of the annotation.
	- RightContext: the right context of the annotation.
	- TranscriptionName: the path and filename of the transcription in which the annotation is found.
- Save hit statistics: clicking this option lets you save a file that contains hit statistics. The export dialog contains the following options:
	- Separate hit count per hit value: if checked there is a line of statistic for each hit. If not checked, there is line per file.
	- Include file name column.
	- Include file path column.
	- Time format: specify whether the time format should be in milliseconds (ms) or seconds and milliseconds (sec.ms).

After clicking OK you can enter a filename and click Save to save the statistics file.

#### **4.4.1.1. Frequency View**

When you are in frequency view or frequency view (by frequency) [\(Figure 4.21](#page-336-0)), the context menu (rightclick) has the following options:

• Show Concordance view: clicking this option will show the annotation results.

- <span id="page-336-0"></span>• Show hit in transcription: clicking this option shows the transcription in the timeline viewer similar to double clicking an annotation.
- Save frequency info: when clicking this option, you will be asked to select a directory and enter a filename. The result is a file that contains the following information:
	- Annotation
	- Percentage
	- Count

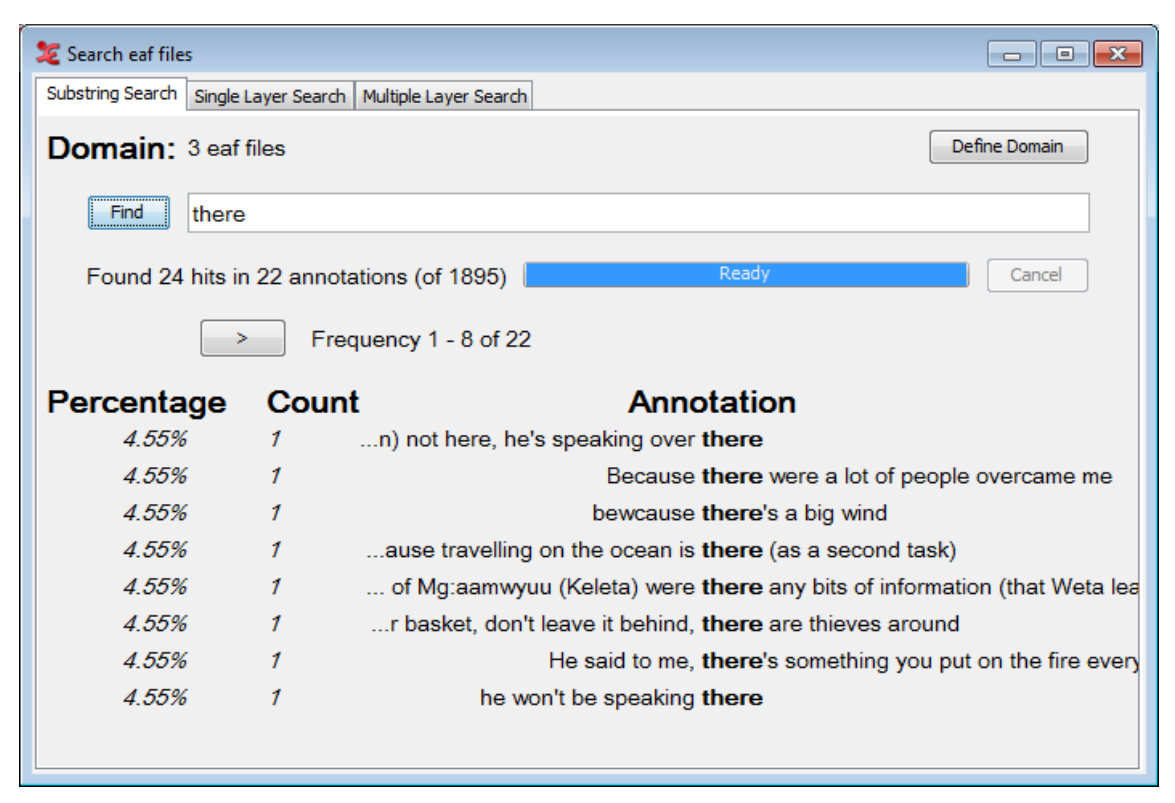

**Figure 4.21. Frequency View**

#### **4.4.1.1.1. Alignment View**

The alignment view allows you to view your search results in an aligned time-based view. For detailed information about the Alignment View, see Section 4.4.3.1.

### **4.4.2. Single Layer Search tab**

The Single Layer tab offers a more elaborate search than the Substring Search tab. The first thing that is different from the Substring Search tab is that the Single Layer Search tab has a query history. Clicking the < and > button makes the tab respectively go backward and forward one query. There is also the possibility to save queries, as well as loading previously saved queries.

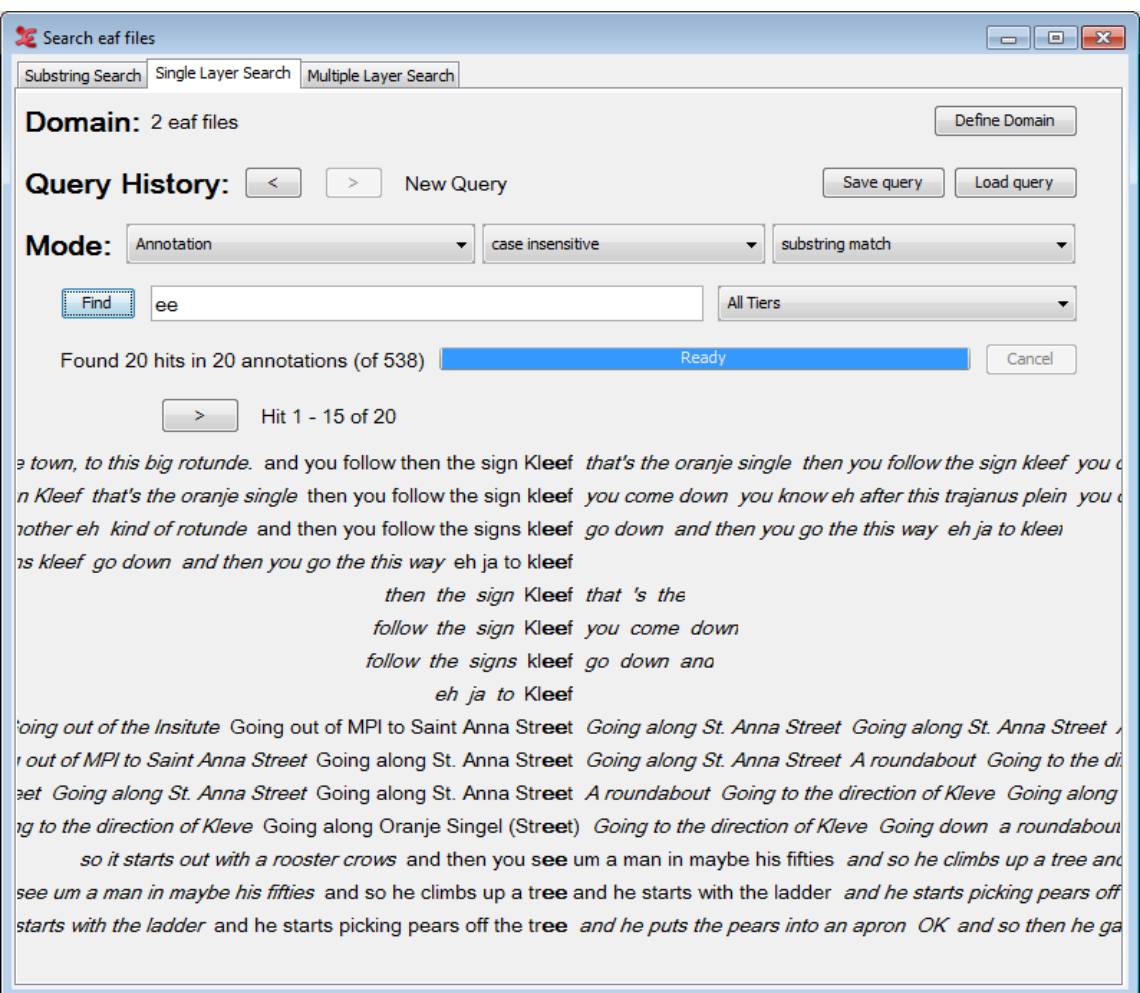

**Figure 4.22. Single Layer Search**

Furthermore, the tab offers different modes to restrict the search. The first mode lets you choose the form of the results. There are three options:

- Annotation: the search string is part of or exact match in an annotation.
- N-gram over annotations: each element of the search string (elements are divided by spaces) is part of or exact match in one of several consecutive annotations.
- N-gram within annotation: each element of the search string (elements are divided by spaces) is part of or exact match in one of several consecutive tokens within one annotation.

The following mode offers the straightforward distinction between case sensitive and case insensitive search. The third mode lets the user choose if the element of the first mode should contain the search string (substring match), if the element should exactly match the search string (exact match) or if some regular expression should be used in the match (regular expression).Finally, one can choose to restrict the search to one tier, a tier type or a participant.

#### **Wildcards and negation**

When you choose an N-gram to be the form of the result, you can use two more options: a wild card and a negation. The wildcard takes the form of a #-sign. For instance, the search string **the # man** with the mode N-gram over annotations would return three annotations per hit: the first annotation contains the (or exactly matches that, if the mode exact match is chosen), the second annotation may contain anything due to the use of the wildcard and the third annotation contains or exactly matches man. If the mode N-qram

<span id="page-338-0"></span>within annotation is chosen, each hit contains one annotation. In this annotation there is a N-gram consisting of three tokens where the first token contains or exactly matches the, the second may be anything and the third contains or exactly matches man.

If you want to find N-grams where a token matches anything but one string, you can use the negation operator NOT(...), where you can fill in the search string not to be matched on the dots. For instance, the search string **the NOT(strange) man** would return 3-grams in same way as describe above, but the hits where the second annotation or token matches *strange* are left out.

### **4.4.3. Multiple Layer Search tab**

The Multiple Layer Search tab houses the most comprehensive search in ELAN. Similar to the Single Layer Search tab a Query History is kept, enabling the user to go back and forward a query by clicking the < and > respectively. It it also possible to either save or load a previously saved query. To do so, click either the Save query or the Load query button. Queries are saved in XML format.

The two modes case sensitive/case insensitive and substring match/exact match/regular expression are also similar to the second tab. The first new element is the Clear-button. Clicking this button will clear all data of a query.

A new option has been included into the menu containing all the different types of matches (i.e. substring match, exact match, regular expression): **variable match**. As the name says, it has to do with using variables, and it can be used every time you want to search for two or more annotations, contained in two or more different tiers, reporting the same text and/or the same time alignment. See the image below for an example:

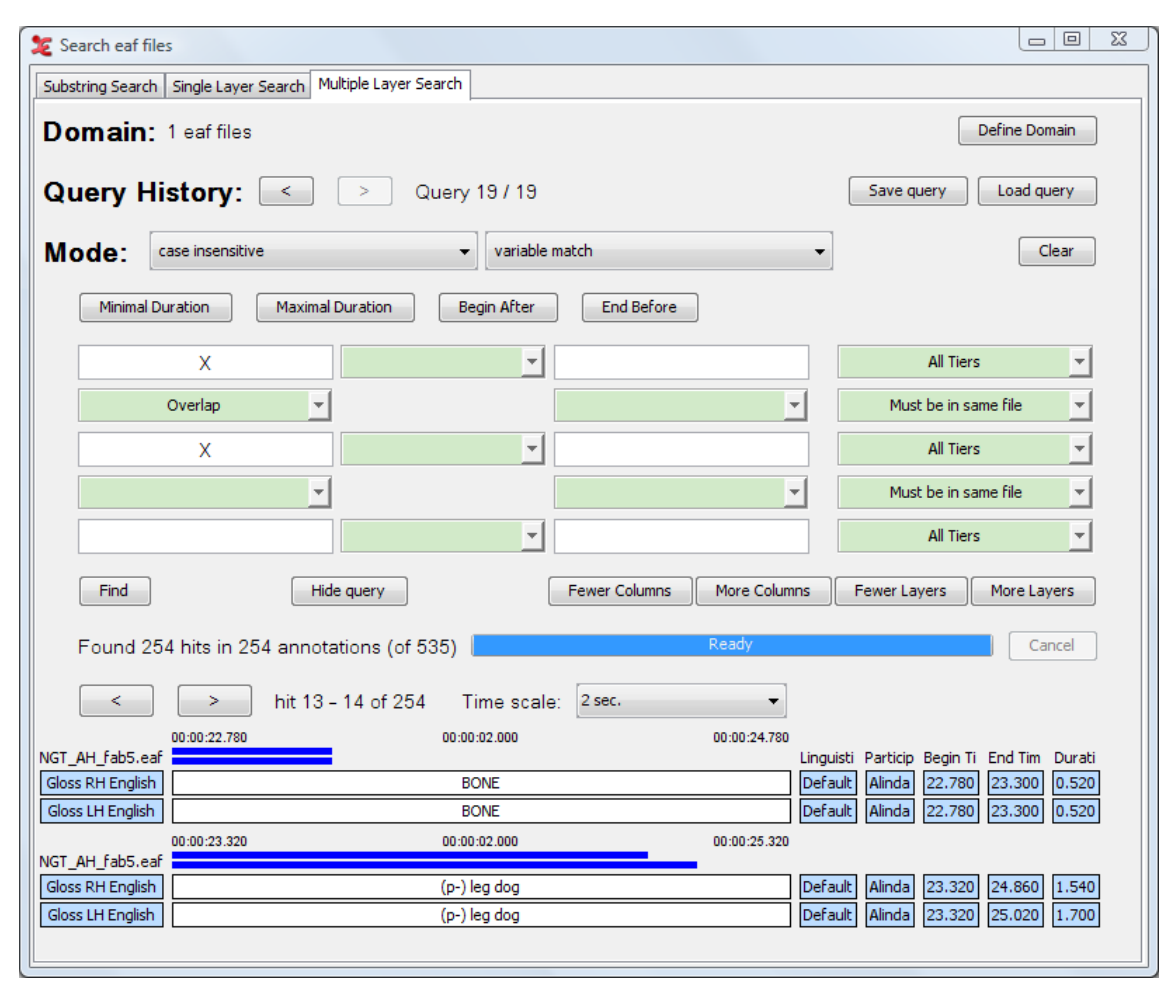

**Figure 4.23. Variable Match**

As you can see in the example, the variable 'X' can match any same value of annotations that meet all other constraints. They are in the same time-frame (overlap) and reside in the same file (the base constraint is Must be in the same file) . In this case 'BONE' is found in the tier 'Gloss RH English' and in 'Gloss LH English', the same for the value '(p-) leg dog'.

It is possible to use more than one variable, e.g. X and Y. This is especially useful in those cases where more than two query fields are filled in.

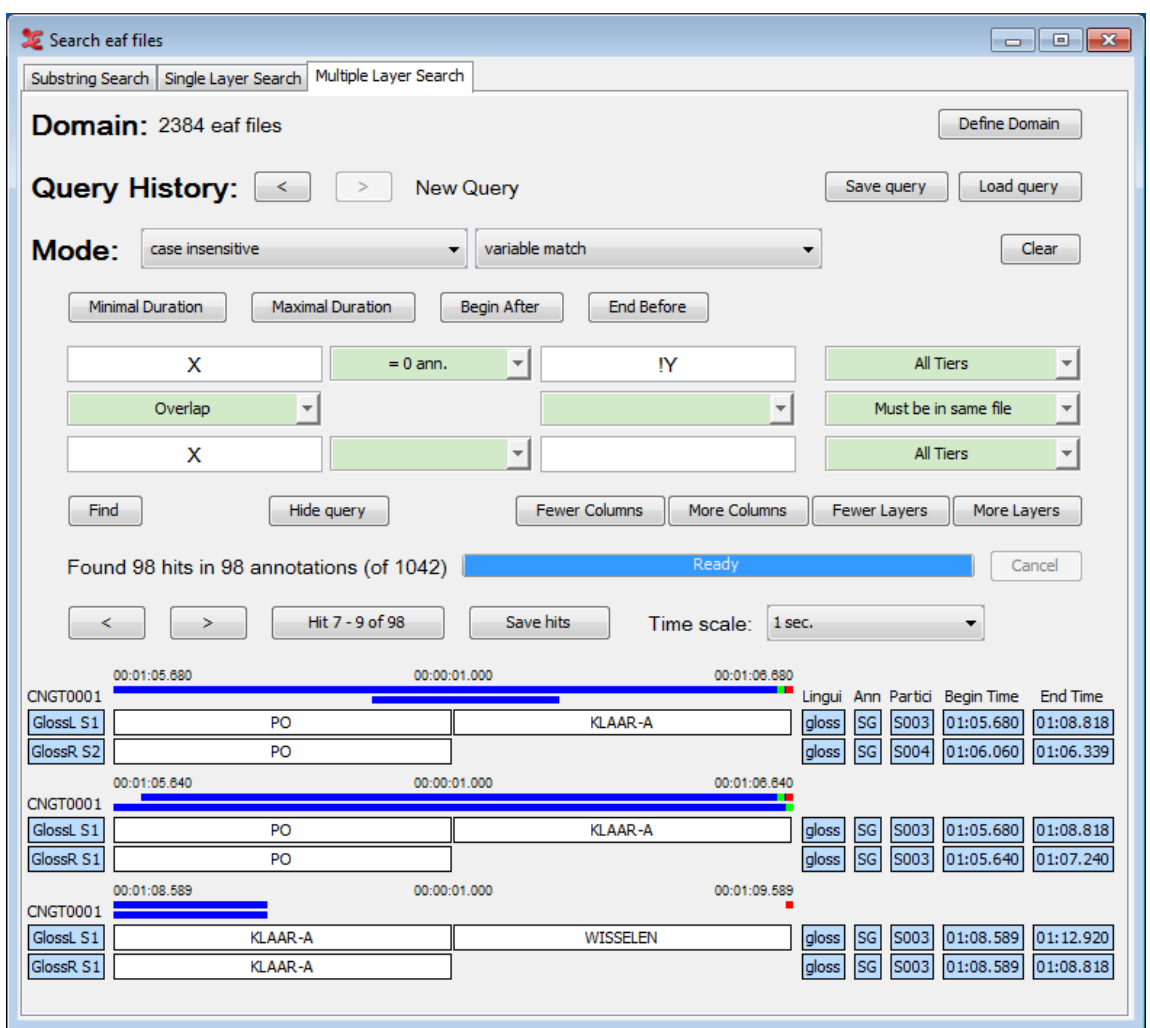

**Figure 4.24. Multiple Variable Match**

X and Y can either match different values or the same value. If a variable should be unique, i.e. should never match the same value as any of the other variables, it should be preceded by an exclamation mark, e.g. !Y.

The buttons Minimal Duration and Maximal Duration enables you to constrict the minimal and maximal duration of each result. When you click on one of the buttons, a dialog window appears, e.g.:

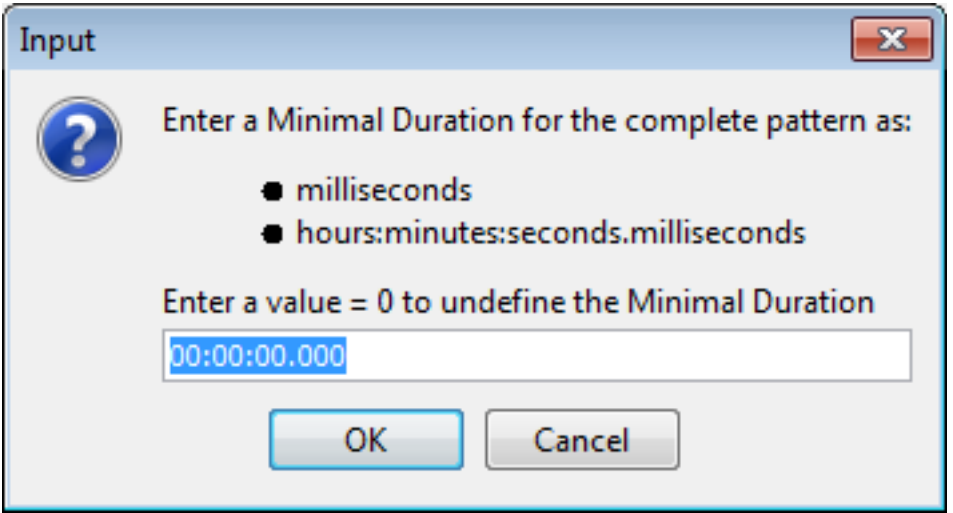

**Figure 4.25. Minimal Duration**

Here you can enter the minimal or maximal duration as the total number of milliseconds or in hours:minutes:seconds.milliseconds. A value of 0 milliseconds or 00:00:00.000 yields as undefined. Searching for annotations with a maximum duration being less then the minimum duration is impossible. Hence, entering conflicting values results in an error message saying that the combination is impossible. After entering a correct duration, it will be displayed in the corresponding button.

The buttons Begin After and End Before give a dialog similar to that of the previous two buttons. They give the possibility to restrict the annotations in the result to begin after a certain time and end before a certain time. Entering a Begin After-time that is greater than the End Before-time or vice versa results in an error message saying it is impossible. After entering a correct time, it will be displayed in the corresponding button.

#### **Search string and constraints**

Beneath the buttons discussed above, you will find a table consisting of white and green fields. Search strings are entered in the white fields while a green field between two non-empty white fields must contain a constraint. The fields on one row give the search strings and constraints to be matched by annotations on one tier. The result of having three rows in the query table is that the search engine may find annotations on three tiers as one hit. Furthermore, it is possible to restrict the search to one (type of) tier for each row by choosing the appropriate option in the pull-down menu on the right of each row.

Let us first take a look at search strings and constraints in one row. If you enter two search strings in two white fields separated by a green field, you must fill in that green field i.e. make a constraint. Clicking the arrow on the green field gives a menu offering the following constraints:

- $\bullet$  = N annotations: between the annotations containing the two search strings, there must be exactly N annotations.
- > N annotations: between the annotations containing the two search strings, there must be more than N annotations.
- < N annotations: between the annotations containing the two search strings, there must be less than N annotations.
- $\bullet$  = X milliseconds: between the annotations containing the two search strings, there must be exactly X milliseconds.
- > X milliseconds: between the annotations containing the two search strings, there must be more than X milliseconds.
- < X milliseconds: between the annotations containing the two search strings, there must be less than X milliseconds.
- No constraints: there are no constraints.
- Clear: clear the current constraint.

When you click on Find and there is an empty constraint between two non-empty search string fields, you will get an error message. You will also get an error message if there is an empty search string field and constraint fields between two non-empty search string fields.

As we saw earlier the search mechanism on this tab has the possibility to construct a query for up to three tiers. Besides the constraints on annotations on a tier, one can also apply constraints on annotations on different tiers. This means that if the search engine has found an annotation that matches a search string on one tier, the engine looks if the search string for another tier can be matched on another tier while considering the constraint that is between the two search strings.

*The top down hierarchy of the rows in the query table does not reflect the hierarchy of the tiers in your data. That means, for instance, that search strings and constraints in the upper query table row may be matched by a child tier of the tier that matches search strings and constraints in the middle query table row.*

Clicking the arrow in the green field between two search strings gives a menu with the following constraints:

• Fully aligned: the begin time and end time of both annotations are the same:

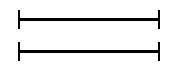

- Overlap: part of both annotations overlap. This includes the other options Fully aligned, Left overlap, Right overlap, Surrounding and Within.
- Left overlap: the begin time and end time of the annotation matching the lower search string lie *before* the begin time and end time of the annotation matching the upper search string:

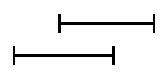

• Right overlap: the begin time and end time of the annotation matching the lower search string lie *after* the begin time and end time of the annotation matching the upper search string:

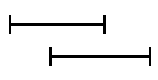

• Surrounding: the begin time of the annotation matching the lower search string lies before the begintime of the annotation matching the upper search string and end time of the annotation matching the lower search string lies after the end time of the annotation matching the upper search string:

 $\overline{\phantom{0}}$ 

• Within: the begin time of the annotation matching the lower search string lies after the begintime of the annotation matching the upper search string and end time of the annotation matching the lower search string lies before the end time of the annotation matching the upper search string:

• No overlap: the begin time of the annotation matching a search string lies after the end time of the annotation matching the other search string:

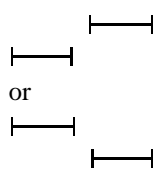

- begin time begin time = X milliseconds: the begin time of the annotations matching the upper search string must lie exactly X milliseconds before the begin time of the annotation matching the lower search string.
- begin time begin time < X milliseconds: the begin time of the annotations matching the upper search string must lie less than X milliseconds before the begin time of the annotation matching the lower search string.
- begin time begin time > X milliseconds: the begin time of the annotations matching the upper search string must lie more than X milliseconds before the begin time of the annotation matching the lower search string.
- begin time  $-$  end time  $= X$  milliseconds: the begin time of the annotations matching the upper search string must lie exactly X milliseconds before the end time of the annotation matching the lower search string.
- begin time end time < X milliseconds: the begin time of the annotations matching the upper search string must lie less than X milliseconds before the end time of the annotation matching the lower search string.
- begin time end time > X milliseconds: the begin time of the annotations matching the upper search string must lie more than X milliseconds before the end time of the annotation matching the lower search string.
- $\bullet$  end time begin time = X milliseconds: the end time of the annotations matching the upper search string must lie exactly X milliseconds before the begin time of the annotation matching the lower search string.
- end time begin time < X milliseconds: the end time of the annotations matching the upper search string must lie less than X milliseconds before the begin time of the annotation matching the lower search string.
- end time begin time > X milliseconds: the end time of the annotations matching the upper search string must lie more than X milliseconds before the begin time of the annotation matching the lower search string.
- $\bullet$  end time end time = X milliseconds: the end time of the annotations matching the upper search string must lie exactly X milliseconds before the end time of the annotation matching the lower search string.
- end time end time < X milliseconds: the end time of the annotations matching the upper search string must lie less than X milliseconds before the end time of the annotation matching the lower search string.
- end time end time > X milliseconds: the end time of the annotations matching the upper search string must lie more than X milliseconds before the end time of the annotation matching the lower search string.
- No constraint: there are no constraints.
- Clear: clear the current constraint.

An example of a Multiple Layer Search with constraints is shown below:

<span id="page-343-0"></span>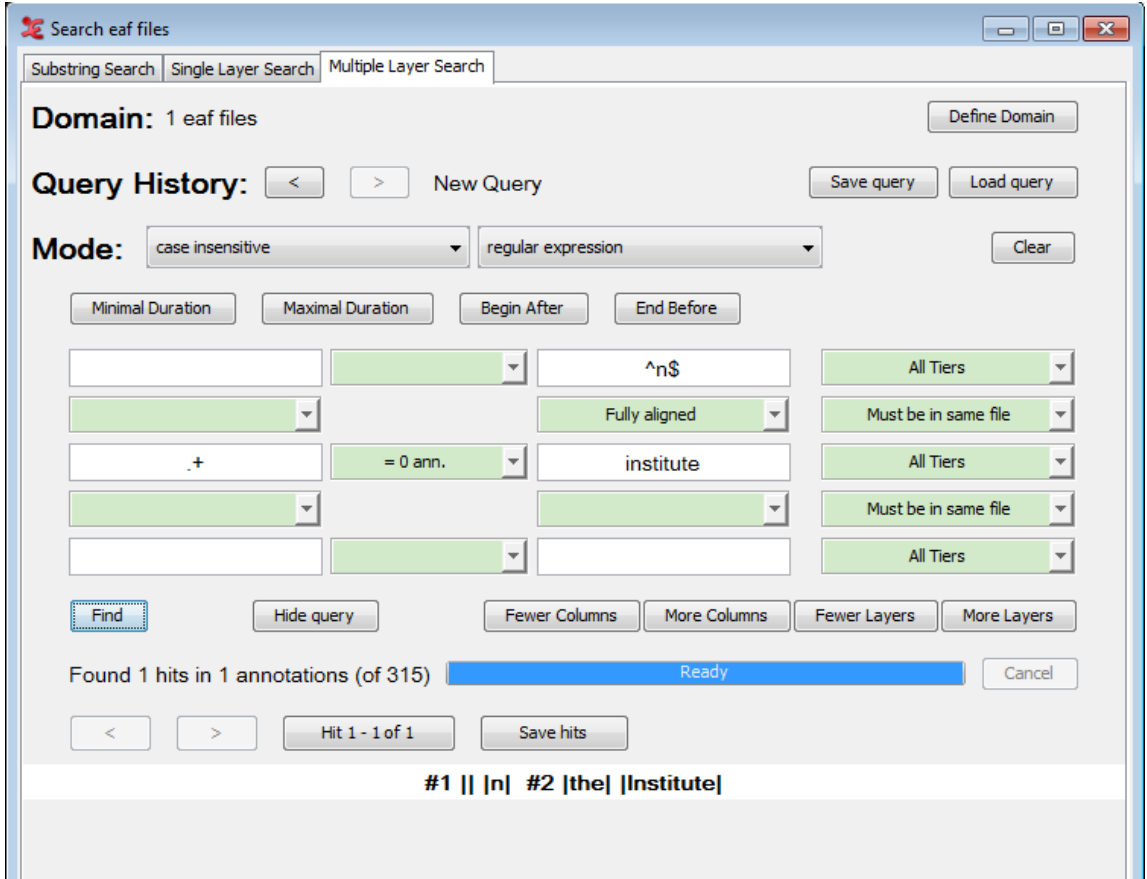

**Figure 4.26. Multiple Layer query**

As you can see the tiers in the result are indicated by #1 and #2, corresponding to the first and second query table row respectively. The annotations in a tier are surrounded by vertical bars indicating their start and end.

It is possible to add or remove columns and/or layers to your search query. To do so, click the respective button:

- Fewer Colums
- More Columns
- Fewer Layers
- More Layers

It is also possible to hide the query once there are search results. This allows you to see more query results within a single window. This can be helpful when using the Alignment View Section 4.4.3.1.

*[Figure 4.26](#page-343-0) also illustrates what to do if you would like to use both Exact match and Substring match in one query: use the* Regular expression*. In places where you would like to have an exact match use the* **^** *and* **\$** *signs to match the beginning and end of a string (e.g.* **^of\$***) otherwise just enter a word for the substring match.*

The figure also show how to use a wildcard to match anything. Instead of using the **#** as in the Single Layer Search, you can use the regular expression **.+** to indicate any character (the dot) one or more times (the plus). See also [Appendix A](#page-352-0) for more on regular expressions. The NOT(...) construction on the other hand can be used in the Multiple Layer Search in the same way as describe in [Section 4.4.2](#page-336-0).

One final but not less important remark concerns the placing of more and less restrictive search strings. [Figure 4.26](#page-343-0) shows a very restrictive search string in the upper row: **^n\$**. The less restrictive, or should we say non-restrictive, search string  $\cdot +$  is in the middle row. As we saw earlier, the hierarchy of the rows in the query does not reflect the hierarchy in the data. That means that the search string **^n\$** could also be placed in the lower row and not affect the outcome of the search. While this is perfectly true, we advise you to place restrictive search strings in the left most field on the upper most row possible and the least restrictive search string in the right most field of the lowest row possible. The reason for this is the order in which the search engine considers the search strings in the query. If it finds a restrictive search string it can filter out all the other possibilities, but if it finds a less restrictive search string it has to consider all the matches of this search string. In the example of [Figure 4.26](#page-343-0) it is clear that if **^n\$** is in the bottom row, the search engine first considers all annotations matching **.+** which is in fact *all* annotations in the search domain. Because of this, the search takes much more time than if **^n\$** was in the upper row.

#### **4.4.3.1. View search results in Alignment View**

From the context-menu (right-click the search results), you van view query results from the Multiple Layer Search in Alignment View:

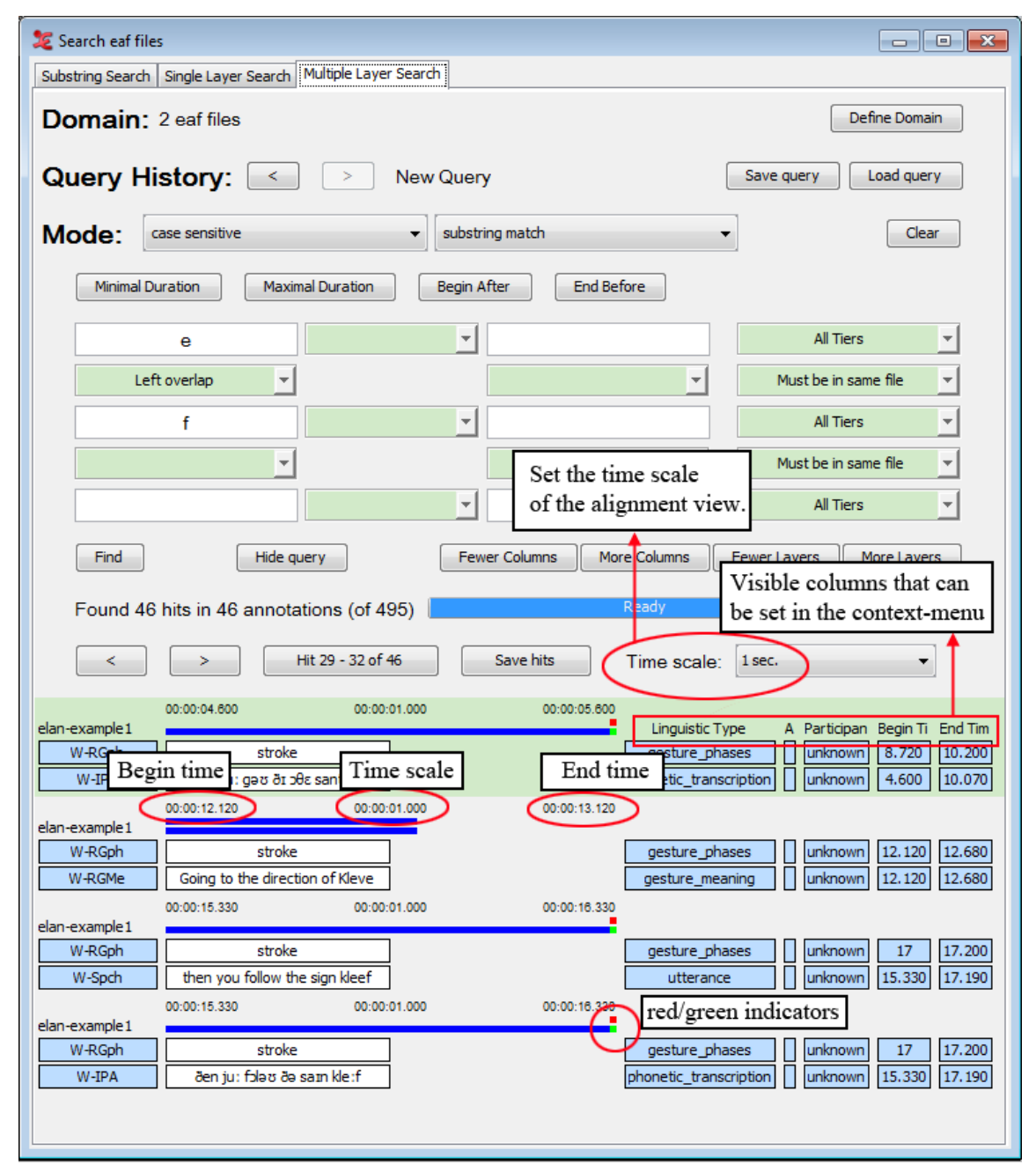

**Figure 4.27. Alignment View**

There are a number of options you can set when viewing the query results. Firstly, you can ajust the time scale of the results:

• 1 sec / 2sec / 5sec / 10 sec / 15 sec / 20 sec / User defined / Scale to fit.

When choosing 'Scale to fit', every query result will be scaled to fit the window, which means the time scale for every result will differ.

There is also the possibility to hide the alignment time scale altogether. To do so, go to the context-menu (right-click) and uncheck Show alignment timesby clicking on it.

You can set the visible columns to the right of the query results through the context-menu (right-click anywhere in the results). You can show or hide the following columns:

- Linguistic Type
- Annotator
- Participant
- Begin Time
- End Time
- Duration

The blue bars above every query result graphically show the duration of each annotation and the position of the annotations with respect to each other.

There are also two indicators visible, depending on the length of the query result and the setting of the time scale. These indicators are either red or green.

A green indicator means that the annotation does not fit in the current time scale. In the example above, the bottom annotation '*and then you see um a man in maybe his fifties*' has a duration of 5.060 seconds. The time scale is set to 1 second, so 4.060 seconds are outside the current view.

The red indicator means that the annotation in the query result starts outside of the current time scale. The top annotation '*fifties*' overlaps the bottom annotation, but starts at 9.177 seconds. This causes it not to be visible in the current time scale, which is set to display 1 second. You would need to set the time scale to 10 seconds to see both annotations visualised completely (as the blue bars) and how they overlap.

# **Chapter 5. Help**

There is a help Menu in ELAN which offers the following options:

• Help Contents...

Select this menu option to start the in-built help of ELAN.

• Check for Updates...

This menu checks for any new updates of ELAN. If available it gives an overview about the changes made in the new version and leads you to the download page from where you can download the latest version. There is also a automatic check for updates option in ELAN. To set that option, go to Edit -> Preferences -> Edit Preferences... and go to Preferences options (see [Section 1.3\)](#page-38-0) . If check for automatic updates is set true, then elan checks for new updates one in a month and intimates when an update is available.

- Visit the ELAN website
- This menu has a sub menu, which will get to any one of these options in the website : Release History, Download Page, Forum and also allows you to Subscribe to the mailing list.
- About ELAN

# **Chapter 6. Reference guide**

In this reference guide, you find concise descriptions of the mouse options (1), the menu item (2), and the shortcut keys (3). In addition, a brief definition of key concepts is provided (4).

# **6.1. The mouse options**

### **6.1.1. Resizing Viewers**

- Click on the up/down arrows in the split-pane to increase/decrease the size of the corresponding Viewer.
- Go with the mouse to the split-pane and move it up/down to increase/decrease the size of the corresponding Viewer.

## **6.1.2. Rearranging the order of tiers**

• Drag a tier label from its place in the Timeline or Interlinear Viewer to any other place in the Timeline Viewer.

### **6.1.3. Make a tier the active tier**

- Double click on a tier label.
- Right click in the Timeline or Interlinear Viewer and choose Active Tier.

### **6.1.4. Accessing points in time**

- Click on any place in the Timeline, Waveform or Annotation Density Viewer to jump to this point in time.
- Click on one of the media controls to go forward/backward in time.
- Click on the time code box and enter a time code to jump to this point in time.

### **6.1.5. Playing a document**

- Click on the Play/Pause icon to start or pause the playback.
- Use the Rate slider (in the Controls tab) to increase/decrease the playback rate.

### **6.1.6. Making a selection**

- Click with the mouse on any point in the Timeline or Waveform Viewer, and drag it to another point to select a time interval. Or click on an annotation in the Grid Viewer and drag the mouse to another annotation.
- Click on an annotation in the Timeline or Interlinear Viewer to select it.

## **6.1.7. Adding/modifying an annotation**

• Double-click on an annotation or selection (at about the height of the tier where you want to enter an annotation). The Inline Edit box appears and you can enter the annotation.

# **6.2. The shortcut keys<sup>1</sup>**

## **6.2.1. File options**

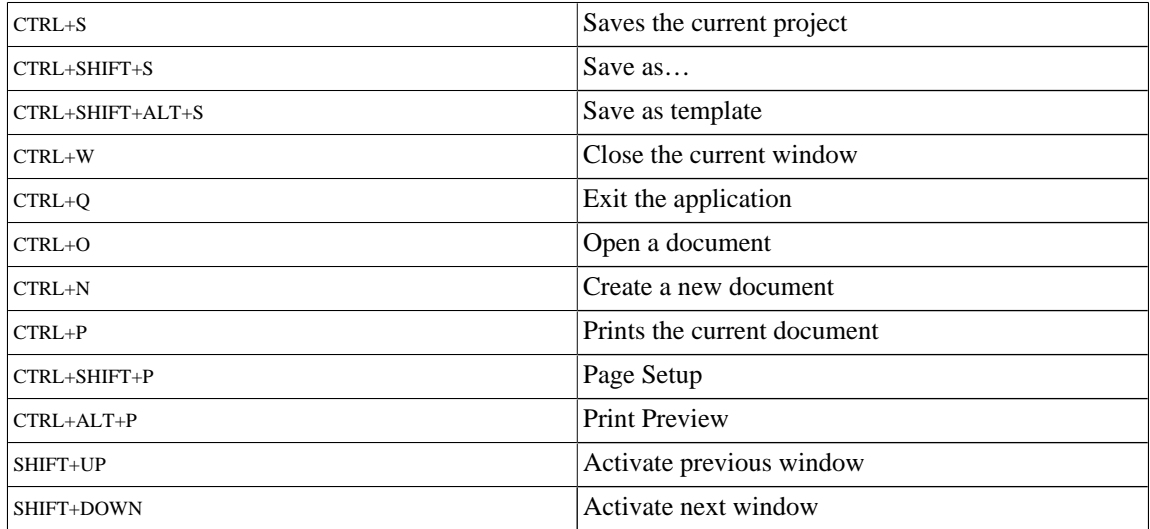

### **6.2.2. Playing a document & making selections**

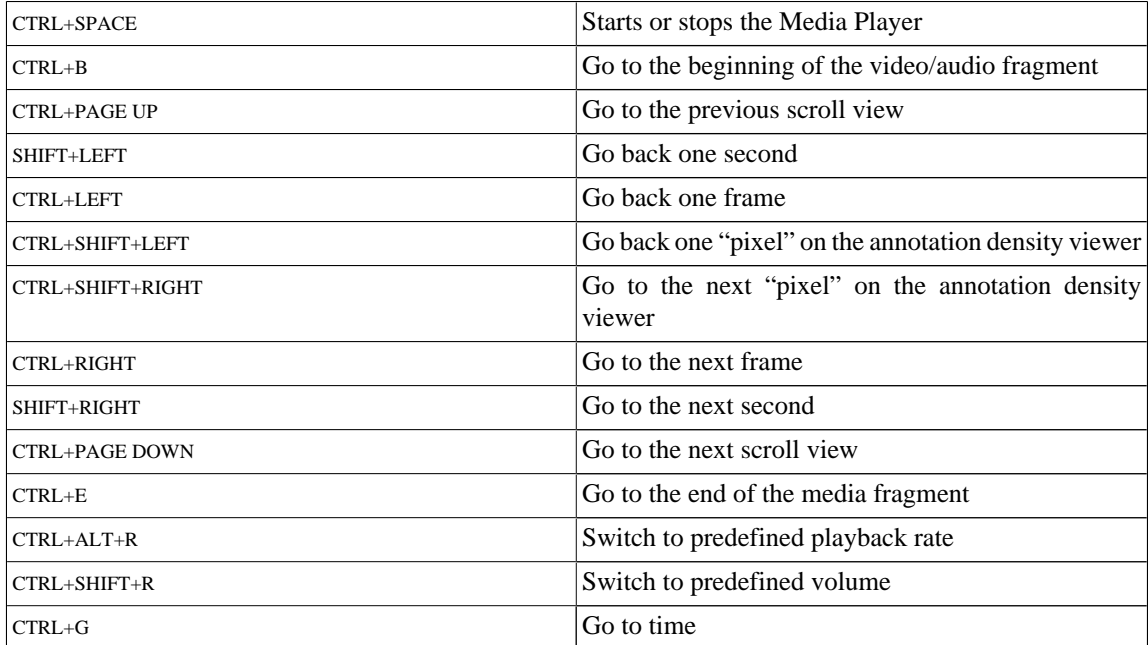

### **6.2.3. Working with annotations**

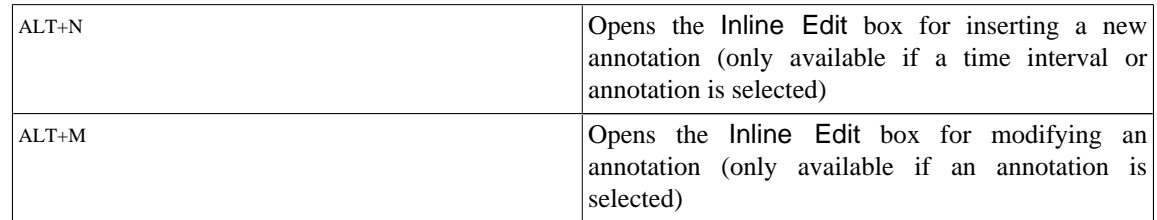

Shortcuts in bold mean that they recently have been changed

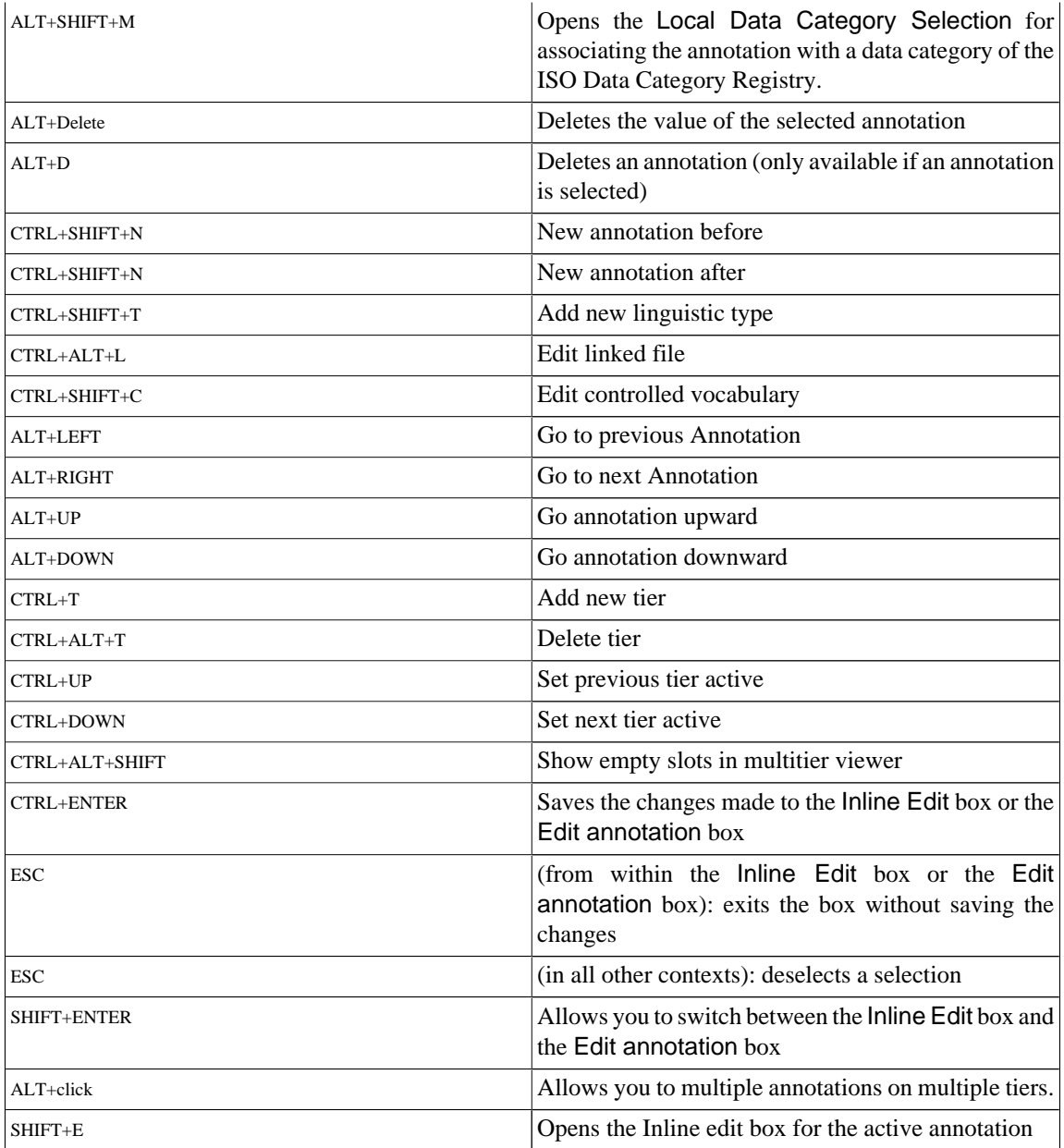

## **6.2.4. Copy and paste**

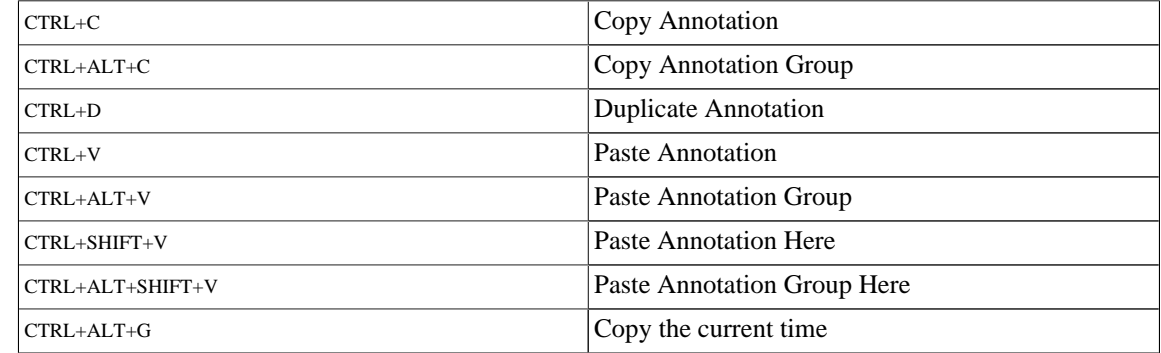

## **6.2.5. Working with selections**

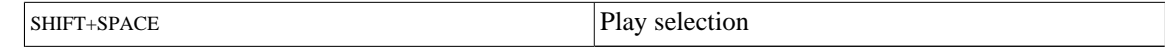

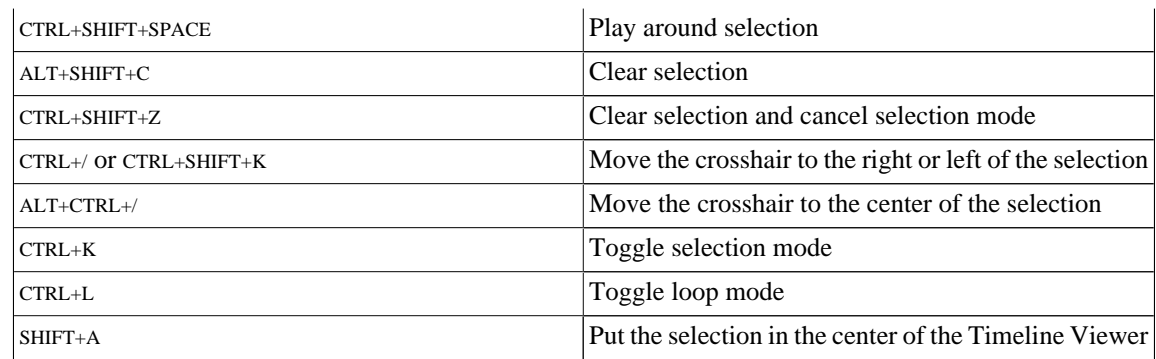

### **6.2.6. Searching**

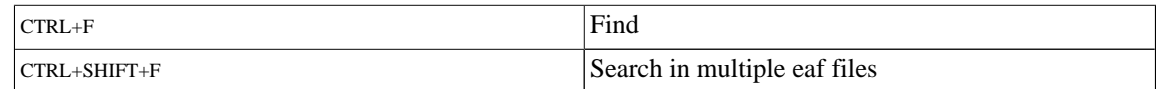

### **6.2.7. General**

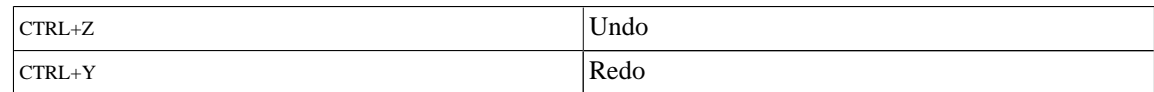

## **6.3. Key concepts of ELAN**

### **6.3.1. Annotation file (\*.eaf)**

An annotation file is the document that contains all the information about tiers (their attributes and dependency relations), annotations and time alignments.

### **6.3.2. Media file (\*.mpg, \*.mov, \*.wav etc.)**

A media file contains the digitized video/audio (e.g.  $*$  mpg) or only the audio ( $*$  wav) data. It determines the time axis to which the annotation file  $(* . eaf)$  is linked.

### **6.3.3. Annotation**

An annotation is any type of text (e.g. a transcription, a translation, coding, etc.) that is entered on a tier. It is assigned to a selected time interval of the video/audio file (e.g., to the time interval corresponding to the utterance of a speaker) or to an annotation on another tier (e.g., a translation is assigned to an orthographic transcription).

### **6.3.4. Tier**

A tier is a set of annotations that share the same characteristics, e.g., one tier containing the orthographic transcription, or another tier containing the free translation.

A tier can be 'independent' and 'time-alignable', in which case it is directly linked to a time interval of the media file (e.g., the 'orthographic transcription' tier). Or it can be 'referring', in which case it is linked to another tier, its so-called parent tier (e.g., the 'orthographic transcription' tier is a parent tier to the 'free translation' tier). The referring tier shares its time alignment with its parent tier. Some referring tiers can be assigned to the time axis, but only to an interval that is contained within the interval of their parent annotation.

It is possible to build nested hierarchies, e.g., the 'orthographic transcription' tier is the parent tier to a 'word' tier, and the 'word' tier is the parent tier to a 'morpheme break' tier.

Tiers are assigned to linguistic types, which specify certain constraints. The following constraints exist: None (independent, time-alignable tiers), Time Subdivision (the annotation on the referring tier can be subdivided and linked to the time axis), Symbolic Subdivision (the annotation on the referring tier can be subdivided, but not linked to the time axis), Symbolic Association (one annotation on the referring tier corresponds to exactly one annotation on the parent tier).

# <span id="page-352-0"></span>**Appendix A. REGULAR EXPRESSION SEARCH**

### **Brief Background**

A regular expression consists of a character string where some characters are given special meaning with regard to pattern matching. Regular expressions have been in use from the early days of computing, and provide a powerful and efficient way to parse, interpret and search and replace text within an application.

## **Supported Syntax**<sup>1</sup>

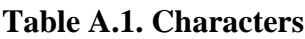

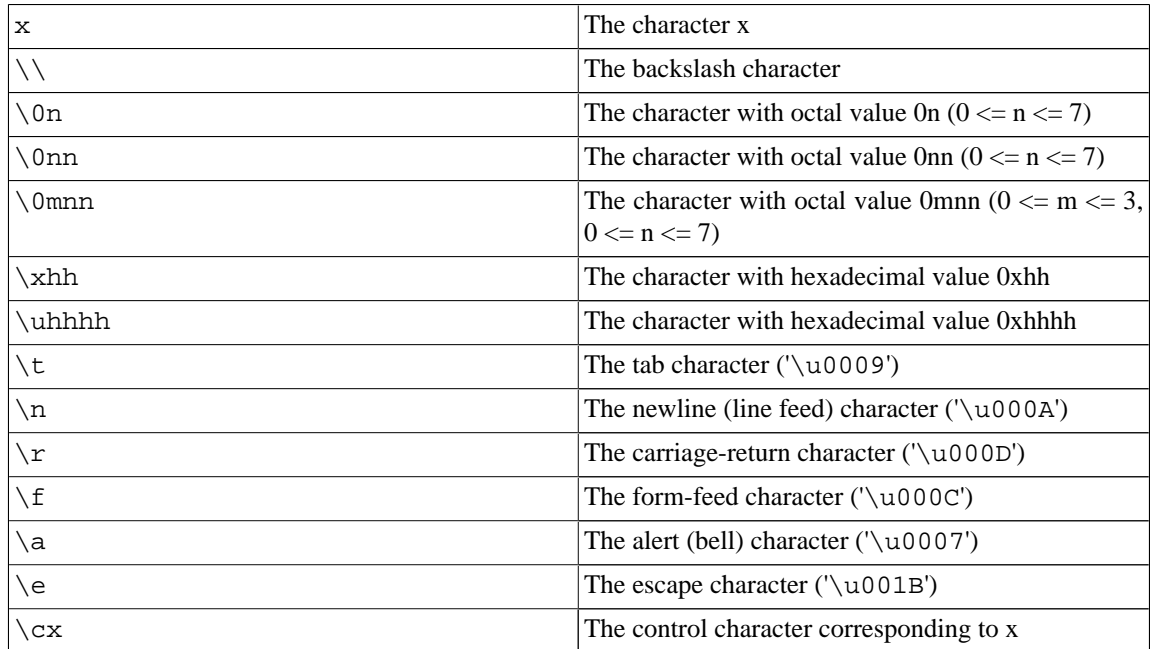

#### **Table A.2. Character classes**

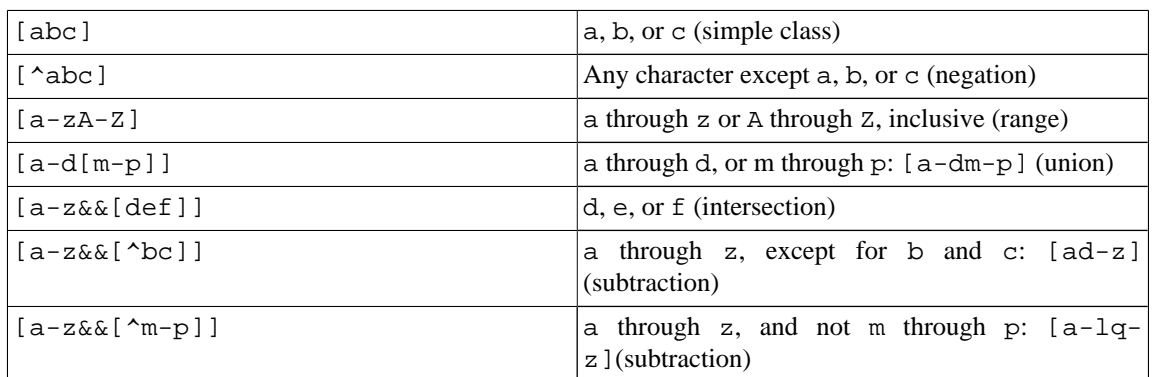

#### **Table A.3. Predefined character classes**

Source:<http://docs.oracle.com/javase/7/docs/api/java/util/regex/Pattern.html>

#### REGULAR EXPRESSION SEARCH

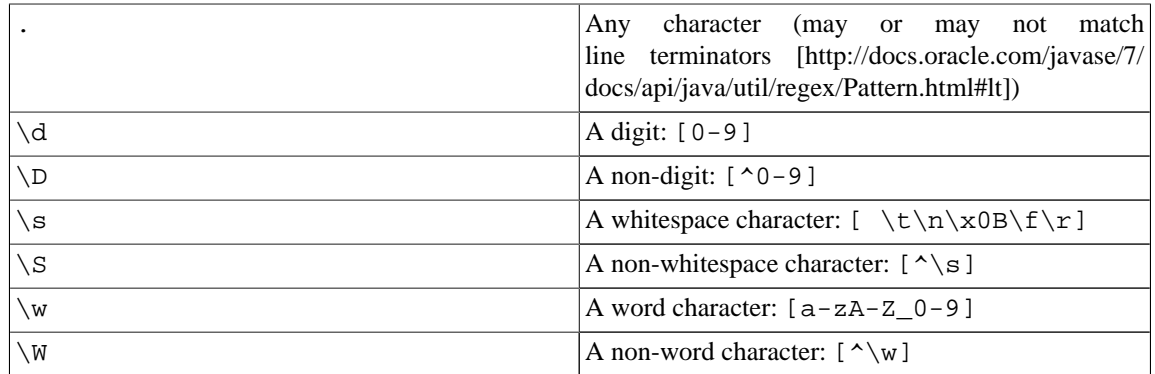

#### **Table A.4. POSIX character classes (US-ASCII only)**

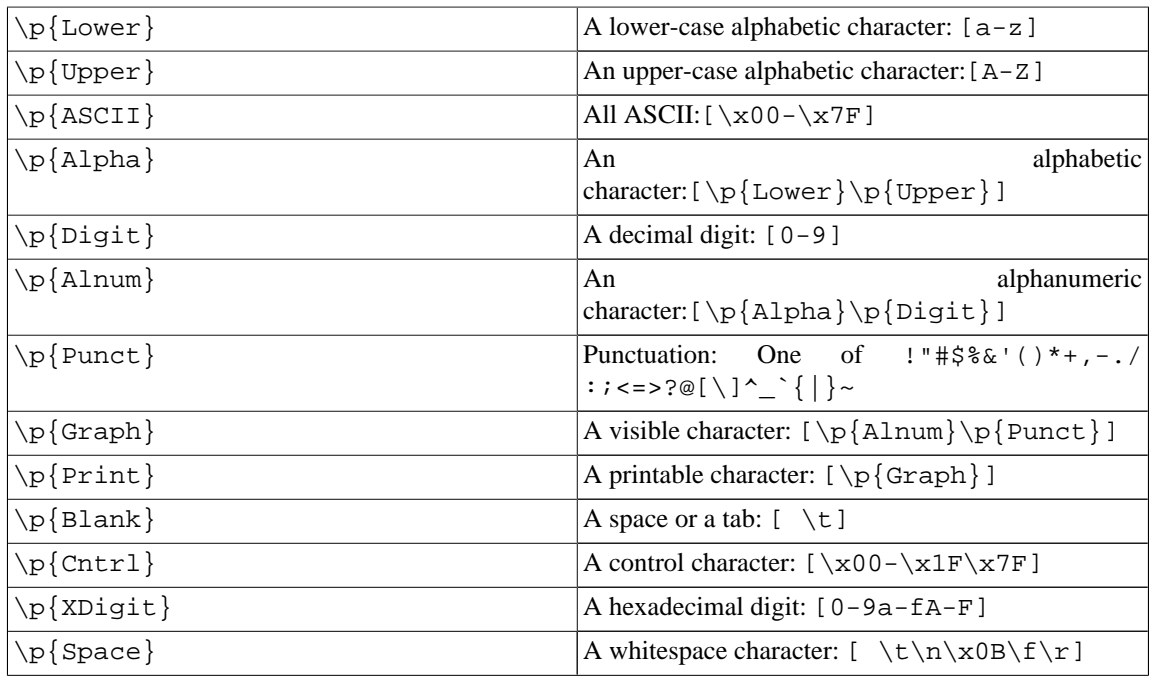

#### **Table A.5. Classes for Unicode blocks and categories**

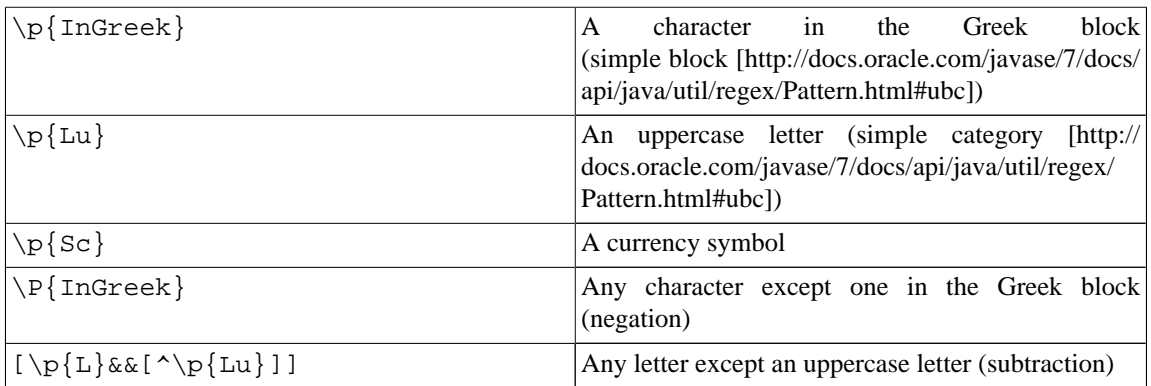

#### **Table A.6. Boundary matchers**

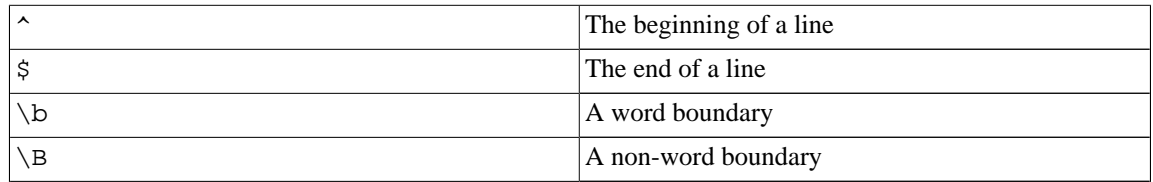

#### REGULAR EXPRESSION SEARCH

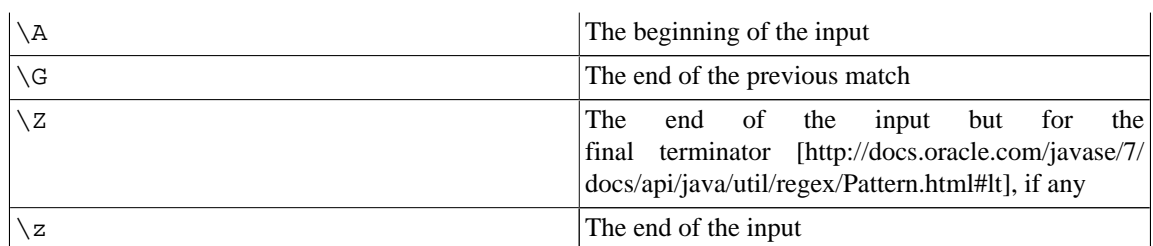

#### **Table A.7. Greedy quantifiers**

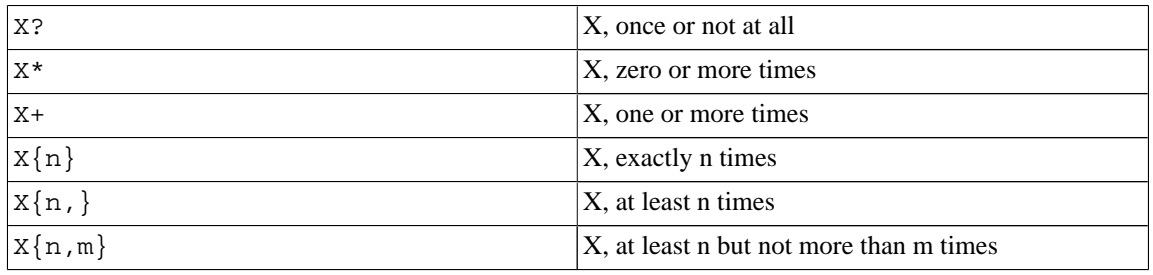

#### **Table A.8. Reluctant quantifiers**

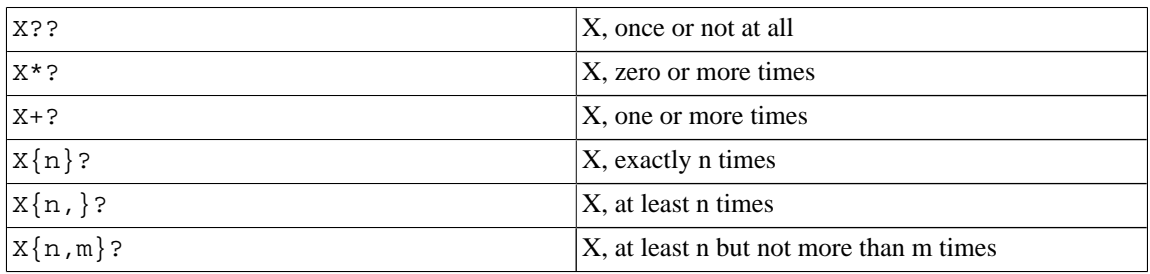

#### **Table A.9. Possessive quantifiers**

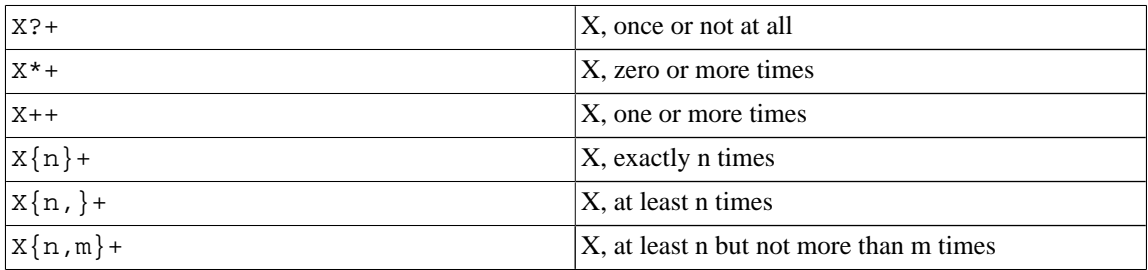

#### **Table A.10. Logical operators**

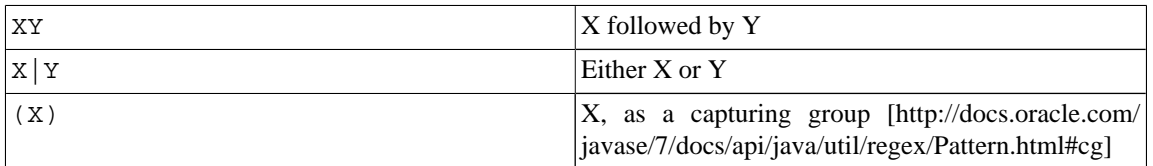

#### **Table A.11. Back references**

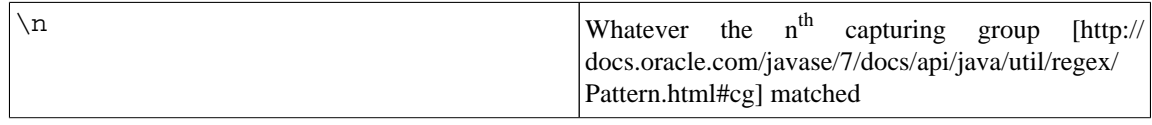

#### **Table A.12. Quotation**

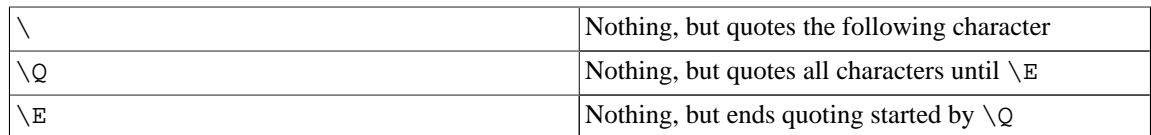

#### **Table A.13. Special constructs (non-capturing)**

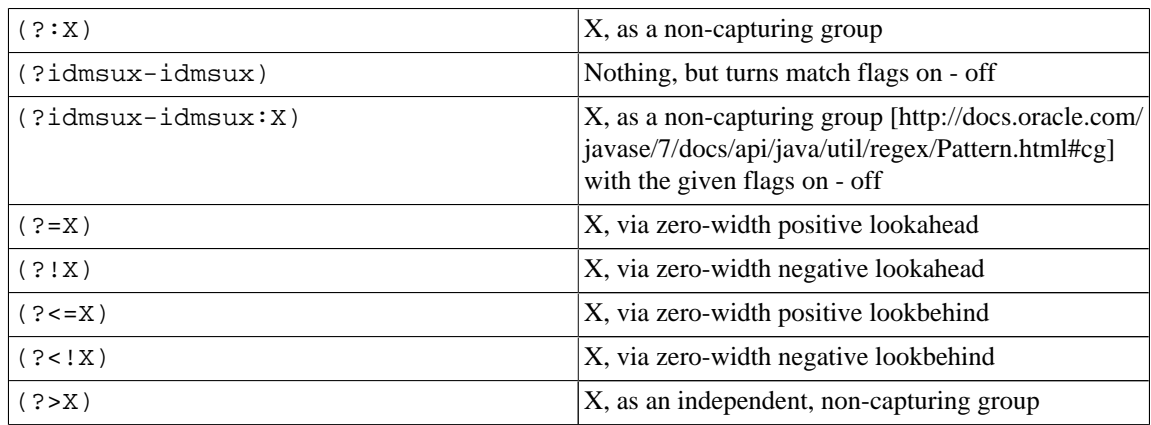

#### **Backslashes, escapes, and quoting**

The backslash character ('\') serves to introduce escaped constructs, as defined in the table above, as well as to quote characters that otherwise would be interpreted as unescaped constructs. Thus the expression  $\setminus \setminus$ matches a single backslash and  $\setminus\{$  matches a left brace.

It is an error to use a backslash prior to any alphabetic character that does not denote an escaped construct; these are reserved for future extensions to the regular-expression language. A backslash may be used prior to a non-alphabetic character regardless of whether that character is part of an unescaped construct.

Backslashes within string literals in Java source code are interpreted as required by the [Java](http://java.sun.com/docs/books/jls/second_edition/html/j.title.doc.html) [Language Specification](http://java.sun.com/docs/books/jls/second_edition/html/j.title.doc.html) [[http://java.sun.com/docs/books/jls/second\\_edition/html/j.title.doc.html](http://java.sun.com/docs/books/jls/second_edition/html/j.title.doc.html)] as either [Unicode escapes \[http://java.sun.com/docs/books/jls/second\\_edition/html/lexical.doc.html#100850](http://java.sun.com/docs/books/jls/second_edition/html/lexical.doc.html#100850)] or other [character escapes](http://java.sun.com/docs/books/jls/second_edition/html/lexical.doc.html#101089) [\[http://java.sun.com/docs/books/jls/second\\_edition/html/lexical.doc.html#101089](http://java.sun.com/docs/books/jls/second_edition/html/lexical.doc.html#101089)]. It is therefore necessary to double backslashes in string literals that represent regular expressions to protect them from interpretation by the Java byte code compiler. The string literal "\b", for example, matches a single backspace character when interpreted as a regular expression, while "\\b" matches a word boundary. The string literal " $\setminus$  (hello $\setminus$ )" is illegal and leads to a compile-time error; in order to match the string (hello) the string literal " $\(\ell\)$  (hello $\(\ell\)$ " must be used.

## **A.1. Character Classes**

Character classes may appear within other character classes, and may be composed by the union operator (implicit) and the intersection operator (&&). The union operator denotes a class that contains every character that is in at least one of its operand classes. The intersection operator denotes a class that contains every character that is in both of its operand classes.

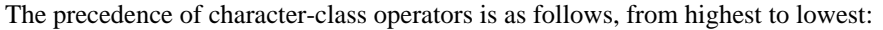

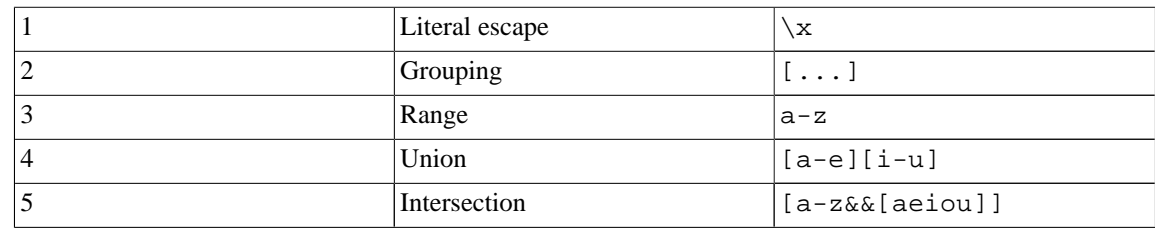

Note that the set of meta characters that is in effect inside a character class is different from the set that is outside a character class. For instance, the regular expression . loses its special meaning inside a character class, while the expression - becomes a range forming metacharacter.

# **A.2. Line terminators**

A *line terminator* is a one- or two-character sequence that marks the end of a line of the input character sequence. The following are recognized as line terminators:

- A newline (line feed) character  $('n')$ ,
- A carriage-return character followed immediately by a newline character (" $\langle r \rangle$  $\langle n \rangle$ "),
- A standalone carriage-return character  $('\r',\r')$ ,
- A next-line character ('\u0085').
- A line-separator character ('\u2028'), or
- A paragraph-separator character ('\u2029').

If [UNIX\\_LINES](http://docs.oracle.com/javase/7/docs/api/java/util/regex/Pattern.html#UNIX_LINES) [[http://docs.oracle.com/javase/7/docs/api/java/util/regex/Pattern.html#UNIX\\_LINES\]](http://docs.oracle.com/javase/7/docs/api/java/util/regex/Pattern.html#UNIX_LINES) mode is activated, then the only line terminators recognized are newline characters.

The regular expression . matches any character except a line terminator unless the [DOTALL \[http://](http://docs.oracle.com/javase/7/docs/api/java/util/regex/Pattern.html#DOTALL) [docs.oracle.com/javase/7/docs/api/java/util/regex/Pattern.html#DOTALL](http://docs.oracle.com/javase/7/docs/api/java/util/regex/Pattern.html#DOTALL)] flag is specified.

By default, the regular expressions  $\sim$  and  $\frac{1}{2}$  ignore line terminators and only match at the beginning and the end, respectively, of the entire input sequence. If [MULTILINE](http://docs.oracle.com/javase/7/docs/api/java/util/regex/Pattern.html#MULTILINE) [[http://docs.oracle.com/javase/7/docs/api/](http://docs.oracle.com/javase/7/docs/api/java/util/regex/Pattern.html#MULTILINE) [java/util/regex/Pattern.html#MULTILINE](http://docs.oracle.com/javase/7/docs/api/java/util/regex/Pattern.html#MULTILINE)] mode is activated then ^ matches at the beginning of input and after any line terminator except at the end of input. When in [MULTILINE](http://docs.oracle.com/javase/7/docs/api/java/util/regex/Pattern.html#MULTILINE) [[http://docs.oracle.com/javase/](http://docs.oracle.com/javase/7/docs/api/java/util/regex/Pattern.html#MULTILINE) [7/docs/api/java/util/regex/Pattern.html#MULTILINE](http://docs.oracle.com/javase/7/docs/api/java/util/regex/Pattern.html#MULTILINE)] mode \$ matches just before a line terminator or the end of the input sequence.

## **A.3. Groups and capturing**

Capturing groups are numbered by counting their opening parentheses from left to right. In the expression  $((A)(B(C)))$ , for example, there are four such groups:

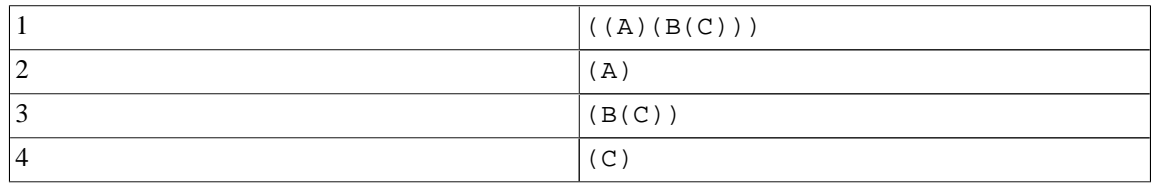

Group zero always stands for the entire expression.

Capturing groups are so named because, during a match, each subsequence of the input sequence that matches such a group is saved. The captured subsequence may be used later in the expression, via a back reference, and may also be retrieved from the matcher once the match operation is complete.

The captured input associated with a group is always the subsequence that the group most recently matched. If a group is evaluated a second time because of quantification then its previously-captured value, if any, will be retained if the second evaluation fails. Matching the string "aba" against the expression (a(b)?)+, for example, leaves group two set to "b". All captured input is discarded at the beginning of each match.

Groups beginning with (? are pure, *non-capturing* groups that do not capture text and do not count towards the group total.

Unicode support

This class follows *[Unicode Technical Report #18: Unicode Regular Expression Guidelines](http://www.unicode.org/unicode/reports/tr18/) [[http://](http://www.unicode.org/unicode/reports/tr18/) [www.unicode.org/unicode/reports/tr18/\]](http://www.unicode.org/unicode/reports/tr18/)*, implementing its second level of support though with a slightly different concrete syntax.

Unicode escape sequences such as \u2014 in Java source code are processed as described in [?3.3](http://java.sun.com/docs/books/jls/second_edition/html/lexical.doc.html#100850) [\[http://java.sun.com/docs/books/jls/second\\_edition/html/lexical.doc.html#100850\]](http://java.sun.com/docs/books/jls/second_edition/html/lexical.doc.html#100850) of the Java Language Specification. Such escape sequences are also implemented directly by the regular-expression parser so that Unicode escapes can be used in expressions that are read from files or from the keyboard. Thus the strings "\u2014" and "\\u2014", while not equal, compile into the same pattern, which matches the character with hexadecimal value 0x2014.

Unicode blocks and categories are written with the  $\pa$  and  $\Pe$  constructs as in Perl.  $\p{prop}$  matches if the input has the property prop, while  $\P$ {prop} does not match if the input has that property. Blocks are specified with the prefix In, as in InMongolian. Categories may be specified with the optional prefix Is: Both  $\pmb{\in}$   $\{L\}$  and  $\pmb{\in}$   $\{ISL\}$  denote the category of Unicode letters. Blocks and categories can be used both inside and outside of a character class.

The supported blocks and categories are those of *[The Unicode Standard, Version 3.0](http://www.unicode.org/unicode/standard/standard.html) [[http://](http://www.unicode.org/unicode/standard/standard.html) [www.unicode.org/unicode/standard/standard.html\]](http://www.unicode.org/unicode/standard/standard.html)*. The block names are those defined in Chapter 14 and in the file [Blocks-3.txt](http://www.unicode.org/Public/3.0-Update/Blocks-3.txt) [[http://www.unicode.org/Public/3.0-Update/Blocks-3.txt\]](http://www.unicode.org/Public/3.0-Update/Blocks-3.txt) of the [Unicode Character](http://www.unicode.org/Public/3.0-Update/UnicodeCharacterDatabase-3.0.0.html) [Database \[http://www.unicode.org/Public/3.0-Update/UnicodeCharacterDatabase-3.0.0.html\]](http://www.unicode.org/Public/3.0-Update/UnicodeCharacterDatabase-3.0.0.html) except that the spaces are removed; "Basic Latin", for example, becomes "BasicLatin". The category names are those defined in table 4-5 of the Standard (p. 88), both normative and informative.

# **A.4. Comparison to Perl 5**

Perl constructs not supported by this class:

The conditional constructs  $(?{X})$  and  $(?(\text{condition})X|Y)$ ,

The embedded code constructs  $(?\{\text{code}\})$  and  $(?\{\text{code}\})$ ,

The embedded comment syntax (?#comment), and

The preprocessing operations  $\lceil \u, \lceil \u, \lceil \u$ 

Constructs supported by this class but not by Perl:

Possessive quantifiers, which greedily match as much as they can and do not back off, even when doing so would allow the overall match to succeed.

Character-class union and intersection as described [above](http://docs.oracle.com/javase/7/docs/api/java/util/regex/Pattern.html#cc) [[http://docs.oracle.com/javase/7/docs/api/java/](http://docs.oracle.com/javase/7/docs/api/java/util/regex/Pattern.html#cc) [util/regex/Pattern.html#cc](http://docs.oracle.com/javase/7/docs/api/java/util/regex/Pattern.html#cc)].

Notable differences from Perl:

In Perl, \1 through \9 are always interpreted as back references; a backslash-escaped number greater than 9 is treated as a back reference if at least that many sub-expressions exist, otherwise it is interpreted, if possible, as an octal escape. In this class octal escapes must always begin with a zero. In this class,  $\setminus$ 1 through \9 are always interpreted as back references, and a larger number is accepted as a back reference if at least that many sub-expressions exist at that point in the regular expression, otherwise the parser will drop digits until the number is smaller or equal to the existing number of groups or it is one digit.

Perl uses the g flag to request a match that resumes where the last match left off. This functionality is provided implicitly by the [Matcher](http://docs.oracle.com/javase/7/docs/api/java/util/regex/Matcher.html) [\[http://docs.oracle.com/javase/7/docs/api/java/util/](http://docs.oracle.com/javase/7/docs/api/java/util/regex/Matcher.html) [regex/Matcher.html](http://docs.oracle.com/javase/7/docs/api/java/util/regex/Matcher.html)] class: Repeated invocations of the [find](http://docs.oracle.com/javase/7/docs/api/java/util/regex/Matcher.html#find%28%29) [[http://docs.oracle.com/javase/7/docs/api/](http://docs.oracle.com/javase/7/docs/api/java/util/regex/Matcher.html#find%28%29) [java/util/regex/Matcher.html#find%28%29](http://docs.oracle.com/javase/7/docs/api/java/util/regex/Matcher.html#find%28%29)] method will resume where the last match left off, unless the matcher is reset.

#### REGULAR EXPRESSION SEARCH

In Perl, embedded flags at the top level of an expression affect the whole expression. In this class, embedded flags always take effect at the point at which they appear, whether they are at the top level or within a group; in the latter case, flags are restored at the end of the group just as in Perl.

Perl is forgiving about malformed matching constructs, as in the expression  $*a$ , as well as dangling brackets, as in the expression abc], and treats them as literals. This class also accepts dangling brackets but is strict about dangling metacharacters like +, ? and \*, and will throw a [PatternSyntaxException](http://docs.oracle.com/javase/7/docs/api/java/util/regex/PatternSyntaxException.html) [\[http://](http://docs.oracle.com/javase/7/docs/api/java/util/regex/PatternSyntaxException.html) [docs.oracle.com/javase/7/docs/api/java/util/regex/PatternSyntaxException.html](http://docs.oracle.com/javase/7/docs/api/java/util/regex/PatternSyntaxException.html)] if it encounters them.

For a more precise description of the behavior of regular expression constructs, please see *[Mastering Regular](http://www.oreilly.com/catalog/regex2/) Expressions*[, 2nd Edition, Jeffrey E. F. Friedl, O'Reilly and Associates, 2002](http://www.oreilly.com/catalog/regex2/) [[http://www.oreilly.com/](http://www.oreilly.com/catalog/regex2/) [catalog/regex2/\]](http://www.oreilly.com/catalog/regex2/).